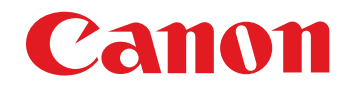

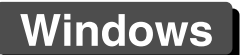

RAW-Bildbearbeitungs-, Bildanzeige- und Editier-Software

# **Digital Photo Professional**

Vers. 4.14 Bedienungsanleitung

## **• Inhalt dieser Bedienungsanleitung**

- **ODPP steht für Digital Photo Professional.**
- **In dieser Bedienungsanleitung stammen die in** den grundsätzlichen Anweisungen verwendeten Bildschirme aus Windows 8.1/10.
- **Weist auf den Auswahlvorgang im Menü hin.**
- **Eckige Klammern werden verwendet, um die** Elemente zu bezeichnen, die auf dem Computerbildschirm angezeigt werden (z. B. Namen von Menüs, Schaltflächen und Fenstern).
- l Der Text innerhalb der spitzen Klammern < > bezeichnet eine Taste auf der Tastatur.
- **O.** S.<sup>\*\*</sup> weist auf eine Referenzseite hin. Durch Anklicken wechseln Sie zur relevanten Seite.
- **Erweitert Weist auf die Funktion für erfahrene** Benutzer hin, die mit der Verwendung von Bildverarbeitungssoftware vertraut sind.
- ? : Kennzeichnet Informationen, die bei Problemen weiterhelfen.
- $\frac{1}{2}$  : Kennzeichnet nützliche Tipps zur Verwendung der Software.
- **I.** : Kennzeichnet Informationen, die Sie vor der Verwendung lesen sollten.
- 
- $\bullet$   $\vert \overline{\overline{a}} \vert$  : Kennzeichnet zusätzliche, möglicherweise hilfreiche Informationen.
- **Blättern der Seiten** 
	- l Klicken Sie auf die Pfeile rechts unten am Bildschirm.
		- : Nächste Seite
		- : Vorherige Seite
		- : Zu einer zuvor angezeigten Seite zurückkehren
	- l Klicken Sie auf die Kapitelüberschriften rechts am Bildschirm, um die Inhalte der entsprechenden Kapitel anzuzeigen. Um zu den gewünschten Seiten zu gelangen, können Sie auch im Inhaltsverzeichnis auf das Thema klicken, über das Sie sich informieren möchten.

**[11](#page-172-0) Festlegen von Einstellungen**

**[10](#page-164-0)HDR PQ Modus**

**3 [Sortieren von](#page-29-0)  Bildern**

**1988**<br>beiter<br>Bilderi

**Bearbeiten von Bildern**

\_\_\_<br>cken<br>ilder

**Drucken von Bildern**

**[6](#page-135-0)Verarbeiten einer großen Anzahl von RAW-Bildern**

**Fernaufnahmen [7](#page-142-0)**

dergabe<br>**[8](#page-148-0)**<br>8<br>Finzalbil **Wiedergabe von Movies und Speichern von Einzelbildern**

**[9](#page-152-0)Handhabung von RAW-Movies**

nterl<br>Bild

**[Herunterladen](#page-8-0)  von Bildern**

eigen<br><sup>}</sup>ider

**Anzeigen von Bildern**

## <span id="page-1-0"></span>**Einführung**

## <span id="page-1-1"></span>**Hauptfunktionen von DPP**

Sie können die auf Ihren Computer geladenen Bilder mit den folgenden Hauptfunktionen bearbeiten.

\* **JPEG/TIFF** zeigt an, dass die Verarbeitung sowohl mit JPEG- oder TIFF-Bildern als auch mit RAW-Bildern möglich ist.

- l **Anzeigen und Organisieren von Bildern JPEG/TIFF**
- l **Wiedergabe von Movies und Speichern von Einzelbildern**

## l **Anpassen eines Bildes**

- l Verschiedene Bildeinstellungen unter Beibehaltung des Originalbilds **JPEG/TIFF**
- **C** Freies Anwenden von Bildstilen
- l Anzeige von zwei Versionen eines Bildes nebeneinander (Vergleich vorher/nachher) **JPEG/TIFF**
- l **Zuschneiden und Einstellen von Bildwinkeln (Ausschnitt)** JPEG/TIFF
- l **Größe eines Bildes ändern JPEG/TIFF**
- l **Korrektur von Objektivfehlern**
- l **Digitale Objektivoptimierung**
- l **Automatische/manuelle Staubentfernung JPEG/TIFF**
- l **Konvertieren von RAW-Bildern in das JPEGoder TIFF-Format und Speichern der Bilder**

l Batch-Verarbeitung einer großen Anzahl von RAW-Bildern

l Übertragen von Bildern zu Bildbearbeitungsprogrammen

- l **Drucken eines Bildes JPEG/TIFF**
- l **Verknüpfung mit "EOS Utility" für Fernaufnahmen JPEG/TIFF**

Wenn Sie in DPP Vers. 4.8.20 oder höher im Menü [Digital Photo Professional 4] die Option [Nach Updates suchen] anklicken, wird überprüft, ob Aktualisierungsdateien auf dem Server vorhanden sind. Verfügbare Aktualisierungsdateien können Sie herunterladen. Um diese Funktion zu nutzen, benötigen Sie Internetzugriff (Vertrag mit Anbieter und bestehende Kabelverbindung). Möglicherweise fallen Verbindungsgebühren des Internetanbieters oder für den Zugangspunkt an.

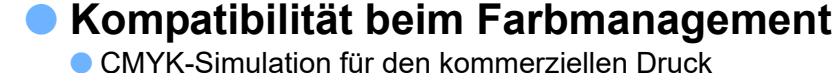

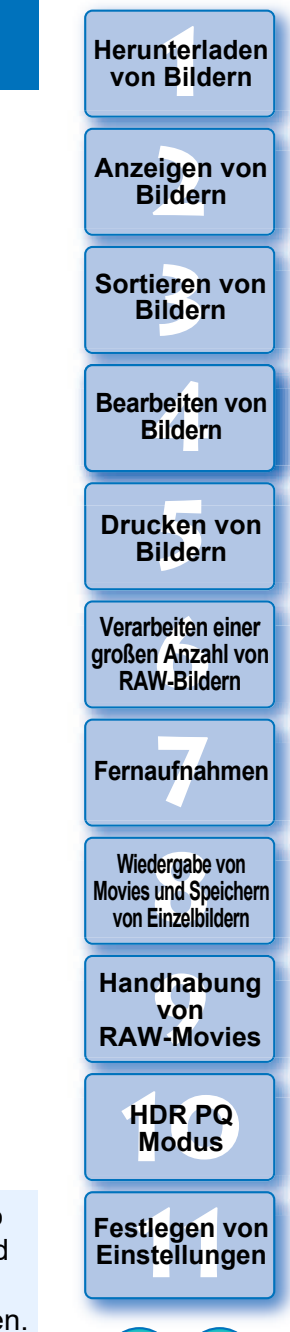

## <span id="page-2-0"></span>**Systemanforderungen**

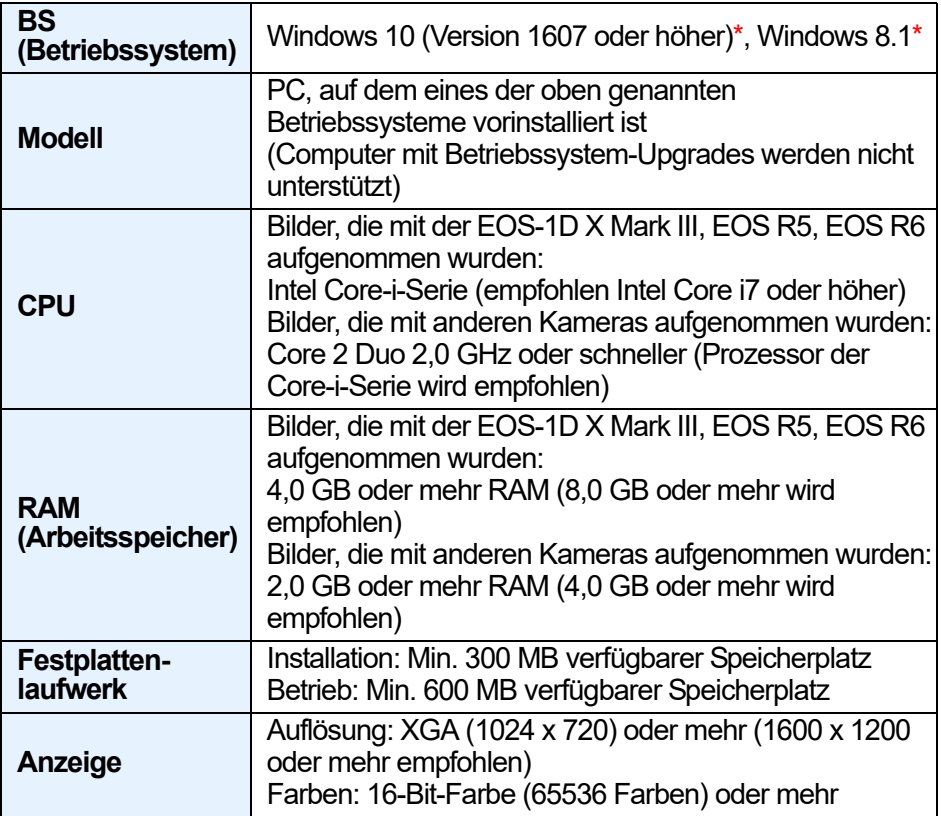

- Es werden nur 64-Bit-Betriebssysteme unterstützt. Kann nicht auf PCs mit 32-Bit-System installiert oder verwendet werden.
- \* Mit installiertem Microsoft .NET Framework 4.7.1 oder höher.

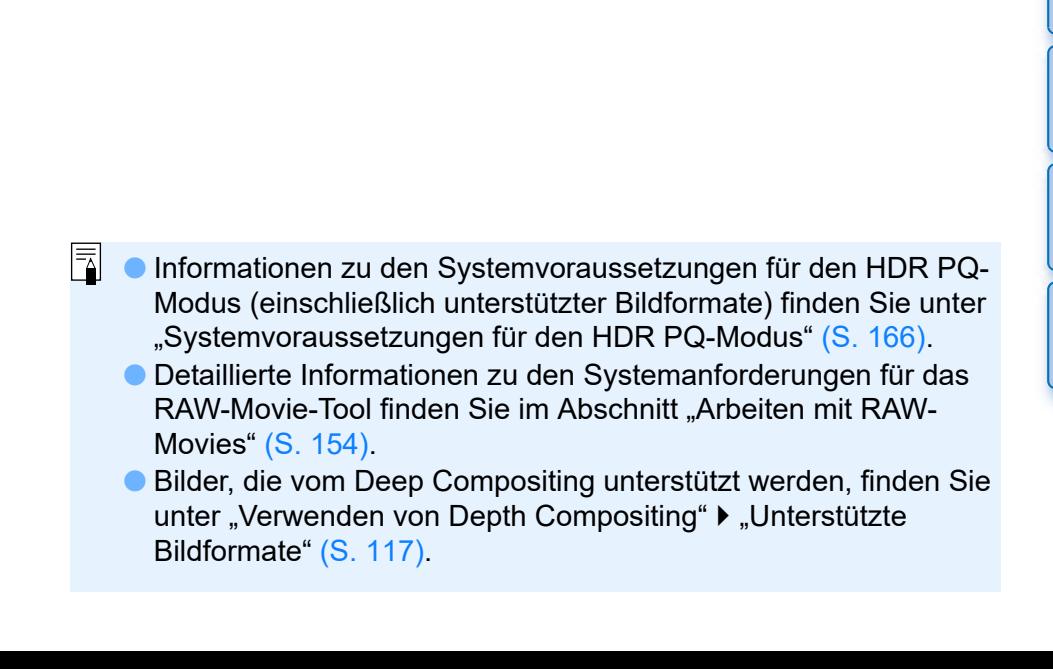

eigen<br><sup>}</sup>ider **Anzeigen von Bildern**

nterl<br>Bild

**[Herunterladen](#page-8-0)  von Bildern**

**3 [Sortieren von](#page-29-0)  Bildern**

**1988**<br>beiter<br>Bilderi **Bearbeiten von Bildern**

\_\_\_<br>cken<br>ilder **Drucken von Bildern**

**[6](#page-135-0)Verarbeiten einer großen Anzahl von RAW-Bildern**

**Fernaufnahmen [7](#page-142-0)**

**[8](#page-148-0)8**<br> **8** Wiedergabe von<br>
Movies und Speichern<br>
von Einzelbildern **Wiedergabe von von Einzelbildern**

**[9](#page-152-0)Handhabung von RAW-Movies**

> **[10](#page-164-0)HDR PQ Modus**

**[11](#page-172-0) Festlegen von Einstellungen**

## <span id="page-3-0"></span>**Unterstützte Kameras**

EOS-1D X Mark III, EOS-1D X Mark II, EOS-1D X, EOS-1D C, EOS-1D Mark IV, EOS-1Ds Mark III, EOS-1D Mark III, EOS-1D Mark II N, EOS-1Ds Mark II, EOS-1D Mark II, EOS-1D, EOS-1Ds, EOS 5DS/EOS 5DS R, EOS 5D Mark IV, EOS 5D Mark III, EOS 5D Mark II, EOS 5D, EOS 6D Mark II, EOS 6D, EOS 7D Mark II, EOS 7D, EOS 90D, EOS 80D, EOS 70D, EOS 60D/EOS 60Da, EOS 50D, EOS 40D, EOS 30D, EOS 20D/EOS 20Da, EOS 10D, EOS D2000, EOS D30, EOS D60, EOS 77D, EOS 760D, EOS 850D, EOS 800D, EOS 750D, EOS 700D, EOS 250D, EOS 200D, EOS 100D, EOS 2000D, EOS 1300D, EOS 1200D, EOS 650D, EOS 600D, EOS 550D, EOS 500D, EOS 450D, EOS 1000D, EOS 1100D, EOS 400D, EOS 350D, EOS 4000D, EOS 300D, EOS R5, EOS R6, EOS R, EOS Ra, EOS RP, EOS M6 Mark II, EOS M6, EOS M5, EOS M3, EOS M2, EOS M, EOS M10, EOS M200, EOS M100, EOS M50 Mark II, EOS M50, PowerShot G3  $X<sup>*1</sup>$ , PowerShot G1 X Mark II<sup>\*1</sup>, PowerShot G7  $X<sup>*1</sup>$ , PowerShot G9  $X^*$ <sup>1</sup>, PowerShot SX60 HS<sup>\*1</sup>, PowerShot G5  $X^*$ <sup>1</sup> PowerShot G7 X Mark II<sup>\*1</sup>, PowerShot G16<sup>\*1</sup>, PowerShot S120<sup>\*1</sup> PowerShot G1  $X<sup>*1</sup>$ , PowerShot G15<sup>\*1</sup>, PowerShot S110<sup>\*1</sup>, PowerShot S100\*1, PowerShot G9 X Mark II\*1, PowerShot G1 X Mark III\*1, PowerShot G9<sup>\*1\*2</sup>, PowerShot G10<sup>\*1\*2</sup>, PowerShot G11<sup>\*1\*2</sup>, PowerShot G12<sup>\*1\*2</sup> PowerShot S90<sup>\*1\*2</sup>, PowerShot S95<sup>\*1\*2</sup>, PowerShot SX1 IS<sup>\*1\*2</sup>, PowerShot SX50 HS\*1\*2, PowerShot SX70 HS\*1\*2, PowerShot G5 X Mark II<sup>\*1</sup> und PowerShot G7 X Mark III<sup>\*1</sup>

- \*1 Für RAW-Bilder können in der Kamera nicht vorhandene Funktionen wie Auto Lighting Optimizer (Automatische Belichtungsoptimierung) und Funktionen wie die digitale Objektivoptimierung nicht verwendet werden. Bildstile können jedoch mit Ausnahme einiger Funktionen verwendet werden, auch wenn sie nicht in der Kamera vorhanden sind.
- \*2 Folgende Funktionen sind nicht verfügbar.
	- Werkzeugpalette für Grundeinstellung:
		- Weißabgleich [Feinabstimmung]
		- Ein Teil von [Gamma-Einstellung]
		- Automatisches Einstellen von Abstufung und Helligkeit Einstellen des Mittelpunkts
		- Eingangspegel Weißpunkte, Bereichserweiterung
	- Werkzeugpalette für Staublöschung/Stempelwerkzeug
	- Compositing-Werkzeug
	- HDR-Werkzeug

## <span id="page-3-1"></span>**Unterstützte Bildformate**

## **Bilddaten**

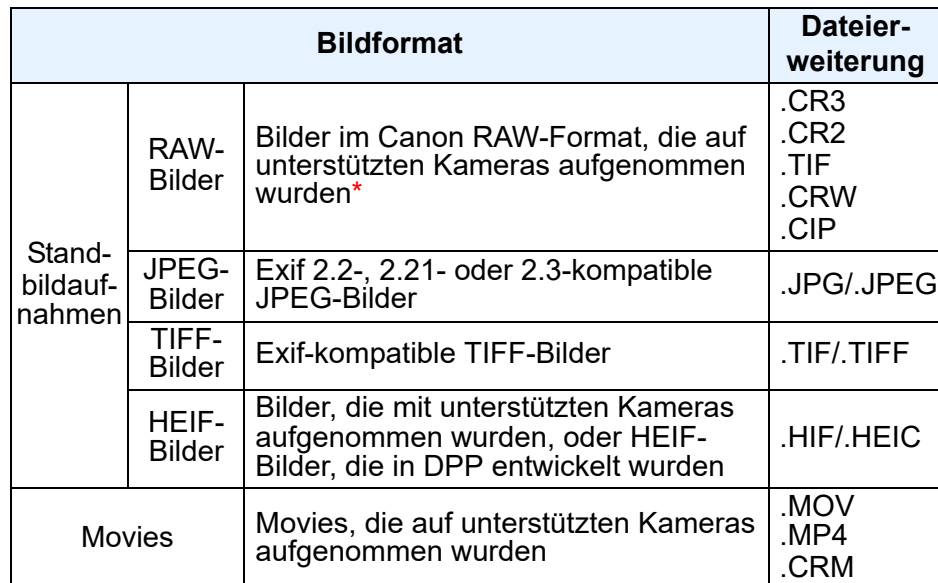

\* Kompatibel mit RAW-Bildern, die mit der EOS D2000 aufgenommen wurden und mit dem CR2-Konverter in RAW-Bilder konvertiert wurden und die Erweiterung ".CR2" besitzen.

**3 [Sortieren von](#page-29-0)  Bildern** nterl<br>Bild eigen<br><sup>}</sup>ider **[4](#page-40-0) Bildern** \_\_\_<br>cken<br>ilder **von Bildern Anzeigen von Bildern Drucken von Bildern Bearbeiten von [6](#page-135-0)Verarbeiten einer großen Anzahl von RAW-Bildern Fernaufnahmen [7](#page-142-0) [10](#page-164-0)HDR PQ Modus** dergabe<br>**[8](#page-148-0)**<br>8<br>Finzalbil **Wiedergabe von Movies und Speichern von Einzelbildern [11](#page-172-0) Festlegen von Einstellungen [9](#page-152-0)Handhabung von RAW-Movies**

**[Herunterladen](#page-8-0)** 

## **Inhalt**

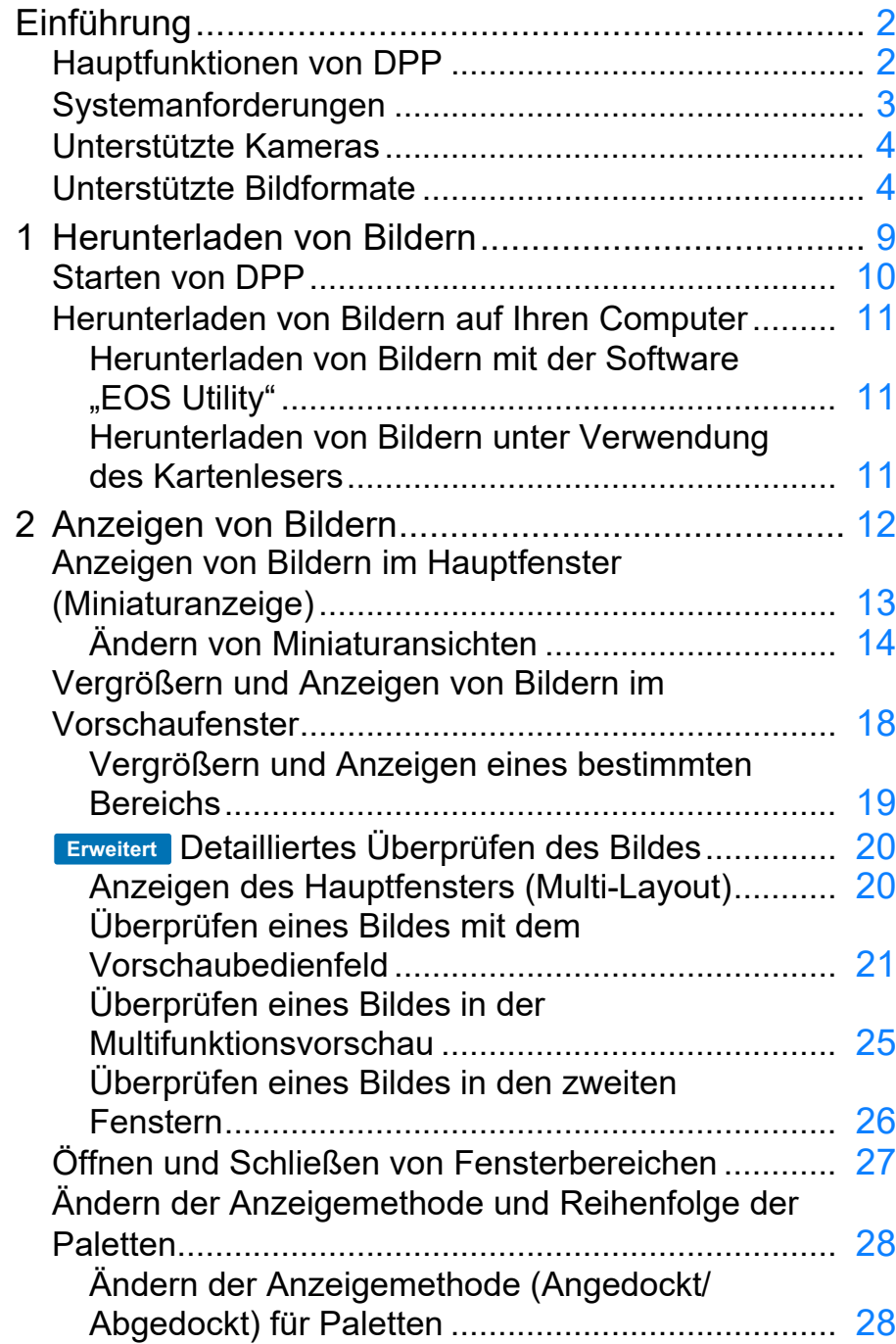

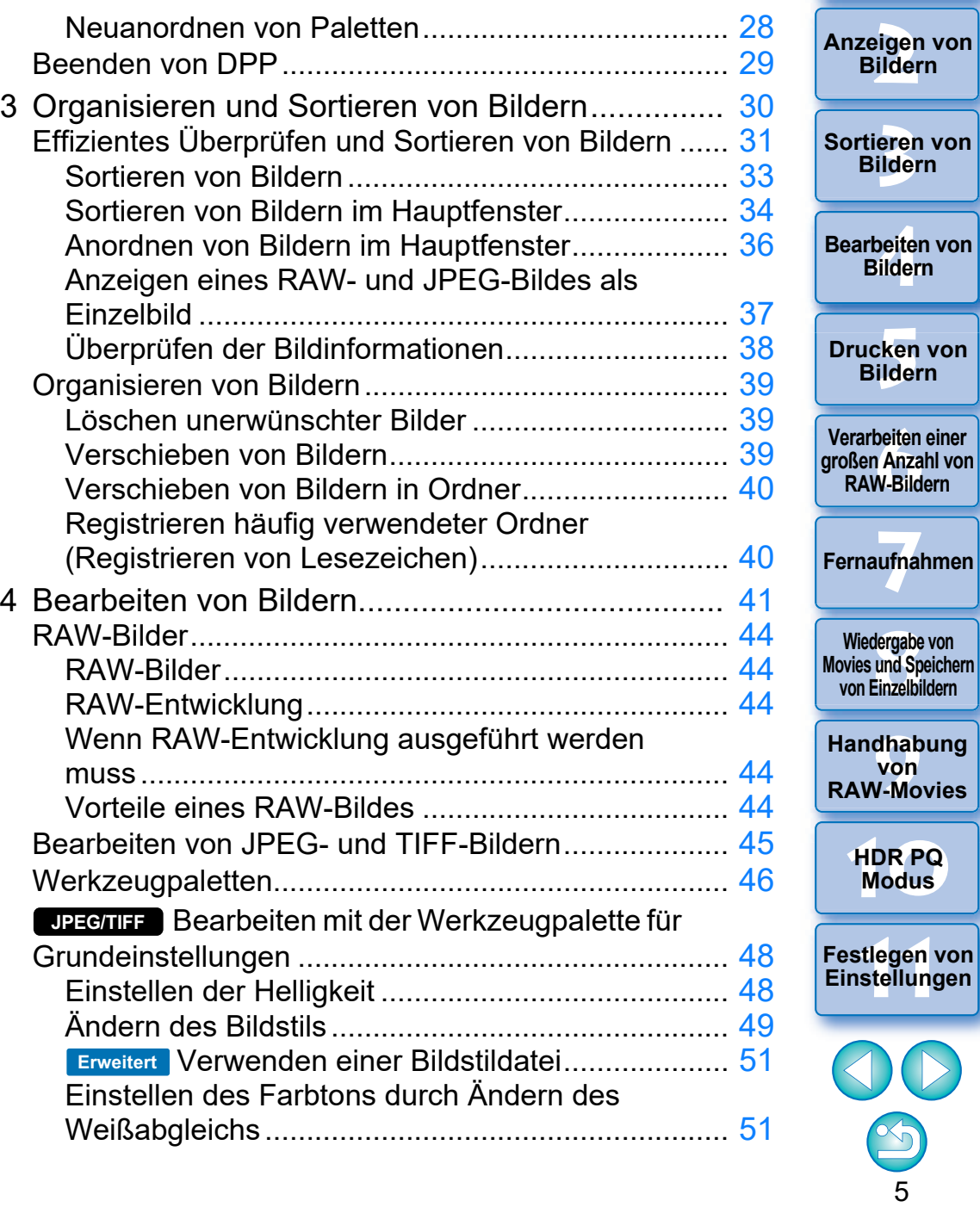

nterl<br>Bild

**[Herunterladen](#page-8-0)  von Bildern**

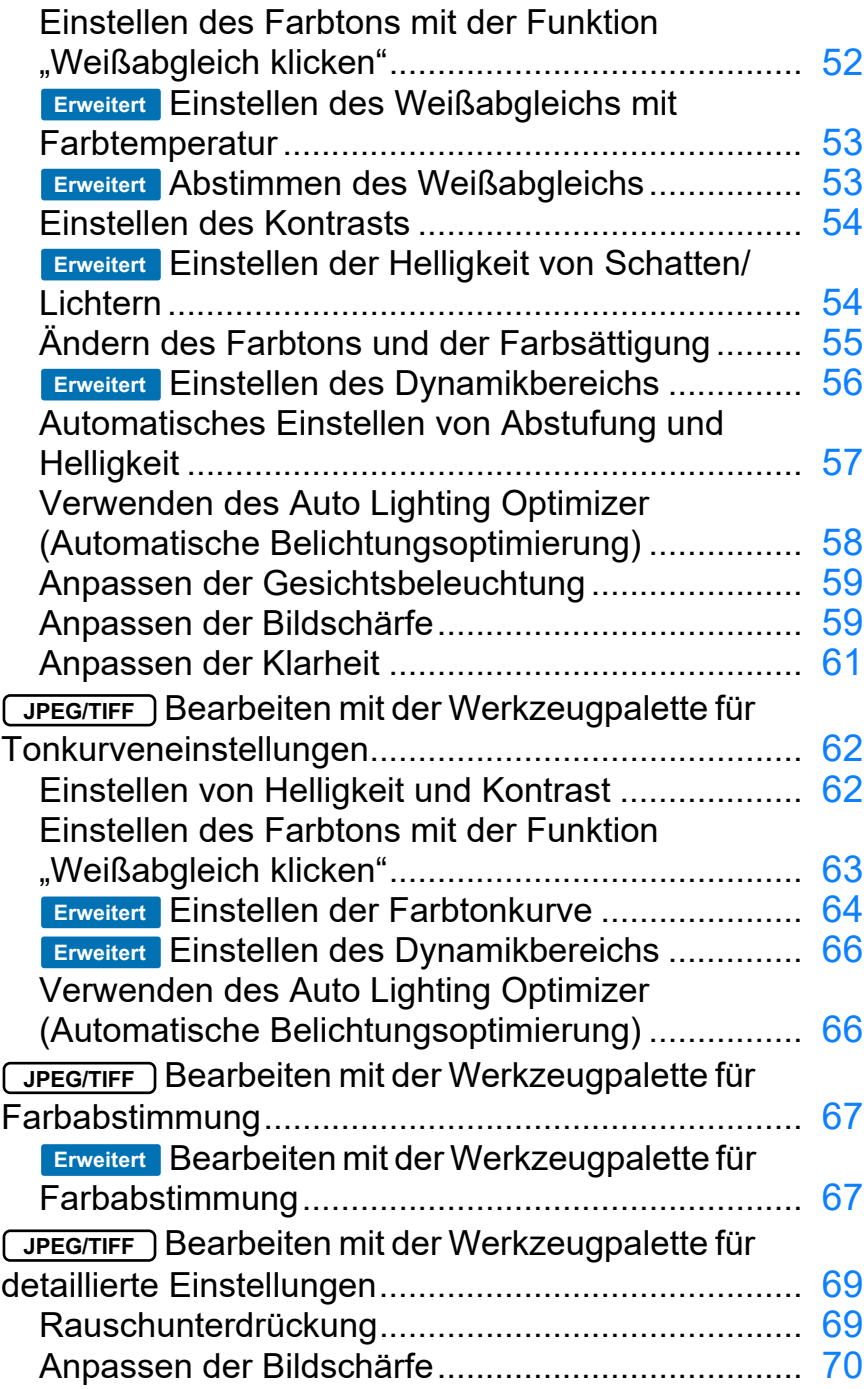

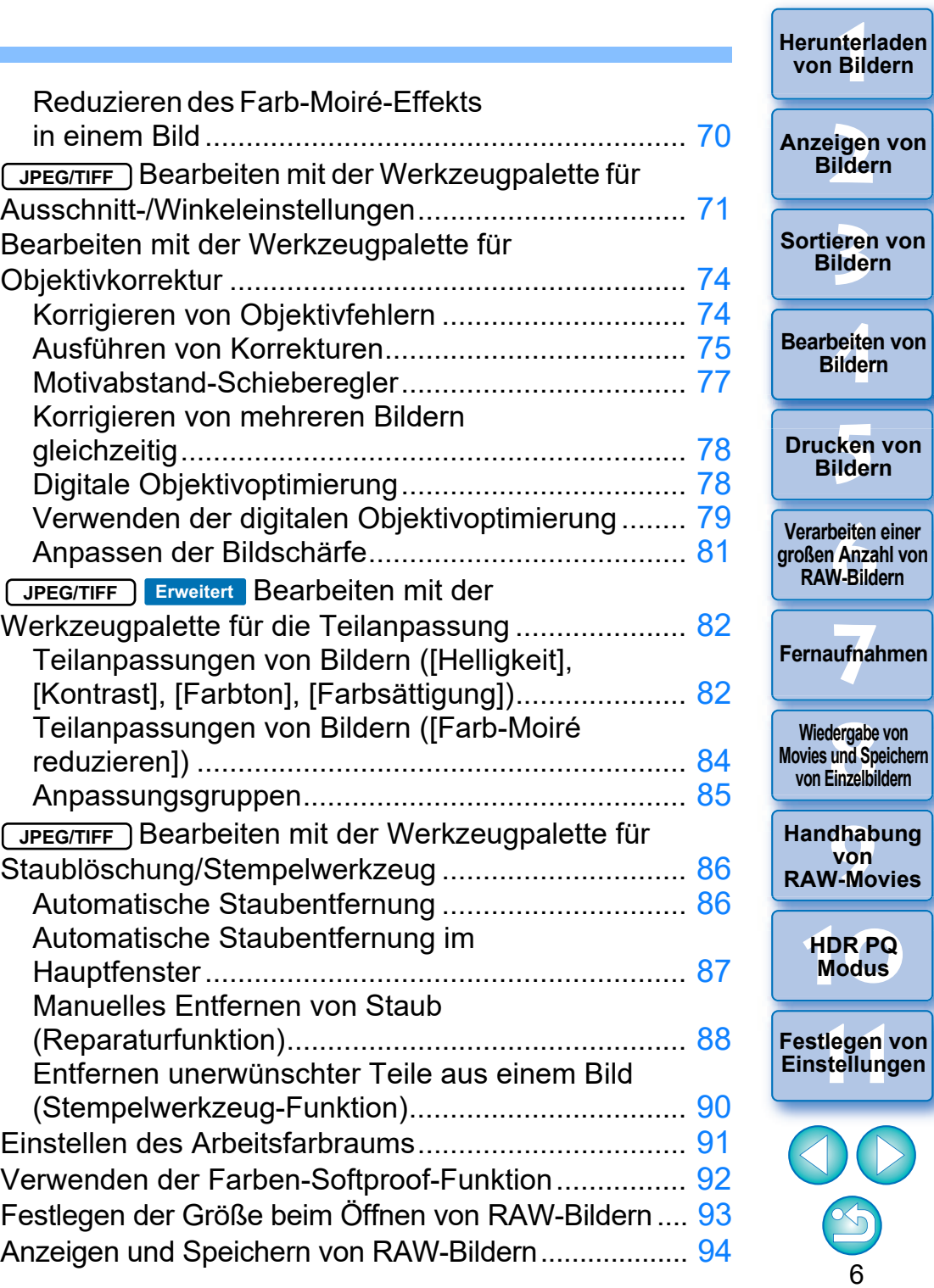

**[Herunterladen](#page-8-0)** 

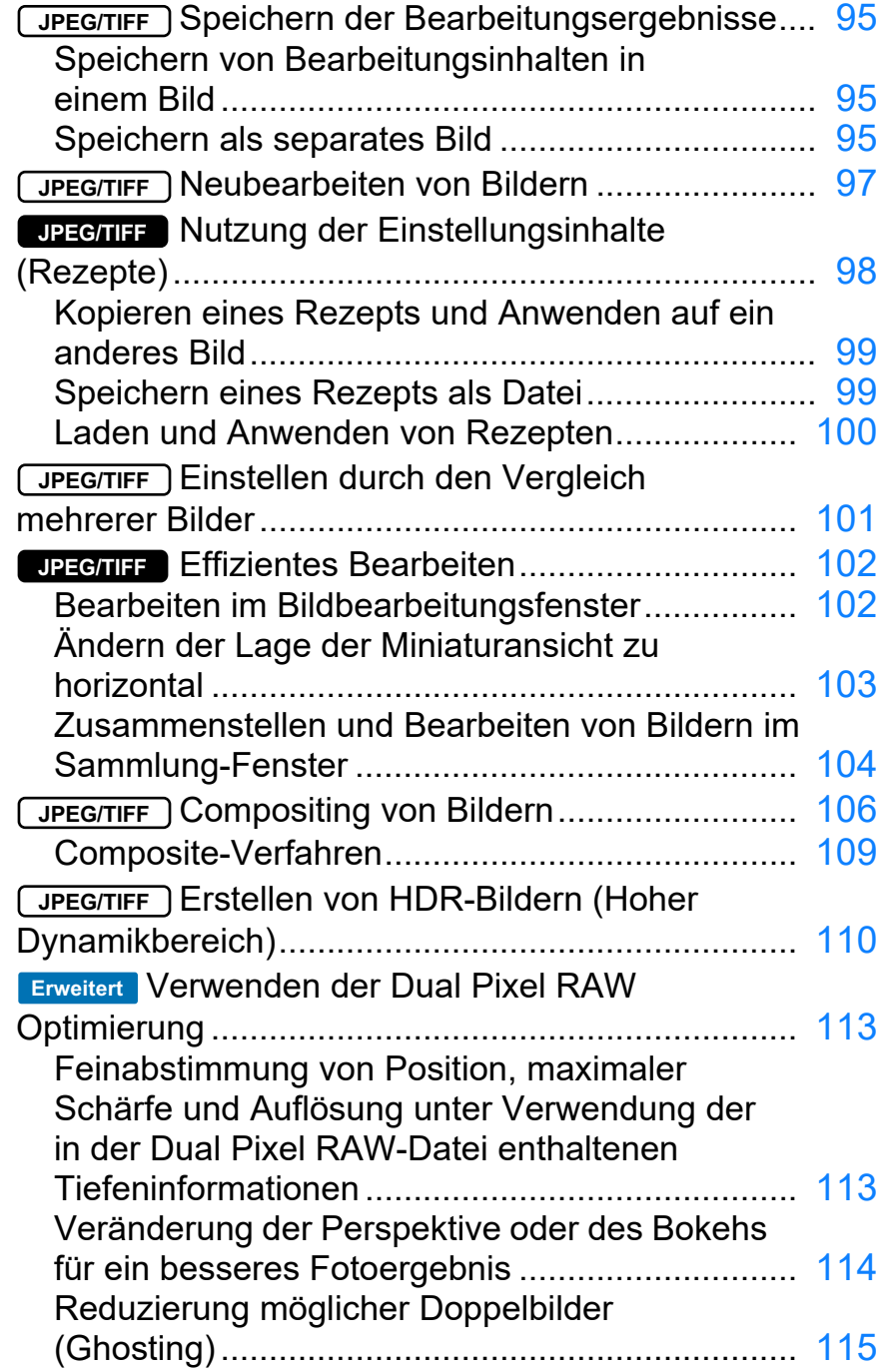

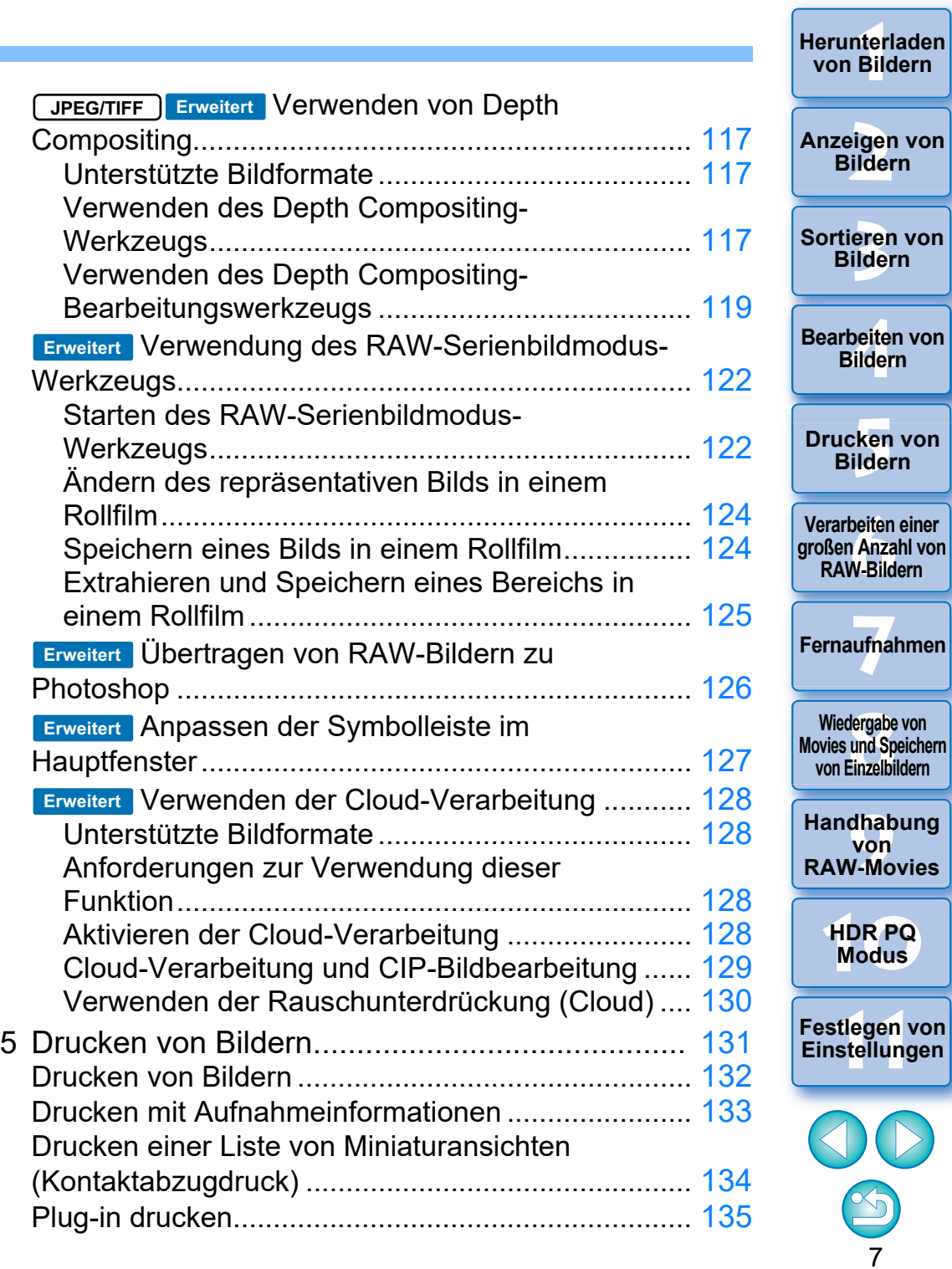

**[Herunterladen](#page-8-0)** 

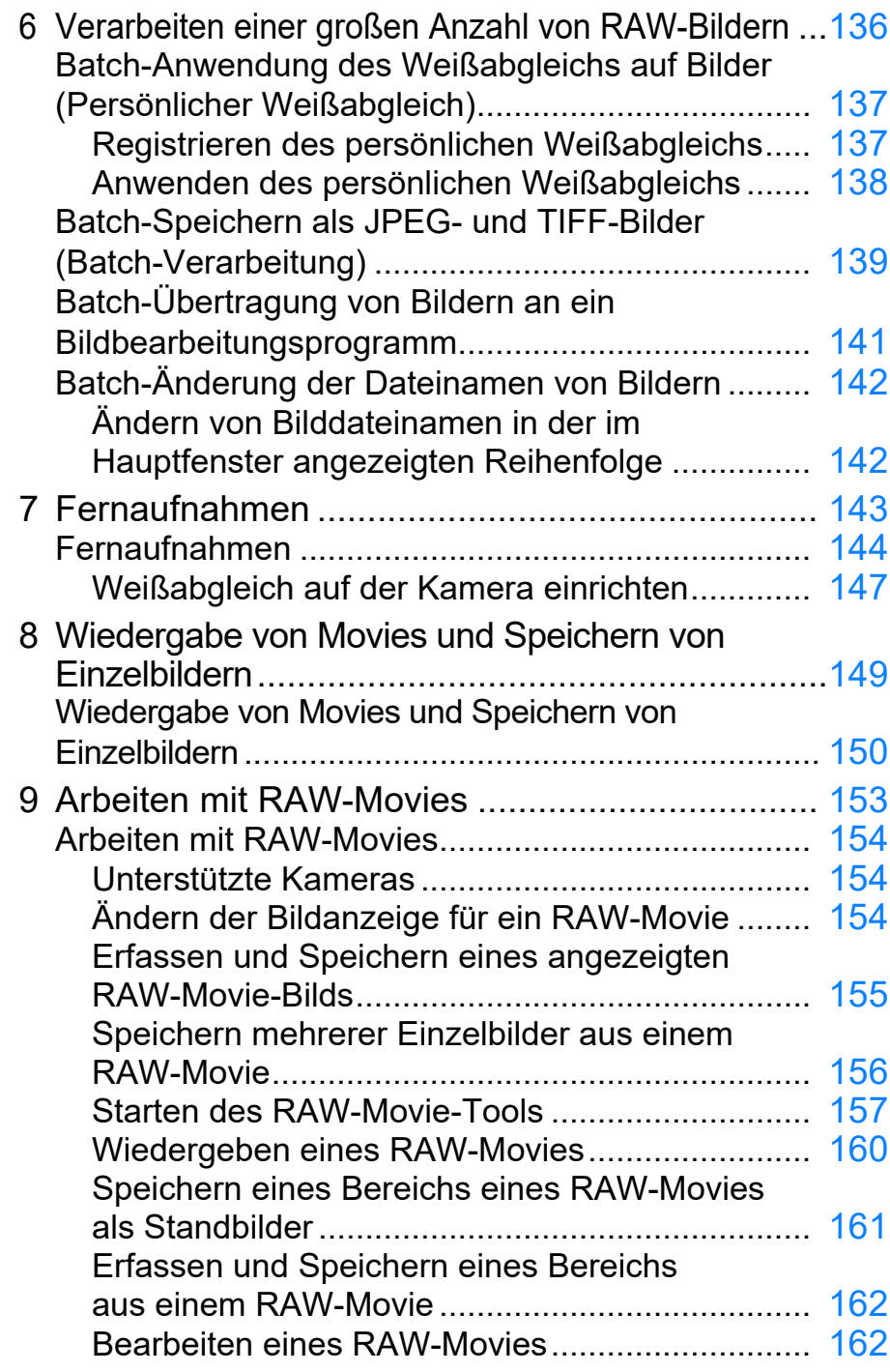

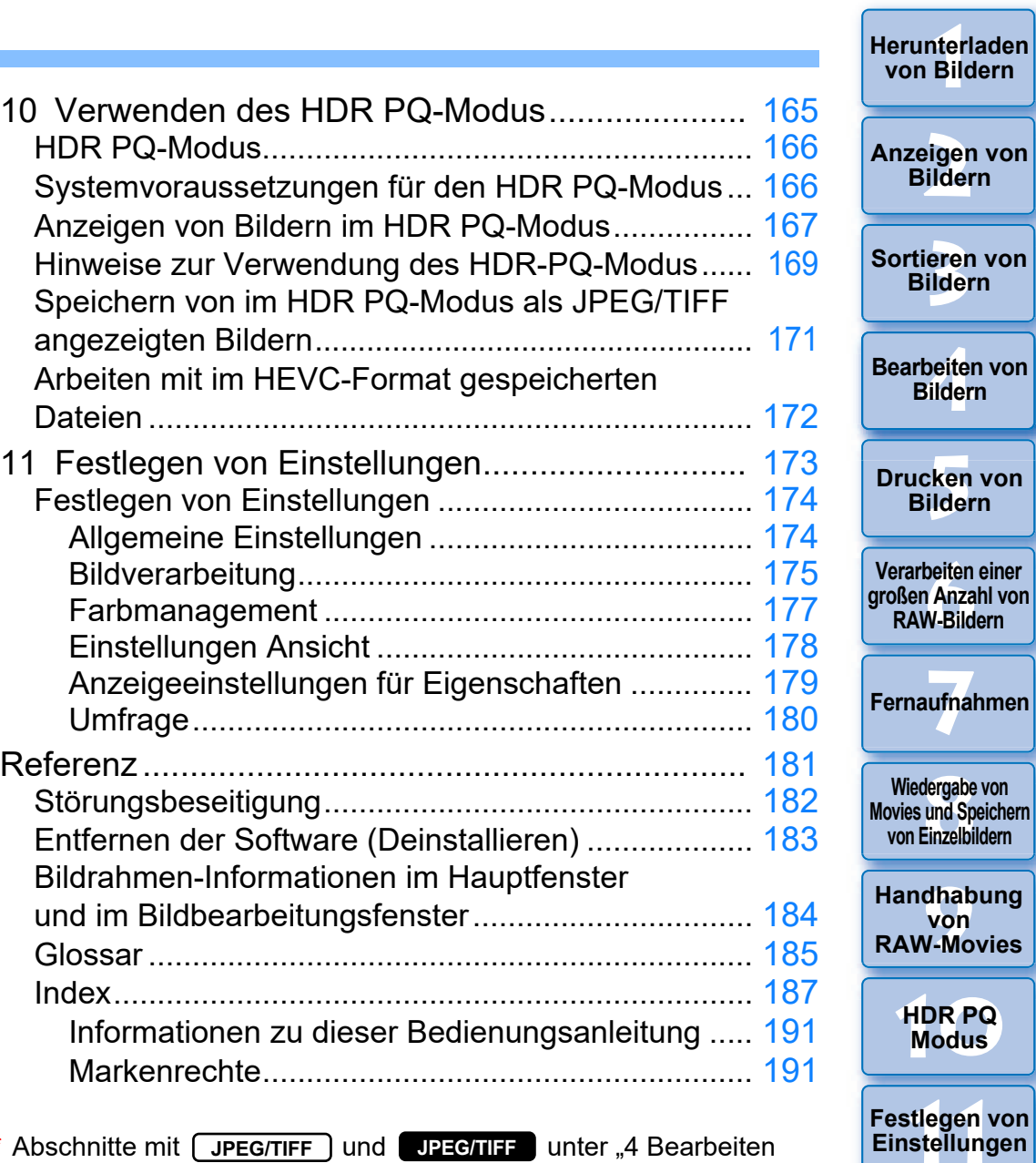

- \* Abschnitte mit **UPEG/TIFF** und UPEG/TIFF unter "4 Bearbeiten von Bildern" unterstützen nicht nur RAW-Bildbearbeitung, sondern auch JPEG-/TIFF-Bildbearbeitung.
	- : Alle in diesem Abschnitt beschriebenen Funktionen **JPEG/TIFF** unterstützen JPEG-/TIFF-Bildbearbeitung.
	- : Bestimmte in diesem Abschnitt beschriebene **JPEG/TIFF**Funktionen unterstützen JPEG-/TIFF-Bildbearbeitung.

8

 $\infty$ 

**[Herunterladen](#page-8-0)** 

### <span id="page-8-1"></span><span id="page-8-0"></span>**1 Herunterladen von Bildern**

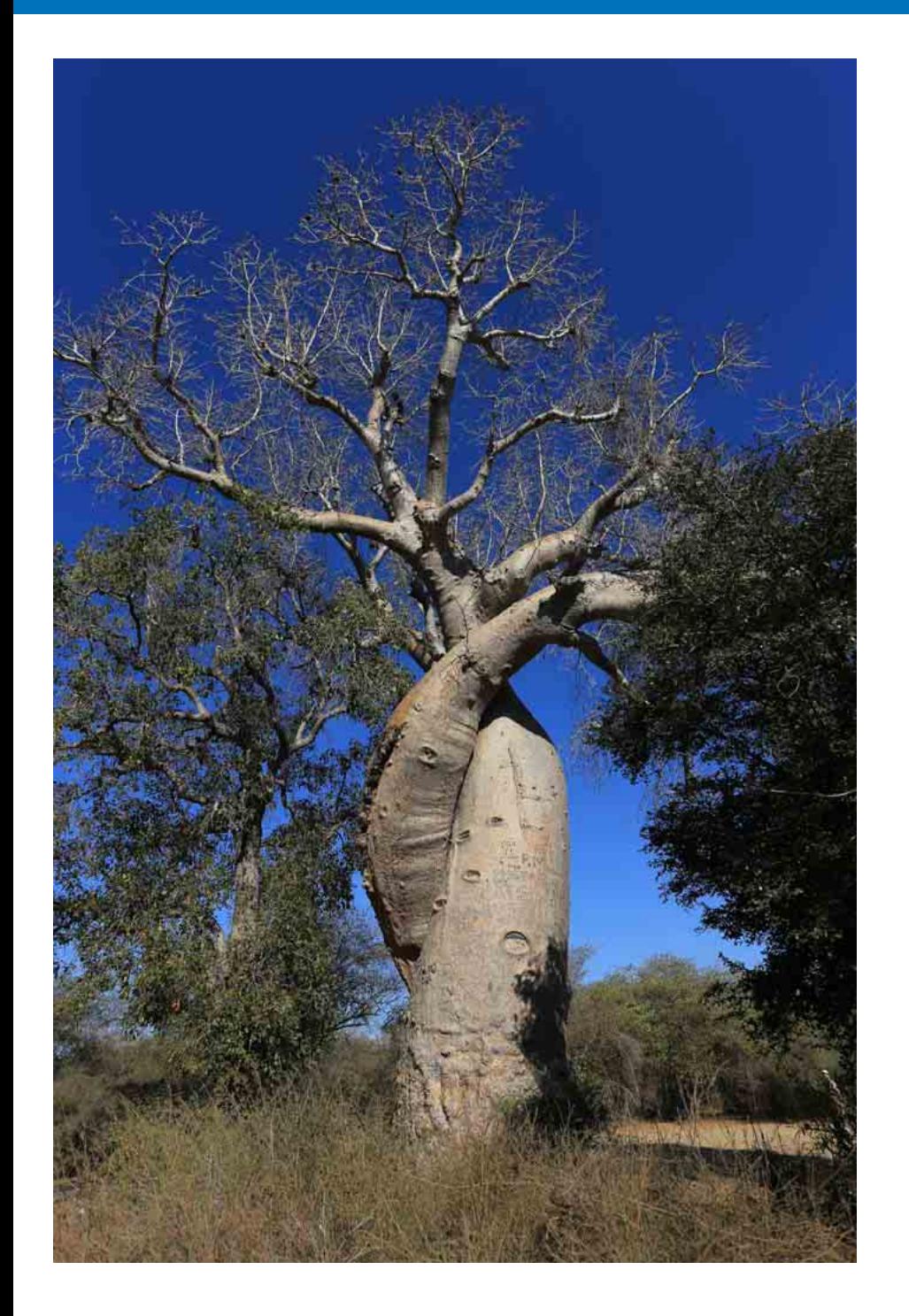

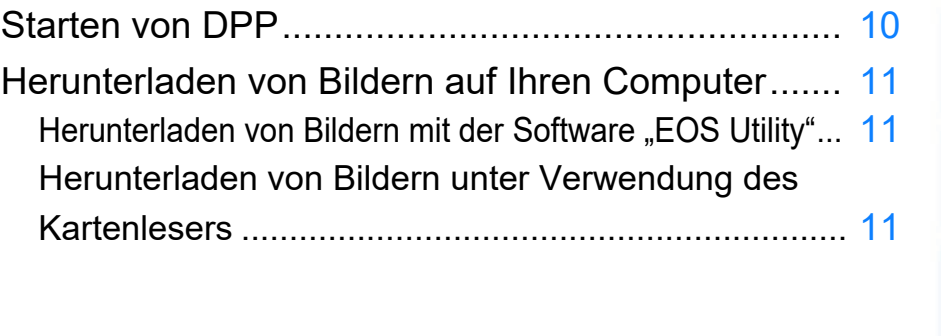

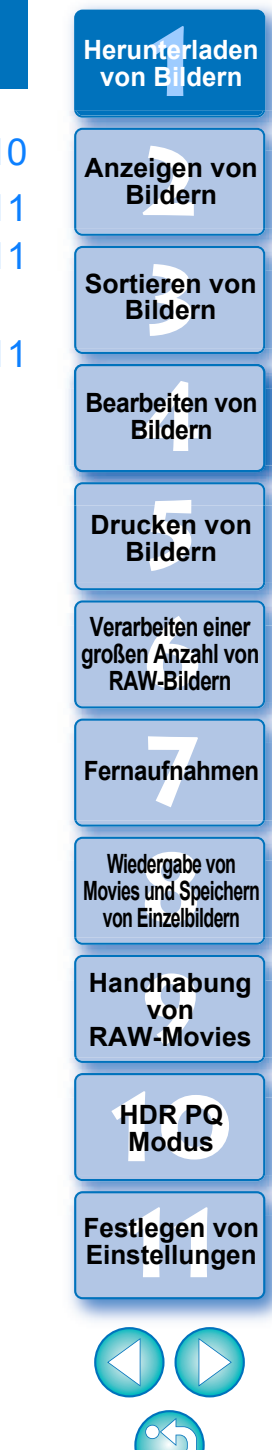

## <span id="page-9-1"></span><span id="page-9-0"></span>**Starten von DPP**

## **Doppelklicken Sie auf das Desktopsymbol.**

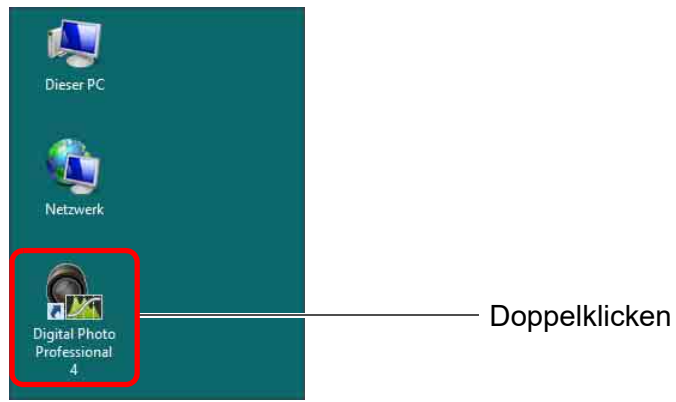

**→ DPP wird gestartet, und das Hauptfenster (Miniaturanzeige) wird** angezeigt.

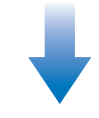

#### **Hauptfenster (Miniaturanzeige)**

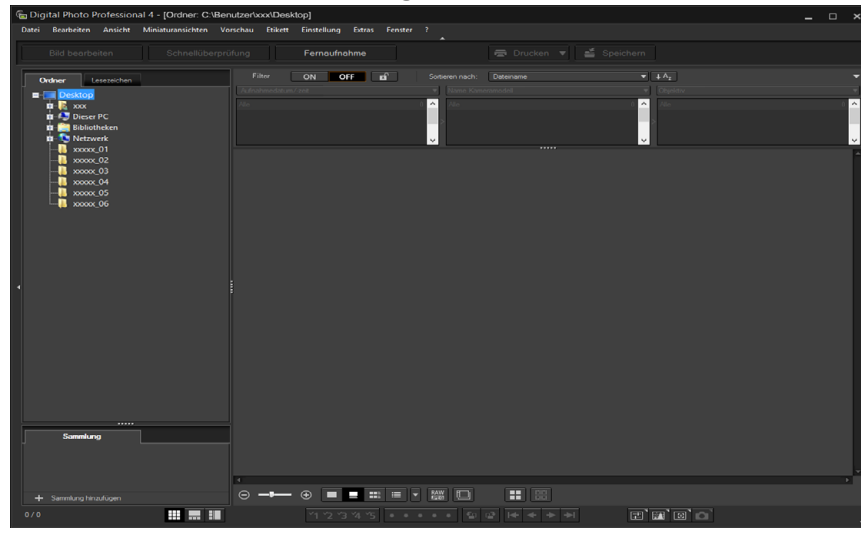

 $\overline{\mathbb{R}}$ Wenn Sie per Drag & Drop eine von DPP unterstützte Bilddatei auf dem Symbol auf dem Desktop ablegen, können Sie DPP starten und den Ordner anzeigen, in dem die Bilddatei gespeichert ist.

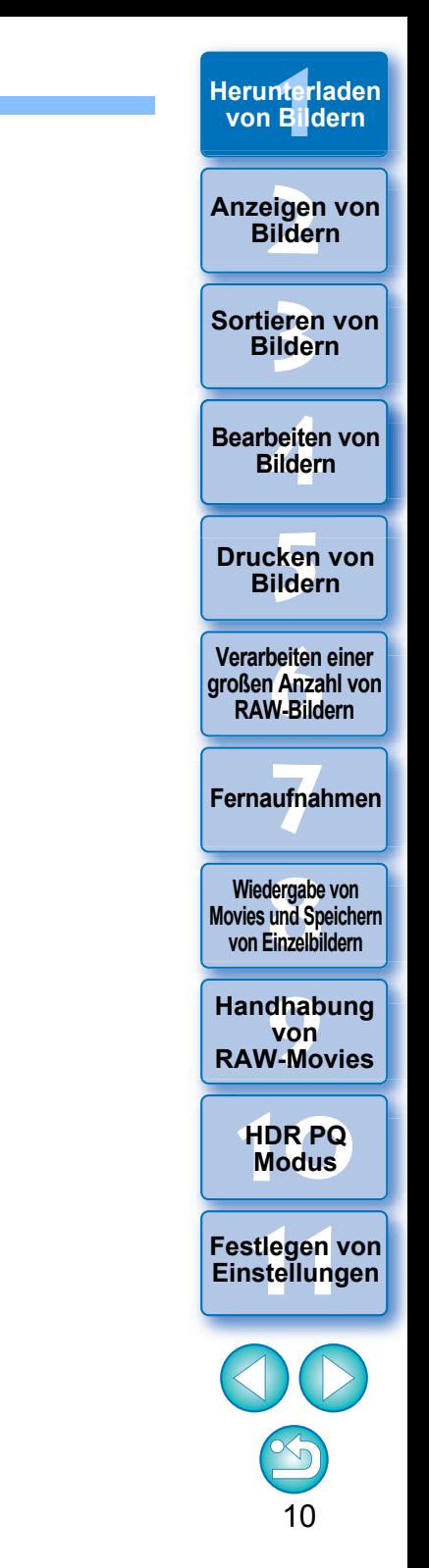

## <span id="page-10-3"></span><span id="page-10-0"></span>**Herunterladen von Bildern auf Ihren Computer**

Laden Sie die auf der Speicherkarte in der Kamera gespeicherten Bilder auf den Computer herunter.

## <span id="page-10-4"></span><span id="page-10-1"></span>Herunterladen von Bildern mit der Software "EOS Utility"

Sie können Bilder mit "EOS Utility", einer Kommunikationssoftware für die Kamera, herunterladen.

Genaue Anweisungen zum Herunterladen von Bildern finden Sie in der "EOS Utility Bedienungsanleitung" (elektronisches Handbuch im PDF-Format).

## <span id="page-10-5"></span><span id="page-10-2"></span>**Herunterladen von Bildern unter Verwendung des Kartenlesers**

Sie können mit dem Kartenleser eines Drittherstellers auch Bilder zum Computer herunterladen.

- **1 Setzen Sie die Speicherkarte in den Kartenleser ein. C** Starten Sie davor DPP.
- **2 Öffnen Sie [Computer]**  $\triangleright$  **[EOS\_DIGITAL], und ziehen Sie den Ordner [DCIM] auf den [Desktop].**

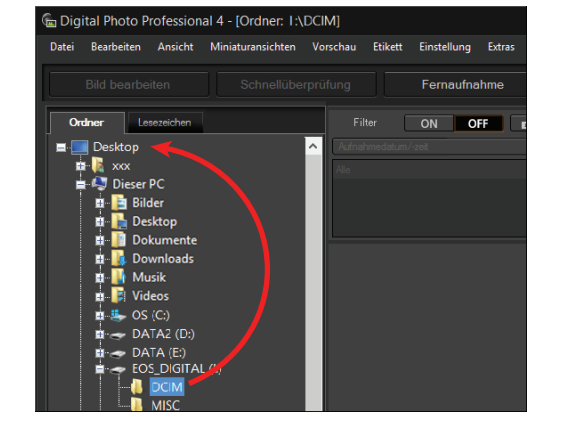

- **→ Der Ordner [DCIM] wird auf den Computer kopiert.**
- **Alle Bilder werden in Ordnereinheiten im Ordner [DCIM]** gespeichert.
- l Wenn sich viele Bilder auf der Speicherkarte befinden, nimmt das Kopieren der Bilder auf Ihren Computer einige Zeit in Anspruch.

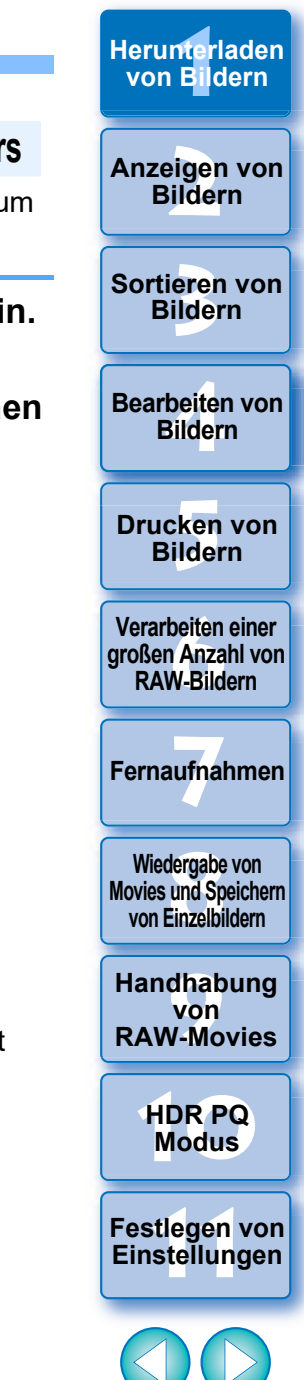

# <span id="page-11-1"></span><span id="page-11-0"></span>**2 Anzeigen von Bildern**

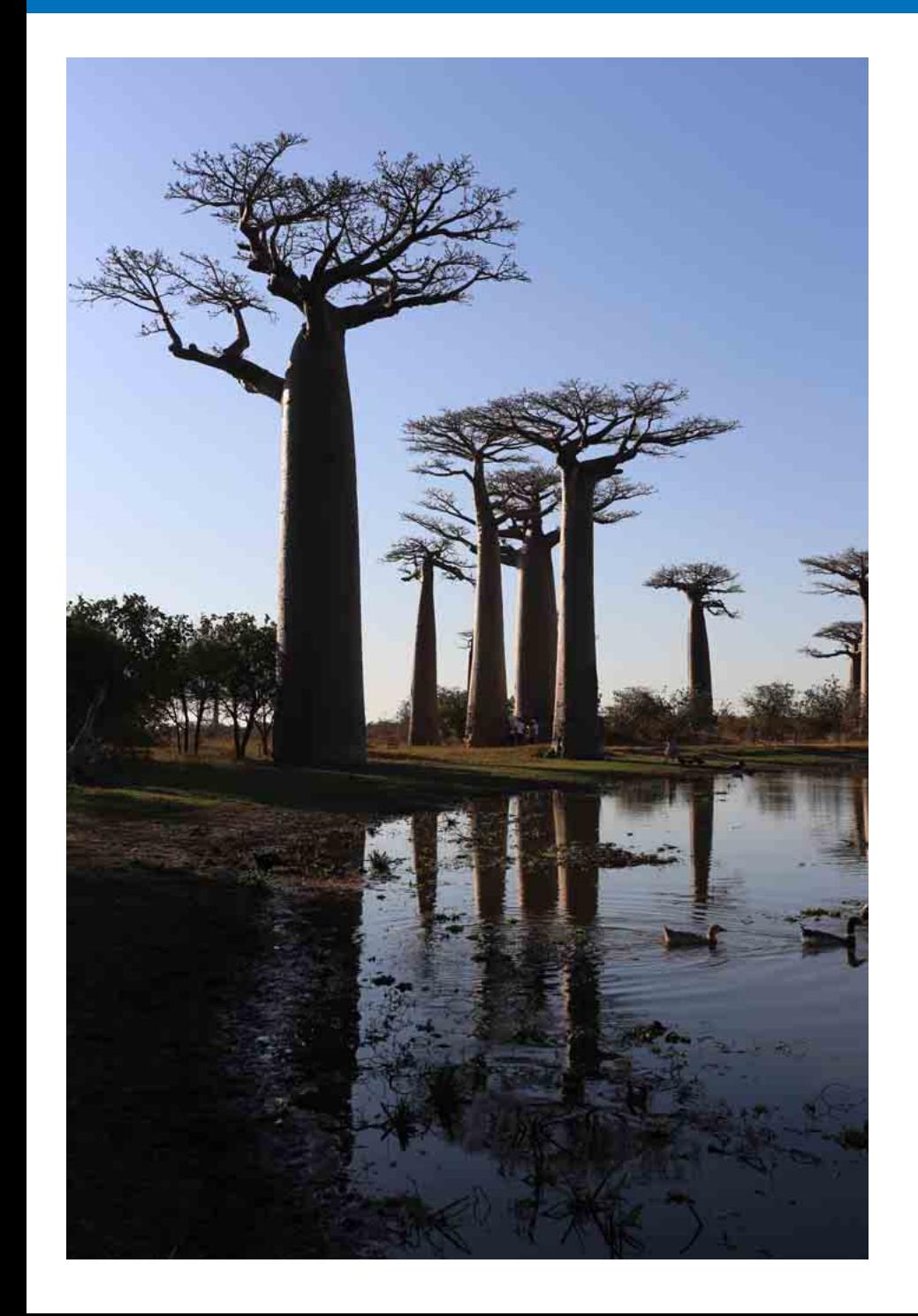

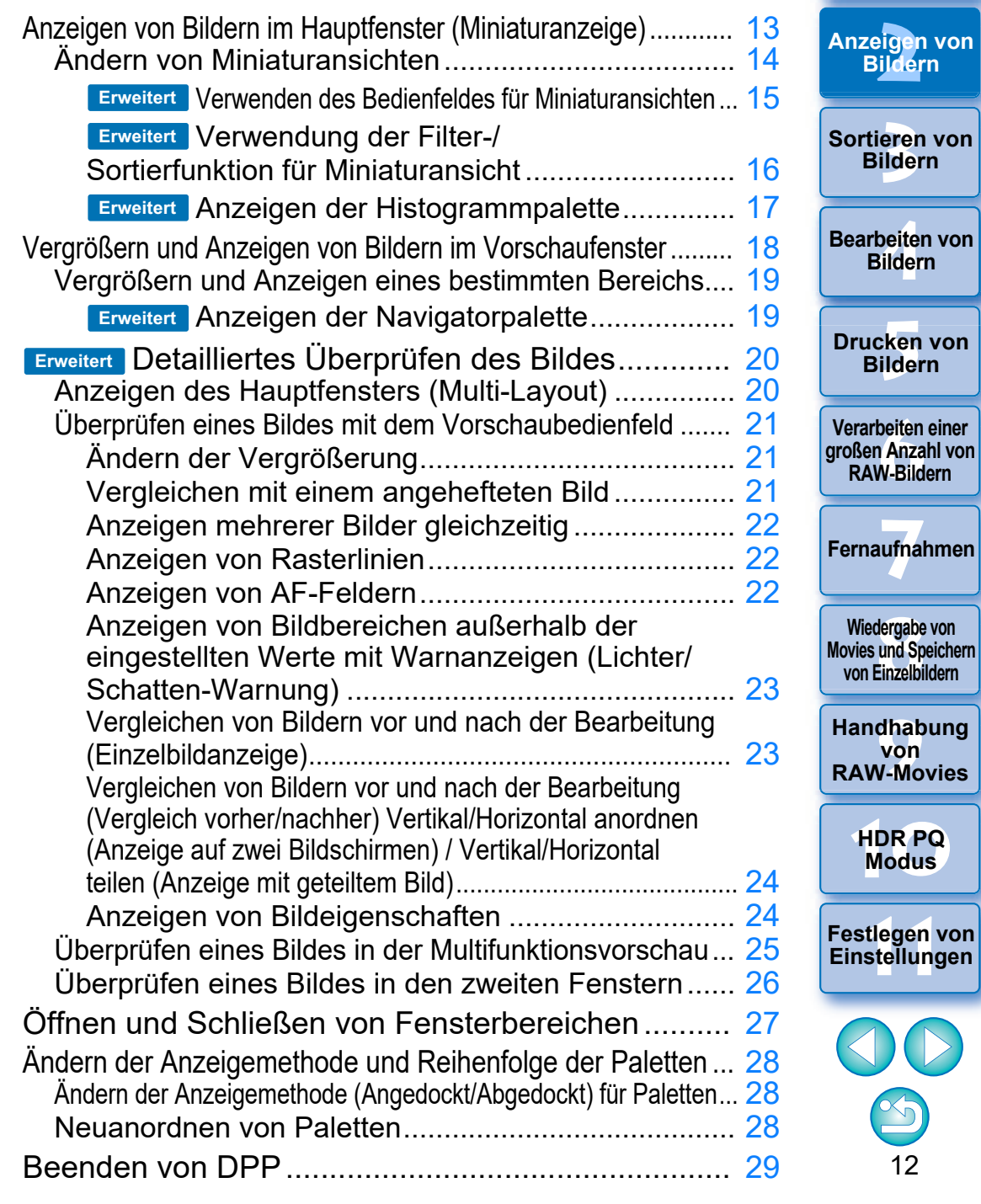

nterl<br>Bild

**[Herunterladen](#page-8-0)  von Bildern**

## <span id="page-12-1"></span><span id="page-12-0"></span>**Anzeigen von Bildern im Hauptfenster (Miniaturanzeige)**

Die zum Computer heruntergeladenen Bilder werden als Liste von Miniaturansichten im Hauptfenster (Miniaturanzeige) angezeigt. Wenn Sie auf ein Bild doppelklicken, wird das Vorschaufenster [\(S. 18\)](#page-17-1) geöffnet und das Bild vergrößert angezeigt.

<span id="page-12-2"></span>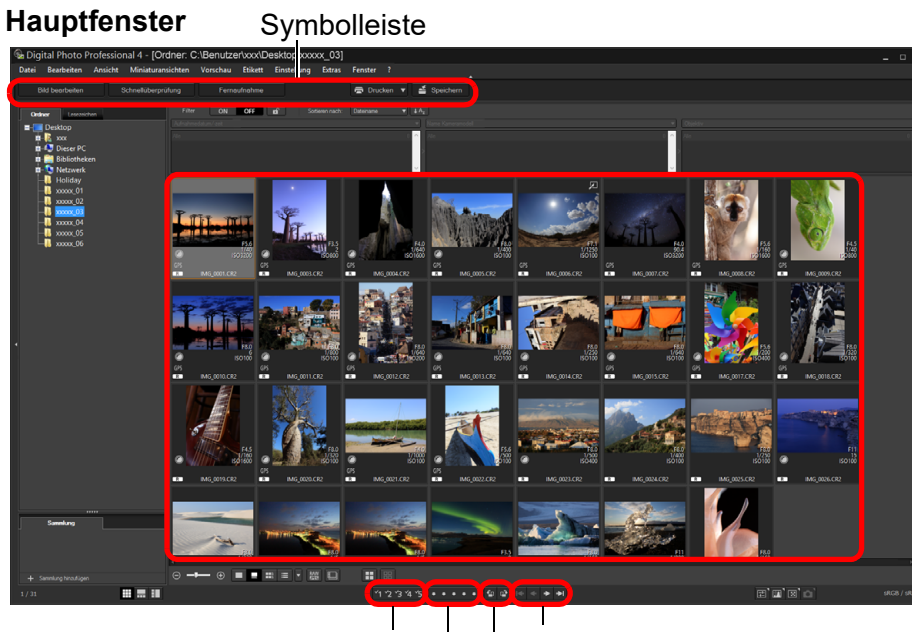

Bewertungen  $(S. 33, S. 34)$  $(S. 33, S. 34)$  $(S. 33, S. 34)$  $(S. 33, S. 34)$  $(S. 33, S. 34)$  - Bild drehen Häkchen ([S. 33](#page-32-2), [S. 34](#page-33-2)) Vorwärts/Rückwärts

- **Informationen zu Symbolen, die am Rand einer Miniaturansicht** angezeigt werden, finden Sie unter "Bildrahmen-Informationen im Hauptfenster und im Bildbearbeitungsfenster" [\(S. 184\).](#page-183-0)
- $|\overline{z}|$ l Weitere Informationen zu Videodateien finden Sie unter "Wiedergabe von Movies und Speichern von Einzelbildern" [\(S. 150\).](#page-149-0)
	- l Wenn einem Bild, das mit einer unterstützten Kamera außer der EOS 5D Mark II aufgenommen wurde, Informationen zum Seitenverhältnis hinzugefügt wurden, wird der entsprechende Ausschnitt angezeigt [\(S. 71\)](#page-70-0).
	- **Im Hauptfenster können Sie neben dieser Ansicht** (Miniaturanzeige) auch das Multi-Layout auswählen. Mit dem Multi-Layout können Sie die Bilder im Detail überprüfen [\(S. 20\).](#page-19-3)

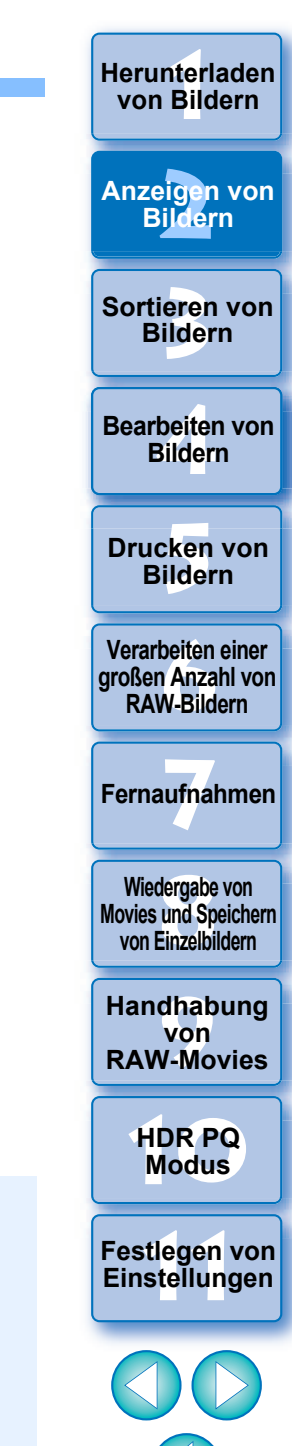

## <span id="page-13-1"></span><span id="page-13-0"></span>**Ändern von Miniaturansichten**

Sie können die Größe der Bilder in der Miniaturansicht im Hauptfenster ändern und die für Miniaturansichten angezeigten Informationen auswählen.

## **Wählen Sie Menü [Miniaturansichten] gewünschte Option.**

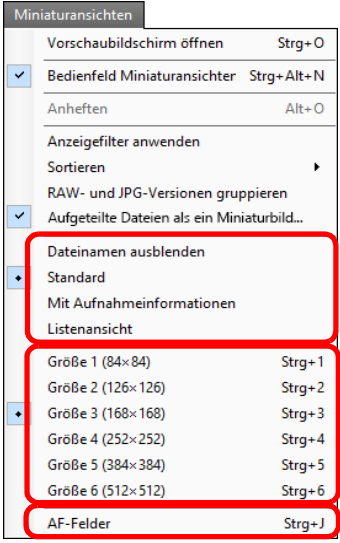

**→ Die Anzeige ändert sich entsprechend der ausgewählten Option.** 

**Example [1](#page-8-0)[2](#page-11-0)**<br>Bildern<br>Bildern<br>Tieren<br>Bildern<br>Bildern<br>Bildern<br>Bildern **Herunterladen von Bildern Anzeigen von Bildern** Sortieren von<br>
Bildern<br>
Bearbeiten von<br>
Bildern<br>
Drucken von<br>
Bildern<br>
Verarbeiten einer<br>
Ternaufnahmen<br>
RAW-Bildern<br>
Fernaufnahmen<br>
Wiedergabe von<br>
Movies und Speichem<br>
Von Einzelbildern<br>
Handhabung<br>
Von<br>
RAW-Movies<br>
HDR Sortieren von **Bildern Bearbeiten von Bildern Drucken von Bildern [6](#page-135-0)Verarbeiten einer großen Anzahl von RAW-Bildern Fernaufnahmen [7](#page-142-0) Modergabe v<br>
Solution**<br> **1999**<br> **Modergabe 1999**<br> **Modergabe 1999**<br> **Modergabe**<br> **Modergabe Wiedergabe von Movies und Speichern von Einzelbildern [11](#page-172-0) Franchabung**<br> **11 HDR PQ**<br> **HDR PQ**<br> **Festlegen von Einstellungen von RAW-Movies [10](#page-164-0)HDR PQ** 

#### **Erweitert**

## <span id="page-14-0"></span>**Verwenden des Bedienfeldes für Miniaturansichten**

Das Bedienfeld für Miniaturansichten enthält verschiedene Einstellungen für das Anzeigen von Miniaturansichten. Über das Bedienfeld können Sie die Einstellungen für Miniaturansichten effizient anzeigen und angeben.

### **Funktionen des Bedienfeldes für Miniaturansichten**

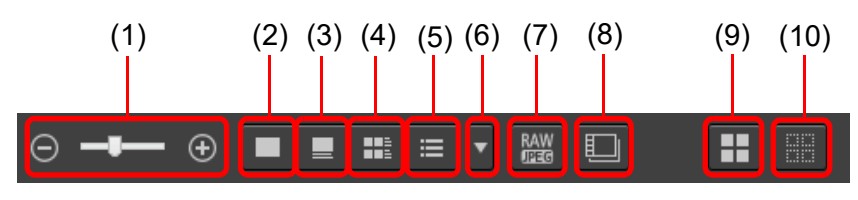

- (1)  $\Theta = \blacksquare$   $\Theta$  Ändern der Größe von Miniaturansichten
- (2) Anzeigen von Miniaturansichten ohne Dateiname
- $(3)$   $\Box$  Anzeigen von Standardminiaturansichten
- (4) Anzeigen von Miniaturansichten mit Informationen
- $(5)$   $\equiv$  Anzeigen von Miniaturansichten in Liste
- (6) Festlegen von Anzeigeeinstellungen Vorschaueigenschaften [\(S. 179\)](#page-178-0)
- (7) Anzeigen eines RAW- und JPEG-Bildes als Einzelbild Anzeigen eines RAW- und JPEG-Bildes, die zusammen als Einzelbild aufgenommen wurden. Wenn diese Einstellung angegeben wird, werden Bilder folgendermaßen angezeigt und bearbeitet.
	- Angezeigtes Bild: Nur das RAW-Bild wird in allen Fenstern angezeigt.
	- Bearbeitetes Bild: Die mit den Funktionen in DPP (z. B. Werkzeugpalette usw.) bearbeiteten Inhalte werden ausschließlich auf das RAW-Bild angewendet. Die Einstellungen werden jedoch auf das RAW-Bild und das JPEG-Bild angewendet, wenn Sie die folgenden Aktionen ausgeführt haben:

Löschen von Bildern [\(S. 39\)](#page-38-1)

- Verschieben oder Kopieren von Bildern [\(S. 39\)](#page-38-2)
- Aktivieren [\(S. 33](#page-32-1) bis [S. 34\)](#page-33-1)
- Bewerten ([S. 33](#page-32-1) bis [S. 34\)](#page-33-1)
- Drehen von Bildern [\(S. 13\)](#page-12-2)

(8) Anzeige oder Wiedergabe von aufgeteilten Videodateien als einzelne Movies

Mit dieser Einstellung werden bei der Wiedergabe von aufgeteilten Videodateien in DPP alle Videodateien von Beginn an nacheinander wiedergegeben.

- Diese Option ist standardmäßig aktiviert.
- Nur das Miniaturbild der ersten Videodatei wird angezeigt.
- Diese Einstellung wird beibehalten und übernommen, wenn DPP das nächste Mal aufgerufen wird.
- Wenn folgende Funktionen verwendet werden, werden sie nicht nur für die erste Videodatei, sondern für alle weiteren aufgeteilten Videodateien übernommen: [Kopieren], [Ausschneiden], [Löschen], [Zur Sammlung hinzufügen], [Umbenennen-Werkzeug]
- Wenn die Filter-/Sortierfunktion [\(S. 16\)](#page-15-1) bei Miniaturbildern verwendet wird, wird die Funktion nur auf die erste Videodatei angewendet.
- (9) Wählen Sie alle Miniaturansichten
- (10) Gesamte Miniaturansichtsauswahl aufheben
- l Standardmäßig wird das Bedienfeld für Miniaturansichten im Hauptfenster angezeigt. Wird es nicht angezeigt, z. B. wenn die Bildschirmeinstellungen geändert wurden, können Sie es anzeigen, indem Sie im Menü [Miniaturansichten] die Option [Bedienfeld Miniaturansichten] auswählen.
- **Im Multi-Layout (vertikale Miniaturansichten, [S. 20\)](#page-19-4) ist nur die** Miniaturansicht-Einstellung (Standard-Miniaturanzeige) möglich.

eigen<br><sup>}</sup>ilder **Anzeigen von Bildern**

nterl<br>Bild

**[Herunterladen](#page-8-0)  von Bildern**

**3 [Sortieren von](#page-29-0)  Bildern**

**1988**<br>beiter<br>Bilderi **Bearbeiten von Bildern**

\_\_\_<br>cken<br>ilder **Drucken von Bildern**

**[6](#page-135-0)Verarbeiten einer großen Anzahl von RAW-Bildern**

**Fernaufnahmen [7](#page-142-0)**

dergabe<br>**[8](#page-148-0)**<br>8<br>Finzalbil **Wiedergabe von Movies und Speichern von Einzelbildern**

**[9](#page-152-0)Handhabung von RAW-Movies**

> **[10](#page-164-0)HDR PQ Modus**

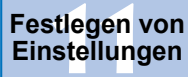

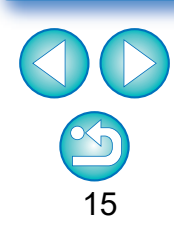

#### **Erweitert**

## <span id="page-15-0"></span>**Verwendung der Filter-/Sortierfunktion für Miniaturansicht**

Mit dieser Funktion können Sie nur Miniaturansichten anzeigen, die der gewählten Filteroption entsprechen, oder eine Option zur Sortierung von Miniaturansichten festlegen.

## **1 Stellen Sie die Schaltfläche [Filter] im Fenster [Filter-/Sortierfenster] im Hauptfenster auf [ON].**

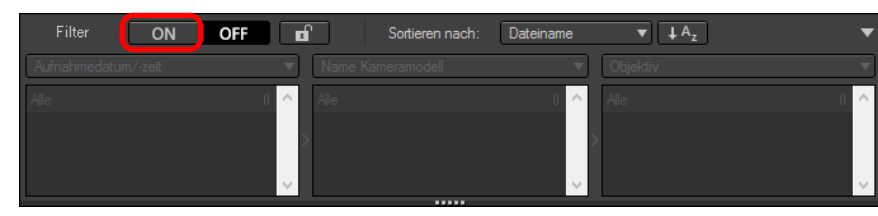

## **2 Nehmen Sie Einstellungen vor.**

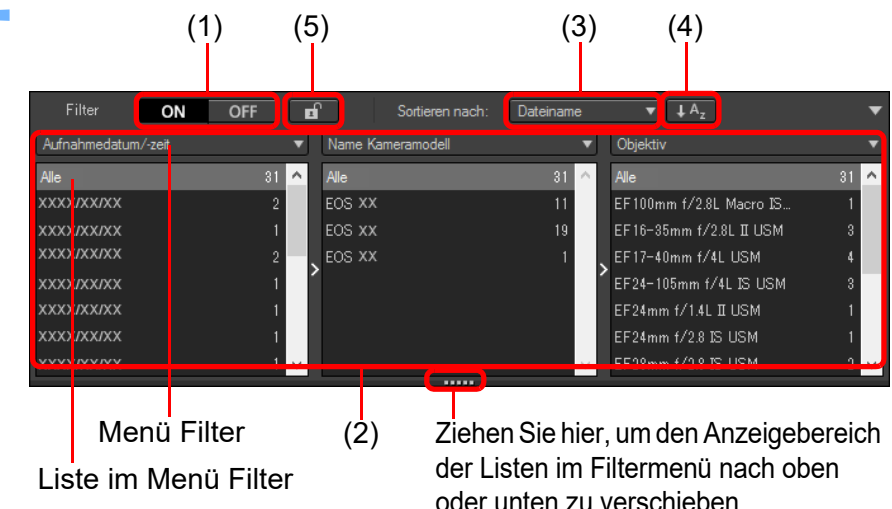

- <span id="page-15-1"></span>**C** Ziehen Sie die untere Kante des Fensters [Filter-/Sortierfenster], um den Anzeigebereich der Listen im Menü [Filter] nach oben oder unten zu verschieben.
- (1) Filter Miniaturanzeige ON/OFF

Bei der Einstellung [ON] werden nur die Miniaturansichten angezeigt, die im Menü mit den Filteroptionen mit der Filteroption (2) festgelegt wurden.

## (2) Filteroptionsmenü

Wählen Sie eine Filteroption für den Anzeigefilter für Miniaturansichten aus.

- Nach der Auswahl eines Filterelements im Listenfeld, das durch Klicken auf [▼] rechts im Menü [Filter] geöffnet wird, erscheinen in der Filtermenüliste Optionen. Wählen Sie eine Option.
- Sie können in der Filtermenüliste auch mehrere Optionen wählen. (Halten Sie die <Shift>-Taste gedrückt, und klicken Sie mit der linken Maustaste, um mehrere aufeinander folgende Optionen zu wählen. Halten Sie die <Ctrl>-Taste gedrückt, und klicken Sie mit der linken Maustaste, um mehrere Optionen zu wählen.)
- Die Filtermenüs/Filtermenülisten sind von links nach rechts priorisiert. Grenzen Sie die Filterung ein, indem Sie von links nach rechts Filteroptionen festlegen.

#### (3) Sortieroptionen

[Manuell] wird angezeigt, wenn Sie Miniaturansichten auf bestimmte Weise sortiert haben.

(4) Auswahl der Sortierreihenfolge

Auswählen der Sortierreihenfolge (aufsteigend/absteigend) der Miniaturansichten.

## (5) Filtersperre

Bei aktivierter Filtersperre werden die Filtereinstellungen beibehalten und angewendet, wenn Sie zu einem anderen Ordner wechseln oder DPP das nächste Mal starten. Bei deaktivierter Filtersperre ändern sich die Filtereinstellungen automatisch zu [OFF], wenn Sie zu einem anderen Ordner wechseln oder DPP das nächste Mal starten.

- $|\overline{5}|$ l Diese Funktion kann nicht nur für die Miniaturansicht, sondern auch im Multi-Layout verwendet werden.
	- l Klicken Sie oben rechts im Fenster [Filter-/Sortierfenster] auf die Schaltfläche [▼], um das Fenster zu öffnen/schließen.

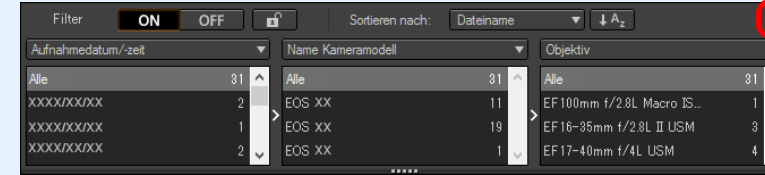

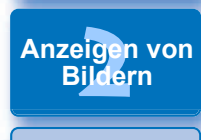

nterl<br>Bild

**[Herunterladen](#page-8-0)  von Bildern**

**3 [Sortieren von](#page-29-0)  Bildern**

**1988**<br>beiter<br>Bilderi **Bearbeiten von Bildern**

\_\_\_<br>cken<br>ilder **Drucken von Bildern**

**[6](#page-135-0)Verarbeiten einer großen Anzahl von RAW-Bildern**

**Fernaufnahmen [7](#page-142-0)**

dergabe<br>**[8](#page-148-0)**<br>8<br>Finzalbil **Wiedergabe von Movies und Speichern von Einzelbildern**

**[9](#page-152-0)Handhabung von RAW-Movies**

> **[10](#page-164-0)HDR PQ Modus**

**[11](#page-172-0) Festlegen von Einstellungen**

## <span id="page-16-0"></span>**Anzeigen der Histogrammpalette Erweitert**

In der Histogrammpalette wird ein Histogramm des ausgewählten Bildes angezeigt. Sie können ein Histogramm schnell überprüfen, ohne eine Werkzeugpalette öffnen zu müssen.

## **Wählen Sie das Menü [Ansicht] [Histogrammpalette].**

 $\rightarrow$  Die Histogrammpalette wird angezeigt.

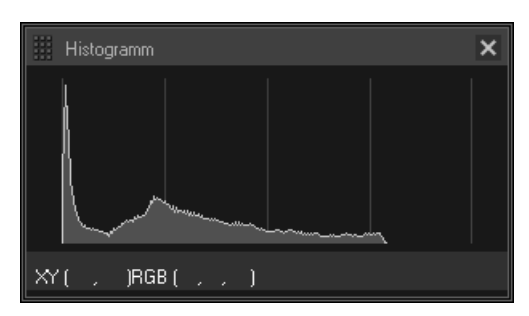

l Per Rechtsklick können Sie im angezeigten Kontextmenü eines der vier Histogramme auswählen.

[Nur Helligkeit], [RGB getrennt], [YRGB getrennt], [RGB zusammen]

**In Sie können auf die Schaltfläche [** $\blacksquare$ ] unten rechts im Hauptfenster klicken, um die Palette [Histogramm] ein-/ auszublenden.

**Example [1](#page-8-0)[2](#page-11-0)**<br>Bildern<br>Bildern<br>Tieren<br>Bildern<br>Bildern<br>Bildern<br>Bildern **Herunterladen von Bildern Anzeigen von Bildern** Sortieren von<br>
Bildern<br>
Bearbeiten von<br>
Bildern<br>
Drucken von<br>
Bildern<br>
Verarbeiten einer<br>
Ternaufnahmen<br>
RAW-Bildern<br>
Fernaufnahmen<br>
Wiedergabe von<br>
Movies und Speichem<br>
Von Einzelbildern<br>
Handhabung<br>
Von<br>
RAW-Movies<br>
HDR Sortieren von **Bildern Bearbeiten von Bildern Drucken von Bildern [6](#page-135-0)Verarbeiten einer großen Anzahl von RAW-Bildern Fernaufnahmen [7](#page-142-0) Modergabe v<br>
Solution**<br> **1999**<br> **Modergabe 1999**<br> **Modergabe 1999**<br> **Modergabe**<br> **Modergabe Wiedergabe von Movies und Speichern von Einzelbildern [11](#page-172-0) Franchabung**<br> **11 HDR PQ**<br> **HDR PQ**<br> **Festlegen von Einstellungen von RAW-Movies [10](#page-164-0)HDR PQ** 

## <span id="page-17-1"></span><span id="page-17-0"></span>**Vergrößern und Anzeigen von Bildern im Vorschaufenster**

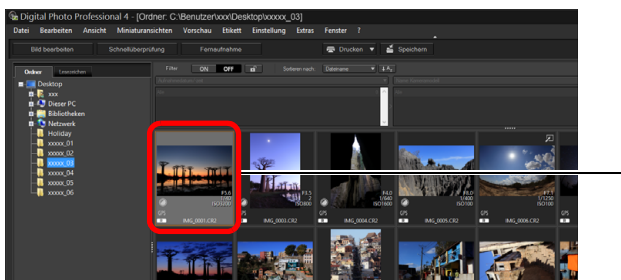

Doppelklicken

- **→ Vorschaufenster erscheint.**
- l Es können bis zu 36 Vorschaufenster gleichzeitig angezeigt werden.

<span id="page-17-2"></span>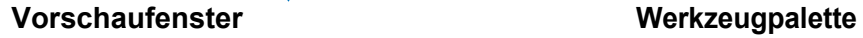

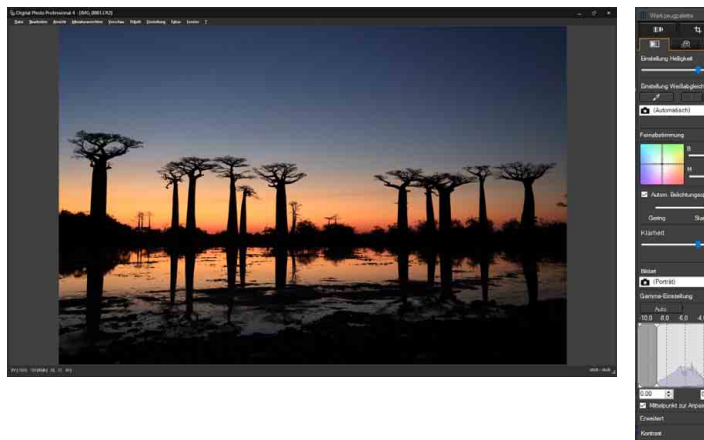

- l Um das Vorschaufenster zu schließen, klicken Sie rechts oben im Vorschaufenster auf  $[x]$ .
- **3 [Sortieren von](#page-29-0)  Bildern** eigen<br><sup>}</sup>ilder **[4](#page-40-0) Bildern** \_\_\_<br>cken<br>ilder **Anzeigen von Bildern Drucken von Bildern Bearbeiten von [6](#page-135-0)Verarbeiten einer großen Anzahl von RAW-Bildern Fernaufnahmen [7](#page-142-0) [10](#page-164-0)HDR PQ Modus** dergabe<br>**[8](#page-148-0)**<br>8<br>Finzalbil **Wiedergabe von Movies und Speichern von Einzelbildern [11](#page-172-0) Festlegen von Einstellungen [9](#page-152-0)Handhabung von RAW-Movies** Durch Auswahl des Menüs [Vorschau] ▶ [AF-Felder] im Vorschaufenster können Sie die in der Kamera zum Zeitpunkt der Aufnahme gewählten AF-Felder anzeigen. AF-Felder werden allerdings nicht für Bilder angezeigt, deren Bildgröße geändert wurde, bevor sie konvertiert und gespeichert wurden [\(S. 95\)](#page-94-1). Das Gleiche gilt für Bilder, für die ein anderer Effekt als [Aufnahmeeinstellungen] als Korrektur von Verzeichnungsaberration bei Fisheye-Objektiven gewählt wurde, oder Bilder, deren Einstellungen während der RAW-Bildbearbeitung in der Kamera zur Korrektur der Verzeichnung oder der chromatischen

Aberration geändert wurden.

 $|\overline{\overline{\phantom{a}}}|$ 

18

nterl<br>Bild

**[Herunterladen](#page-8-0)  von Bildern**

## <span id="page-18-1"></span><span id="page-18-0"></span>**Vergrößern und Anzeigen eines bestimmten Bereichs**

**Klicken Sie auf den Bereich, den Sie vergrößern möchten.**

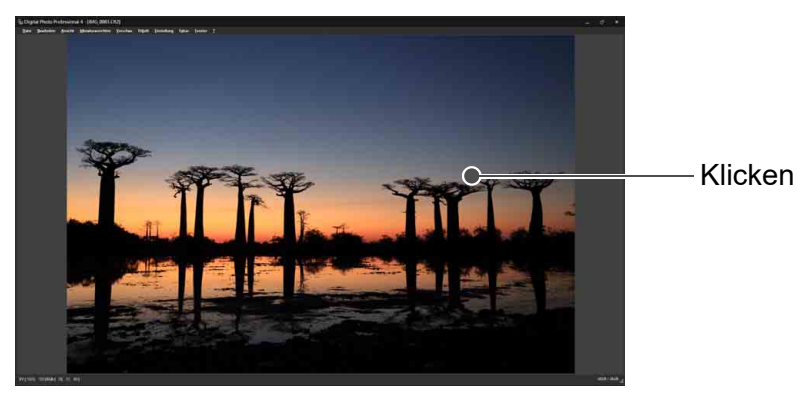

- **→ Der durch Anklicken aktivierte Bereich wird auf 100 % vergrößert** (tatsächliche Pixelgröße).
- l Durch erneutes Klicken kehren Sie zum Vollbild zurück.
- l Um den Anzeigebereich zu ändern, ziehen Sie das Bild mit dem Cursor in die gewünschte Lage.

## **So wählen Sie für das Bild eine andere Vergrößerung als 100 % aus.**

Wählen Sie im Menü [Vorschau] ein Vergrößerungsverhältnis aus.

 $|\overline{5}|$ Im Vorschaufenster können Sie außerdem das Menü [Vorschau]  $\blacktriangleright$ [Bedienfeld Vorschau] auswählen, um verschiedene Vorschaufunktionen zu verwenden. Weitere Hinweise dazu finden Sie unter "Überprüfen eines Bildes mit dem Vorschaubedienfeld" [\(S. 21\)](#page-20-1).

## **Erweitert**

## <span id="page-18-2"></span>**Anzeigen der Navigatorpalette**

Mit der Navigatorpalette wird der vergrößerte Bereich eines ausgewählten Bildes angezeigt.

## **Wählen Sie Menü [Ansicht] [Navigatorpalette].**

 $\rightarrow$  Die Navigatorpalette wird angezeigt.

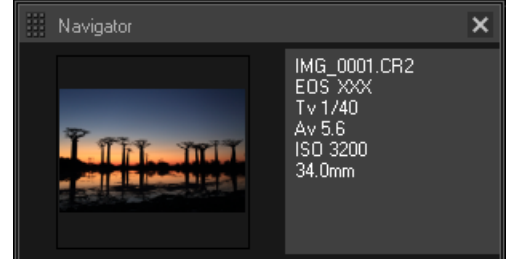

l Wenn ein Bild in der Vorschau oder einem anderen Fenster vergrößert wird, wird der vergrößerte Anzeigebereich in der Navigatorpalette angezeigt. Der zu vergrößernde Bereich kann durch Ziehen des vergrößerten Anzeigebereichs auf dem Bild geändert werden.

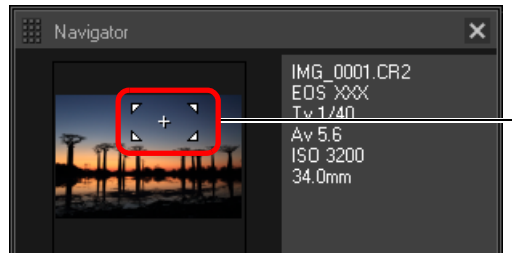

Ändern Sie den Vergrößerungsbereich durch Ziehen mit der Maus

**In Sie können auf die Schaltfläche [** $\blacksquare$ ] unten rechts im Hauptfenster klicken, um die Palette [Navigator] ein-/auszublenden.

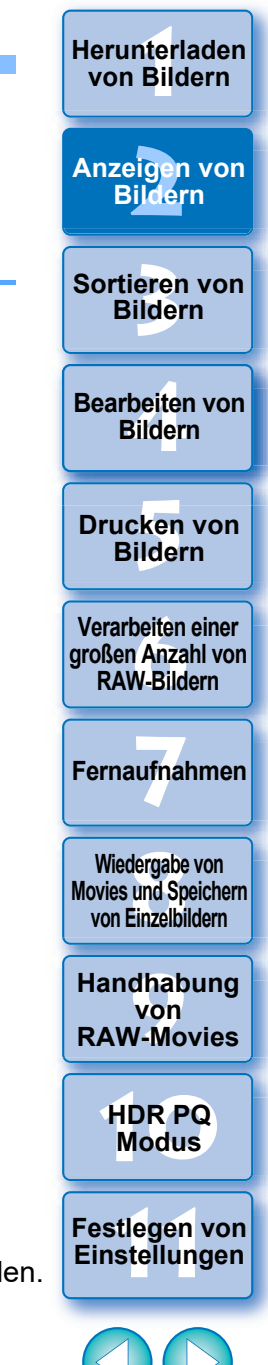

## <span id="page-19-2"></span><span id="page-19-0"></span>**Detailliertes Überprüfen des Bildes Erweitert**

## <span id="page-19-3"></span><span id="page-19-1"></span>**Anzeigen des Hauptfensters (Multi-Layout)**

Durch den Wechsel des Hauptfensters zu "Multi-Layout" können Sie mit dem Vorschaubedienfeld das Bild im Detail überprüfen.

### **Klicken Sie auf die Schaltfläche zum Ändern des Layouts am unteren Bildschirmrand des Hauptfensters (Miniaturanzeige).**

- $\rightarrow$  Das Hauptfenster (Multi-Layout) wird angezeigt.
- Im Hauptfenster (Multi-Layout) können Sie zwischen zwei Layouts wählen (horizontale oder vertikale Miniaturansichten).
- l Klicken Sie in dem im Vorschaubereich angezeigten Bild auf den zu vergrößernden Bereich, um das Bild mit tatsächlicher Pixelgröße anzuzeigen (100 %). Klicken Sie erneut auf das Bild, um zum Vollbild zurückzukehren.

#### **Hauptfenster (Miniaturanzeige)**

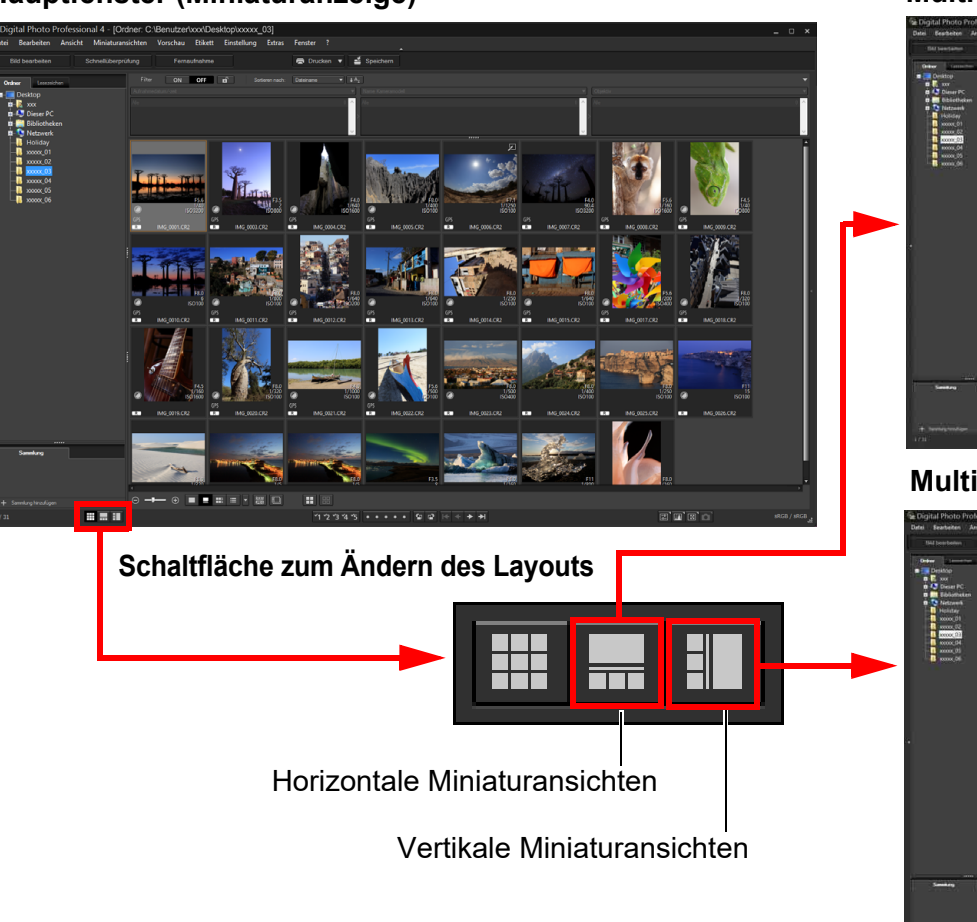

#### **Multi-Layout (horizontale Miniaturansichten)**

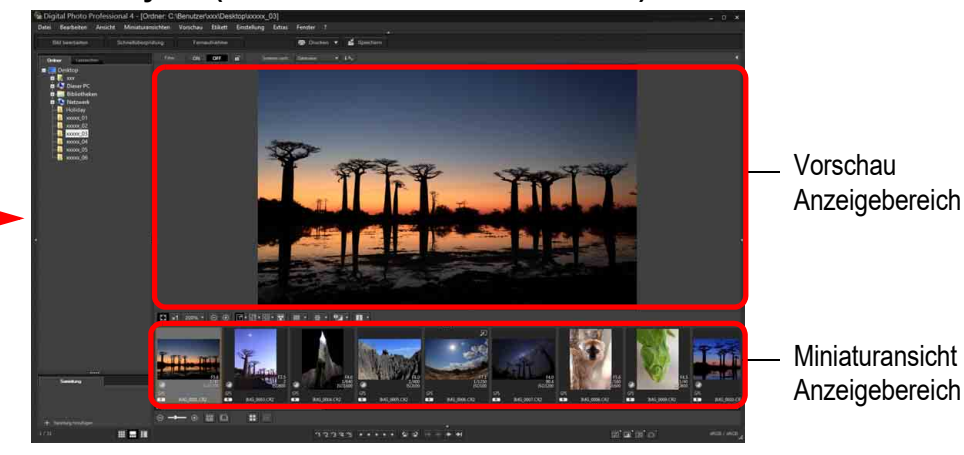

**Multi-Layout (vertikale Miniaturansichten)**

<span id="page-19-4"></span>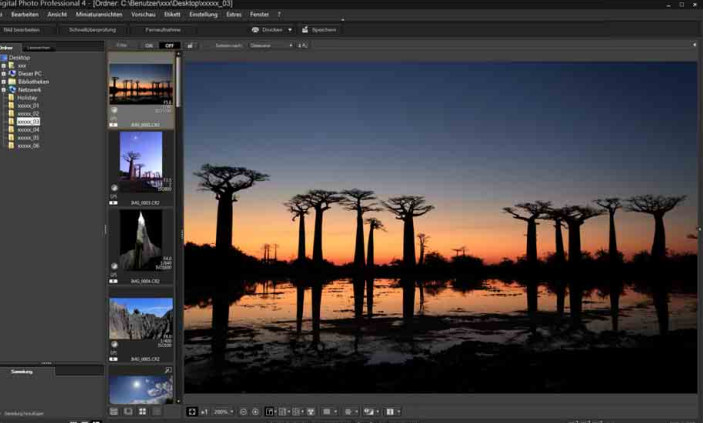

## **3 [Sortieren von](#page-29-0)  Bildern** eigen<br><sup>}</sup>ilder **[4](#page-40-0) Bildern** \_\_\_<br>cken<br>ilder **Anzeigen von Bildern Drucken von Bildern Bearbeiten von [6](#page-135-0)Verarbeiten einer großen Anzahl von RAW-Bildern Fernaufnahmen [7](#page-142-0) [10](#page-164-0)HDR PQ Modus [8](#page-148-0)8**<br> **8** Wiedergabe von<br>
Movies und Speichern<br>
von Einzelbildern **Wiedergabe von von Einzelbildern [9](#page-152-0)Handhabung von RAW-Movies**

nterl<br>Bild

**[Herunterladen](#page-8-0)  von Bildern**

**[11](#page-172-0) Festlegen von Einstellungen**

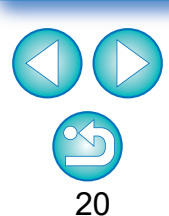

## <span id="page-20-1"></span><span id="page-20-0"></span>**Überprüfen eines Bildes mit dem Vorschaubedienfeld**

Mit dem Vorschaubedienfeld können Sie das Bild im Detail überprüfen. Sie können dieses Feld im Hauptfenster (Multi-Layout) und im Fenster zur Bildbearbeitung verwenden. Wenn das Vorschaubedienfeld nicht angezeigt wird, können Sie es im Menü [Vorschau] mit der Option [Bedienfeld Vorschau] aufrufen. Standardmäßig sind die Schaltflächen [**n]** und [**n]** ausgewählt. Wenn Sie ein Movie auswählen, ändert sich der angezeigte Inhalt. Weitere Informationen zur Anzeige bei der Auswahl von Movies finden Sie unter "Wiedergabe von Movies und Speichern von Einzelbildern" [\(S. 150\).](#page-149-0)

## <span id="page-20-2"></span>**Ändern der Vergrößerung**

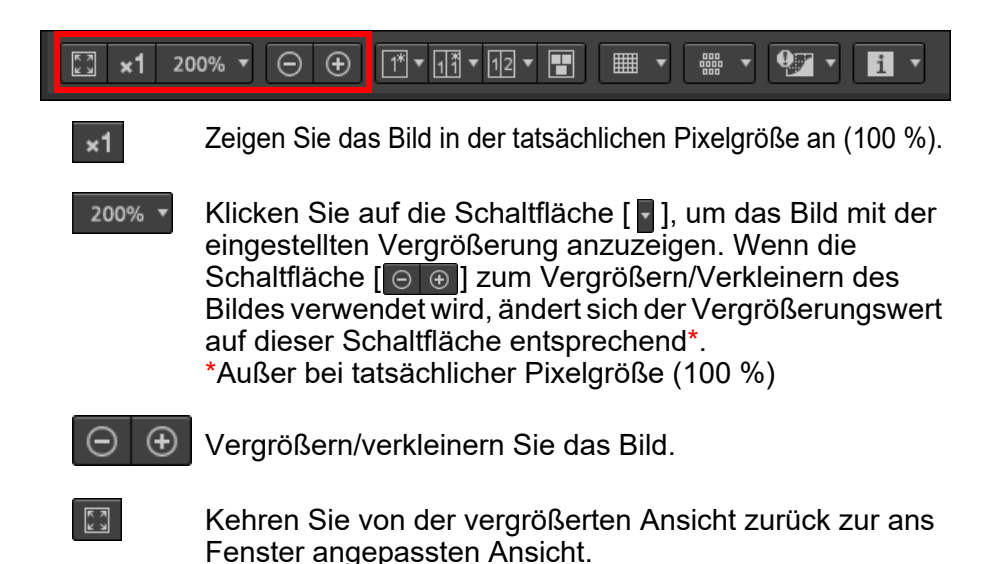

## <span id="page-20-3"></span>**Vergleichen mit einem angehefteten Bild**

Sie können das Fenster in zwei Abschnitte teilen und die Bilder auf der linken und rechten Seite miteinander vergleichen, indem Sie ein Bild im linken Abschnitt "anheften" und dann durch andere Bilder im rechten Abschnitt blättern. So können Bilder effizienter ausgewählt werden.

#### $\Theta$  $\Theta$  $\boxed{1}$   $\sqrt{1}$   $\sqrt{1}$  $\sqrt{12}$  $\blacksquare$  $\mathbf{0}$   $\mathbf{7}$   $\mathbf{0}$  $\mathbf{H}$  $\sqrt{2}$  x1 200%  $\sqrt{2}$

### Wählen Sie ein Bild aus und klicken Sie auf die Schaltfläche [**na**l.

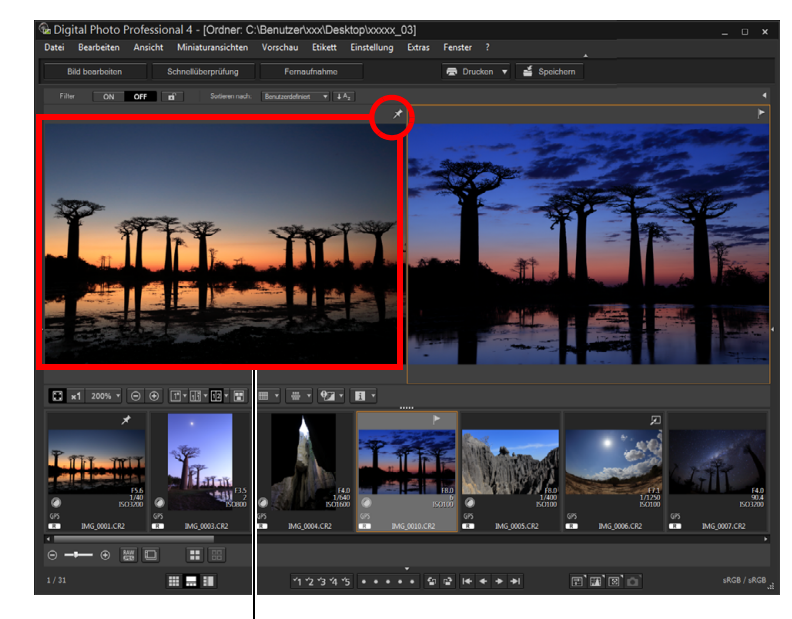

Angeheftetes Bild

- $\rightarrow$  Das Fenster wird in einen linken und einen rechten Abschnitt geteilt und das ausgewählte Bild wird angeheftet.
- $\rightarrow$  Wenn Sie ein Bild anheften und im rechten Abschnitt durch andere Bilder blättern, bleibt das Bild im linken Abschnitt (das angeheftete Bild) das einzige Bild, während im rechten Abschnitt durch mehrere Bilder geblättert werden kann. So wird die Bildauswahl erleichtert.
- **In Dum ein anderes Bild anzuheften, wählen Sie das Bild, klicken Sie mit der Chritisten** rechten Maustaste darauf und wählen Sie [Anheften] aus dem Kontextmenü.
- **In Nach dem Anheften des Bildes können Sie mithilfe der Schaltfläche [ <b>178** | zwischen dem oberen und unteren bzw. linken und rechten Bildschirmabschnitt wechseln.

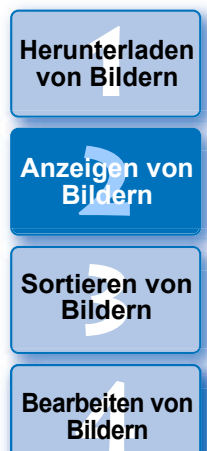

**[5](#page-130-0) Bildern Drucken von** 

**Bildern**

**[6](#page-135-0)Verarbeiten einer großen Anzahl von RAW-Bildern**

**Fernaufnahmen [7](#page-142-0)**

dergabe<br>**[8](#page-148-0)**<br>8<br>Finzalbil **Wiedergabe von Movies und Speichern von Einzelbildern**

**[9](#page-152-0)Handhabung von RAW-Movies**

> **[10](#page-164-0)HDR PQ Modus**

**[11](#page-172-0) Festlegen von Einstellungen**

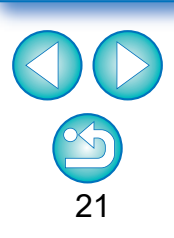

## <span id="page-21-0"></span>**Anzeigen mehrerer Bilder gleichzeitig**

#### $\boxed{3}$  x1 200%  $\rightarrow$   $\boxed{\ominus}$   $\boxed{\oplus}$  $\boxed{1}$   $\boxed{1}$   $\sqrt{1}$   $\boxed{1}$   $\boxed{1}$   $\boxed{1}$   $\boxed{1}$   $\boxed{1}$   $\boxed{1}$   $\boxed{1}$ R

## **Wählen Sie mehrere Bilder und klicken Sie auf die**  Schaltfläche [ $\blacksquare$ ].

- **→ Das ausgewählte Bild wird angezeigt.**
- l Sie können bis zu 8 Bilder anzeigen.

## <span id="page-21-1"></span>**Anzeigen von Rasterlinien**

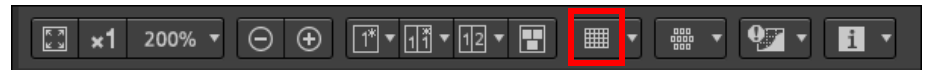

- **1 Klicken Sie neben der Schaltfläche [ ] auf die Schaltfläche [ ] und legen Sie im angezeigten Menü die Abstände zwischen den Rasterlinien fest.**
	- l Um die Rasterweite festzulegen, geben Sie die Werte ein (8 bis 256 in Pixel), oder verwenden Sie den Schieberegler.
	- l Klicken Sie nach dem Festlegen der Einstellungen auf die Schaltfläche [Schließen] und schließen Sie das Fenster.

## **2 Wählen Sie ein Bild aus und klicken Sie auf die**  Schaltfläche [ $\blacksquare$ ].

 $\rightarrow$  Das Bild wird mit den Rasterlinien angezeigt.

## <span id="page-21-2"></span>**Anzeigen von AF-Feldern**

#### $97 \cdot 1.$  $\Theta$   $\Theta$  $\boxed{\mathbb{T}^*\cdot\boxed{\mathbb{T}^3}\cdot\boxed{\mathbb{T}2}\cdot\ \boxed{\blacksquare}}$ ि x1 200% ▼ ■

- **1 Klicken Sie neben der Schaltfläche [ ] auf die Schaltfläche [ ] und wählen Sie im angezeigten Menü das Element, das auf dem Bild angezeigt werden soll.**
	- l Wählen Sie [Nur AF-Felder im Fokus anzeigen] oder [Alle AF-Felder anzeigen].

## **2 Wählen Sie ein Bild aus und klicken Sie auf die**  Schaltfläche [<sup>4</sup>11].

**→ Ein Bild mit den in Schritt 1 ausgewählten AF-Feldern wird** angezeigt.

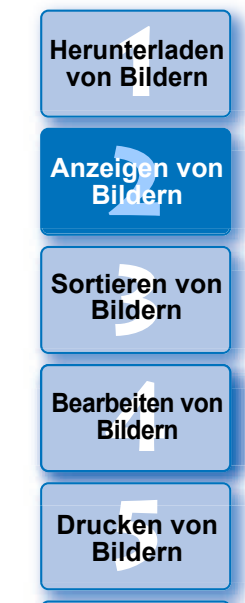

**[6](#page-135-0)Verarbeiten einer großen Anzahl von RAW-Bildern**

**Fernaufnahmen [7](#page-142-0)**

dergabe<br>**[8](#page-148-0)**<br>8<br>Finzalbil **Wiedergabe von Movies und Speichern von Einzelbildern**

**[9](#page-152-0)Handhabung von RAW-Movies**

> **[10](#page-164-0)HDR PQ Modus**

**[11](#page-172-0) Festlegen von Einstellungen**

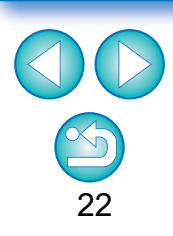

 $\sqrt{\frac{2}{\pi}}$  AF-Felder werden nicht für Bilder angezeigt, deren Bildgröße geändert wurde, bevor sie konvertiert und gespeichert wurden [\(S. 95\),](#page-94-1) und nicht für Bilder, für die ein anderer Effekt als [Aufnahmeeinstellungen] als Korrektur von Verzeichnungsaberration bei Fisheye-Objektiven gewählt wurde, oder Bilder, deren Einstellungen während der RAW-Bildbearbeitung in der Kamera zur Korrektur der Verzeichnung oder der chromatischen Aberration geändert wurden.

## <span id="page-22-0"></span>**Anzeigen von Bildbereichen außerhalb der eingestellten Werte mit Warnanzeigen (Lichter/Schatten-Warnung)**

Sie können Warnanzeigen für helle und dunkle Bildbereiche einrichten. Auf diese Weise haben Sie die Möglichkeit, diese Bildbereiche zu überprüfen und übermäßige Bildeinstellungen zu vermeiden. Wenn in einem Bildbereich die festgelegten Grenzwerte für Lichter und Schatten überschritten werden, kann der zu helle Bereich rot und der zu dunkle Bereich blau dargestellt werden.

#### $\Theta$  $\bigoplus$  $\boxed{1}$   $\sqrt{11}$   $\sqrt{12}$   $\sqrt{12}$  $\mathbf{V}$  $\begin{bmatrix} 2 \\ 4 \end{bmatrix}$  x 1 200%  $\mathbf{v}$ ■ E

**1 Klicken Sie neben der Schaltfläche [ ] auf die Schaltfläche [ ] und geben Sie im angezeigten Menü die Einstellungen an.**

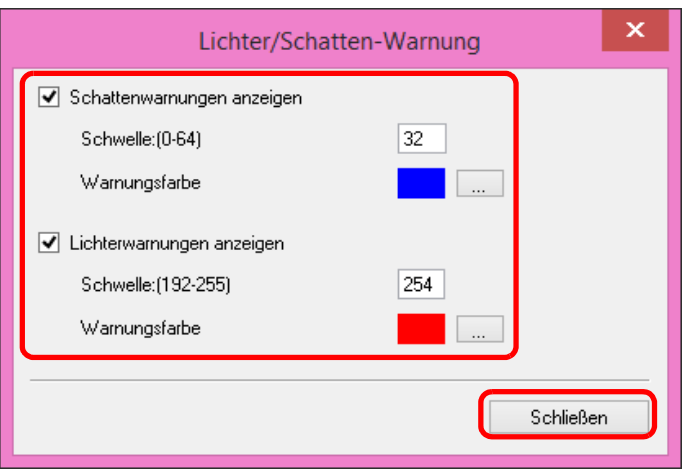

- l Aktivieren Sie die Kontrollkästchen [Lichterwarnungen anzeigen] und [Schattenwarnungen anzeigen] und geben Sie die Warnwerte ein. Im Dialogfeld, das durch Klicken auf die Schaltfläche [[ ....]] angezeigt wird, können Sie auch verschiedene Warnungsfarben einstellen.
- l Klicken Sie nach dem Festlegen der Einstellungen auf die Schaltfläche [Schließen] und schließen Sie das Fenster.

## **2 Wählen Sie ein Bild aus und klicken Sie auf die Schaltfläche [ 97 ].**

**→ Wenn sich auf dem geöffneten Bild ein Bereich befindet, der den** in Schritt 1 festgelegten Grenzwert überschreitet, wird der zu helle Teil dieses Bereichs rot und der zu dunkle Teil blau angezeigt. Wenn Sie andere Warnungsfarben ausgewählt haben, werden die Teile in den angegebenen Farben angezeigt.

## <span id="page-22-1"></span>**Vergleichen von Bildern vor und nach der Bearbeitung (Einzelbildanzeige)**

#### $\Theta$   $\Theta$  $\sqrt{1^*}$  $\sqrt{11}$   $\sqrt{12}$   $\sqrt{12}$  $\overline{9}$   $\overline{1}$   $\overline{1}$   $\overline{1}$   $\overline{1}$  $\sqrt{2}$  x1 200%  $\sqrt{2}$ ■ agga<br>Boo

## **Wählen Sie ein Bild aus, das bearbeitet wird, und klicken Sie auf die Schaltfläche [ ].**

l Durch Klicken auf die Schaltfläche wechselt die Anzeige des Bildes zwischen der Version vor und nach der Bearbeitung (des aktuellen Bildes).

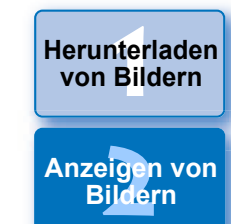

**3 [Sortieren von](#page-29-0)  Bildern**

**1988**<br>beiter<br>Bilderi **Bearbeiten von Bildern**

\_\_\_<br>cken<br>ilder **Drucken von Bildern**

**[6](#page-135-0)Verarbeiten einer großen Anzahl von RAW-Bildern**

**Fernaufnahmen [7](#page-142-0)**

dergabe<br>**[8](#page-148-0)**<br>8<br>Finzalbil **Wiedergabe von Movies und Speichern von Einzelbildern**

**[9](#page-152-0)Handhabung von RAW-Movies**

> **[10](#page-164-0)HDR PQ Modus**

**[11](#page-172-0) Festlegen von Einstellungen**

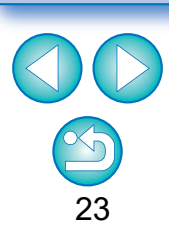

## <span id="page-23-0"></span>**Vergleichen von Bildern vor und nach der Bearbeitung (Vergleich vorher/nachher) Vertikal/ Horizontal anordnen (Anzeige auf zwei Bildschirmen) / Vertikal/Horizontal teilen (Anzeige mit geteiltem Bild)**

Sie können die Versionen eines Bildes im Vergleich vor/nach der Bearbeitung in demselben Fenster anzeigen und einstellen und gleichzeitig die Ergebnisse Ihrer Einstellungen überprüfen.

Mit dieser Funktion können Sie ein Bild anpassen und gleichzeitig das Originalbild mit dem bearbeiteten Bild vergleichen.

#### $\Theta$  $\overline{\bigoplus}$  $\sqrt{1^{n} \cdot \sqrt{n}}$  $\overline{H}$  $\sqrt{12}$ F  $\mathbf{Q}$  $\begin{bmatrix} 5 & 3 \\ 4 & 3 \end{bmatrix}$  $\mathbf{H}$   $\mathbf{v}$  $\star$ 1 200%  $\star$

**1 Wählen Sie ein Bild aus, das bearbeitet wird, und klicken Sie auf die Schaltfläche [ ].**

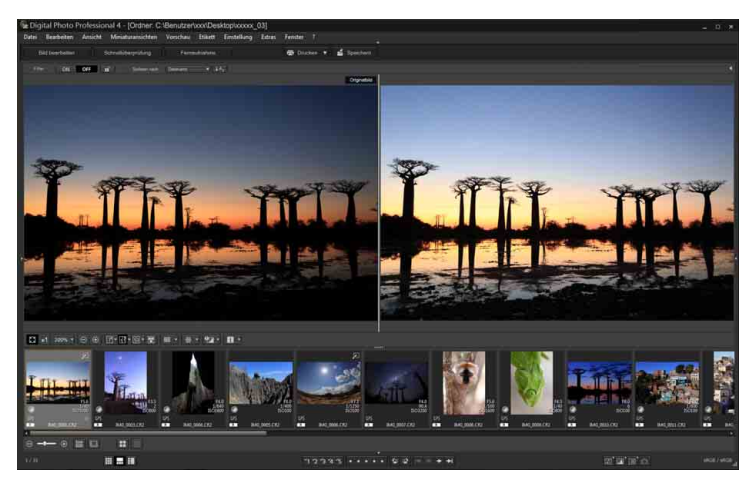

- **→ Das Bild wird auf einem geteilten Bildschirm angezeigt (Vertikal anordnen).**
- l Das Bild vor der Bearbeitung wird links angezeigt, während das aktuell bearbeitete Bild rechts angezeigt wird.

## **2 Ändern Sie die Bildanzeige.**

**Durch Klicken auf die Schaltfläche [ <b>11** wechselt die Anzeige in folgender Reihenfolge.

Vertikal anordnen (zwei Bildschirme: links/rechts) Horizontal anordnen (zwei Bildschirme: oben/unten) Vertikal teilen (geteiltes Bild: links/rechts)  $\rightarrow$  Horizontal teilen (geteiltes Bild: oben/unten)

<span id="page-23-1"></span>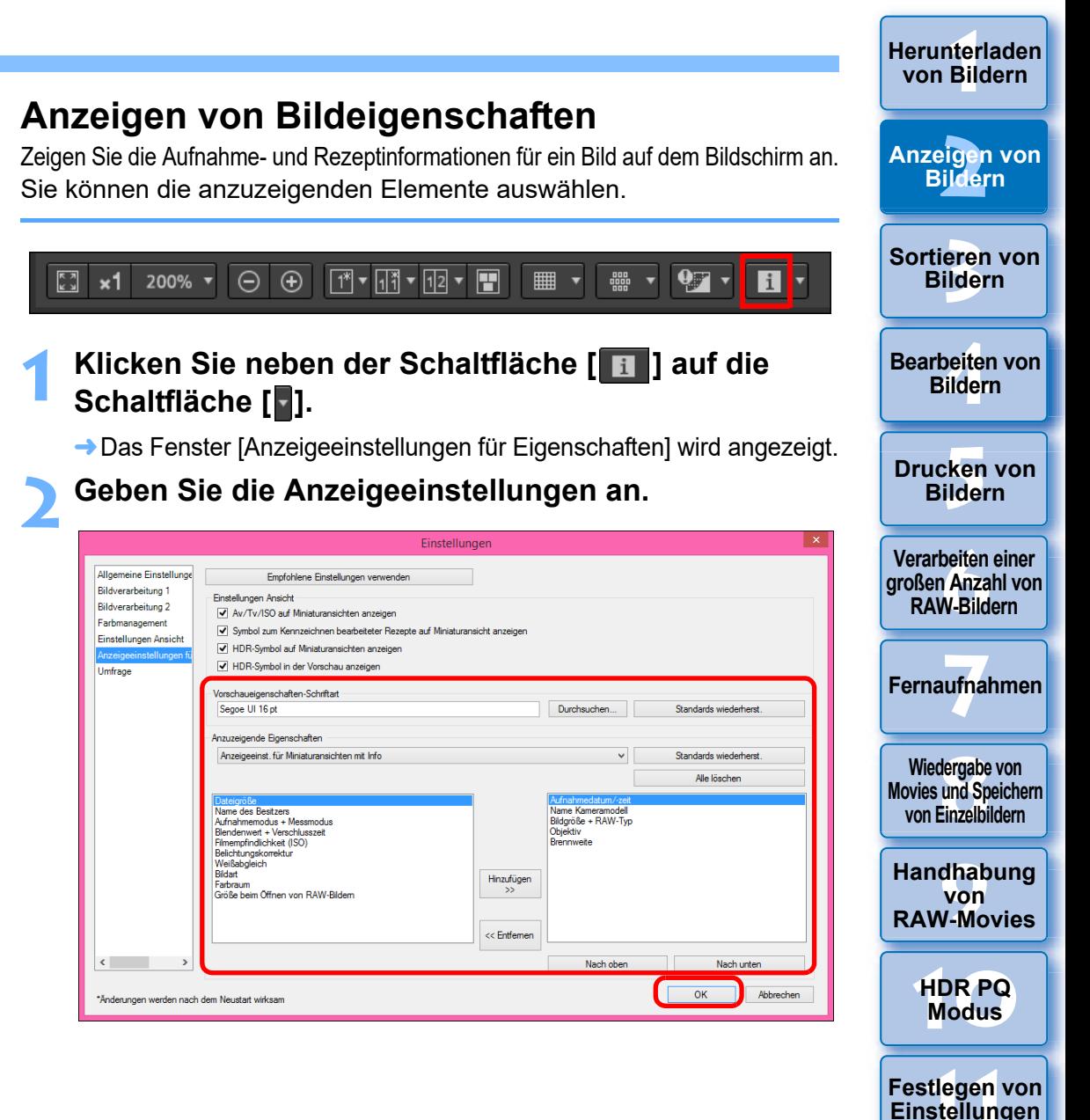

nterl<br>Bild **[Herunterladen](#page-8-0)  von Bildern** eigen<br><sup>}</sup>ilder **Anzeigen von Bildern 3 [Sortieren von](#page-29-0)  Bildern [4](#page-40-0) Bildern Bearbeiten von**  \_\_\_<br>cken<br>ilder **Drucken von Bildern [6](#page-135-0)Verarbeiten einer großen Anzahl von RAW-Bildern Fernaufnahmen [7](#page-142-0)** dergabe<br>**[8](#page-148-0)**<br>8<br>Finzalbil **Wiedergabe von Movies und Speichern von Einzelbildern [9](#page-152-0)Handhabung von RAW-Movies [10](#page-164-0)HDR PQ Modus [11](#page-172-0) Festlegen von Einstellungen** sRGB / sRGE l Hinweise zur Verwendung der angezeigten Funktionen finden Sie unter "Anzeigen von Bildern im Hauptfenster

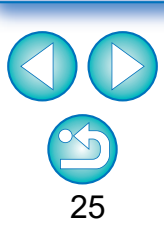

- **1** Wählen Sie im Pulldown-Menü [Anzuzeigende Eigenschaften] die Option [Anzeigeeinstellungen für Vorschaueigenschaften].
- **2**Legen Sie mit den Schaltflächen [Hinzufügen >>] und [<< Entfernen] anzuzeigende Elemente fest. Auswählbare Elemente stehen im Listenfeld links und bereits angezeigte Elemente im Listenfeld rechts. Mit den Schaltflächen [Nach oben] und [Nach unten] ändern Sie die Anzeigereihenfolge. Nach Angabe der Einstellungen klicken Sie auf die Schaltfläche [OK].
- **In Mit der Option [Vorschaueigenschaften-Schriftart] bestimmen Sie** die Schriftart, in der Informationen im Vorschaufenster angezeigt werden.

## <span id="page-24-2"></span>**3 Wählen Sie ein Bild aus und klicken Sie auf die**  Schaltfläche [**11**].

- **→ Das in Schritt 2 ausgewählte Bild und die Eigenschaften werden** auf dem Bildschirm angezeigt.
- l Wenn die Rezeptinhalte eines Bildes, das gerade bearbeitet wird, im Vergleich vorher/nachher angezeigt werden (Anzeige auf zwei Bildschirmen/geteiltem Bild), werden die bearbeiteten Elemente rot angezeigt.

 $|\overline{z}|$ Je nach der Kombination aus Fenster, Vorschaufenster oder Größe der Miniaturansichten werden möglicherweise nicht alle Eigenschaften angezeigt.

## <span id="page-24-1"></span><span id="page-24-0"></span>**Überprüfen eines Bildes in der Multifunktionsvorschau**

Im Vorschaufenster werden die Koordinaten des Mauszeigers und der Arbeitsfarbraum angezeigt. Durch den Wechsel in die Multifunktionsvorschau können Sie Bilddetails auf dieselbe Weise überprüfen wie im Hauptfenster (Multi-Layout).

**1 Wählen Sie das Menü [Extras] [Anzeigeeinstellungen Vorschaubildschirm] und anschließend im angezeigten Dialogfeld die Option [Multifunktionsvorschau].**

## **2 Öffnen Sie das Vorschaufenster [\(S. 18\)](#page-17-2).**

**→** Fine Multifunktionsvorschau mit verschiedenen Funktionen wird am unteren Bildschirmrand angezeigt.

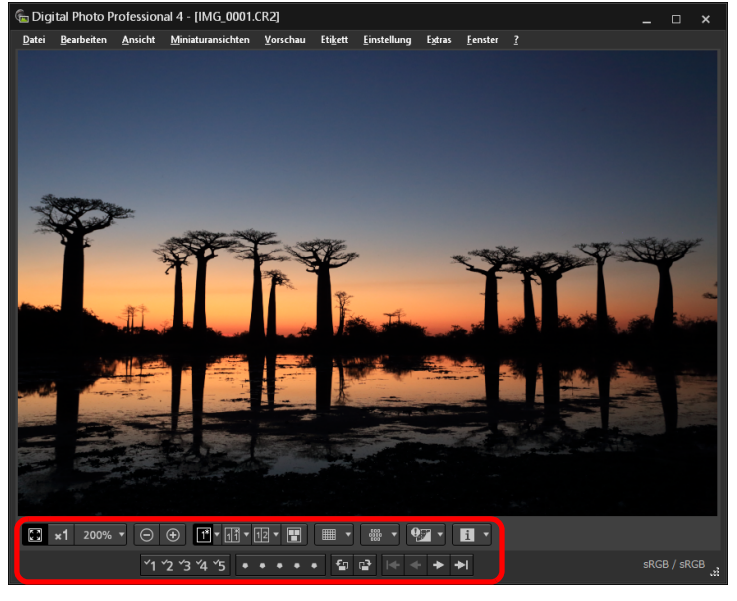

Vorschaubedienfeld" ([S. 21](#page-20-1) bis [S. 25](#page-24-2)).

(Miniaturanzeige)"  $(S. 13)$  und "Überprüfen eines Bildes mit dem

## <span id="page-25-1"></span><span id="page-25-0"></span>**Überprüfen eines Bildes in den zweiten Fenstern**

Zweite Fenster sind Vorschaufenster, die Sie zusätzlich zu Miniaturansichten und Bildvorschauanzeigen öffnen können. Sie können bis zu 4 zweite Fenster für ein Einzelbild anzeigen, um die Schärfe aller Bereiche des Bildes zu prüfen usw.

## **Wählen Sie ein Bild aus, klicken Sie mit der rechten Maustaste darauf und wählen Sie dann im Kontextmenü [Zweiten Bildschirm anzeigen].**

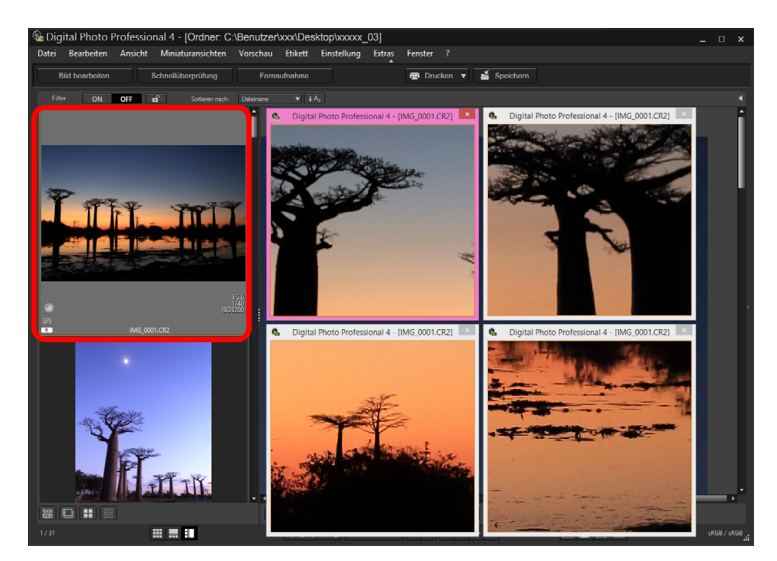

- $\rightarrow$  Ein zweites Fenster wird angezeigt.
- l Wiederholen Sie den Vorgang, um ein weiteres zweites Fenster anzuzeigen.
- l Sie können die Größe der zweiten Fenster je nach Bedarf ändern.
- l Klicken Sie auf das angezeigte Bild, um zwischen der tatsächlichen Pixelgröße (100 % Ansicht) und der an das Fenster angepassten Größe zu wechseln.
- l Wenn Sie ein Bild im zweiten Fenster vergrößern, ist der Bildbereich, auf den Sie mit der rechten Maustaste klicken, der Mittelpunkt der Vergrößerung.

**Example [1](#page-8-0)[2](#page-11-0)**<br>Bildern<br>Bildern<br>Tieren<br>Bildern<br>Bildern<br>Bildern<br>Bildern **Herunterladen von Bildern Anzeigen von Bildern** Sortieren von<br>
Bildern<br>
Bearbeiten von<br>
Bildern<br>
Drucken von<br>
Bildern<br>
Verarbeiten einer<br>
Ternaufnahmen<br>
RAW-Bildern<br>
Fernaufnahmen<br>
Wiedergabe von<br>
Movies und Speichem<br>
Von Einzelbildern<br>
Handhabung<br>
Von<br>
RAW-Movies<br>
HDR Sortieren von **Bildern Bearbeiten von Bildern Drucken von Bildern [6](#page-135-0)Verarbeiten einer großen Anzahl von RAW-Bildern Fernaufnahmen [7](#page-142-0) Modergabe v<br>
Solution**<br> **1999**<br> **Modergabe 1999**<br> **Modergabe 1999**<br> **Modergabe**<br> **Modergabe Wiedergabe von Movies und Speichern von Einzelbildern Examplement**<br> **EXAM-Movies**<br> **Einstellungen**<br> **Einstellungen von RAW-Movies [10](#page-164-0)HDR PQ 12[11](#page-172-0) 1212 1213 1213 1215 1215 1215 1215 1215 1215 1215 1215 1215 1215 1215 1215 1215 1215 1215 1215 1215 1215 1215 1215 1215 1215 1215 1215 1215 1215 1215 1215** 

## <span id="page-26-1"></span><span id="page-26-0"></span>**Öffnen und Schließen von Fensterbereichen**

Die Fensterbereiche am oberen, unteren, linken und rechten Rand eines jeden Fensters können je nach der ausgeführten Aufgabe geschlossen werden.

Sie können DPP mit dem für Sie optimalen Layout verwenden.

## **Klicken Sie auf [ ], um einen Fensterbereich zu öffnen oder zu schließen.**

Beispiel: Hauptfenster (Miniaturanzeige)

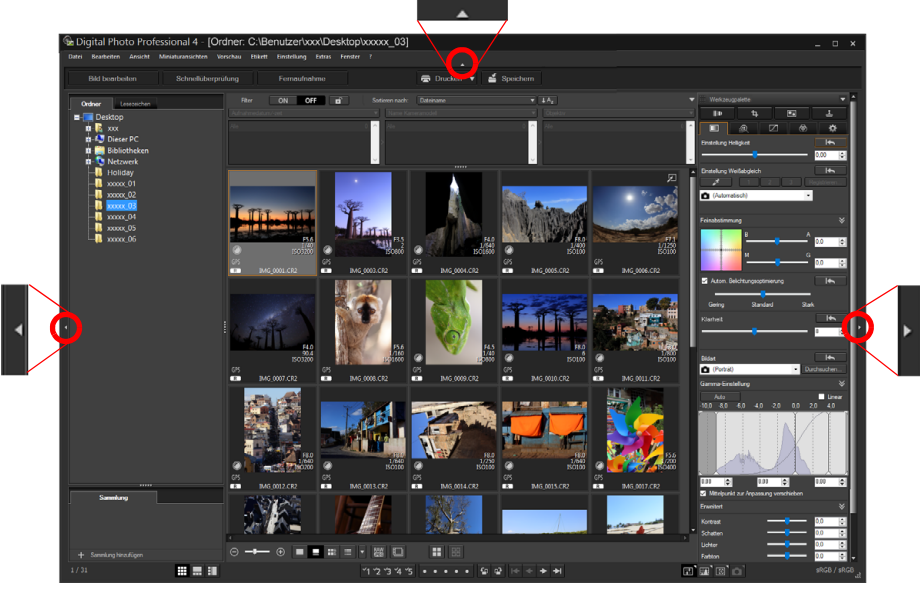

**In Ist ein Fensterbereich geschlossen, können Sie mit der Maus** auf [  $\blacksquare$  ] zeigen, um ihn vorübergehend zu öffnen.

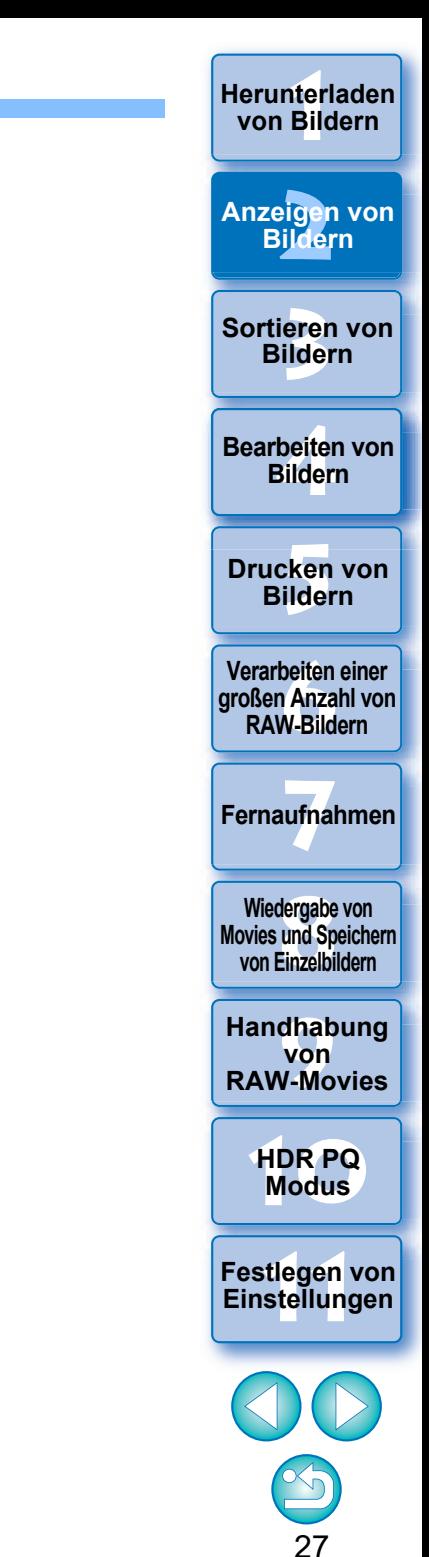

## <span id="page-27-3"></span><span id="page-27-0"></span>**Ändern der Anzeigemethode und Reihenfolge der Paletten**

Sie können für jede Palette (Werkzeugpalette, Navigatorpalette, Histogrammpalette, Schnellüberprüfungspalette und Kamerasteuerungspalette) wählen, wie sie angezeigt werden soll (angedockt/abgedockt) oder die Anzeigereihenfolge von mehreren angedockten Paletten ändern.

## <span id="page-27-4"></span><span id="page-27-1"></span>**Ändern der Anzeigemethode (Angedockt/Abgedockt) für Paletten**

**Klicken Sie mit der rechten Maustaste auf die Titelleiste der Palette (zeigt den Namen an) und klicken Sie im angezeigten Dialogfeld auf [Andocken/Abdocken].**

- $\rightarrow$  Daraufhin wird eine angedockte Palette abgedockt und eine abgedockte Palette angedockt angezeigt.
- l Wiederholen Sie den Vorgang, um zur ursprünglichen Anzeigemethode zurückzukehren.

## <span id="page-27-5"></span><span id="page-27-2"></span>**Neuanordnen von Paletten**

Wenn mehrere Paletten angedockt sind, können Sie ihre Reihenfolge von oben nach unten neu ändern.

**Klicken Sie mit der rechten Maustaste auf die Titelleiste der Palette (zeigt den Namen an) und klicken Sie im angezeigten Dialogfeld auf [Eins nach oben] oder [Eins nach unten].**

**→ Daraufhin wird die Reihenfolge der Paletten geändert.** 

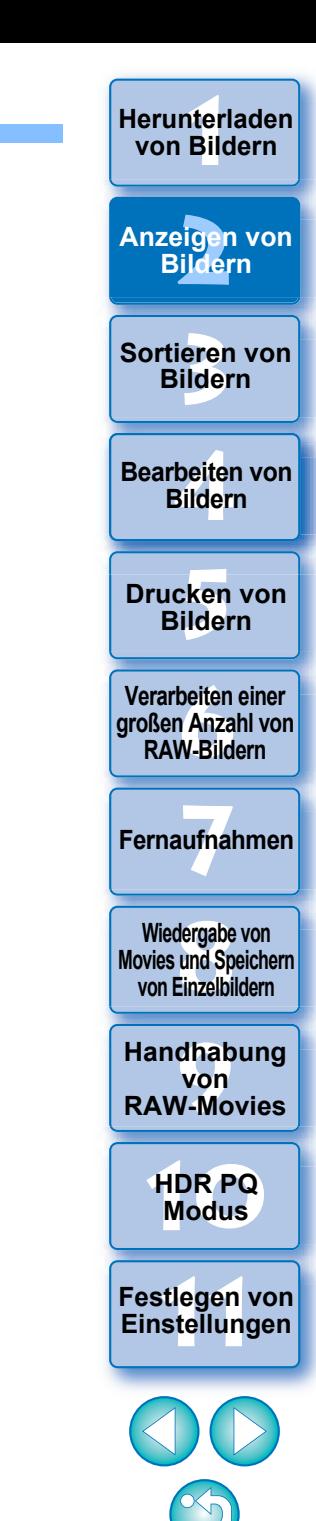

## <span id="page-28-1"></span><span id="page-28-0"></span>**Beenden von DPP**

## **Wählen Sie im Hauptfenster Menü [Datei] [Beenden].**

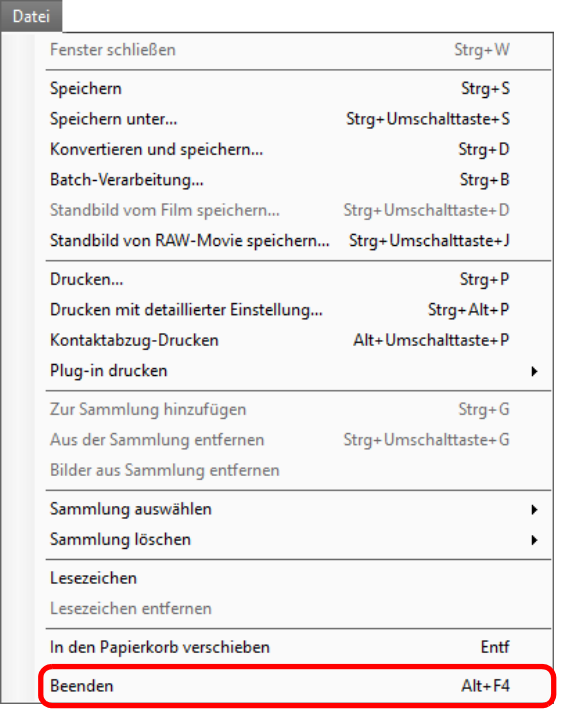

 $\rightarrow$  DPP wird beendet.

 $|\overline{5}|$ 

#### **Digital Photo Professional Programm-Umfrage**

Canon bittet Sie, Informationen bezüglich Ihres Canon-Produkts per Internet an Canon (falls Sie das Produkt in China verwenden, an das gesetzlich zugelassene Forschungsunternehmen) zu übermitteln. Canon nutzt diese Informationen zum Marketing und zur Entwicklungen von Produkten, die die Anforderungen unserer Kunden erfüllen. Nachdem Sie zugestimmt haben, können Sie die Übermittlungseinstellungen jederzeit auf der Registerkarte [Umfrage] [\(S. 180\)](#page-179-0) unter [Einstellungen] ändern.

Ein Bestätigungsdialogfeld zum Speichern der Bilder wird angezeigt, wenn Sie versuchen, DPP zu verlassen, ohne das eingestellte Bild zu speichern. Klicken Sie auf die Schaltfläche [Ja, alle], um die Einstellungsinhalte (Rezept) mit allen eingestellten Bildern zu speichern.

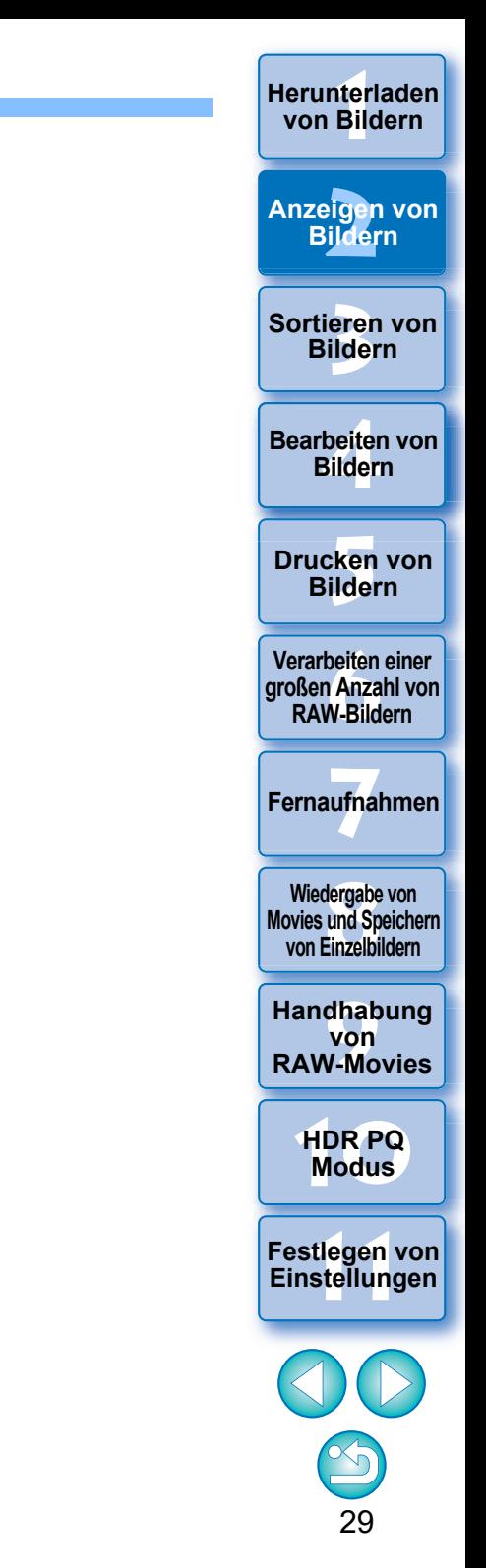

### <span id="page-29-1"></span><span id="page-29-0"></span>**3 Organisieren und Sortieren von Bildern**

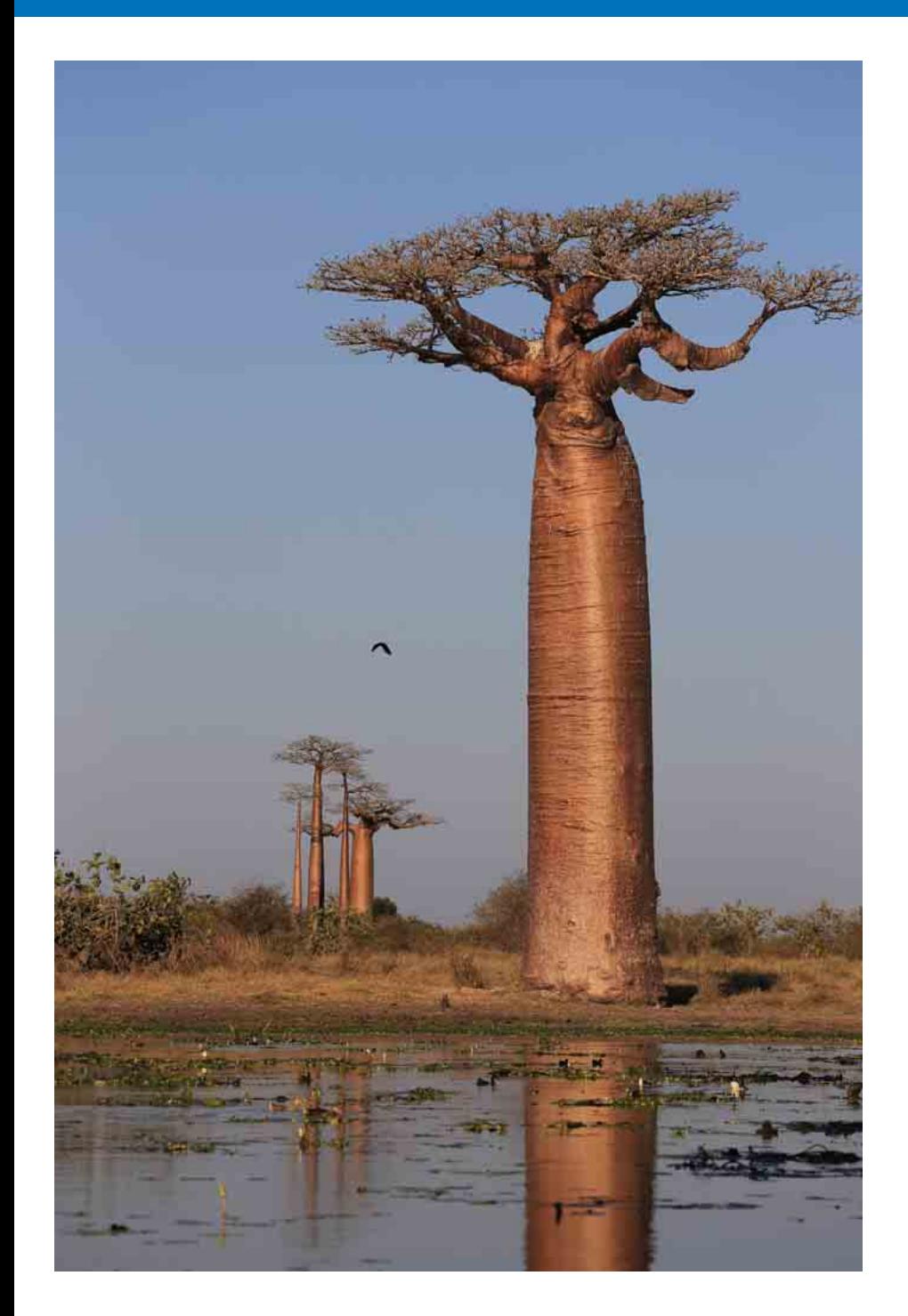

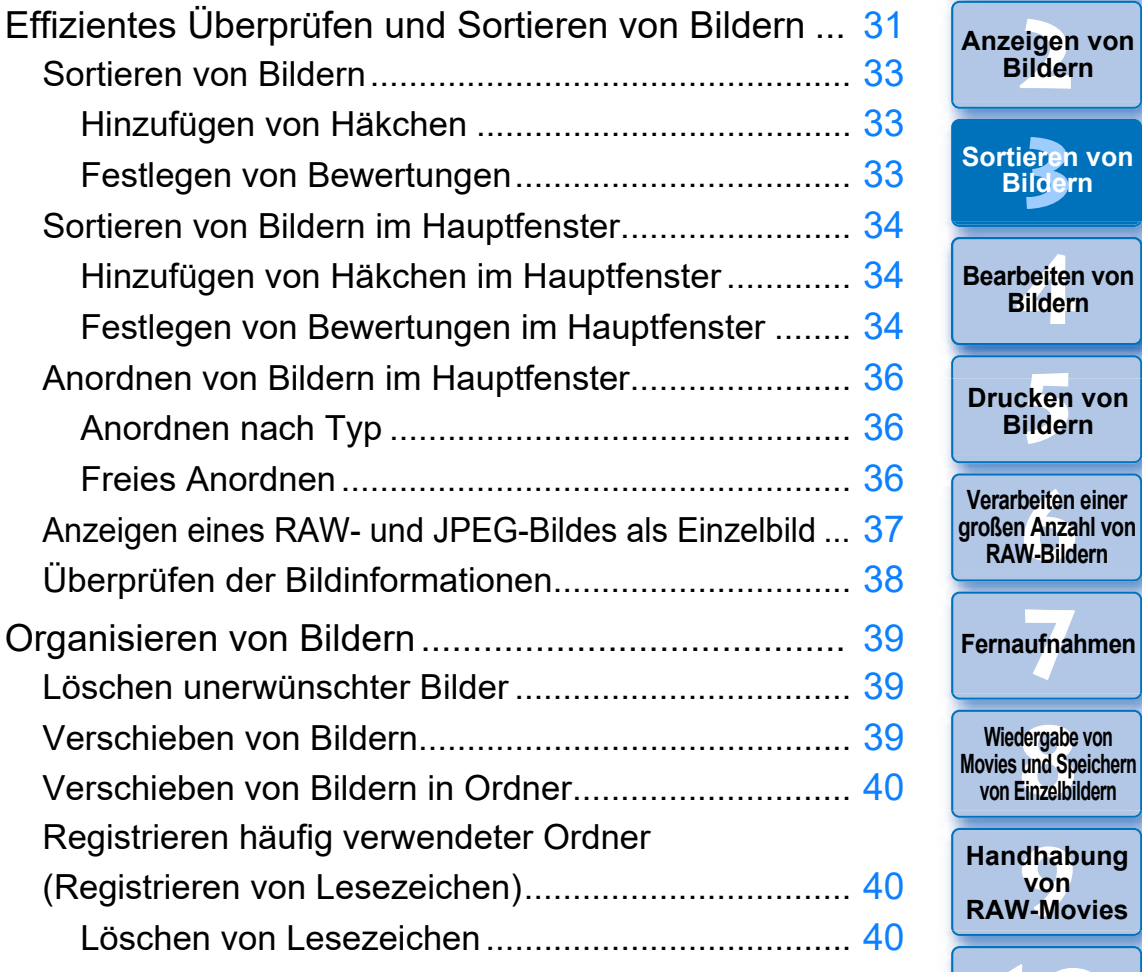

30

**[10](#page-164-0)HDR PQ Modus**

**[11](#page-172-0) Festlegen von Einstellungen**

nterl<br>Bild

**[Herunterladen](#page-8-0)  von Bildern**

eigen<br><sup>}</sup>ider

**Bildern**

**[4](#page-40-0) Bildern**

**[5](#page-130-0) Bildern**

**RAW-Bildern**

dergabe<br>**[8](#page-148-0)**<br>8<br>Finzalbil

## <span id="page-30-1"></span><span id="page-30-0"></span>**Effizientes Überprüfen und Sortieren von Bildern**

Sie haben die Möglichkeit, die als Miniaturansichten angezeigten Bilder im Hauptfenster zu vergrößern und die einzelnen Bilder effizient zu überprüfen. Sie können Bilder in Gruppen sortieren. Diese Funktion wird nicht auf alle Videodateien angewendet.

**1 Wählen Sie im Hauptfenster mehrere zu überprüfende Bilder aus.**

## **2 Rufen Sie das Schnellüberprüfungsfenster auf.**

l Klicken Sie auf die Schaltfläche [Schnellüberprüfung].

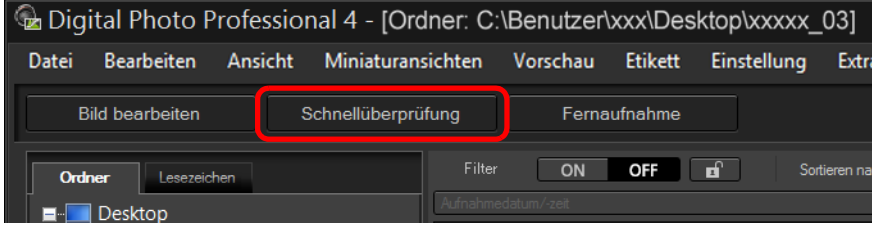

 $\rightarrow$  Das Schnellüberprüfungsfenster wird angezeigt.

**3 Um zwischen den Bildern, die überprüft werden sollen, zu wechseln, klicken Sie auf die Schaltfläche**   $\left[\overline{\bullet}\right]$  oder  $\left[\overline{\bullet}\right]$ .

<span id="page-30-2"></span>**Schnellüberprüfungsfenster**

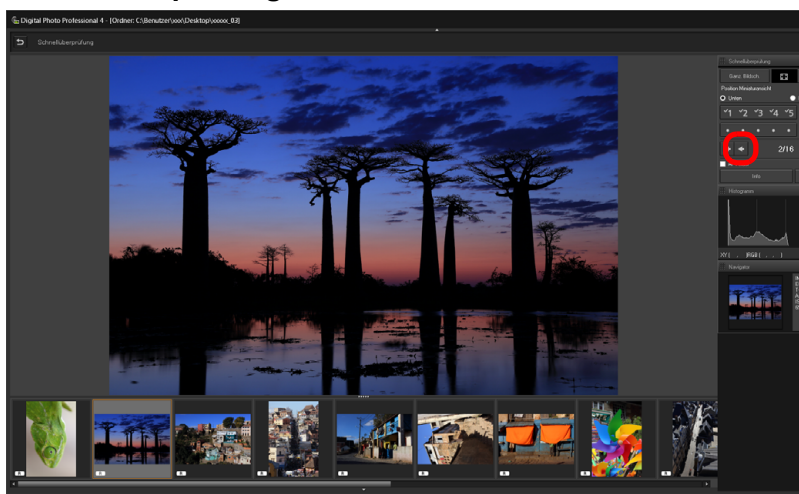

- l Alle im Hauptfenster angezeigten Bilder können im Schnellüberprüfungsfenster überprüft werden.
- **.** Wenn Sie auf die Schaltfläche [  $\left| \mathbf{r} \right|$  klicken, wird das erste Bild angezeigt, und wenn Sie auf die Schaltfläche [ $\rightarrow$ ] klicken, wird das letzte Bild angezeigt.
- Um zum Hauptfenster zurückzukehren, klicken Sie auf  $\lceil 5 \rceil$ .

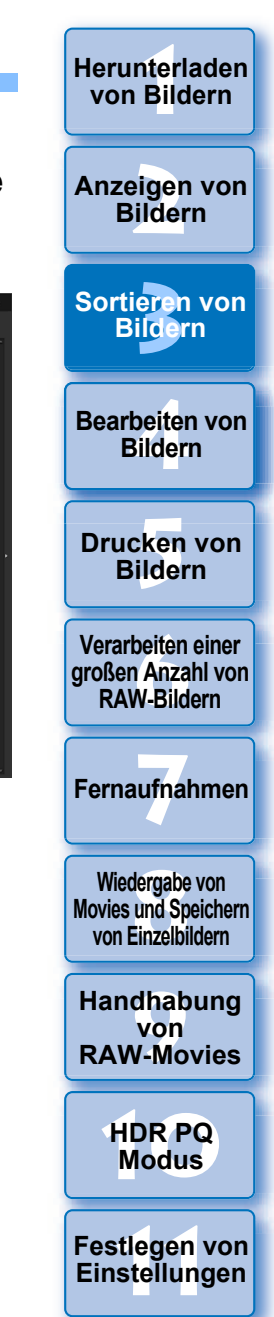

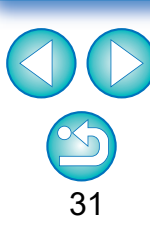

### **4 Klicken Sie auf den Bereich, den Sie vergrößern möchten.**

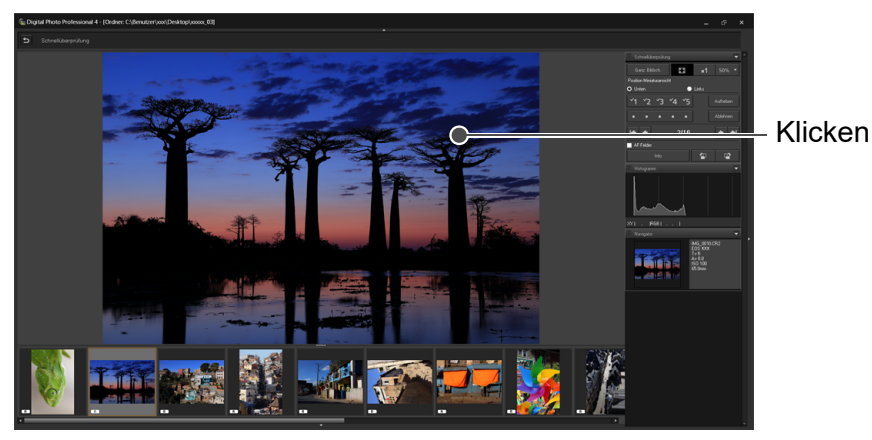

- **→ Der angeklickte Bereich wird auf 100 % vergrößert (tatsächliche Pixelgröße).**
- l Um die Anzeigeposition zu ändern, ziehen Sie das Bild mit dem Cursor in die gewünschte Lage.
- **I** Wenn Sie auf die Schaltfläche [ **Boxe** ] klicken, können Sie das Bild auf 50 % verkleinern.
- l Durch erneutes Klicken kehren Sie zum Vollbild zurück.
- **C** Zum Beenden klicken Sie auf [**b.**].
- $|\overline{5}|$ l Neben der 100 % und 50 % Ansicht können Sie Bilder auch auf 12,5 %, 25 %, 200 %, 300 % und 400 % vergrößern bzw. verkleinern. Klicken Sie auf dem Bildschirm neben der Schaltfläche [  $\frac{1}{30\%}$  ] auf die Schaltfläche [ ] und wählen Sie im angezeigten Menü eine Vergrößerung.
	- → Sobald Sie auf die Schaltfläche [ **Boxe** ] klicken (die ausgewählte Vergrößerung wird auf der Schaltfläche angezeigt), wird das Bild in der ausgewählten Vergrößerung angezeigt. Nach dem Schließen des Schnellüberprüfungsfensters kehrt das Bild jedoch in die ursprüngliche 50 % Ansicht zurück.
	- l Wenn [AF-Messfeld] aktiviert ist, können Sie die zum Zeitpunkt der Aufnahme in der Kamera gewählten AF-Messfelder anzeigen. AF-Felder werden allerdings nicht für Bilder angezeigt, deren Bildgröße geändert wurde, bevor sie konvertiert und gespeichert wurden [\(S. 95\)](#page-94-1), deren Einstellungen während der RAW-Bildbearbeitung in der Kamera zur Korrektur der Verzeichnung und der chromatischen Aberration geändert wurden, die zusammengestellt wurden oder die als HDR-Bilder (hoher Dynamikbereich) erzeugt wurden.
- $\sum_{i=1}^{n}$ **Praktische Funktionen im Schnellüberprüfungsfenster**
- l **So überprüfen Sie nur ausgewählte Bilder**

Sie können im Schnellüberprüfungsfenster ausgewählte Bilder überprüfen, indem Sie die gewünschten Bilder im Hauptfenster auswählen und anschließend Schritt 1 ausführen.

- **C** Mit der Tastatur zwischen den Bildern wechseln Sie können auch mit der Taste <→> oder <←> zwischen den Bildern wechseln.
- **Mit der Tastatur zwischen den Bildschirmen wechseln** Um zwischen ganzem Bildschirm und normalem Bildschirm umzuschalten, können Sie auch die Tastenkombination <Alt> + <Eingabe> drücken.
- l **Bedienung über das Menü**

Sie können alle Vorgänge auch über das Kontextmenü ausführen, das eingeblendet wird, wenn Sie mit der rechten Maustaste auf ein Bild klicken.

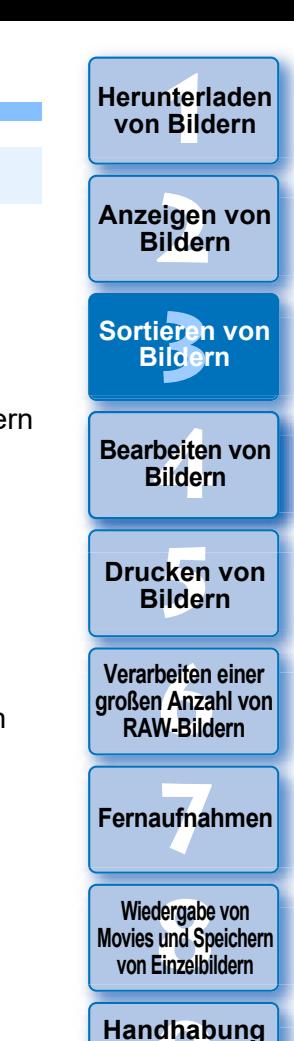

**von RAW-Movies**

> **[10](#page-164-0)HDR PQ Modus**

**[11](#page-172-0) Festlegen von Einstellungen**

## <span id="page-32-3"></span><span id="page-32-0"></span>**Sortieren von Bildern**

Sie können die Bilder durch Hinzufügen von Häkchen oder Festlegen von Bewertungen (dargestellt durch das Symbol [ $\bigstar$ ]) nach Motiven oder Themen sortieren.

## <span id="page-32-4"></span><span id="page-32-2"></span>**Hinzufügen von Häkchen**

**Zeigen Sie das Bild an, dem Sie ein Häkchen hinzufügen möchten, und klicken Sie dann auf eines der Symbole [41] bis [5].** 

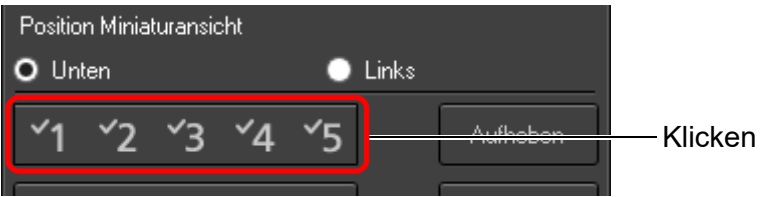

**→ Das ausgewählte Häkchen wird links oben im Fenster angezeigt.** 

#### Häkchen

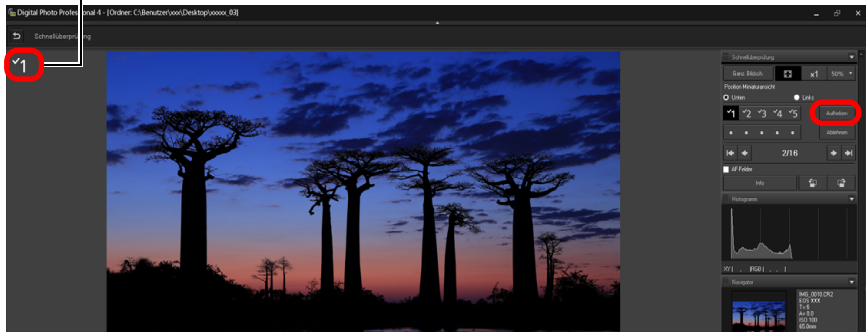

- l Um das Häkchen zu entfernen, klicken Sie auf die Schaltfläche [Aufheben].
- $|\bar{a}|$ **Die Werte der Häkchen, die Bildern in früheren Versionen als** DPP 4 hinzugefügt wurden, bleiben nicht erhalten.
	- l Sie können die Häkchen auch über das Kontextmenü hinzufügen, das angezeigt wird, wenn Sie im Hauptfenster mit der rechten Maustaste auf ein Bild klicken.

## <span id="page-32-5"></span><span id="page-32-1"></span>**Festlegen von Bewertungen**

**Zeigen Sie das Bild an, das Sie bewerten möchten,**  und klicken Sie dann auf eines der Symbole [o].

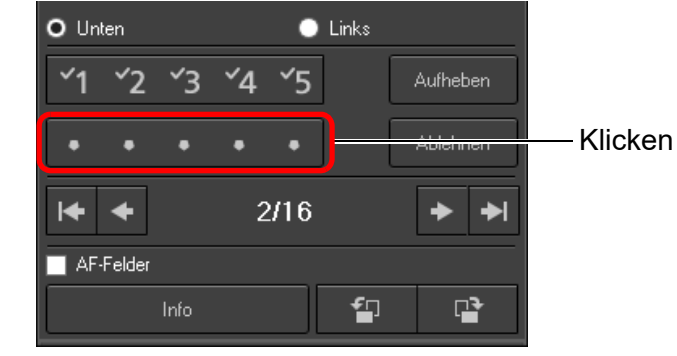

**→ Die Bewertung wird festgelegt und in der linken oberen Ecke des** Fensters wird eine der Bewertung entsprechende Anzahl der Symbole [Sol] angezeigt.

(Fenster mit der angezeigten Bewertung von drei [<br/> )

l Wenn Sie ein Bild ablehnen möchten, klicken Sie auf die Schaltfläche [Ablehnen]. Klicken Sie erneut auf [Ablehnen], um die Ablehnung aufzuheben.

#### Bewertungssymbol

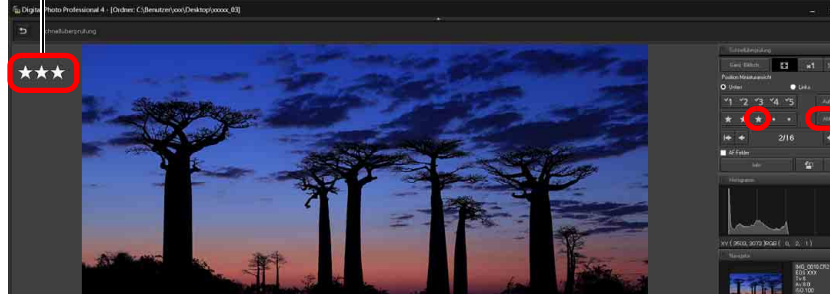

**Klicken Sie zum Aufheben der Bewertung rechts neben dem** Fenster auf dasselbe Symbol [<br/>the limit Festlegen der Bewertung.

Da die Dateistruktur der Bilddaten geändert wird, wenn Sie die Bewertung für ein Bild festlegen, können Sie die Bildinformationen möglicherweise nicht mehr mit Software von Drittherstellern anzeigen.

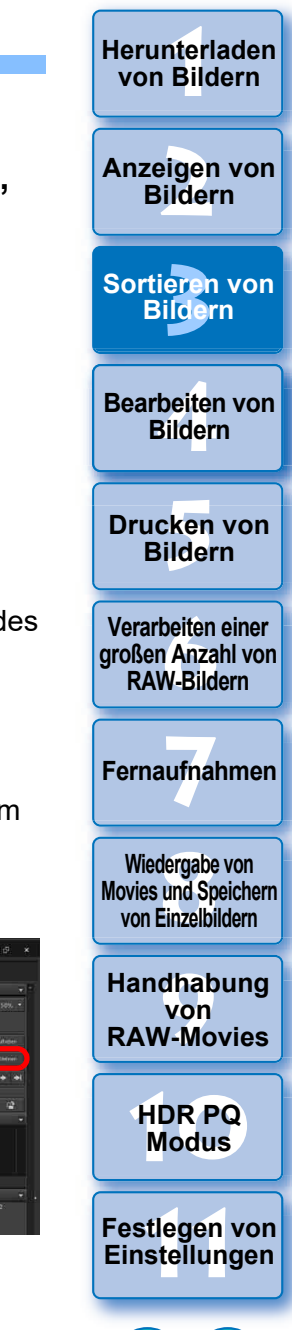

## <span id="page-33-3"></span><span id="page-33-0"></span>**Sortieren von Bildern im Hauptfenster**

Sie können die Bilder auch im Hauptfenster durch Hinzufügen von Häkchen oder Festlegen von Bewertungen (dargestellt durch das Symbol [<\bt]) nach Motiven oder Themen sortieren.

## <span id="page-33-4"></span><span id="page-33-2"></span>**Hinzufügen von Häkchen im Hauptfenster**

**Wählen Sie die Bilder aus, denen Sie ein Häkchen hinzufügen möchten, und klicken Sie dann auf eines der Symbole [ 4 ] bis [**  $\sqrt{5}$ **].** 

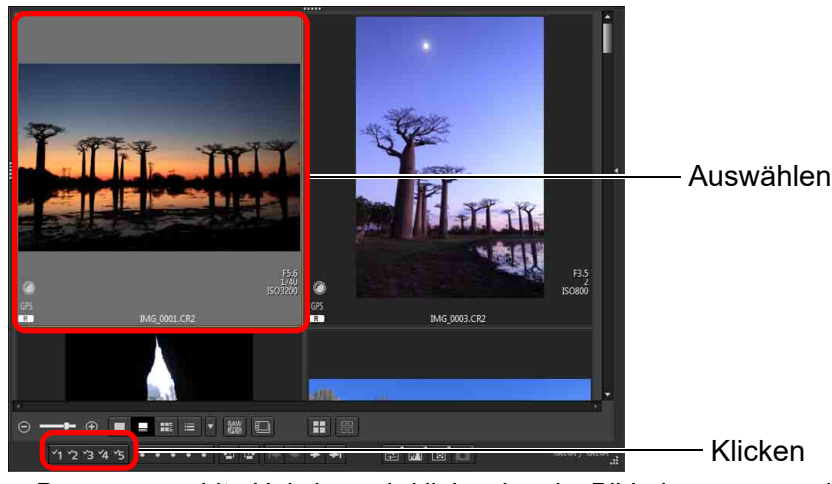

**→ Das ausgewählte Häkchen wird links oben im Bildrahmen angezeigt.** 

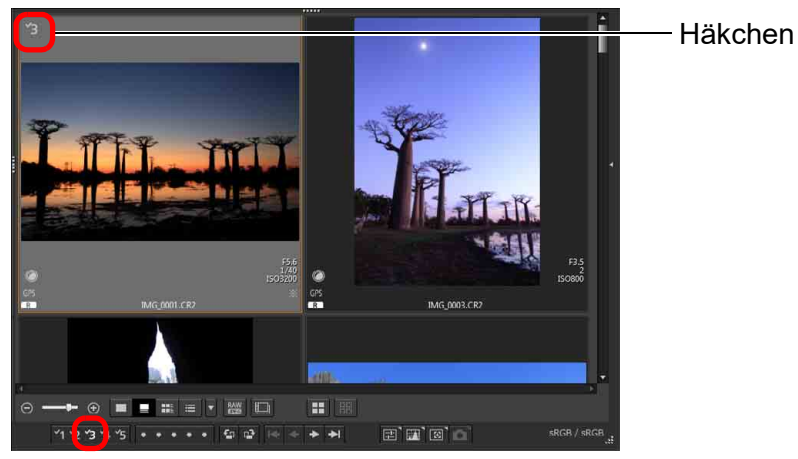

l Um die Häkchen zu entfernen, klicken Sie nochmals darauf.

## <span id="page-33-5"></span><span id="page-33-1"></span>**Festlegen von Bewertungen im Hauptfenster**

**Wählen Sie die Bilder aus, die Sie bewerten möchten,**  und klicken Sie dann auf eines der Symbole [o].

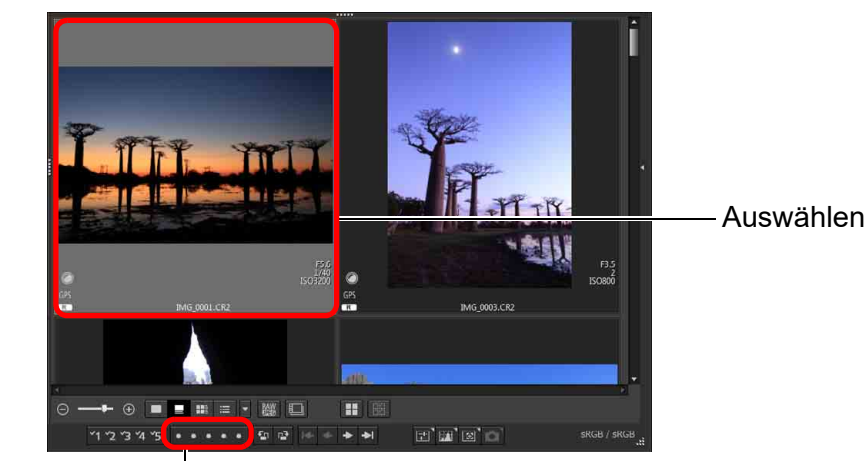

Klicken (wechselt zum Symbol  $\lceil \frac{A}{2} \rceil$ ) nachdem auf  $\lceil \bigcirc \rceil$  geklickt wurde).

**→** Die Bewertung wird festgelegt und im Bildrahmen wird eine der Bewertung entsprechende Anzahl der Symbole [55] angezeigt. (Als Beispiel wird ein Fenster mit der Bewertung von drei [55] angezeigt)

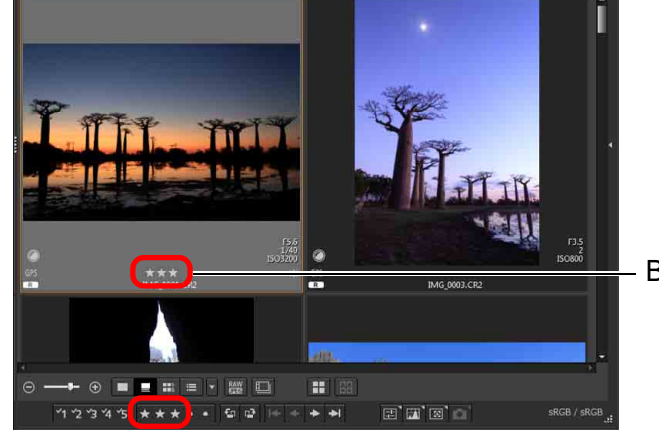

- **Klicken Sie zum Aufheben der Bewertung auf dasselbe Symbol** [5] wie beim Festlegen der Bewertung.
- l Legen Sie die Option [Ablehnen] im Menü [Etikett] oder im Schnellüberprüfungsfenster [\(S. 31\)](#page-30-2) fest.

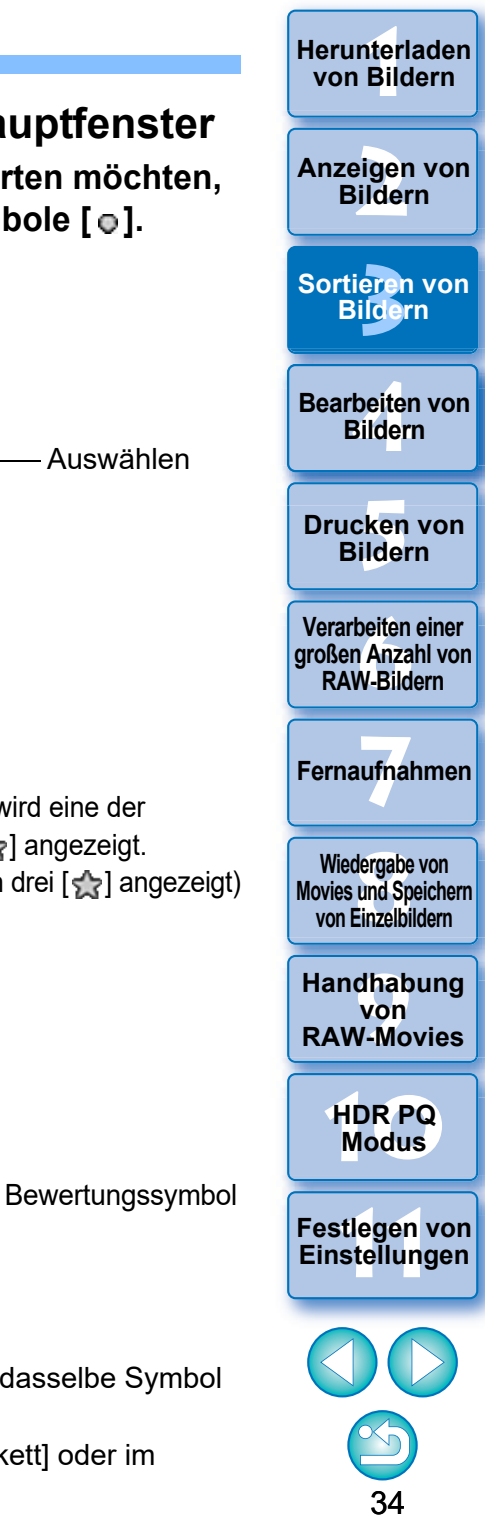

## <span id="page-34-0"></span>**So wählen Sie im Hauptfenster mehrere Bilder aus**

 $|\overline{\overline{\phantom{a}}}\rangle$ 

Halten Sie die <Strg>-Taste gedrückt und klicken Sie auf die gewünschten Bilder. Um mehrere aufeinander folgende Bilder auszuwählen, klicken Sie auf das erste Bild, halten Sie die <Umschalt>- Taste gedrückt und klicken Sie auf das letzte Bild Ihrer Auswahl.

- **Im Menü [Etikett] können Sie ebenfalls Häkchen hinzufügen und** Bewertungen festlegen.
- **C** Sie können die Bewertungseinstellungen in DPP mit anderer EOS-Software und jeder unterstützten EOS-Kamera (bei der EOS 7D-Firmware-Version 2.0.0 oder höher) mit Ausnahme der EOS-1D Mark IV, EOS-1Ds Mark III, EOS-1D Mark III, EOS-1D Mark II N, EOS-1Ds Mark II, EOS-1D Mark II, EOS-1D, EOS-1Ds, EOS 5D Mark II, EOS 5D, EOS 50D, EOS 40D, EOS 30D, EOS 20D/EOS 20Da, EOS 10D, EOS D2000, EOS D30, EOS D60, EOS 550D, EOS 500D, EOS 450D, EOS 1000D, EOS 400D, EOS 350D, und EOS 300D anzeigen und ändern.
	- EOS Utility Version 2.9 oder höher: In DPP festgelegte Bewertungen werden angezeigt. Die Einstellung [Ablehnen] wird jedoch nicht angezeigt und Sie können die Bewertungseinstellungen auch nicht ändern.
	- Mit jeder unterstützten Kamera (bei der EOS 7D-Firmware-Version 2.0.0 oder höher) mit Ausnahme der EOS-1D Mark IV, EOS-1Ds Mark III, EOS-1D Mark III, EOS-1D Mark II N, EOS-1Ds Mark II, EOS-1D Mark II, EOS-1D, EOS-1Ds, EOS 5D Mark II, EOS 5D, EOS 50D, EOS 40D, EOS 30D, EOS 20D/ EOS 20Da, EOS 10D, EOS D2000, EOS D30, EOS D60, EOS 550D, EOS 500D, EOS 450D, EOS 1000D, EOS 400D, EOS 350D, und EOS 300D:

In DPP festgelegte Bewertungen werden auf dem Wiedergabebildschirm angezeigt. Sie können die eingestellten Bewertungen auch ändern. Die Einstellungen für [Ablehnen] können jedoch weder angezeigt noch geändert werden.

l Umgekehrt können Sie auch die Bewertungseinstellungen für Bilder auf jeder unterstützten EOS-Kamera (bei der EOS 7D-Firmware-Version 2.0.0 oder höher) mit Ausnahme der EOS-1D Mark IV, EOS-1Ds Mark III, EOS-1D Mark III, EOS-1D Mark II N, EOS-1Ds Mark II, EOS-1D Mark II, EOS-1D, EOS-1Ds, EOS 5D Mark II, EOS 5D, EOS 50D, EOS 40D, EOS 30D, EOS 20D/EOS 20Da, EOS 10D, EOS D2000, EOS D30, EOS D60, EOS 550D, EOS 500D, EOS 450D, EOS 1000D, EOS 400D, EOS 350D, und EOS 300D in DPP anzeigen und ändern.

 $|\overline{5}|$ 

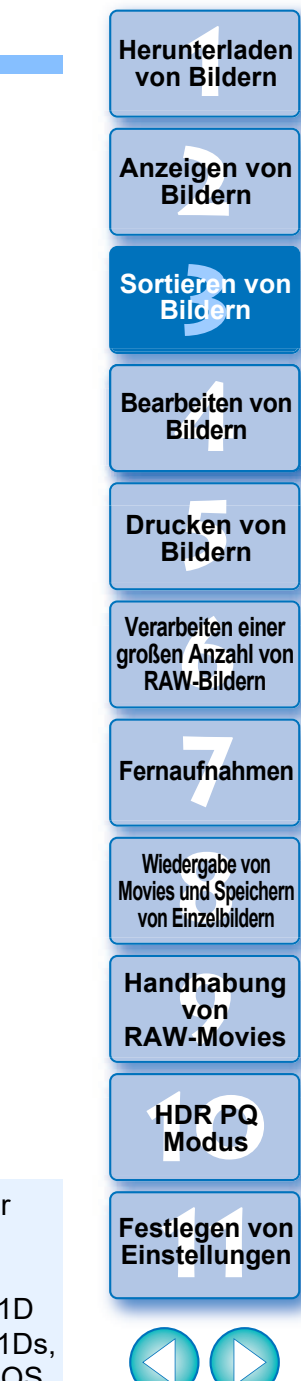

## <span id="page-35-1"></span><span id="page-35-0"></span>**Anordnen von Bildern im Hauptfenster Freies Anordnen**

Sie können die Bilder im Hauptfenster so anordnen, dass sie nach hinzugefügtem Häkchen oder nach Aufnahmedatum und Aufnahmezeit sortiert werden. Sie haben auch die Möglichkeit, die Bilder durch individuelles Verschieben frei anzuordnen.

## <span id="page-35-2"></span>**Anordnen nach Typ**

### **Wählen Sie das Menü [Miniaturansichten] [Sortieren] gewünschte Option.**

**→ Die Bilder werden nach der ausgewählten Sortieroption angeordnet.** 

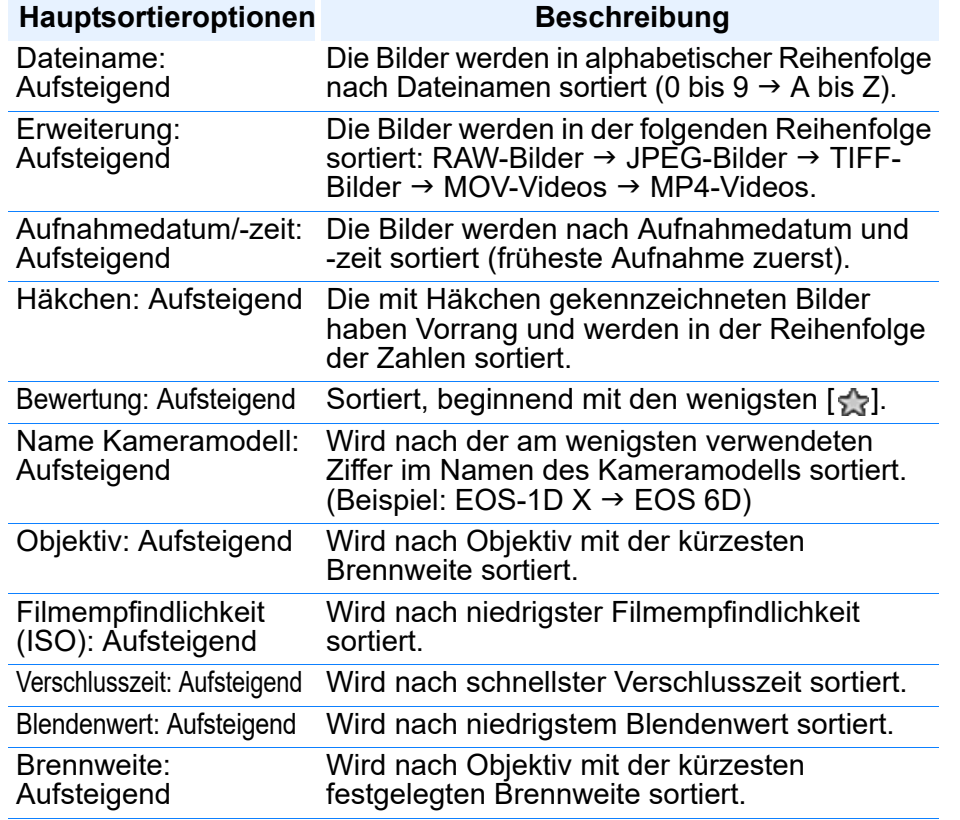

- \* Sie können die Bilder auch nach der [Bildgröße], dem [RAW-Typ] und dem [Rezeptbearbeitungsstatus] sortieren.
- \* Bei absteigender Reihenfolge werden alle Elemente in gegensätzlicher Reihenfolge zur aufsteigenden Reihenfolge sortiert.

<span id="page-35-3"></span>**Verschieben Sie die Bilder mit Drag-and-Drop auf die gewünschte Position.**

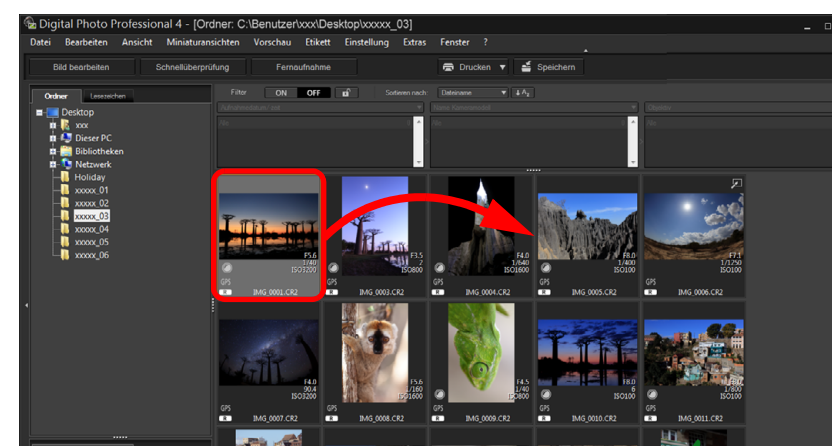

- **→ Das Bild wird auf die gewünschte Position verschoben.**
- **C** Sie können auch mehrere Bilder in einem Vorgang auswählen [\(S. 35\)](#page-34-0) und verschieben.
- l Die Reihenfolge der neu angeordneten Bilder wird im Fenster [Filter-/Sortierfenster] vorübergehend als [Benutzerdefiniert] registriert beibehalten, bis Sie DPP beenden oder in der Verzeichnisstruktur einen anderen Ordner auswählen.
- **Wählen Sie das Menü [Miniaturansichten] ▶ [Sortieren] ▶** [Dateiname] und [Aufsteigend], um zu der Reihenfolge zurückzukehren, die vor dem Neuanordnen der Bilder vorlag.

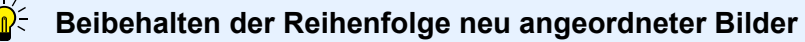

Sie können die Reihenfolge der neu angeordneten Bilder beibehalten, auch wenn Sie DPP beenden oder in der Verzeichnisstruktur einen anderen Ordner auswählen.

- l **Beibehalten der Reihenfolge ohne Änderung der Bilddateinamen** Um die Reihenfolge der neu angeordneten Bilder ohne Änderung der Dateinamen beizubehalten, können Sie in den [Voreinstellungen] die Registerkarte [Einstellungen Ansicht] verwenden [\(S. 178\).](#page-177-0)
- l **Beibehalten der Reihenfolge mit Änderung der Bilddateinamen** Mit der Umbenennen-Funktion können Sie die Reihenfolge der Bilder beibehalten und alle Bilddateinamen auf einmal in der Reihenfolge ihrer neuen Anordnung umbenennen [\(S. 142\).](#page-141-1)

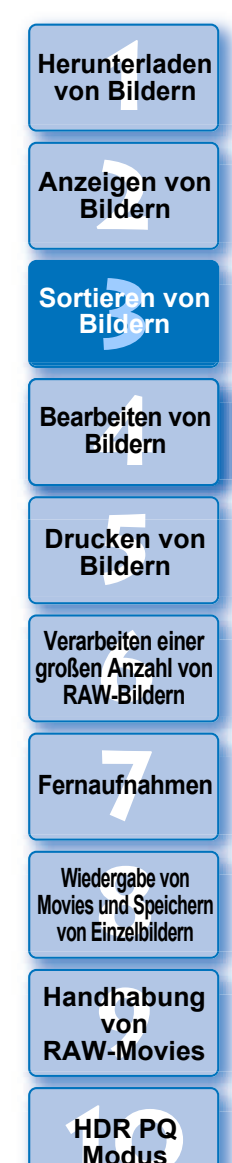

**[11](#page-172-0) Festlegen von** 

**Einstellungen**

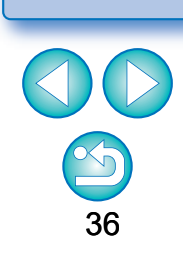
Sie können ein Bild, das gleichzeitig als RAW- und JPEG-Bild aufgenommen wurde, als Einzelbild anzeigen und entsprechend handhaben. Somit halbieren Sie die Anzahl der im Hauptfenster angezeigten Bilder und vereinfachen die Überprüfung einer großen Anzahl gleichzeitig aufgenommener Bilder.

## **Wählen Sie das Menü [Miniaturansichten] [RAWund JPG-Versionen gruppieren].**

**→ Das Hauptfenster wird aktualisiert und das gleichzeitig im RAW**und JPEG-Format aufgenommene Bild wird mit der Markierung  $[R+J]$  als Einzelbild angezeigt  $(S. 184)$ .

#### 2 **RAW-Bilder mit der Dateinamenserweiterung ".CR2" oder ".CR3" lassen sich auch als Einzelbilder anzeigen**

Als Einzelbilder anzeigen lassen sich Bilder, die mit einer Kamera gemacht wurden, mit der RAW-Bilder mit den Dateinamenserweiterungen ".CR2", ".CR3" und JPEG-Bilder gleichzeitig aufgenommen werden. Für RAW-Bilder mit der Erweiterung ".CRW" und ".TIF" ist diese Funktion nicht verfügbar. Diese Formate lassen sich nicht mit dem gleichzeitig aufgenommenen Bild als Einzelbild anzeigen.

### **Wann ein Einzelbild angezeigt wird**

#### **C** Angezeigtes Bild

Das RAW-Bild wird in allen Fenstern angezeigt.

#### **C** Bearbeitetes Bild

Die mit den Funktionen in DPP (z. B. Werkzeugpalette usw.) eingestellten Inhalte werden ausschließlich auf das RAW-Bild angewendet.

Die Einstellungen werden jedoch auf das RAW-Bild und das JPEG-Bild angewendet, wenn Sie die folgenden Aktionen ausgeführt haben:

- Löschen von Bildern [\(S. 39\)](#page-38-0)
- Verschieben oder Kopieren von Bildern [\(S. 39\)](#page-38-1)
- Verwenden von Häkchen ([S. 33](#page-32-0), [S. 34](#page-33-0))
- Bewertung [\(S. 33,](#page-32-1) [S. 34](#page-33-1))
- Drehen von Bildern [\(S. 13\)](#page-12-0)

**Anzeigen eines RAW- und JPEG-Bildes als Einzelbild <b>Community of Bilder, die dem Fenster [Sammlung] hinzugefügt wurden** Wenn Sie dem Fenster [Sammlung] ein als Einzelbild angezeigtes RAW- und JPEG-Bild hinzufügen, wird das Einzelbild mit der Markierung [  $(R+J)$ ] gekennzeichnet. Da jedoch in Wirklichkeit beide Bilder (RAW- und JPEG-Bild) hinzugefügt werden, wird die Anzahl der Bilder auf der Registerkarte [Sammlung] um zwei Zähler erhöht.

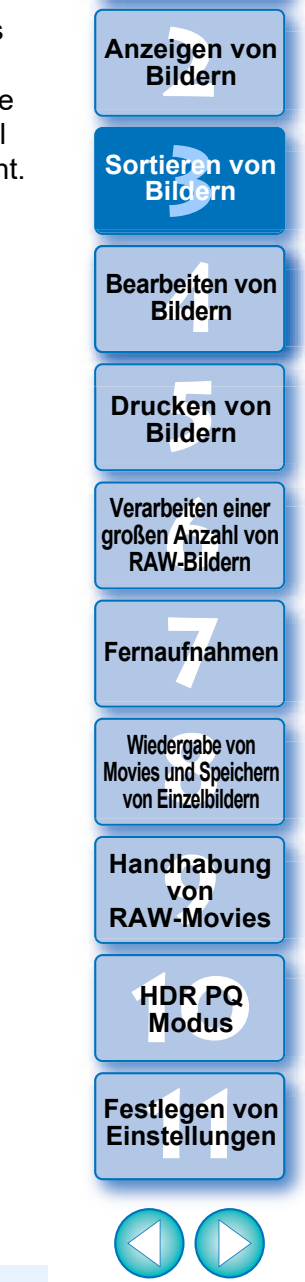

nterl<br>Bild

**[Herunterladen](#page-8-0)  von Bildern**

37

Wenn Sie die Auswahl der Option [RAW- und JPG-Versionen gruppieren] aufheben, werden das RAW-Bild und das JPEG-Bild als getrennte Bilder angezeigt.

## **Überprüfen der Bildinformationen**

**1 Wählen Sie das Bild aus, dessen Bildinformationen Sie überprüfen möchten.**

- **2 Wählen Sie das Menü [Ansicht] [Info].**
- $\rightarrow$  Das Bildinformationsfenster wird angezeigt.
- **3 Wählen Sie eine Registerkarte aus, und überprüfen Sie die Informationen.**

#### **Fenster mit Bildinformationen**

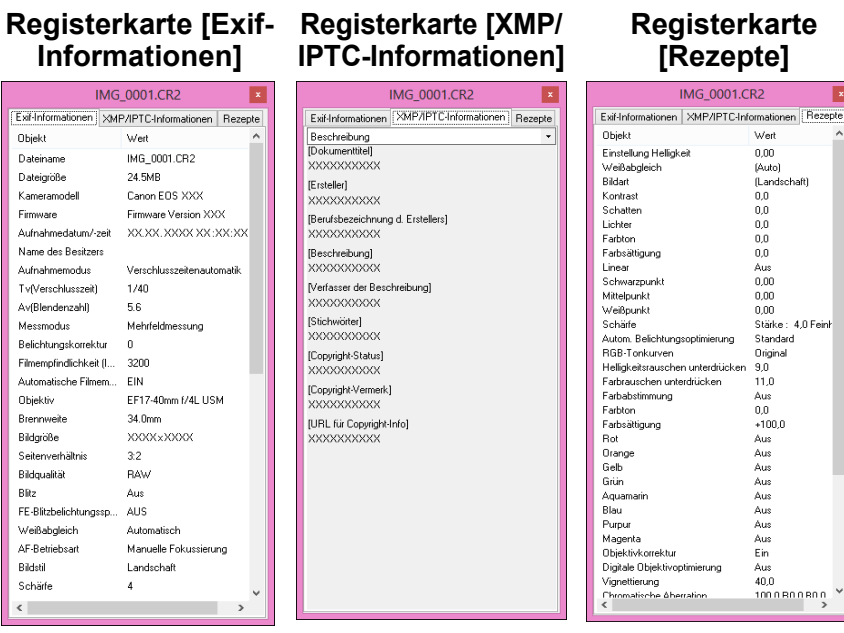

l Die Aufnahmeinformationen werden auf der Registerkarte [Exif-Informationen] angezeigt. Die IPTC\*-Informationen, die dem Bild erst nach der Aufnahme angehängt werden, finden Sie auf der Registerkarte [XMP/IPTC-Informationen].

Die IPTC\*-Informationen bieten zusätzliche Hinweise zu den Bildern (z. B. Titel, Ersteller und Motivort). Die Informationen sind in fünf verschiedene Kategorien unterteilt, die Sie durch Auswahl der Listenfelder [Beschreibung], [IPTC-Kontakt], [IPTC-Bild], [IPTC-Inhalt] und [IPTC-Status] auf der Registerkarte [XMP/ IPTC-Informationen] anzeigen können.

- \* International Press Telecommunications Council (IPTC)
- l Der Inhalt der Registerkarte [Exif-Informationen] hängt vom Kameramodell ab.
- l Auf ein Bild angewendete Rezeptinhalte werden auf der Registerkarte [Rezepte] angezeigt.

## **Praktische Funktionen im Hauptfenster**

#### l **Änderung der Anzeige**

Wenn Sie im Hauptfenster ein anderes Bild auswählen, und das Bildinformationsfenster ist eingeblendet, werden die Bildinformationen für dieses Bild angezeigt.

l **Unterschied bei der Miniaturansicht mit Aufnahmeinformationen**

Die detaillierten Aufnahmeinformationen zu den einzelnen Bildern werden im Bildinformationsfenster angezeigt. Wenn Sie jedoch nur die wichtigsten Aufnahmeinformationen überprüfen möchten, können Sie für jedes einzelne Bild die Menüoption [Miniaturansichten] I [Mit] Aufnahmeinformationen] aktivieren [\(S. 14\).](#page-13-0)

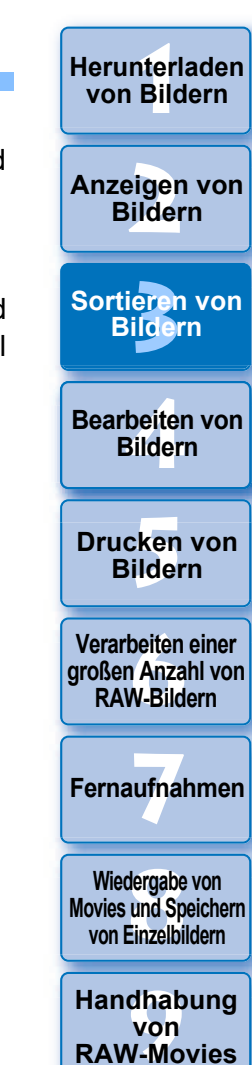

**[10](#page-164-0)HDR PQ Modus**

**[11](#page-172-0) Festlegen von Einstellungen**

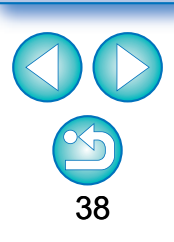

## **Organisieren von Bildern**

In diesem Abschnitt erfahren Sie, wie Sie unerwünschte Bilder löschen oder Ihre Bilder u. a. verschieben oder kopieren können, um sie zu organisieren.

## <span id="page-38-0"></span>**Löschen unerwünschter Bilder**

Beachten Sie bitte, dass gelöschte Bilder nicht wiederhergestellt werden können.

- **1 Wählen Sie im Hauptfenster ein Bild aus, das Sie nicht aufbewahren möchten.**
- **2 Wählen Sie das Menü [Datei] [In den Papierkorb verschieben].**
	- **→ Das Bild wird in den [Papierkorb] verschoben und aus DPP** entfernt.
	- l Die Bilder werden von Ihrem Computer endgültig gelöscht, wenn Sie mit der Funktion [Papierkorb leeren] den [Papierkorb] auf dem Desktop entleeren.

## <span id="page-38-1"></span>**Verschieben von Bildern**

Sie haben die Möglichkeit, Bilder in einen separaten Ordner zu verschieben oder zu kopieren und nach Aufnahmedatum oder Themen zu sortieren.

#### **Ziehen Sie das zu verschiebende bzw. zu kopierende Bild in den Ordner.**

l **So verschieben Sie ein Bild:** Ziehen Sie das Bild und lassen Sie die Maustaste los, wenn sich

das Bild im Zielordner befindet. **C** So kopieren Sie ein Bild: Ziehen Sie das Bild und halten Sie dabei die <Strg>-Taste gedrückt. Lassen Sie die Maustaste und die <Strg>-Taste los, wenn sich das Bild im Zielordner befindet.

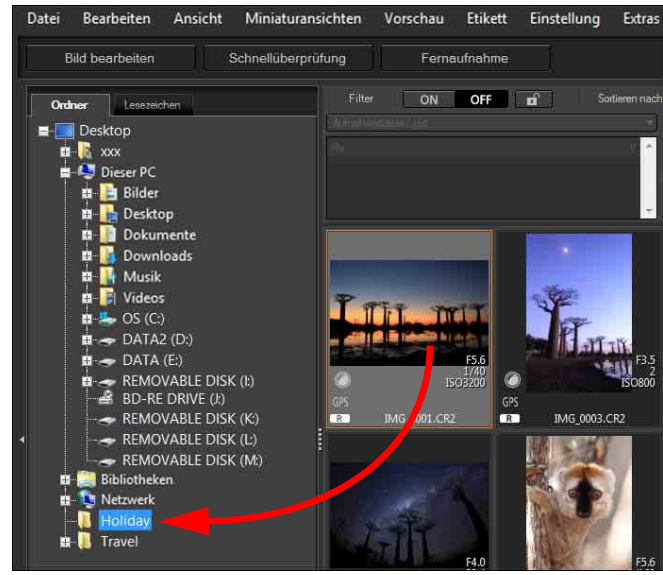

**→ Die Bilder werden in den Zielordner verschoben bzw. kopiert.** 

\_\_\_<br>cken<br>ilder **Drucken von Bildern [6](#page-135-0)Verarbeiten einer großen Anzahl von RAW-Bildern Fernaufnahmen [7](#page-142-0)**

**3 [Sortieren von](#page-29-0)  Bildern**

**1988**<br>beiter<br>Bilderi

**Bearbeiten von Bildern**

nterl<br>Bild

**[Herunterladen](#page-8-0)  von Bildern**

eigen<br><sup>}</sup>ider

**Anzeigen von Bildern**

dergabe<br>**[8](#page-148-0)**<br>8<br>Finzalbil **Wiedergabe von Movies und Speichern von Einzelbildern**

**[9](#page-152-0)Handhabung von RAW-Movies**

> **[10](#page-164-0)HDR PQ Modus**

**[11](#page-172-0) Festlegen von Einstellungen**

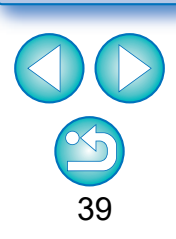

## **Verschieben von Bildern in Ordner**

Sie können Ordner mit Bildern verschieben oder kopieren und die Bilder nach Ordnern sortieren.

### **Ziehen Sie den zu verschiebenden bzw. zu kopierenden Ordner in den Zielordner.**

l **So verschieben Sie einen Ordner:** Ziehen Sie den Ordner und lassen Sie die Maustaste los, wenn sich der Ordner

**C** So kopieren Sie einen Ordner: Ziehen Sie den Ordner und

im Zielordner befindet. halten Sie dabei die <Strg>- Taste gedrückt. Lassen Sie die Maustaste und die <Strg>-Taste los, wenn sich der Ordner im Zielordner befindet.

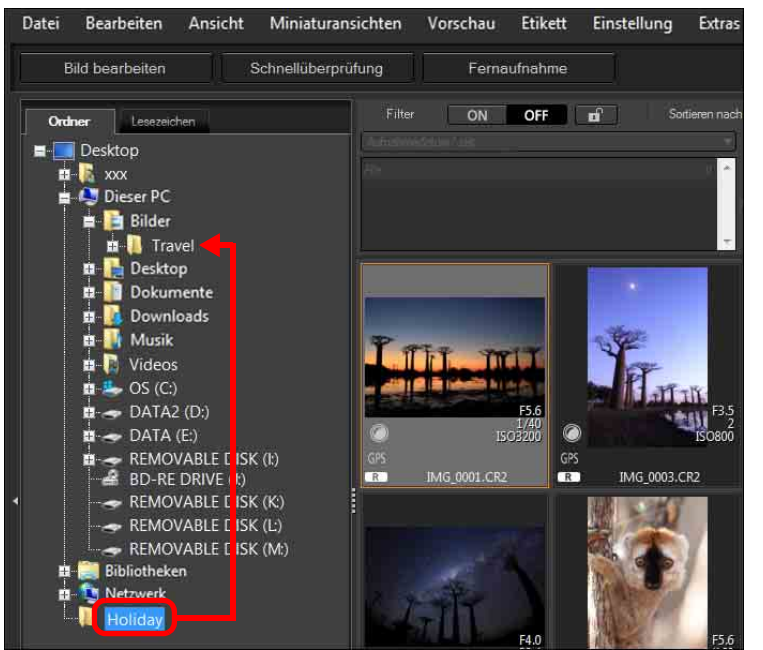

**→ Die Ordner werden in den Zielordner verschoben bzw. kopiert.** 

## **Registrieren häufig verwendeter Ordner (Registrieren von Lesezeichen)**

Sie können häufig verwendete Ordner als Lesezeichen registrieren. Registrierte Ordner werden auf der Registerkarte [Lesezeichen] im Hauptfenster angezeigt.

### **1 Wählen Sie den Ordner aus, für den ein Lesezeichen registriert werden soll.**

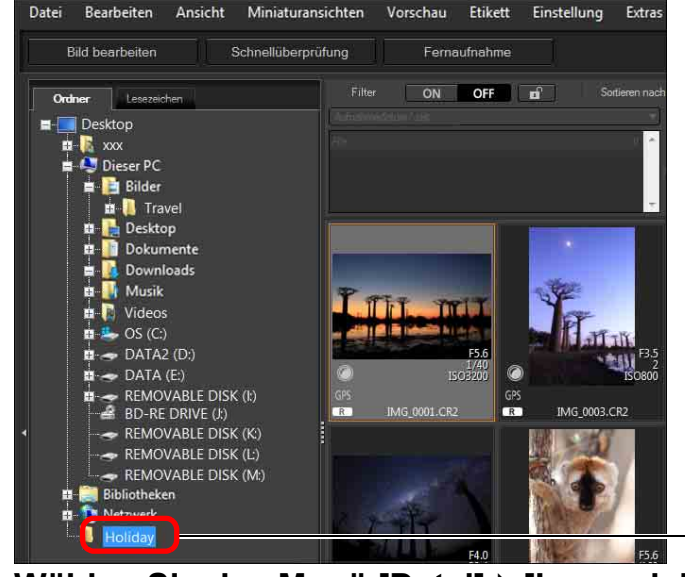

## **2 Wählen Sie das Menü [Datei] [Lesezeichen].**

**→ Der in Schritt 1 ausgewählte Ordner wird auf der Registerkarte** [Lesezeichen] im Hauptfenster registriert.

## **Löschen von Lesezeichen**

Sie können einen unter [Lesezeichen] registrierten Ordner löschen.

## **Wählen Sie das Menü [Datei] [Lesezeichen entfernen].**

**→ Der ausgewählte Ordner wird aus den Lesezeichen entfernt.** 

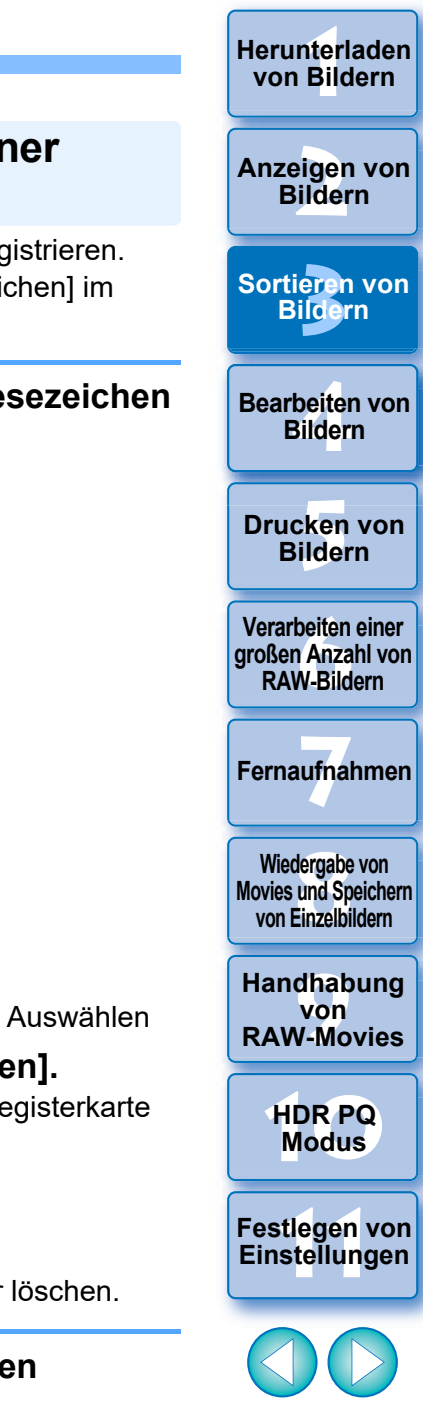

40

# <span id="page-40-0"></span>**4 Bearbeiten von Bildern**

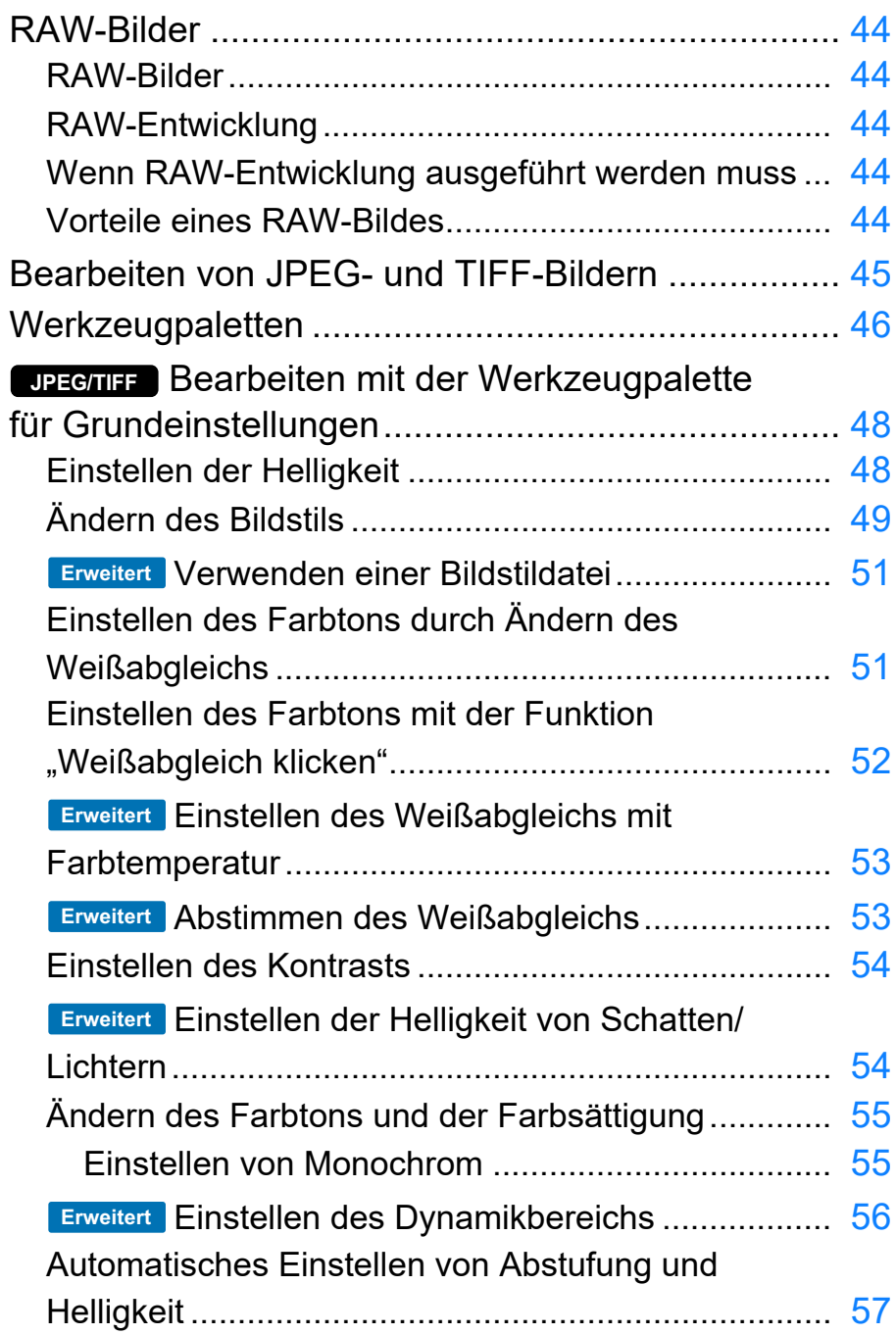

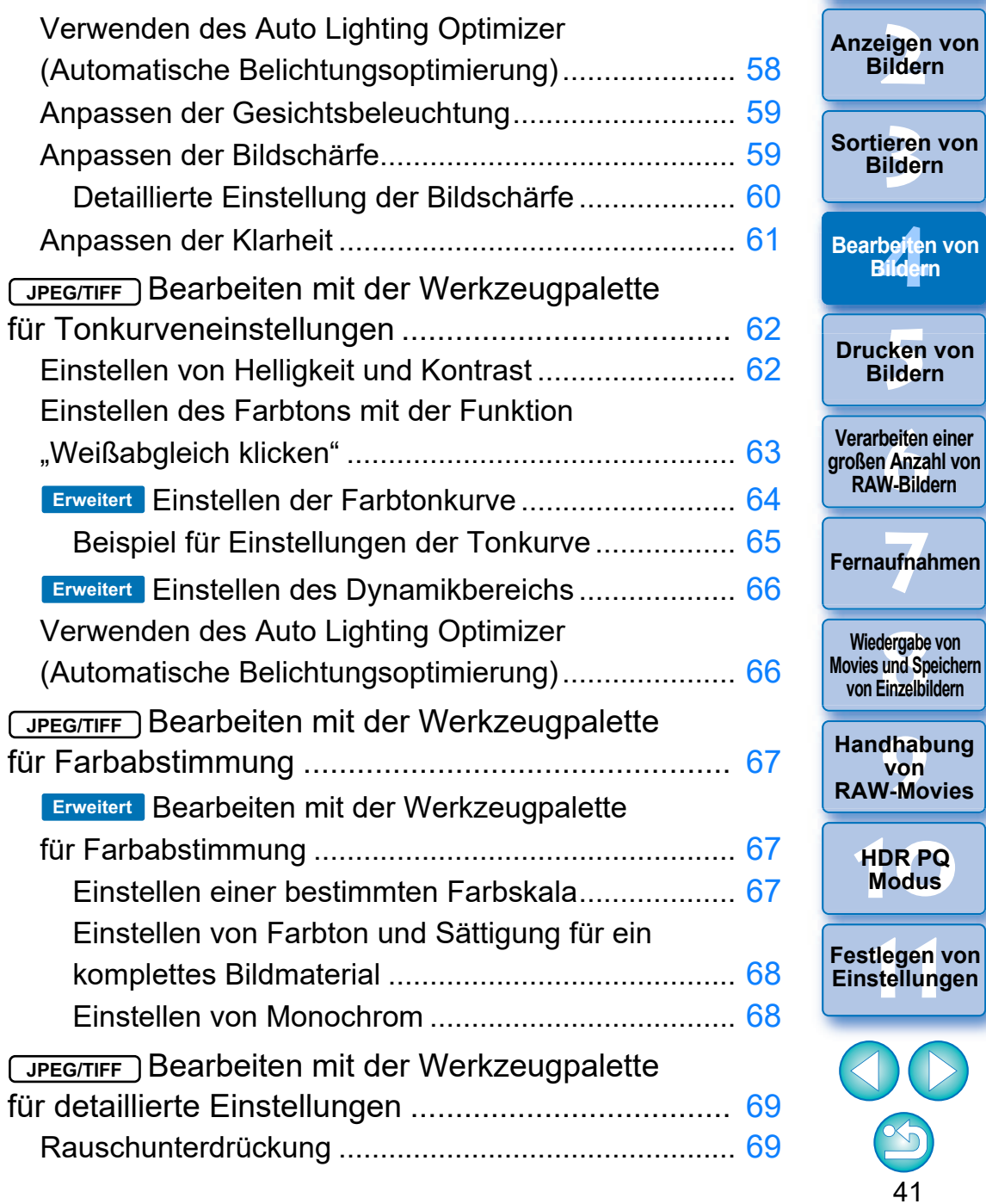

nterl<br>Bild

**[Herunterladen](#page-8-0)  von Bildern**

**Bilder** 

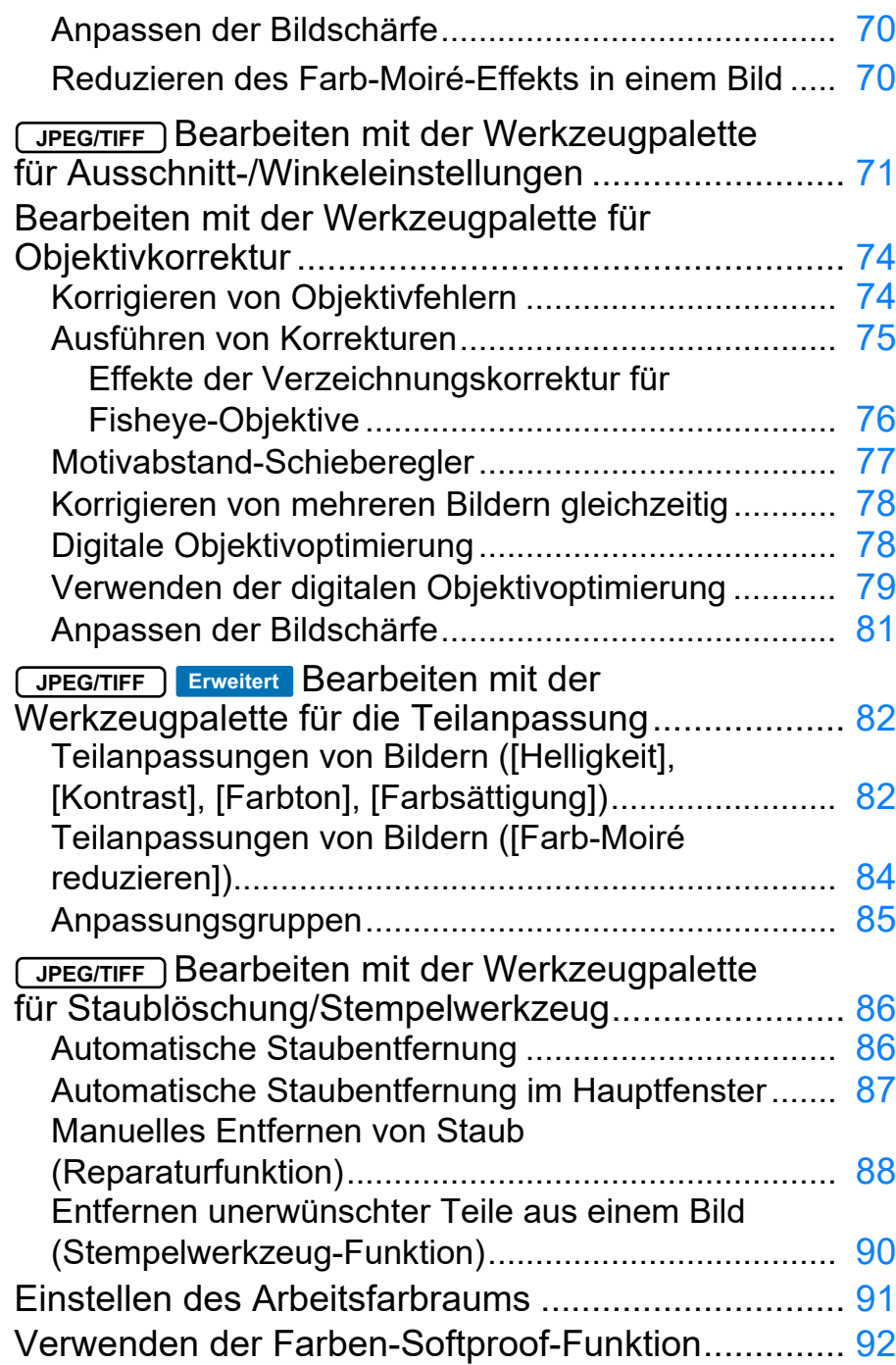

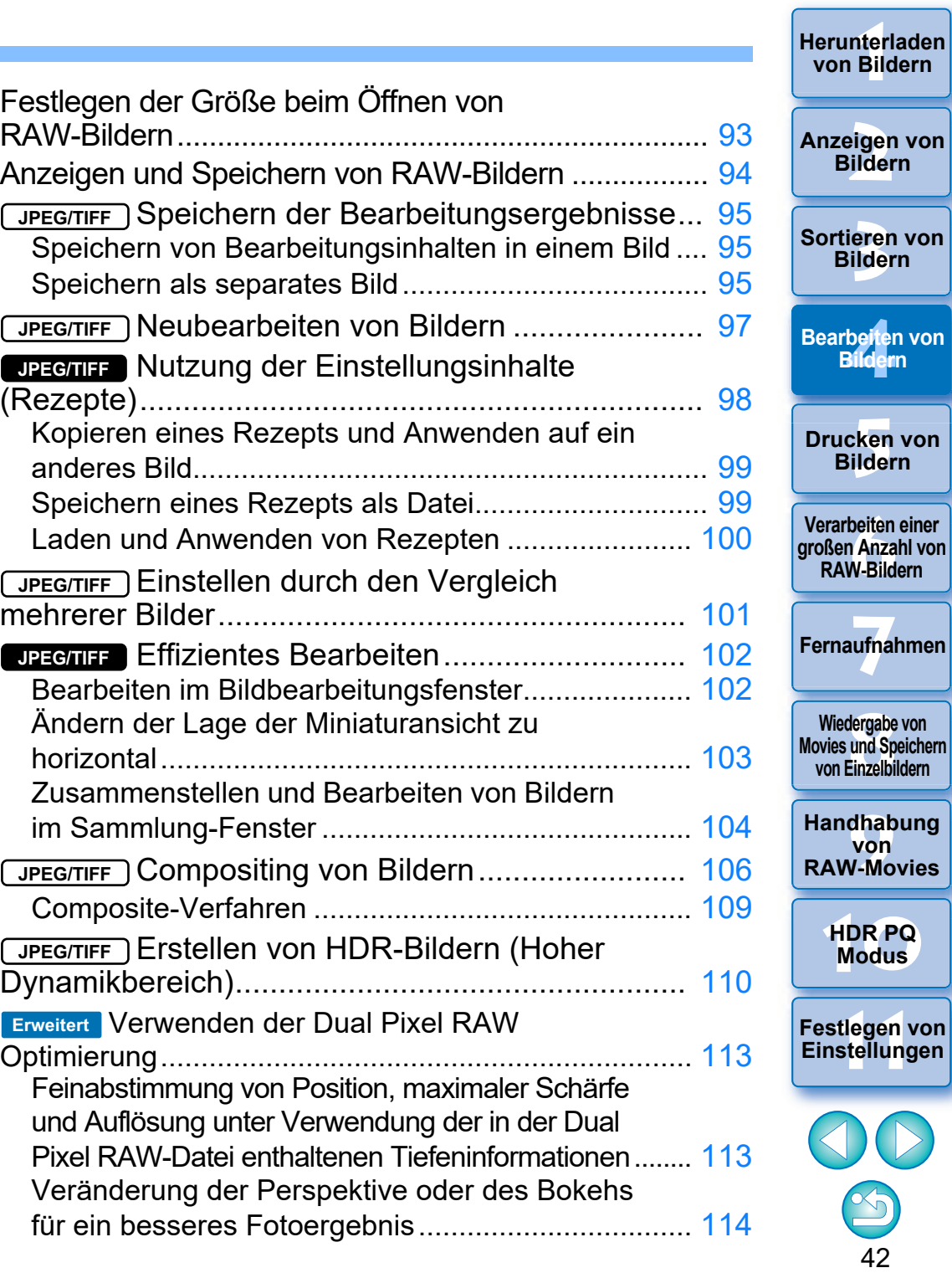

**[Herunterladen](#page-8-0)** 

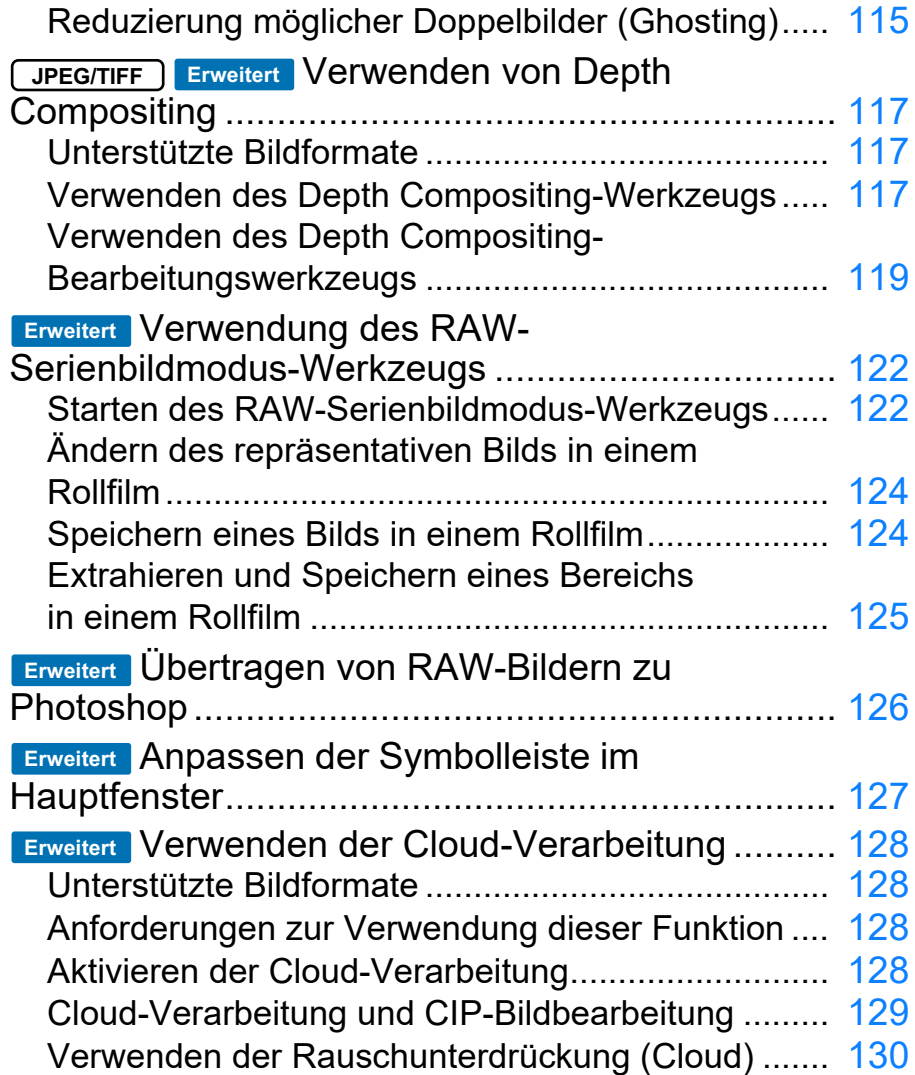

\* Abschnitte mit **( JPEG/TIFF** ) und **UPEG/TIFF** unter "4 Bearbeiten von Bildern" unterstützen nicht nur die Bearbeitung von RAW-Bildern, sondern auch die von JPEG-/TIFF-Bildern.

- : Alle im Abschnitt erläuterten Funktionen unterstützen **JPEG/TIFF** die Bearbeitung von JPEG-/TIFF-Bildern.
- : Bestimmte in diesem Abschnitt beschriebene Funktionen unterstützen JPEG-/TIFF-Bildbearbeitung. **JPEG/TIFF**

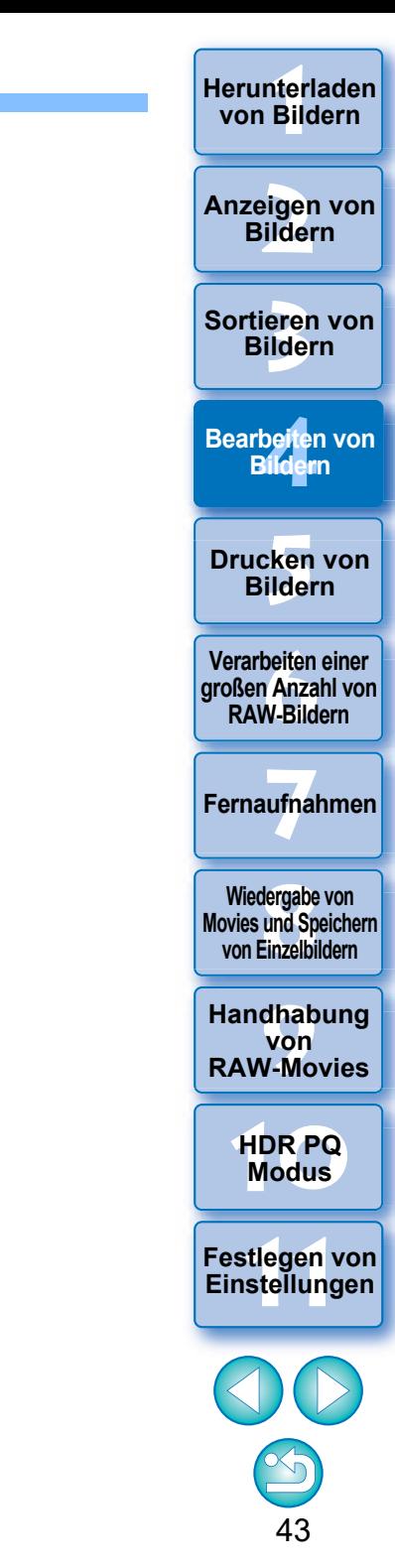

## <span id="page-43-0"></span>**RAW-Bilder**

## <span id="page-43-1"></span>**RAW-Bilder**

RAW-Bilder bestehen aus den Ausgabedaten, die bei der Aufnahme eines Fotos vom Abbildungssensor aufgezeichnet wurden. Da die eigentliche Bildverarbeitung nicht während der Aufnahme eines Fotos in der Kamera stattfindet und das Foto in einem speziellen Rohdatenformat "RAW-Bilddaten + Informationen über die Bildverarbeitungsbedingungen zum Zeitpunkt der Aufnahme" aufgezeichnet wird, ist zum Anzeigen und Bearbeiten des Bildes eine spezielle Software erforderlich.

\* "RAW" bedeutet "im Rohzustand" bzw. "nicht verarbeitet oder verfeinert".

## <span id="page-43-2"></span>**RAW-Entwicklung**

Das RAW-Bild entspricht quasi dem noch nicht entwickelten Bild eines herkömmlichen Films (latentes Bild).

Bei einem Film wird das Bild erst nach der Entwicklung sichtbar. Mit den RAW-Bildern ist es ähnlich: Sie lassen sich auf Ihrem Computer nicht sofort als Bilder anzeigen. Stattdessen müssen zunächst die Bildsignale verarbeitet werden.

Deshalb wird diese Verarbeitung auch bei der Digitalfotografie als "Entwicklung" bezeichnet.

## <span id="page-43-3"></span>**Wenn RAW-Entwicklung ausgeführt werden muss**

DPP führt diese "Entwicklung" automatisch aus, wenn RAW-Bilder in DPP angezeigt werden. Dies bedeutet, dass bei den in DPP angezeigten RAW-Bildern der Entwicklungsprozess bereits abgeschlossen ist.

Mit DPP können Sie die RAW-Bilder anzeigen, bearbeiten und drucken, ohne den Entwicklungsprozess bewusst wahrzunehmen.

## <span id="page-43-4"></span>**Vorteile eines RAW-Bildes**

RAW-Bilder werden in einem speziellen Rohdatenformat "RAW-Bilddaten + Informationen über die Bildverarbeitungsbedingungen zum Zeitpunkt der Aufnahme" aufgezeichnet. Wenn Sie ein RAW-Bild in DPP öffnen, wird das Bild automatisch entwickelt und Sie können es als ein Bild anzeigen, auf das die Bildverarbeitungsbedingungen zum Zeitpunkt der Aufnahme angewendet wurden. Auch wenn Sie die Einstellungen des geöffneten Bildes mehrfach ändern (das Bild wird dabei jedes Mal automatisch "entwickelt"), verändern sich nur die Bildverarbeitungsbedingungen (Entwicklungsbedingungen). Die "ursprünglichen Bilddaten" bleiben unverändert. Deshalb ist dieses Format perfekt für Benutzer, die ihre Bilder nach der Aufnahme kreativ bearbeiten möchten, da die Bildqualität überhaupt nicht beeinträchtigt wird. In DPP werden die "Informationen über die Bildverarbeitungsbedingungen", die angepasst werden können, als "Rezept" bezeichnet [\(S. 98\)](#page-97-0).

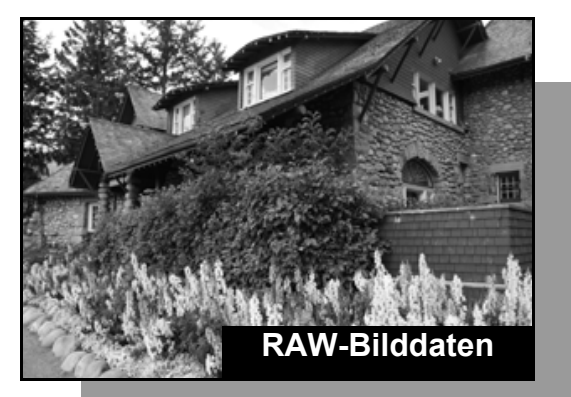

**Informationen über die Bildverarbeitungsbedingungen**

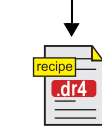

Die mit den Werkzeugpaletten eingestellten Inhalte können einzeln als Rezeptdatei (Erweiterung ".dr4") verwaltet werden [\(S. 98,](#page-97-0) [S. 99\)](#page-98-1).

**3 [Sortieren von](#page-29-0)  Bildern** nterl<br>Bild eigen<br><sup>}</sup>ider **[4](#page-40-0) Bildern [5](#page-130-0) Bildern [Herunterladen](#page-8-0)  von Bildern Anzeigen von Bildern Drucken von Bearbeiten von [6](#page-135-0)Verarbeiten einer großen Anzahl von RAW-Bildern Fernaufnahmen [7](#page-142-0) [10](#page-164-0)HDR PQ Modus** dergabe<br>**[8](#page-148-0)**<br>8<br>Finzalbil **Wiedergabe von Movies und Speichern von Einzelbildern [11](#page-172-0) Festlegen von Einstellungen [9](#page-152-0)Handhabung von RAW-Movies**

In DPP können alle mit den Werkzeugpaletten vorgenommenen Einstellungen (Daten zu den Bildverarbeitungsbedingungen) zusammen mit dem Bild als sogenanntes "Rezept" [\(S. 99\)](#page-98-1) gespeichert werden. Diese Einstellungen können auch als separate Rezeptdatei gespeichert, heruntergeladen und auf ein anderes Bild übertragen werden (Erweiterung "dr4", [S. 100](#page-99-0)). Eine Rezeptdatei mit gespeicherten RAW-Bildeinstellungen kann jedoch nicht auf JPEG- oder TIFF-Bilder angewendet werden.

44

## <span id="page-44-0"></span>**Bearbeiten von JPEG- und TIFF-Bildern**

In DPP können Sie JPEG- und TIFF-Bilder auf die gleiche Weise mit der Werkzeugpalette bearbeiten wie RAW-Bilder.

- Werkzeugpalette für Tonkurveneinstellungen
- Werkzeugpalette für Farbabstimmung
- Werkzeugpalette für detaillierte Einstellungen
- Werkzeugpalette für Ausschnitt-/Winkeleinstellung
- Werkzeugpalette für die Teilanpassung
- Werkzeugpalette für Staublöschung/Stempelwerkzeug
- Werkzeugpalette für Einstellungen

Da sich beim Einstellen mit diesen Werkzeugpaletten (Rezept) nur die Bildverarbeitungsbedingungen ändern, bleiben die "ursprünglichen" Bilddaten unverändert. Aus diesem Grund treten auch keine Qualitätsverluste wie üblicherweise beim Bearbeiten auf und Sie können Ihre Bilder beliebig oft neu einstellen.

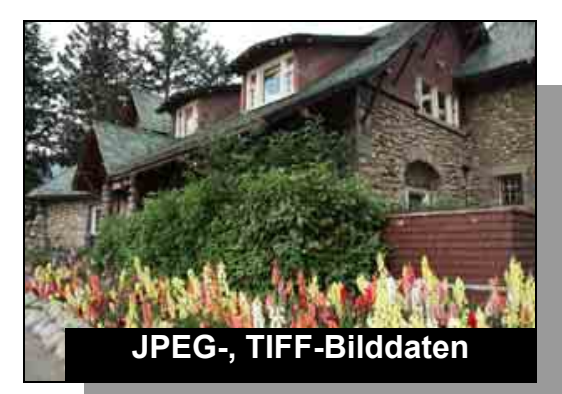

**Informationen über die Bildverarbeitungsbedingungen**

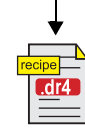

Die mit den Werkzeugpaletten eingestellten Inhalte können einzeln als Rezeptdatei (Erweiterung "dr4") verwaltet werden [\(S. 98](#page-97-0), [S. 99\)](#page-98-1).

In DPP können alle mit den Werkzeugpaletten vorgenommenen Einstellungen (Daten zu den Bildverarbeitungsbedingungen) zusammen mit dem Bild als sogenanntes "Rezept" [\(S. 99\)](#page-98-1) gespeichert werden. Diese Einstellungen können auch als separate Rezeptdatei gespeichert, heruntergeladen und auf ein anderes Bild übertragen werden (Erweiterung "dr4", [S. 100\)](#page-99-0). Eine Rezeptdatei mit gespeicherten JPEG- oder TIFF-Bildeinstellungen kann jedoch nicht auf RAW-Bilder angewendet werden.

**3 [Sortieren von](#page-29-0)  Bildern** nterl<br>Bild eigen<br><sup>}</sup>ider **[4](#page-40-0) Bildern** \_\_\_<br>cken<br>ilder **[Herunterladen](#page-8-0)  von Bildern Anzeigen von Bildern Drucken von Bildern Bearbeiten von [6](#page-135-0)Verarbeiten einer großen Anzahl von RAW-Bildern Fernaufnahmen [7](#page-142-0) [10](#page-164-0)HDR PQ Modus** dergabe<br>**[8](#page-148-0)**<br>8<br>Finzalbil **Wiedergabe von Movies und Speichern von Einzelbildern [11](#page-172-0) Festlegen von Einstellungen [9](#page-152-0)Handhabung von RAW-Movies**

45

 $|\overline{\overline{\mathbf{a}}}|$ Sie können auch HEIF-Bilder in DPP auf die gleiche Weise wie JPEG/TIFF-Bilder anpassen.

## <span id="page-45-0"></span>**Werkzeugpaletten**

Sie können Bilder in DPP mit Werkzeugpaletten anpassen. Wechseln Sie dazu entsprechend Ihren Bearbeitungsanforderungen zwischen den verschiedenen Werkzeugpalettenfenstern. Da sich beim Einstellen mit den Werkzeugpaletten nur die Bildverarbeitungsbedingungen ändern, bleiben die "ursprünglichen" Bilddaten unverändert. Da auch keine Qualitätsverluste wie üblicherweise beim Bearbeiten auftreten, können Sie Ihre Bilder beliebig oft neu einstellen. Die verschiedenen Funktionen der Werkzeugpaletten werden unter den jeweiligen Themen ausführlicher erläutert.

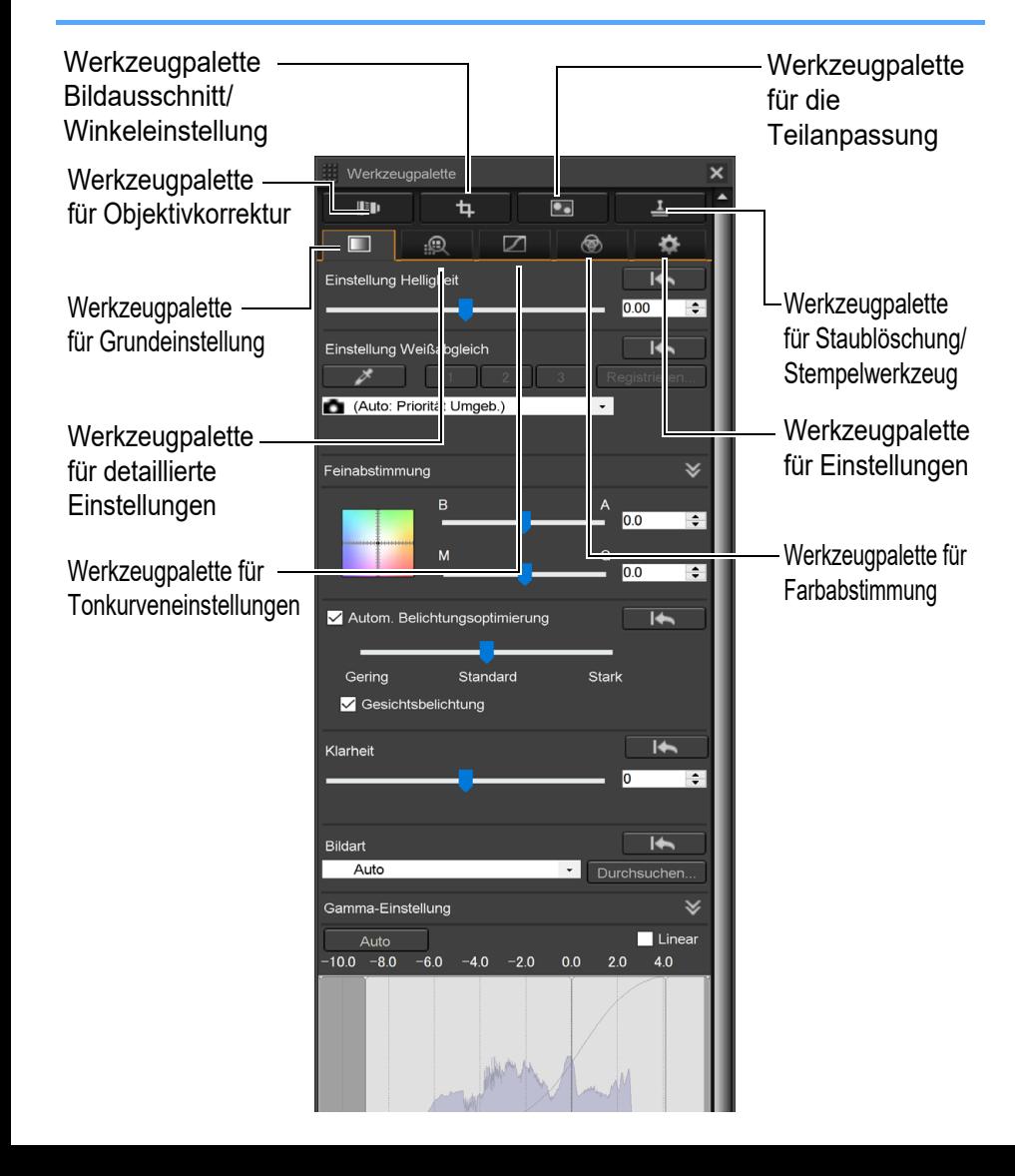

## l **Werkzeugpalette für Grundeinstellung**

Dient dazu, Grundeinstellungen an einem RAW-Bild vorzunehmen [\(S. 48\).](#page-47-0)

## l **Werkzeugpalette für Tonkurveneinstellungen**

Dient dazu, Einstellungen an der Tonkurve vorzunehmen und wendet den Auto Lighting Optimizer (Automatische Belichtungsoptimierung) an [\(S. 62\).](#page-61-0)

## l **Werkzeugpalette für Farbabstimmung**

Dient zum Einstellen von Farbton, Sättigung und Helligkeit eines bestimmten Farbraums. Außerdem können Farbton und Sättigung für ein ganzes Bild eingestellt werden [\(S. 67\).](#page-66-0)

## l **Werkzeugpalette für detaillierte Einstellungen**

Dient dazu, Bildrauschen zu unterdrücken und die Bildschärfe anzupassen [\(S. 69\).](#page-68-0)

## l **Werkzeugpalette für Ausschnitt-/ Winkeleinstellung**

Dient dazu, ein Bild zuzuschneiden und den Winkel des Bildes einzustellen [\(S. 71\).](#page-70-0)

## l **Werkzeugpalette für Objektivkorrektur**

Dient dazu, Objektivfehler in einem Bild zu korrigieren [\(S. 74\)](#page-73-0) und wendet die digitale Objektivoptimierung an [\(S. 79\)](#page-78-0).

l **Werkzeugpalette für die Teilanpassung** Passt den ausgewählten Bildbereich an [\(S. 82\)](#page-81-0).

## l **Werkzeugpalette Staub löschen/Stempel kopieren**

Löscht Staub aus einem Bild und korrigiert das Bild durch Kopieren von Bildabschnitten [\(S. 86\)](#page-85-0).

## l **Werkzeugpalette für Einstellungen**

Dient dazu, Einstellungen wie den Arbeitsfarbraum zu konfigurieren [\(S. 91\).](#page-90-0)

**3 [Sortieren von](#page-29-0)  Bildern** eigen<br><sup>}</sup>ider **Anzeigen von Bildern**

nterl<br>Bild

**[Herunterladen](#page-8-0)  von Bildern**

**[4](#page-40-0) Bildern Bearbeiten von** 

**[5](#page-130-0) Bildern Drucken von** 

**[6](#page-135-0)Verarbeiten einer großen Anzahl von RAW-Bildern**

**Fernaufnahmen [7](#page-142-0)**

dergabe<br>**[8](#page-148-0)**<br>8<br>Finzalbil **Wiedergabe von Movies und Speichern von Einzelbildern**

**[9](#page-152-0)Handhabung von RAW-Movies**

> **[10](#page-164-0)HDR PQ Modus**

**[11](#page-172-0) Festlegen von Einstellungen**

46

#### $\geq \geq \geq$ **Verwendung der verschiedenen Werkzeugpaletten**

Zur Einstellung von RAW-Bildern sollten Sie die Werkzeugpalette für Grundeinstellungen verwenden. Wenn die Werkzeugpalette für Grundeinstellungen jedoch nicht ausreichend Einstellungsmöglichkeiten bietet oder wenn Sie an bestimmten Funktionen interessiert sind, die nur bei der Werkzeugpalette für Tonkurveneinstellungen verfügbar sind [\(S. 62\),](#page-61-0) sollten Sie zunächst die Grundeinstellungen mit der entsprechenden Werkzeugpalette vornehmen und anschließend die Werkzeugpalette für Tonkurveneinstellungen verwenden, um damit nur die nötigsten weiteren Einstellungen vorzunehmen. Zur Rauschunterdrückung [\(S. 69\)](#page-68-1) und Objektivfehlerkorrektur [\(S. 75\)](#page-74-0)

sollten Sie zunächst alle erforderlichen Einstellungen mit den Werkzeugpaletten für Grundeinstellungen und Tonkurveneinstellungen vornehmen, bevor Sie die Werkzeugpalette für detaillierte Einstellungen [\(S. 69\)](#page-68-0) und die Werkzeugpalette für Objektivkorrektur verwenden  $(S. 74)$ 

**C** Sie können auf die Schaltfläche [**a]** unten rechts im Hauptfenster klicken, um [Werkzeugpalette] ein-/auszublenden.

**Example [1](#page-8-0)[2](#page-11-0)**<br> **12**<br> **12**<br> **12**<br> **12**<br> **12**<br> **12**<br> **12**<br> **12**<br> **12**<br> **12**<br> **12**<br> **12**<br> **12**<br> **12**<br> **12**<br> **12**<br> **12**<br> **13**<br> **13**<br> **13**<br> **13**<br> **1[4](#page-40-0)**<br> **13**<br> **14**<br> **14**<br> **14**<br> **14**<br> **14**<br> **1[5](#page-130-0)**<br> **15**<br> **15**<br> **15**<br> **15**<br> **15**<br> **15 Herunterladen von Bildern Anzeigen von Bildern** Sortieren von<br>
Bildern<br>
Bearbeiten von<br>
Bildern<br>
Drucken von<br>
Bildern<br>
Verarbeiten einer<br>
Ternaufnahmen<br>
RAW-Bildern<br>
Fernaufnahmen<br>
Wiedergabe von<br>
Movies und Speichem<br>
Von Einzelbildern<br>
Handhabung<br>
Von<br>
RAW-Movies<br>
HDR Sortieren von **Bildern Bearbeiten von Bildern Drucken von Bildern [6](#page-135-0)Verarbeiten einer großen Anzahl von RAW-Bildern Fernaufnahmen [7](#page-142-0) Modergabe v<br>
Solution**<br> **1999**<br> **Moder Branch**<br> **Moder Branch**<br> **Moder**<br> **Moder Wiedergabe von Movies und Speichern von Einzelbildern Examplement**<br> **EXAM-Movies**<br> **Einstellungen**<br> **Einstellungen von RAW-Movies [10](#page-164-0)HDR PQ 12[11](#page-172-0) 1212 1213 1213 1215 1215 1215 1215 1215 1215 1215 1215 1215 1215 1215 1215 1215 1215 1215 1215 1215 1215 1215 1215 1215 1215 1215 1215 1215 1215 1215 1215** 

## <span id="page-47-0"></span>**Bearbeiten mit der Werkzeugpalette für Grundeinstellungen JPEG/TIFF**

Mit der Werkzeugpalette für Grundeinstellungen können grundlegende Einstellungen an RAW-Bildern vorgenommen werden. Mit dieser Werkzeugpalette können Sie Bildhelligkeit, Bildstil, Weißabgleich, Kontrast, Farbton, Sättigung und Dynamikbereich einstellen, den Auto Lighting Optimizer (Automatische Belichtungsoptimierung) anwenden und die Bildschärfe anpassen.

Hinweis: Bei JPEG-/TIFF-Bildern können Sie nur den Auto Lighting Optimizer (Automatische Belichtungsoptimierung) anwenden und die Bildschärfe anpassen.

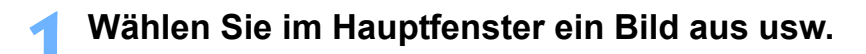

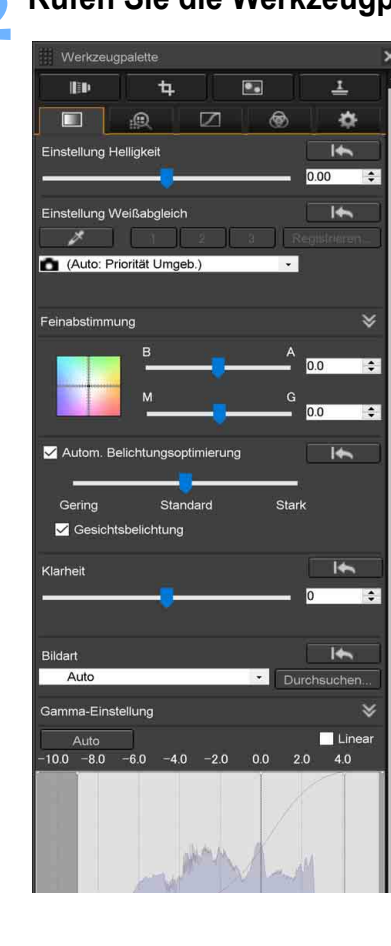

## **2 Rufen Sie die Werkzeugpalette für Grundeinstellungen auf.**

## <span id="page-47-1"></span>**Einstellen der Helligkeit**

Sie können die Helligkeit eines Bildes einstellen. Wenn Sie den Schieberegler nach rechts bewegen, wird das Bild heller; bewegen Sie ihn nach links, wird das Bild dunkler.

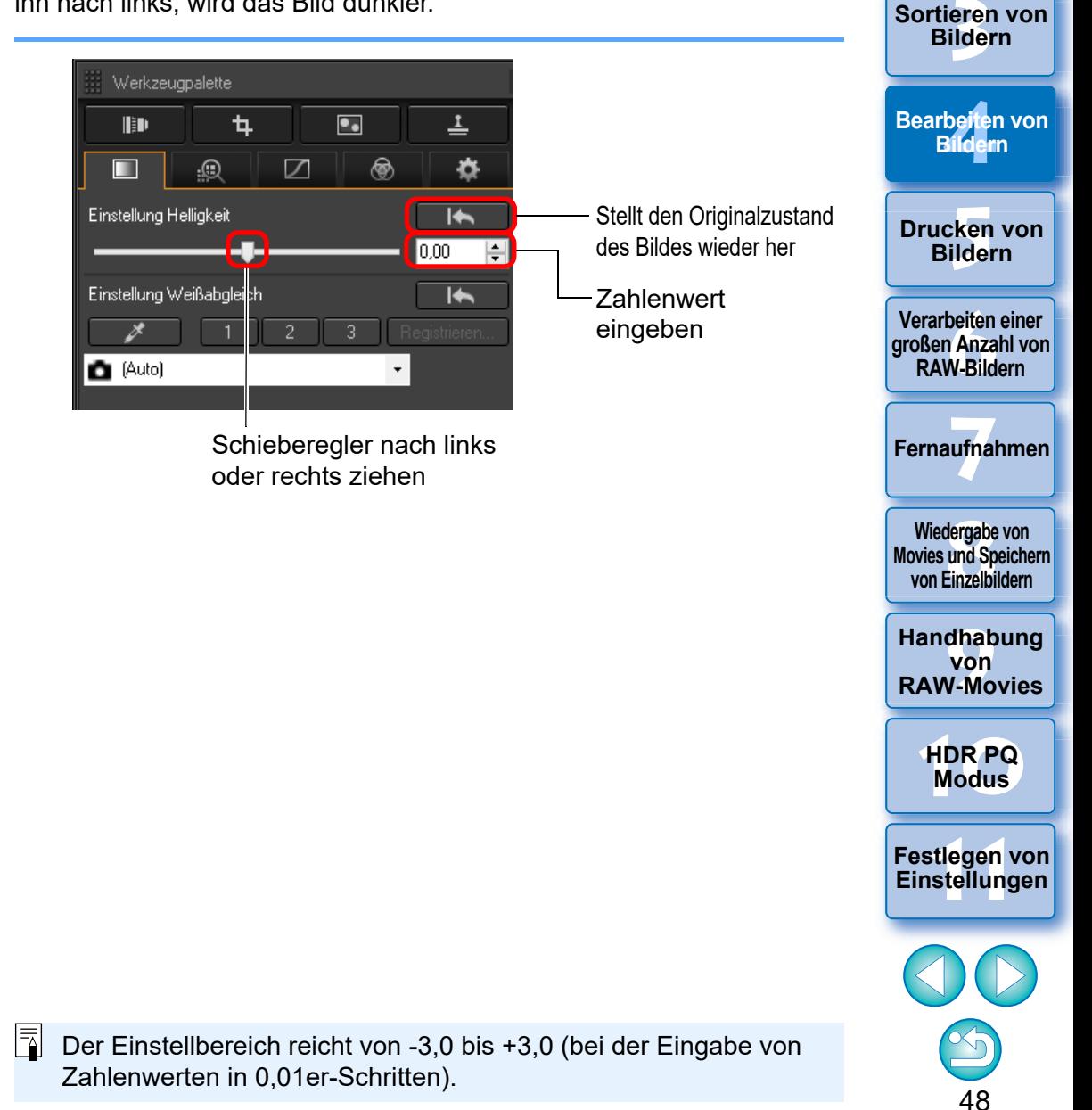

nterl<br>Bild

**[Herunterladen](#page-8-0)  von Bildern**

eigen<br><sup>}</sup>ider

<span id="page-48-0"></span>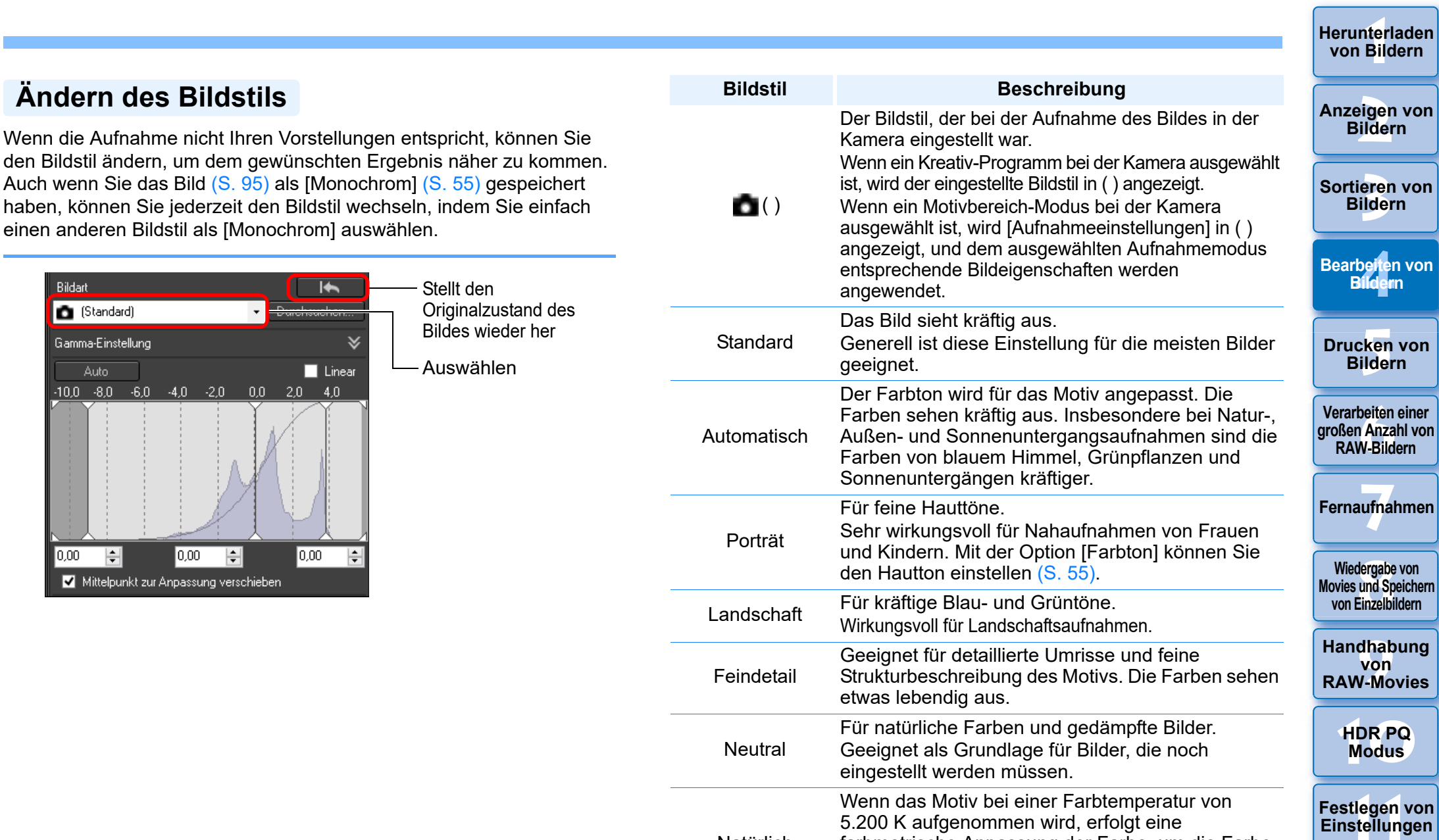

Natürlich

Monochrom

5.200 K aufgenommen wird, erfolgt eine

Für Schwarzweißbilder.

[Tonungseffekt] einstellen [\(S. 55\)](#page-54-1).

farbmetrische Anpassung der Farbe, um die Farbe des Motivs abzugleichen. Geeignet als Grundlage für Bilder, die noch eingestellt werden müssen.

Sie können das Bild auch mit [Filtereffekt] oder

 $\Im$ 

**[Herunterladen](#page-8-0)** 

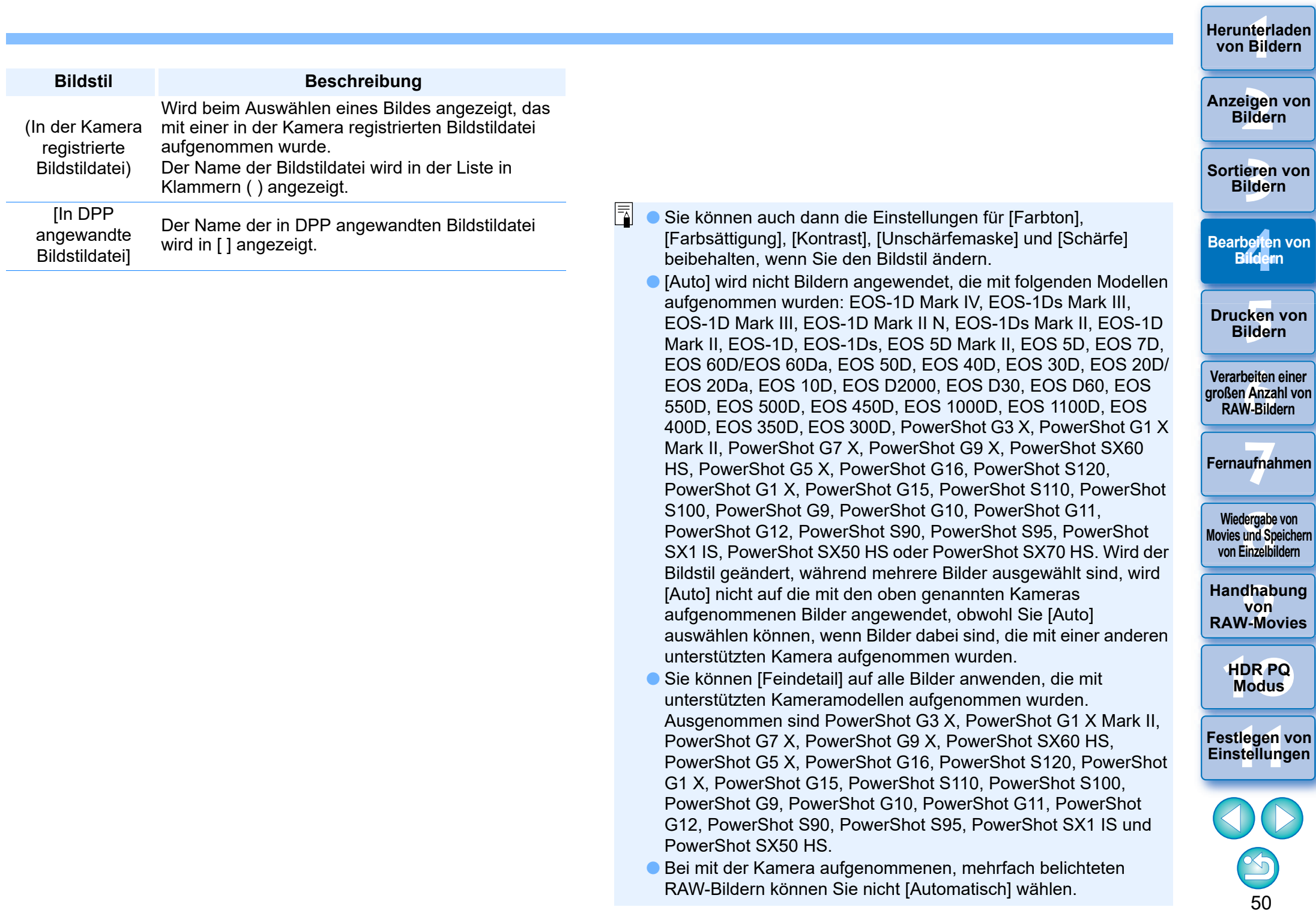

#### **Erweitert**

## <span id="page-50-0"></span>**Verwenden einer Bildstildatei**

Eine Bildstildatei ist eine Datei mit Bildstilerweiterung. Mit DPP können Sie Bildstildateien, die Sie von der Canon-Website heruntergeladen oder mit "Picture Style Editor" erstellt haben, auf RAW-Bilder anwenden und effektvoll für verschiedene Motive einsetzen. Bevor Sie eine Bildstildatei verwenden, speichern Sie diese auf Ihrem Computer.

## **1 Klicken Sie im Feld [Bildart] auf die Schaltfläche [Durchsuchen...].**

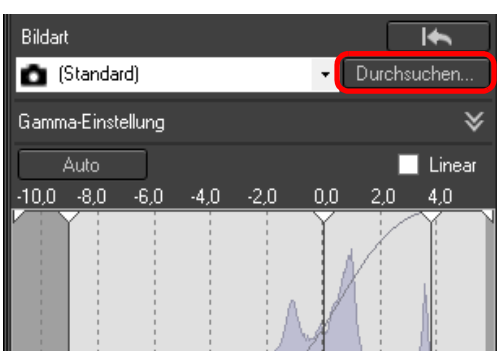

**→ Das Dialogfeld [Öffnen] wird angezeigt.** 

- **2 Wählen Sie eine Bildstildatei aus, die auf Ihrem Computer gespeichert ist, und klicken Sie auf die Schaltfläche [Öffnen].**
	- **→ Die ausgewählte Bildstildatei wird auf das entsprechende Bild** angewendet.
	- l Um eine andere Bildstildatei anzuwenden, wiederholen Sie den Vorgang ab Schritt 2.

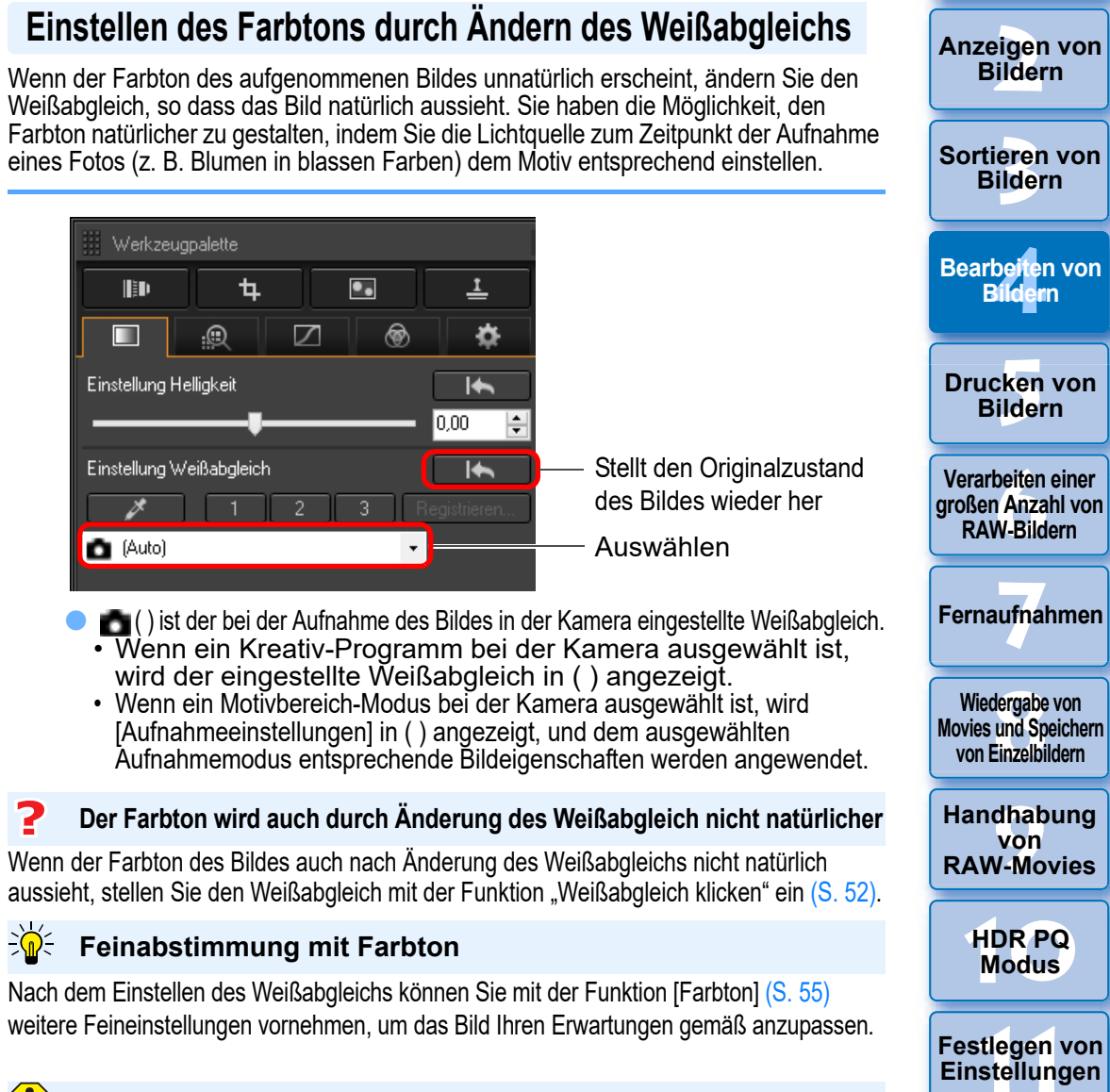

**In Wenn Sie in dem Listenfeld die Option [** ( )] ausgewählt haben, können Sie die Einstellungsergebnisse nicht als persönlichen Weißabgleich [\(S. 137\)](#page-136-0) registrieren.

 $\Rightarrow \mathbf{R}$ 

**C** Sie können den Weißabgleich bei mit der Kamera aufgenommenen, mehrfach belichteten RAW-Bildern nicht ändern oder anpassen.

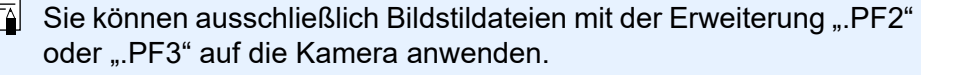

 $|\overline{a}|$ Nähere Informationen zu den einzelnen Weißabgleich-Einstellungen finden Sie in der Bedienungsanleitung Ihrer Kamera. 51

nterl<br>Bild

**[Herunterladen](#page-8-0)  von Bildern**

## <span id="page-50-1"></span>**Einstellen des Farbtons durch Ändern des Weißabgleichs**

Wenn der Farbton des aufgenommenen Bildes unnatürlich erscheint, ändern Sie den Weißabgleich, so dass das Bild natürlich aussieht. Sie haben die Möglichkeit, den Farbton natürlicher zu gestalten, indem Sie die Lichtquelle zum Zeitpunkt der Aufnahme eines Fotos (z. B. Blumen in blassen Farben) dem Motiv entsprechend einstellen.

## <span id="page-51-0"></span>**Einstellen des Farbtons mit der Funktion "Weißabgleich klicken"**

Sie können den Weißabgleich an einem ausgewählten Bildteil einstellen und als Standard für Weiß festlegen, um das Bild natürlicher erscheinen zu lassen. Die Funktion "Weißabgleich klicken" kann in Bildteilen wirkungsvoll eingesetzt werden, in denen sich der weiße Farbton unter dem Einfluss einer bestimmten Lichtquelle verändert hat.

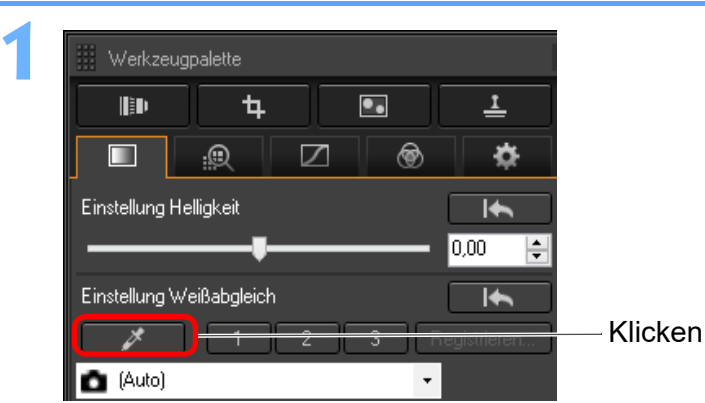

**2 Klicken Sie auf den Punkt, der als Standard für Weiß dienen soll.**

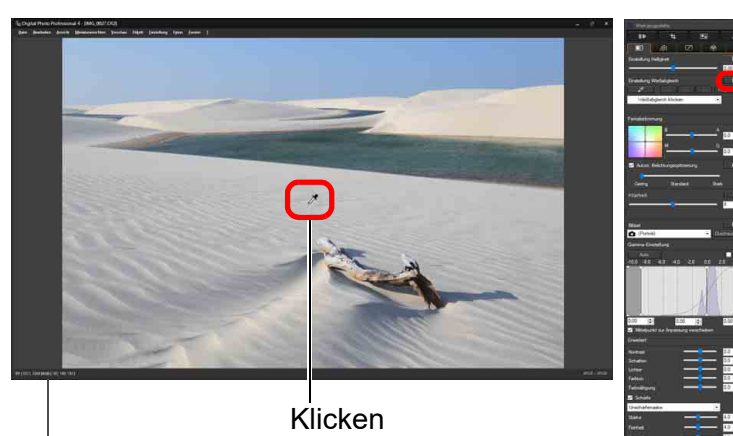

Koordinaten der Cursorposition und RGB-Werte (8-Bit-Konvertierung)

Stellt den **Originalzustand** des Bildes wieder her

- **→ Alle Farben im Bild werden in Bezug auf den Standard für Weiß** eingestellt, den Sie an dem Punkt ausgewählt haben.
- l Wenn Sie auf einen anderen Punkt im Bild klicken, wird der Weißabgleich erneut eingestellt.
- **I**Um die Funktion "Weißabgleich klicken" zu beenden, drücken Sie auf die rechte Maustaste, oder klicken Sie erneut auf die Schaltfläche [ **A** ].

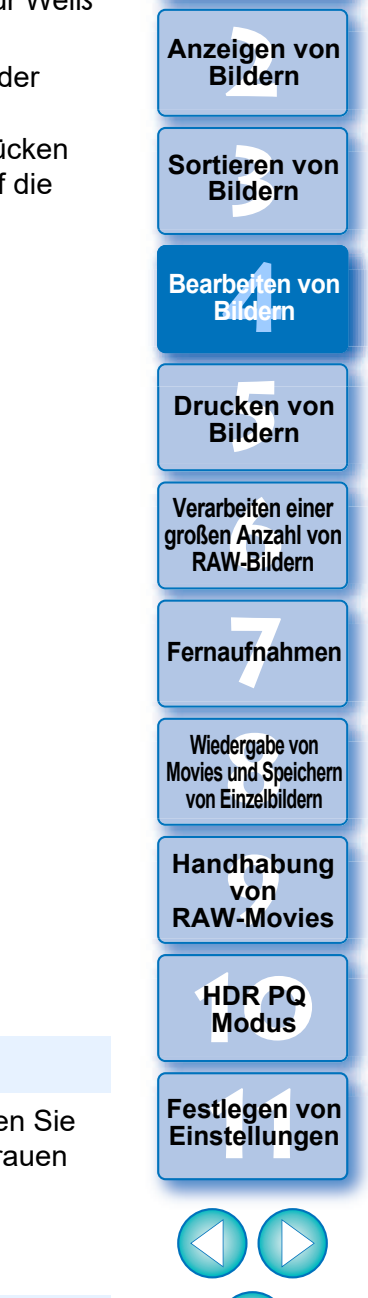

nterl<br>Bild

**[Herunterladen](#page-8-0)  von Bildern**

52

## **Wenn keine weißen Stellen im Bild vorhanden sind**

Wenn sich auf dem Bild keine weißen Bereiche befinden, können Sie den Weißabgleich einstellen, indem Sie in Schritt 2 auf einen grauen Punkt im Bild klicken. Dadurch erhalten Sie dieselben Einstellungsergebnisse wie mit einem weißen Bereich.

 $|\overline{5}|$ Sie können den Weißabgleich bei mit der Kamera aufgenommenen, mehrfach belichteten RAW-Bildern nicht ändern oder anpassen.

#### **Erweitert**

## <span id="page-52-0"></span>**Einstellen des Weißabgleichs mit Farbtemperatur**

Der Weißabgleich kann durch Eingabe eines Zahlenwerts für die Farbtemperatur eingestellt werden.

### **1 Wählen Sie im Listenfeld unter [Einstellung Weißabgleich] die Option [Farbtemperatur] aus.**

## **2 Stellen Sie die Farbtemperatur ein.**

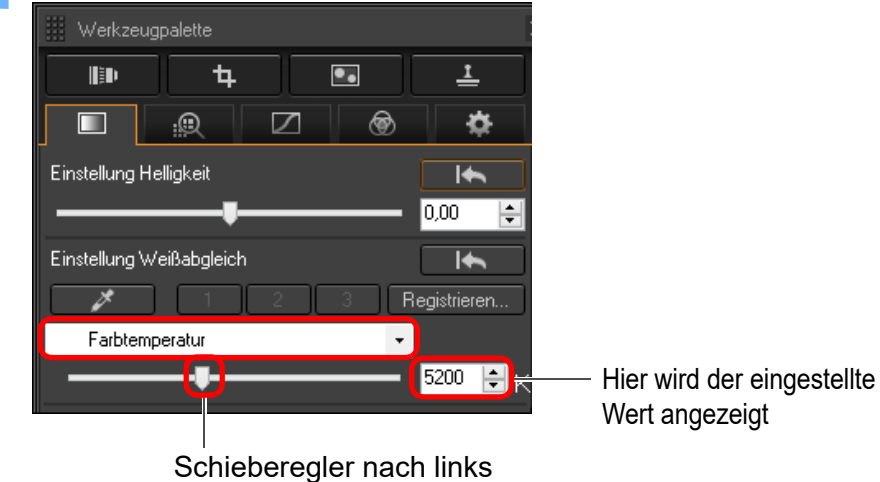

oder rechts ziehen

#### **Erweitert**

## <span id="page-52-1"></span>**Abstimmen des Weißabgleichs**

Mit dieser Funktion können Feineinstellungen am Weißabgleich vorgenommen werden. Damit können Sie dieselben Effekte wie mit Farbtemperaturkonversionsfiltern oder Farbkorrekturfiltern von Drittherstellern erzielen. Der Einstellbereich umfasst ±10 Stufen. Diese Funktion ist hautsächlich für erfahrene Benutzer konzipiert, die mit den Rollen und Effekten

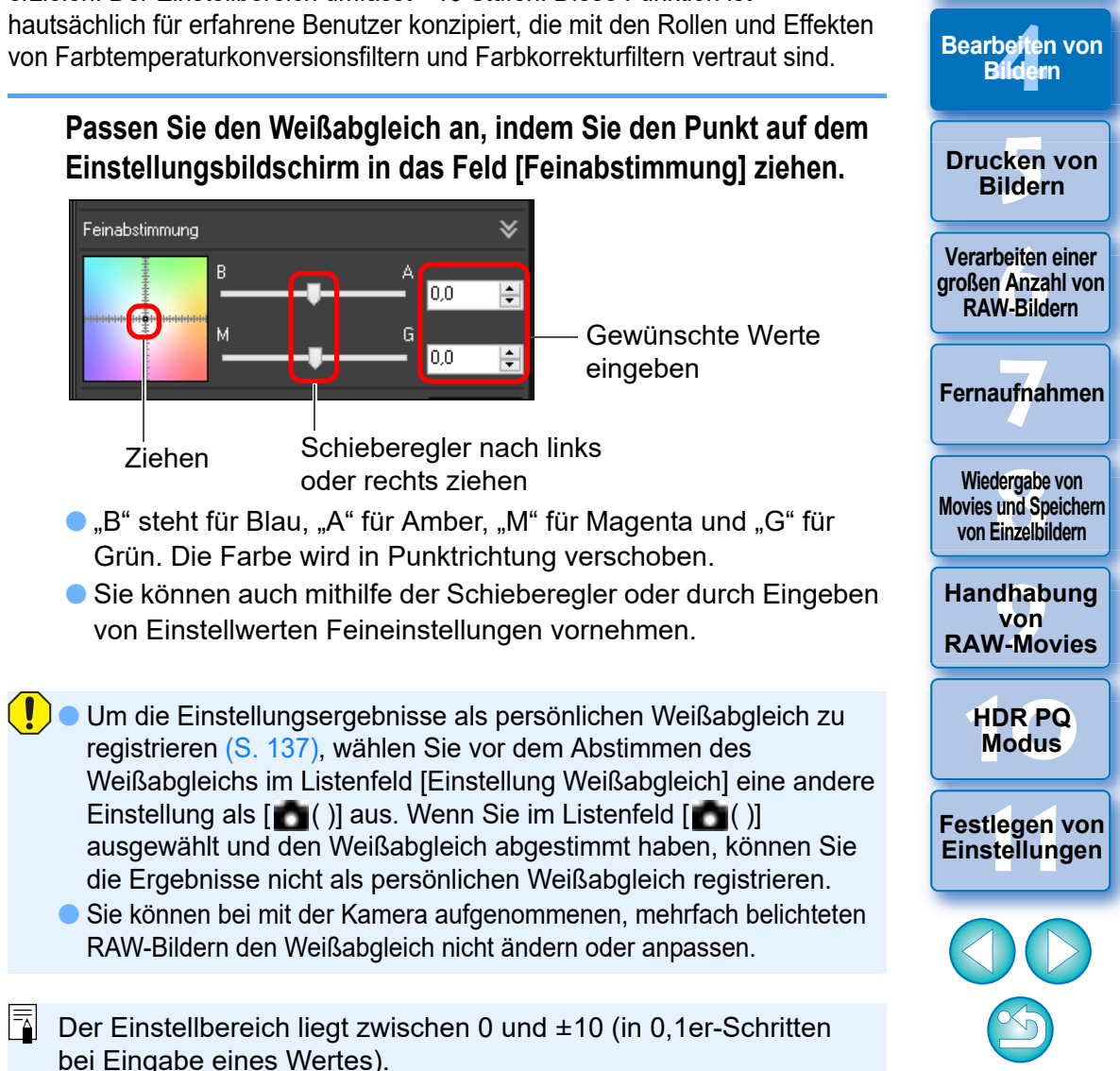

53

**3 [Sortieren von](#page-29-0)  Bildern**

nterl<br>Bild

**[Herunterladen](#page-8-0)  von Bildern**

eigen<br><sup>}</sup>ider

## <span id="page-53-0"></span>**Einstellen des Kontrasts**

Sie können die Modulation und den Kontrast einstellen. Wenn Sie den Schieberegler nach rechts bewegen, wird der Kontrast verstärkt; bewegen Sie ihn nach links, wird der Kontrast abgeschwächt.

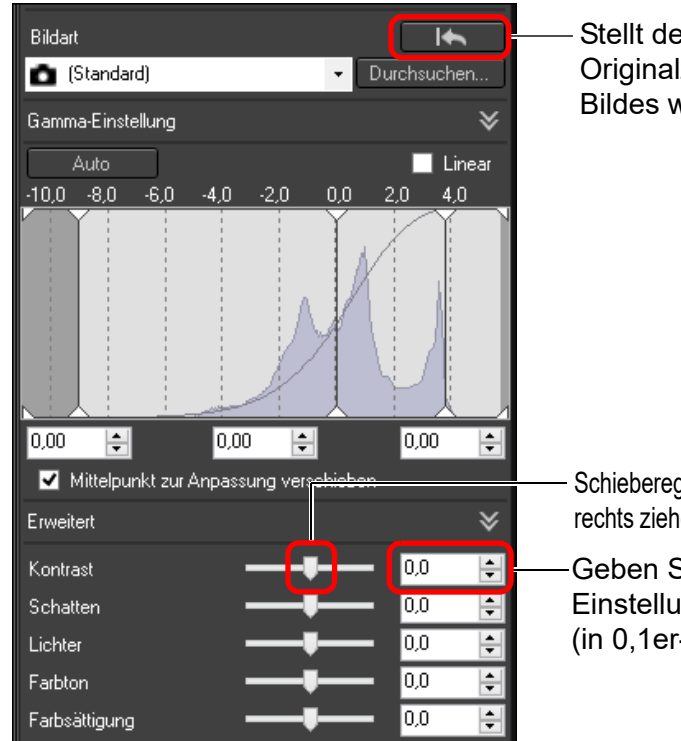

Stellt den Originalzustand des Bildes wieder her

- Schieberegler nach links oder rechts ziehen (9 Stufen)
- Geben Sie eine Einstellung ein (in 0,1er-Schritten)

#### **Erweitert**

 $|\overline{z}|$ 

## <span id="page-53-1"></span>**Einstellen der Helligkeit von Schatten/Lichtern**

Sie können die Helligkeit von Schatten und Lichtern in einem Bild einstellen.

Durch Einstellung von nur Schatten oder Lichtern in einem Bild können Sie die Clipping-Effekte in dunklen und hellen Bereichen verringern.

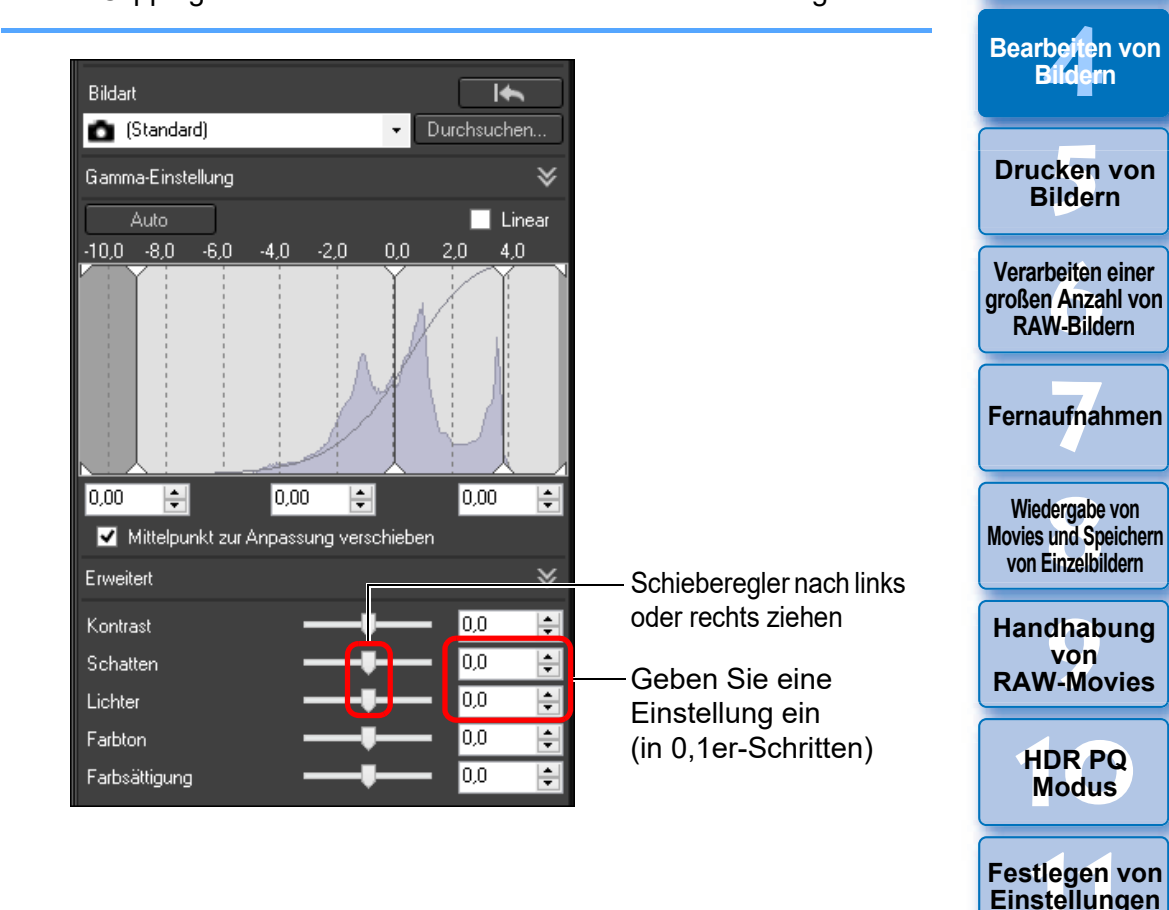

Wenn Sie umfassende Einstellungen an den hellen oder dunklen Bereichen in einem Bild vornehmen, sieht das Bild anschließend möglicherweise unnatürlich aus. Reduzieren Sie in einem solchen Fall den Einstellungsgrad.

54

**3 [Sortieren von](#page-29-0)  Bildern**

nterl<br>Bild

**[Herunterladen](#page-8-0)  von Bildern**

eigen<br><sup>}</sup>ider

## <span id="page-54-0"></span>**Ändern des Farbtons und der Farbsättigung**

Sie haben die Möglichkeit, den Ton und die gesamte Farbsättigung einzustellen.

Wenn der Bildstil [\(S. 49\)](#page-48-0) auf [Monochrom] eingestellt ist, werden die Parameter [Farbton] und [Farbsättigung] durch [Filtereffekt] und [Tonungseffekt] ersetzt (diese Seite).

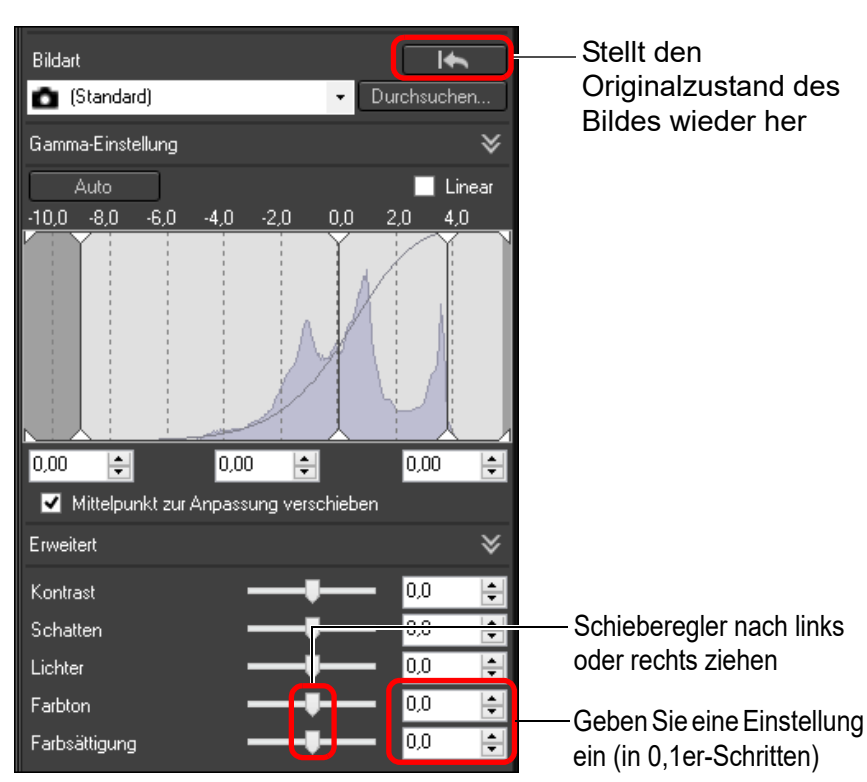

**C** Farbton: Wenn Sie den Schieberegler nach rechts bewegen, werden die Farbtöne gelblicher; bewegen Sie ihn nach links, werden die Farbtöne rötlicher.

l **Farbsättigung:** Passt die Gesamtfarbsättigung des Bildes an. Wenn Sie den Schieberegler nach rechts bewegen, werden die Farben intensiver; bewegen Sie ihn nach links, nimmt die Intensität der Farben ab.

## <span id="page-54-1"></span>**Einstellen von Monochrom**

Wenn als Bildstil [\(S. 49\)](#page-48-0) [Monochrom] ausgewählt ist, können Sie einfarbige Fotos oder Fotos mit verschiedenen Filtereffekten erstellen.

## **1 Wählen Sie im Listenfeld [Bildart] die Option [Monochrom].**

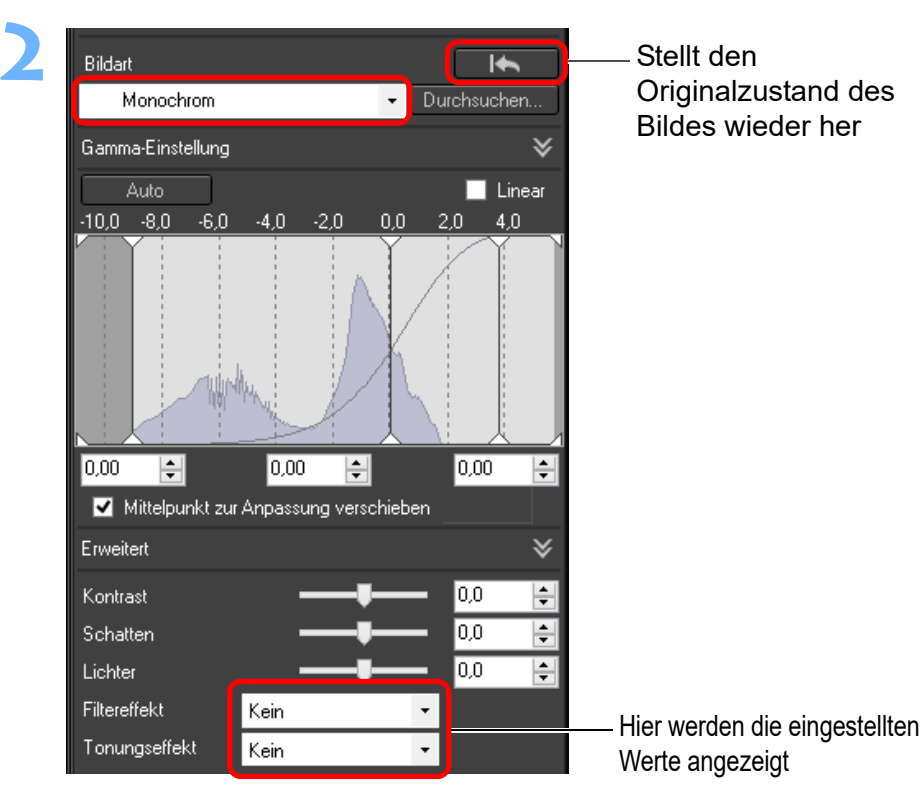

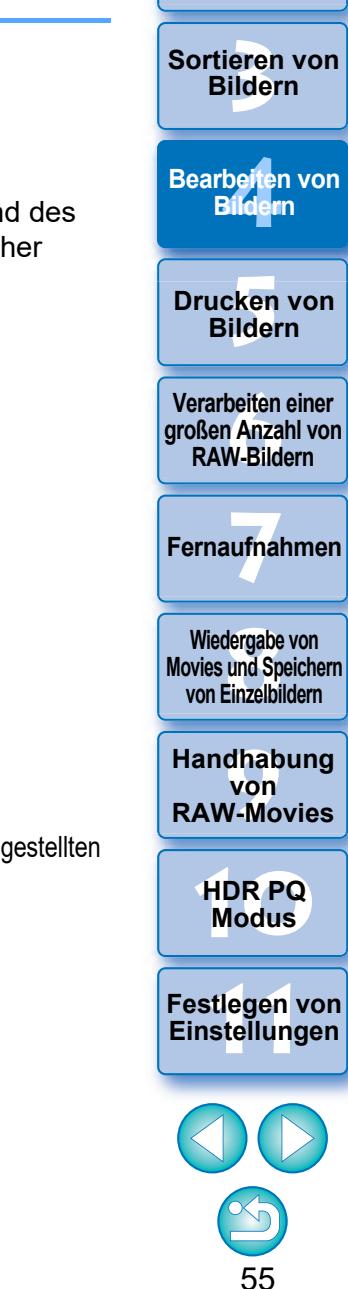

nterl<br>Bild

**[Herunterladen](#page-8-0)  von Bildern**

eigen<br><sup>}</sup>ider

l **Filtereffekt:** Mit diesem Effekt wird ein Monochromfoto erstellt, bei dem das Weiß der Wolken und das Grün der Bäume hervorgehoben werden.

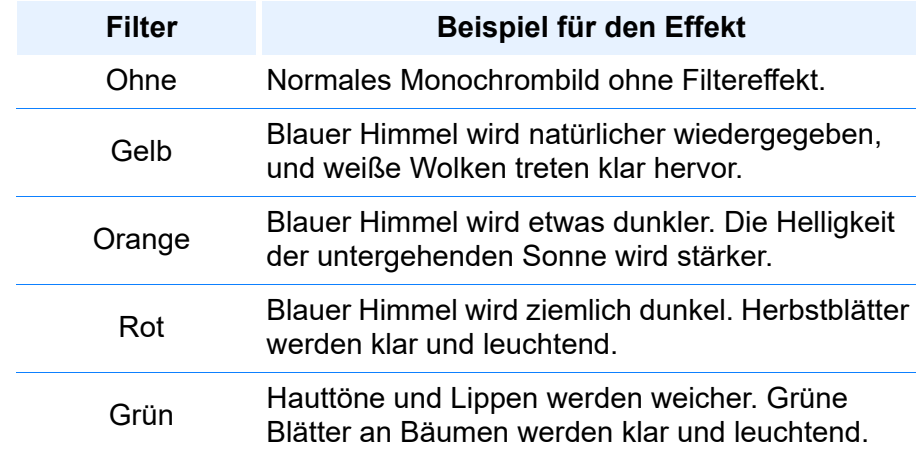

l **Tonungseffekt:** Mit diesem Effekt erstellen Sie ein Monochromfoto, dem ein einzelner Farbton hinzugefügt wurde. Dabei haben Sie die Wahl zwischen den Optionen [Kein], [Sepia], [Blau], [Purpur] und [Grün].

**Um den Filtereffekt hervorzuheben, erhöhen Sie den [Kontrast]**

Wenn Sie den Filtereffekt stärker betonen möchten, ziehen Sie den Schieberegler [Kontrast] nach rechts.

#### **Erweitert**

## <span id="page-55-0"></span>**Einstellen des Dynamikbereichs**

Sie haben die Möglichkeit, den Dynamikbereich (Gradation), d. h. den Kontrastumfang zwischen der dunkelsten und hellsten Stelle eines Bildes einzustellen.

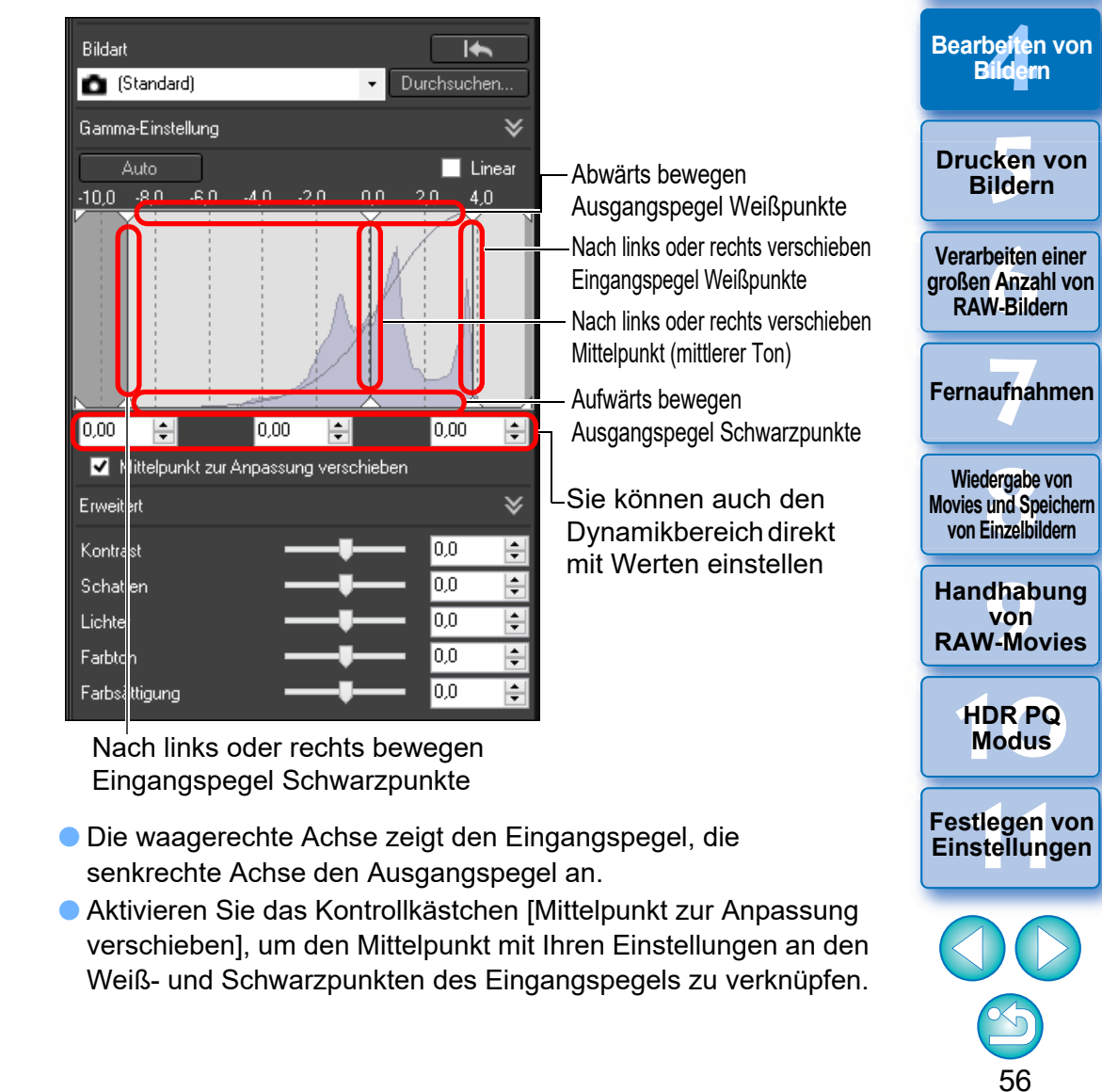

**3 [Sortieren von](#page-29-0)  Bildern**

nterl<br>Bild

**[Herunterladen](#page-8-0)  von Bildern**

eigen<br><sup>}</sup>ider

#### **[Linear] - Eine Funktion für erweiterte Einstellungen**

Aktivieren Sie [Linear], wenn Sie Bilder mit einer Bildverarbeitungssoftware bearbeiten, die über erweiterte Bearbeitungsfunktionen verfügt. Hinweis: Wenn das Kontrollkästchen [Linear] aktiviert ist, erscheint das Bild blass.

 $|\overline{\overline{\mathbf{A}}}$ [Kontrast], [Lichter], [Schatten] und [Autom. Belichtungsoptimierung] [\(S. 58\)](#page-57-0) können nicht verwendet werden, wenn [Linear] aktiviert ist.

## <span id="page-56-0"></span>**Automatisches Einstellen von Abstufung und Helligkeit**

Um dem Bild die gewünschte Abstufung und Helligkeit zu geben, werden automatische Einstellungen für einen angemessenen Dynamikbereich angewendet.

## **Klicken Sie auf die Schaltfläche [Auto].**

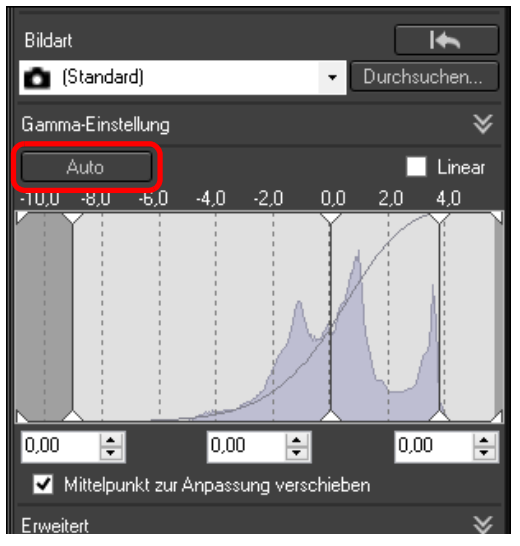

**→ Um dem Bild die gewünschte Abstufung und Helligkeit zu geben,** wird der Dynamikbereich automatisch angepasst.

- Weißpunkte, Mittelpunkt und Schwarzpunkte im Fenster [Gamma-Einstellung] sowie [Lichter] und [Schatten] im Fenster [Erweitert] werden automatisch angepasst.
- **C** Zurückgesetzte Einstellungen und nicht zu diesen Einstellungen gehörige Anpassungen sind Folgende:
	- **J** Zurückgesetzte Einstellungen
		- Auto Lighting Optimizer (Automatische Belichtungsoptimierung)
		- [Kontrast] im Fenster [Erweitert]
	- **Nicht zurückgesetzte Einstellungen** 
		- Einstellung Helligkeit
		- Einstellung Weißabgleich
		- Linear\*
		- \* Weiß- und Schwarzpunkte werden automatisch angepasst.

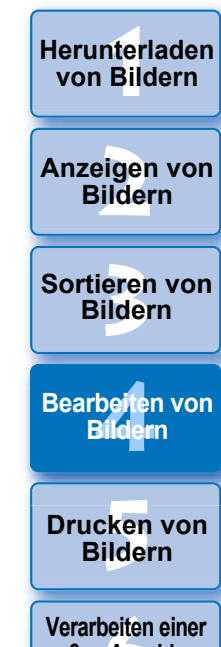

**[Herunterladen](#page-8-0)** 

**[6](#page-135-0)Verarbeiten einer großen Anzahl von RAW-Bildern**

**Fernaufnahmen [7](#page-142-0)**

dergabe<br>**[8](#page-148-0)**<br>8<br>Finzalbil **Wiedergabe von Movies und Speichern von Einzelbildern**

**[9](#page-152-0)Handhabung von RAW-Movies**

> **[10](#page-164-0)HDR PQ Modus**

**[11](#page-172-0) Festlegen von Einstellungen**

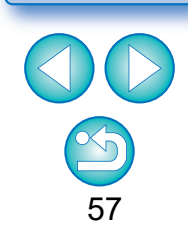

Nach dem automatischen Einstellen sieht das Bild möglicherweise unnatürlich aus. Reduzieren Sie in einem solchen Fall den Einstellungsgrad für helle und dunkle Bereiche.

## <span id="page-57-0"></span>**Verwenden des Auto Lighting Optimizer (Automatische Belichtungsoptimierung)**

Wenn das Aufnahmeergebnis dunkel oder der Kontrast niedrig ist, können Sie mit der Funktion Auto Lighting Optimizer (Automatische Belichtungsoptimierung) die Helligkeit und den Kontrast automatisch korrigieren, um ein besseres Bild zu erhalten.

Sie können auch die Einstellungen von Bildern, die mit dem Auto Lighting Optimizer (Automatische Belichtungsoptimierung) der Kamera aufgenommen wurden, ändern.

Diese Funktion kann für RAW-Bilder und für JPEG-/TIFF-Bilder verwendet werden. \* ALO steht für Auto Lighting Optimizer (Automatische Belichtungsoptimierung).

## **1 Aktivieren Sie das Kontrollkästchen [Auto Lighting Optimizer/Autom. Belichtungsoptimierung].**

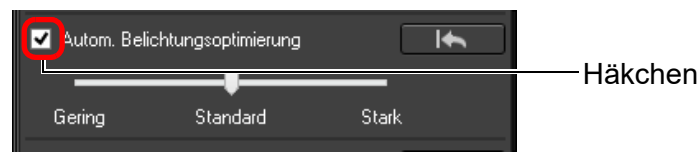

l Bei Bildern, die mit dem Auto Lighting Optimizer (Automatische Belichtungsoptimierung) der Kamera aufgenommen wurden, ist das Kontrollkästchen bereits aktiviert.

## **2 Ändern Sie die Einstellung nach Bedarf.**

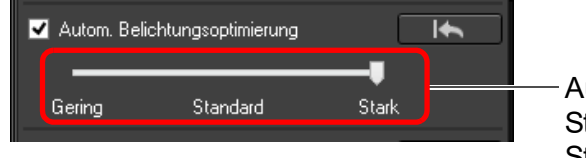

Auswahl von drei Stufen: Gering/ Standard/Stark

- $\rightarrow$  Die automatische Korrektur wird auf das Bild angewendet, um der Einstellung zu entsprechen.
- **Bei Bildern, die mit dem Auto Lighting Optimizer (Automatische** Belichtungsoptimierung) der Kamera aufgenommen wurden, wird die Einstellung vom Zeitpunkt der Aufnahme als Standardwert übernommen.
- **IDM** den Auto Lighting Optimizer (Automatische Belichtungsoptimierung) abzubrechen, deaktivieren Sie das Kontrollkästchen.
- l Wenn [Tonwert Priorität] auf jeder unterstützten EOS-Kamera mit Ausnahme der EOS-1D Mark IV oder EOS 5D Mark II auf [Aktivieren] gesetzt ist, kann die Auto Lighting Optimizer (Automatische Belichtungsoptimierung) für RAW-Bilder nicht verwendet werden.
	- l Bei mit der Kamera aufgenommenen, mehrfach belichteten RAW-Bildern können Sie den Auto Lighting Optimizer (Automatische Belichtungsoptimierung) nicht verwenden.
	- **I** Wenn Sie den Auto Lighting Optimizer (Automatische Belichtungsoptimierung) auf die gleichzeitig aufgenommenen RAW- und JPEG-Bilder anwenden, fallen die Korrekturergebnisse der beiden Bilder möglicherweise unterschiedlich aus.

eigen<br><sup>}</sup>ider **Anzeigen von Bildern**

nterl<br>Bild

**[Herunterladen](#page-8-0)  von Bildern**

**3 [Sortieren von](#page-29-0)  Bildern**

be**it**er<br>Bilden **Bearbeiten von Bildern**

**[5](#page-130-0) Bildern Drucken von** 

**[6](#page-135-0)Verarbeiten einer großen Anzahl von RAW-Bildern**

**Fernaufnahmen [7](#page-142-0)**

dergabe<br>**[8](#page-148-0)**<br>8<br>Finzalbil **Wiedergabe von Movies und Speichern von Einzelbildern**

**[9](#page-152-0)Handhabung von RAW-Movies**

> **[10](#page-164-0)HDR PQ Modus**

**[11](#page-172-0) Festlegen von Einstellungen**

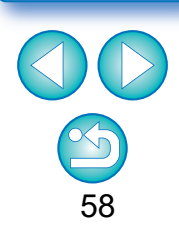

## <span id="page-58-1"></span>**Anpassen der Gesichtsbeleuchtung**

Mit der Anpassung der Gesichtsbeleuchtung können Sie die Gesichtsbeleuchtung automatisch optimieren und Aufnahmen mit einem schräg oder durch Blitzlicht beleuchteten Gesicht effektiv korrigieren. Diese Funktion kann bei Verwendung der automatischen Beleuchtungsoptimierung aktiviert werden. Verwenden Sie diese Funktion bei RAW-Bildern von Personen, die mit einer EOS R5 oder EOS R6 aufgenommen wurden.

**1 Wählen Sie im Hauptfenster ein unterstütztes Bild aus usw.**

### **2 Aktivieren Sie das Kontrollkästchen [Gesichtsbeleuchtung anpassen].**

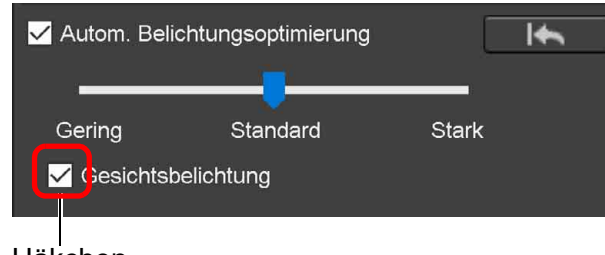

#### Häkchen

 $\rightarrow$  Das Bild wird korrigiert.

## <span id="page-58-0"></span>**Anpassen der Bildschärfe**

Sie können die gesamte Atmosphäre eines Bildes schärfer oder weicher erscheinen lassen. Bei der Anpassung können Sie zwischen zwei Modi wählen: [Schärfe] und [Unschärfemaske].

**Bildern** be**it**er<br>Bilden \_\_\_<br>cken<br>ilder **Drucken von Bildern Bearbeiten von Bildern [6](#page-135-0)Verarbeiten einer großen Anzahl von RAW-Bildern Fernaufnahmen [7](#page-142-0)** dergabe<br>**[8](#page-148-0)**<br>8<br>Finzalbil **Wiedergabe von Movies und Speichern von Einzelbildern [9](#page-152-0)Handhabung von**  [Schärfe]: Steuert die Schärfe eines Bildes, indem die Betonung der Umrisse im Bild angepasst wird. Je weiter Sie den Schieberegler [Schärfe] nach rechts ziehen (d. h. je größer der eingestellte Wert), desto stärker werden die Kanten im Bild betont und desto schärfer wirkt das Bild. [Unschärfemaske]: Passt die Schärfe eines Bildes in feinerer Abstufung an. [Stärke]: Zeigt die Linienstärke zur Betonung der Umrisse im Bild an. Je weiter Sie den Schieberegler nach rechts ziehen (d. h. je größer der eingestellte Wert), desto stärker werden die Kanten im Bild betont und desto schärfer wirkt das Bild. [Feinheit]: Zeigt die Feinheit des betonten Umrisses an. Je weiter Sie den Schieberegler nach links ziehen (d. h. je kleiner der eingestellte Wert), desto einfacher können Feindetails betont werden. [Schwelle]: Legt fest, "wie viel Kontrastunterschied im Vergleich zur Umgebung vorhanden sein muss, bevor die Kanten betont werden".

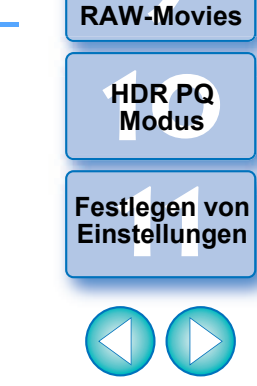

**3 [Sortieren von](#page-29-0)** 

nterl<br>Bild

**[Herunterladen](#page-8-0)  von Bildern**

eigen<br><sup>}</sup>ider

- l Möglicherweise können Sie das Kontrollkästchen "Gesichtsbeleuchtung anpassen" nicht für Bilder aktivieren, z. B. wenn Gesichtsdetails nicht erkennbar sind oder ein Gesicht zu dunkel ist.
	- **C** Das Rauschen kann zunehmen.
	- l Die Anpassung kann bei hohen ISO-Geschwindigkeiten weniger effektiv sein.

## **Wählen Sie [Schärfe] im Listenfeld aus, und legen Sie den gewünschten Einstellungswert fest.**

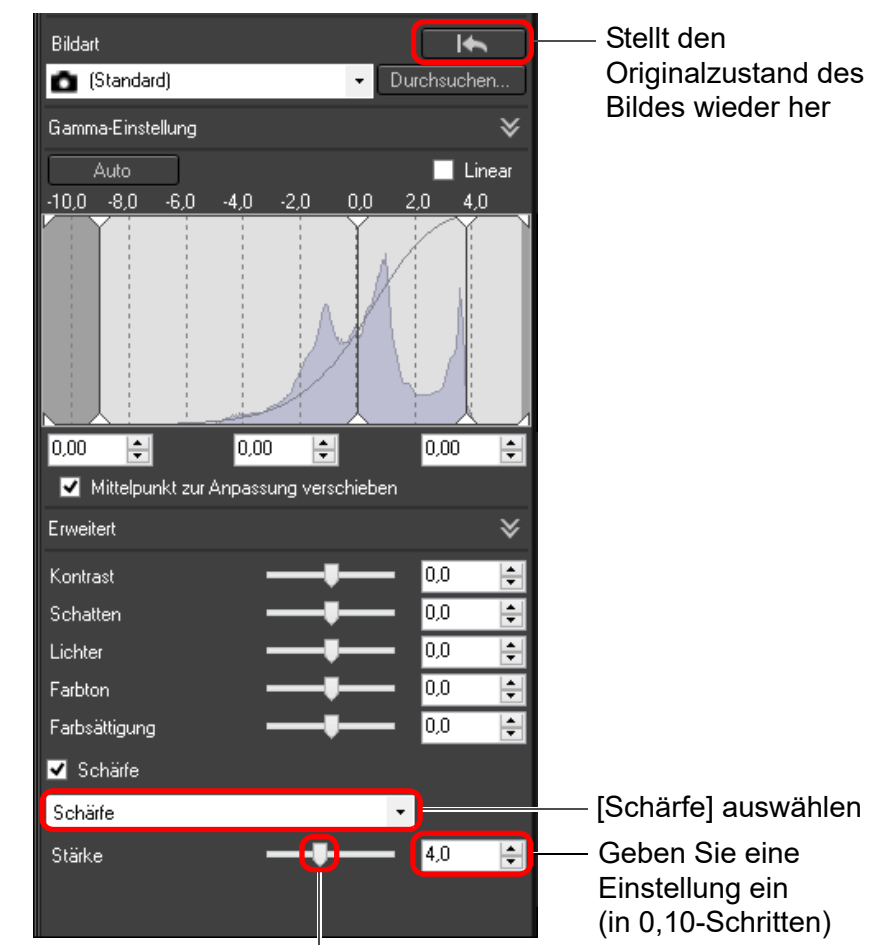

Schieberegler nach links oder rechts ziehen

## <span id="page-59-0"></span>**Detaillierte Einstellung der Bildschärfe Wählen Sie [Unschärfemaske] im Listenfeld aus, und legen Sie den gewünschten Einstellungswert fest.**

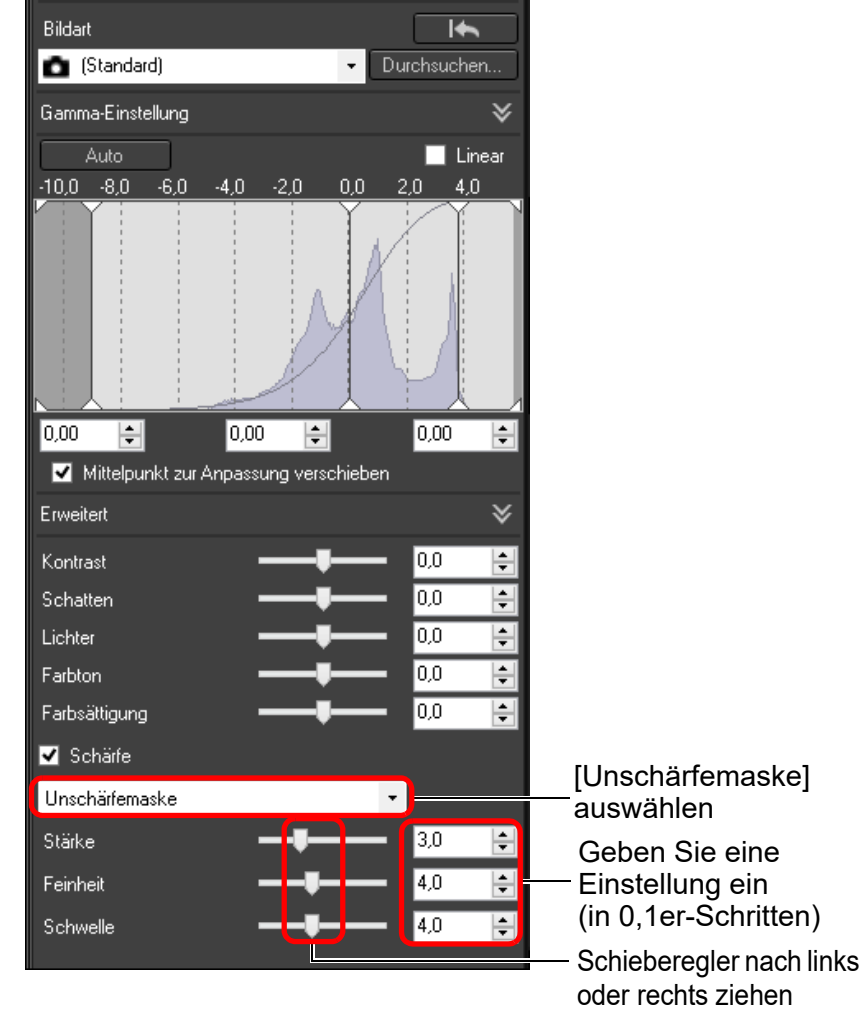

[400 %], [200 %] oder [100 %] eingestellt ist. Wenn die Ansicht auf

möglicherweise die Einstellungsergebnisse nicht richtig überprüfen.

[An Fenster anpassen] (Vollbild) eingestellt ist, können Sie

 $|\overline{\overline{\phantom{a}}}\rangle$ 

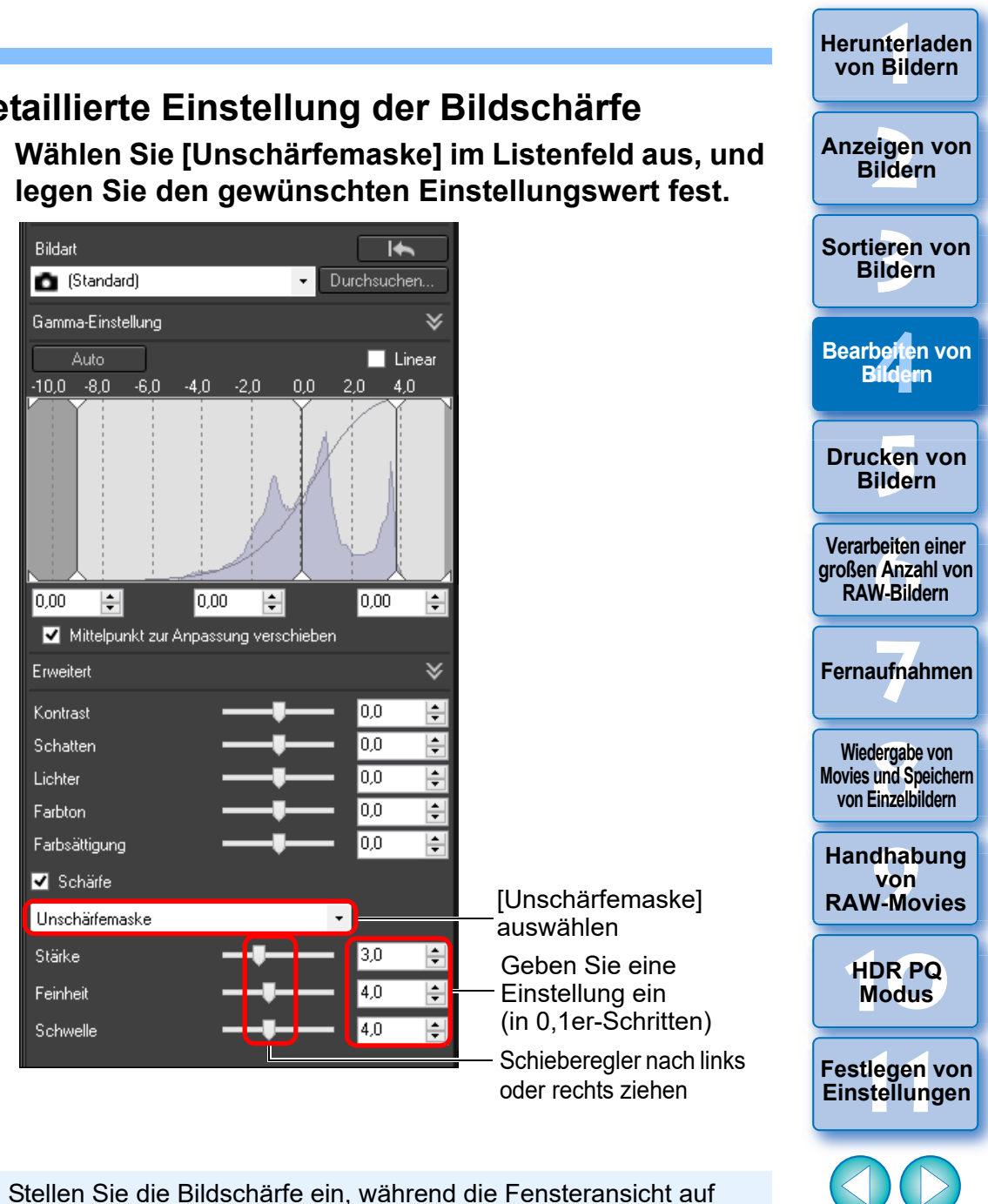

60

## <span id="page-60-0"></span>**Anpassen der Klarheit**

Mit dieser Funktion können Sie den Kontrast an den Rändern eines Bildes ändern. Sie kann für Bilder verwendet werden, die mit einem Kameramodell aufgenommen werden, bei dem die Klarheit an der Kamera eingestellt werden kann.

- **1 Wählen Sie im Hauptfenster usw. ein Bild aus, das Sie anpassen möchten.**
- **2 Rufen Sie die Werkzeugpalette für Grundeinstellungen auf und passen Sie das Bild an.**

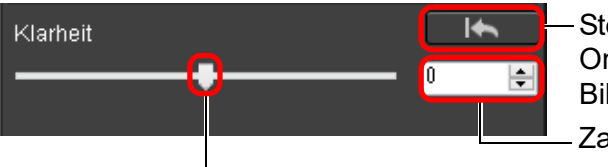

Stellt den Originalzustand des Bildes wieder her

Zahlenwert eingeben

Schieberegler nach links oder rechts ziehen

**Je weiter der Schieberegler nach rechts bewegt wird, desto mehr** Klarheit hat das Bild.

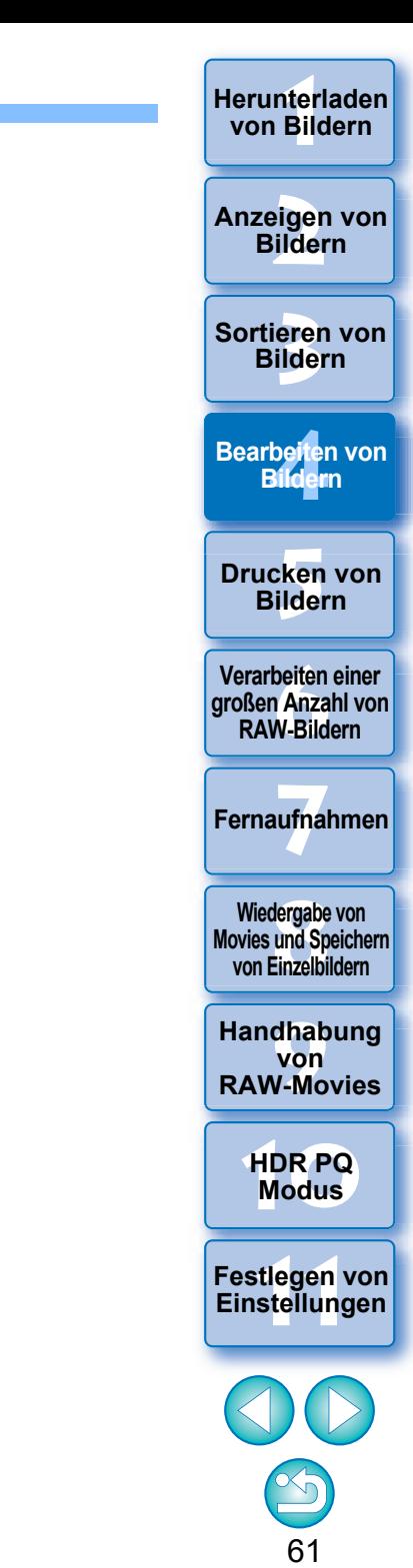

## <span id="page-61-0"></span>**Bearbeiten mit der Werkzeugpalette für Tonkurveneinstellungen JPEG/TIFF**

Mit der Werkzeugpalette für Tonkurveneinstellungen können Sie Bilder mit denselben Funktionen wie bei einer normalen Bildbearbeitungssoftware anpassen.

## **1 Wählen Sie im Hauptfenster ein Bild aus usw.**

### **2 Rufen Sie die Werkzeugpalette für Tonkurveneinstellungen auf.**

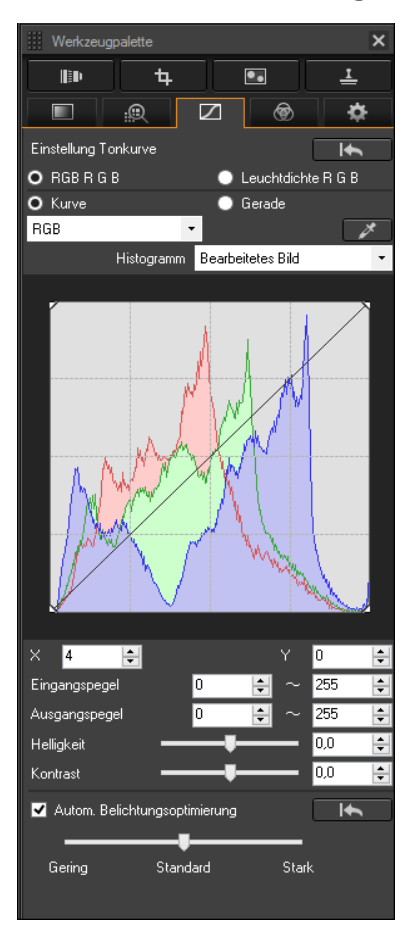

## <span id="page-61-1"></span>**Einstellen von Helligkeit und Kontrast**

Sie können die Helligkeit und den Kontrast eines Bildes einstellen. Da jedoch der Einstellungsumfang größer ist als auf der Werkzeugpalette für Grundeinstellungen, kommt es bei zu hohen Einstellungswerten vor, dass die Farben übersättigt sind oder die Bildqualität beeinträchtigt wird. Gehen Sie bei Ihren Einstellungen mit Vorsicht vor.

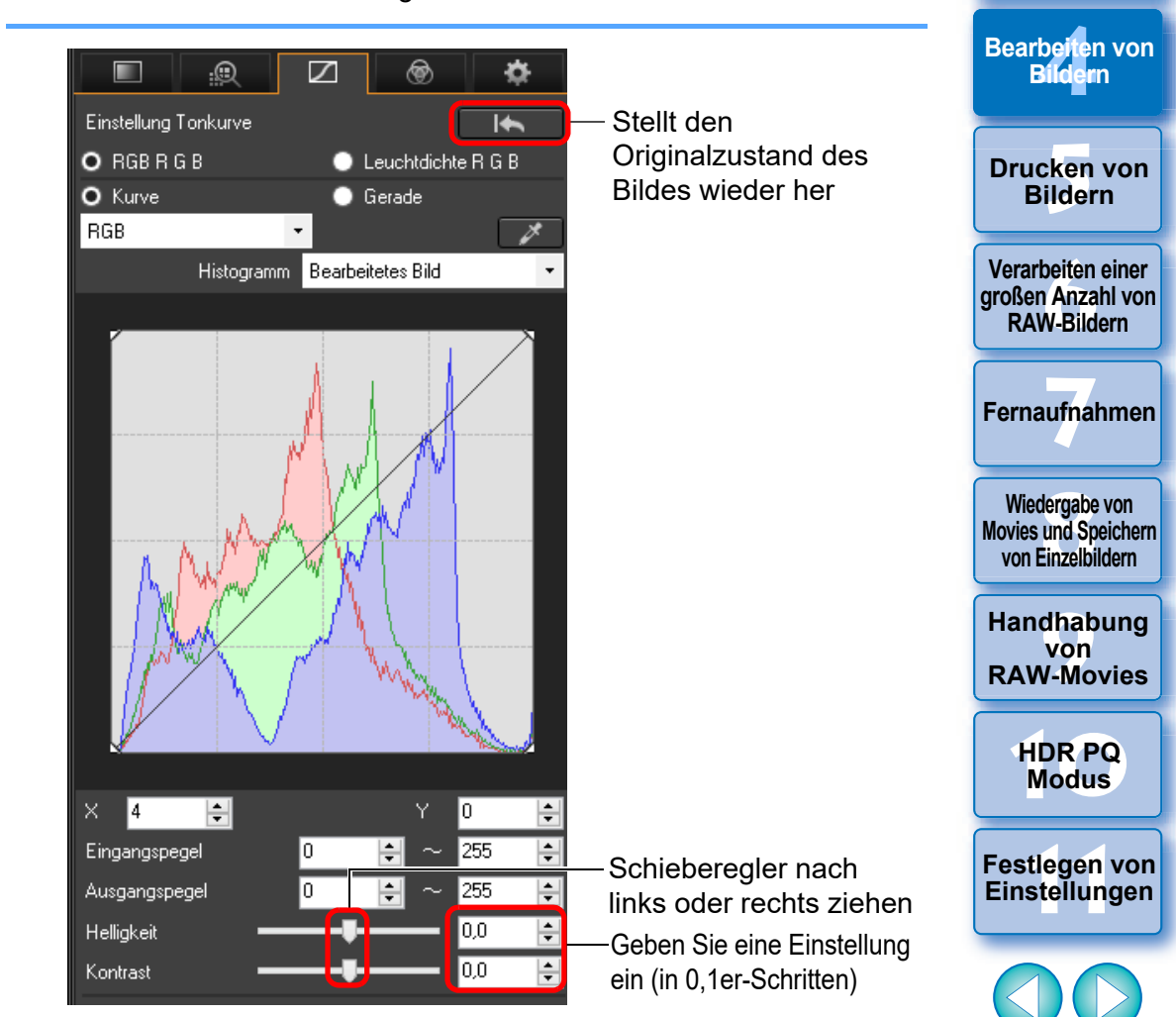

62

**3 [Sortieren von](#page-29-0)  Bildern**

nterl<br>Bild

**[Herunterladen](#page-8-0)  von Bildern**

eigen<br><sup>}</sup>ider

- **Helligkeit:** Wenn Sie den Schieberegler nach rechts bewegen, wird das Bild heller; bewegen Sie ihn nach links, wird das Bild dunkler.
- l **Kontrast:** Mit der Kontrastfunktion können Sie die Farbmodulation und den Farbkontrast einstellen. Wenn Sie den Schieberegler nach rechts bewegen, wird der Kontrast im Bild verstärkt; bewegen Sie ihn nach links, wird der Kontrast abgeschwächt.

## <span id="page-62-0"></span>**Einstellen des Farbtons mit der Funktion "Weißabgleich klicken"**

Sie können den Weißabgleich an einem ausgewählten Bildteil einstellen und als Standard für Weiß festlegen, um das Bild natürlicher erscheinen zu lassen. Die Funktion "Weißabgleich klicken" kann in Bildteilen wirkungsvoll eingesetzt werden, in denen sich der weiße Farbton unter dem Einfluss einer bestimmten Lichtquelle verändert hat.

### **1 Klicken Sie auf die Schaltfläche [ ].**

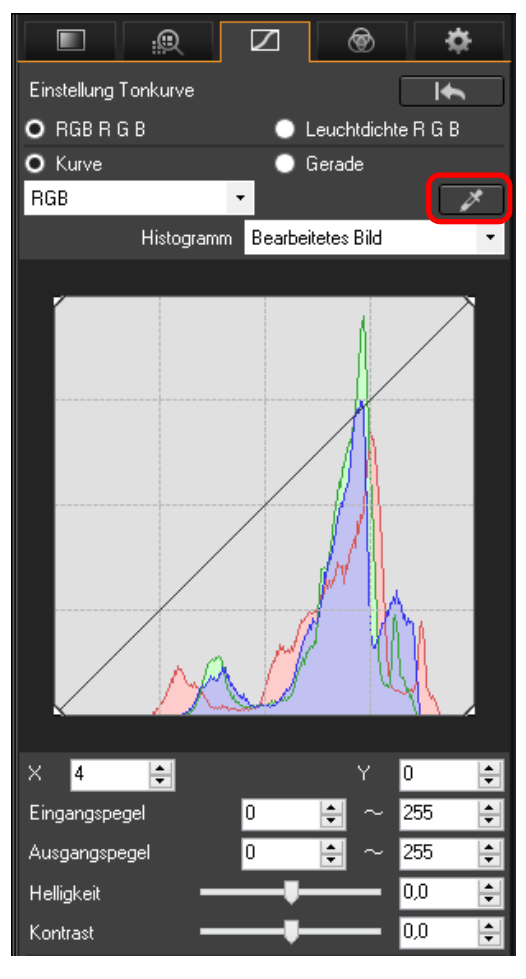

63 **3 [Sortieren von](#page-29-0)  Bildern** nterl<br>Bild eigen<br><sup>}</sup>ider **[4](#page-40-0) Bildern [5](#page-130-0) Bildern [Herunterladen](#page-8-0)  von Bildern Anzeigen von Bildern Drucken von Bearbeiten von [6](#page-135-0)Verarbeiten einer großen Anzahl von RAW-Bildern Fernaufnahmen [7](#page-142-0) [10](#page-164-0)HDR PQ Modus [8](#page-148-0)8**<br> **8** Wiedergabe von<br>
Movies und Speichern<br>
von Einzelbildern **Wiedergabe von von Einzelbildern [11](#page-172-0) Festlegen von Einstellungen [9](#page-152-0)Handhabung von RAW-Movies**

 $\overline{a}$ Der Einstellbereich reicht von -100 bis +100 (bei der Eingabe von Zahlenwerten in 0,1er-Schritten).

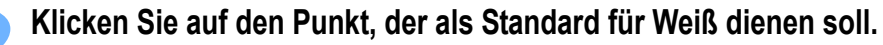

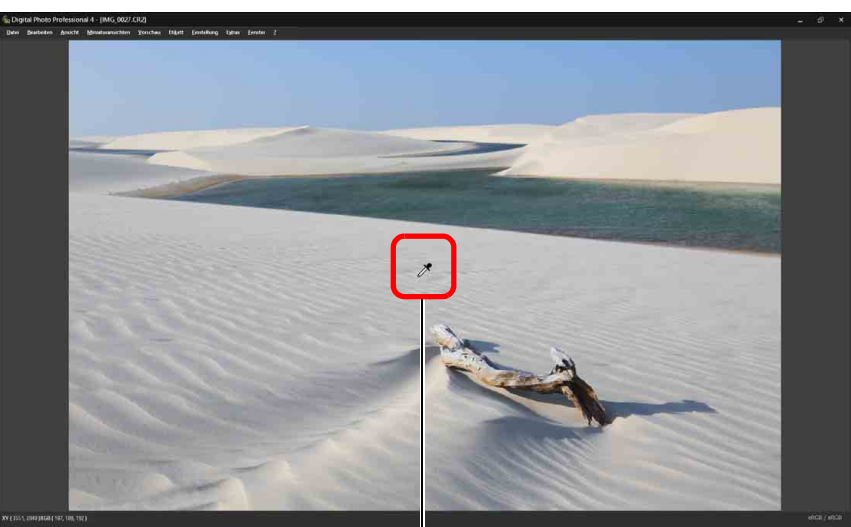

Koordinaten der Cursorposition und RGB-Werte (8-Bit-Konvertierung) Klicken

- **→ Alle Farben im Bild werden in Bezug auf den Standard für Weiß** eingestellt, den Sie an dem Punkt ausgewählt haben.
- l Wenn Sie auf einen anderen Punkt im Bild klicken, wird der Weißabgleich erneut eingestellt.
- **IDM** die Funktion "Weißabgleich klicken" zu beenden, drücken Sie auf die rechte Maustaste, oder klicken Sie erneut auf die Schaltfläche [ **7** ].

#### **Wenn keine weißen Stellen im Bild vorhanden sind**

Wenn sich auf dem Bild keine weißen Bereiche befinden, können Sie den Weißabgleich einstellen, indem Sie in Schritt 2 auf einen grauen Punkt im Bild klicken. Dadurch erhalten Sie dieselben Einstellungsergebnisse wie mit einem weißen Bereich.

 $|\overline{\overline{\textbf{h}}} |$ Das Histogramm zeigt die Änderungen entsprechend den Einstellungen an. Sie können auch das Histogramm anzeigen, bevor Sie Ihre Einstellungen vornehmen.

#### **Erweitert**

## <span id="page-63-0"></span>**Einstellen der Farbtonkurve**

Durch Änderungen der Tonkurve können Sie Helligkeit, Kontrast und Farbe eines bestimmten Bereichs einstellen [\(S. 185\)](#page-184-0).

#### **1 Wählen Sie den Tonkurven-Modus und die Interpolationsmethode aus.**

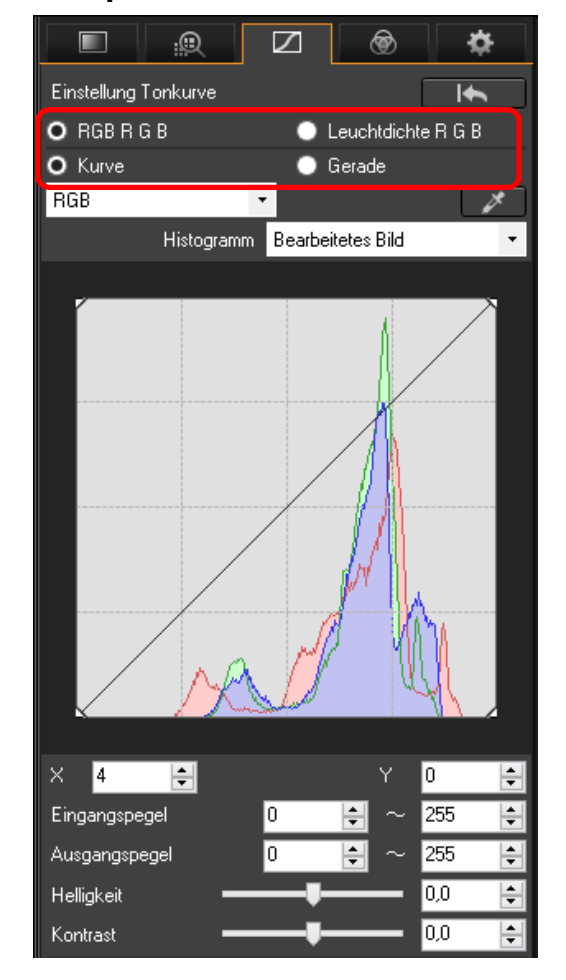

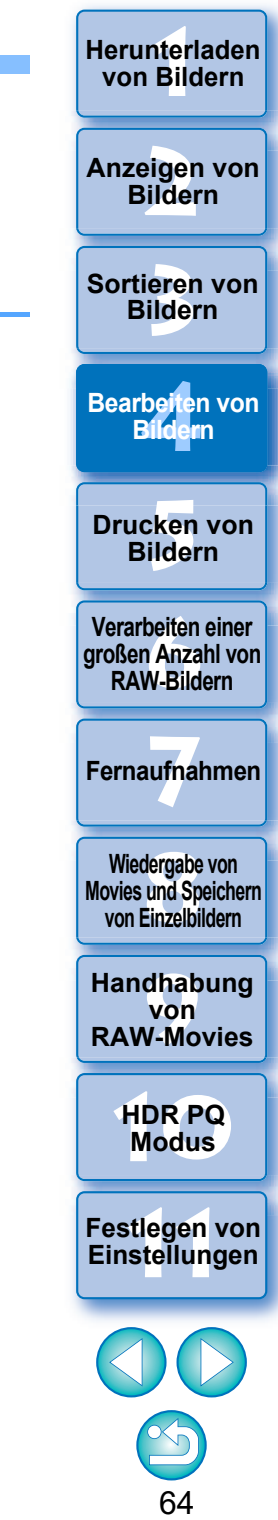

<span id="page-64-1"></span><span id="page-64-0"></span>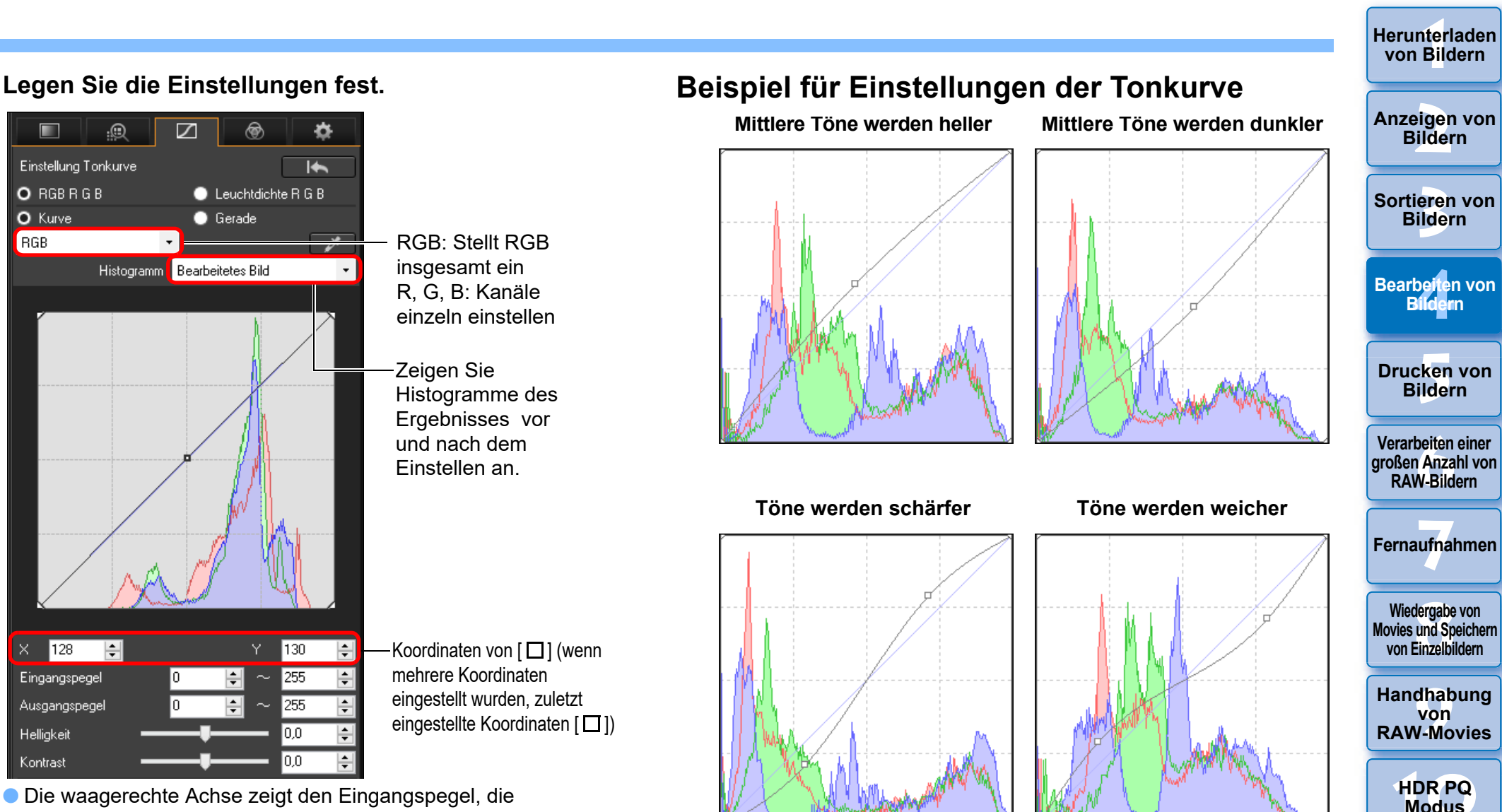

65

**[11](#page-172-0) Festlegen von Einstellungen**

senkrechte Achse den Ausgangspegel an.

RGB

- $\bullet$  Es können maximal 8 [ $\Box$ ]-Punkte hinzugefügt werden.
- Um einen [□]-Punkt zu löschen, drücken Sie entweder die <Entf>-Taste, oder doppelklicken Sie auf [ $\Box$ ].

#### <span id="page-65-0"></span>**Einstellen des Dynamikbereichs Erweitert**

Sie haben die Möglichkeit, den Dynamikbereich (Gradation), d. h. den Kontrastumfang zwischen der dunkelsten und hellsten Stelle eines Bildes einzustellen.

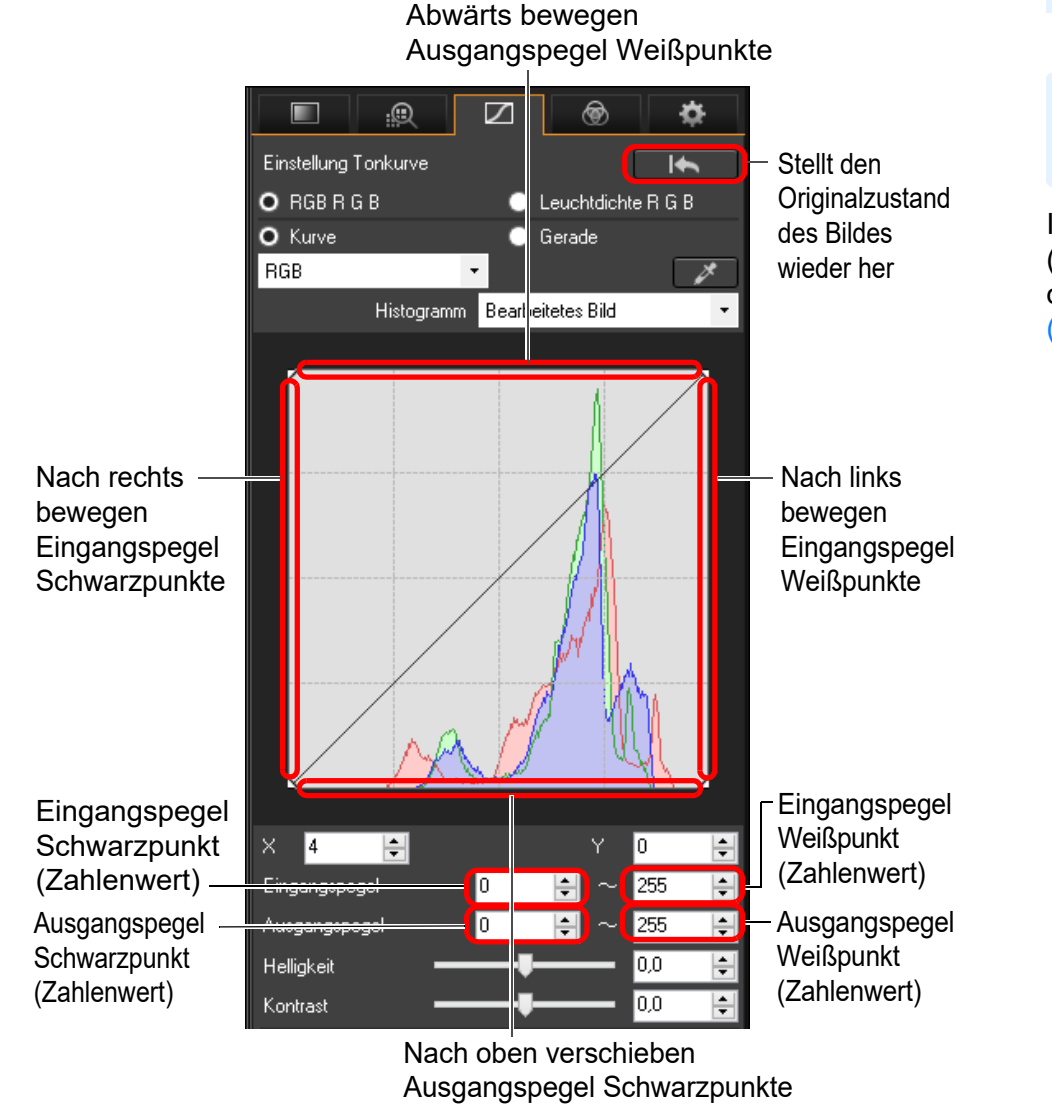

- $|\overline{5}|$ **O** Der Einstellbereich für Schwarzpunkte reicht von 0 bis 247 (bei der Eingabe von Zahlenwerten in 1er-Schritten).
	- **Der Einstellbereich für Weißpunkte reicht von 8 bis 255 (bei der** Eingabe von Zahlenwerten in 1er-Schritten).
	- **C** Sie können Histogramme von vor und nach der Bearbeitung anzeigen [\(S. 65\).](#page-64-1)

## <span id="page-65-1"></span>**Verwenden des Auto Lighting Optimizer (Automatische Belichtungsoptimierung)**

Informationen zur Verwendung des Auto Lighting Optimizer (Automatische Belichtungsoptimierung) finden Sie unter "Verwendung des Auto Lighting Optimizer (Automatische Belichtungsoptimierung)" [\(S. 58\)](#page-57-0) in "Bearbeiten mit der Werkzeugpalette für Grundeinstellungen".

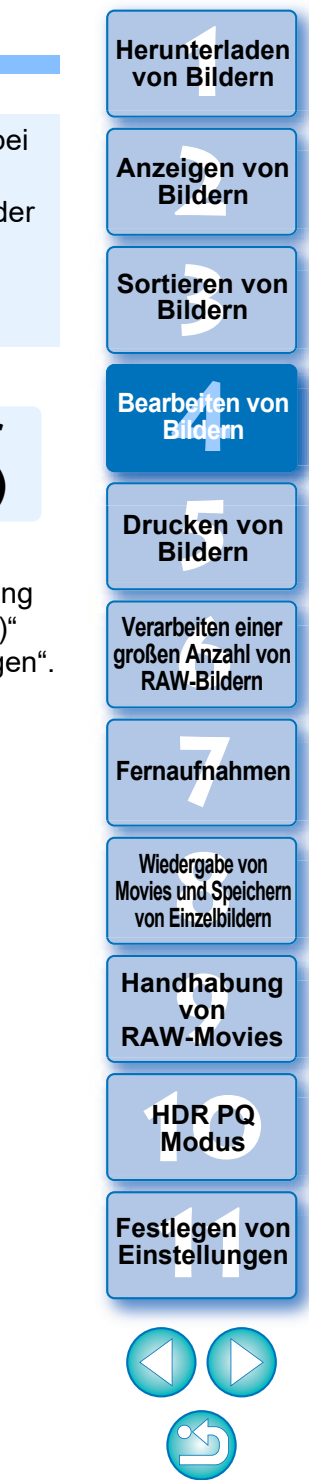

**[Herunterladen](#page-8-0)** 

66

l Die waagerechte Achse zeigt den Eingangspegel, die senkrechte Achse den Ausgangspegel an.

## <span id="page-66-0"></span>**Bearbeiten mit der Werkzeugpalette für Farbabstimmung JPEG/TIFF**

Mit der Werkzeugpalette für Farbabstimmung können Farbton, Sättigung und Helligkeit in einem bestimmten Farbraum für 8 Farbräume eingestellt werden (Rot, Orange, Gelb, Grün, Aquamarin, Blau, Purpur und Magenta). Sie können auch den Farbton und die Sättigung für das gesamte Bild einstellen und Monochrom-Bilder anpassen.

**1 Wählen Sie im Hauptfenster ein Bild aus usw.**

**2 Rufen Sie die Werkzeugpalette für Farbabstimmung auf.**

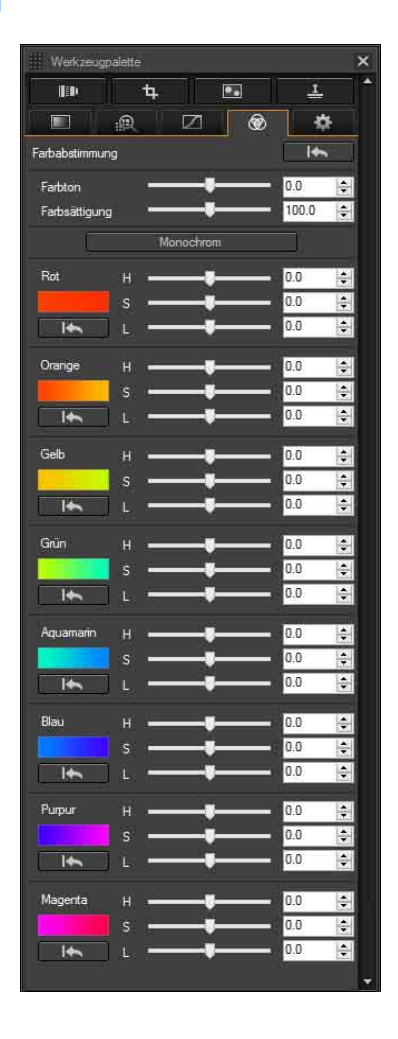

### **Erweitert**

<span id="page-66-1"></span>**Bearbeiten mit der Werkzeugpalette für Farbabstimmung**

## <span id="page-66-2"></span>**Einstellen einer bestimmten Farbskala**

Nehmen Sie die Einstellungen mit den Schiebereglern vor. Sie können auch durch direkte Eingabe eines numerischen Werts eine Einstellung vornehmen.

H: Stellt den Farbton ein.

S: Stellt die Farbsättigung ein.

L: Stellt die Helligkeit ein.

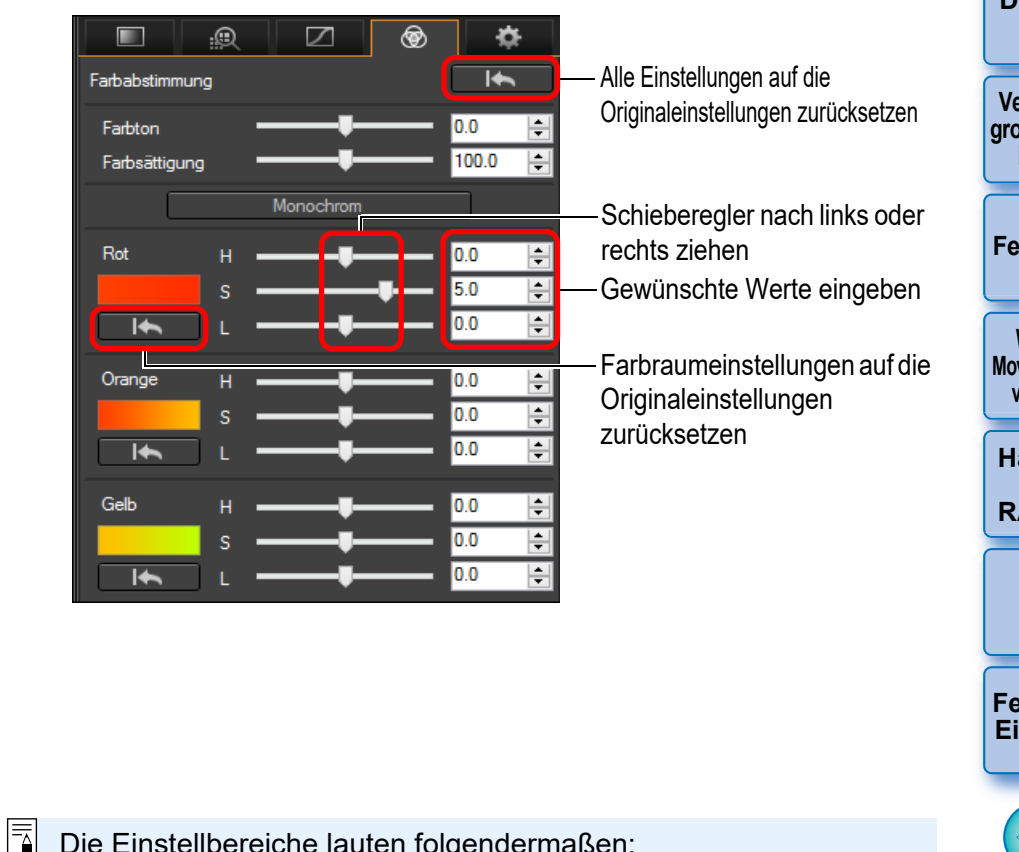

- Die Einstellbereiche lauten folgendermaßen:
	- $H: -20$  bis  $+20$
- S: -10 bis +10
- L:  $-10$  bis  $+10$

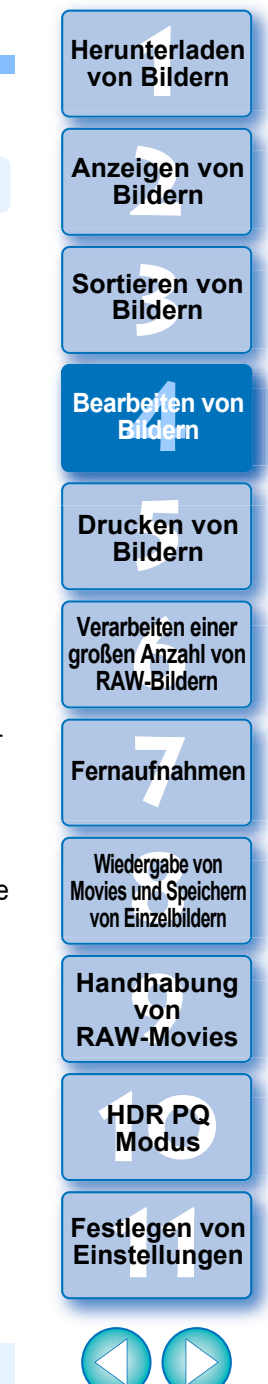

67

## <span id="page-67-0"></span>**Einstellen von Farbton und Sättigung für ein komplettes Bildmaterial**

Nehmen Sie die Einstellungen mit den Schiebereglern vor. Sie können auch durch direkte Eingabe eines numerischen Werts eine Einstellung vornehmen.

- 
- **C** Farbton: Wenn Sie den Schieberegler nach rechts bewegen, werden die Farbtöne gelblicher; bewegen Sie ihn nach links, werden die Farbtöne rötlicher.
- l Farbsättigung: Passt die gesamte Farbsättigung des Bildes an. Wenn Sie den Schieberegler nach rechts bewegen, werden die Farben intensiver; bewegen Sie ihn nach links, nimmt die Intensität der Farben ab.

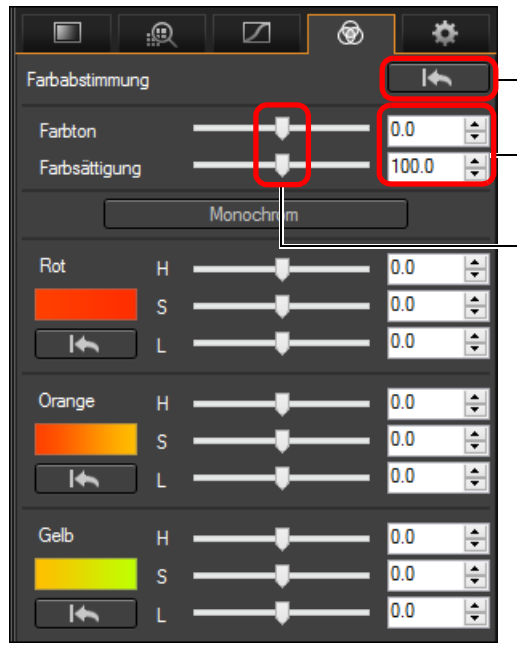

- Alle Einstellungen auf die Originaleinstellungen zurücksetzen Gewünschte Werte
- eingeben
- Schieberegler nach links oder rechts ziehen

## <span id="page-67-1"></span>**Einstellen von Monochrom**

Drücken Sie die [Monochrom]-Taste für die Einstellung der acht Farbskalen auf ihre geringste Sättigung (-10) und erstellen Sie so ein Monochrom-Bild. Danach können Sie das Monochrom-Bild mithilfe der Schieberegler für jede Farbskala anpassen und so den Farbton und die Helligkeit einstellen.

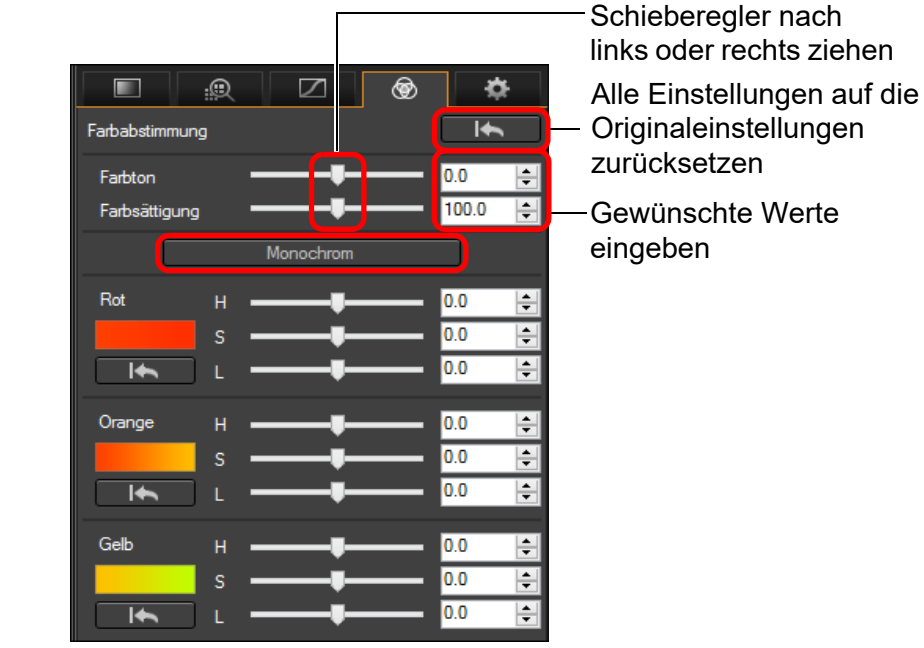

be**it**er<br>Bilden \_\_\_<br>cken<br>ilder **Drucken von Bildern Bearbeiten von Bildern**

**[6](#page-135-0)Verarbeiten einer großen Anzahl von RAW-Bildern**

**3 [Sortieren von](#page-29-0)  Bildern**

nterl<br>Bild

**[Herunterladen](#page-8-0)  von Bildern**

eigen<br><sup>}</sup>ider

**Anzeigen von Bildern**

**Fernaufnahmen [7](#page-142-0)**

**[8](#page-148-0)8**<br> **8** Wiedergabe von<br>
Movies und Speichern<br>
von Einzelbildern **Wiedergabe von von Einzelbildern**

**[9](#page-152-0)Handhabung von RAW-Movies**

> **[10](#page-164-0)HDR PQ Modus**

**[11](#page-172-0) Festlegen von Einstellungen**

 $|\overline{5}$ Der Einstellbereich für den Farbton liegt zwischen -30 und +30 und für Farbsättigung zwischen 0 und 200.

## <span id="page-68-0"></span>**Bearbeiten mit der Werkzeugpalette für detaillierte Einstellungen JPEG/TIFF**

Mit der Werkzeugpalette für detaillierte Einstellungen können Sie das Bildrauschen in Bildern reduzieren, die nachts oder mit hoher ISO-Empfindlichkeit aufgenommen wurden. Diese Werkzeugpalette kann zusammen mit den Schärfe-Funktionen verwendet werden. Hinweis: Sie können die Funktionen dieser Werkzeugpalette sowohl bei JPEGund TIFF-Bildern als auch bei RAW-Bildern verwenden.

**1 Wählen Sie im Hauptfenster ein Bild aus usw.**

## **2 Rufen Sie die Werkzeugpalette für detaillierte Einstellungen auf.**

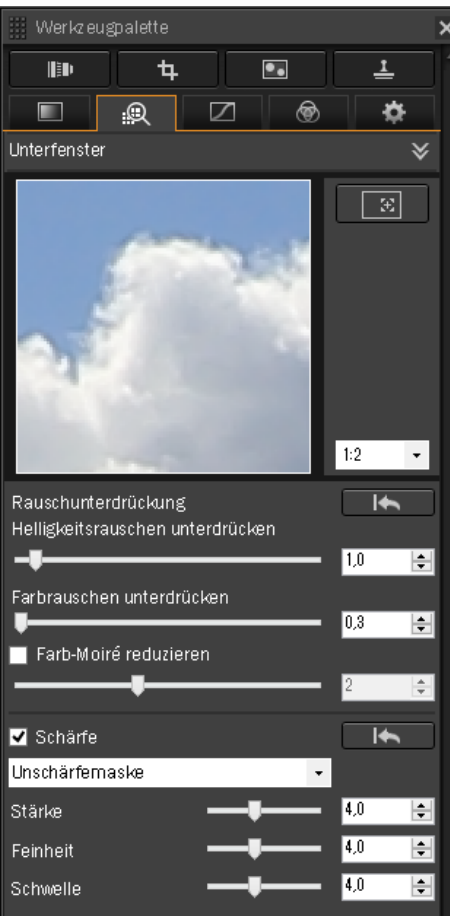

## <span id="page-68-1"></span>**Rauschunterdrückung**

Sie haben die Möglichkeit, das Bildrauschen in Bildern zu unterdrücken, die bei Dunkelheit oder mit hoher ISO-Empfindlichkeit aufgenommen wurden.

\* NR steht für "Noise Reduction" (Rauschunterdrückung).

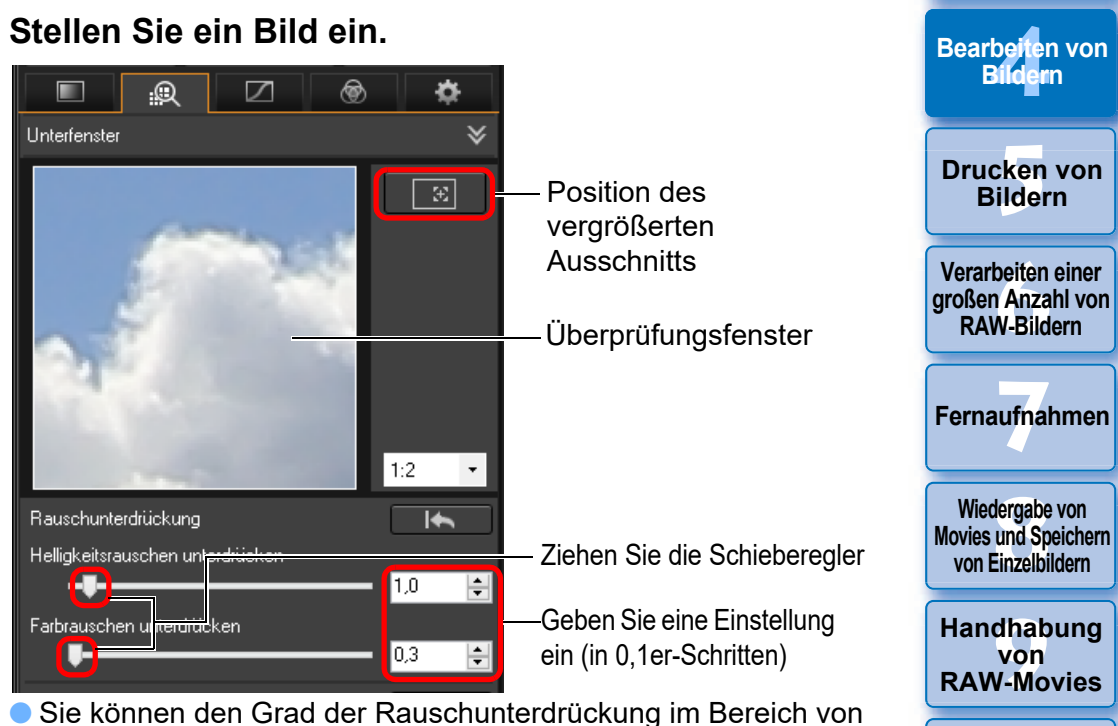

69

**[10](#page-164-0)HDR PQ Modus**

**[11](#page-172-0) Festlegen von Einstellungen**

**3 [Sortieren von](#page-29-0)  Bildern**

nterl<br>Bild

**[Herunterladen](#page-8-0)  von Bildern**

eigen<br><sup>}</sup>ider

**Anzeigen von Bildern**

0 bis 20 einstellen.

Je größer der Wert, desto stärker der Effekt der Rauschunterdrückung.

l Die Wirkung der Rauschunterdrückung kann auch im Überprüfungsfenster geprüft werden.

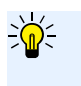

#### **Einstellen desselben Grads der Rauschunterdrückung für mehrere Bilder**

Sie können denselben Grad der Rauschunterdrückung für mehrere Bilder einstellen, indem Sie zunächst die Bilder im Hauptfenster auswählen und anschließend den Rauschunterdrückungsgrad mithilfe der Schieberegler [Helligkeitsrauschen unterdrücken] und [Farbrauschen unterdrücken] einstellen.

- l Wenn [Helligkeitsrauschen unterdrücken] eingestellt ist, wird neben dem Rauschen möglicherweise auch die Auflösung reduziert.
	- l Wenn [Farbrauschen unterdrücken] eingestellt ist, kann als Nebeneffekt ein "Ausbluten" von Farben auftreten.

## <span id="page-69-0"></span>**Anpassen der Bildschärfe**

Außerdem können Sie mit dieser Werkzeugpalette die Bildschärfe einstellen. Weitere Informationen zum Vornehmen von Einstellungen finden Sie unter "Anpassen der Bildschärfe" in "Bearbeiten mit der Werkzeugpalette für Grundeinstellungen" [\(S. 59\).](#page-58-0)

## <span id="page-69-1"></span>**Reduzieren des Farb-Moiré-Effekts in einem Bild**

Sie können den in einem Bild auftretenden Farb-Moiré-Effekt\* reduzieren.

\*Farb-Moiré-Effekt: Auftreten einer Farbe, die nicht ursprünglich Teil eines Bildes ist. Dieser Effekt tritt insbesondere bei Aufnahmen von Gittermustern oder ähnlichen Mustern auf.

## **Aktivieren Sie das [Farb-Moiré reduzieren] Kontrollkästchen und justieren Sie den Schieberegler.**

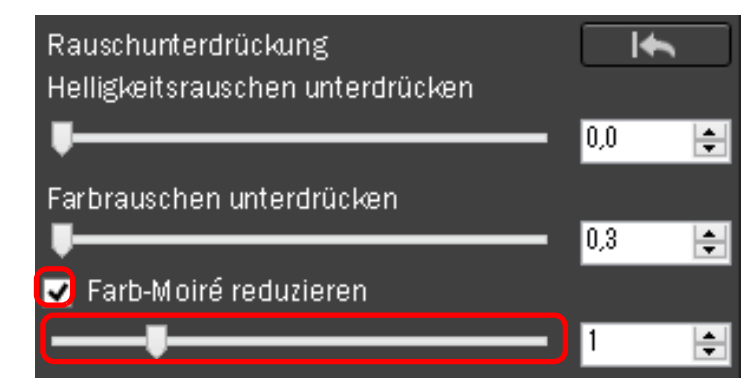

**3 [Sortieren von](#page-29-0)  Bildern [4](#page-40-0) Bildern** \_\_\_<br>cken<br>ilder **Drucken von Bildern Bearbeiten von [6](#page-135-0)Verarbeiten einer großen Anzahl von RAW-Bildern**

nterl<br>Bild

**[Herunterladen](#page-8-0)  von Bildern**

eigen<br><sup>}</sup>ider

**Anzeigen von Bildern**

dergabe<br>**[8](#page-148-0)**<br>8<br>Finzalbil **Wiedergabe von Movies und Speichern von Einzelbildern**

**Fernaufnahmen [7](#page-142-0)**

**[9](#page-152-0)Handhabung von RAW-Movies**

> **[10](#page-164-0)HDR PQ Modus**

**[11](#page-172-0) Festlegen von Einstellungen**

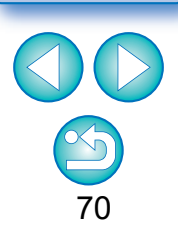

l Abhängig vom Motiv ist u. U. die vollständige Korrektur des Farb-Moiré-Effekts nicht möglich.

**I**Mit dieser Funktion ändert sich womöglich der Farbton abhängig vom Motiv. Bei einer zu deutlichen Änderung des Farbtons verringern Sie die Einstellung.

## <span id="page-70-0"></span>**Bearbeiten mit der Werkzeugpalette für Ausschnitt-/Winkeleinstellungen JPEG/TIFF**

Sie können ein Bild auf den gewünschten Ausschnitt zuschneiden oder die Bildkomposition vom aufgenommenen Querformat in das Hochformat ändern. Sie können auch den Winkel eines Bildes einstellen, bevor Sie es zuschneiden.

## **1 Wählen Sie das zuzuschneidende Bild aus.**

### **2 Rufen Sie die Werkzeugpalette für Ausschnitt-/ Winkeleinstellungen auf.**

**In einem Fenster, in dem nur Miniaturansichten angezeigt** werden, können Sie keine Einstellungen mit der Werkzeugpalette für Ausschnitt-/Winkeleinstellungen vornehmen.

**3 Stellen Sie den Winkel des Bildes nach Bedarf ein.**

#### **Ausschnitt/Winkeleinstellung-Fenster**

Größtmöglicher Ausschnitt

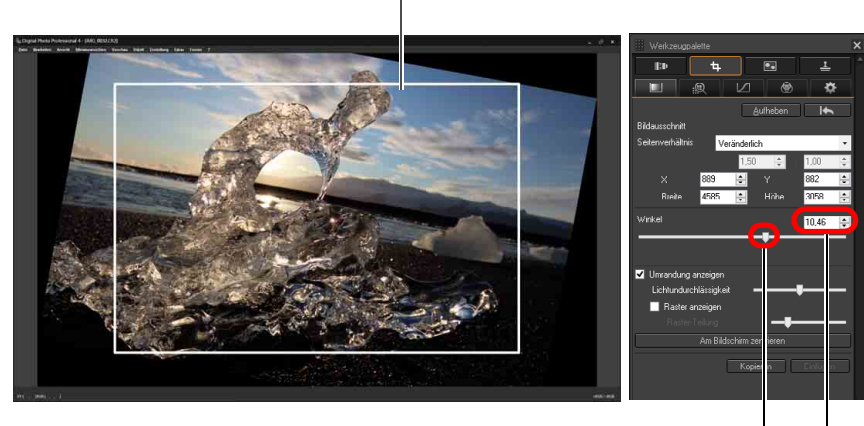

Ziehen (0,01°-Schritte; Einstellbereich: -45 bis +45 Grad)

Verwenden Sie die Maus (klicken Sie auf ▲/▼), um den Winkel einzustellen, oder geben Sie den Einstellungswinkel direkt ein (0,01°-Schritte; einstellbarer Bereich: -45 bis +45 Grad)

- l Wenn Sie die Option [Am Bildschirm zentrieren] anklicken, wird der Ausschnitt in der Mitte des Fensters angezeigt.
- l Bei der Korrektur von Objektivfehlern sollten Sie zuerst die Objektivfehlerkorrektur durchführen, bevor Sie den Winkel des Bildes einstellen.
- l Wenn Sie nur den Winkel des Bildes eingestellt haben, wird das Bild mit dem größtmöglichen Ausschnitt zugeschnitten.

### **4 Wählen Sie ein Seitenverhältnis, und ziehen Sie den Ausschnitt.**

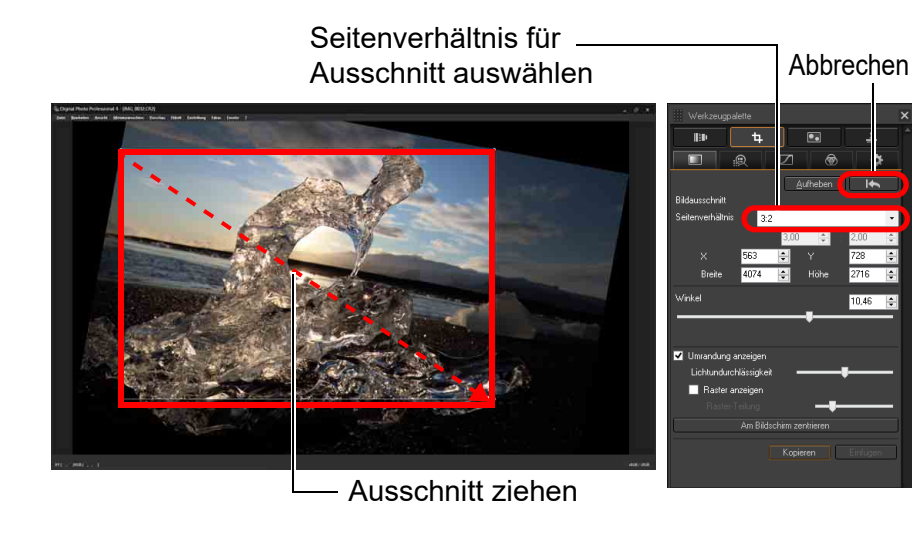

- l Sie können den Ausschnitt durch Ziehen des Cursors verschieben.
- Sie können den Ausschnitt durch Ziehen an den vier Ecken des Ausschnitts vergrößern oder verkleinern.

 $|\equiv$ Wenn einem Bild, das mit einer unterstützten Kamera außer der EOS 5D Mark II aufgenommen wurde, Informationen zum Seitenverhältnis hinzugefügt wurden, wird der Ausschnitt entsprechend den Informationen zum Seitenverhältnis angezeigt. **3 [Sortieren von](#page-29-0)  Bildern** eigen<br><sup>}</sup>ider **[4](#page-40-0) Bildern [5](#page-130-0) Bildern Drucken von Bearbeiten von [6](#page-135-0)Verarbeiten einer großen Anzahl von RAW-Bildern Fernaufnahmen [7](#page-142-0)** dergabe<br>**[8](#page-148-0)**<br>8<br>Finzalbil **Wiedergabe von Movies und Speichern von Einzelbildern [9](#page-152-0)Handhabung von RAW-Movies**

nterl<br>Bild

**[Herunterladen](#page-8-0)  von Bildern**

**Anzeigen von Bildern**

**[10](#page-164-0)HDR PQ Modus**

**[11](#page-172-0) Festlegen von Einstellungen**

71

l Liste der Seitenverhältnisse (Breite : Höhe)

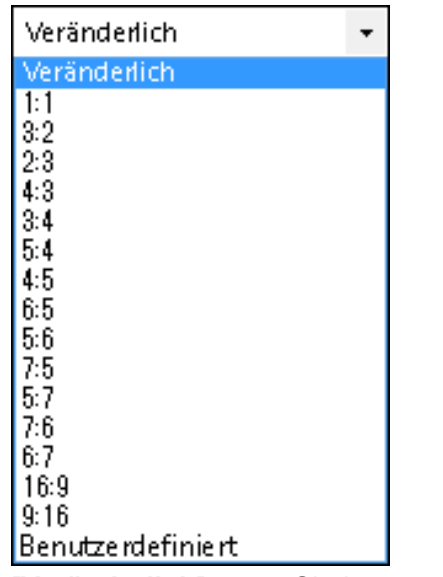

- **[Veränderlich]:** Sie können ein Bild unabhängig vom wählbaren Seitenverhältnis – auf beliebige Größe zuschneiden.
- **[Benutzerdefiniert]:** Sie können ein Bild auf das angegebene Seitenverhältnis zuschneiden.

## **5 Kehren Sie zum Hauptfenster zurück.**

- **→ Der Rahmen des Ausschnitts wird im zugeschnittenen Bild** angezeigt. [\(S. 184\)](#page-183-0)
- **→ Das zugeschnittene Bild wird in einem Vorschau- oder** Bildbearbeitungsfenster als Ausschnitt angezeigt.

### **Ausschnitte**

#### l **Der Ausschnitt kann jederzeit in den ursprünglichen Zustand zurückgesetzt werden**

Ein zugeschnittenes Bild wird als Ausschnitt angezeigt bzw. gedruckt. Da die ursprünglichen Bilddaten jedoch unverändert erhalten bleiben, können Sie das Originalbild jederzeit durch Klicken im Ausschnitt/ Winkeleinstellung-Fenster auf die Schaltfläche [**[16]** oder mit dem Verfahren "Neubearbeiten von Bildern" wiederherstellen [\(S. 97\).](#page-96-0)

#### l **Anzeigen des zugeschnittenen Bildes in den jeweiligen Fenstern**

- Hauptfenster: Der Rahmen des Bildausschnitts wird auf dem Bild angezeigt [\(S. 184\)](#page-183-0).
- Vorschaufenster: Nur der Bildausschnitt wird angezeigt.
- Bildbearbeitungsfenster: Die Miniaturansicht entspricht der Anzeige im Hauptfenster, und das vergrößerte Bild zeigt den im Vorschaufenster angezeigten Bildausschnitt.

#### l **Drucken eines Ausschnitts**

Beim Drucken in DPP können Sie den Ausschnitt drucken.

**. Nach dem Konvertieren und Speichern wird der Ausschnitt zu einem eigenständigen Bild**

Aus dem zugeschnittenen RAW-Bild wird ein separater Ausschnitt, sobald Sie es in ein JPEG- oder TIFF-Bild konvertieren und anschließend speichern [\(S. 95\)](#page-94-2).

## **• Bilder mit festgelegtem Seitenverhältnis werden als Ausschnitte angezeigt**

Wenn einem RAW-Bild, das mit einer unterstützten Kamera außer der EOS 5D Mark II aufgenommen wurde, Informationen zum Seitenverhältnis oder zu Schneidedaten hinzugefügt wurden, wird der festgelegte Ausschnitt entsprechend den Informationen angezeigt. Da das Bild nicht wirklich zugeschnitten wird, können Sie den Ausschnitt ändern oder den ursprünglichen Zustand vor dem Zuschneiden wiederherstellen. Wenn jedoch ein JPEG-Bild in einem Seitenverhältnis aufgenommen wird, das mit einer Kamera, die Informationen zum Seitenverhältnis unterstützt, eingestellt wurde oder mit einer auf Ausschnittaufnahmen eingestellten EOS 5DS/EOS 5DS R, kann der Ausschnitt nicht geändert und der ursprüngliche Zustand vor dem Zuschneiden nicht wiederhergestellt werden, weil das Bild tatsächlich zugeschnitten und gespeichert wurde.\* Wenn Sie das Bild anhand der Informationen zum Seitenverhältnis (Zeitpunkt der Aufnahme) in den Zustand vor dem Zuschneiden zurücksetzen möchten, klicken Sie auf die Schaltfläche [ Wenn Sie die Einstellungen zu allen Ausschnitten rückgängig machen möchten, klicken Sie auf die Schaltfläche [Aufheben].

eigen<br><sup>}</sup>ider

nterl<br>Bild

**[Herunterladen](#page-8-0)  von Bildern**

**Anzeigen von Bildern**

**3 [Sortieren von](#page-29-0)  Bildern**

**[4](#page-40-0) Bildern Bearbeiten von** 

**[5](#page-130-0) Bildern Drucken von** 

**[6](#page-135-0)Verarbeiten einer großen Anzahl von RAW-Bildern**

**Fernaufnahmen [7](#page-142-0)**

**[8](#page-148-0)8**<br> **8** Wiedergabe von<br>
Movies und Speichern<br>
von Einzelbildern **Wiedergabe von von Einzelbildern**

**[9](#page-152-0)Handhabung von RAW-Movies**

> **[10](#page-164-0)HDR PQ Modus**

**[11](#page-172-0) Festlegen von Einstellungen**

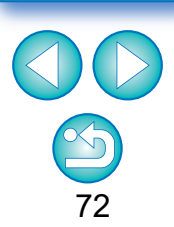
\* Wenn mit einer EOS 5DS/EOS 5DS R, EOS 5D Mark IV, EOS 5D Mark III, EOS R5/R6/R/Ra/RP (mit einer anderen Einstellung als [1,6x (Ausschnitt)]) oder EOS 7D Mark II aufgenommen wird und in den Individualfunktionen [Schneidedaten hinzufügen] festgelegt wurde, wird nur das Seitenverhältnis festgelegt, ohne dass das Bild zugeschnitten wird. Dies gilt auch für JPEG-Bilder.

### l **Bedienung über das Menü**

Sie können alle Vorgänge auch über das Kontextmenü ausführen, das eingeblendet wird, wenn Sie mit der rechten Maustaste auf das Bild klicken.

### **C** Anwenden des Ausschnitts auf ein anderes Bild

Sie können den Ausschnitt auf ein anderes Bild anwenden. Klicken Sie dazu auf [Kopieren], um den Ausschnitt zu kopieren. Zeigen Sie anschließend ein anderes Bild an, und klicken Sie auf [Einfügen]. Um den kopierten Ausschnitt auf mehrere Bilder gleichzeitig anzuwenden, wählen Sie im Hauptfenster das zugeschnittene Bild sowie alle Bilder aus, auf die der Ausschnitt angewendet werden soll, und rufen Sie die Werkzeugpalette für Ausschnitt-/ Winkeleinstellungen auf. Während das zugeschnittene Bild angezeigt wird, klicken Sie auf [Kopieren], und klicken Sie anschließend auf [Einfügen]. Auf diese Weise wird der Ausschnitt (wenn das Ausschnitt/Winkeleinstellung-Fenster eingeblendet ist) auf alle ausgewählten Bilder angewendet.

Um im Hauptfenster mehrere Bilder auszuwählen, klicken Sie bei gedrückter <Strg>-Taste auf die einzelnen Bilder. Um mehrere aufeinander folgende Bilder auszuwählen, klicken Sie auf das erste Bild, halten Sie die <Umschalt>-Taste gedrückt, und klicken Sie auf das letzte Bild Ihrer Auswahl.

Bei Bildern, die mit ISO-Bereichserweiterung aufgenommen wurden, erschwert Rauschen möglicherweise das Anzeigen von Bilddetails im Ausschnitt/Winkeleinstellung-Fenster.

**Example [1](#page-8-0)[2](#page-11-0)**<br> **12**<br> **12**<br> **12**<br> **12**<br> **12**<br> **12**<br> **12**<br> **12**<br> **12**<br> **12**<br> **12**<br> **12**<br> **12**<br> **12**<br> **12**<br> **12**<br> **12**<br> **13**<br> **13**<br> **13**<br> **13**<br> **1[4](#page-40-0)**<br> **13**<br> **14**<br> **14**<br> **14**<br> **14**<br> **14**<br> **1[5](#page-130-0)**<br> **15**<br> **15**<br> **15**<br> **15**<br> **15**<br> **15** Sortieren von<br>
Bildern<br>
Bearbeiten von<br>
Bildern<br>
Drucken von<br>
Bildern<br>
Verarbeiten einer<br>
Ternaufnahmen<br>
RAW-Bildern<br>
Fernaufnahmen<br>
Wiedergabe von<br>
Movies und Speichem<br>
Von Einzelbildern<br>
Handhabung<br>
Von<br>
RAW-Movies<br>
HDR Sortieren von **Bildern Bearbeiten von Bildern Drucken von Bildern [6](#page-135-0)Verarbeiten einer großen Anzahl von RAW-Bildern Fernaufnahmen [7](#page-142-0) Modergabe v<br>
Solution**<br> **1999**<br> **Modergabe 1999**<br> **Modergabe 1999**<br> **Modergabe**<br> **Modergabe Wiedergabe von Movies und Speichern von Einzelbildern**

**Examplement Property**<br> **Einstellungen**<br> **Einstellungen**<br> **Einstellungen von RAW-Movies**

**[10](#page-164-0)HDR PQ** 

**12[11](#page-172-0) 1211 1211 1212 1212 1212 1212 1212 1212 1212 1212 1212 1212 1212 1212 1212 1212 1212 1212 1212 1212 1212 1212 1212 1212 1212 1212 1212 1212 1212 1212 1212** 

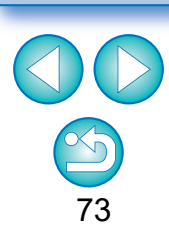

**Herunterladen von Bildern**

**Anzeigen von Bildern**

# <span id="page-73-0"></span>**Bearbeiten mit der Werkzeugpalette für Objektivkorrektur**

Mit der Werkzeugpalette für Objektivkorrektur können Sie die Objektivfehlerkorrektur-Funktionen und die digitale Objektivoptimierung für Ihre Bilder verwenden, um unter anderem ihre Auflösung zu verbessern. Diese Werkzeugpalette kann zusammen mit den Schärfe-Funktionen verwendet werden. Hinweis: Die Objektivfehlerkorrektur-Funktionen und die digitale Objektivoptimierung können nur bei RAW-Bildern verwendet werden.

## **1 Wählen Sie im Hauptfenster ein Bild aus usw.**

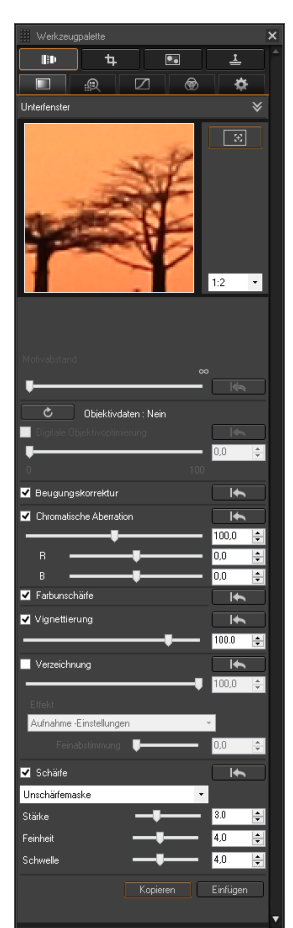

# **2 Rufen Sie die Werkzeugpalette für Objektivkorrektur auf.**

# **Korrigieren von Objektivfehlern**

Sie können Objektivfehler wie Vignettierung, Verzeichnung und Farbunschärfe, die aufgrund der physikalischen Eigenschaften von Objektiven oder aufgrund leichter Restabweichungen auftreten, mühelos korrigieren.

Die Objektivkorrektur kann nur an RAW-Bildern vorgenommen werden, die mit den folgenden kompatiblen Objektiven aufgenommen wurden. Bei JPEG- und TIFF-Bildern kann keine Aberrationskorrektur vorgenommen werden.

Auch wenn es sich bei der EOS 20D/EOS 20Da, EOS 10D, EOS D2000, EOS D30, EOS D60, EOS 350D, und EOS 300D um EOS-Kameras handelt, die Digital Photo Professional unterstützen, sind sie mit der Objektivfehlerkorrektur-Funktion nicht kompatibel. Außerdem ist die Objektivfehlerkorrektur-Funktion mit der EOS 5D (Firmwareversion 1.1.1) und der EOS 30D (Firmwareversion 1.0.6) kompatibel.

nterl<br>Bild **[Herunterladen](#page-8-0)  von Bildern**

#### eigen<br><sup>}</sup>ider **Anzeigen von Bildern**

**3 [Sortieren von](#page-29-0)  Bildern**

be**it**er<br>Bilden **Bearbeiten von Bildern**

**[5](#page-130-0) Bildern Drucken von** 

**[6](#page-135-0)Verarbeiten einer großen Anzahl von RAW-Bildern**

**Fernaufnahmen [7](#page-142-0)**

dergabe<br>**[8](#page-148-0)**<br>8<br>Finzalbil **Wiedergabe von Movies und Speichern von Einzelbildern**

**[9](#page-152-0)Handhabung von RAW-Movies**

> **[10](#page-164-0)HDR PQ Modus**

**[11](#page-172-0) Festlegen von Einstellungen**

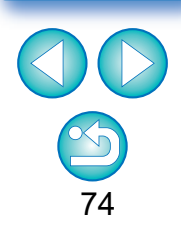

- Um diese Funktion verwenden zu können, muss das EOS Lens Registration Tool (Version 1.4.20 oder höher) installiert sein.
- **Die mit dieser Funktion kompatiblen Objektive sind im Fenster** [Objektivdaten hinzufügen oder entfernen] dargestellt [\(S. 80\).](#page-79-0)
- **C** Sie können auch RAW-Bilder korrigieren, die mit einem kompatiblen Objektiv mit angeschlossenem Extender aufgenommen wurden.
- **C** Sie können auch RAW-Bilder korrigieren, die mit dem Objektiv EF50mm f/2.5 Compact Macro mit Life-Size-Konverter EFaufgenommen wurden.
- **Die Objektivfehlerkorrektur steht nicht zur Verfügung, wenn die** Bilder mit einem Objektiv aufgenommen wurden, das nicht unter "Kompatible Objektive" angegeben ist. Sie werden daher nicht angezeigt und können nicht verwendet werden.
- **Die Objektivfehlerkorrektur-Funktion steht bei in der Kamera** erzeugten, mehrfach belichteten RAW-Bildern nicht zur Verfügung.
- **C** EF-Cinema-Objektive (CN-E-Objektive) sind nicht kompatibel.

# <span id="page-74-0"></span>**Ausführen von Korrekturen**

Sie können an jeder der folgenden fünf Aberrationen sowohl nacheinander als auch gleichzeitig Korrekturen vornehmen.

- **I** Vignettierung
- l Chromatische Aberration (Farbsäume an den Randbereichen der Motive)
- l Farbunschärfe (blaue oder rote Farbunschärfe, die manchmal an den Kanten des hellsten Bildbereichs auftritt)
- Verzeichnung Beugung

### **1 Wählen Sie im Hauptfenster ein Bild aus.**

**2 Rufen Sie die Werkzeugpalette für Objektivkorrektur auf und aktivieren Sie die zu korrigierenden Elemente.**

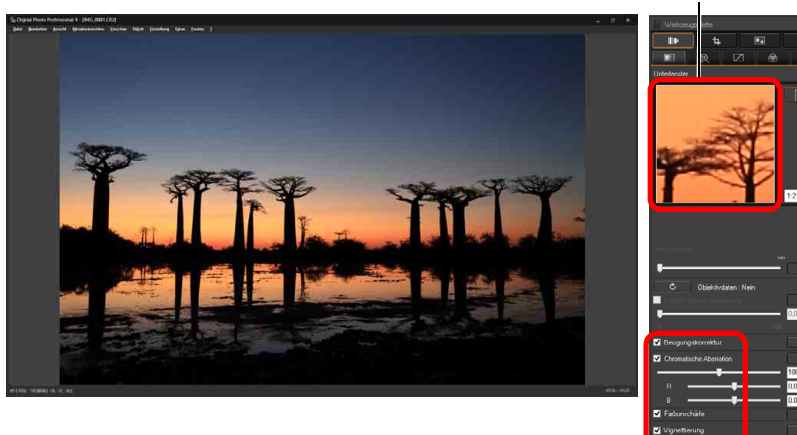

Vergrößerter Anzeigebereich

- l Überprüfen Sie die Ergebnisse der Korrekturen für Vignettierung und Verzeichnung in der Vollbildanzeige.
- l Überprüfen Sie die Ergebnisse der Korrekturen für chromatische Aberration und Farbunschärfe, indem Sie auf den zu überprüfenden Bildbereich klicken. Überprüfen Sie dann den vergrößerten Anzeigebereich oben im Fenster. Sie haben für die vergrößerte Anzeige die Wahl zwischen 4 Vergrößerungsfaktoren von  $1:1$  bis  $1:4$ .
- Sie können den Korrekturgrad verringern, indem Sie den Schieberegler nach links schieben.
- l Unter [Chromatische Aberration] können Sie den Korrekturgrad für die rote Aberration mit dem [R]-Schieberegler und für die blaue Aberration mit dem [B]-Schieberegler einstellen.
- l Um die Verzeichnungsaberration von Bildern zu korrigieren, die mit einem Fisheye-Objektiv aufgenommen wurden (EF8-15mm f/4L USM Fisheye oder EF15mm f/2.8 Fisheye), können vier Effekte aus dem Listenfeld [Effekt] zusätzlich zu den normalerweise für die Verzeichnungskorrektur verwendeten [Aufnahmeeinstellungen] ausgewählt werden.

Die Stärke eines Effekts kann mit dem Schieberegler unter [Verzeichnung] angepasst werden.

Ausführliche Informationen zu den einzelnen Effekten finden Sie unter "Effekte der Verzeichnungskorrektur für Fisheye-Objektive" [\(S. 76\)](#page-75-0).

■ Für Bilder, die mit dem Objektiv EF8-15mm f/4L USM Fisheye aufgenommen wurden, wird außerdem ein Schieberegler für die Feinabstimmung angezeigt, wenn Sie [Linearität betonen] im Listenfeld [Effekt] wählen.

Passen Sie die Korrektur für die Verzeichnungsaberration mit dem Schieberegler an, und nehmen Sie ggf. eine weitere Anpassung mit dem Schieberegler für die Feinabstimmung vor.

- Wenn das Listenfeld zur Auswahl des Extenders angezeigt wird, wählen Sie den Extender aus, der zum Zeitpunkt der Aufnahme angeschlossen war.
- [Beugungskorrektur] korrigiert nur solche Bilder, die mit einer Kamera mit Beugungskorrektur-Funktion aufgenommen wurden. Bei Auswahl dieser Funktion werden Bilder entsprechend der Beugungskorrektur-Funktion der Kamera korrigiert. Beachten Sie, dass diese Funktion nicht gleichzeitig mit der digitalen Objektivoptimierung verwendet werden kann.
- **Der Einstellbereich der Korrektur der Verzeichnung ist entweder [0 bis** +100] oder [–20 bis +120] hängt vom Modell der Kamera ab, die für die Aufnahme verwendet wurde. Der Einstellbereich für Bilder, die mit einem Fisheye-Objektiv aufgenommen wurden, ist unabhängig vom verwendeten Kameramodell [0 bis +100].

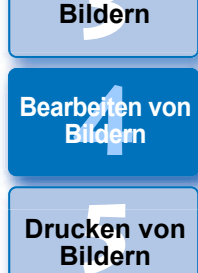

**3 [Sortieren von](#page-29-0)** 

eigen<br><sup>}</sup>ider

**Anzeigen von Bildern**

nterl<br>Bild

**[Herunterladen](#page-8-0)  von Bildern**

**[6](#page-135-0)Verarbeiten einer großen Anzahl von RAW-Bildern**

**Fernaufnahmen [7](#page-142-0)**

dergabe<br>**[8](#page-148-0)**<br>8<br>Finzalbil **Wiedergabe von Movies und Speichern von Einzelbildern**

**[9](#page-152-0)Handhabung von RAW-Movies**

> **[10](#page-164-0)HDR PQ Modus**

**[11](#page-172-0) Festlegen von Einstellungen**

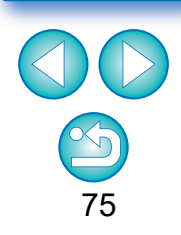

- $\rightarrow$  Das Bild wird korrigiert und erneut angezeigt.
- → Auf dem Bild im Hauptfenster wird die Markierung [ i ] angezeigt, um darauf hinzuweisen, dass die Objektivfehlerkorrektur angewendet wurde [\(S. 184\)](#page-183-0).

# <span id="page-75-0"></span>**Effekte der Verzeichnungskorrektur für Fisheye-Objektive**

### l **Aufnahmeeinstellungen**

Wenn Sie diese Option wählen, wird nur die Verzeichnungskorrektur für die optische Verzeichnung durchgeführt.

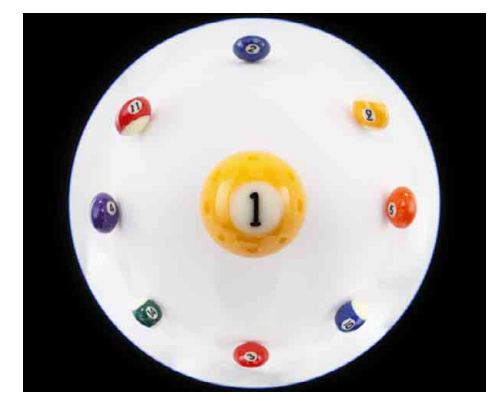

### l **Linearität betonen**

Hierdurch wird das Bild in ein Bild mit dem Stil "zentrale Projektion" konvertiert. Diese Projektionsmethode wird bei allgemeinen Objektiven verwendet.

Da bei der zentralen Projektion gerade Linien als gerade Linien angezeigt werden, können Sie mit dieser Option ein Weitwinkel-Panoramabild aufnehmen. Der Außenbereich wird allerdings in die Länge gezogen, was zu einer niedrigeren Auflösung führt.

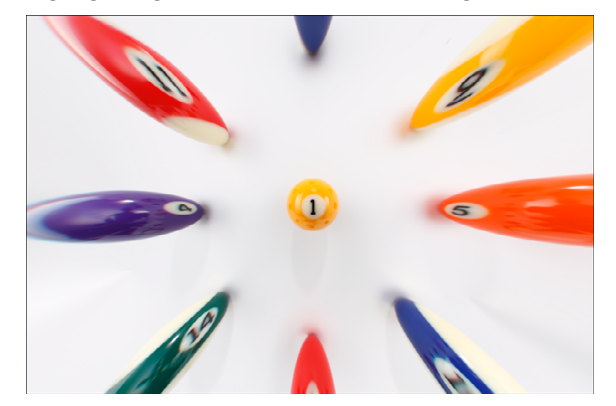

### l **Distanz betonen**

Dadurch wird das Bild in ein Bild mit dem Stil "abstandsgleiche Projektion" konvertiert. Bei dieser Projektionsmethode werden die Abstandsbeziehungen beibehalten. Bei der abstandsgleichen Projektion werden identische Abstände von der Mitte zum Randbereich als identische Abstände angezeigt. Wenn Sie beispielsweise einen Himmelskörper wie die Himmelskugel aufnehmen, wird jede Höhe über dem Horizont (Neigung) mit einem einheitlichen Abstand aufgenommen. Diese Methode wird daher in der Fotografie von Himmelskörpern verwendet (Sternkarten, Solarpfaddiagramme usw.).

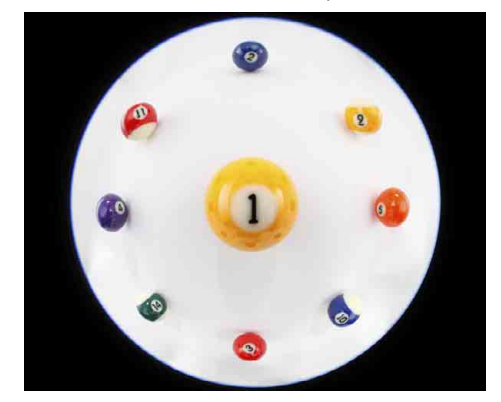

### **• Peripherie betonen**

Hierdurch wird das Bild in ein Bild mit dem Stil "stereografische Projektion" konvertiert. Bei dieser Projektionsmethode wird der Bildrand betont. Bei der stereografischen Projektion können Positionsbeziehungen auf einer kugelförmigen Oberfläche, wie N, S, O, W auf einer Landkarte, korrekt angezeigt werden. Sie wird daher für Weltkarten und Überwachungskameras verwendet.

Wenn Sie diese Option wählen, wird der Bildrand in die Länge gezogen, was zu einer niedrigeren Auflösung führen kann.

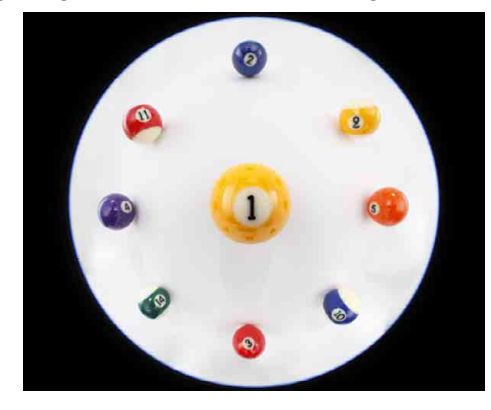

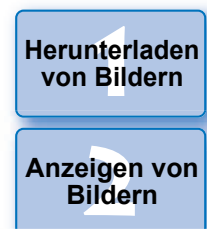

**3 [Sortieren von](#page-29-0)  Bildern**

be**it**er<br>Bilden **Bearbeiten von Bildern**

\_\_\_<br>cken<br>ilder **Drucken von Bildern**

**[6](#page-135-0)Verarbeiten einer großen Anzahl von RAW-Bildern**

**Fernaufnahmen [7](#page-142-0)**

dergabe<br>**[8](#page-148-0)**<br>8<br>Finzalbil **Wiedergabe von Movies und Speichern von Einzelbildern**

**[9](#page-152-0)Handhabung von RAW-Movies**

> **[10](#page-164-0)HDR PQ Modus**

**[11](#page-172-0) Festlegen von Einstellungen**

#### $\bullet$  Mitte betonen

Dadurch wird das Bild in ein Bild mit dem Stil "orthogonale Projektion" konvertiert. Bei dieser Projektionsmethode wird die Mitte mehr betont. Da bei einer orthogonalen Projektion ein Objekt mit derselben Helligkeit so angezeigt werden kann, als würde es denselben Bereich im Bild belegen, wird diese Methode normalerweise in der Fotografie für die Verteilung der Himmelsleuchtdichte und mittenbetonte Tierfotografie verwendet. Wenn Sie diese Option wählen, wird die Mitte in die Länge gezogen, was zu einer niedrigeren Auflösung führen kann.

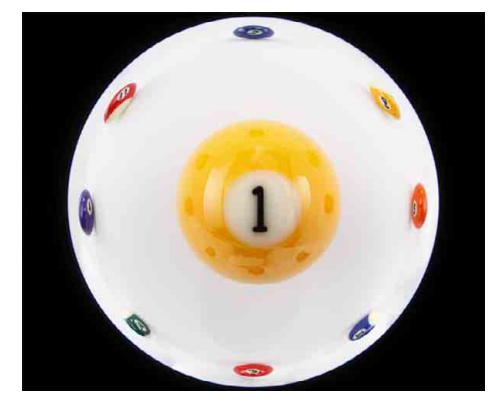

# **Motivabstand-Schieberegler**

l Wenn Sie RAW-Bilder korrigieren und Informationen zum Motivabstand im Bild gespeichert wurden, wird der Schieberegler automatisch auf diesen Motivabstand eingestellt. Wenn allerdings kein Motivabstand mit dem Bild gespeichert wurde, wird der Schieberegler automatisch auf "unendlich" (äußerst rechts) eingestellt, und es erscheint [**<!>**] über dem Schieberegler.

Wenn der Motivabstand nicht unendlich ist, können Sie ihn mit dem Schieberegler präzise einstellen, während Sie auf den Bildschirm schauen.

l Wenn Sie RAW-Bilder korrigieren, die mit den Kameras in der unten stehenden Tabelle aufgenommen wurden, wird der Schieberegler automatisch auf den Motivabstand "unendlich" (äußerst rechts) eingestellt. Wenn der Motivabstand nicht unendlich ist, können sie ihn mit dem Schieberegler präzise einstellen, während Sie auf den Bildschirm schauen.

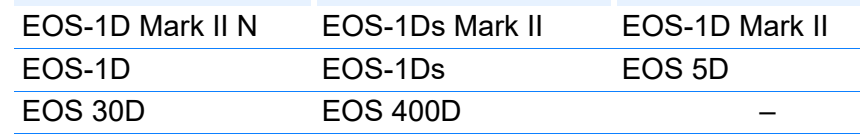

- Bei RAW-Bildern, die mit MP-E65mm f/2.8 1-5x Macro Photo oder EF50mm f/2.5 Compact Macro mit Life-Size-Konverter EF aufgenommen wurden, wechselt die Schieberegler-Anzeige automatisch auf [Vergrößerungsfaktor].
- **Der Schieberegler [Motivabstand] wird für alle Korrekturoptionen** wirksam, die mit Häkchen markiert sind.
- l Wenn für das Objektiv keine Einstellung mit dem Schieberegler [Motivabstand] erforderlich ist, kann der Schieberegler nicht verwendet werden.

**3 [Sortieren von](#page-29-0)  Bildern** eigen<br><sup>}</sup>ider be**it**er<br>Bilden **Anzeigen von Bildern Bearbeiten von Bildern**

nterl<br>Bild

**[Herunterladen](#page-8-0)  von Bildern**

**[5](#page-130-0) Bildern Drucken von** 

**[6](#page-135-0)Verarbeiten einer großen Anzahl von RAW-Bildern**

**Fernaufnahmen [7](#page-142-0)**

dergabe<br>**[8](#page-148-0)**<br>8<br>Finzalbil **Wiedergabe von Movies und Speichern von Einzelbildern**

**[9](#page-152-0)Handhabung von RAW-Movies**

> **[10](#page-164-0)HDR PQ Modus**

**[11](#page-172-0) Festlegen von Einstellungen**

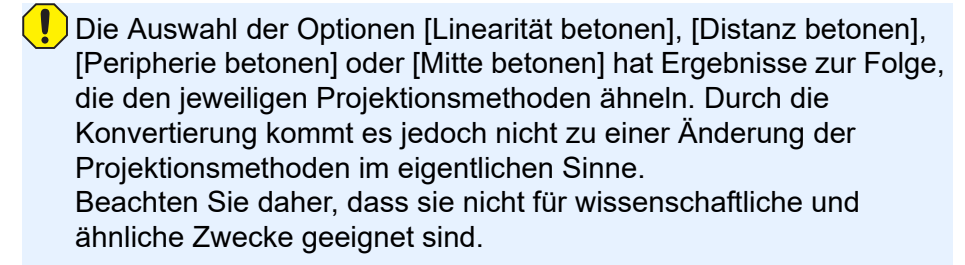

# **Korrigieren von mehreren Bildern gleichzeitig**

Sie können dieselben Korrekturen auf mehrere Bilder anwenden, indem Sie zunächst die Bilder im Hauptfenster auswählen und anschließend die Korrekturen ausführen [\(S. 75\)](#page-74-0).

Sie können Korrekturen auch auf andere Bilder übertragen, indem Sie das Rezept des korrigierten Bildes kopieren und in die anderen Bilder einfügen [\(S. 99\)](#page-98-0).

#### 2 **Zusatzinformationen**

### l **Nach der Korrektur der [Vignettierung] tritt im Randbereich Bildrauschen auf**

Dieses Rauschen lässt sich mit der Rauschunterdrückungsfunktion für Helligkeits- und/oder Farbrauschen verringern [\(S. 69\).](#page-68-0) Wenn Sie allerdings einen hohen Grad der [Vignettierung]-Korrektur auf Bilder angewendet haben, die bei Dunkelheit oder mit hoher ISO-Empfindlichkeit aufgenommen wurden, wird das Bildrauschen möglicherweise nicht unterdrückt.

### l **Das Bild hat nach der Korrektur der [Verzeichnung] eine geringere Auflösung**

Sie können das Bild dem Zustand vor der Korrektur angleichen, indem Sie mit der Schärfe-Funktion die Bildschärfe erhöhen [\(S. 70\)](#page-69-0).

### l **Die Farben des Bildes sind nach der Korrektur der [Farbunschärfe] schwächer**

Sie können das Bild dem Zustand vor der Korrektur angleichen, indem Sie durch Einstellung des Farbtons [\(S. 55\)](#page-54-0) und/oder der Farbsättigung [\(S. 68\)](#page-67-0) die Farbintensität erhöhen.

### l **Die Korrektur der [Farbunschärfe] zeigt keine Ergebnisse**

Die Korrektur der [Farbunschärfe] wirkt sich ausschließlich auf blaue oder rote Farbunschärfe aus, die an den Kanten des hellsten Bildbereichs auftritt. Wenn diese Voraussetzungen nicht gegeben sind, erfolgt auch keine Korrektur.

Wenn Sie die [Verzeichnung] korrigieren, wird das Bild am Randbereich möglicherweise beschnitten.

# **Digitale Objektivoptimierung**

Mit dieser Funktion kann die Bildauflösung erhöht werden, indem mit der Bildformierungsfähigkeit in Zusammenhang stehende Restabweichungen bzw. jede Auflösungsverschlechterung aufgrund von Diffraktion eliminiert werden. Diese optischen Phänomene können nicht unter Objektivfehlerkorrektur [\(S. 74\)](#page-73-0) korrigiert werden. Die Korrektur wird durch Verwendung des konstruktionsbedingten Werts von jedem Objektiv erreicht. Sie können diese optischen Phänomene in RAW-Bildern korrigieren, wenn die Bilder mit kompatiblen Objektiven aufgenommen wurden. JPEG-, TIFF-, S-RAW- und M-RAW-Bilder können nicht korrigiert werden. Um diese Funktion zu verwenden, müssen zunächst die [Objektivdaten] für das Objektiv, das für die Aufnahme von Bildern verwendet wird, auf Ihren Computer heruntergeladen werden. Es wird empfohlen, dass Sie vor Verwendung der digitalen Objektivoptimierung [Schärfe] oder [Stärke] für [Unschärfemaske] für Bilder auf 0 setzen.

Auch wenn es sich bei der EOS 20D/EOS 20Da, EOS 10D, EOS D2000, EOS D30, EOS D60, EOS 350D und EOS 300D um EOS-Kameras handelt, die Digital Photo Professional unterstützen, sind sie mit der digitalen Objektivoptimierung nicht kompatibel. Außerdem ist die digitale Objektivoptimierung mit der EOS 5D (Firmwareversion 1.1.1) und der EOS 30D (Firmwareversion 1.0.6) kompatibel.

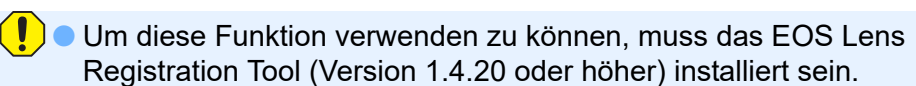

- l Digitale Objektivoptimierung ist auch für Bilder verfügbar, die mit einem kompatiblen Objektiv mit angeschlossenem Extender aufgenommen wurden.
- **C** Sie können bei mit der Kamera aufgenommenen, mehrfach belichteten RAW-Bildern die digitale Objektivoptimierung nicht verwenden.
- **C** EF-Cinema-Objektive (CN-E-Objektive) sind nicht kompatibel.
- l [Beugungskorrektur] kann nicht gleichzeitig mit der digitalen Objektivoptimierung verwendet werden.

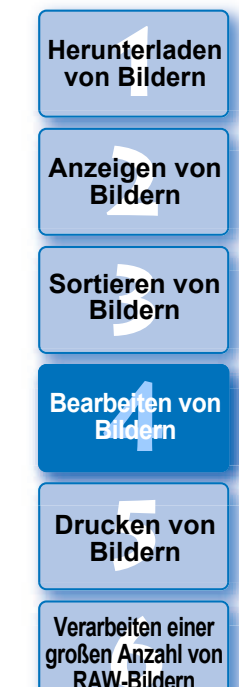

**RAW-Bildern**

**Fernaufnahmen [7](#page-142-0)**

dergabe<br>**[8](#page-148-0)**<br>8<br>Finzalbil **Wiedergabe von Movies und Speichern von Einzelbildern**

**[9](#page-152-0)Handhabung von RAW-Movies**

> **[10](#page-164-0)HDR PQ Modus**

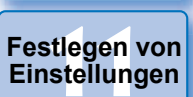

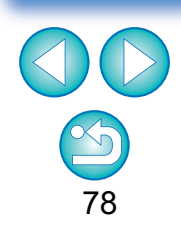

# **Verwenden der digitalen Objektivoptimierung 2 Klicken Sie auf die Schaltfläche [ ].**

**1 Prüfen Sie den Status der [Objektivdaten] für die [Digitale Objektivoptimierung].**

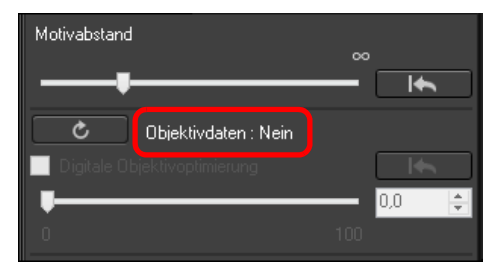

- l Bei Bildern, die mit einer nicht kompatiblen Kamera oder einem nicht kompatiblen Objektiv aufgenommen wurden, bzw. bei nicht kompatiblen Bildern, wie z. B. JPEG-, TIFF-, S-RAW- oder M-RAW-Bildern, wird [Nicht verfügbar] angezeigt. Die Funktion kann für diese Bilder nicht verwendet werden.
- l Wenn [Nein] angezeigt wird, fahren Sie mit Schritt 2 fort. Um diese Funktion zu verwenden, müssen Sie die Objektivdaten für das Objektiv herunterladen, das für die Aufnahme des Bildes verwendet wurde. Es wird empfohlen, das bei der Aufnahme verwendete Objektiv vorher zu prüfen. Das verwendete Objektiv kann über die angezeigten Bild- und Aufnahmeinformationen geprüft werden. Sie können es auch über das Kontextmenü ermitteln, das eingeblendet wird, wenn Sie mit der rechten Maustaste auf ein Bild klicken.
- l Wenn [Ja] angezeigt wird, fahren Sie mit Schritt 4 fort.

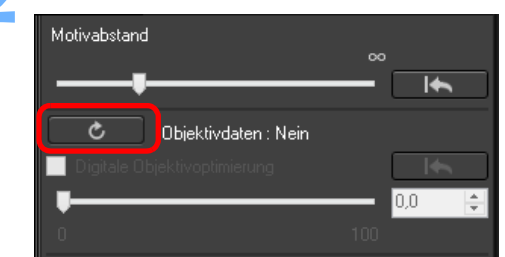

**→ Das Fenster [Objektivdaten hinzufügen oder entfernen] wird** angezeigt.

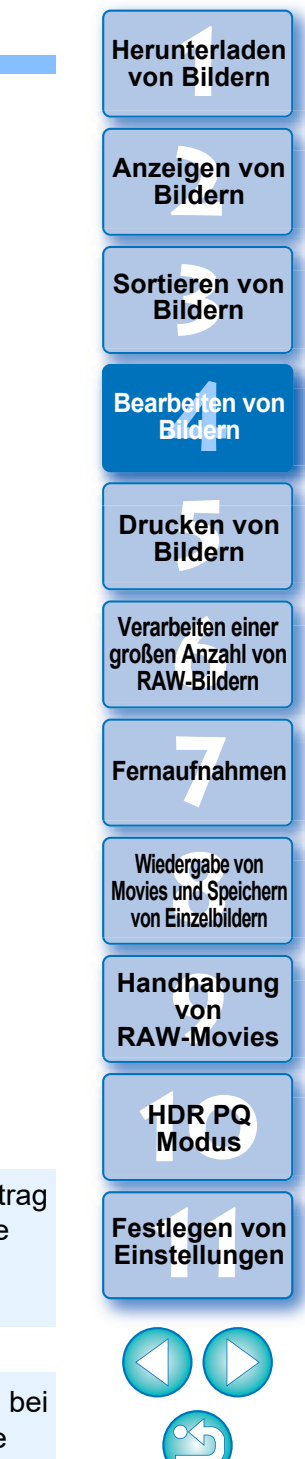

79

Um diese Funktion zu nutzen, benötigen Sie Internetzugriff (Vertrag mit Anbieter und bestehende Kabelverbindung). Möglicherweise fallen Verbindungsgebühren des Internetanbieters oder für den Zugangspunkt an.

 $\overline{a}$ Bevor Sie auf die Schaltfläche [**beiden in Schritt 2 klicken**, wird bei nicht kompatiblen Bildern bei den Objektivdaten möglicherweise [Nein] anstatt [Nicht verfügbar] angezeigt.

<span id="page-79-0"></span>**3 Aktivieren Sie das Kontrollkästchen für das Objektiv, das für die Aufnahme des Bildes verwendet wurde, und klicken Sie auf die Schaltfläche [Starten].**

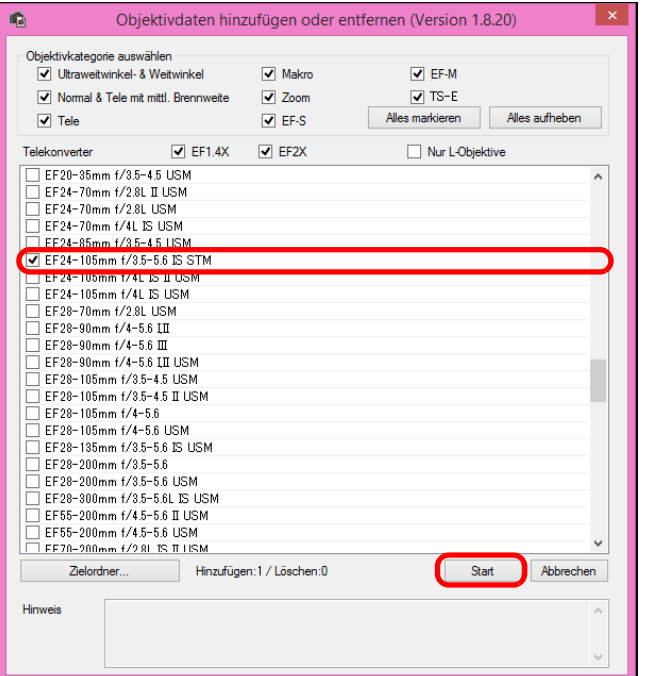

- **→ Die Objektivdaten werden auf den Computer heruntergeladen.**
- → Sobald das Herunterladen der Objektivdaten abgeschlossen ist, ändert sich die Anzeige für die Objektivdaten zu [Ja].
- **Die mit dieser Funktion kompatiblen Objektive sind im Fenster** [Objektivdaten hinzufügen oder entfernen] dargestellt.
- l Wenn Sie das Kontrollkästchen für bereits heruntergeladene Objektivnamen deaktivieren und auf die Schaltfläche [Starten] klicken, werden die Objektivdaten von Ihrem Computer gelöscht.
- l Je nach Typ, aktuellem Status usw. der auf Ihrem Computer ausgeführten Software kann das Herunterladen der Objektivdaten fehlschlagen. Warten Sie in diesem Fall einen Moment, bevor Sie erneut versuchen, die Daten herunterzuladen. l Wenn Sie den Speicherort für Objektivdaten ändern möchten und bereits Objektivdaten heruntergeladen wurden, verschieben Sie die bereits heruntergeladenen Objektivdaten manuell vom alten an den neuen Speicherort.

**4 Aktivieren Sie das Kontrollkästchen [Digitale Objektivoptimierung] und passen Sie das Bild an.** 

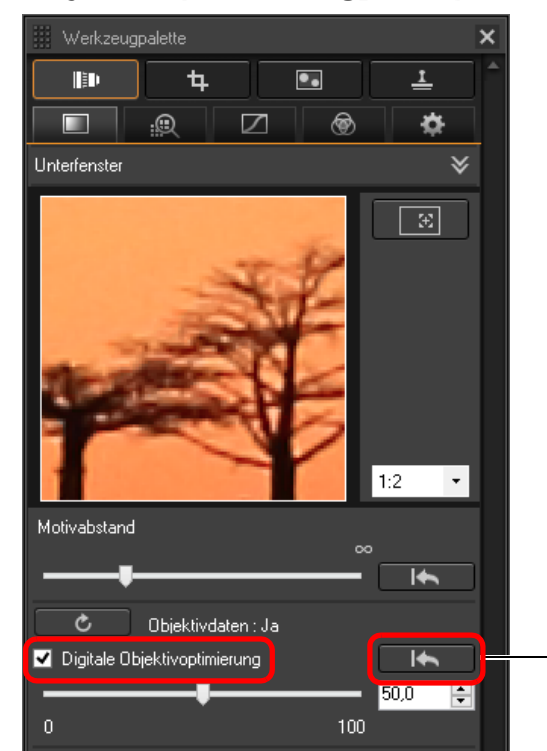

**3 [Sortieren von](#page-29-0)  Bildern** nterl<br>Bild eigen<br><sup>}</sup>ider **[4](#page-40-0) Bildern [5](#page-130-0) Bildern [Herunterladen](#page-8-0)  von Bildern Anzeigen von Bildern Drucken von Bearbeiten von [6](#page-135-0)Verarbeiten einer großen Anzahl von RAW-Bildern Fernaufnahmen [7](#page-142-0) [10](#page-164-0)HDR PQ Modus [8](#page-148-0)8**<br> **8** Wiedergabe von<br>
Movies und Speichern<br>
von Einzelbildern **Wiedergabe von von Einzelbildern [11](#page-172-0) Festlegen von Einstellungen [9](#page-152-0)Handhabung von RAW-Movies** Stellt den ursprünglichen Zustand vor den Einstellungen wieder her

- Da die mit DPP Version 3.x heruntergeladenen Objektivdaten nicht mit DPP Version 4.x kompatibel sind, müssen die Objektivdaten erneut heruntergeladen werden.
- $|\overline{5}|$ Bei der Anwendung der digitalen Objektivoptimierung kann es vorkommen, dass der Effekt [Schärfe] oder [Unschärfemaske] zu stark ausfällt. Es wird empfohlen, dass Sie vor Verwendung der digitalen Objektivoptimierung [Schärfe] oder [Stärke] für [Unschärfemaske] für Bilder auf 0 setzen. Passen Sie [Schärfe] oder [Unschärfemaske] nach Anwendung der digitalen Objektivoptimierung auf Bilder erneut an.
- l Verändern Sie den Effekt der digitalen Objektivoptimierung mittels des Schiebereglers.
- l Wenn keine Motivabstandsinformationen mit dem Bild gespeichert wurden, wird der Schieberegler für Motivabstand automatisch auf "unendlich" (äußerst rechts) eingestellt und es erscheint [<!>] über dem Schieberegler für Motivabstand.
- l Wenn für das Objektiv keine Einstellung mit dem Schieberegler [Motivabstand] erforderlich ist, kann der Schieberegler nicht verwendet werden.
- l Wenn die digitale Objektivoptimierung angewendet wurde, können für die [Chromatische Aberration] in der Werkzeugpalette für Objektivfehlerkorrektur keine Bilder korrigiert werden.
- → Auf dem Bild im Hauptfenster wird die Markierung [  $[$ angezeigt, um darauf hinzuweisen, dass die digitale Objektivoptimierung angewendet wurde [\(S. 184\)](#page-183-0) .

# **Anpassen der Bildschärfe**

Außerdem können Sie mit dieser Werkzeugpalette die Bildschärfe einstellen. Weitere Informationen zum Vornehmen von Einstellungen finden Sie unter "Anpassen der Bildschärfe" in "Bearbeiten mit der Werkzeugpalette für Grundeinstellungen" [\(S. 59\)](#page-58-0) .

**Example [1](#page-8-0)[2](#page-11-0)**<br> **12**<br> **12**<br> **12**<br> **12**<br> **12**<br> **12**<br> **12**<br> **12**<br> **12**<br> **12**<br> **12**<br> **12**<br> **12**<br> **12**<br> **12**<br> **12**<br> **12**<br> **13**<br> **13**<br> **13**<br> **13**<br> **1[4](#page-40-0)**<br> **13**<br> **14**<br> **14**<br> **14**<br> **14**<br> **14**<br> **1[5](#page-130-0)**<br> **15**<br> **15**<br> **15**<br> **15**<br> **15**<br> **15 Herunterladen von Bildern Anzeigen von Bildern** Sortieren von<br>
Bildern<br>
Bearbeiten von<br>
Bildern<br>
Drucken von<br>
Bildern<br>
Verarbeiten einer<br>
Ternaufnahmen<br>
RAW-Bildern<br>
Fernaufnahmen<br>
Wiedergabe von<br>
Movies und Speichem<br>
Von Einzelbildern<br>
Handhabung<br>
Von<br>
RAW-Movies<br>
HDR Sortieren von **Bildern Bearbeiten von Bildern Drucken von Bildern [6](#page-135-0)Verarbeiten einer großen Anzahl von RAW-Bildern Fernaufnahmen [7](#page-142-0) Modergabe v<br>
Solution**<br> **1999**<br> **Modergabe 1999**<br> **Modergabe 1999**<br> **Modergabe**<br> **Modergabe Wiedergabe von Movies und Speichern von Einzelbildern Examplement Property**<br> **Einstellungen**<br> **Einstellungen**<br> **Einstellungen von RAW-Movies [10](#page-164-0)HDR PQ 12[11](#page-172-0) 1212 1213 1213 1215 1215 1215 1215 1215 1215 1215 1215 1215 1215 1215 1215 1215 1215 1215 1215 1215 1215 1215 1215 1215 1215 1215 1215 1215 1215 1215 1215** 

# **Bearbeiten mit der Werkzeugpalette für die Teilanpassung JPEG/TIFF Erweitert**

Mit der Werkzeugpalette für die Teilanpassung passen Sie den ausgewählten Bildbereich an.

Mit dieser Werkzeugpalette können Sie die Helligkeit, den Kontrast, den Farbton und die Sättigung anpassen sowie Farb-Moiré-Effekte reduzieren.

Unterstützte Bildformate sind CR2, CR3, TIFF und JPG.

# **Teilanpassungen von Bildern ([Helligkeit], [Kontrast], [Farbton], [Farbsättigung])**

**1 Wählen Sie im Hauptfenster ein Bild aus usw.**

**2Zeigen Sie die Werkzeugpalette für die Teilanpassung an.**

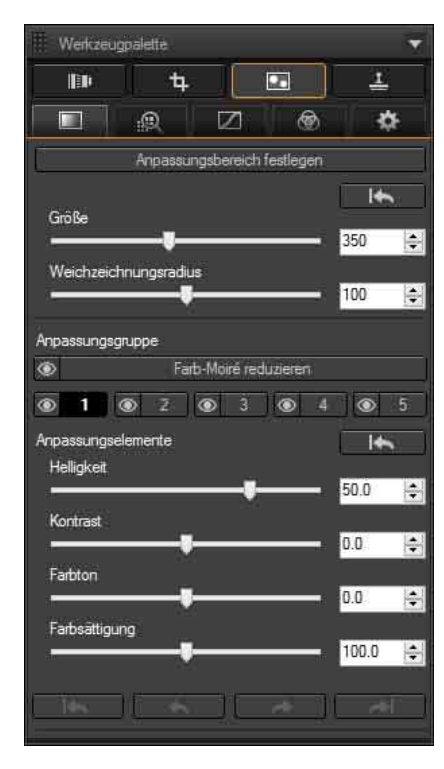

**3 Wählen Sie [Anpassungsgruppe].**

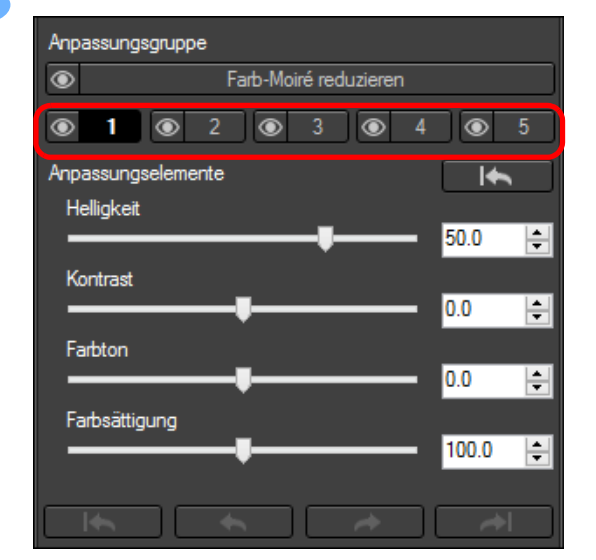

**I** Wählen Sie [Anpassungsgruppe] aus [11], [21] und  $\sqrt{5}$ .

([ ] ist standardmäßig ausgewählt.)

Informationen über Anpassungsgruppen finden Sie unter "Anpassungsgruppen" [\(S. 85\).](#page-84-0)

**4 Klicken Sie auf die Schaltfläche [Anpassungsbereich festlegen].**

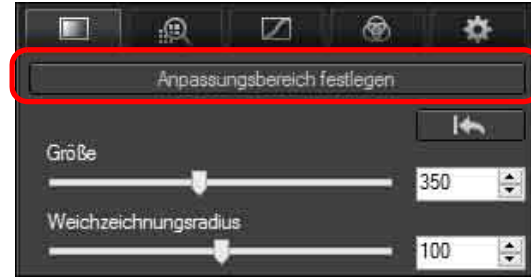

**→ Ein kreisförmiger Cursor erscheint im Fenster.** 

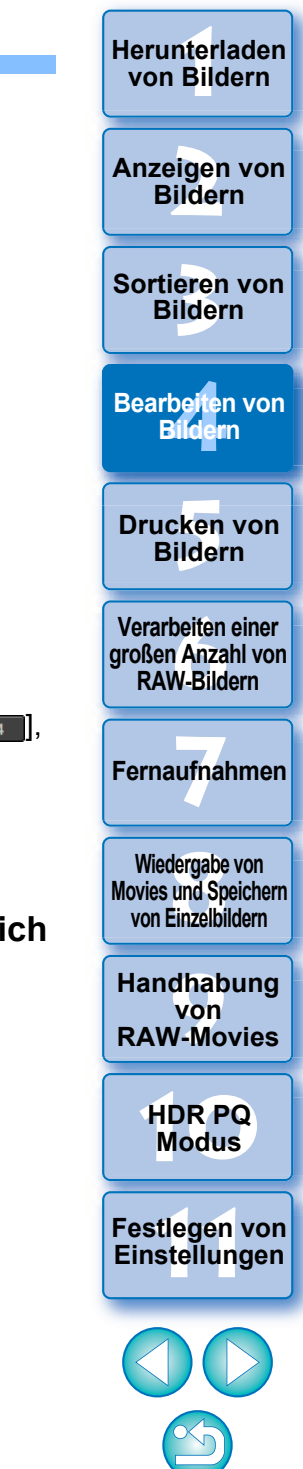

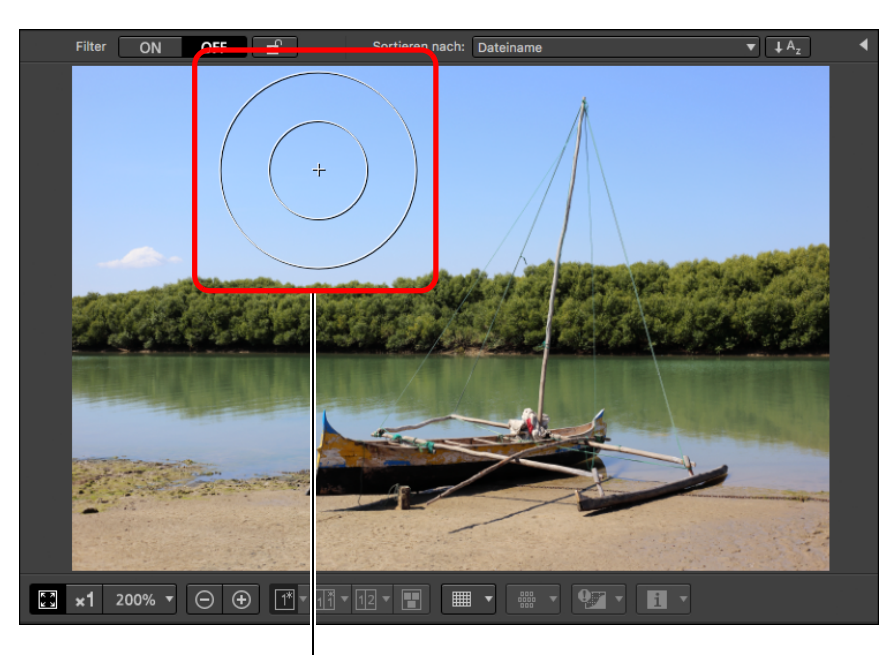

Kreisförmiger Cursor

**5 Bewegen Sie den Schieberegler, um die [Größe] und den [Weichzeichnungsradius] des kreisförmigen Cursors anzupassen.**

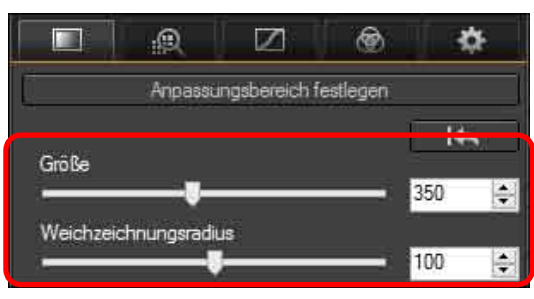

**In Mit dem [Weichzeichnungsradius] passen Sie die** Weichzeichnung am Rand des ausgewählten Bereichs an. **6 Klicken Sie oder ziehen Sie den kreisförmigen Cursor über das Bild, um den anzupassenden Bereich auszuwählen.**

**7 Passen Sie mit den Schiebereglern [Anpassungselemente] nach Bedarf an.**

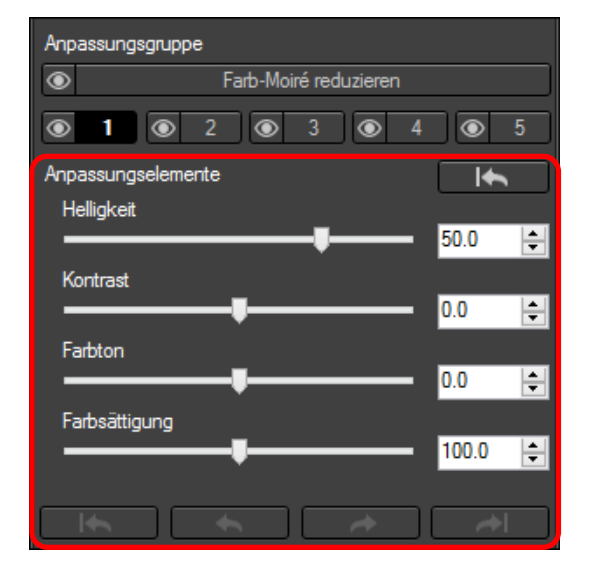

- $\rightarrow$  Die Einstellungen werden auf den in Schritt 6 ausgewählten Bereich angewendet.
- **I** Verwenden Sie die Schaltflächen [**[ ], [ ], [ ], [ ],** [  $\rightarrow$ und [ $\rightarrow$ ] unter [Anpassungselemente], um zurückzukehren und die mit dem kreisförmigen Cursor ausgewählten Positionen zu überprüfen. Verfügbare Schaltflächen von links sind [Alles rückgängig], [Rückgängig], [Wiederholen] und [Alles wiederholen].

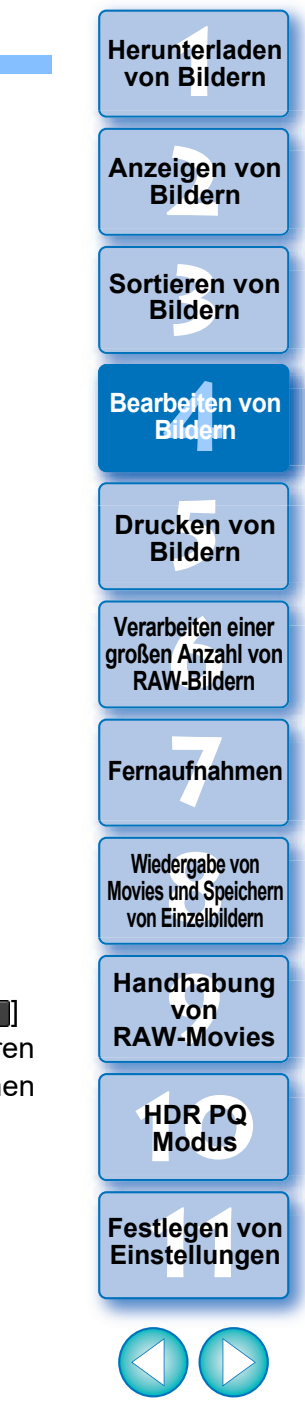

### l Die mit dieser Funktion bearbeiteten Änderungen werden nicht in den folgenden Bildern angezeigt.

- Miniaturbilder
- Navigator-Bilder
- Bilder im HDR-Fenster [Bilder auswählen] (siehe [S. 110,](#page-109-0) [Schritt 3\)](#page-109-1)
- Bilder im Fenster [Kontaktabzug] zum Drucken einer Miniaturansichtliste (siehe [S. 134,](#page-133-0) [Schritt 3](#page-133-0)) Bearbeitete Änderungen werden jedoch angewendet, wenn maximal vier Bilder (JPEG/TIFF-Bilder) ausgewählt sind.
- l Die mit dieser Funktion bearbeiteten Änderungen werden nicht in der DPP-Histogrammanzeige angewendet.

# **Teilanpassungen von Bildern ([Farb-Moiré reduzieren])**

Mit dieser Funktion werden Farb-Moiré-Effekte in Bildern teilweise reduziert.

Schlagen Sie vor dem Anpassen unter "Reduzieren des Farb-Moiré-Effekts in einem Bild" [\(S. 70\)](#page-69-1) Informationen über das Reduzieren von Farb-Moiré-Effekten nach.

- **1 Wählen Sie im Hauptfenster ein Bild aus usw.**
- **2Zeigen Sie die Werkzeugpalette für die Teilanpassung an.**
- **3 Klicken Sie in [Anpassungsgruppe] auf die Schaltfläche [Farb-Moiré reduzieren].**
	- → Das Dialogfeld [Farb-Moiré reduzieren] wird geöffnet.
- **4 Klicken Sie auf die Schaltfläche [Anpassungsbereich festlegen] und nehmen Sie die Anpassungen mit den Schiebereglern [Größe] und [Weichzeichnungsradius] für den kreisförmigen Cursor vor.**
- **5 Klicken Sie, oder ziehen Sie den kreisförmigen Cursor über das Bild, um den anzupassenden Bereich auszuwählen.**
- **6Legen Sie die Einstellung mit dem Schieberegler [Farb-Moiré reduzieren] in [Anpassungselemente] fest.**
	- **→ Die Einstellungen werden auf den in Schritt 5 ausgewählten** Bereich angewendet.

**I** Verwenden Sie die Schaltflächen [  $\rightarrow$  ],  $\rightarrow$   $\rightarrow$   $\rightarrow$  1 und **EXECUTE:** unter [Anpassungselemente], um zurückzukehren und die mit dem kreisförmigen Cursor ausgewählten Positionen zu überprüfen. Verfügbare Schaltflächen von links sind [Alles rückgängig], [Rückgängig], [Wiederholen] und [Alles wiederholen].

**3 [Sortieren von](#page-29-0)  Bildern**

nterl<br>Bild

**[Herunterladen](#page-8-0)  von Bildern**

eigen<br><sup>}</sup>ider

**Anzeigen von Bildern**

be**it**er<br>Bilden **Bearbeiten von Bildern**

**[5](#page-130-0) Bildern Drucken von** 

**[6](#page-135-0)Verarbeiten einer großen Anzahl von RAW-Bildern**

**Fernaufnahmen [7](#page-142-0)**

**[8](#page-148-0)8**<br> **8** Wiedergabe von<br>
Movies und Speichern<br>
von Einzelbildern **Wiedergabe von von Einzelbildern**

**[9](#page-152-0)Handhabung von RAW-Movies**

> **[10](#page-164-0)HDR PQ Modus**

**[11](#page-172-0) Festlegen von Einstellungen**

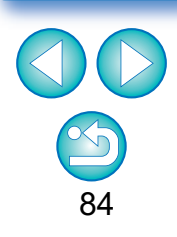

# <span id="page-84-0"></span>**Anpassungsgruppen**

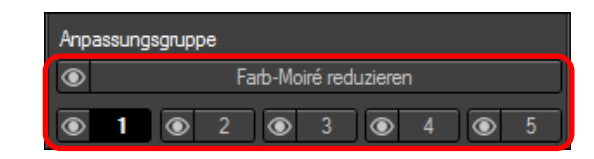

- l Die Werkzeugpalette für die Teilanpassung umfasst fünf Anpassungsgruppen, die mit den Optionen [Helligkeit], [Kontrast], [Farbton] und [Farbsättigung] Anpassungen ermöglichen, sowie eine Anpassungsgruppe, die mit der Option [Farb-Moiré reduzieren] Anpassungen ermöglicht.
- Für jede Anpassungsgruppe kann ein anderer Anpassungsbereich ausgewählt werden.
- Die Anpassungsgruppen  $[1]$ ,  $[2]$ ,  $[3]$ ,  $[4]$  und  $[5]$ ermöglichen das Festlegen unterschiedlicher Werte selbst für dieselbe Anpassungsoption.
- **C** Standardmäßig werden die Anpassungen von allen Anpassungsgruppen auf ein Bild angewendet. Sie können jedoch auf die Schaltfläche [  $\Box$ ] klicken und festlegen, ob Anpassungen aus jeder Anpassungsgruppe angewendet oder nicht angewendet werden.
- l Die mit dem kreisförmigen Cursor ausgewählten Positionen können mit den Schaltflächen [  $\begin{bmatrix} 1 & 1 \\ 1 & 1 \end{bmatrix}$ ,  $\begin{bmatrix} 1 & 1 \\ 1 & 1 \end{bmatrix}$  und  $\begin{bmatrix} 1 & 1 \\ 1 & 1 \end{bmatrix}$ unter [Anpassungselemente] für jede Gruppe überprüft werden.
- **Die Reihenfolge der Anpassungsgruppen, in der Anpassungen auf** Bilder angewendet werden, ist wie folgt: (1) [Farb-Moiré reduzieren],

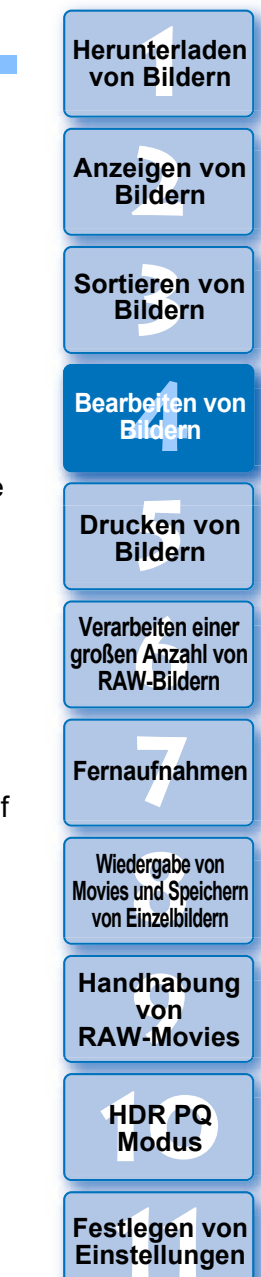

85

 $(2)$   $\begin{bmatrix} -1 \\ 1 \end{bmatrix}$ ,  $(3)$   $\begin{bmatrix} -2 \\ 2 \end{bmatrix}$ ,  $(4)$   $\begin{bmatrix} -3 \\ 3 \end{bmatrix}$ ,  $(5)$   $\begin{bmatrix} -4 \\ 4 \end{bmatrix}$  und  $(6)$   $\begin{bmatrix} -5 \\ 5 \end{bmatrix}$ .

l Die mit dieser Funktion bearbeiteten Änderungen werden nicht in den folgenden Bildern angezeigt.

- Miniaturbilder
- Navigator-Bilder
- Bilder im HDR-Fenster [Bilder auswählen] (siehe [S. 110,](#page-109-0) [Schritt 3\)](#page-109-1)
- Bilder im Fenster [Kontaktabzug] zum Drucken einer Miniaturansichtliste (siehe [S. 134,](#page-133-0) [Schritt 3](#page-133-0)) Bearbeitete Änderungen werden jedoch angewendet, wenn maximal vier Bilder (JPEG/TIFF-Bilder) ausgewählt sind.
- l Die mit dieser Funktion bearbeiteten Änderungen werden nicht in der DPP-Histogrammanzeige angewendet.

# **Bearbeiten mit der Werkzeugpalette für Staublöschung/Stempelwerkzeug JPEG/TIFF**

Diese Werkzeugpalette können Sie dazu verwenden, Staub und andere Flecken auf einer Aufnahme zu entfernen und ein Bild zu korrigieren, indem Sie einen kopierten Bereich aus einem anderen Teil des Bildes in eine nicht benötigte Stelle des Bildes einfügen.

Hinweis: Sie können die Funktionen dieser Werkzeugpalette sowohl bei JPEG- und TIFF-Bildern als auch bei RAW-Bildern verwenden.

# **Werkzeugpalette für Staublöschung/ Stempelwerkzeug**

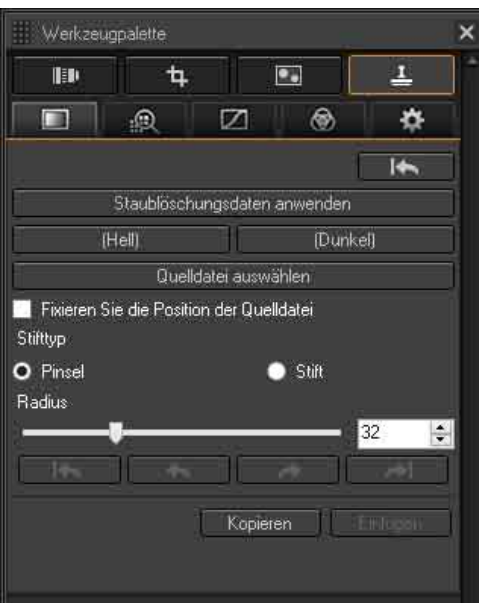

# <span id="page-85-0"></span>**Automatische Staubentfernung**

Die Staublöschungsdaten, die den Bildern angehängt werden, können zur automatischen Entfernung von Staubflecken verwendet werden.

### **1 Wählen Sie ein Bild mit angehängten Staublöschungsdaten im Hauptfenster usw.**

**2 Rufen Sie die Werkzeugpalette für Staublöschung/ Stempelwerkzeug auf.**

### **In einem Fenster, in dem nur Miniaturansichten angezeigt** werden, können Sie keine Einstellungen mit der Werkzeugpalette für Staublöschung/Stempelwerkzeug vornehmen.

# **3 Wenn das Bild vollständig aufgebaut ist, klicken Sie auf die Schaltfläche [Staublöschungsdaten anwenden].**

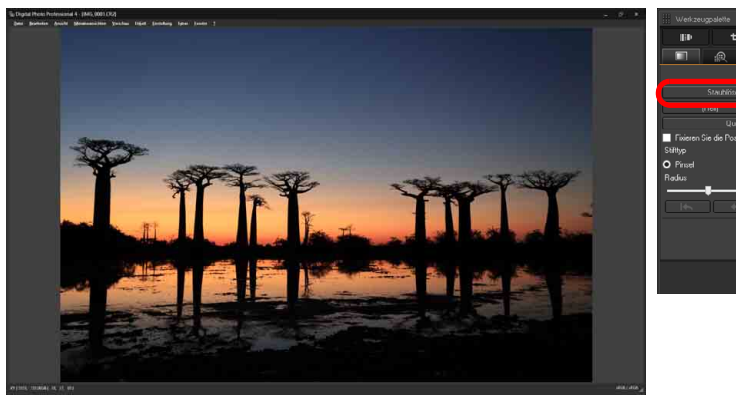

**→ Die Staubflecken werden in einem Vorgang gelöscht.** 

**4 Kehren Sie zum Hauptfenster zurück.**

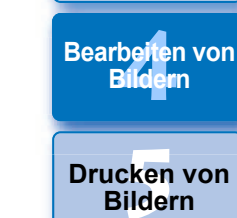

**3 [Sortieren von](#page-29-0)  Bildern**

nterl<br>Bild

**[Herunterladen](#page-8-0)  von Bildern**

eigen<br><sup>}</sup>ider

**Anzeigen von Bildern**

**[6](#page-135-0)Verarbeiten einer großen Anzahl von RAW-Bildern**

**Fernaufnahmen [7](#page-142-0)**

dergabe<br>**[8](#page-148-0)**<br>8<br>Finzalbil **Wiedergabe von Movies und Speichern von Einzelbildern**

**[9](#page-152-0)Handhabung von RAW-Movies**

> **[10](#page-164-0)HDR PQ Modus**

**[11](#page-172-0) Festlegen von Einstellungen**

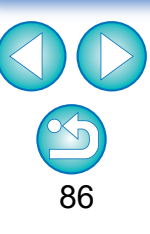

# **3 [Sortieren von](#page-29-0)  Bildern** nterl<br>Bild eigen<br><sup>}</sup>ider be**it**er<br>Bilden \_\_\_<br>cken<br>ilder **[Herunterladen](#page-8-0)  von Bildern Anzeigen von Bildern Drucken von Bildern Bearbeiten von Bildern [6](#page-135-0)Verarbeiten einer großen Anzahl von RAW-Bildern Fernaufnahmen [7](#page-142-0) [10](#page-164-0)HDR PQ Modus** dergabe<br>**[8](#page-148-0)**<br>8<br>Finzalbil **Wiedergabe von Movies und Speichern von Einzelbildern [11](#page-172-0) Festlegen von Einstellungen [9](#page-152-0)Handhabung von RAW-Movies**

87

### **Zusatzinformationen**

l **Ein Bild, das von Staub befreit wurde, kann jederzeit wieder in den Originalzustand zurückgesetzt werden**

Ein Bild, das von Staub befreit wurde, wird als staubfreies Bild angezeigt oder gedruckt. Da die ursprünglichen Bilddaten jedoch unverändert erhalten bleiben, können Sie das Originalbild jederzeit in der Werkzeugpalette für Staublöschung/Stempelwerkzeug durch Klicken auf die Schaltfläche [**1866–1916**] oder durch "Neubearbeiten von Bildern" wiederherstellen [\(S. 97\).](#page-96-0)

- l **Drucken von Bildern, die von Staub befreit wurden** In DPP können Sie die Bilder als staubfreie Bilder ausdrucken.
- l **So entfernen Sie Staubflecken, die sich nicht mit der automatischen Staubentfernung löschen lassen**

Bei der automatischen Staubentfernung werden die Staubflecken anhand der gespeicherten Staublöschungsdaten gelöscht. Je nach Art des Staubs lassen sich manche Staubflecken nicht auf diese Weise löschen. In diesem Fall löschen Sie die Staubflecken mit der Reparaturfunktion [\(S. 88\)](#page-87-0) oder mit der Stempelwerkzeug-Funktion [\(S. 90\)](#page-89-0).

### **. Nach dem Konvertieren und Speichern wird aus dem Bild ein staubfreies Bild**

Nach dem Anwenden der Staublöschungsdaten können Sie das RAW-Bild als eigenständiges, staubfreies Bild speichern, wenn Sie es in das JPEG- oder TIFF-Format konvertieren [\(S. 95\)](#page-94-0).

### **C** Anwenden des Ergebnisses der Staubentfernung auf ein **anderes Bild**

Sie können die Ergebnisse der Staubentfernung auf dieselbe Stelle eines anderen Bildes anwenden. Klicken Sie hierzu auf die Schaltfläche [Kopieren], um die Ergebnisse der Staubentfernung zu kopieren, zeigen Sie anschließend das andere Bild an (auf das Sie die Ergebnisse anwenden möchten) und klicken Sie auf [Einfügen].

# **Automatische Staubentfernung im Hauptfenster**

Im Hauptfenster haben Sie auch die Möglichkeit, die Staubflecken auf mehreren Bildern mithilfe der angehängten Staublöschungsdaten automatisch zu löschen.

### **Wählen Sie die mit Staublöschungsdaten gespeicherten Bilder aus und wählen Sie anschließend Menü [Einstellung] [Staublöschungsdaten anwenden].**

**→ Die Staubflecken werden in einem Vorgang von den** ausgewählten Bildern gelöscht.

# <span id="page-87-0"></span>**Manuelles Entfernen von Staub (Reparaturfunktion)**

Sie können die Staubflecken auf einem Bild einzeln auswählen und löschen.

- **1 Wählen Sie im Hauptfenster das Bild aus, von dem Sie Staubflecken löschen möchten.**
- **2 Rufen Sie die Werkzeugpalette für Staublöschung/ Stempelwerkzeug auf.**
- **3 Klicken Sie auf die Stelle, wo Staub gelöscht werden soll.**

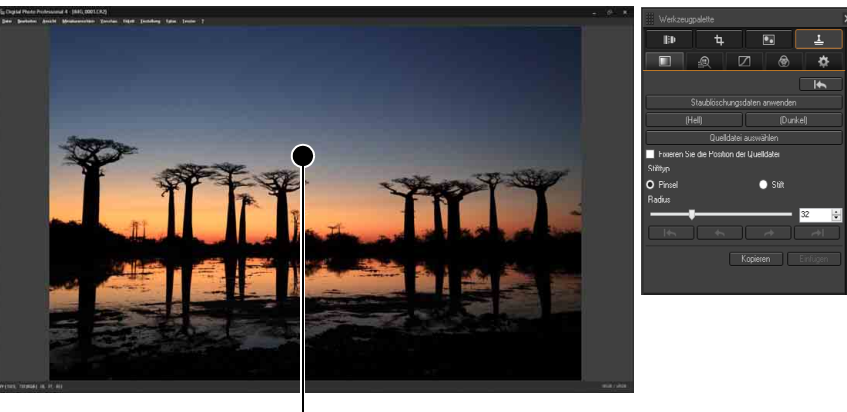

### Klicken

- **→ Die Bildanzeige wird auf 100 %-Ansicht umgeschaltet.**
- l Die Anzeigeposition kann durch Ziehen mit der Maus geändert werden.

### **4 Klicken Sie auf die Schaltfläche, die dem zu löschenden Staubfleck entspricht.**

- l Wenn der Staubfleck eine dunkle Farbe hat, klicken Sie auf die Schaltfläche [ ]; hat er eine helle Farbe, klicken Sie  $\overline{\mathsf{autf}\mathsf{I}}$  (Hell)
- l Wenn Sie den Cursor über das Bild bewegen, wird der Staubentfernungsbereich mit [O] angezeigt.

**5 Positionieren Sie den zu löschenden Staubfleck innerhalb der Markierung [O], und klicken Sie darauf.** 

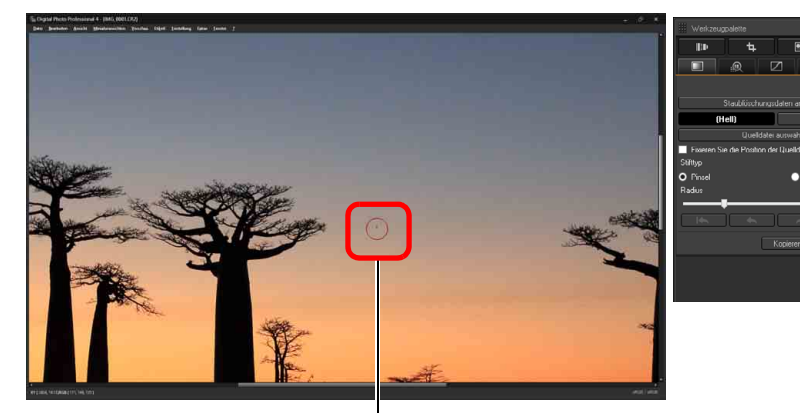

Klicken

- $\rightarrow$  Der Staubfleck innerhalb der Markierung  $[$  wird gelöscht.
- l Klicken Sie auf einen anderen Teil des angezeigten Bildes, um weitere Staubflecken zu entfernen.
- **In Staub von anderen Teilen des Bildes zu löschen, klicken Sie** entweder mit der rechten Maustaste auf das Bild oder klicken Sie erneut auf die in Schritt 4 verwendete Schaltfläche, um die Staubentfernungsprozedur abzubrechen und den Vorgang erneut von Schritt 3 zu beginnen.
- l Wenn der Staubfleck nicht gelöscht werden kann, wird das Symbol  $[Q]$  angezeigt.
- **6 Kehren Sie zum Hauptfenster zurück.**

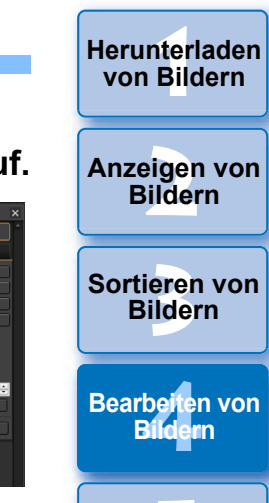

**[5](#page-130-0) Bildern Drucken von** 

**[6](#page-135-0)Verarbeiten einer großen Anzahl von RAW-Bildern**

**Fernaufnahmen [7](#page-142-0)**

**[8](#page-148-0)8**<br> **8** Wiedergabe von<br>
Movies und Speichern<br>
von Einzelbildern **Wiedergabe von von Einzelbildern**

**[9](#page-152-0)Handhabung von RAW-Movies**

> **[10](#page-164-0)HDR PQ Modus**

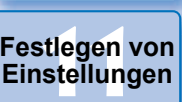

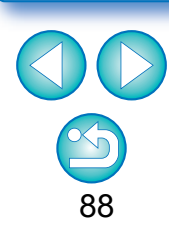

# **3 [Sortieren von](#page-29-0)  Bildern** nterl<br>Bild eigen<br><sup>}</sup>ider be**it**er<br>Bilden \_\_\_<br>cken<br>ilder **[Herunterladen](#page-8-0)  von Bildern Anzeigen von Bildern Drucken von Bildern Bearbeiten von Bildern [6](#page-135-0)Verarbeiten einer großen Anzahl von RAW-Bildern Fernaufnahmen [7](#page-142-0) [10](#page-164-0)HDR PQ Modus** dergabe<br>**[8](#page-148-0)**<br>8<br>Finzalbil **Wiedergabe von Movies und Speichern von Einzelbildern [11](#page-172-0) Festlegen von Einstellungen [9](#page-152-0)Handhabung von RAW-Movies**

### **Zusatzinformationen**

l **Klicken Sie mehrfach, wenn die Staubflecken nicht vollständig gelöscht werden**

Wenn unerwünschte Staubflecken nach einfacher Ausführung von Schritt 5 nicht gelöscht sind, können sie durch mehrfaches Klicken komplett gelöscht werden.

**C** Staubflecken lassen sich überwiegend mit der Reparaturfunktion **löschen**

Staubflecken können mit der Reparaturfunktion gelöscht werden. Striche lassen sich manchmal nicht löschen. In diesem Fall verwenden Sie die Stempelwerkzeug-Funktion [\(S. 90\)](#page-89-0).

### l **Ein Bild, das von Staub befreit wurde, kann jederzeit wieder in den Originalzustand zurückgesetzt werden**

Ein Bild, das von Staub befreit wurde, wird als staubfreies Bild angezeigt oder gedruckt. Da die ursprünglichen Bilddaten jedoch unverändert erhalten bleiben, können Sie das Originalbild jederzeit in der Werkzeugpalette für Staublöschung/Stempelwerkzeug durch Klicken auf die Schaltfläche [**1866–1916**] oder durch "Neubearbeiten von Bildern" wiederherstellen [\(S. 97\).](#page-96-0)

l **Drucken von Bildern, die von Staub befreit wurden**

In DPP können Sie die Bilder als staubfreie Bilder ausdrucken.

**C** Nach dem Konvertieren und Speichern wird aus dem Bild ein **staubfreies Bild**

Nach dem Anwenden der Staublöschungsdaten können Sie das RAW-Bild als eigenständiges, staubfreies Bild speichern, wenn Sie es in das JPEG- oder TIFF-Format konvertieren [\(S. 95\)](#page-94-0).

- $\sum_{n=1}^{\infty}$ **Nützliche Funktionen im Stempelwerkzeug-Fenster**
- l **Umschalten zwischen ganzem Bildschirm und normalem Bildschirm mit Tastenkombinationen**

Um zwischen ganzem Bildschirm und normalem Bildschirm umzuschalten, können Sie auch die Tastenkombination <Alt> + <Eingabe> drücken.

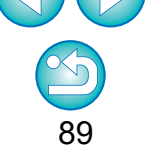

Bei Bildern, die mit ISO-Bereichserweiterung aufgenommen wurden, erschwert Rauschen möglicherweise das Anzeigen von Staubflecken im Stempelwerkzeug-Fenster. Das Verwenden dieser Funktion wird daher nicht empfohlen.

# <span id="page-89-0"></span>**Entfernen unerwünschter Teile aus einem Bild (Stempelwerkzeug-Funktion)**

Sie können ein Bild korrigieren, indem Sie einen kopierten Bereich aus einem anderen Teil des Bildes in eine unerwünschte Stelle des Bildes einfügen.

### **1 Befolgen Sie die Schritte 1 bis 3 im Abschnitt "Manuelles Entfernen von Staub (Reparaturfunktion)" [\(S. 88\)](#page-87-0) .**

### **2 Geben Sie den Ausschnitt an, der kopiert werden soll.**

- **C** Klicken Sie auf den Ausschnitt, der als Kopierquelle dient, nachdem Sie auf die Schaltfläche [Quelldatei auswählen] geklickt haben.
- l Um einen anderen Ausschnitt als Kopierquelle auszuwählen, führen Sie den oben beschriebenen Vorgang erneut aus.
- l Um die Position der Kopierquelle zu fixieren, aktivieren Sie das Kontrollkästchen [Fixieren Sie die Position der Quelldatei].

- **32 Korrigieren Sie das Bild.** Korrigierenden Ausschnitt des Bildes, Klicken Sie auf den zu korrigierenden Ausschnitt des Bildes, oder ziehen Sie ihn mit der Maus in Position. Die Markierung [ +] im Fenster gibt die Kopierquelle an, und [O] gibt das Kopierziel an.
- **→ Der kopierte Ausschnitt wird in der Position eingefügt, an die Sie** ihn mit der Maus ziehen.
- l Unter [Stifttyp] können Sie zwischen [Pinsel] (die eingefügten Bildgrenzen simulieren einen Pinselstrich) und [Stift] (die eingefügten Bildgrenzen sind scharf) wählen.

## **4 Kehren Sie zum Hauptfenster zurück.**

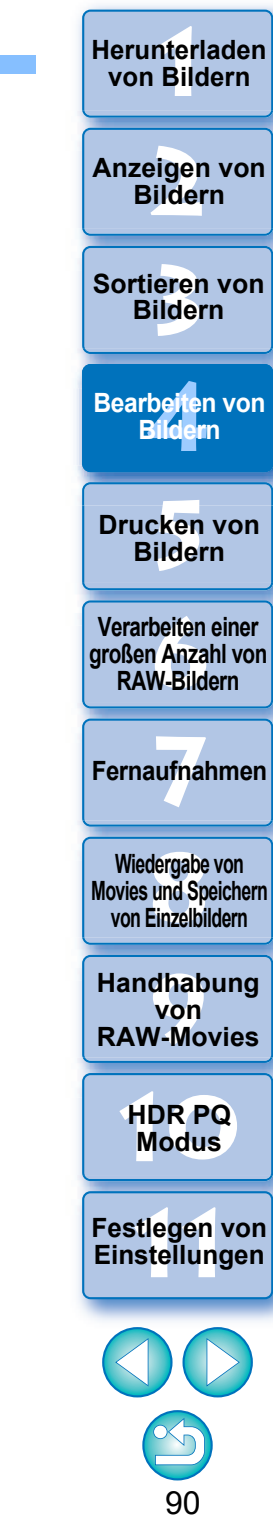

**12[11](#page-172-0) 1211 1211 1212 1212 1212 1212 1212 1212 1212 1212 1212 1212 1212 1212 1212 1212 1212 1212 1212 1212 1212 1212 1212 1212 1212 1212 1212 1212 1212 1212 1212** 

# <span id="page-90-0"></span>**Einstellen des Arbeitsfarbraums**

Sie haben die Möglichkeit, für jedes einzelne Bild in den Standardeinstellungen [\(S. 177\)](#page-176-0) einen anderen Arbeitsfarbraum [\(S. 186\)](#page-185-0) festzulegen.

**Rufen Sie die Werkzeugpalette für Einstellungen auf wählen Sie den gewünschten Farbraum.**

**Werkzeugpalette für Einstellungen**

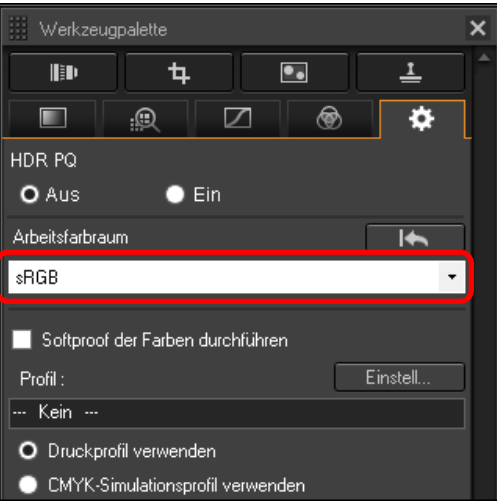

#### 7 **Ein individuell eingestellter Farbraum bleibt auch bei Änderung der Standardeinstellung erhalten**

Wenn Sie einen Farbraum für ein Bild festlegen, der sich von der Standardeinstellung unterscheidet, und die Standardeinstellung für den Farbraum ändern [\(S. 177\)](#page-176-0), hat die neue Standardeinstellung keine Auswirkungen auf das Bild. Der individuell eingestellte Farbraum bleibt erhalten.

### **Der Farbraum eines RAW-Bildes kann jederzeit beliebig oft geändert werden**

Da sich nur die Informationen über die Bildbearbeitungsbedingungen ändern, kann der Farbraum eines RAW-Bildes jederzeit beliebig geändert werden.

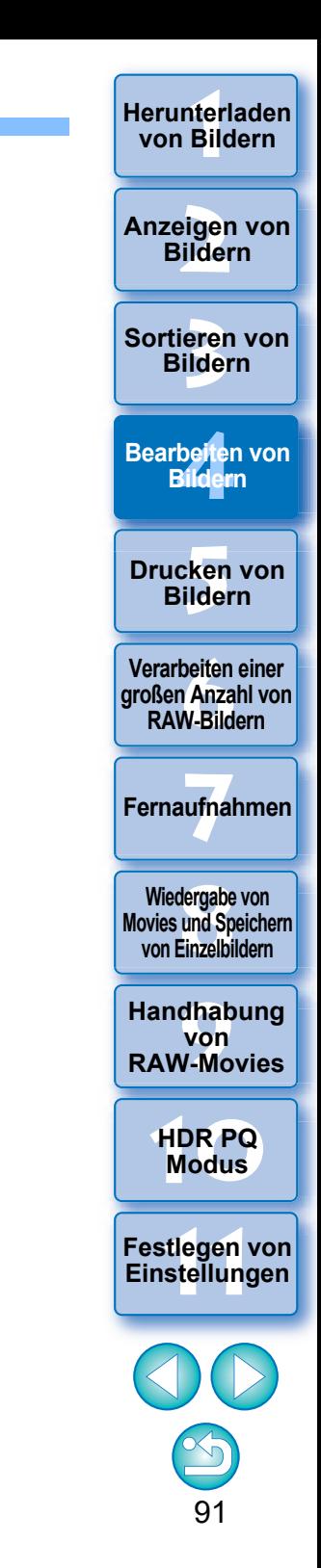

# **Verwenden der Farben-Softproof-Funktion**

Mithilfe der Farben-Softproof-Funktion können Sie ein ausgewähltes Druckprofil oder CMYK-Simulationsprofil auf das angezeigte Bild anwenden. Die Zuverlässigkeit der Farben-Softproof-Funktion ist abhängig von der Monitorqualität, den Monitor- und Druckerprofilen und den Lichtverhältnissen in der Arbeitsumgebung.

# **1 Klicken Sie auf die Schaltfläche [Einstell].**

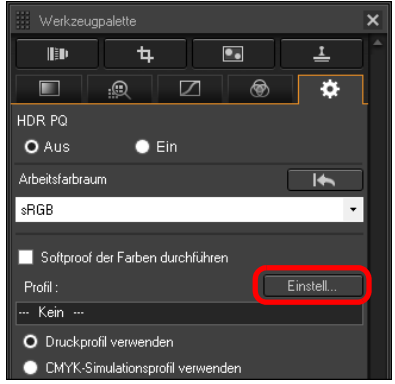

- **→ Die Registerkarte [Farbmanagement] in den [Einstellungen] wird angezeigt.**
- **2 Wählen Sie im Listenfeld [Druckprofil] oder [CMYK-Simulationsprofil] das Profil aus, das angewendet werden soll und klicken Sie auf [OK].**

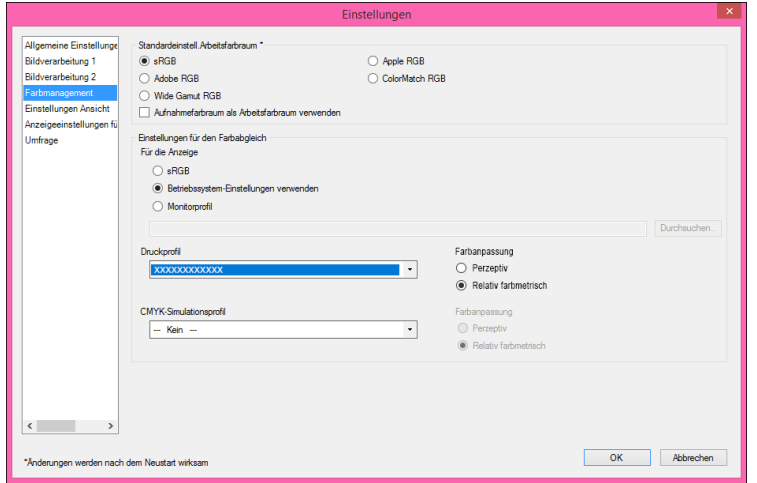

**→ Die Registerkarte [Farbmanagement] in den [Einstellungen] wird geschlossen.** 

**3 Wählen Sie je nach dem in Schritt 2 ausgewählten Profil entweder [Druckprofil verwenden] oder [CMYK-Simulationsprofil verwenden] und aktivieren Sie das Kontrollkästchen [Softproof der Farben durchführen].**

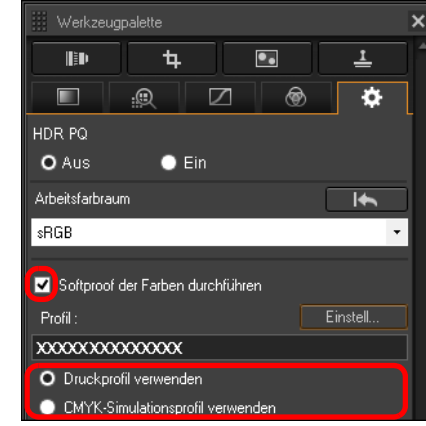

**→ Das in Schritt 2 ausgewählte Profil wird auf das angezeigte Bild** sowie auf die Miniaturansicht angewendet. Das Profil wird nicht auf Bilder angewendet, die im Schnellüberprüfungsfenster angezeigt werden.

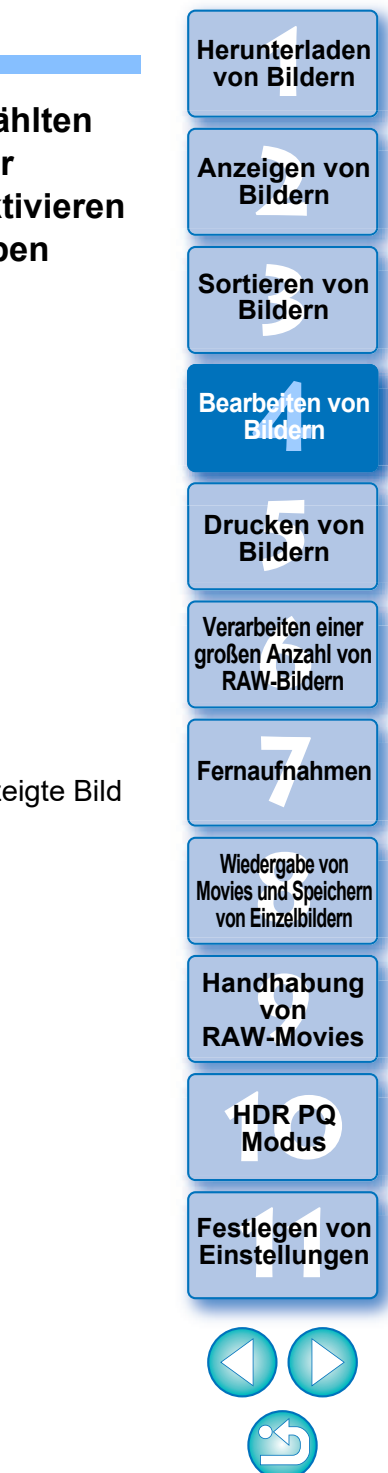

# <span id="page-92-0"></span>**Festlegen der Größe beim Öffnen von RAW-Bildern**

Diese Informationen gelten nur für RAW-Bilder mit der Dateinamenserweiterung "CR3", bei deren Aufnahme auf der Kamera [  $C<sub>RM</sub>$ ] ausgewählt war.

Mit dieser Funktion wird die Bildgröße festgelegt, wenn ein RAW-Bild in DPP ausgewählt und geöffnet wird. Wenn das ausgewählte RAW-Bild konvertiert und als JPEG- oder TIFF-Bild gespeichert wird, wird beim Speichern die Größe beibehalten. Diese Funktion ist nicht für Bilder verfügbar, die mit aktivierter Funktion Dual Pixel RAW der Kamera aufgenommen wurden.

Wählen Sie ein RAW-Bild aus **▶** Rufen Sie die **Werkzeugpalette für Einstellungen auf Wählen Sie die Größe beim Öffnen von RAW-Bildern in DPP aus.** 

**Werkzeugpalette für Einstellungen**

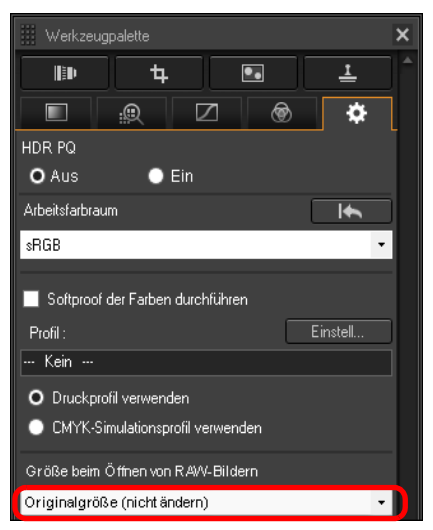

- **→ Die Bildgröße beim Öffnen von RAW-Bildern in DPP wird** festgelegt.
- l Die Standardeinstellung entspricht der Größe, die unter [Standardgröße beim Öffnen von RAW-Bildern] auf der Registerkarte [Bildverarbeitung 2] unter [Einstellungen] festgelegt ist.
- l Die Einstellungen werden für jedes Bild als Rezept gespeichert.

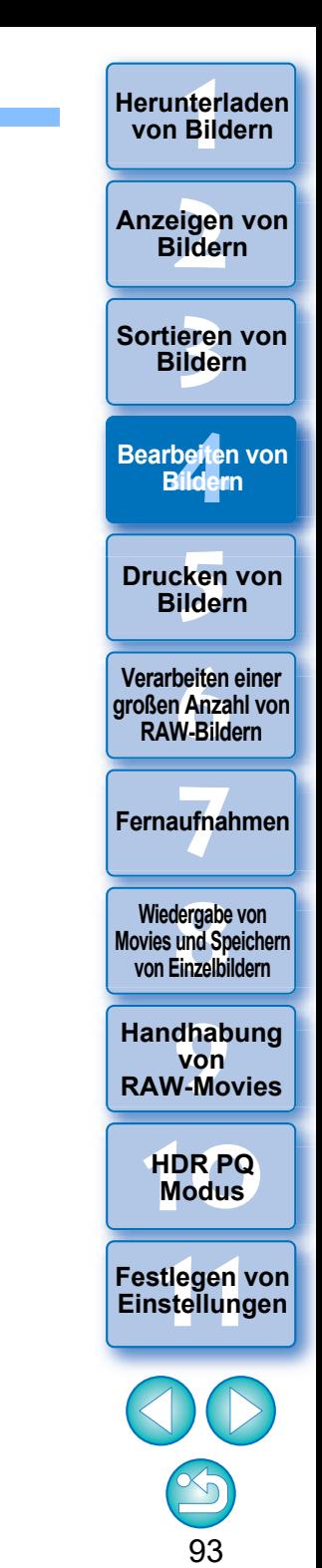

# **Anzeigen und Speichern von RAW-Bildern**

Geben Sie Einstellungen für das Anzeigen und Speichern von RAW-Bildern an.

Mit dieser Funktion können Sie zusätzlich zum üblichen Modus [Bildqualität priorisieren (empfohlen)] einen Modus für [Geschwindigkeit priorisieren] wählen.

Nur RAW-Bilder, die mit einer unterstützten Kamera aufgenommen wurden, werden unterstützt.

# **Unterstützte Kameras**

EOS-1D X Mark III, EOS R5, EOS R6

**1 Wählen Sie im Hauptfenster ein unterstütztes Bild aus usw.**

**2 Rufen Sie die Werkzeugpalette für die Einstellungen auf.**

**3 Wählen Sie die Option aus.**

Anzeigen und Speichern von RAW-Bildern

- O Bildqualität priorisieren (empfohlen)
- Geschwindigkeit priorisieren
- **→ Nach Auswahl einer Option wird das RAW-Bild entsprechend der** Einstellung angezeigt.

Die Bildqualität eines konvertierten und gespeicherten Bildes hängt von der Einstellung der gewählten Option ab.

- l [Bildqualität priorisieren (empfohlen)]: Ein Bild wird in normaler DPP-Qualität angezeigt und gespeichert.
- l [Geschwindigkeit priorisieren]: Legt eine kürzere Zeit für die Anzeige und Speicherung von RAW-Bildern fest als [Bildqualität priorisieren (empfohlen)]. Allerdings können einige Bilder mit einem merklichen Rauschpegel angezeigt/gespeichert werden.
- l [Geschwindigkeit priorisieren] lässt die Verwendung von "Festlegen der Größe beim Öffnen von RAW-Bildern" [\(S. 93\)](#page-92-0) nicht zu.

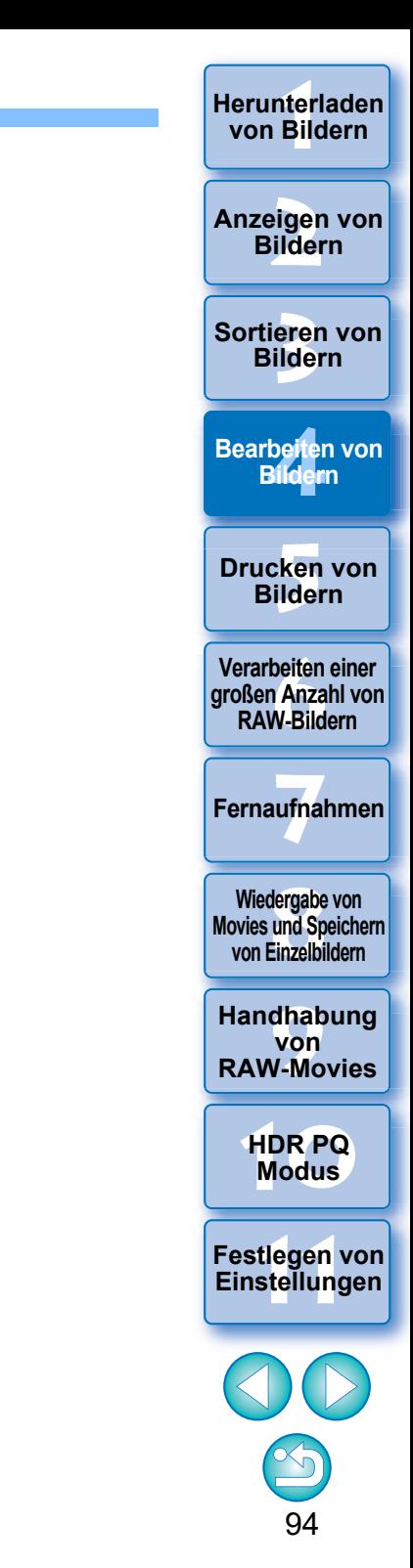

# **Speichern der Bearbeitungsergebnisse JPEG/TIFF**

# <span id="page-94-1"></span>**Speichern von Bearbeitungsinhalten in einem Bild**

Alle mit der Werkzeugpalette angepassten Inhalte (Rezept) können mit dem Bild selbst oder als separates Bild gespeichert werden.

# **Wählen Sie Menü [Datei] gewünschte Option.**

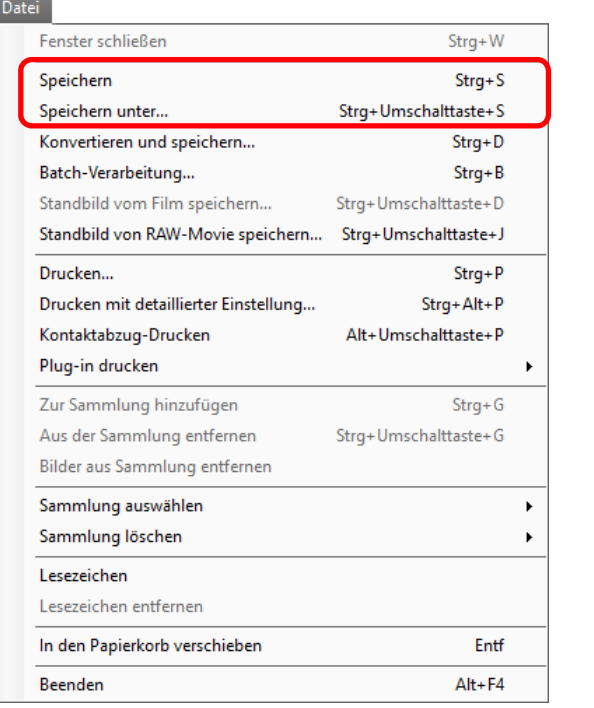

 $\rightarrow$  Ihre Einstellungen werden mit dem Bild gespeichert.

# <span id="page-94-0"></span>**Speichern als separates Bild**

Um ein RAW-Bild mit einer anderen Software als DPP ansehen, bearbeiten und drucken zu können, müssen Sie es in ein vielseitigeres JPEG- oder TIFF-Bild konvertieren und speichern.

Wenn ein JPEG- oder TIFF-Bild wie unten erläutert gespeichert wird, kann das Bild mit diesen Einstellungen (Rezept) als separates Bild gespeichert werden.

Das Bild wird als separates Bild gespeichert, d. h. das Originalbild bleibt unverändert erhalten.

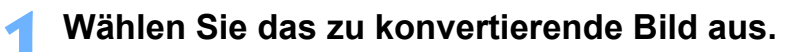

## **2 Wählen Sie Menü [Datei] [Konvertieren und speichern].**

- $\rightarrow$  Das Fenster [Konvertieren und speichern] wird angezeigt.
- **3 Geben Sie die erforderlichen Einstellungen ein, und**

# **klicken Sie dann auf die Schaltfläche [Speichern].**

l Das Bild wird standardmäßig in das JPEG-Format konvertiert und als JPEG-Bild mit der höchsten Bildqualität gespeichert, ohne die Bildgröße zu ändern. Ändern Sie die Einstellungen nach Bedarf.

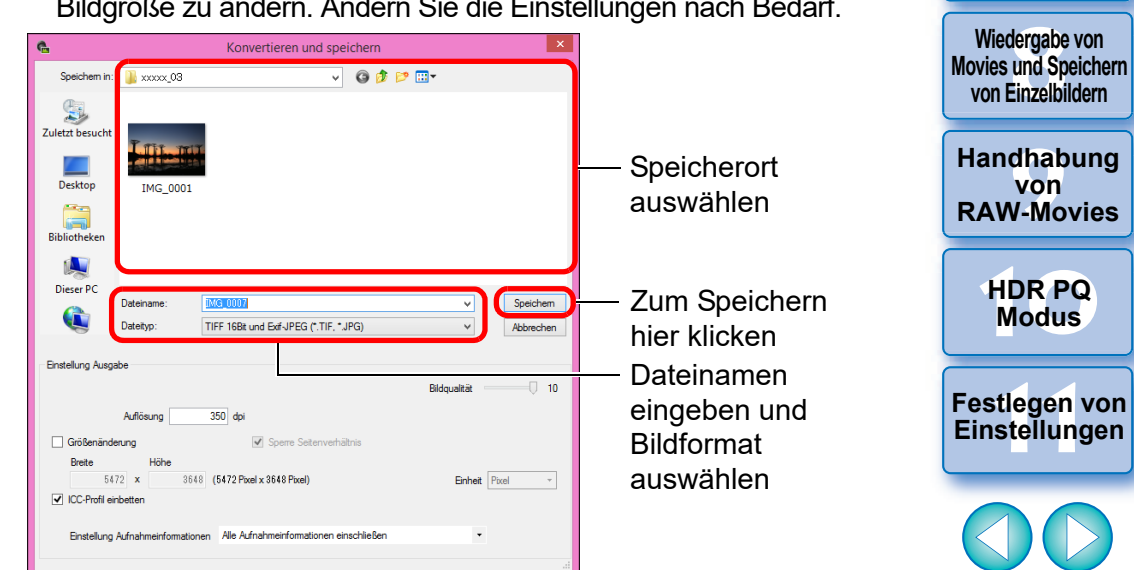

→ Das RAW-Bild wird in ein JPEG- oder TIFF-Bild umgewandelt, das anschließend am angegebenen Speicherort als neues Bild gespeichert wird.

95

**3 [Sortieren von](#page-29-0)  Bildern**

be**it**er<br>Bilden

**Bearbeiten von Bildern**

**[5](#page-130-0) Bildern**

**[6](#page-135-0)Verarbeiten einer großen Anzahl von RAW-Bildern**

**Fernaufnahmen [7](#page-142-0)**

**dergabe von von Einzelbildern**

**von** 

**Drucken von** 

nterl<br>Bild

**[Herunterladen](#page-8-0)  von Bildern**

eigen<br><sup>}</sup>ider

**Anzeigen von Bildern**

# $\sum_{i=1}^{n}$

### **Speichern der Entwicklungs-/Bearbeitungsergebnisse für die Version, die Sie derzeit verwenden**

Sortieren von<br>
Bildern<br>
Bearbeiten von<br>
Bildern<br>
Drucken von<br>
Bildern<br>
Verarbeiten einer<br>
Ternaufnahmen<br>
RAW-Bildern<br>
Fernaufnahmen<br>
Wiedergabe von<br>
Movies und Speichem<br>
Von Einzelbildern<br>
Handhabung<br>
Von<br>
RAW-Movies<br>
HDR

**Wiedergabe von Movies und Speichern von Einzelbildern**

**Modergabe v<br>
Solution**<br> **1999**<br> **Modergabe 1999**<br> **Modergabe 1999**<br> **Modergabe**<br> **Modergabe** 

**von RAW-Movies**

**[10](#page-164-0)HDR PQ** 

**Examplement Property**<br> **Einstellungen**<br> **Einstellungen**<br> **Einstellungen** 

**12[11](#page-172-0) 1212 1213 1213 1215 1215 1215 1215 1215 1215 1215 1215 1215 1215 1215 1215 1215 1215 1215 1215 1215 1215 1215 1215 1215 1215 1215 1215 1215 1215 1215 1215** 

**Fernaufnahmen [7](#page-142-0)**

**Example [1](#page-8-0)[2](#page-11-0)**<br> **12**<br> **12**<br> **12**<br> **12**<br> **12**<br> **12**<br> **12**<br> **12**<br> **12**<br> **12**<br> **12**<br> **12**<br> **12**<br> **12**<br> **12**<br> **12**<br> **12**<br> **13**<br> **13**<br> **13**<br> **13**<br> **1[4](#page-40-0)**<br> **13**<br> **14**<br> **14**<br> **14**<br> **14**<br> **14**<br> **1[5](#page-130-0)**<br> **15**<br> **15**<br> **15**<br> **15**<br> **15**<br> **15** 

Sortieren von **Bildern** 

**Bearbeiten von Bildern**

**Drucken von Bildern**

**[6](#page-135-0)Verarbeiten einer großen Anzahl von RAW-Bildern**

**Anzeigen von Bildern**

**Herunterladen von Bildern**

Die DPP-Technologie zur Verarbeitung von RAW-Bildern wird stets weiter entwickelt und verbessert, so dass Sie die aktuellste Bildverarbeitung angemessen durchführen können.

Das bedeutet, dass sich die Verarbeitungsergebnisse bei zwei verschiedenen Versionen von DPP etwas voneinander unterscheiden können, selbst wenn die gleichen RAW-Bilddaten verwendet werden. Es kann auch vorkommen, dass die Ergebnisse einer erheblichen Bearbeitung von RAW-Bilddaten mit einem Rezept unterschiedlich sind. Wenn Sie die Entwicklungs- oder Bearbeitungsergebnisse der Version, die Sie derzeit verwenden, unverändert speichern möchten, sollten Sie das Bild als separate Datei [\(S. 95\)](#page-94-1) speichern.

- l Durch das Speichern als separates JPEG- oder TIFF-Bild (wie oben erläutert) wird die Bildqualität durch Bearbeiten/Speichern geringfügig beeinträchtigt (wie bei der Bearbeitung mit einem herkömmlichen Bildbearbeitungsprogramm).
	- l Durch den oben erläuterten Speichervorgang wird ein Ausschnitt [\(S. 71\)](#page-70-0) bzw. ein durch Staublöschung bearbeitetes Bild [\(S. 86](#page-85-0) bis [S. 90\)](#page-89-0) als eigenständiges zugeschnittenes oder staubfreies Bild gespeichert.
	- Sie können mehrere Bilder in einem Batch-Verarbeitungsvorgang konvertieren und speichern [\(S. 139\)](#page-138-0).

# <span id="page-96-0"></span>**Neubearbeiten von Bildern JPEG/TIFF**

Beim Einstellen der Bilder mit der Werkzeugpalette [\(S. 45](#page-44-0) bis [S. 91\)](#page-90-0) werden nur die Bildverarbeitungsbedingungen geändert. Die "ursprünglichen Bilddaten" bleiben unverändert erhalten. (Die Ausschnitt- oder Staublöschungsdaten eines zugeschnittenen [\(S. 71\)](#page-70-0) oder von Staub befreiten Bildes [\(S. 86](#page-85-0) bis [S. 90\)](#page-89-0) werden einfach mit dem Bild gespeichert.)

Deshalb können Sie jederzeit die mit dem Bild gespeicherten Einstellungen [\(S. 95\)](#page-94-1), Ausschnitt- und Staublöschungsdaten rückgängig machen und den Zustand des Bildes nach dem letzten Speichern oder den Zustand der ursprünglichen Aufnahme wiederherstellen.

# **1 Wählen Sie das neu zu bearbeitende Bild aus.**

# **2 Wählen Sie Menü [Einstellung] gewünschte Option.**

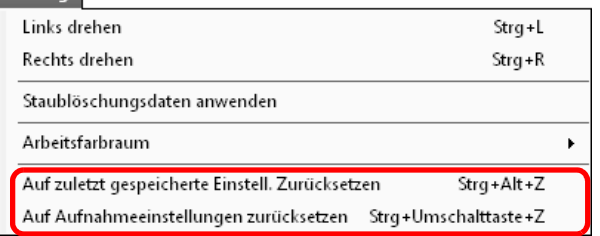

**→ Das Bild wird in den Zustand der ausgewählten Option** zurückgesetzt.

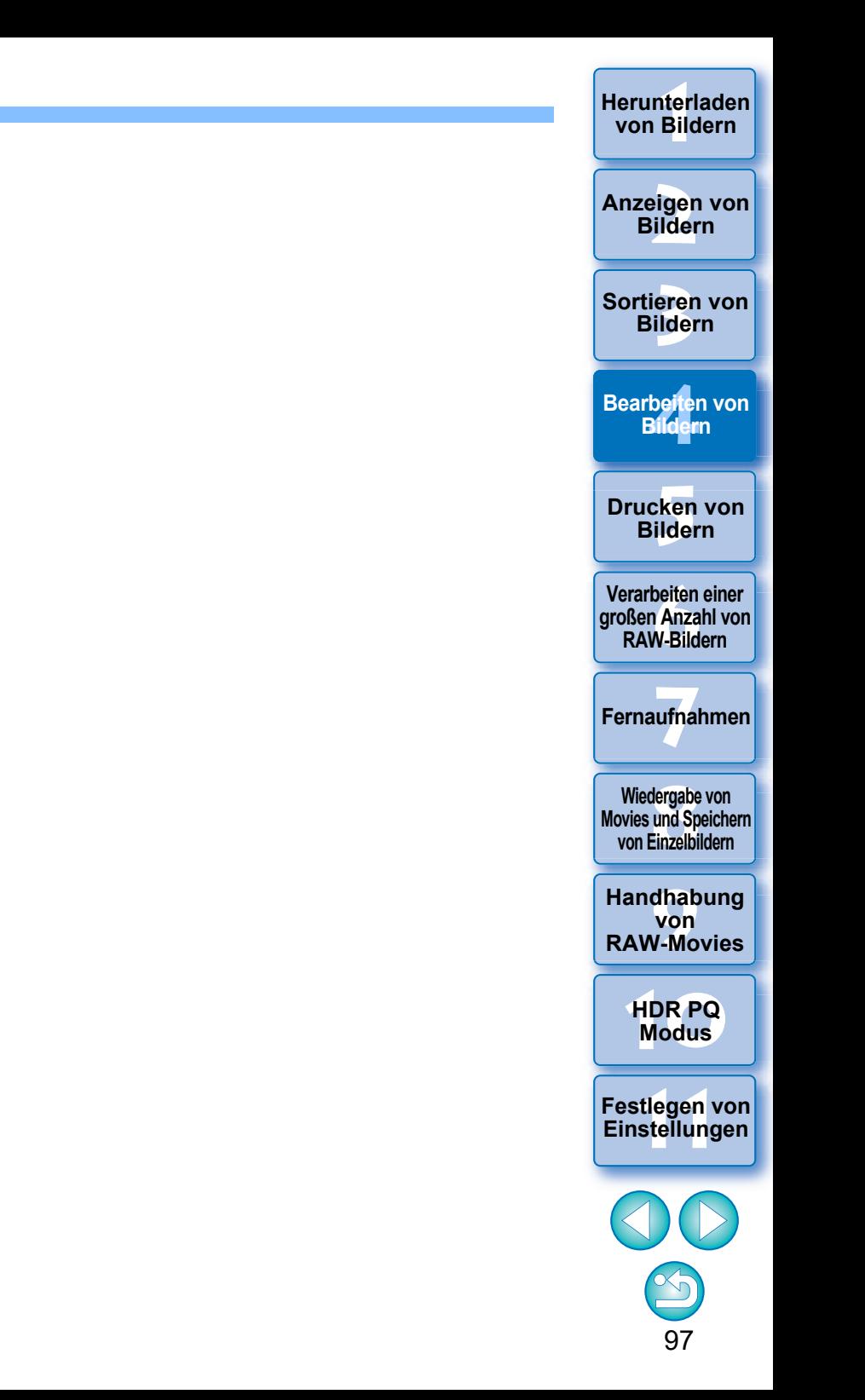

# **Nutzung der Einstellungsinhalte (Rezepte) JPEG/TIFF**

Alle Einstellungsinhalte (Rezept), die mit der Werkzeugpalette erstellt werden, können als Rezeptdatei (Erweiterung "dr4") gespeichert und anschließend geladen und auf ein anderes Bild angewendet werden. Sie können die Bilder effizient bearbeiten, indem Sie zunächst ein Bild aus zahlreichen Bildern auswählen, die in der gleichen Aufnahmeumgebung aufgenommen wurden. Stellen Sie dieses Bild ein, und übertragen Sie die Einstellungen anschließend auf viele Bilder

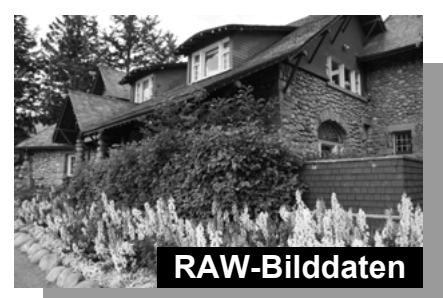

gleichzeitig.

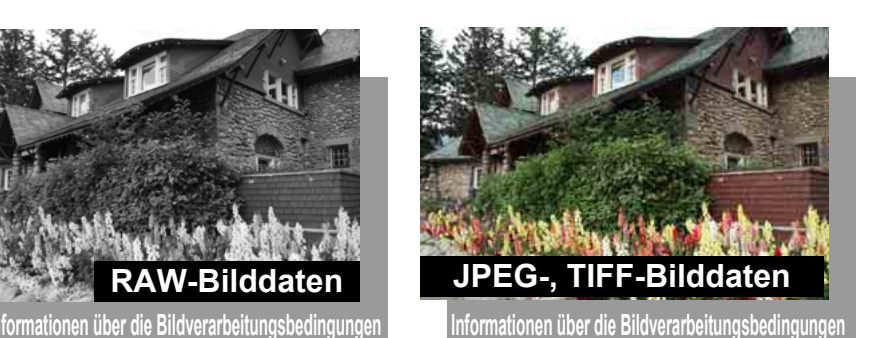

Die mit der Werkzeugpalette eingestellten Inhalte können einzeln als Rezeptdatei (Erweiterung ".dr4") verwaltet werden.

98 be**it**er<br>Bilden **[5](#page-130-0) Bildern Drucken von [6](#page-135-0)Verarbeiten einer großen Anzahl von RAW-Bildern Fernaufnahmen [7](#page-142-0) [10](#page-164-0)HDR PQ Modus** dergabe<br>**[8](#page-148-0)**<br>8<br>Finzalbil **Wiedergabe von Movies und Speichern von Einzelbildern [11](#page-172-0) Festlegen von Einstellungen [9](#page-152-0)Handhabung von RAW-Movies** l Eine Rezeptdatei mit Inhalten, die nur in RAW-Bildern angepasst werden können, wird nicht reflektiert, selbst wenn sie auf ein JPEG- oder TIFF-Bild angewendet wird. ■ Rezepte sind nicht zwischen den DPP-Versionen 4.x und 1.x bis 3.x kompatibel. Bilder mit angehängten Rezeptdateien der DPP Version 1.x bis 3.x werden mit den Aufnahmeeinstellungen in DPP Version 4.x angezeigt. Umgekehrt werden Bilder mit angehängten Rezeptdateien der DPP Version 4.x mit Aufnahmeeinstellungen in DPP Version 1.x bis 3.x angezeigt.

**3 [Sortieren von](#page-29-0)  Bildern**

**Bearbeiten von Bildern**

nterl<br>Bild

**[Herunterladen](#page-8-0)  von Bildern**

eigen<br><sup>}</sup>ider

**Anzeigen von Bildern**

# <span id="page-98-0"></span>**Kopieren eines Rezepts und Anwenden auf ein anderes Bild**

Sie können das Rezept eines bearbeiteten Bildes kopieren und anschließend auf ein anderes Bild anwenden.

- **1 Wählen Sie das Bild mit dem zu kopierenden Rezept aus.**
- **2 Um alle Elemente eines Rezepts zu kopieren, wählen Sie das Menü [Bearbeiten] [Rezept kopieren]. Wenn Sie ausgewählte Elemente eines Rezepts kopieren möchten, wählen Sie Menü [Bearbeiten] [Ausgewähltes Rezept kopieren].**
	- $\rightarrow$  Das Rezept wird kopiert.
	- l Wenn Sie Element aus dem Rezept auswählen möchten, wählen Sie Menü [Bearbeiten] I [Rezepteinstellungen auswählen und kopieren] und wählen Sie in dem dann geöffneten Fenster Elemente aus. Klicken Sie nach dem Angeben der Einstellungen auf die Schaltfläche [OK] und schließen Sie das Fenster.

### **3 Wählen Sie das Bild aus, das mit dem Rezept bearbeitet werden soll. Wählen Sie anschließend Menü [Bearbeiten] [Rezept einfügen].**

 $\rightarrow$  Das Rezept wird auf das Bild angewendet.

Sie können keine RAW-Movie-Rezepte kopieren oder anwenden.

h Wenn ein Rezept für ein Bild kopiert und auf ein Bild mit einer anderen Orientierung angewendet wird, ändert sich die Orientierung des Bilds ebenfalls. Wenn Sie verhindern möchten, dass sich die Orientierung des Bilds ändert, wählen Sie Menü [Bearbeiten] I [Rezepteinstellungen auswählen und kopieren] und entfernen Sie das Häkchen vom Kontrollkästchen [Links drehen / rechts drehen: 0°] in dem geöffneten Fenster.

# **Speichern eines Rezepts als Datei**

- **1 Wählen Sie ein bearbeitetes Bild aus, und wählen Sie Menü [Bearbeiten] [Rezept in Datei speichern].**
- $\rightarrow$  Das Dialogfeld [Rezept in Datei speichern] wird angezeigt.
- l Um alle Elemente eines Rezepts zu speichern, wählen Sie im angezeigten Fenster die Option [Alle Rezepte speichern].
- l Um Rezepteinstellungen auszuwählen und zu speichern, wählen Sie im angezeigten Fenster die Option [Ausgewählte Rezepte speichern] und klicken Sie dann auf die Schaltfläche [Rezeptdetails angeben]. Aktivieren Sie im angezeigten Fenster die zu speichernden Rezepteinstellungen und klicken Sie dann auf die Schaltfläche [OK].
- **2 Wählen Sie den Zielordner aus, geben Sie den Dateinamen ein und klicken Sie anschließend auf die Schaltfläche [Speichern].**

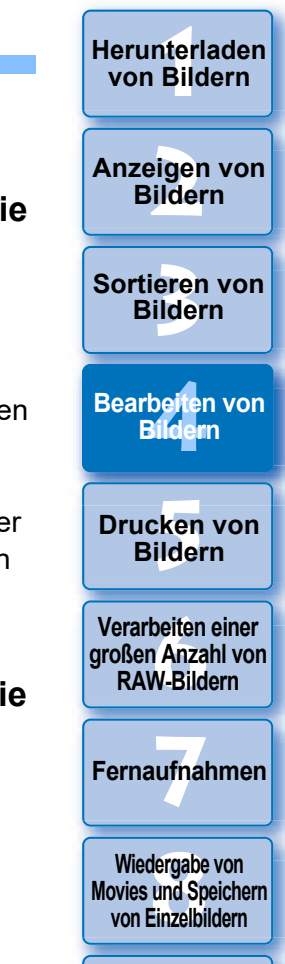

**[9](#page-152-0)Handhabung von RAW-Movies**

> **[10](#page-164-0)HDR PQ Modus**

**[11](#page-172-0) Festlegen von Einstellungen**

# **Laden und Anwenden von Rezepten**

**1 Wählen Sie das Bild aus, das mit dem Rezept bearbeitet werden soll. Wählen Sie anschließend Menü [Bearbeiten] [Rezept lesen und einfügen aus Datei].**

**→ Das Dialogfeld [Öffnen] wird angezeigt.** 

**2 Wählen Sie ein Rezept aus und klicken Sie auf die Schaltfläche [Öffnen].**

**→ Das Rezept wird auf das Bild angewendet.** 

**Example [1](#page-8-0)[2](#page-11-0)**<br> **12**<br> **12**<br> **12**<br> **12**<br> **12**<br> **12**<br> **12**<br> **12**<br> **12**<br> **12**<br> **12**<br> **12**<br> **12**<br> **12**<br> **12**<br> **12**<br> **12**<br> **13**<br> **13**<br> **13**<br> **13**<br> **1[4](#page-40-0)**<br> **13**<br> **14**<br> **14**<br> **14**<br> **14**<br> **14**<br> **1[5](#page-130-0)**<br> **15**<br> **15**<br> **15**<br> **15**<br> **15**<br> **15 Herunterladen von Bildern Anzeigen von Bildern** Sortieren von<br>
Bildern<br>
Bearbeiten von<br>
Bildern<br>
Drucken von<br>
Bildern<br>
Verarbeiten einer<br>
Ternaufnahmen<br>
RAW-Bildern<br>
Fernaufnahmen<br>
Wiedergabe von<br>
Movies und Speichem<br>
Von Einzelbildern<br>
Handhabung<br>
Von<br>
RAW-Movies<br>
HDR Sortieren von **Bildern Bearbeiten von Bildern Drucken von Bildern [6](#page-135-0)Verarbeiten einer großen Anzahl von RAW-Bildern Fernaufnahmen [7](#page-142-0) Modergabe v<br>
Solution**<br> **1999**<br> **Modergabe 1999**<br> **Modergabe 1999**<br> **Modergabe**<br> **Modergabe Wiedergabe von Movies und Speichern von Einzelbildern Examplement Property**<br> **Einstellungen**<br> **Einstellungen**<br> **Einstellungen von RAW-Movies [10](#page-164-0)HDR PQ 12[11](#page-172-0) 1211 1211 1212 1212 1212 1212 1212 1212 1212 1212 1212 1212 1212 1212 1212 1212 1212 1212 1212 1212 1212 1212 1212 1212 1212 1212 1212 1212 1212 1212 1212** 

# **Einstellen durch den Vergleich mehrerer Bilder JPEG/TIFF**

Sie können die Bereiche in verschiedenen Bildern synchronisieren, sodass sie auf mehreren Vorschaufenstern angezeigt werden, und die Bilder während des Vergleichs anpassen.

**1 Zeigen Sie die zu vergleichenden Bilder im Vorschaufenster an.**

# **2 Richten Sie die Bilder aus.**

- Wählen Sie das Menü [Fenster] ▶ [Horizontal anordnen] oder [Vertikal anordnen].
- **→ Die Vorschaufenster werden ausgerichtet.**

# **3 Wählen Sie das Menü [Vorschau]**

### **[Vorschauposition synchronisieren] und [Vorschau-Anzeigegröße synchronisieren].**

### **4 Vergrößern Sie das Bild.**

**I** Vergrößern Sie die gewünschten Vorschaufenster und zeigen Sie sie an.

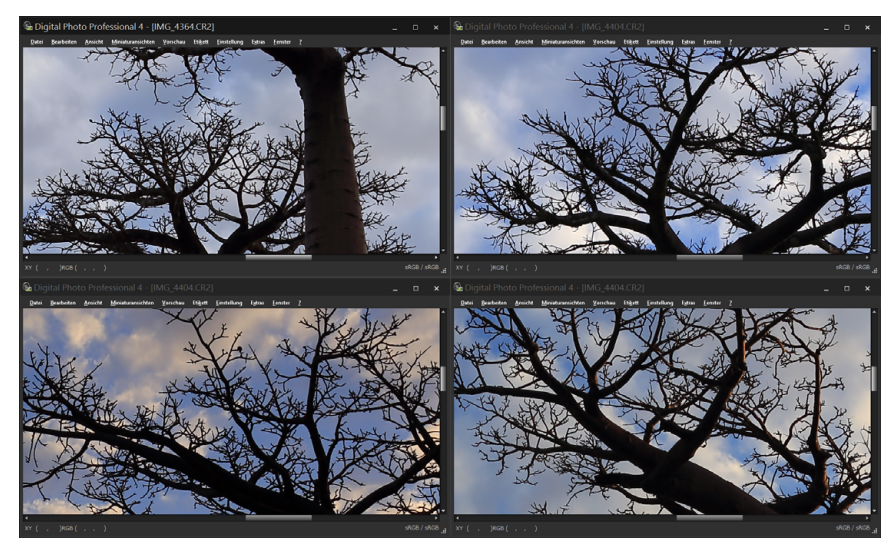

 $\rightarrow$  Die anderen Vorschaufenster werden in derselben Position/ Vergrößerung angezeigt.

# **5 Verschieben Sie den anzuzeigenden Bereich.**

- **→ Wenn Sie die Position des vergrößerten Anzeigebereichs in** einem der Vorschaufenster ändern, wird sie in allen anderen Vorschaufenstern in gleichem Maße verändert.
- l Um die Synchronisierung zu beenden, wählen Sie erneut das Menü [Vorschau] ▶ [Vorschauposition synchronisieren] und [Vorschau-Anzeigegröße synchronisieren].

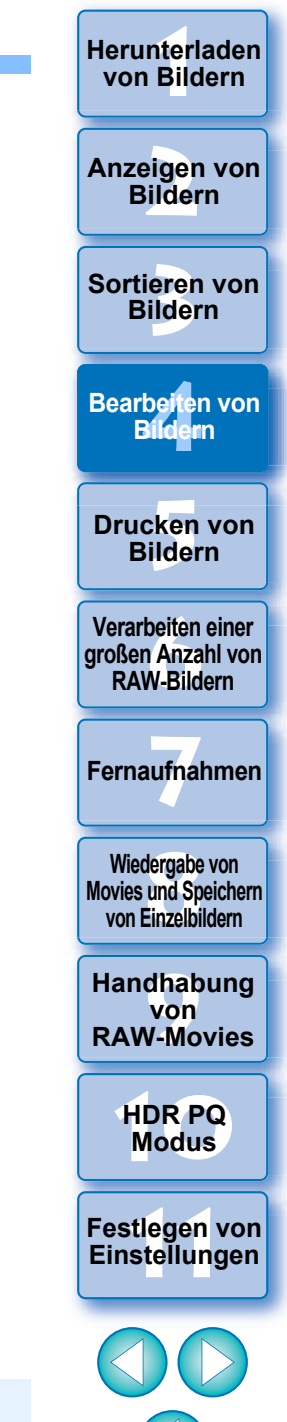

101

Die Synchronisierung betrifft nur die Position des vergrößerten Ausschnitts und das Vergrößerungsverhältnis. Die Bildeinstellungen werden nicht synchronisiert.

# **Effizientes Bearbeiten JPEG/TIFF**

# **Bearbeiten im Bildbearbeitungsfenster**

Dieses Fenster kombiniert Miniaturansichten-Anzeige und Vorschaufenster, um ein effizientes Bearbeiten der Bilder und ein schnelles Wechseln zwischen den zu bearbeitenden Bildern zu ermöglichen. Wählen Sie die zu bearbeitenden Bilder zuvor im Hauptfenster aus.

### **1 Wählen Sie im Hauptfenster die Bilder aus, die Sie bearbeiten möchten.**

### **2 Wechseln Sie zum Bildbearbeitungsfenster.**

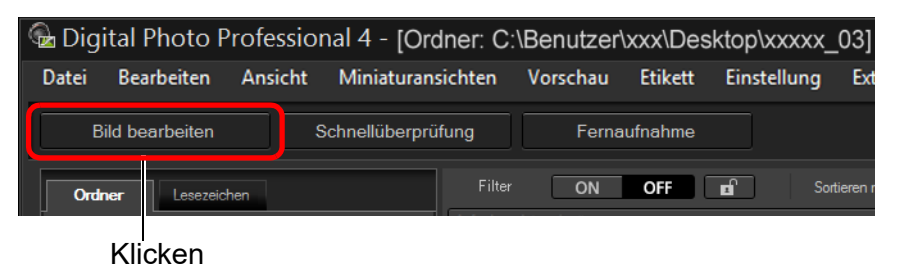

**→ Die Anzeige wechselt vom Hauptfenster zum** Bildbearbeitungsfenster.

### **Bildbearbeitungsfenster**

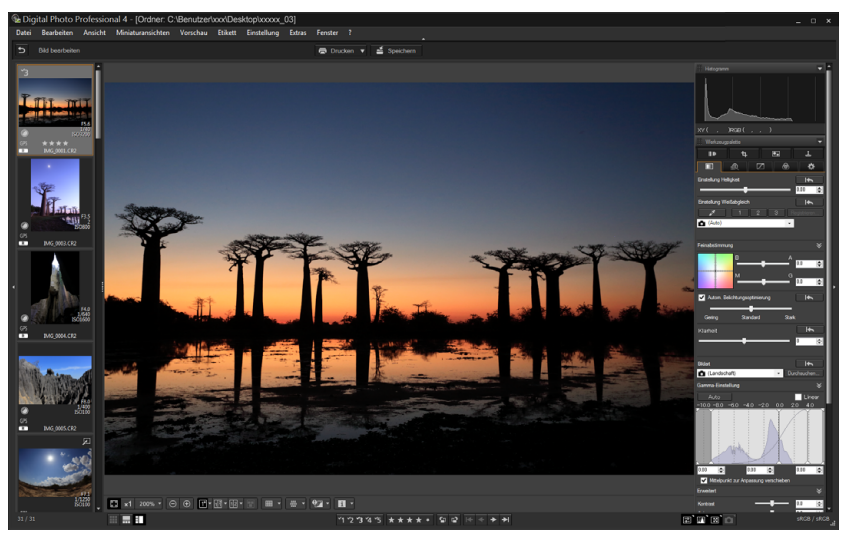

# **Bearbeiten Sie das Bild.**<br> **Se Digital Photo Professional 4 - [Ordner C: Benutzerloox/Desktoplooxox** 03]

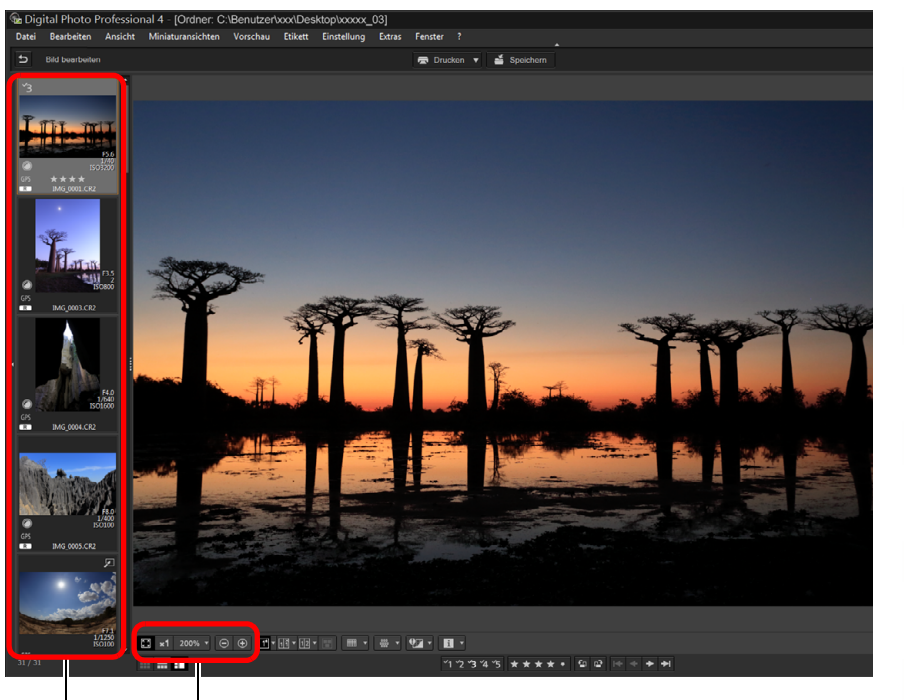

Anzeigevergrößerung ändern

Zu bearbeitendes Bild auswählen Das ausgewählte Bild wird in der Mitte des Fensters vergrößert angezeigt

- **Informationen zu Symbolen, die am Rand einer Miniaturansicht** angezeigt werden, finden Sie unter "Bildrahmen-Informationen im Hauptfenster und im Bildbearbeitungsfenster" [\(S. 184\).](#page-183-0)
- **Die Werkzeugpaletten, die Navigatorpalette und die** Histogrammpalette werden angezeigt, und Sie können das Bild bearbeiten.
- l Um den Zustand wiederherzustellen, in dem sich das Bild vor dem letzten Bearbeitungsvorgang mit der Werkzeugpalette befand, wählen Sie im Menü [Bearbeiten] die Option [Rückgängig] oder drücken Sie die Tastenkombination  $<$ Strg> +  $<$ Z>.

**3 [Sortieren von](#page-29-0)  Bildern** eigen<br><sup>}</sup>ider **[4](#page-40-0) Bildern** \_\_\_<br>cken<br>ilder **Drucken von Bildern Bearbeiten von [6](#page-135-0)Verarbeiten einer großen Anzahl von RAW-Bildern Fernaufnahmen [7](#page-142-0)** dergabe<br>**[8](#page-148-0)**<br>8<br>Finzalbil **Wiedergabe von Movies und Speichern von Einzelbildern**

nterl<br>Bild

**[Herunterladen](#page-8-0)  von Bildern**

**Anzeigen von Bildern**

**[9](#page-152-0)Handhabung von RAW-Movies**

> **[10](#page-164-0)HDR PQ Modus**

**[11](#page-172-0) Festlegen von Einstellungen**

**4 Klicken Sie auf den Bereich, den Sie vergrößern möchten.**

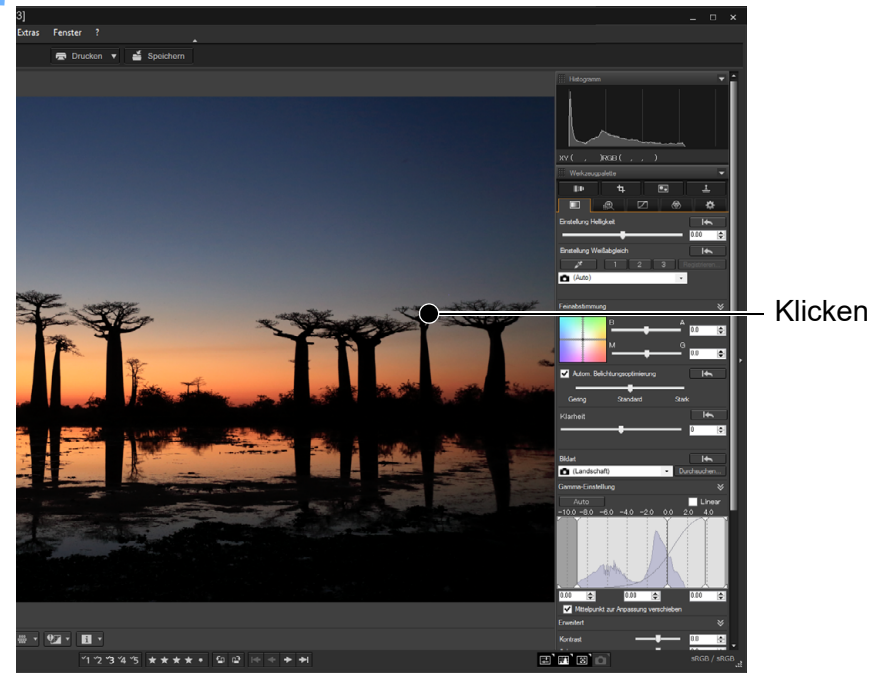

- **→ Der durch Anklicken aktivierte Bereich wird auf 100 % vergrößert** (tatsächliche Pixelgröße).
- l Um den Anzeigebereich zu ändern, ziehen Sie den Cursor auf dem Bild oder den vergrößerten Anzeigebereich auf der Navigatorpalette in die gewünschte Position [\(S. 19\)](#page-18-0).
- l Durch erneutes Anklicken kehren Sie zum Vollbild zurück ([Fenster anpassen]).
- l Um zum Hauptfenster zurückzukehren, klicken Sie in der Symbolleiste auf die Schaltfläche [5].

Im Bildbearbeitungsfenster können Sie nur Bilder aus einem Ordner auswählen. Um Bilder aus verschiedenen Ordnern für die Bearbeitung zusammenzustellen, lesen Sie den Abschnitt "Zusammenstellen und Bearbeiten von Bildern im Sammlung-Fenster" [\(S. 104\).](#page-103-0)

# **Wählen Sie das Menü [Ansicht] [Horizontale Miniaturansichten]. Ändern der Lage der Miniaturansicht zu horizontal**

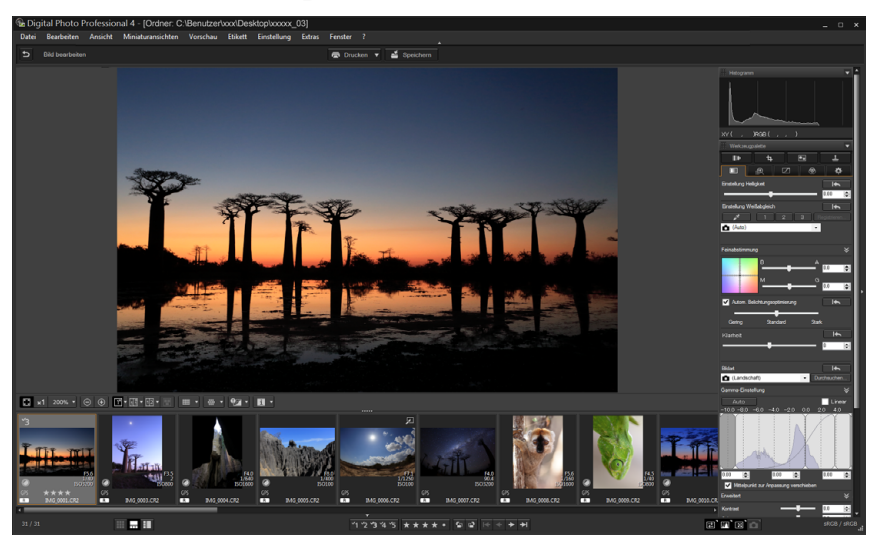

l Wenn Sie [Vertikale Miniaturansichten] auswählen, kehrt die Miniaturansichtsanzeige zur vertikalen Position zurück.

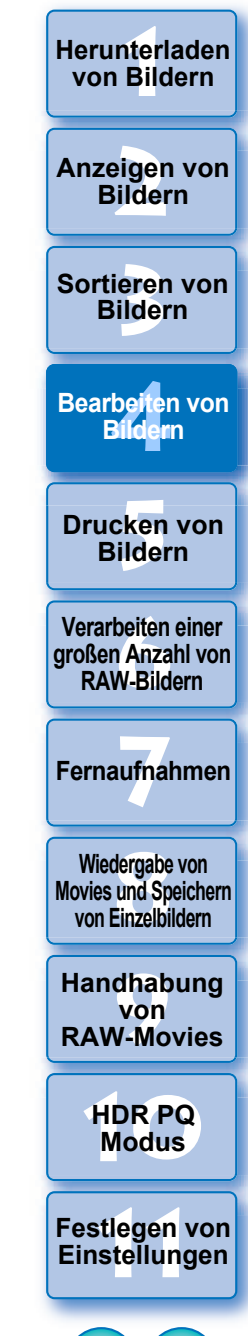

Sie können ausgewählte Bilder in Sammlungsordnern zum Ansehen, Vergleichen und Bearbeiten zusammenstellen.

Sie können Bilder aus verschiedenen Ordnern oder aus nur einem Ordner auswählen, um effizient damit arbeiten zu können.

### **1 Klicken Sie im Hauptfenster im Bereich [Sammlung] auf [+ Sammlung hinzufügen].**

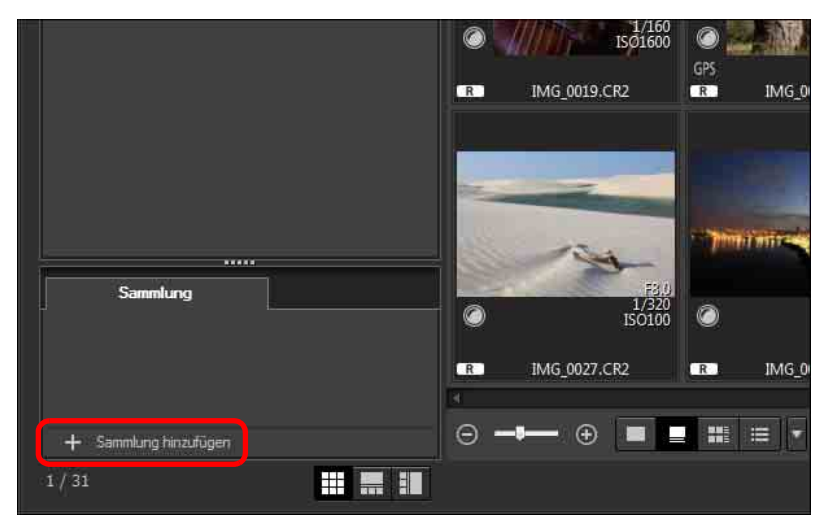

- **→ Daraufhin wird ein neuer Ordner im Bereich [Sammlung] erstellt.**
- l Geben Sie einen Namen für den Sammlungsordner ein.
- l Wiederholen Sie den Vorgang, um weitere Sammlungsordner zu erstellen. Es können bis zu 20 Ordner erstellt werden.
- **2 Wählen Sie das Menü [Datei] [Sammlung auswählen] und wählen Sie einen Sammlungsordner, in dem Bilder aus den Sammlungsordnern mit den angezeigten Namen zusammengestellt werden.**
- <span id="page-103-0"></span>**Zusammenstellen und Bearbeiten von Bildern im Sammlung-Fenster 3 Wählen Sie im Hauptfenster Bilder oder Bilderordner aus. Wählen Sie das Menü [Datei] [Zur Sammlung hinzufügen].**
	- **→ Die Bilder werden dem Sammlungsordner hinzugefügt und die** Anzahl der ausgewählten Bilder im Sammlungsordner wird angezeigt. Wenn ein auf Einzelbildanzeige [\(S. 23\)](#page-22-0) festgelegtes Bild hinzugefügt wird, wird die Anzahl der Bilder als zwei Bilder angezeigt.
	- **C** Sie können einem Sammlungsordner auch Bilder hinzufügen, indem Sie Bilder und Ordner auswählen und anschließend in dem durch Rechtsklick angezeigten Kontextmenü [Zur Sammlung hinzufügen] auswählen.

### **4 Wählen Sie einen Sammlungsordner im Bereich [Sammlung].**

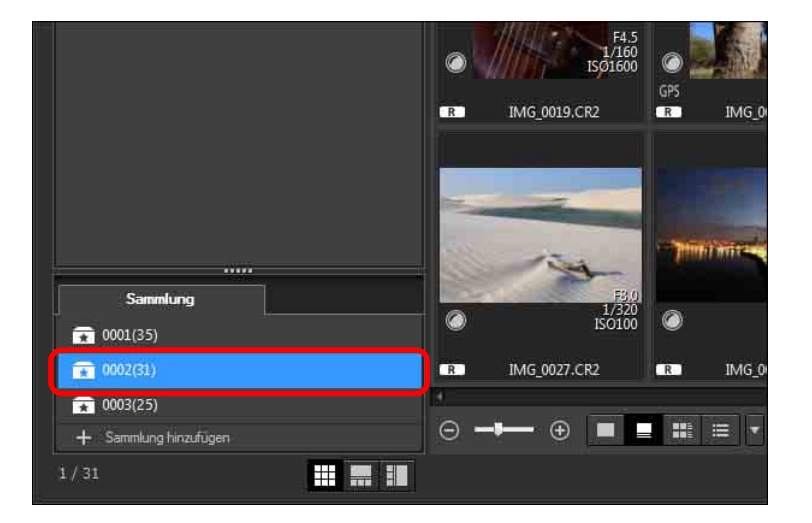

**→ Die Bilder im ausgewählten Ordner werden angezeigt.** 

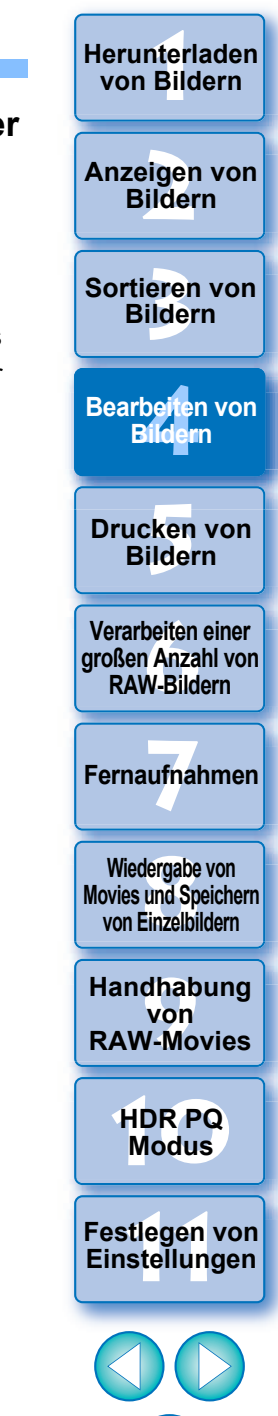

### **5 Überprüfen Sie die angezeigten Bilder.**

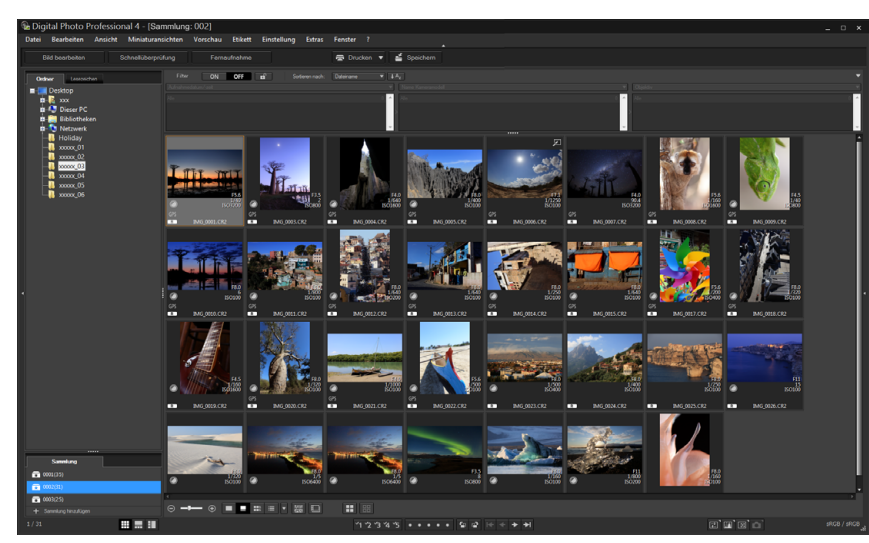

### **6 Bearbeiten Sie die Bilder.**

- **Bearbeiten Sie die angezeigten Bilder.**
- **→ Die angezeigten Bilder bleiben auch nach dem Schließen von** DPP in den Sammlungsordnern erhalten.

#### $\sum_{i=1}^{n}$ **So entfernen Sie Bilder aus Sammlungsordnern**

#### l **Entfernen von ausgewählten Bildern**

Wählen Sie die Bilder im Sammlungsordner aus und anschließend im Menü [Datei] die Option [Aus der Sammlung entfernen]. (Sie können aus dem Sammlungsordner auch Bilder entfernen, indem Sie mit der rechten Maustaste auf die ausgewählten Bilder klicken und aus dem eingeblendeten Menü die Option [Aus der Sammlung entfernen] auswählen.) Beachten Sie, dass das Originalbild unverändert erhalten bleibt, auch wenn Sie das Bild aus dem Sammlungsordner entfernen.

### l **Entfernen aller Bilder**

Wählen Sie [Sammlung löschen] im Menü [Datei]. Hinweis: Beim Entfernen aller Bilder aus dem Sammlungsordner bleiben die Originalbilder unverändert erhalten.

### l **Löschen eines Sammlungsordners**

Wählen Sie einen Sammlungsordner im Sammlungsbereich und anschließend in dem durch Rechtsklick angezeigten Kontextmenü [Sammlung löschen]. Hinweis: Beim Löschen eines Sammlungsordners bleiben die Originalbilder unverändert erhalten. **3 [Sortieren von](#page-29-0)  Bildern** eigen<br><sup>}</sup>ider **Anzeigen von Bildern**

nterl<br>Bild

**[Herunterladen](#page-8-0)  von Bildern**

**[4](#page-40-0) Bildern Bearbeiten von** 

\_\_\_<br>cken<br>ilder **Drucken von Bildern**

**[6](#page-135-0)Verarbeiten einer großen Anzahl von RAW-Bildern**

**Fernaufnahmen [7](#page-142-0)**

dergabe<br>**[8](#page-148-0)**<br>8<br>Finzalbil **Wiedergabe von Movies und Speichern von Einzelbildern**

**[9](#page-152-0)Handhabung von RAW-Movies**

> **[10](#page-164-0)HDR PQ Modus**

**[11](#page-172-0) Festlegen von Einstellungen**

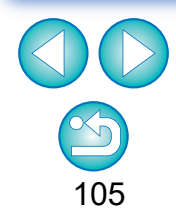

**An dem Bild ausgeführte Änderungen werden auf das Originalbild angewendet.**

Alle an den Bildern in einem Sammlungsordner vorgenommenen Änderungen werden auf die Originalbilder angewendet.

# **Compositing von Bildern JPEG/TIFF**

Sie können zwei Bilder in einem Bild kombinieren. Dieses Composite-Bild können Sie dann mit einem weiteren Bild kombinieren. Da das Composite-Bild als separates Bild gespeichert wird, hat dieser Vorgang auf die Originalbilder keine Auswirkungen.

- Ħ l Diese Funktion kann bei allen von DPP unterstützten Bildformaten [\(S. 4\)](#page-3-0) verwendet werden.
	- l Der Farbraum eines Composite-Bildes wird zum Farbraum des Hintergrundbildes.
	- l Die Bildinformationen werden einem Composite-Bild nicht angehängt.

# **1 Wählen Sie ein Hintergrundbild im Hauptfenster.**

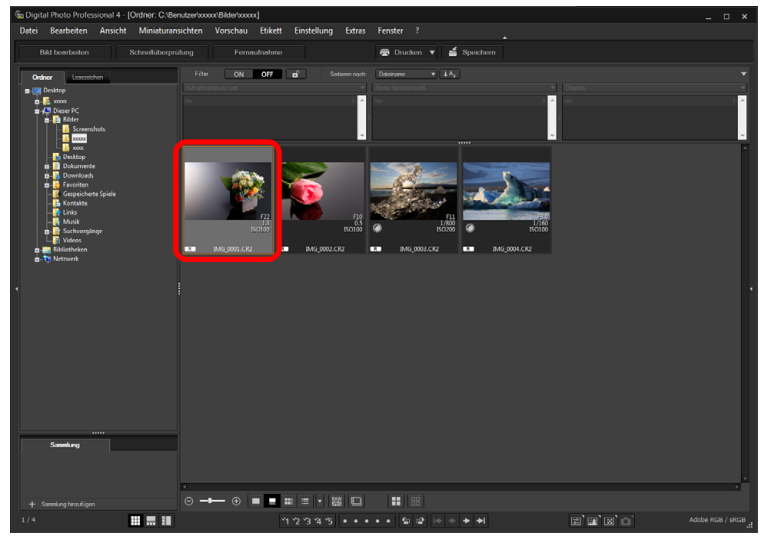

l Sie können auch ein Hintergrundbild im Bildbearbeitungsfenster oder im Fenster [Sammlung] wählen.

# **2 Wählen Sie Menü [Extras] [Compositing-Werkzeug starten].**

**→ Das Fenster Zusammenstellungswerkzeug wird angezeigt.** 

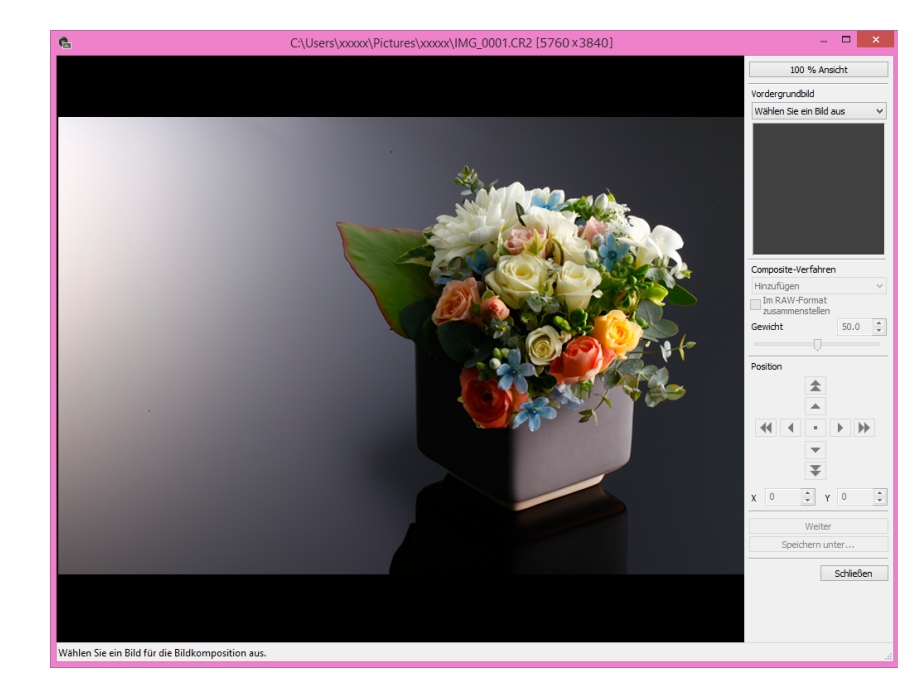

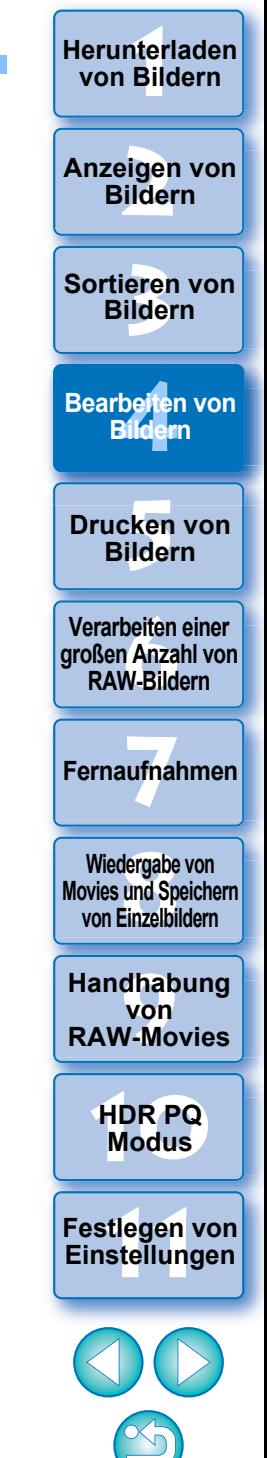

# **3 Wählen Sie das zu kombinierende Bild.**

l Wählen Sie das zusammenzustellende Bild im Listenfeld [Vordergrundbild] aus.

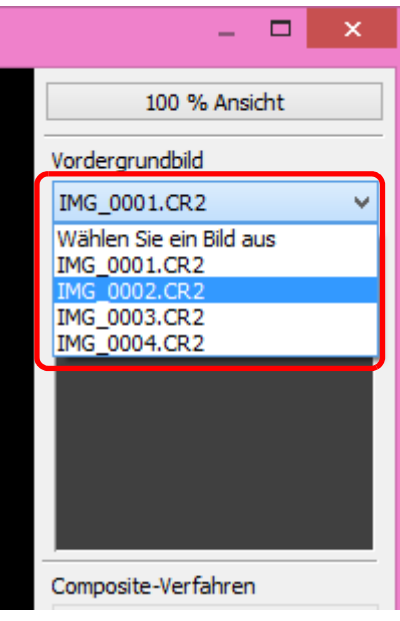

- $\rightarrow$  Das ausgewählte Bild wird in der Miniaturansicht für [Vordergrundbild] angezeigt.
- **→ Eine Vorschau der Kombination aus Hintergrundbild und** [Vordergrundbild] wird in der Zusammenstellungsvorschau angezeigt.
- **Die folgenden Bilder sind kombinierbar.** 
	- Wenn ein Hintergrundbild im Hauptfenster ausgewählt wird: Bilder im selben Ordner wie Hintergrundbild
	- Wenn ein Hintergrundbild im Fenster [Sammlung] ausgewählt wird: Bilder im Fenster [Sammlung]
	- Wenn ein Hintergrundbild im Bildbearbeitungsfenster ausgewählt wird: Bilder werden im Bereich für Miniaturansichten angezeigt
- l Sie können auch Bilder unterschiedlicher Größen kombinieren.

# **4 Wählen Sie ein Composite-Verfahren.**

l Wählen Sie ein Composite-Verfahren aus dem Listenfeld [Composite-Verfahren] aus.

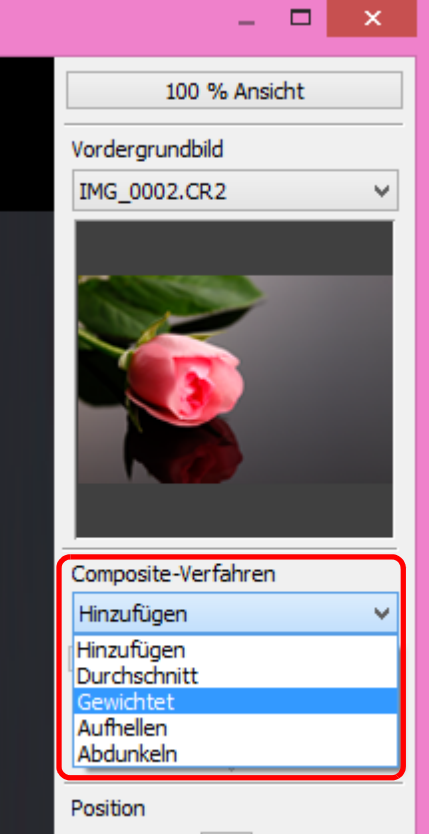

**3 [Sortieren von](#page-29-0)  Bildern** eigen<br><sup>}</sup>ider be**it**er<br>Bilden **[5](#page-130-0) Bildern Anzeigen von Bildern Drucken von Bearbeiten von Bildern [6](#page-135-0)Verarbeiten einer großen Anzahl von RAW-Bildern Fernaufnahmen [7](#page-142-0) [10](#page-164-0)HDR PQ Modus** dergabe<br>**[8](#page-148-0)**<br>8<br>Finzalbil **Wiedergabe von Movies und Speichern von Einzelbildern [11](#page-172-0) Festlegen von [9](#page-152-0)Handhabung von RAW-Movies**

nterl<br>Bild

**[Herunterladen](#page-8-0)  von Bildern**

107

**Einstellungen**

- **→ Das in der Composite-Vorschau ausgewählte Composite-**Verfahren wird angewandt.
- l Das Composite-Verfahren kann aus fünf verschiedenen Optionen ausgewählt werden: Hinzufügen, Durchschnittlich, Gewichtet, Aufhellen und Abdunkeln. Detaillierte Informationen über jedes Composite-Verfahren finden Sie unter "Composite-Verfahren" [\(S. 109\)](#page-108-0).
- l Wenn Sie [Gewichtet] auswählen, können Sie den Anteil des zu kombinierenden Bildes auswählen. Verwenden Sie den Schieber [Gewichten] unten im Listenfeld von [Composite-Verfahren], um direkt einen Wert zur Einstellung der Anteiligkeit einzugeben.
- l Wenn Sie auf die Schaltfläche [100 % Ansicht] klicken, wird das Bild mit 100 % Vergrößerung (tatsächliche Pixelgröße) angezeigt.

### **5 Positionieren Sie die Bilder.**

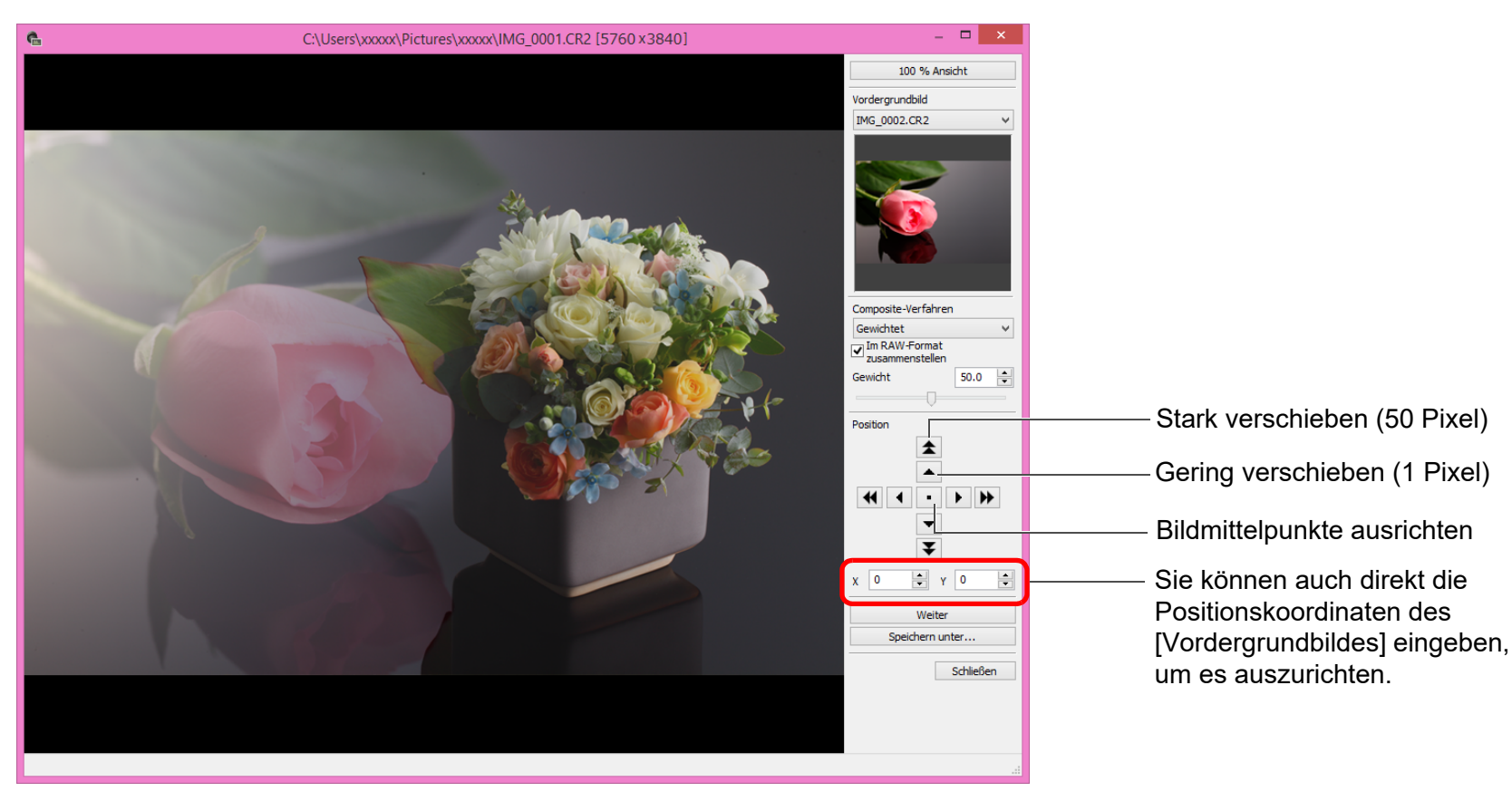

**3 [Sortieren von](#page-29-0)  Bildern** eigen<br><sup>}</sup>ider be**it**er<br>Bilden **[5](#page-130-0) Bildern Anzeigen von Bildern Drucken von Bearbeiten von Bildern [6](#page-135-0)Verarbeiten einer großen Anzahl von RAW-Bildern**

nterl<br>Bild

**[Herunterladen](#page-8-0)  von Bildern**

**Fernaufnahmen [7](#page-142-0)**

**[8](#page-148-0)**<br> **8**<br> **8** Movies und Speichern<br>
von Einzelbildern **Wiedergabe von von Einzelbildern**

**[9](#page-152-0)Handhabung von RAW-Movies**

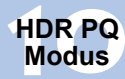

**[11](#page-172-0) Festlegen von Einstellungen**

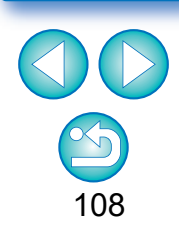

l Sie können [Im RAW-Format zusammenstellen] unter den folgenden Bedingungen festlegen. Wenn sowohl das Hintergrundbild als auch das [Vordergrundbild] RAW-Bilder sind und alle folgenden Bedingungen erfüllt werden.

Aktivieren Sie gegebenenfalls das Kontrollkästchen [Im RAW-

l Hintergrundbild und [Vordergrundbild] werden mit ihren

ausgerichteten Mittelpunkten angezeigt. **Im RAW-Format zusammenstellen]** 

Format zusammenstellen].

F

- Wenn die für die Aufnahmen verwendeten Kameras vom selben Modell sind
- Wenn die Einstellung der ISO-Empfindlichkeit bei der Aufnahme dieselbe war
- Wenn die Tonwert Priorität bei der Aufnahme dieselbe war
- Wenn die Bildgrößen (Originalgröße) übereinstimmen
- $|\overline{\overline{1}}|$ l Die folgenden Funktionen sind bei mit [Im RAW-Format zusammenstellen] zusammengestellten Bildern nicht verfügbar.
	- Auto Lighting Optimizer (Automatische Belichtungsoptimierung) [\(S. 58\)](#page-57-0)
	- Bildstil Auto (automatisch auf Standard gesetzt) [\(S. 49\)](#page-48-0)
# **6 Klicken Sie auf die Schaltfläche [Speichern unter].**

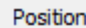

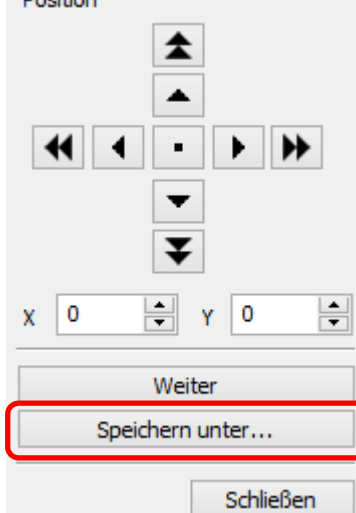

- l Legen Sie im daraufhin angezeigten Fenster die benötigten Einstellungen fest und klicken Sie dann auf die Schaltfläche [Speichern].
- l Wenn Sie auf die Schaltfläche [Weiter] klicken, werden Bilder kombiniert, um ein neues Hintergrundbild zu erzeugen, und Sie können mit der Kombination eines weiteren Bildes fortfahren.
- l Um abzuschließen, klicken Sie auf die Schaltfläche [Schließen].

#### **Composite-Verfahren**

**I**Hinzufügen

Das Hintergrundbild und das [Vordergrundbild] werden hinzugefügt und die Bilder werden kombiniert.

● Durchschnitt

Das Hintergrundbild und das [Vordergrundbild] werden zu Anteilen von jeweils 50 % miteinander kombiniert.

Wenn Sie den Anteil für das [Vordergrundbild] ändern möchten, wählen Sie [Gewichtet] aus.

l Gewichtet

Legen Sie den Anteil für das [Vordergrundbild] fest und kombinieren Sie dann das Hintergrundbild und das [Vordergrundbild].

l Heller

Das Hintergrundbild und das [Vordergrundbild] werden miteinander verglichen, wobei nur hellere Abschnitte aus dem [Vordergrundbild] kombiniert werden.

**O** Dunkler

 $|\overline{z}|$ 

Das Hintergrundbild und das [Vordergrundbild] werden miteinander verglichen, wobei nur dunklere Abschnitte aus dem [Vordergrundbild] kombiniert werden.

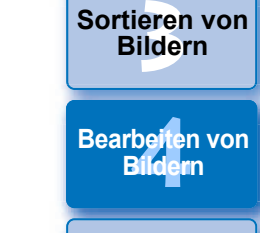

**[5](#page-130-0) Bildern Drucken von** 

nterl<br>Bild

**[Herunterladen](#page-8-0)  von Bildern**

eigen<br><sup>}</sup>ider

**Anzeigen von Bildern**

**[6](#page-135-0)Verarbeiten einer großen Anzahl von RAW-Bildern**

**Fernaufnahmen [7](#page-142-0)**

dergabe<br>**[8](#page-148-0)**<br>8<br>Finzalbil **Wiedergabe von Movies und Speichern von Einzelbildern**

**[9](#page-152-0)Handhabung von RAW-Movies**

> **[10](#page-164-0)HDR PQ Modus**

**[11](#page-172-0) Festlegen von Einstellungen**

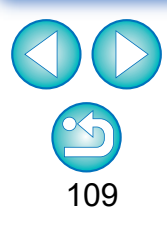

Sie können diese Funktion als Funktionsschaltfläche in der Symbolleiste des Hauptfensters anzeigen [\(S. 127\).](#page-126-0)

#### **Erstellen von HDR-Bildern (Hoher Dynamikbereich) JPEG/TIFF**

Sie können Bilder mit einem breiten Dynamikbereich erzeugen, bei denen Clipping-Effekte in hellen und dunklen Bereichen verringert wurden, und Bilder, die wie Gemälde wirken. Diese Funktion ist geeignet für Szenen wie z. B. Stillleben und Landschaften. Diese Funktion ist am effektivsten, wenn Sie drei Bilder mit unterschiedlichen Belichtungen für dieselbe Szene (Unterbelichtung, Standardbelichtung, Überbelichtung) verwenden, um ein HDR-Bild zu erzeugen. Sie können jedoch ein HDR-Bild auch aus zwei Bildern oder sogar nur einem Bild erzeugen.

Da das HDR-Bild als separates Bild gespeichert wird, bleiben die Originalbilder unverändert.

\* HDR steht für High Dynamic Range (Hoher Dynamikbereich).

- 围 l Diese Funktion kann bei allen von DPP unterstützten Bildformaten [\(S. 4\)](#page-3-0) verwendet werden, mit Ausnahme von HEIF-Bildern.
	- l Die Bildinformationen werden nicht an ein HDR-Bild angehängt.

#### **1 Wählen Sie im Hauptfenster ein Bild aus.**

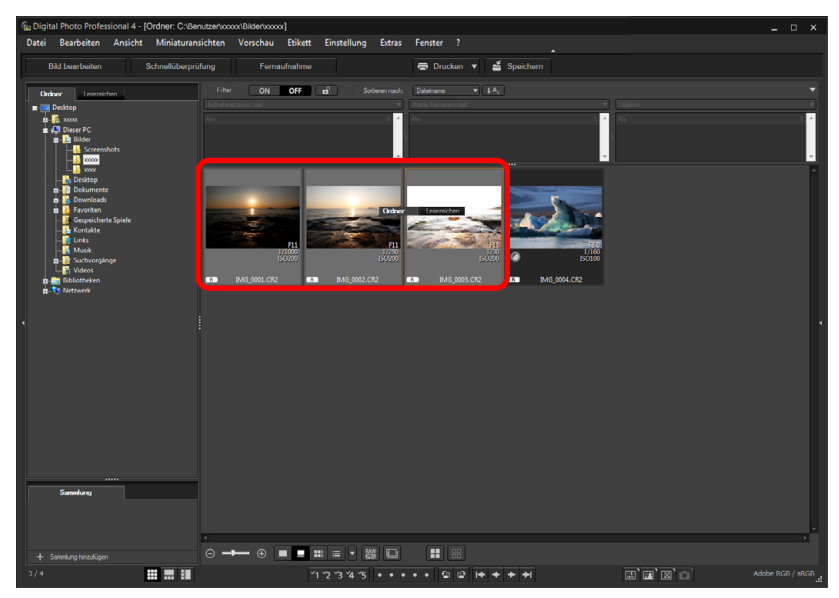

#### **2 Wählen Sie Menü [Extras] [HDR-Werkzeug starten].**

- **→ Das Fenster [Bilder auswählen] wird angezeigt.** 
	- Sie können das Fenster [Bilder auswählen] auch vom Bearbeitungsfenster und vom Bildbearbeitungsfenster aus anzeigen.

#### **3 Legen Sie die erforderlichen Einstellungen fest, und klicken Sie anschließend auf die Schaltfläche [HDR starten].**

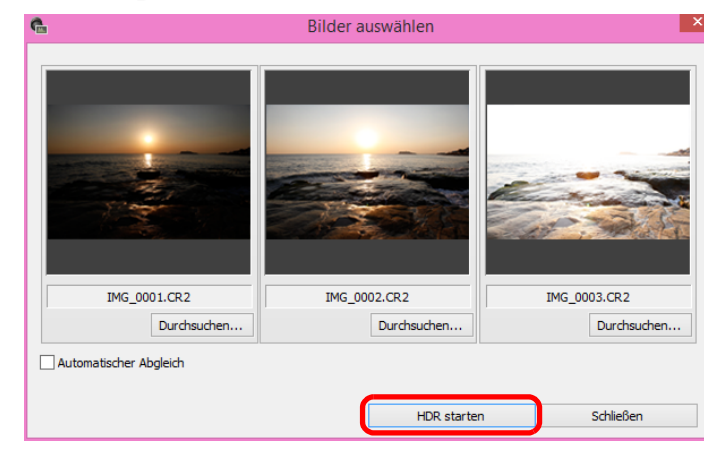

- l Um das ausgewählte Bild zu ändern oder ein anderes Bild hinzuzufügen, klicken Sie auf die Schaltfläche [Durchsuchen]. Wählen Sie im daraufhin angezeigten Dialogfeld [Öffnen] die Bilddatei und klicken Sie auf die Schaltfläche [Öffnen].
- l Wenn Sie zwei Bilder derselben Größe auswählen, können Sie das Listenfeld [Automatischer Abgleich] für automatischen Bildabgleich aktivieren. Der automatische Bildabgleich funktioniert möglicherweise bei sich wiederholenden Mustern (Gitter, Streifen usw.) oder flachen, eintönigen Bildern nicht richtig.
- **→ Wenn Sie auf die Schaltfläche [HDR starten] klicken, wird das** Fenster [Bild einstellen] angezeigt.
- Nach der Verwendung des automatischen Bildabgleichs ist das Bild am Randbereich teilweise gelöscht.

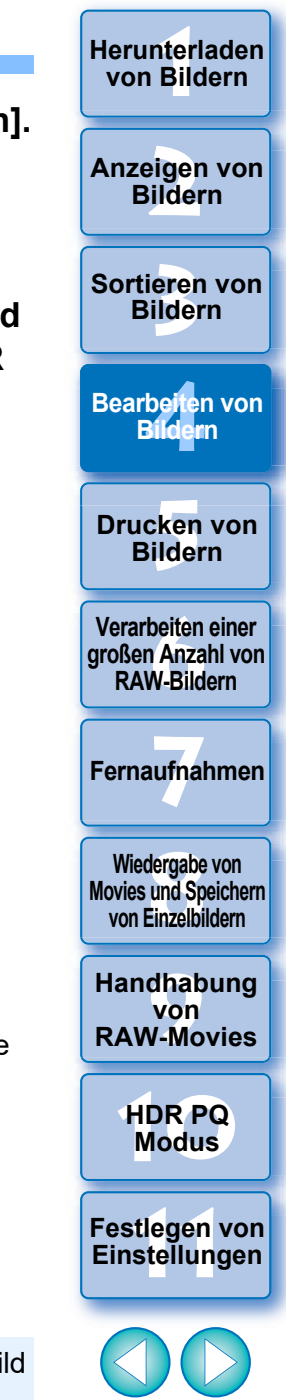

**4 Nehmen Sie die erforderliche Auswahl vor, um das Bild anzupassen.**

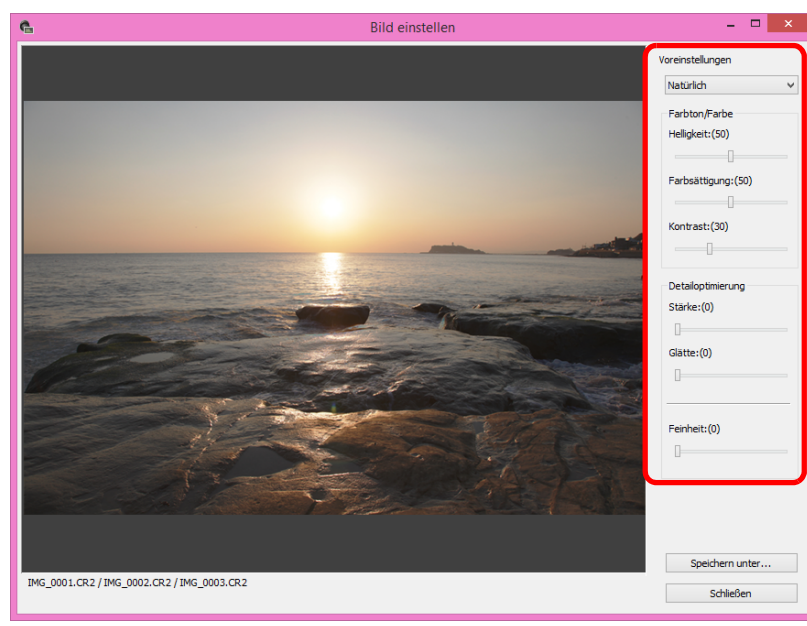

#### ● Schieber im Fenster [Bild anpassen] **[Farbton/Farbe]**

- [Helligkeit]: Passt die gesamte Helligkeit des Bildes an. Wenn Sie den Schieberegler nach rechts bewegen, wird das Bild heller; bewegen Sie ihn nach links, wird es dunkler.
- [Farbsättigung]: Passt die gesamte Farbsättigung des Bildes an. Wenn Sie den Schieberegler nach rechts bewegen, wird die Farbe tiefer; bewegen Sie ihn nach links, wird die Farbe seichter.
- [Kontrast]: Passt den gesamten Kontrast des Bildes an. Wenn Sie den Schieberegler nach rechts bewegen, wird der Kontrast verstärkt; bewegen Sie ihn nach links, wird der Kontrast abgeschwächt.

#### **[Detailoptimierung]**

#### [Stärke]: Passt den gesamten Kontrast und den Kontrast von Details gleichzeitig an. Wenn Sie den Schieberegler nach rechts bewegen, wird der Effekt stärker. [Glätte]: Passt die gesamte Glätte des Bildes an. Wenn Sie den Schieberegler nach rechts bewegen, verleiht dies dem Bild einen glatten und

[Feinheit]: Passt die Klarheit von Details an. Wenn Sie den Schieberegler nach rechts bewegen, werden die Umrisse schärfer.

natürlichen Ausdruck.

l [Voreinstellungen] und Fertigbearbeitungseffekte Mit [Voreinstellungen] können Sie aus den fünf voreingestellten Fertigbearbeitungseffekten unten aus einem Pulldown-Menü ([Natürlich] ist als Standard ausgewählt) auswählen, anstatt die Schieber einzeln zu betätigen. Durch die Auswahl eines Fertigbearbeitungeffekts bewegt sich jeder Schieber entsprechend der Einstellung. Sie können die Schieber auch nach der Auswahl eines Effekts betätigen und anpassen.

[Natürlich]: In kontrastreichen Szenen werden Farbanpassungen in Bereichen, in denen helle oder dunkle Bereiche gewöhnlich Clipping-Effekte aufweisen, im Rahmen einer Fertigbearbeitung korrigiert, bei der Clipping-Effekte von hellen und dunklen Bereichen verringert sind. [Standard]: Ergibt eine Fertigbearbeitung mit einer gemäldeähnlichen Tonalität für ein beeindruckendes Bild. [Gesättigt]: Für ein kräftigeres Aussehen als mit dem Effekt [Standard]. [Markant]: Für ein lebendigeres Aussehen als mit [Standard], bei der das Motiv hervorgehoben wird. [Prägung]: Reguliert die Sättigung des Farbtons mehr nach unten als [Standard], um einen altmodischen Eindruck zu erzielen.

\_\_\_<br>cken<br>ilder **Drucken von Bildern**

**3 [Sortieren von](#page-29-0)  Bildern**

**[4](#page-40-0) Bildern**

**Bearbeiten von** 

eigen<br><sup>}</sup>ider

**Anzeigen von Bildern**

nterl<br>Bild

**[Herunterladen](#page-8-0)  von Bildern**

**[6](#page-135-0)Verarbeiten einer großen Anzahl von RAW-Bildern**

**Fernaufnahmen [7](#page-142-0)**

**[8](#page-148-0)8**<br> **8** Wiedergabe von<br>
Movies und Speichern<br>
von Einzelbildern **Wiedergabe von von Einzelbildern**

**[9](#page-152-0)Handhabung von RAW-Movies**

> **[10](#page-164-0)HDR PQ Modus**

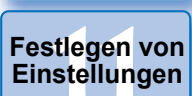

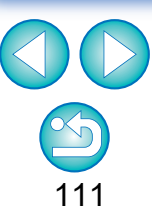

#### **5 Klicken Sie auf die Schaltfläche [Speichern unter].**

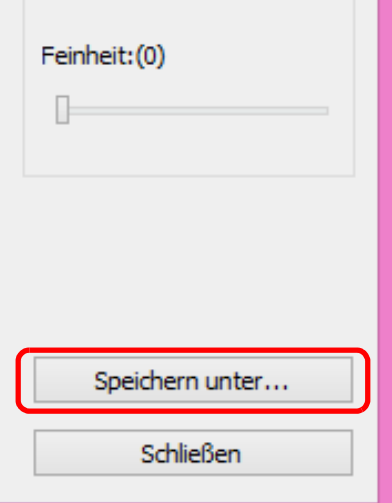

**→ Legen Sie im daraufhin angezeigten Fenster die benötigten** Einstellungen fest, indem Sie auf die Schaltfläche [Speichern unter] klicken, und klicken Sie dann auf die Schaltfläche [Speichern].

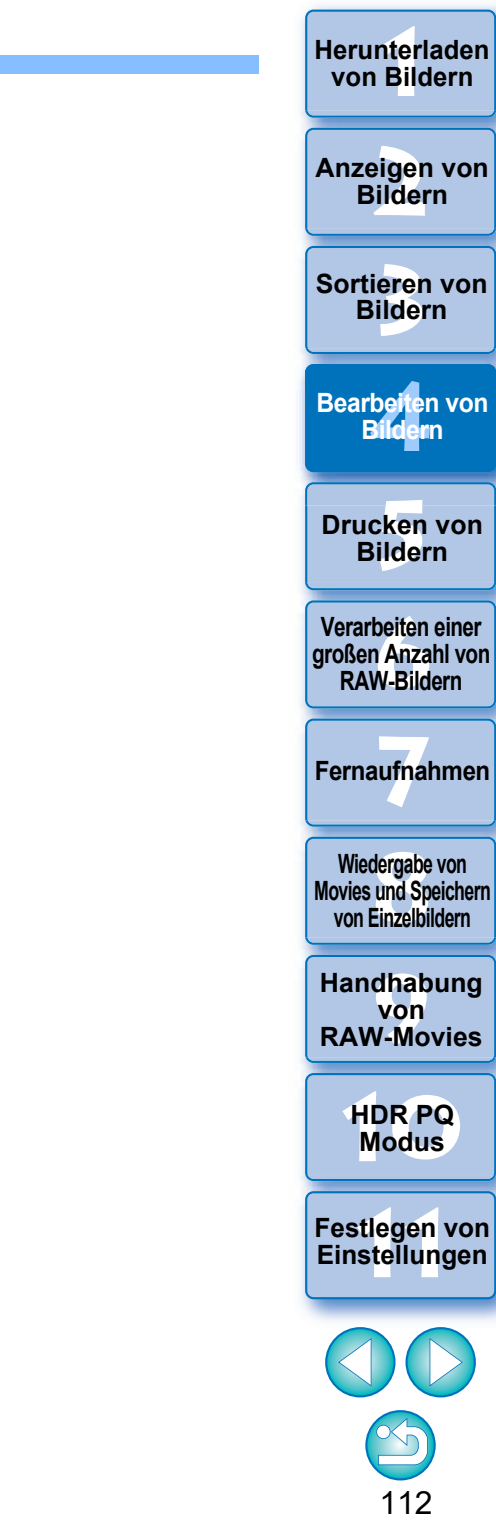

**Wiedergabe von Movies und Speichern von Einzelbildern**

**Herunterladen von Bildern**

**Anzeigen von** 

**Modergabe vs und Species**<br> **Modern Species Species**<br> **Modern Species Species**<br> **Modern Species**<br> **Modern Species**<br> **Modern Species [11](#page-172-0) Franchabung**<br> **11 HDR PQ**<br> **HDR PQ**<br> **Festlegen von Einstellungen von RAW-Movies**

**[10](#page-164-0)HDR PQ** 

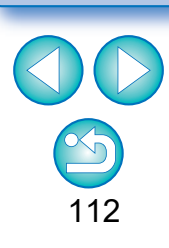

Sie können diese Funktion als Funktionsschaltfläche in der Symbolleiste des Hauptfensters anzeigen [\(S. 127\)](#page-126-0) .

 $\overline{\overline{\mathbf{a}}}$ 

#### **Verwenden der Dual Pixel RAW Optimierung Erweitert**

Durch eine Einstellung der Dual Pixel RAW-Funktion, die mit der Funktion vor der Aufnahme von RAW-Bildern kompatibel ist, werden die Bilder als "spezielle RAW-Bilder (Dual Pixel RAW-Bilder)" mit Dual-Pixel-Informationen aus dem Abbildungssensor aufgezeichnet. Das wird als Dual Pixel RAW-Aufnahme bezeichnet. Mit der Funktion [Dual Pixel RAW-Optimierung] können Sie die mit einem Dual Pixel RAW-Bild aufgenommenen Dual Pixel-Daten für die Feinabstimmung von Position, maximaler Schärfe und Auflösung nutzen, indem Sie unter Verwendung der in der Datei enthaltenen Tiefeninformationen die Perspektive oder das Bokeh verändern, um so ein besseres Fotoergebnis zu erhalten und mögliche Doppelbilder ("Ghosting") zu reduzieren.

#### **Hinweise für Dual Pixel RAW-Aufnahmen**

Bitte beachten Sie bei Aufnahmen mit Dual Pixel RAW folgendes: l (Gilt für alle Funktionen)

- Die besten Effekte erhält man bei einer Objektivblende von f/5.6 oder darunter.
- Die Effekte können bei Aufnahmen in vertikaler oder in horizontaler Ausrichtung unterschiedlich sein.
- Empfehlenswert ist eine ISO-Empfindlichkeit von ISO 1600 oder darunter.
- **In Nur für "Feinabstimmung von Position, maximaler Schärfe und** Auflösung unter Verwendung der in der Dual Pixel RAW-Datei enthaltenen Tiefeninformationen"
	- Empfehlenswert ist eine Brennweite des Objektivs von mindestens 50 mm.
	- Diese Funktion sollte verwendet werden, wenn die Kamera sich in einem bestimmten Abstand vom Motiv befindet.\*
		- \* Anleitung für die Einstellung der Brennweite je nach Motivabstand.

Wenn die Brennweite des Objektivs 50 mm ist, sollte der Motivabstand ca. 1 m - 10 m betragen.

Wenn die Brennweite des Objektivs 100 mm ist, sollte der Motivabstand ca. 2 m - 20 m betragen.

Wenn die Brennweite des Objektivs 200 mm ist, sollte der Motivabstand ca. 4 m - 40 m betragen.

#### **Feinabstimmung von Position, maximaler Schärfe und Auflösung unter Verwendung der in der Dual Pixel RAW-Datei enthaltenen Tiefeninformationen**

Feinabstimmen von Position, maximaler Schärfe und Auflösung unter Verwendung der in der Dual Pixel RAW-Bilder enthaltenen Tiefeninformationen.

- **1 Wählen Sie im Hauptfenster oder im Bildbearbeitungsfenster das Dual Pixel RAW-Bild, das Sie bearbeiten möchten, aus und drücken Sie dann im Menü [Extras] [Dual Pixel RAW-Optimierer starten].**
- **→ Es öffnet sich das Fenster [Dual Pixel RAW-Optimierer].**

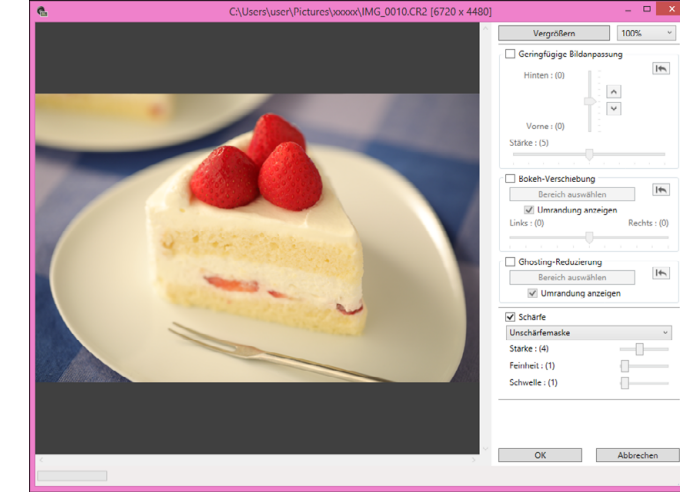

**2 Aktivieren Sie das Kontrollkästchen [Geringfügige Bildanpassung].**

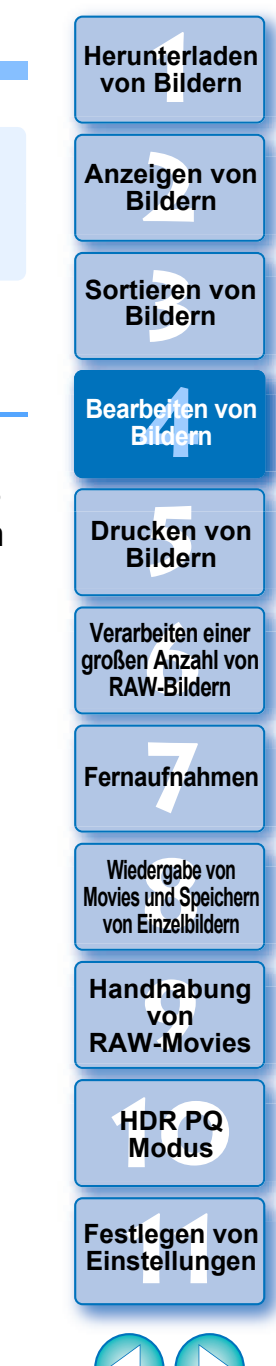

113

Sie können diese Funktion als Funktionsschaltfläche in der Symbolleiste des Hauptfensters anzeigen [\(S. 127\).](#page-126-0)

ħ

#### **3 Passen Sie das Bild an.**

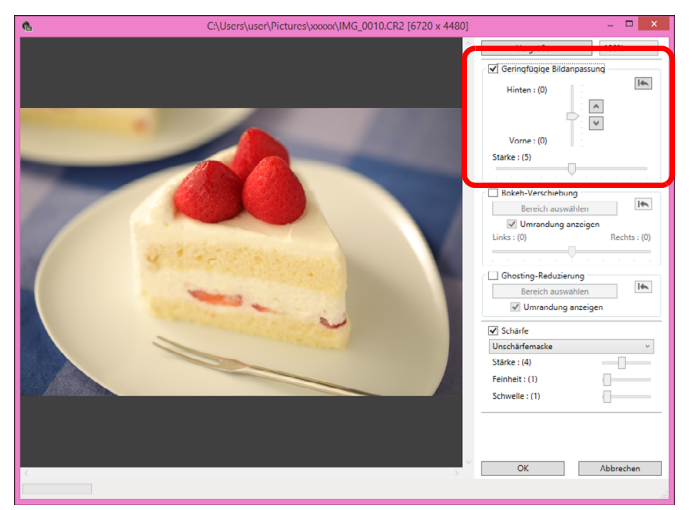

l Stellen Sie mittels der Schieberegler die Auflösung auf Basis der Tiefeninformationen und des Auflösungslevels ein.

#### **4 Drücken Sie die [OK]-Taste.**

 $\rightarrow$  Die Einstellungsanpassungen werden auf das Bild angewendet. Weitere Hinweise zum Speichern von Bildanpassungen finden Sie unter "Bearbeitungsergebnisse speichern" [\(S. 95\)](#page-94-0).

- l Verringern Sie das Anpassungslevel, wenn die Motivumrisse oder das Bokeh unnatürlich aussehen oder wenn es ein verstärktes Bildrauschen oder sichtbare Veränderungen beim Farbton oder bei der Helligkeit gibt.
- **Diese Funktion kann nicht gleichzeitig mit "Veränderung der** Perspektive oder des Bokehs für ein besseres Fotoergebnis" oder "Mögliche Doppelbilder reduzieren" ausgeführt werden.

#### **Veränderung der Perspektive oder des Bokehs für ein besseres Fotoergebnis**

Veränderung der Perspektive oder des Bokehs für ein besseres Fotoergebnis unter Verwendung der mit Dual Pixel RAW-Bildern aufgenommenen Dual Pixel-Informationen.

- **1 Wählen Sie im Hauptfenster oder im Bildbearbeitungsfenster das Dual Pixel RAW-Bild, das Sie bearbeiten möchten, aus und drücken Sie dann im Menü [Extras] [Dual Pixel RAW-Optimierer starten].**
	- **→ Es öffnet sich das Fenster [Dual Pixel RAW-Optimierer].**
- **2 Aktivieren Sie das Kontrollkästchen [Bokeh-Verschiebung].**
- **3 Legen Sie den einzustellenden Bereich fest.**

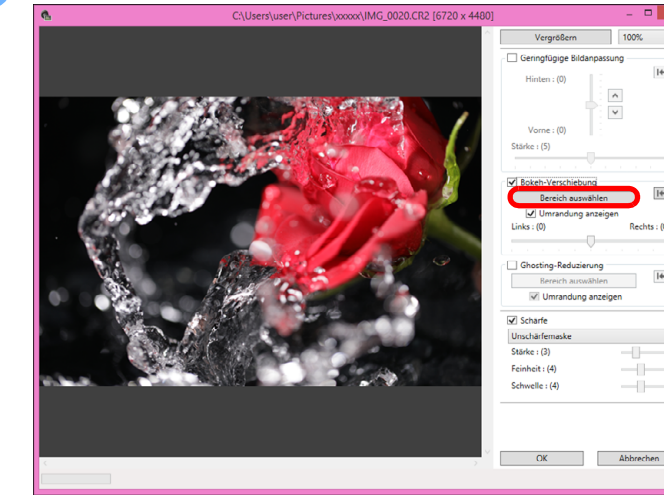

**• Drücken Sie die Taste [Bereich auswählen] und ziehen Sie den** Cursor auf dem Bild, um den einzustellenden Bereich festzulegen. Mit einem Rechtsklick auf der Maus schließen Sie die Festlegung ab. Sie können auch das Häkchen aus dem Kontrollkästchen [Umrandung anzeigen] entfernen, um die Umrandung zu verbergen.

**3 [Sortieren von](#page-29-0)  Bildern** nterl<br>Bild eigen<br><sup>}</sup>ider be**it**er<br>Bilden \_\_\_<br>cken<br>ilder **[Herunterladen](#page-8-0)  von Bildern Anzeigen von Bildern Drucken von Bildern Bearbeiten von Bildern [6](#page-135-0)Verarbeiten einer großen Anzahl von RAW-Bildern Fernaufnahmen [7](#page-142-0) [10](#page-164-0)HDR PQ Modus** dergabe<br>**[8](#page-148-0)**<br>8<br>Finzalbil **Wiedergabe von Movies und Speichern von Einzelbildern [11](#page-172-0) Festlegen von Einstellungen [9](#page-152-0)Handhabung von RAW-Movies**

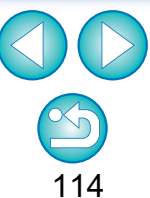

# **4 Passen Sie das Bild an.**

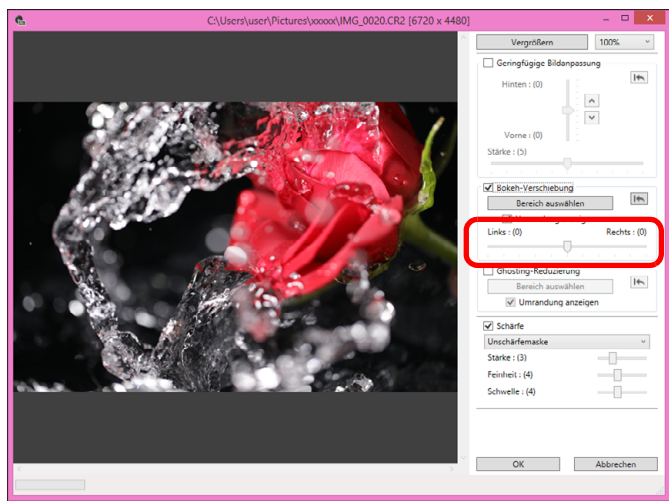

l Passen Sie die Perspektive mit dem Schieberegler an.

#### **5 Drücken Sie die [OK]-Taste.**

 $\rightarrow$  Die Einstellungsanpassungen werden auf das Bild angewendet. Weitere Hinweise zum Speichern von Bildanpassungen finden Sie unter "Bearbeitungsergebnisse speichern" [\(S. 95\)](#page-94-0).

- l Verringern Sie das Anpassungslevel, wenn die Motivumrisse oder das Bokeh unnatürlich aussehen oder wenn es ein verstärktes Bildrauschen oder sichtbare Veränderungen beim Farbton oder bei der Helligkeit gibt.
- l Je nach Anpassungslevel kann sich die Auflösung in die Tiefenrichtung bewegen.
- l Verringern Sie das Anpassungslevel, wenn die Bildränder des ausgewählten Bereichs unnatürlich aussehen.
- **Diese Funktion kann nicht gleichzeitig mit "Feinabstimmung von** Position, maximaler Schärfe und Auflösung unter Verwendung der in der Dual Pixel RAW-Datei enthaltenen

Tiefeninformationen" oder "Mögliche Doppelbilder reduzieren" ausgeführt werden.

#### **Reduzierung möglicher Doppelbilder (Ghosting)**

Reduziert das Auftreten möglicher Doppelbilder unter Verwendung der in den Dual Pixel RAW-Bildern enthaltenen Dual Pixel-Informationen.

- **1 Wählen Sie im Hauptfenster oder im Bildbearbeitungsfenster das Dual Pixel RAW-Bild, das Sie bearbeiten möchten, aus und drücken Sie dann im Menü [Extras] [Dual Pixel RAW-Optimierer starten].**
	- **→ Es öffnet sich das Fenster [Dual Pixel RAW-Optimierer].**
- **2 Aktivieren Sie das Kontrollkästchen [Ghosting-Reduzierung] und legen Sie den Bereich fest.**

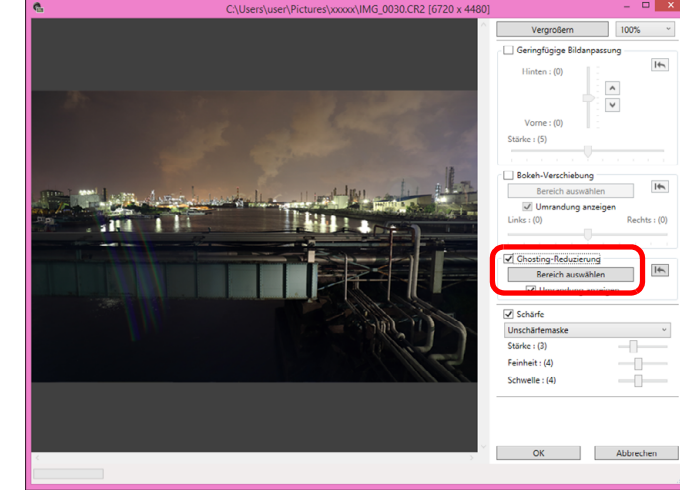

l Drücken Sie die Taste [Bereich auswählen] und ziehen Sie den Cursor auf dem Bild, um den einzustellenden Bereich

festzulegen. Mit einem Rechtsklick auf der Maus schließen Sie die Festlegung ab.

- Sie können auch das Häkchen aus dem Kontrollkästchen [Umrandung anzeigen] entfernen, um die Umrandung zu verbergen.
- $\rightarrow$  Alle Doppelbilder und Streulichter im eingestellten Bereich werden reduziert.

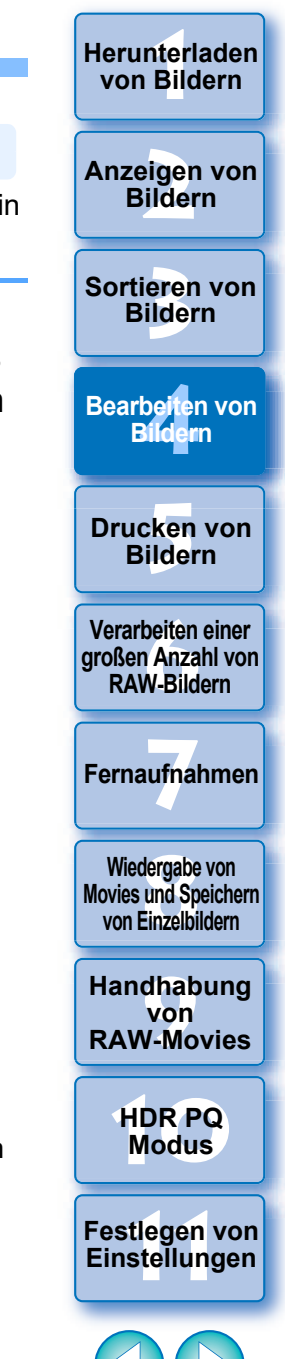

**Drücken Sie die [OK]-Taste.**<br>→ Die Einstellungsanpassungen werden auf das Bild angewendet. Weitere Hinweise zum Speichern von Bildanpassungen finden Sie unter "Bearbeitungsergebnisse speichern" [\(S. 95\)](#page-94-0).

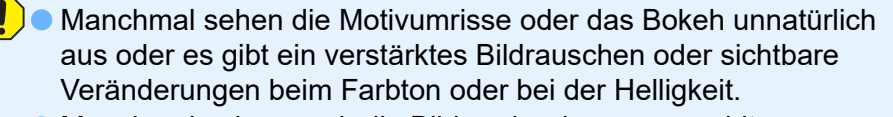

- l Manchmal sehen auch die Bildränder des ausgewählten Bereiches unnatürlich aus.
- **Diese Funktion kann nicht gleichzeitig mit "Feinabstimmung von** Position, maximaler Schärfe und Auflösung unter Verwendung der in der Dual Pixel RAW-Datei enthaltenen Tiefeninformationen" oder "Veränderung der Perspektive oder des Bokehs für ein besseres Fotoergebnis" ausgeführt werden.

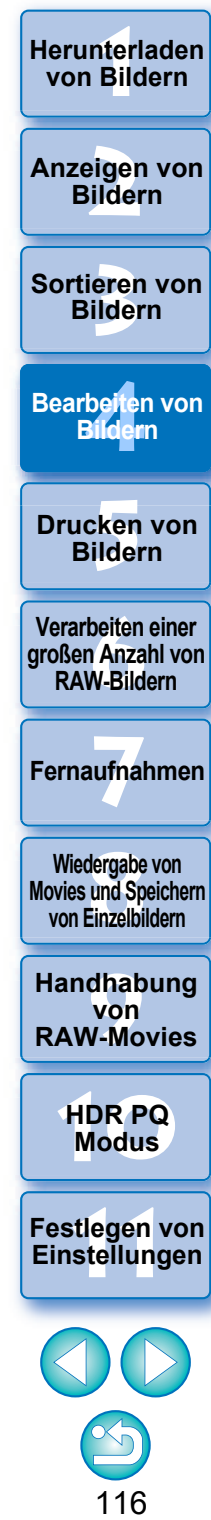

**Herunterladen von Bildern**

**Anzeigen von Bildern**

Sortieren von **Bildern** 

**Examplement**<br> **EXAM-Movies**<br> **Einstellungen**<br> **Einstellungen von RAW-Movies**

**[10](#page-164-0)HDR PQ** 

**12[11](#page-172-0) 1211 1211 1212 1212 1212 1212 1212 1212 1212 1212 1212 1212 1212 1212 1212 1212 1212 1212 1212 1212 1212 1212 1212 1212 1212 1212 1212 1212 1212 1212 1212** 

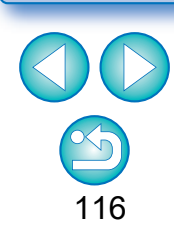

**JPEG/TIFF Erweitert**

## **Verwenden von Depth Compositing**

Depth Compositing erzeugt aus mehreren Bildern ein Einzelbild, das über einen weiten Bereich fokussiert ist. Diese Funktion kombiniert Bilder mit dem Depth Compositing-Werkzeug und gibt das kombinierte Ergebnis als Depth Composite-Bild aus. Es ist dann möglich, das Ausgabebild auch mit dem Bearbeitungswerkzeug für Depth Compositing zu korrigieren.

Diese Funktion kann auch bei Bildern verwendet werden, die ohne Fokus-Bracketing der Kamera aufgenommen wurden.

Siehe "Hinweise für Aufnahmen mit Depth Compositing" [\(S. 118\)](#page-117-0) und "Hinweise für das Depth Compositing" [\(S. 119\)](#page-118-0).

#### **Unterstützte Bildformate**

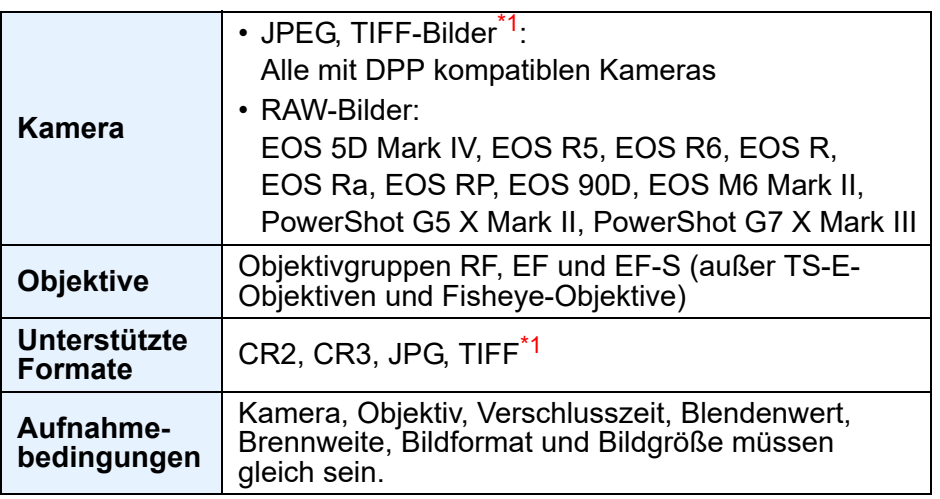

\*<sup>1</sup> In DPP konvertierte und gespeicherte TIFF-Bilder

- l Selbst wenn die oben genannten Bedingungen erfüllt sind, wird Depth Compositing für die folgenden Bilder nicht unterstützt.
	- Mit Mehrfachbelichtung aufgenommene RAW-Bilder
	- Bilder ohne Aufnahmeinformationen
	- Als Bilder für die Anzeige im HDR-PQ-Modus gespeicherte Bilder
	- Bilder mit einer Größe bis 1600 x 1600 Pixeln oder ab 9999 x 6666 Pixeln

### **Verwenden des Depth Compositing-Werkzeugs**

#### **1 Wählen Sie im Hauptfenster usw. mehrere Bilder aus.**

- Bei Bildern, die mit dem Fokus-Bracketing der Kamera aufgenommen wurden, können Sie Tiefen-Compositing auch mit nur einem ausgewählten Bild durchführen.
- **2 Wählen Sie das Menü [Extras] [Tiefen-Compositing] [Tiefen-Compositing-Werkzeug starten].**
	- **→ Das Fenster Depth Compositing-Werkzeug wird angezeigt.**

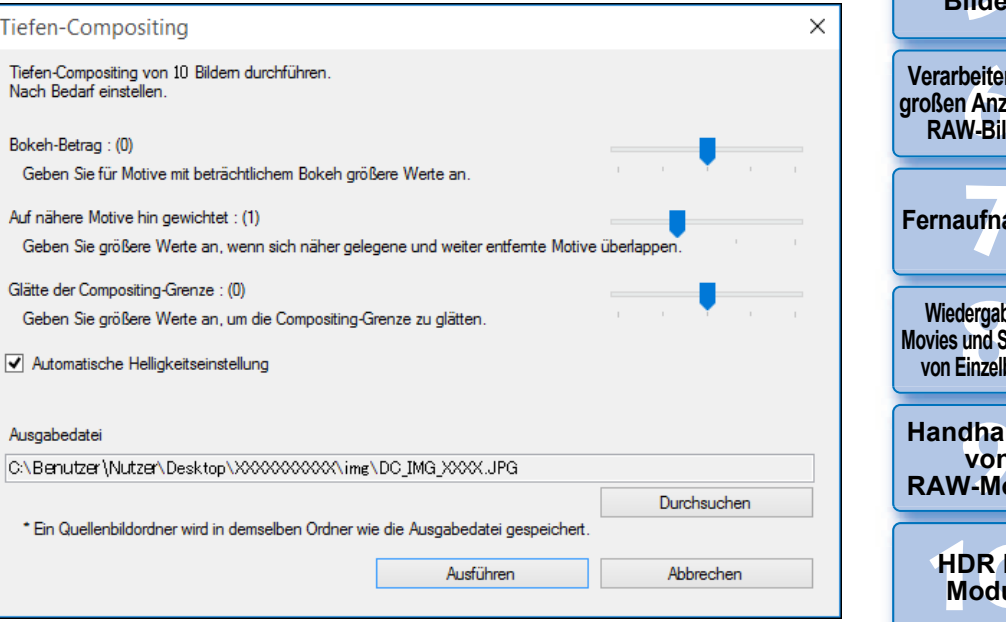

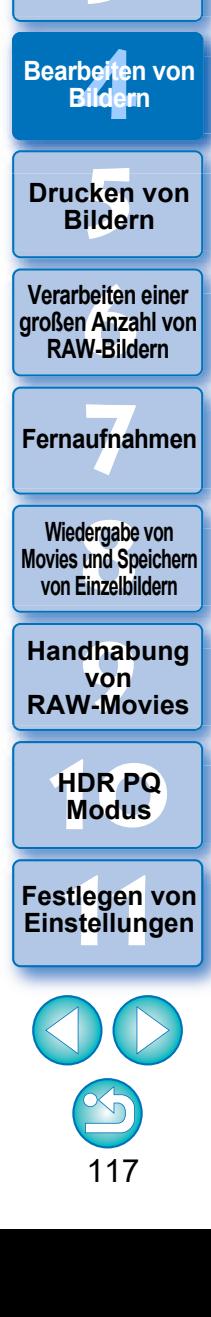

**3 [Sortieren von](#page-29-0)  Bildern**

nterl<br>Bild

**[Herunterladen](#page-8-0)  von Bildern**

eigen<br><sup>}</sup>ider

**Anzeigen von Bildern**

#### **3 Nehmen Sie die gewünschten Einstellungen vor und klicken Sie dann auf die Schaltfläche [Ausführen].**  $\frac{1}{2}$   $\frac{1}{2}$   $\frac{1}{2}$   $\frac{1}{2}$   $\frac{1}{2}$

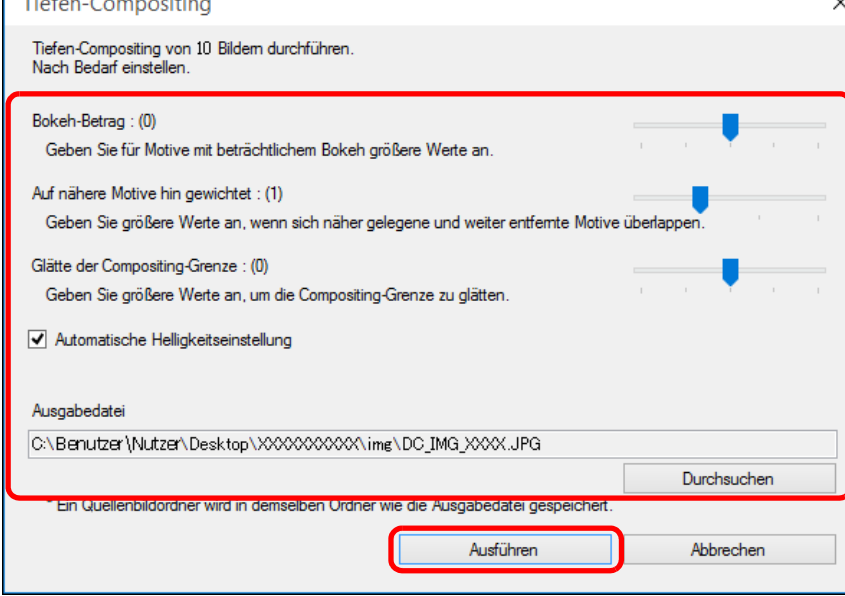

- $\rightarrow$  Bilder werden kombiniert und ein Depth Composite-Bild wird ausgegeben.
- **C** Ein Ordner für das Quellenbild (Ordnername: DPP\_DC ...) wird im gleichen Ordner wie das Depth Composite-Bild ausgegeben. Der Ordner Quellenbild wird verwendet, um das Depth Composite-Bild mit dem [Tiefen-Compositing-Bearbeitungswerkzeug] zu korrigieren.
- l Um das Ausgabeziel oder Format eines Depth Composite-Bildes zu ändern, klicken Sie auf die Schaltfläche [Durchsuchen] und ändern Sie die Einstellungen im angezeigten Fenster.
- l Bei leichten Helligkeitsunterschieden unterdrückt [Automatische Helligkeitseinstellung] durch automatische Korrektur alle Änderungen der Helligkeit zwischen den für das Depth Compositing verwendeten Bildern.

Sie können diese Funktion als Funktionsschaltfläche in der Symbolleiste des Hauptfensters anzeigen [\(S. 127\).](#page-126-0)

 $|\overline{5}|$ 

#### <span id="page-117-0"></span>**Hinweise für Aufnahmen mit Depth Compositing**

- l Nach erfolgtem Depth Compositing können die kombinierten Ergebnisse einen kleineren Bildwinkel haben als bei der Aufnahme der Bilder. Für Aufnahmen mit Fokus-Bracketing werden Aufnahmen mit einem weiteren Bildwinkel empfohlen. Im Anschluss an das Depth Compositing können Sie das Bild ggf. zuschneiden.
- l Um ein optimales Ergebnis zu erzielen, stellen Sie den Blendenwert vor der Aufnahme in einem Bereich zwischen f/5.6–11 ein.
- l Verwenden Sie unbedingt ein Stativ und fixieren Sie die Kamera vor der Aufnahme in ihrer Position.
- **C** Bilder mit sich wiederholenden Mustern, wie Gittermuster und Streifenmuster, oder in denen der gesamte Bildbereich flach und kontrastarm ist, sind möglicherweise nicht kombinierbar.
- l Stellen Sie bei der Aufnahme mehrerer Bilder zuerst auf das Bild scharf, das Ihnen am nächsten ist und arbeiten Sie schrittweise weiter weg.
- l Bei der Aufnahme mehrerer Bilder können Bilder, bei denen die Schärfe stark variiert, zu einem kombinierten Bild mit ungleichmäßiger Schärfe führen oder nicht kombinierbar sein.
- **Depth Compositing setzt voraus, dass Bilder von unbewegten** Objekten kombiniert werden. Bilder von beweglichen Objekten lassen sich möglicherweise nicht kombinieren.
- **I** Wenn sich mehrere Objekte auf dem Bildschirm befinden, sind die Bilder je nach Anordnung der Objekte möglicherweise nicht kombinierbar, z. B. weit voneinander entfernte Objekte.
- **C** Empfohlen werden die folgenden Objektive. RF35mm F1.8 MACRO IS STM, RF50mm F1.2 L USM, RF28-70mm F2 L USM, RF24-105mm F4 L IS USM EF16-35mm f/4L IS USM, EF24-70mm f/4L IS USM, EF100mm f/2.8L MACRO IS USM, EF180mm f/3.5L MACRO USM EF-S35mm f/2.8 MACRO IS STM, EF-S60mm f/2.8 MACRO USM, EF-S18-135mm f/3.5-5.6 IS USM EF-M28mm f/3.5 MACRO IS STM, EF-M15-45mm f/3.5-6.3 IS STM, EF-M18-150mm f/3.5-6.3 IS STM

eigen<br><sup>}</sup>ider **Anzeigen von Bildern**

nterl<br>Bild

**[Herunterladen](#page-8-0)  von Bildern**

**3 [Sortieren von](#page-29-0)  Bildern**

be**it**er<br>Bilden **Bearbeiten von Bildern**

> **[5](#page-130-0) Bildern Drucken von**

**[6](#page-135-0)Verarbeiten einer großen Anzahl von RAW-Bildern**

**Fernaufnahmen [7](#page-142-0)**

**[8](#page-148-0)8**<br> **8** Wiedergabe von<br>
Movies und Speichern<br>
von Einzelbildern **Wiedergabe von von Einzelbildern**

**[9](#page-152-0)Handhabung von RAW-Movies**

> **[10](#page-164-0)HDR PQ Modus**

**Einstellungen**

**[11](#page-172-0) Festlegen von** 

### <span id="page-118-0"></span>**Hinweise für das Depth Compositing**

- Wenn das Depth Compositing-Werkzeug gestartet wird, spiegelt sich der Inhalt von Rezepten, die an fokussierte Bilder angehängt sind, im Depth Composite-Bild wider (mit Ausnahme der folgenden Elemente).
	- Stempel
	- Staublöschungsdaten
	- Reduzieren des Farb-Moiré-Effekts (Werkzeugpalette für die Teilanpassung)
	- Winkeleinstellung (Werkzeugpalette für Ausschnitt-/ Winkeleinstellung)
	- Größeneinstellung beim Öffnen ausgewählter RAW-Bilder in DPP [\(S. 93\)](#page-92-0)
	- Farbanpassung für eine spezifische Farbskala (einschließlich [Monochrom])
	- Dual Pixel RAW-Optimierung
	- Auto Lighting Optimizer (Automatische Belichtungsoptimierung)
	- Schatten/Lichter
- **C** Das Depth Compositing-Werkzeug startet nicht, wenn das fokussierte Bild nicht unterstützt wird.

#### **Verwenden des Depth Compositing-Bearbeitungswerkzeugs**

Wenn mit dem Depth Compositing-Werkzeug nicht das gewünschte Ergebnis erzielt wurde, kopiert diese Funktion den zu korrigierenden Teil des Bildes von einem Quellbild in das Depth Compositing-Bild (in diesem Werkzeug das [Bearbeitetes Bild]).

- **Bearbeiten von 1 Wählen Sie im Hauptfenster usw. ein Depth Composite-Bild aus.**
- **2 Wählen Sie das Menü [Extras] [Tiefen-Compositing] [Tiefen-Compositing-Bearbeitungswerkzeug starten].**
	- **→ Das Fenster Depth Compositing-Bearbeitungswerkzeug wird** angezeigt.

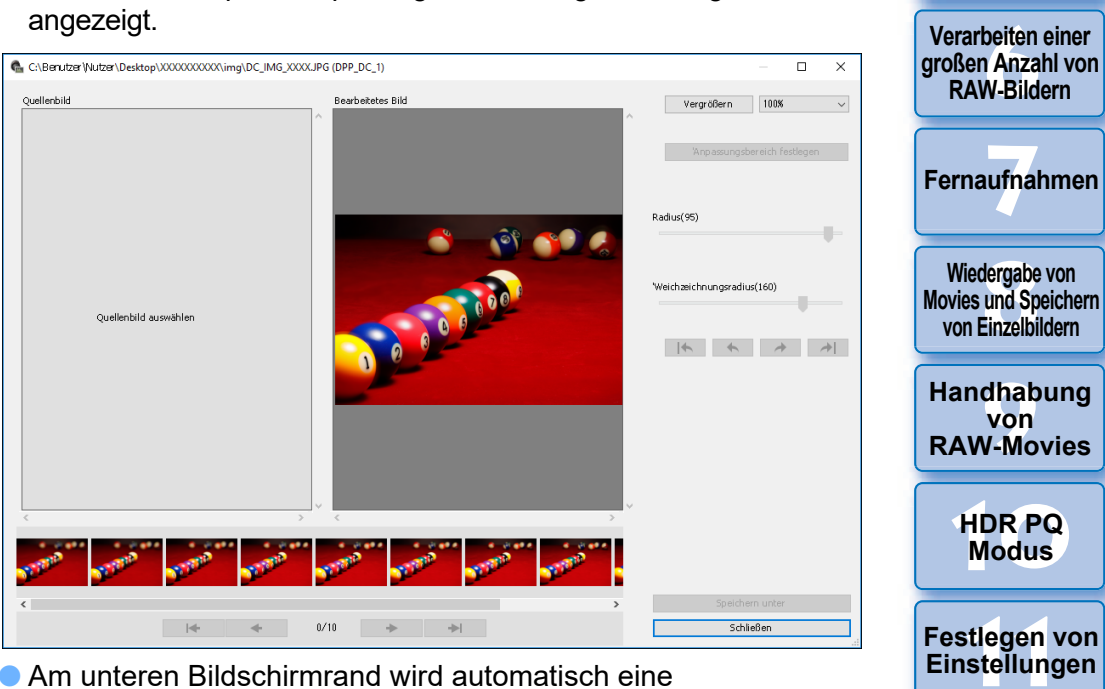

Miniaturansicht des Quellenbildes angezeigt. Miniaturansichten von Quellenbildern werden jedoch nicht automatisch angezeigt, wenn der Name des Depth Composite-Bildes oder der Ordner Quellbild geändert oder der Speicherort verschoben wird. Wählen Sie den Ordner Quellenbild aus, der gleichzeitig mit der Ausgabe des Depth Composite-Bildes ausgegeben wurde.

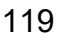

**[10](#page-164-0)HDR PQ Modus**

**von** 

dergabe<br>**[8](#page-148-0)**<br>8<br>Finzalbil

**3 [Sortieren von](#page-29-0)  Bildern**

be**it**er<br>Bilden

**Bildern**

**[5](#page-130-0) Bildern**

**Drucken von** 

nterl<br>Bild

**[Herunterladen](#page-8-0)  von Bildern**

eigen<br><sup>}</sup>ider

**Anzeigen von Bildern**

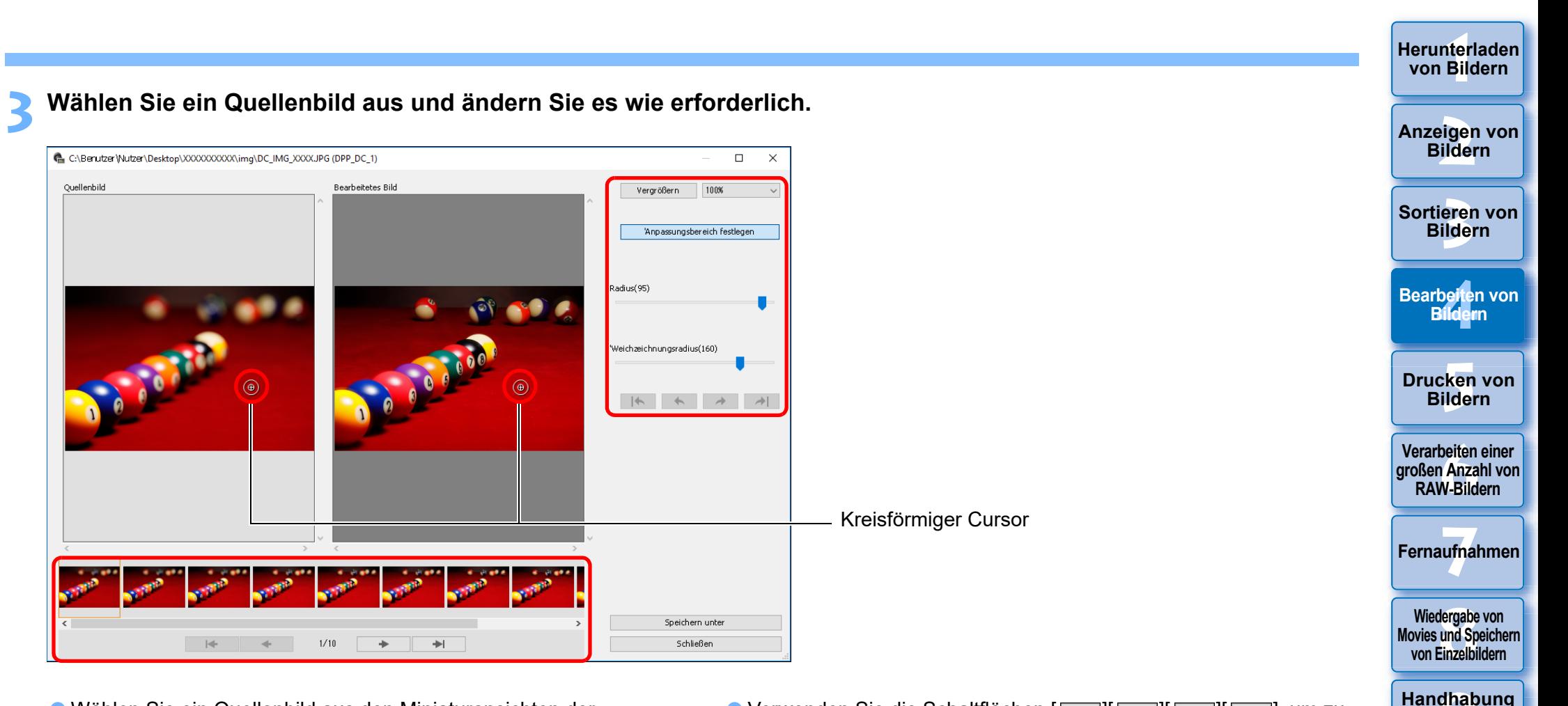

- l Wählen Sie ein Quellenbild aus den Miniaturansichten der Quellenbilder aus, die am unteren Bildschirmrand angezeigt werden.
- l Wenn es sich bei dem [Quellenbild] und dem [Bearbeitetes Bild] um Aufnahmen verschiedener Bereiche handelt, kann ein schwarzer Rahmen um das [Quellenbild] herum angezeigt werden.
- l Klicken Sie auf die Schaltfläche [Anpassungsbereich festlegen]. Ein kreisförmiger Cursor wird angezeigt. Klicken Sie auf den zu korrigierenden Ausschnitt des [Bearbeitetes Bild], oder ziehen Sie ihn mit dem kreisförmigen Cursor, und der gleiche Ausschnitt des [Quellenbild] wird kopiert.
- **In Mit [Radius] stellen Sie die Größe des Anpassungsbereichs ein,** und mit dem [Weichzeichnungsradius] passen Sie die Weichzeichnung am Rand des ausgewählten Bereichs an.
- $\bullet$  Verwenden Sie die Schaltflächen  $\sqrt{|\cdot|}$ den vorgenommenen Korrekturen zurückzukehren Verfügbare Schaltflächen von links sind [Alles rückgängig], [Rückgängig], [Wiederholen] und [Alles wiederholen]. Wenn Sie jedoch zu einem anderen Quellenbild gewechselt haben, können Sie nicht zu Korrekturen zurückkehren, die Sie mit dem Quellenbild vor dem Wechseln vorgenommen haben.
- Ein Rezept, das an ein Depth Composite-Bild angehängt ist, wird in dieser Funktion unter [Bearbeitetes Bild] nicht angewendet. Außerdem werden die Rezepte für Depth Composite-Bilder nicht an Bilddateien angehängt, die mit dieser Funktion gespeichert werden.

120

**[10](#page-164-0)HDR PQ Modus**

**von RAW-Movies**

**[11](#page-172-0) Festlegen von Einstellungen**

### **4 Speichern Sie das Bild.**

 $\overline{5}$ 

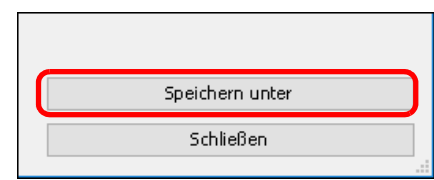

l Klicken Sie auf die Schaltfläche [Speichern unter], um die erforderlichen Einstellungen auszuwählen und zu speichern. l Zum Beenden klicken Sie auf die Schaltfläche [Schließen].

Sie können diese Funktion als Funktionsschaltfläche in der Symbolleiste des Hauptfensters anzeigen [\(S. 127\)](#page-126-0) .

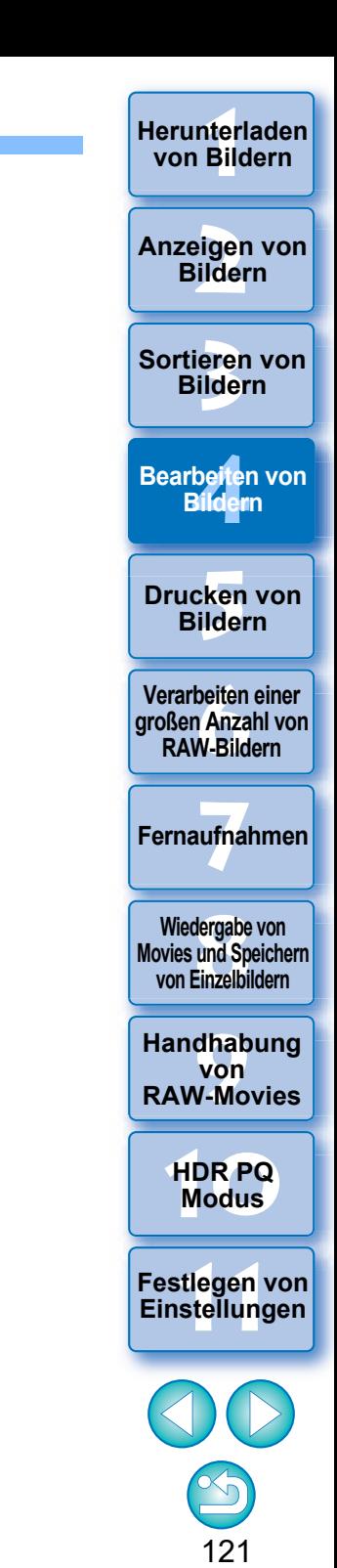

#### **Erweitert**

# **Verwendung des RAW-Serienbildmodus-Werkzeugs**

Diese Funktion kann mit Rollfilmen (Daueraufnahme-Bilddateien) verwendet werden, die im RAW-Burst-Modus der Digitalkameras von Canon erfasst wurden.

Eine Rollfilm wird als einzelnes RAW-Bild in DPP bearbeitet, gespeichert, gedruckt usw., obgleich zu diesem Zweck automatisch ein "repräsentatives Bild"\* ausgewählt wird.

Ausführliche Informationen zum RAW-Burst-Modus finden Sie in der Bedienungsanleitung, die im Lieferumfang einer RAW-Burst-Modusfähigen Kamera enthalten ist.

Sie können dieses Werkzeug für Folgendes verwenden:

- Das repräsentative Bild in einem Rollfilm ändern
- Ein Bild in einem Rollfilm speichern
- Einen beliebigen Bereich in einem Rollfilm extrahieren und speichern
- \* Repräsentatives Bild: Das als Miniaturbild angezeigte Bild usw., das alle Bilder in einem Rollfilm repräsentiert

### <span id="page-121-0"></span>**Starten des RAW-Serienbildmodus-Werkzeugs**

#### **1 Wählen Sie den Rollfilm im Hauptfenster aus usw.**

l Es werden nur Rollfilme unterstützt, die im RAW-Burst-Modus mit einer rollfilmfähigen Digitalkamera von Canon aufgenommen wurden.

(Miniatursymbol: **图** 

- **2 Wählen Sie Menü [Extras] [RAW-Serienbildmodus-Werkzeug starten].**
	- **→ Das Fenster "RAW-Serienbildmodus-Werkzeug" wird angezeigt.**
	- **C** Zum Beenden klicken Sie auf die Schaltfläche [Schließen].

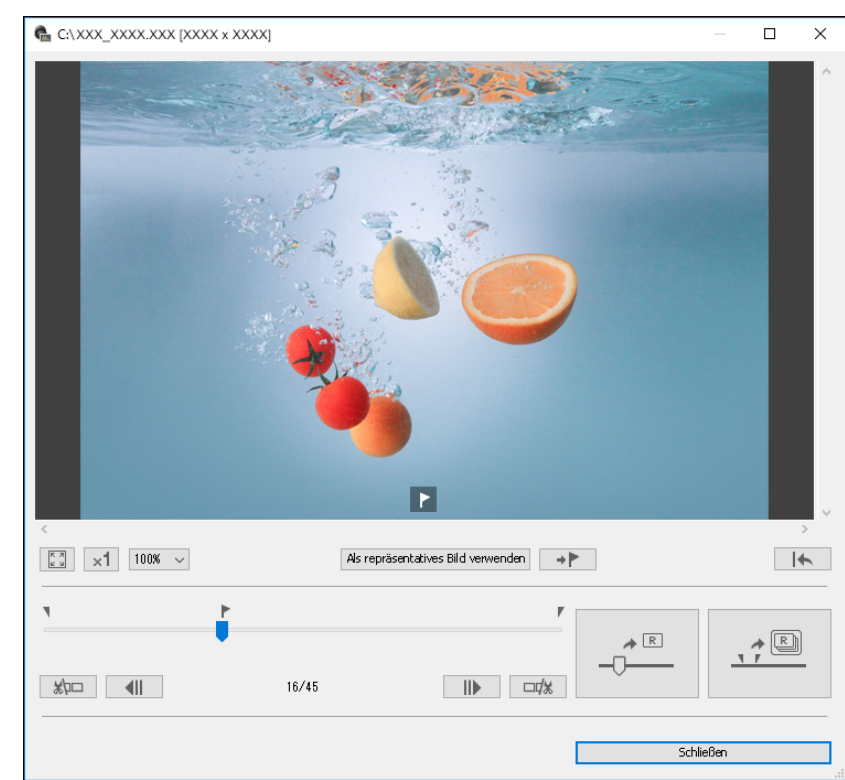

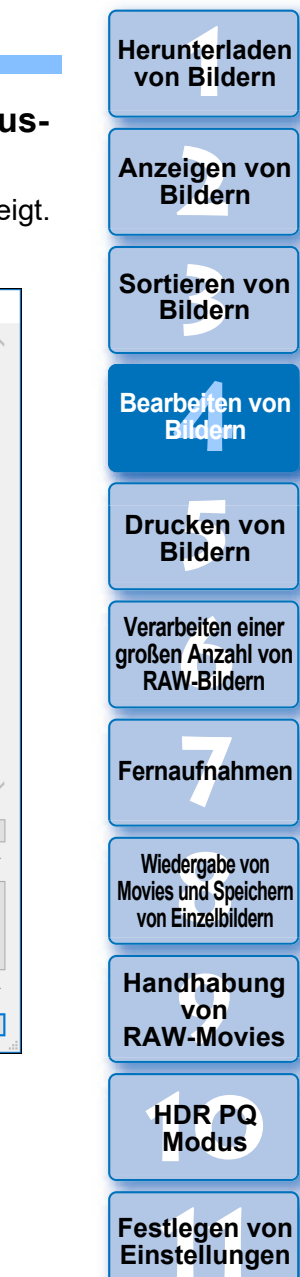

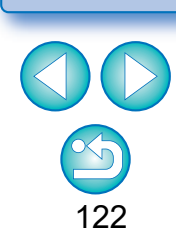

Sie können diese Funktion als Funktionsschaltfläche in der Symbolleiste des Hauptfensters anzeigen [\(S. 127\).](#page-126-0)

#### **Funktionen im Fenster "RAW-Serienbildmodus-Werkzeug"**

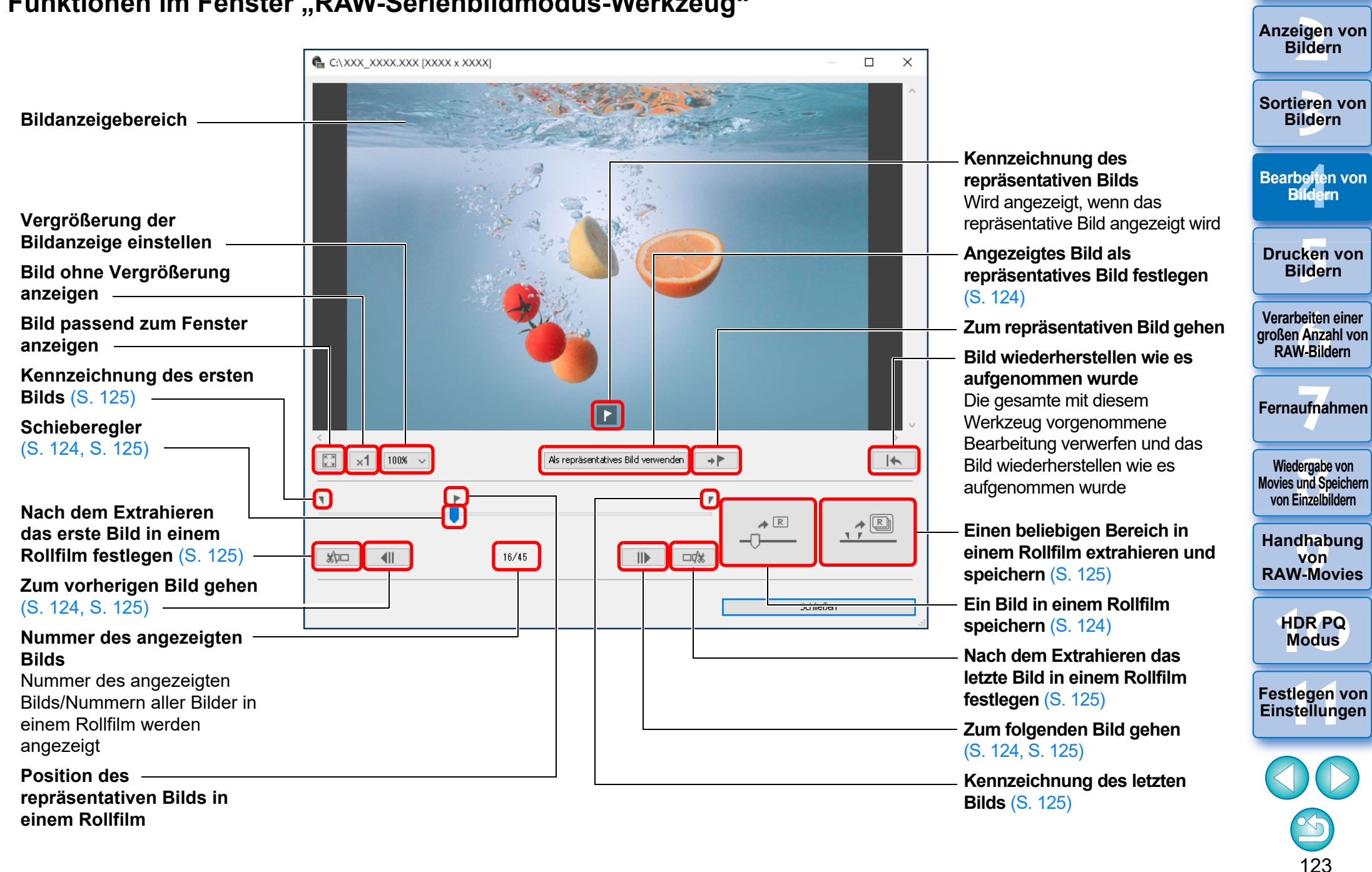

nterl<br>Bild

**[Herunterladen](#page-8-0)  von Bildern**

#### <span id="page-123-0"></span>**Ändern des repräsentativen Bilds in einem Rollfilm**

Sie können das repräsentative Bild zu einem beliebigen Bild in einem Rollfilm machen.

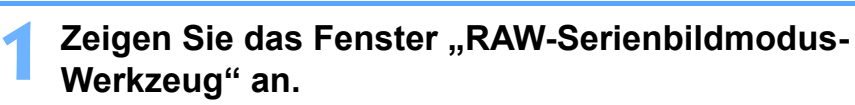

- **Führen Sie die Schritte 1 und 2 von "Starten des RAW-**Serienbildmodus-Werkzeugs" aus [\(S. 122\).](#page-121-0)
- **→ Das Fenster "RAW-Serienbildmodus-Werkzeug" wird angezeigt.**

#### **2Zeigen Sie das Bild an, das Sie als repräsentatives Bild verwenden möchten.**

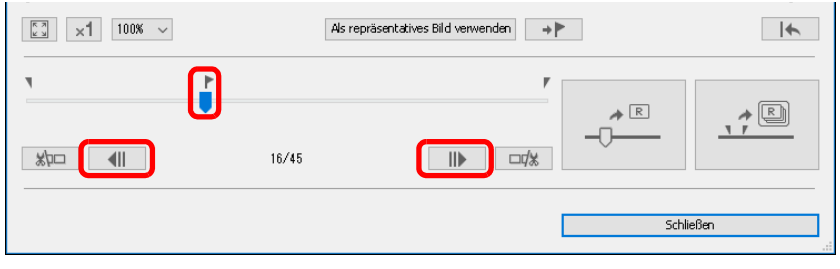

- l Verwenden Sie den Schieberegler oder die Schaltflächen [ ] und [  $\Box$  | |, um das Bild anzuzeigen, das als repräsentatives Bild im Bildanzeigebereich festgelegt werden soll.
- $\bullet$  Die Position des aktuellen repräsentativen Bilds wird mit einer [ $\Box$ ] Markierung über dem Schieberegler angezeigt.

#### **3 Ändern Sie das repräsentative Bild.**

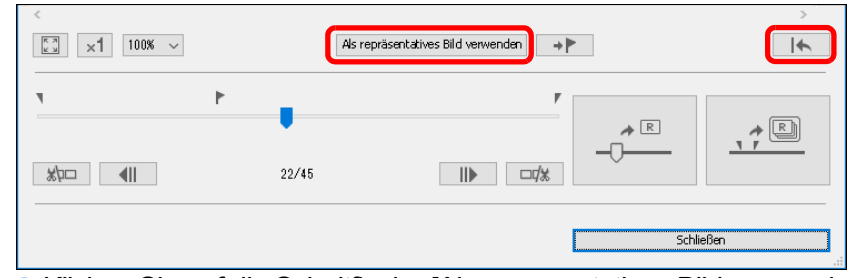

- l Klicken Sie auf die Schaltfläche [Als repräsentatives Bild verwenden].
- **→ Das repräsentative Bild wird zu aktuell angezeigten Bild.**
- l Um das Bild wiederherzustellen wie es aufgenommen wurde, klicken Sie auf die Schaltfläche [ ].
- **C** Zum Beenden klicken Sie auf die Schaltfläche [Schließen].

#### <span id="page-123-1"></span>**Speichern eines Bilds in einem Rollfilm**

Sie können jedes Bild aus einem Rollfilm extrahieren und speichern.

**Zeigen Sie das Fenster "RAW-Serienbildmodus-Werkzeug" an.**

- l Führen Sie die Schritte 1 und 2 von "Starten des RAW-Serienbildmodus-Werkzeugs" aus [\(S. 122\).](#page-121-0)
- → Das Fenster "RAW-Serienbildmodus-Werkzeug" wird angezeigt.

#### **2Zeigen Sie das Bild an, das gespeichert werden soll.**

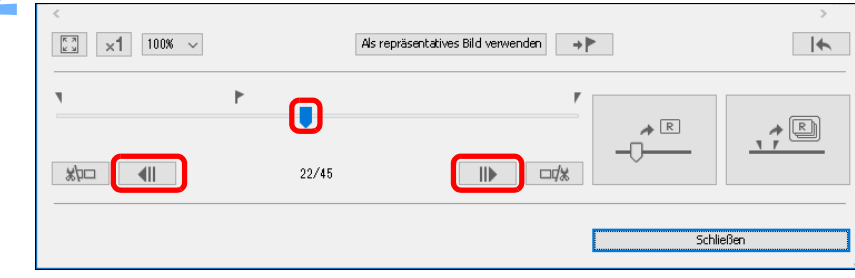

l Verwenden Sie den Schieberegler oder die Schaltflächen  $\Box$ ] und  $\Box$ ], um das Bild anzuzeigen, das im Bildanzeigebereich gespeichert werden soll.

#### **3 Speichern Sie das Bild.**

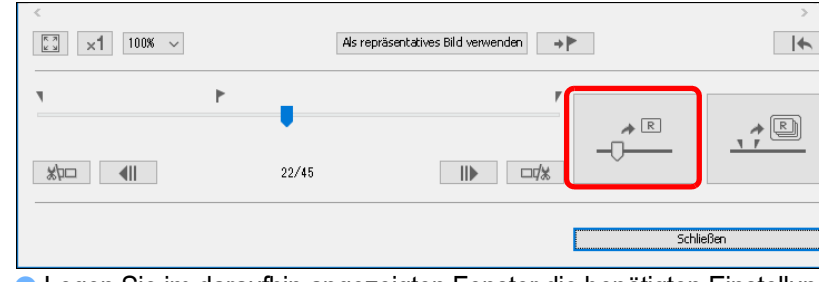

- **In Legen Sie im daraufhin angezeigten Fenster die benötigten Einstellungen** fest, indem Sie auf die Schaltfläche [ ] klicken, und speichern Sie das Bild.
- l Um die Einstellungen wiederherzustellen, die zum Zeitpunkt der Aufnahme vorhanden waren, klicken Sie auf die Schaltfläche [  $\Box$  |.

124

**3 [Sortieren von](#page-29-0)  Bildern**

**[4](#page-40-0) Bildern**

**Bearbeiten von** 

**[5](#page-130-0) Bildern**

**Drucken von** 

**[6](#page-135-0)Verarbeiten einer großen Anzahl von RAW-Bildern**

**Fernaufnahmen [7](#page-142-0)**

dergabe<br>**[8](#page-148-0)**<br>8<br>Finzalbil **Wiedergabe von Movies und Speichern von Einzelbildern**

**[9](#page-152-0)Handhabung von RAW-Movies**

> **[10](#page-164-0)HDR PQ Modus**

**[11](#page-172-0) Festlegen von Einstellungen**

nterl<br>Bild

**[Herunterladen](#page-8-0)  von Bildern**

eigen<br><sup>}</sup>ider

**Anzeigen von Bildern**

**C** Zum Beenden klicken Sie auf die Schaltfläche [Schließen].

#### <span id="page-124-0"></span>**Extrahieren und Speichern eines Bereichs in einem Rollfilm**

Sie können jeden Bereich aus einem Rollfilm extrahieren und als separaten Rollfilm speichern.

#### **Zeigen Sie das Fenster "RAW-Serienbildmodus-Werkzeug" an.**

- l Führen Sie die Schritte 1 und 2 von "Starten des RAW-Serienbildmodus-Werkzeugs" aus [\(S. 122\).](#page-121-0)
- → Das Fenster "RAW-Serienbildmodus-Werkzeug" wird angezeigt.

#### **2Legen Sie das erste Bild fest.**

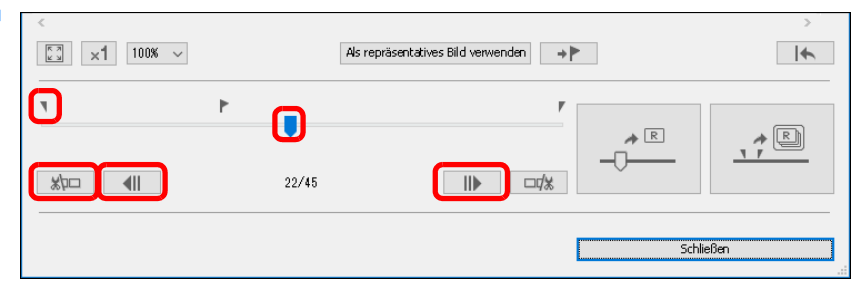

- l Verwenden Sie den Schieberegler oder die Schaltflächen [ ] und [ ], um das Bild anzuzeigen, das als erstes Bild im Bildanzeigebereich festgelegt werden soll, und dann klicken Sie auf die Schaltfläche [ |  $\frac{1}{2}$ ].
- $\rightarrow$  Die Kennzeichnung des ersten Bilds ( $\boxed{\phantom{a}}$ ) wird verschoben, und das erste Bild im Rollfilm ist festgelegt.

#### **3 Legen Sie das letzte Bild fest.**  $\boxed{\frac{5}{6}$   $\times$  100%  $\times$  $\blacktriangleright$ Als repräsentatives Bild verwenden  $\rightarrow \Vdash$  $\boldsymbol{\mathsf{\Pi}}$ n  $\rightarrow$  $\qquad \qquad \overline{\mathbb{R}}$  $\overline{\blacksquare}$  $\frac{1}{2}$ 09/45  $\mathbb{I}$  $\Box x$ Schließen l Verwenden Sie den Schieberegler oder die Schaltflächen  $\|$  | und  $\|$  | | | | | | | | um das Bild anzuzeigen, das als letztes Bild im Bildanzeigebereich festgelegt werden soll, und dann klicken Sie auf die Schaltfläche [  $\Box x$  ].  $\rightarrow$  Die Kennzeichnung des letzten Bilds ( $\sqrt{ }$ ) wird verschoben und das letzte Bild im Rollfilm ist festgelegt. **4 Speichern Sie den Rollfilm.**  $\boxed{\frac{5}{k}$   $\times$  100%  $\times$  $\rightarrow$ Als repräsentatives Bild verwenden  $\rightarrow$   $\blacktriangleright$ Ł  $\begin{picture}(20,20) \put(0,0){\line(1,0){10}} \put(15,0){\line(1,0){10}} \put(15,0){\line(1,0){10}} \put(15,0){\line(1,0){10}} \put(15,0){\line(1,0){10}} \put(15,0){\line(1,0){10}} \put(15,0){\line(1,0){10}} \put(15,0){\line(1,0){10}} \put(15,0){\line(1,0){10}} \put(15,0){\line(1,0){10}} \put(15,0){\line(1,0){10}} \put(15,0){\line(1$  $\rightarrow$  R  $\frac{1}{2}$  $\Box$  $36/45$ Schließen l Legen Sie im daraufhin angezeigten Fenster die benötigten Einstellungen fest, indem Sie auf die Schaltfläche [ **de ]** klicken, und speichern Sie den Rollfilm.

- l Um die Einstellungen wiederherzustellen, die zum Zeitpunkt der Aufnahme vorhanden waren, klicken Sie auf die Schaltfläche
- **C** Zum Beenden klicken Sie auf die Schaltfläche [Schließen].

 $\Box$   $\Box$ 

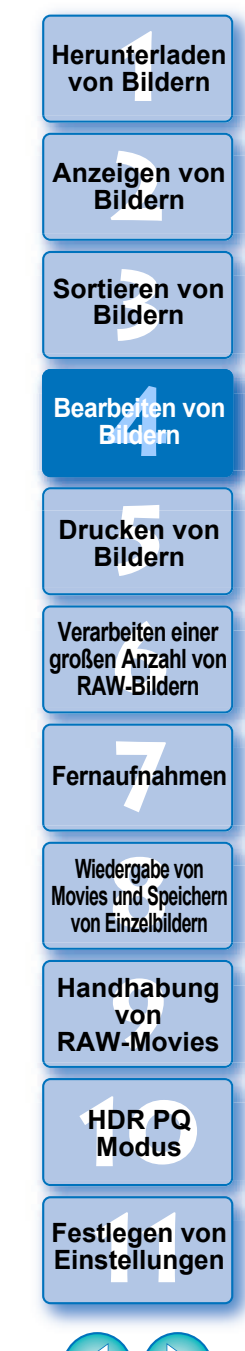

#### <span id="page-125-0"></span>**Übertragen von RAW-Bildern zu Photoshop Erweitert**

Sie haben die Möglichkeit, ein RAW-Bild in ein TIFF-Bild (16 Bit) zu konvertieren und zu Adobe Photoshop zu übertragen.

#### **Wählen Sie Menü [Extras] [Zu Photoshop übertragen].**

**→** Photoshop wird gestartet und zeigt das übertragene Bild an.

#### **Nur ein Bild kann pro Vorgang übertragen werden**

Es lässt sich nur ein Bild pro Vorgang übertragen. Informationen über das gleichzeitige Senden mehrerer Bilder finden Sie auf [S. 141.](#page-140-0)

**3 [Sortieren von](#page-29-0)  Bildern** eigen<br><sup>}</sup>ider **[4](#page-40-0) Bildern** \_\_\_<br>cken<br>ilder **Anzeigen von Bildern Drucken von Bildern Bearbeiten von [6](#page-135-0)Verarbeiten einer großen Anzahl von RAW-Bildern**

nterl<br>Bild

**[Herunterladen](#page-8-0)  von Bildern**

**Fernaufnahmen [7](#page-142-0)**

dergabe<br>**[8](#page-148-0)**<br>8<br>Finzalbil **Wiedergabe von Movies und Speichern von Einzelbildern**

**[9](#page-152-0)Handhabung von RAW-Movies**

> **[10](#page-164-0)HDR PQ Modus**

**[11](#page-172-0) Festlegen von Einstellungen**

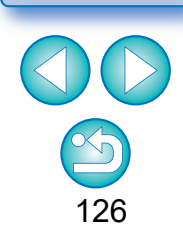

l Eine mit dieser Funktion vorgenommene Bearbeitung wird von folgenden Funktionen nicht unterstützt: "Kopieren eines Rezepts und Anwenden auf ein anderes Bild" [\(S. 99\)](#page-98-0), "Speichern eines Rezepts als Datei" [\(S. 99\)](#page-98-1) und "Laden und Anwenden von Rezepten" [\(S. 100\)](#page-99-0).

**Eine mit dieser Funktion vorgenommene Bearbeitung kann nicht** rückgängig gemacht werden, um die Zustände in [Auf Aufnahmeeinstellungen zurücksetzen] oder [Auf zuletzt gespeicherte Einstell. Zurücksetzen] auf die Registerkarte [Anpassung] im Menü wiederherzustellen, selbst dann nicht, wenn diese Optionen aktiviert sind. Jedoch können Sie die Taste [  $\sqrt{$  | dieser Funktion drücken, um das Bild wieder in den Zustand zu versetzen, der zum Zeitpunkt der Aufnahme des Bilds vorhanden war.

- l Auch nach einer Änderung des repräsentativen Bilds in einem Rollfilm mittels dieser Funktion beziehen sich die Aufnahmeinformationen für den Rollfilm, der im Hauptfenster angezeigt wird usw., auf das repräsentative Bild zum Zeitpunkt der Aufnahme.
- l Anpassungen (Rezept), die im Hauptfenster an einem Rollfilm vorgenommen werden usw., werden nicht in das Fenster für diese Funktion übernommen (außer Bilddrehung um 90°).
- **Die Versionen von Photoshop ab 7.0 sind kompatibel.** l Die übertragenen Bilder werden automatisch in TIFF-Bilder (16 Bit) konvertiert, denen ein ICC-Profil [\(S. 185\)](#page-184-0) hinzugefügt wird. Das ICC-Profil enthält Informationen über die [Einstellungen] [\(S. 177\)](#page-176-0) bzw. über den Arbeitsfarbraum [\(S. 91\),](#page-90-0) der wie beschrieben für die einzelnen Bilder festgelegt ist. Die entsprechenden Farbinformationen werden an Photoshop weitergeleitet.

 $|\overline{5}|$ 

l Wenn Sie Photoshop verlassen, verbleibt nur das ursprüngliche RAW-Bild und das übertragene Bild wird entfernt. Sie sollten das übertragene Bild als separates Bild in Photoshop speichern.

#### <span id="page-126-0"></span>**Anpassen der Symbolleiste im Hauptfenster Erweitert**

In der Symbolleiste im Hauptfenster können Sie Schaltflächen für häufig verwendete Funktionen einblenden. Außerdem können Sie die Anordnung der Schaltflächen ändern.

- **1 Wählen Sie das Menü [Extras] [Symbolleiste anpassen].**
	- **→ Das Fenster [Symbolleiste konfigurieren] wird angezeigt.**

#### **2 Wählen Sie die Funktionen, die in der Symbolleiste angezeigt werden sollen.**

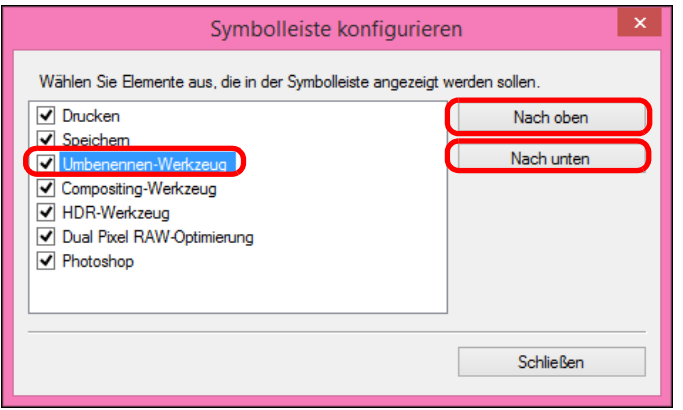

- l Um die Anordnung der Schaltflächen zu ändern, wählen Sie die zu ändernde Funktion und klicken Sie dann auf die Schaltfläche [Nach oben] oder [Nach unten].
- l Klicken Sie nach dem Festlegen der Einstellungen auf die Schaltfläche [Schließen] und schließen Sie das Fenster.
- **→ Die Einstellungen werden auf die Symbolleiste im Hauptfenster** angewendet.

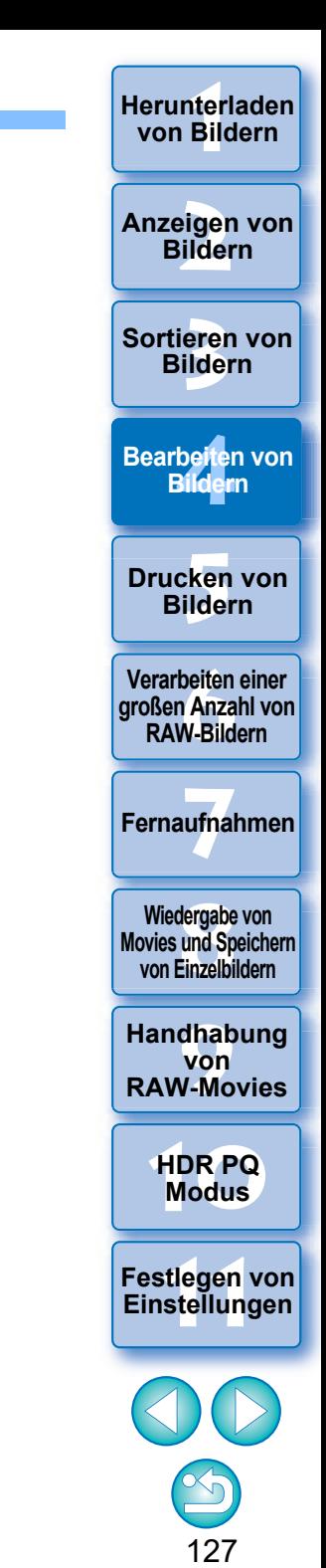

#### **Verwenden der Cloud-Verarbeitung Erweitert**

In DPP Version 4.12.10 wurde der Netzwerkservice "Canon-Cloud-Imaging" zur Verarbeitung unterstützter Bilder mit einer leistungsfähigeren Rauschunterdrückung hinzugefügt. Diese Verarbeitung wird als "Cloud-Verarbeitung" bezeichnet. In diesem Abschnitt wird erklärt, wie Sie diese Funktion verwenden können. Diese Funktion kann nicht verwendet werden, wenn Sie bei der Installation von DPP "China" als Region auswählen.

### **Unterstützte Bildformate**

RAW-Bilder mit ISO 3200 oder höher, die mit einer EOS-1DX Mark III aufgenommen wurden

### **Anforderungen zur Verwendung dieser Funktion**

Betriebssystem: Windows 10 (1709) oder höher

### <span id="page-127-0"></span>**Aktivieren der Cloud-Verarbeitung**

Um die Cloud-Verarbeitung zu verwenden, müssen Sie diese zuerst aktivieren.

Die Aktivierung der Cloud-Verarbeitung wird im Folgenden beschrieben.

- **1 Wählen Sie im Hauptfenster usw. im Menü [Cloud] die Option [Cloud-Verarbeitung aktivieren] aus.**
- **2 Überprüfen Sie den Inhalt des angezeigten Dialogfelds und klicken Sie auf die Schaltfläche [Zustimmen], um zuzustimmen und die Funktion zu verwenden.**
- **3 Starten Sie [Setup.exe] in dem angezeigten Ordner [DCC] und installieren Sie [DPP Cloud Connect].**
	- l Wenn die Installation von [DPP Cloud Connect] fehlschlägt, navigieren Sie auf Ihrem PC zu [Windows-Einstellungen] [Update und Sicherheit][Für Entwickler]. Wählen Sie im Menü [Entwicklerfunktionen verwenden] die Option [Apps querladen] und wiederholen Sie die Installation.

Nach Abschluss der Installation setzen Sie die Optionsauswahl im Menü [Für Entwickler] wieder zurück.

#### **4 Starten Sie DPP neu.**

- → Im Hauptfenster wird unter [Sammlung] die Option [Cloud-Box] angezeigt.
- **5 Wählen Sie im Hauptfenster usw. im Menü [Cloud] die Option [Anmelden] und führen Sie die Anmeldung aus.**
	- **→ Damit ist die Cloud-Verarbeitung aktiviert.**

**[4](#page-40-0) Bildern**

\_\_\_<br>cken<br>ilder **Drucken von Bildern**

**3 [Sortieren von](#page-29-0)  Bildern**

**Bearbeiten von** 

nterl<br>Bild

**[Herunterladen](#page-8-0)  von Bildern**

eigen<br><sup>}</sup>ider

**Anzeigen von Bildern**

**[6](#page-135-0)Verarbeiten einer großen Anzahl von RAW-Bildern**

**Fernaufnahmen [7](#page-142-0)**

dergabe<br>**[8](#page-148-0)**<br>8<br>Finzalbil **Wiedergabe von Movies und Speichern von Einzelbildern**

**[9](#page-152-0)Handhabung von RAW-Movies**

> **[10](#page-164-0)HDR PQ Modus**

**[11](#page-172-0) Festlegen von Einstellungen**

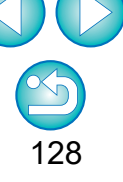

#### **Cloud-Verarbeitung und CIP-Bildbearbeitung**

Durch die Verwendung von Cloud-Verarbeitung wird aus dem ursprünglichen RAW-Bild ein "CIP-Bild" generiert. Das "CIP-Bild" ist ein Bild, das unter Verwendung des Netzwerkservice "Canon Cloud Imaging" mit einer leistungsfähigeren Rauschunterdrückung verarbeitet wurde. Das Verfahren für die Cloud-Verarbeitung und die Bearbeitung von CIP-Bildern wird hier beschrieben.

**[4](#page-40-0) Bildern Bearbeiten von** 

**[5](#page-130-0) Bildern Drucken von** 

**3 [Sortieren von](#page-29-0)  Bildern**

eigen<br><sup>}</sup>ider

**Anzeigen von Bildern**

nterl<br>Bild

**[Herunterladen](#page-8-0)  von Bildern**

**[6](#page-135-0)Verarbeiten einer großen Anzahl von RAW-Bildern**

**Fernaufnahmen [7](#page-142-0)**

dergabe<br>**[8](#page-148-0)**<br>8<br>Finzalbil **Wiedergabe von Movies und Speichern von Einzelbildern**

**[9](#page-152-0)Handhabung von RAW-Movies**

> **[10](#page-164-0)HDR PQ Modus**

**[11](#page-172-0) Festlegen von Einstellungen**

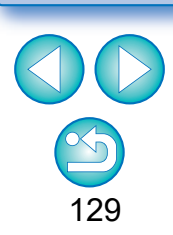

**ID** Um diese Funktion zu nutzen, benötigen Sie Internetzugriff (Vertrag mit Anbieter und bestehende Kabelverbindung). l Möglicherweise fallen Verbindungsgebühren des Internetanbieters oder für den Zugangspunkt an.

#### **Deaktivieren der Cloud-Verarbeitung**

 $\overline{=}$ 

Mit der folgenden Vorgehensweise können Sie die Cloud-Verarbeitung deaktivieren.

- **1** Wählen Sie im Hauptfenster usw. im Menü [Cloud] die Option [Cloud-Verarbeitung deaktivieren] aus.
	- **→ Starten Sie das Deinstallationsprogramm und [DPP Cloud** Connect] wird deinstalliert.
- **2** Starten Sie DPP erneut.
	- **→ Nun ist die Cloud-Verarbeitung deaktiviert.**

# **1 Aktivieren Sie die Cloud-Verarbeitung [\(S. 128\).](#page-127-0)**

<span id="page-128-0"></span>**2Ziehen Sie im Hauptfenster das Bild, das Sie mit der Cloud-Verarbeitung verwenden möchten, unter [Sammlung] auf [Cloud-Box].**

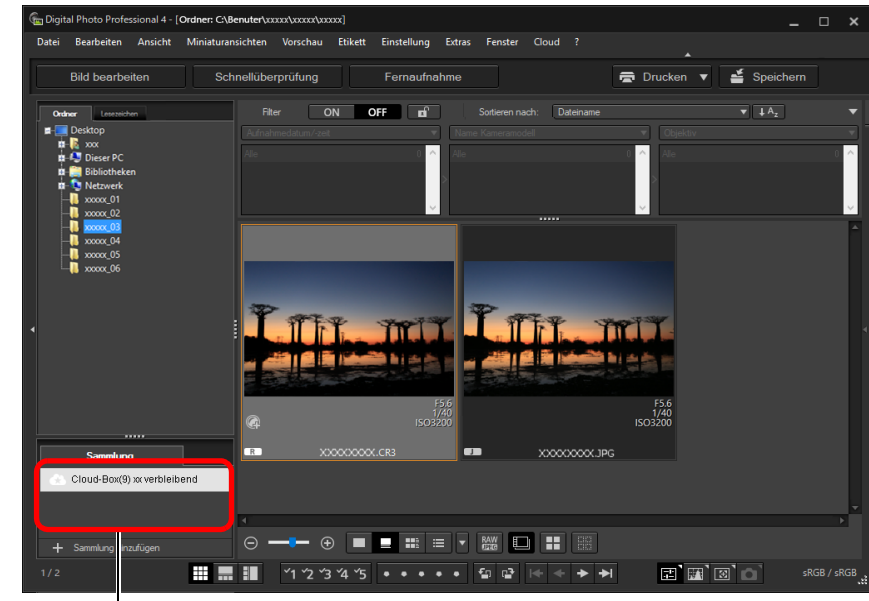

#### **Cloud-Box**

Spezieller Ordner für die Arbeit mit Bildern, die durch die Cloud-Verarbeitung erstellt wurden.

Es wird die Anzahl der verbleibenden Bilder, die zurzeit verarbeitet werden können, angezeigt.

- **→ Die Cloud-Verarbeitung wird ausgeführt. Durch die Cloud-**Verarbeitung wird aus dem RAW-Bild ein CIP-Bild erstellt, das in der [Cloud-Box] gespeichert wird. Das ursprüngliche RAW-Bild wird durch die Cloud-Verarbeitung nicht verändert.
- **CIP-Bilder werden mit dem Symbol [** $\blacksquare$ ] in der Miniaturansicht gekennzeichnet.
- l Sie können auch ein in der Cloud zu verarbeitendes Bild und das Menü [Cloud] ▶ [In der Cloud verarbeiten] auswählen, um die Cloud-Verarbeitung zu verwenden.
- l Um die Cloud-Verarbeitung zu stoppen, klicken Sie mit der rechten Maustaste und wählen Sie in dem anschließend angezeigten Menü die Option [Abbrechen] aus. Für ein Bild, dessen Cloud-Verarbeitung gestoppt wurde, wird in der [Cloud-Box] eine Miniaturansicht mit dem Symbol [!] angezeigt. Sie können die Cloud-Verarbeitung später fortsetzen.
- l Wenn die Cloud-Verarbeitung fehlschlägt, wird in der [Cloud-Box] ein Bild angezeigt, dessen Miniaturansicht mit dem Symbol [!] gekennzeichnet ist. Setzen Sie die Cloud-Verarbeitung fort.
- **C** Sie können die Einstellungen [Digitale Objektivoptimierung], [Beugungskorrektur] oder [Chromatische Aberration] für CIP-Bilder nicht bearbeiten. Es wird empfohlen, diese Bearbeitung vor der Verwendung der Cloud-Verarbeitung abzuschließen.
- l Während der Cloud-Verarbeitung keinen [Bildausschnitt] erstellen, keinen [Stempel] hinzufügen oder [Teilanpassungen] durchführen.
- l CIP-Bilder können nur mit der Software DPP bearbeitet werden.

#### **3 Öffnen Sie [Cloud-Box], wählen Sie das gewünschte CIP-Bild und bearbeiten Sie es.**

l CIP-Bilder können auf die gleiche Weise wie normale RAW-Bilder bearbeitet werden.

Sie können jedoch die Einstellungen [Digitale Objektivoptimierung], [Beugungskorrektur], [Chromatische Aberration], [Im RAW-Format zusammenstellen] im Compositing-Werkzeug oder [Größe beim Öffnen von RAW-Bildern] nicht bearbeiten.

### **Verwenden der Rauschunterdrückung (Cloud)**

[Rauschunterdrückung (Cloud)] in der Werkzeugpalette für detaillierte Einstellungen ist eine Funktion zur Rauschunterdrückung, die nur für CIP-Bilder verwendet werden kann, die durch die Cloud-Verarbeitung erstellt werden. Im Folgenden erfahren Sie, wie Sie diese Funktion verwenden.

- **1 Öffnen Sie [Cloud-Box] im Hauptfenster [\(S. 129\)](#page-128-0) und wählen Sie ein Bild aus.**
- **2 Öffnen Sie die Werkzeugpalette für detaillierte Einstellungen [\(S. 69\)](#page-68-0).**
- **3 Markieren Sie das Kontrollkästchen [Rauschunterdrückung (Cloud)] und nehmen Sie Einstellungen vor.**

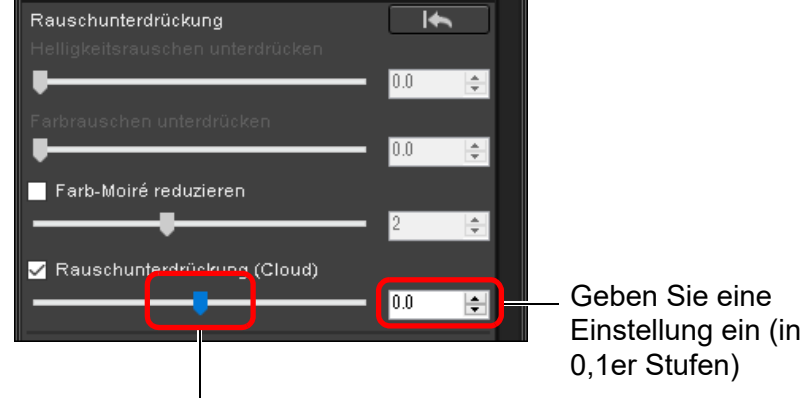

Schieberegler nach links oder rechts ziehen

● Sie können den Grad der Rauschunterdrückung im Bereich von -4,0 bis 4,0 einstellen.

Je größer der Wert, desto stärker der Effekt der Rauschunterdrückung.

l Die Wirkung der Rauschunterdrückung kann auch im Überprüfungsfenster geprüft werden.

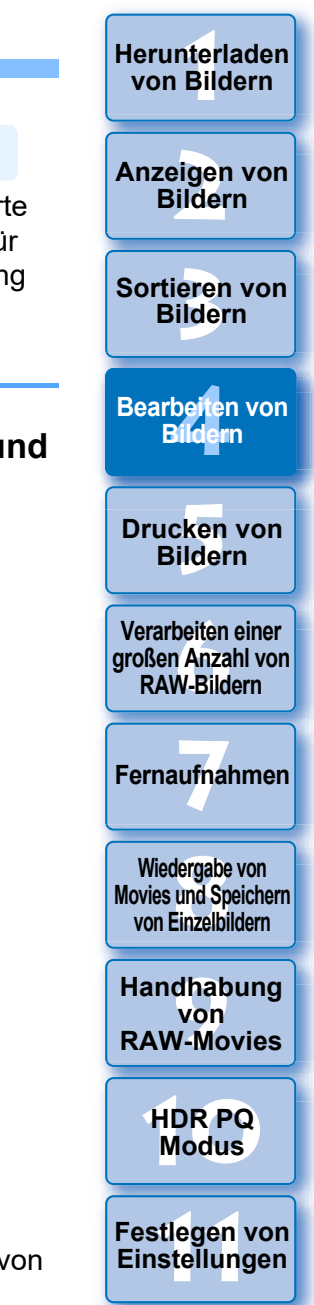

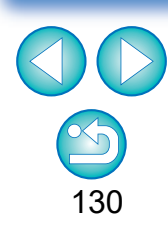

#### <span id="page-130-0"></span>**5 Drucken von Bildern**

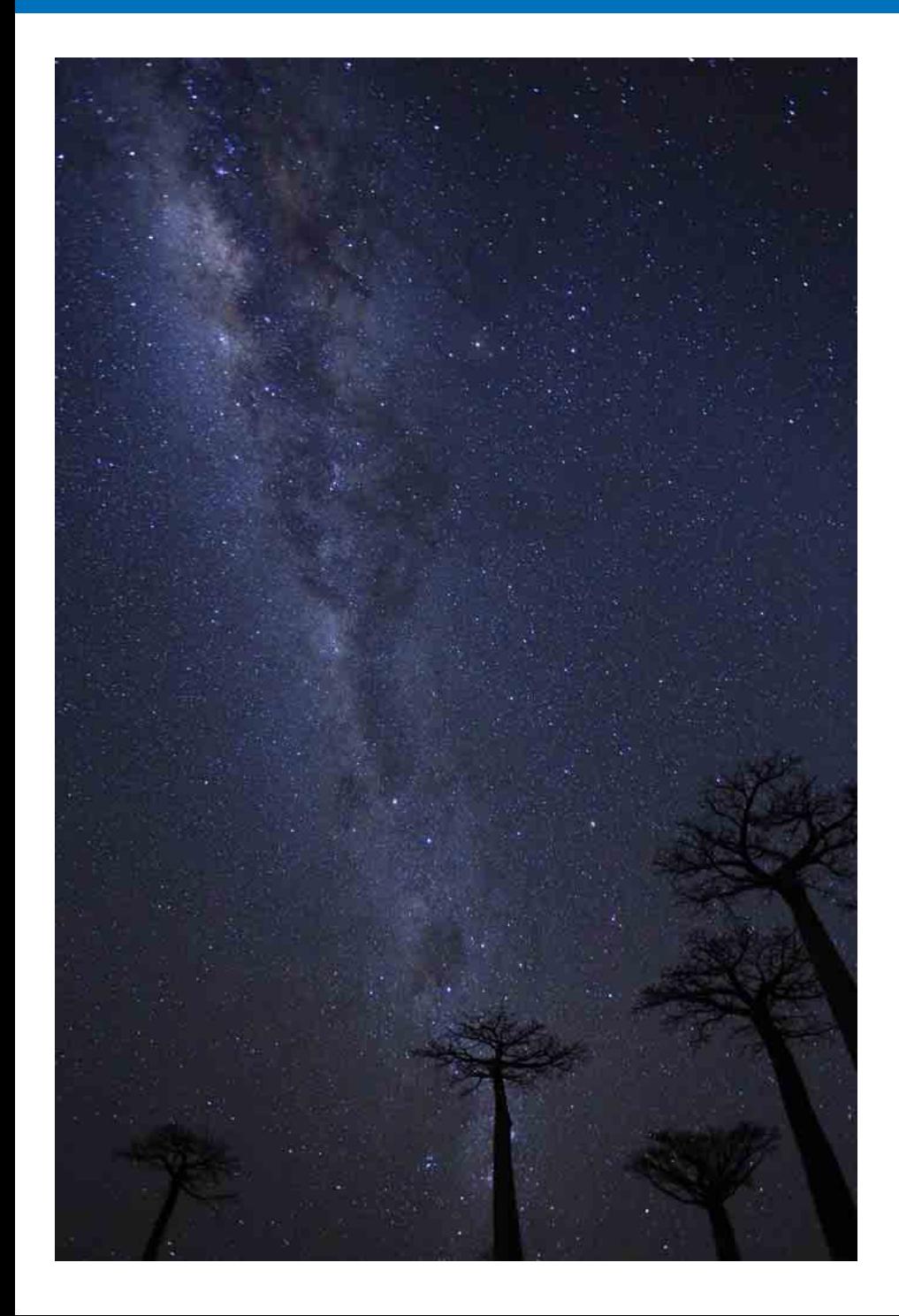

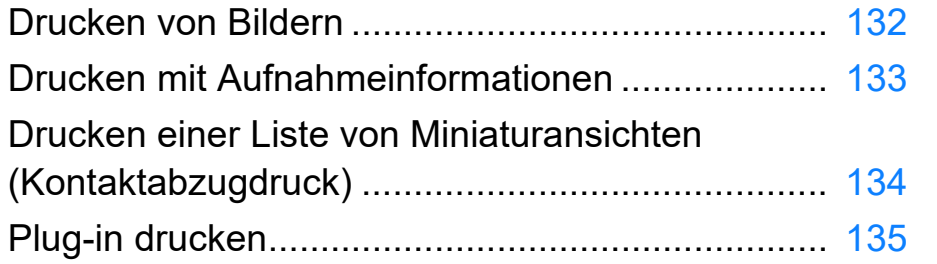

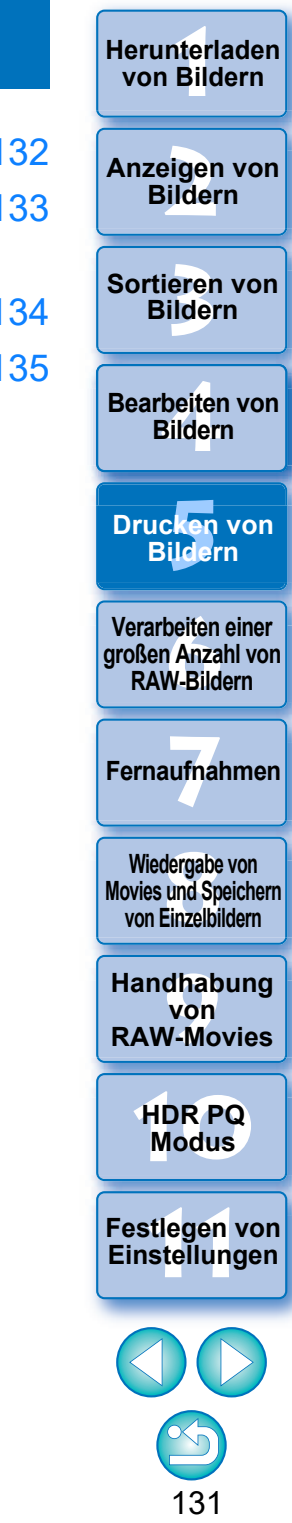

# <span id="page-131-0"></span>**Drucken von Bildern**

Sie können die Bilder mit einem Drucker drucken. Als Beispiel für diesen Vorgang wird hier das Drucken eines einzelnen Papierbogens beschrieben.

#### **1 Wählen Sie das zu druckende Bild aus.**

**22 Wählen Sie Menü [Datei] ▶ [Drucken].**<br>→ Das Dialogfeld mit den Druckeinstellungen für den Drucker wird angezeigt.

- **Drucken Sie.**<br>● Geben Sie in das Dialogfeld mit den Druckeinstellungen für den Drucker die optimalen Einstellungen für den Fotodruck ein und klicken Sie auf [OK].
- $\rightarrow$  Der Druckvorgang beginnt.

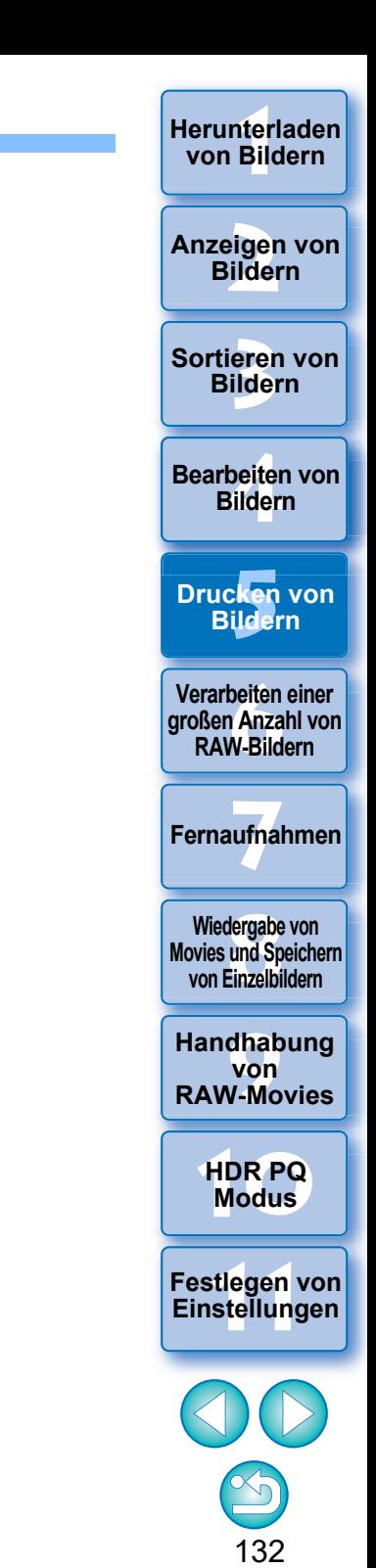

# <span id="page-132-0"></span>**Drucken mit Aufnahmeinformationen**

Das Layout eines Bildes auf einem Papierbogen kann frei gestaltet und zusammen mit den Titeln, Aufnahmeinformationen usw. gedruckt werden.

#### **1 Wählen Sie das zu druckende Bild aus.**

- **2 Wählen Sie Menü [Datei] [Drucken mit detaillierter Einstellung].**
- **3 Geben Sie die erforderlichen Druckeinstellungen ein, und klicken Sie dann auf die Schaltfläche [Drucken].** Wechseln der Registerkarte mit den Einstellungen

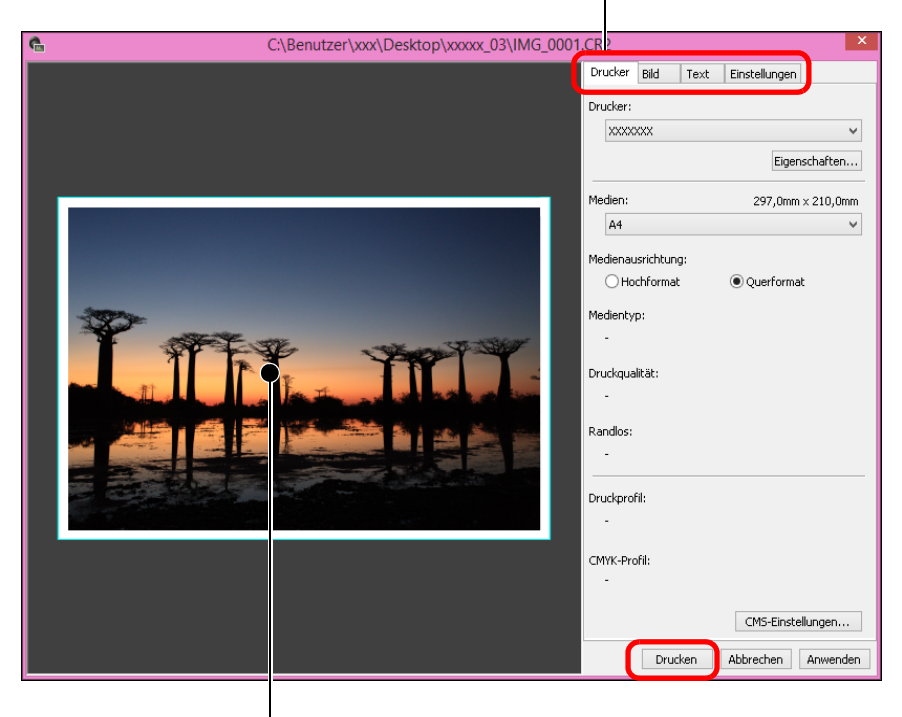

#### **Druckvorschau**

- **C** Das Bild kann durch Ziehen mit der Maus verschoben werden.
- l Um die Größe zu ändern, ziehen Sie mit der Maus an den vier Ecken des Bildes.
- l Zum Einrichten der Aufnahmeinformationen klicken Sie im angezeigten Fenster auf der Registerkarte [Text] auf [ $\|\cdot\|$ ], und wählen Sie die erforderlichen Optionen.

#### $\sum_{i=1}^{n}$ **So werden die Einstellungen beibehalten**

Die Einstellungen jeder Registerkarte aus Schritt 3 werden gespeichert, wenn gedruckt oder die [Anwenden]-Taste gedrückt wird. Gespeichert werden die Optionen in [Drucker], [Medien], [Medienausrichtung], [Registriermarken], [Kopfzeile], [Fußzeile] und [Bildinformationen] sowie die Einstellungen auf der Registerkarte [Einstellungen].

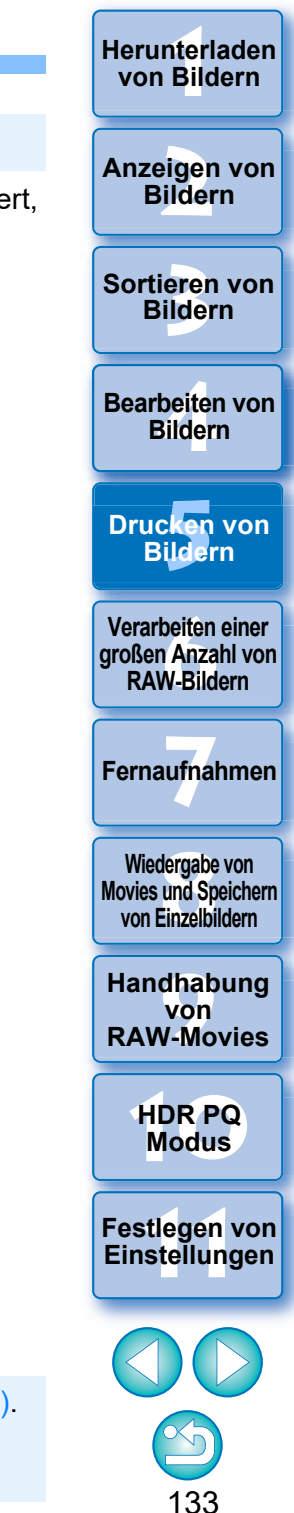

**Sie haben die Möglichkeit, Druckerprofile einzurichten [\(S. 178\)](#page-177-0).** ● Wenn CMYK-Simulation eingestellt ist, wird das Bild in den eingestellten Farben gedruckt.

# <span id="page-133-0"></span>**Drucken einer Liste von Miniaturansichten (Kontaktabzugdruck)**

Sie können Reihen mit mehreren Bildern auf ein Blatt Papier drucken.

- **1 Wählen Sie die Bilder aus, die in einer Liste von Miniaturansichten gedruckt werden sollen. 2 Wählen Sie im Menü [Datei] den Befehl [Kontaktabzug drucken].**
- **3 Legen Sie die erforderlichen Druckeinstellungen fest und drücken Sie anschließend auf die [Drucken]-Taste.**

Wechselt zwischen den Registerkarten für die Einstellungen

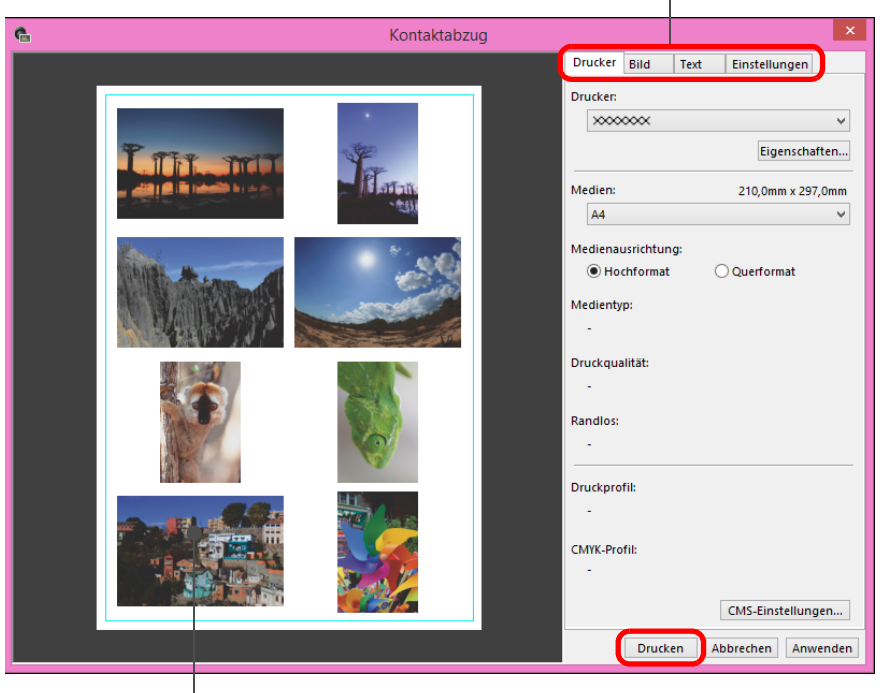

**Druckvorschau** 

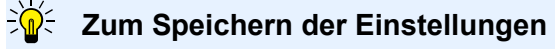

Die Einstellungen jeder Registerkarte aus Schritt 3 werden gespeichert, wenn gedruckt wird oder die [Anwenden]-Taste gedrückt wird. Die Einstellungen können auch für den Druck eines weiteren Bildes angewendet werden.

Gespeicherte Einstellungen sind [Drucker], [Medien] und [Medienausrichtung] sowie die Einstellungen in den Registerkarten [Bild] und [Einstellungen].

- $|\overline{z_1}|$ ● Sie können Druckprofile festlegen [\(S. 178\)](#page-177-0).
	- **In Italy is the CMYK-Simulation eingestellt, wird das Bild in den** eingestellten Farben gedruckt [\(S. 177\).](#page-176-0)
	- Wenn Sie diese Funktion im Fenster "Bild bearbeiten" verwenden, werden alle Bilder im Fenster (nicht nur die ausgewählten) in einer Liste von Miniaturansichten gedruckt.

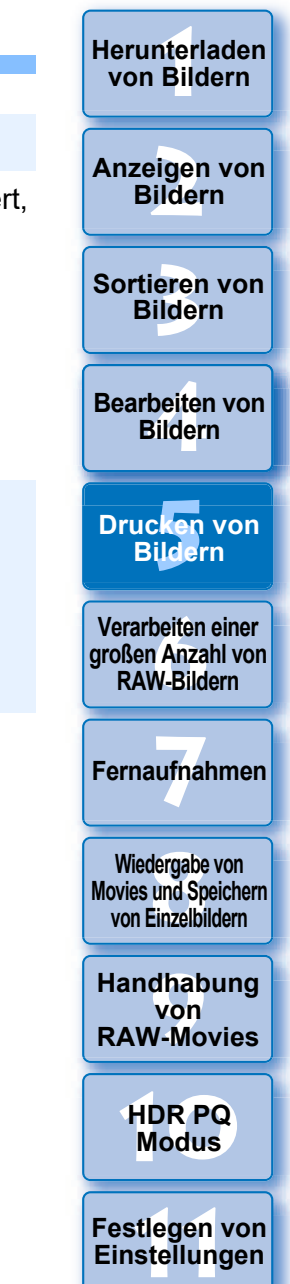

# <span id="page-134-0"></span>**Plug-in drucken**

▶ [Plug-in drucken] ▶ Plug-**In für den verwendeten Drucker.**

 $\rightarrow$  Das Plug-In wird gestartet.

**2Legen Sie die erforderlichen Einstellungen zum Drucken von Bildern fest und drucken Sie.**

**Example [1](#page-8-0)[2](#page-11-0)**<br> **12**<br> **12**<br> **12**<br> **12**<br> **12**<br> **12**<br> **12**<br> **12**<br> **12**<br> **12**<br> **12**<br> **12**<br> **13**<br> **12**<br> **12**<br> **13**<br> **13**<br> **13**<br> **1[4](#page-40-0)**<br> **14**<br> **14**<br> **14**<br> **14**<br> **14**<br> **1[5](#page-130-0)**<br> **14**<br> **15**<br> **15**<br> **15**<br> **15**<br> **15**<br> **15**<br> **15**<br> **15**<br> **15 Herunterladen von Bildern Anzeigen von Bildern** Sortieren von<br>
Bildern<br>
Bearbeiten von<br>
Bildern<br>
Drucken von<br>
Bildern<br>
Verarbeiten einer<br>
Verarbeiten einer<br>
Verarbeiten einer<br>
RAW-Bildern<br>
Fernaufnahmen<br>
Wiedergabe von<br>
Movies und Speichem<br>
Von Einzelbildern<br>
Handhabung Sortieren von **Bildern Bearbeiten von Bildern Drucken von Bildern [6](#page-135-0)Verarbeiten einer großen Anzahl von RAW-Bildern Fernaufnahmen [7](#page-142-0) Modergabe vs und Species**<br> **Modern Species Species**<br> **Modern Species Species**<br> **Modern Species**<br> **Modern Species**<br> **Modern Species Wiedergabe von Movies und Speichern von Einzelbildern [11](#page-172-0) Franchabung**<br> **11 HDR PQ**<br> **HDR PQ**<br> **Festlegen von Einstellungen von RAW-Movies [10](#page-164-0)HDR PQ** 

# <span id="page-135-0"></span>**6 Verarbeiten einer großen Anzahl von RAW-Bildern**

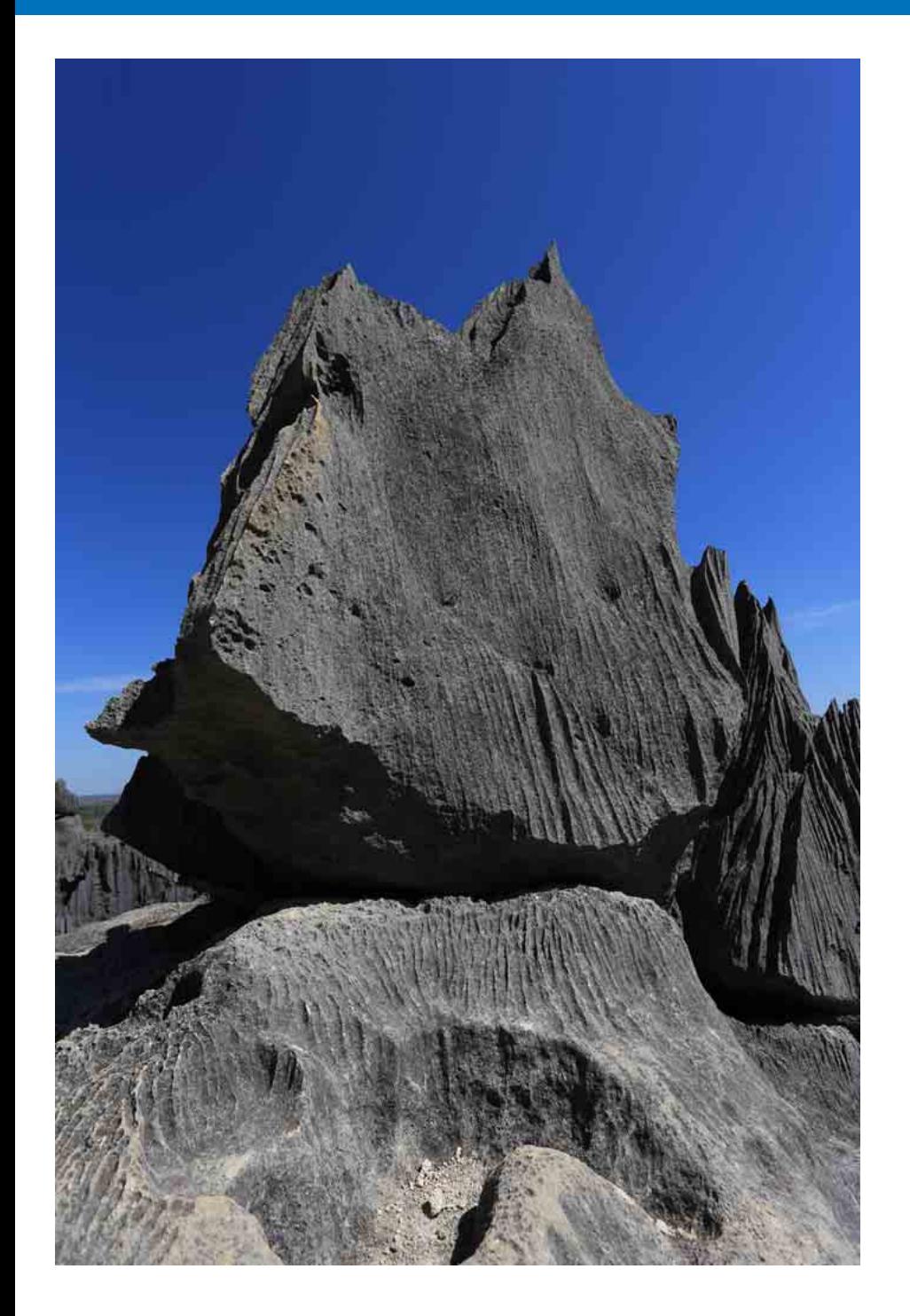

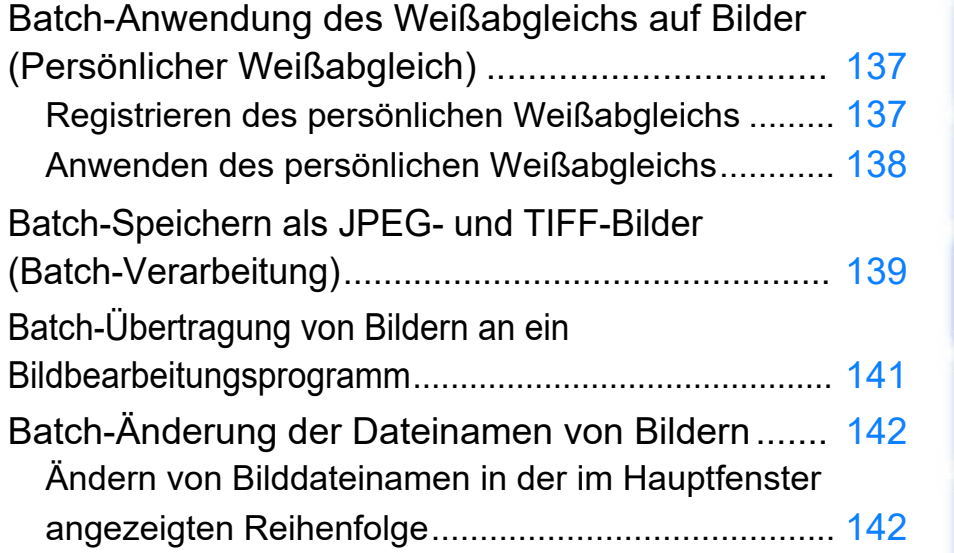

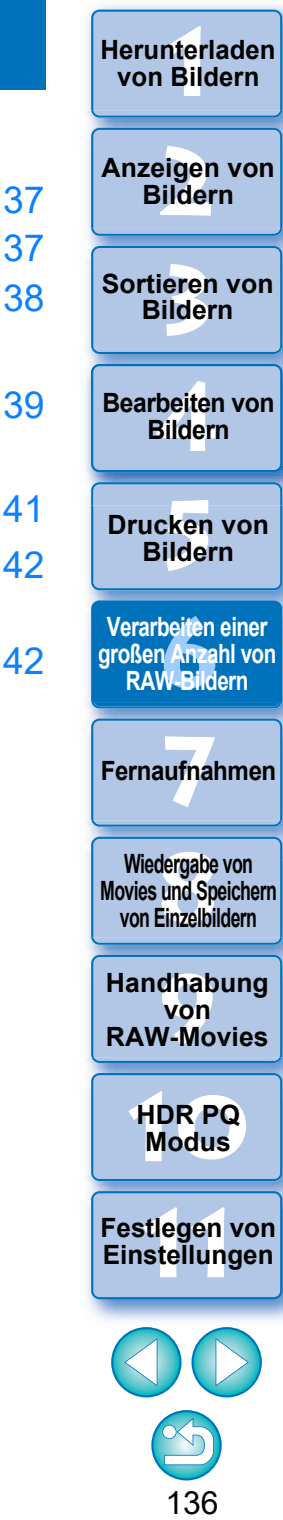

**[Herunterladen](#page-8-0)** 

# <span id="page-136-0"></span>**Batch-Anwendung des Weißabgleichs auf Bilder (Persönlicher Weißabgleich)**

Die Weißabgleich-Einstellungen von RAW-Bildern, die in bestimmten Aufnahmeumgebungen fotografiert wurden, können als "persönlicher Weißabgleich" registriert werden. Anschließend können Sie den persönlichen Weißabgleich effizient auf zahlreiche RAW-Bilder übertragen, die in derselben Aufnahmeumgebung fotografiert wurden. Persönliche Weißabgleichdaten für frühere Versionen als DPP 4 können nicht angewendet werden.

#### <span id="page-136-1"></span>**Registrieren des persönlichen Weißabgleichs**

- **1 Passen Sie den Weißabgleich an**  $(S, 52, S, 53)$ **.** 
	- l Um den Weißabgleich einzustellen, wählen Sie aus dem Listenfeld [Einstellung Weißabgleich] [\(S. 51\)](#page-50-0) eine andere Einstellung als [ ( )] aus. Wenn [ ( )] ausgewählt wird, können die Einstellungen nicht registriert werden.
- **2 Klicken Sie in der Werkzeugpalette für Grundeinstellungen auf die Schaltfläche [Registrieren].**
	- **→ Das Dialogfeld [Persönlichen Weißabgleich registrieren] wird** angezeigt.
- **3 Wählen Sie in der Liste die zu registrierende Nummer der Schaltfläche aus und klicken Sie auf [OK].**

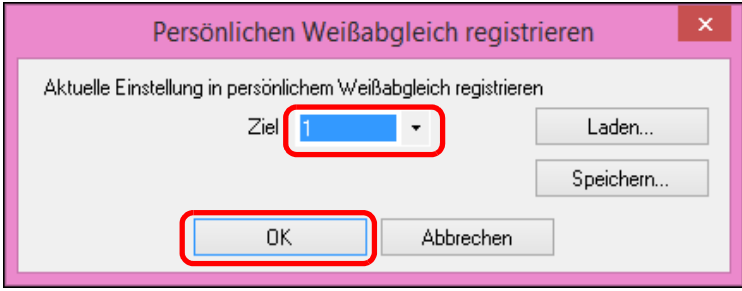

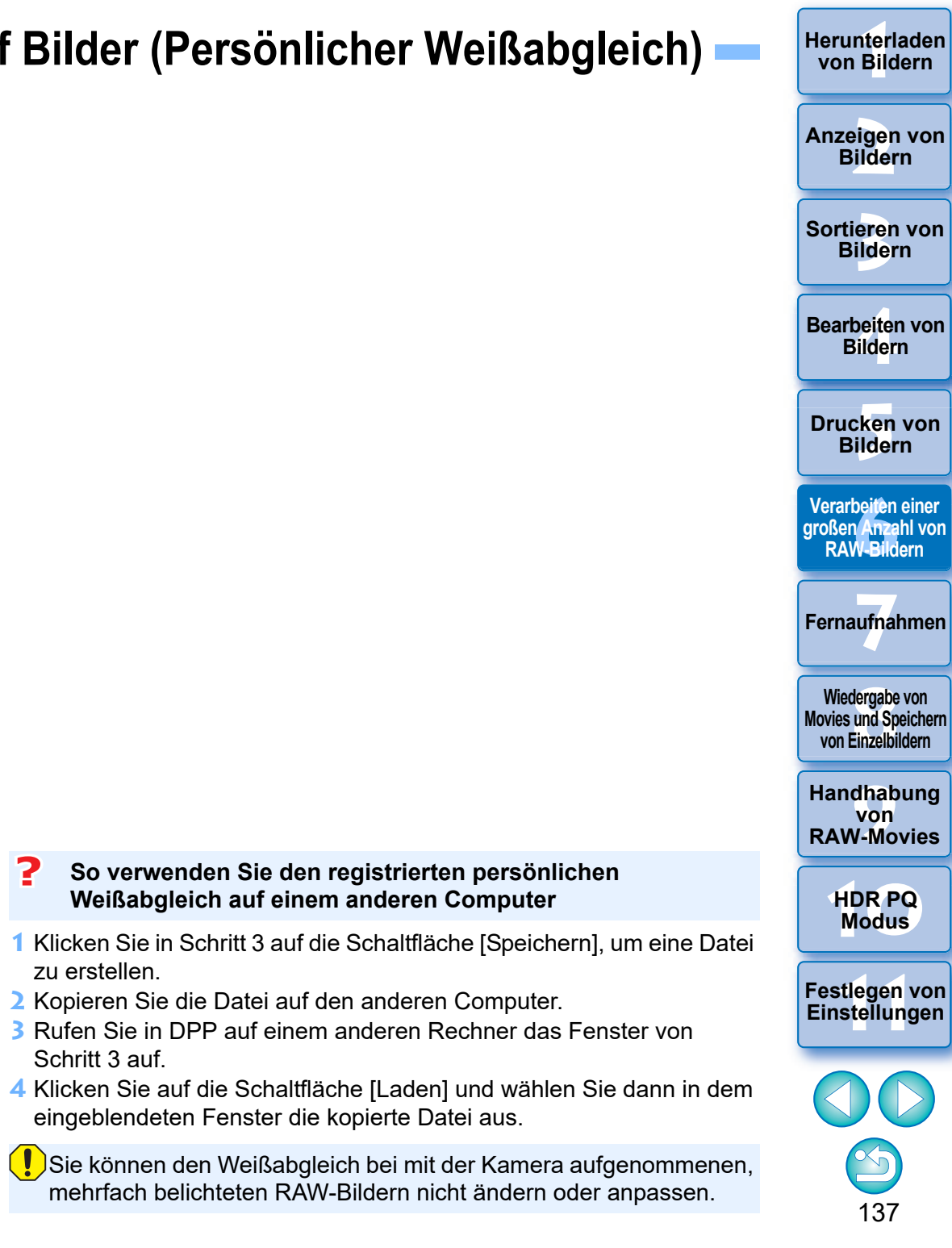

#### <span id="page-137-0"></span>**Anwenden des persönlichen Weißabgleichs**

**1 Wählen Sie im Hauptfenster das Bild aus, auf das der persönliche Weißabgleich angewendet werden soll.**

- **2 Wählen Sie Menü [Ansicht] [Werkzeugpalette].**
	- **→ Die Werkzeugpalette wird eingeblendet.**
- **3 Klicken Sie auf die Nummer des anzuwendenden persönlichen Weißabgleichs.**

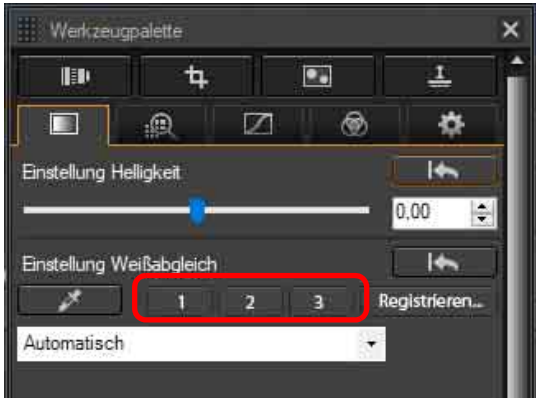

**→ Der persönliche Weißabgleich wird auf alle ausgewählten Bilder angewendet.** 

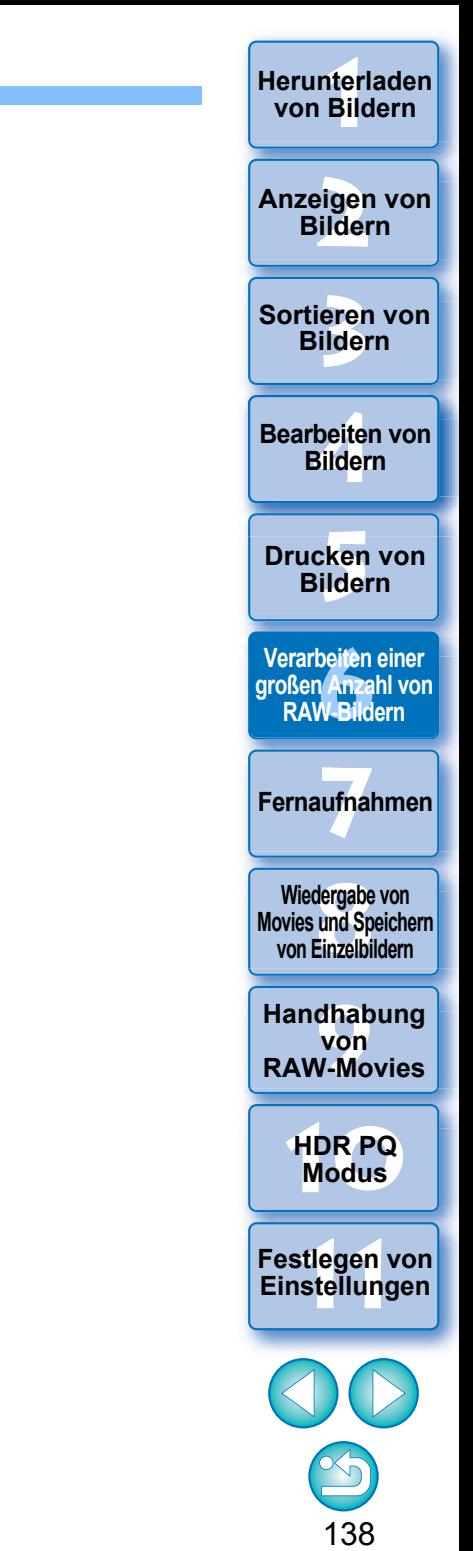

# <span id="page-138-0"></span>**Batch-Speichern als JPEG- und TIFF-Bilder (Batch-Verarbeitung)**

Sie haben die Möglichkeit, mehrere bearbeitete RAW-Bilder in einem Batch-Verarbeitungsvorgang in das vielseitige JPEG- oder TIFF-Format zu konvertieren und in diesem Format zu speichern.

**4 Klicken Sie im Verarbeitungsdialogfeld auf die Schaltfläche [Beenden].**

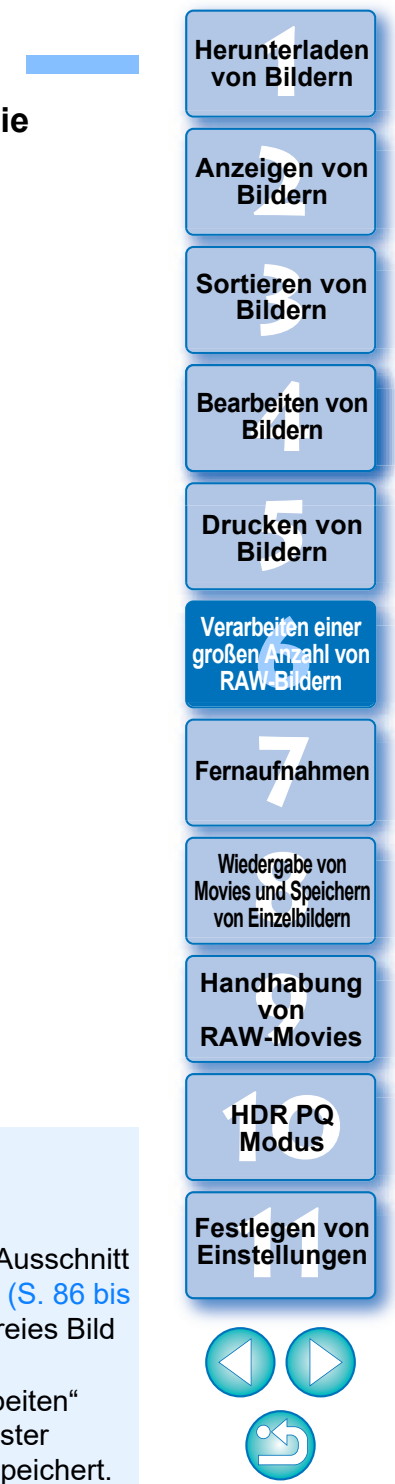

139

Die Bilder werden separat gespeichert, d. h. die RAW-Bilder bleiben unverändert erhalten.

- **1 Wählen Sie im Hauptfenster mehrere zu konvertierende Bilder aus.**
- **2 Wählen Sie das Menü [Datei] [Batch-Verarbeitung]. → Das Fenster [Batch-Einstellungen] wird eingeblendet.**
- **3 Geben Sie die gewünschten Einstellungen ein und klicken Sie dann auf die Schaltfläche [Ausführen].**

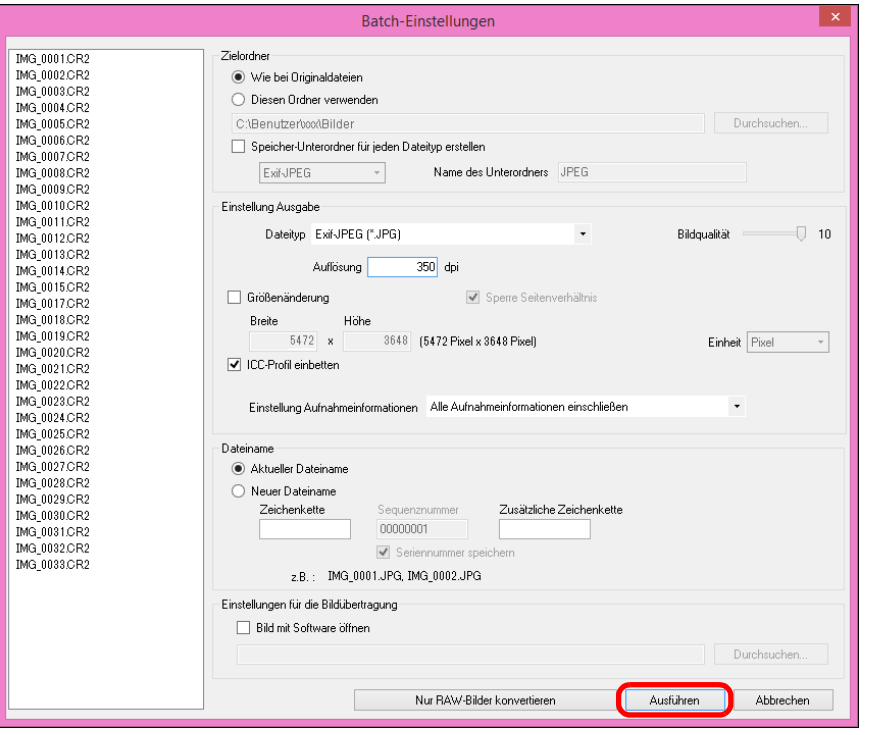

- **→ Das Batch-Verarbeitungsdialogfeld wird angezeigt und der** Speichervorgang beginnt.
- $\rightarrow$  Wenn alle Bilder gespeichert sind, wird im Batch-Verarbeitungsdialogfeld die Schaltfläche [Beenden] angezeigt.
- **I** Wenn Sie im Abschnitt [Dateiname] die Option [Neuer Dateiname] auswählen, muss eine [Sequenznummer] eingegeben werden.
- l Durch den oben erläuterten Speichervorgang wird ein Ausschnitt ([S. 71](#page-70-0)) bzw. ein durch Staublöschung bearbeitetes Bild ([S. 86](#page-85-0) bis [S. 90\)](#page-89-0) als eigenständiges zugeschnittenes oder staubfreies Bild gespeichert.
- Sie können diese Funktion auch im Fenster "Bild bearbeiten" verwenden. Dabei werden allerdings alle Bilder im Fenster (nicht nur die ausgewählten Bilder) konvertiert und gespeichert.

#### **Das Speichern von Bildern mit Rezept ist nicht möglich**

Im Fenster [Batch-Einstellungen] können Sie die Funktionen [Speichern] oder [Speichern unter] ([S. 95\)](#page-94-1) nicht auf bearbeitete RAW-Bilder anwenden.

#### $\sum_{i=1}^{n}$ **Speichern der Entwicklungs-/Bearbeitungsergebnisse für die Version, die Sie derzeit verwenden**

Die DPP-Technologie zur Verarbeitung von RAW-Bildern wird stets weiter entwickelt und verbessert, sodass Sie die aktuellste Bildverarbeitung angemessen durchführen können.

Das bedeutet, dass sich die Verarbeitungsergebnisse bei zwei verschiedenen Versionen von DPP etwas voneinander unterscheiden können, selbst wenn die gleichen RAW-Bilddaten verwendet werden. Es kann auch vorkommen, dass die Ergebnisse einer erheblichen Bearbeitung von RAW-Bilddaten mit einem Rezept unterschiedlich sind. Wenn Sie die Entwicklungs- oder Bearbeitungsergebnisse der Version, die Sie derzeit verwenden, unverändert speichern möchten, sollten Sie Bilder als JPEG- oder TIFF-Bilder speichern.

#### **Gekonntes Batch-Speichern**

l **Während des Speichervorgangs können Sie in einem anderen Fenster weiterarbeiten**

Da die Speicherfunktion unabhängig im Hintergrund arbeitet, können Sie während des Speichervorgangs in anderen Fenstern (z. B. im Haupt- oder Vorschaufenster) Ihre Arbeit fortsetzen.

#### l **Um alle Bilder zu konvertieren und zu speichern, wählen Sie im Hauptfenster kein Bild aus**

Wenn Sie Schritt 1 nicht ausführen und Schritt 2 ausführen, ohne dass im Hauptfenster ein Bild ausgewählt ist, werden alle im Hauptfenster angezeigten Bilder konvertiert und gespeichert.

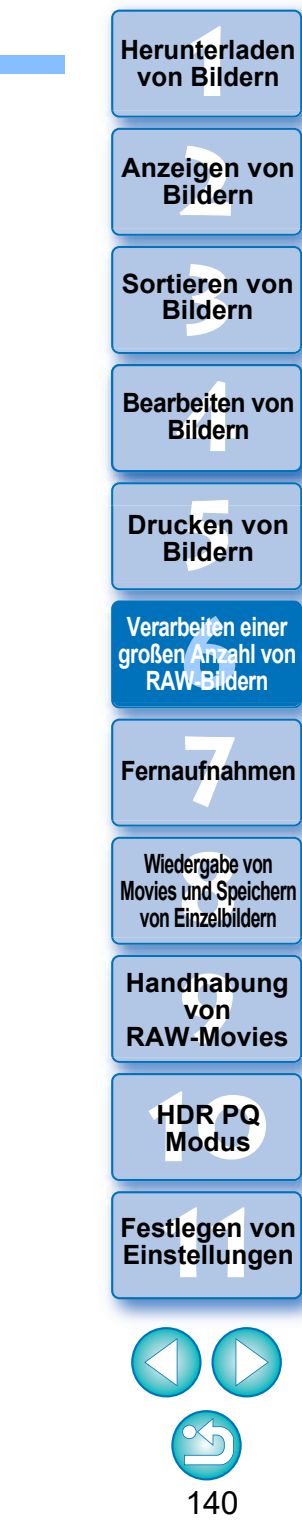

**12[11](#page-172-0) 1211 1211 1212 1212 1212 1212 1212 1212 1212 1212 1212 1212 1212 1212 1212 1212 1212 1212 1212 1212 1212 1212 1212 1212 1212 1212 1212 1212 1212 1212 1212** 

# <span id="page-140-1"></span><span id="page-140-0"></span>**Batch-Übertragung von Bildern an ein Bildbearbeitungsprogramm**

Sie können mehrere Bilder an ein Bildbearbeitungsprogramm übertragen. Im Gegensatz zu "Übertragen von RAW-Bildern zu Photoshop" [\(S. 126\)](#page-125-0) übertragen Sie Bilder, die zunächst konvertiert und als separates Bild gespeichert wurden, sodass das übertragene Bild nach Verlassen der Zielsoftware nicht gelöscht wird. Als Beispiel wird hier Adobe Photoshop verwendet.

**1 Wählen Sie im Hauptfenster mehrere zu übertragende Bilder aus.**

**2 Wählen Sie das Menü [Datei] [Batch-Verarbeitung]. → Das Fenster [Batch-Einstellungen] wird eingeblendet.** 

**3 Wählen Sie die Einstellungen aus, die für die Bildübertragung erforderlich sind (z. B. Dateiformat).**

#### **4 Aktivieren Sie das Kontrollkästchen [Bild mit Software öffnen].**

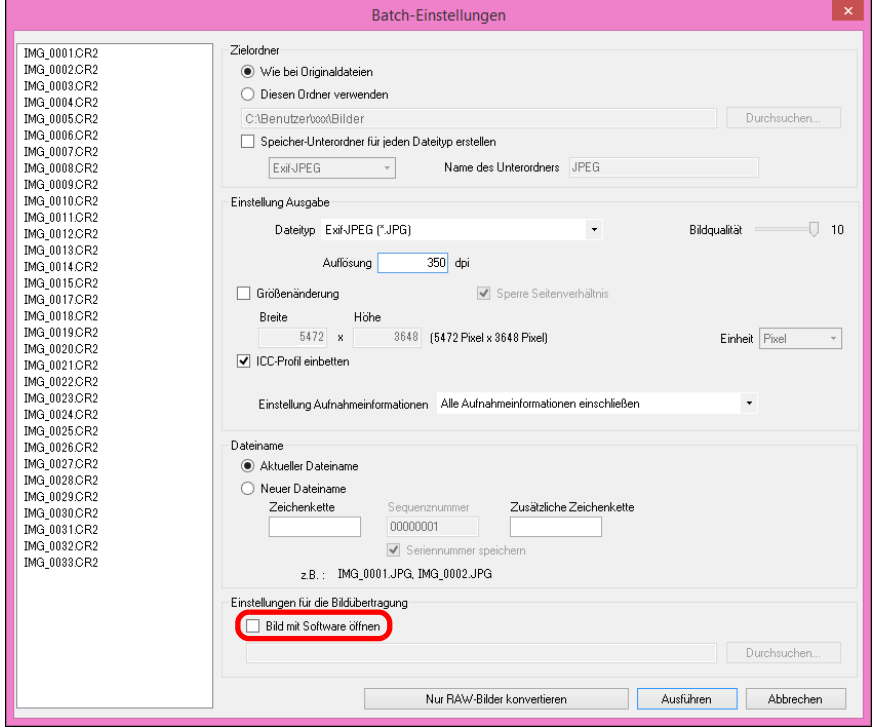

**→ Das Dialogfeld [Öffnen] wird angezeigt.** 

#### **5 Wählen Sie Photoshop.**

- l Wählen Sie im Dialogfeld [Öffnen] eine Photoshop-Datei oder eine entsprechende Verknüpfung aus und klicken Sie auf [Öffnen].
- **→ Das Dialogfeld [Öffnen] wird geschlossen und unter** [Einstellungen für die Bildübertragung] im Fenster [Batch-Einstellungen] wird Photoshop festgelegt.

#### **6 Klicken Sie auf die Schaltfläche [Ausführen].**

- **→ Das Verarbeitungsdialogfeld wird angezeigt, und die Batch-**Übertragung beginnt.
- **→ Sobald das erste Bild übertragen wurde, wird Photoshop** gestartet und die übertragenen Bilder werden in der Reihenfolge ihrer Übertragung angezeigt.

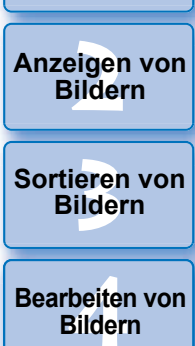

nterl<br>Bild

**[Herunterladen](#page-8-0)  von Bildern**

**[5](#page-130-0) Bildern Drucken von** 

**Francheiten einer<br>
großen Anzahl von<br>
RAW-Bildern RAW-Bildern**

**Fernaufnahmen [7](#page-142-0)**

dergabe<br>**[8](#page-148-0)**<br>8<br>Finzalbil **Wiedergabe von Movies und Speichern von Einzelbildern**

**[9](#page-152-0)Handhabung von RAW-Movies**

> **[10](#page-164-0)HDR PQ Modus**

**[11](#page-172-0) Festlegen von Einstellungen**

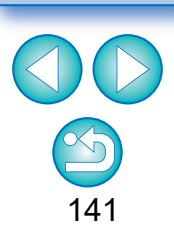

 $|\bar{a}|$ **I** Um den Übertragungszielordner auf eine andere Software zurückzusetzen, klicken Sie unter [Einstellungen für die Bildübertragung] auf die Schaltfläche [Durchsuchen] und wählen Sie im angezeigten Dialogfeld [Öffnen] die Software aus. Klicken Sie dann auf die Schaltfläche [Öffnen].

• Sie können diese Funktion auch im Fenster "Bild bearbeiten" verwenden. Dabei werden allerdings alle Bilder im Fenster (nicht nur die ausgewählten Bilder) übertragen.

# <span id="page-141-0"></span>**Batch-Änderung der Dateinamen von Bildern**

**1 Wählen Sie im Hauptfenster mehrere Bilder aus, deren Dateinamen Sie ändern möchten.**

**2 Wählen Sie Menü [Extras] [Umbenennen-Werkzeug starten].**  $\rightarrow$  Das Umbenennungsfenster wird eingeblendet.

#### **3 Legen Sie die erforderlichen Einstellungen fest und klicken Sie auf die Schaltfläche [Ausführen].**

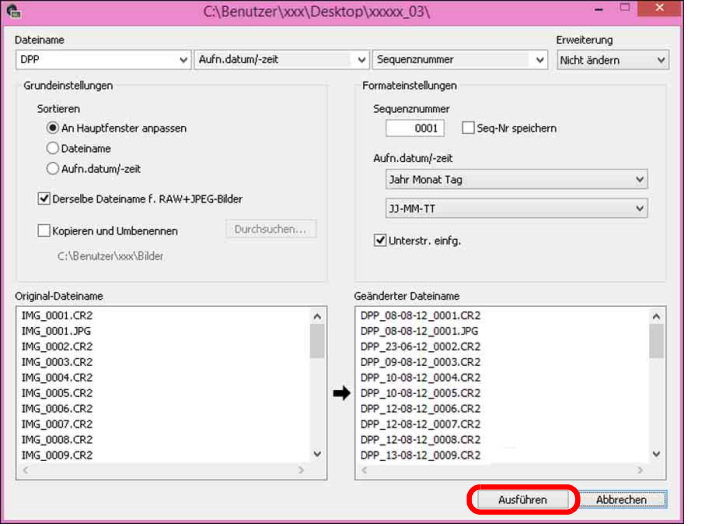

**→ Der Vorgang wird gestartet und die Dateinamen werden geändert.** 

#### 2 **Bei doppelten Dateinamen sind keine Änderungen möglich**

Wenn unter [Geänderter Dateiname] roter Text angezeigt wird, wurde der Dateiname dupliziert. Wenn auch nur ein Dateiname dupliziert wurde, können keine Änderungen stattfinden. Ändern Sie die Einstellungen, damit keine Duplikate erstellt werden.

- $|\overline{5}|$ **Im Hauptfenster können Sie den Namen einer einzelnen Bilddatei** ändern, indem Sie mit einem Rechtsklick der Maus die Miniaturansicht auswählen und aus dem sich öffnenden Menü [Umbenennen] wählen.
	- Sie können das Umbenennen-Werkzeug nicht im Fenster [Sammlung] starten [\(S. 104\)](#page-103-0). Sie können auch nicht den Dateinamen eines einzigen Bildes ändern.

#### <span id="page-141-1"></span>**Ändern von Bilddateinamen in der im Hauptfenster angezeigten Reihenfolge**

Nach dem Ändern der Bildreihenfolge im Hauptfenster können Sie in einem einzigen Vorgang die Dateinamen der Bilder entsprechend dieser neuen Reihenfolge ändern.

- **1 Ändern Sie die Reihenfolge der Bilder im Hauptfenster [\(S. 36\).](#page-35-0)**
- **2 Wählen Sie im Hauptfenster mehrere Bilder aus, deren Dateinamen Sie ändern möchten.**
- **3 Wählen Sie Menü [Extras] [Umbenennen-Werkzeug starten].**
- **4 Wählen Sie [An Hauptfenster anpassen].**

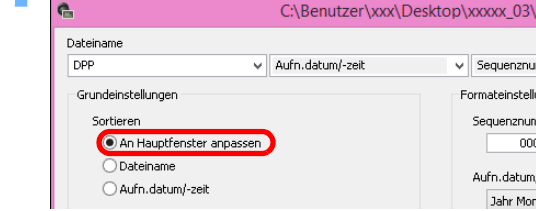

#### **5 Definieren Sie die erforderlichen Einstellungen.**

l Um ein Bild zu kopieren, aktivieren Sie die Option [Kopieren und Umbenennen].

#### **6 Klicken Sie auf die Schaltfläche [Ausführen].**

**→ Die Dateinamen werden geändert, und die Reihenfolge der** Bilder im Hauptfenster bleibt erhalten.

**3 [Sortieren von](#page-29-0)  Bildern** eigen<br><sup>}</sup>ider **1988**<br>beiter<br>Bilderi \_\_\_<br>cken<br>ilder **Anzeigen von Bildern Drucken von Bildern Bearbeiten von Bildern Francheiten einer<br>
großen Anzahl von<br>
RAW-Bildern RAW-Bildern Fernaufnahmen [7](#page-142-0) [10](#page-164-0)HDR PQ Modus** dergabe<br>**[8](#page-148-0)**<br>8<br>Finzalbil **Wiedergabe von Movies und Speichern von Einzelbildern [11](#page-172-0) Festlegen von Einstellungen [9](#page-152-0)Handhabung von RAW-Movies**

nterl<br>Bild

**[Herunterladen](#page-8-0)  von Bildern**

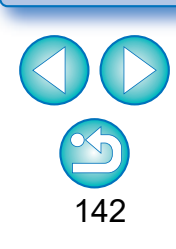

#### <span id="page-142-0"></span>**7 Fernaufnahmen**

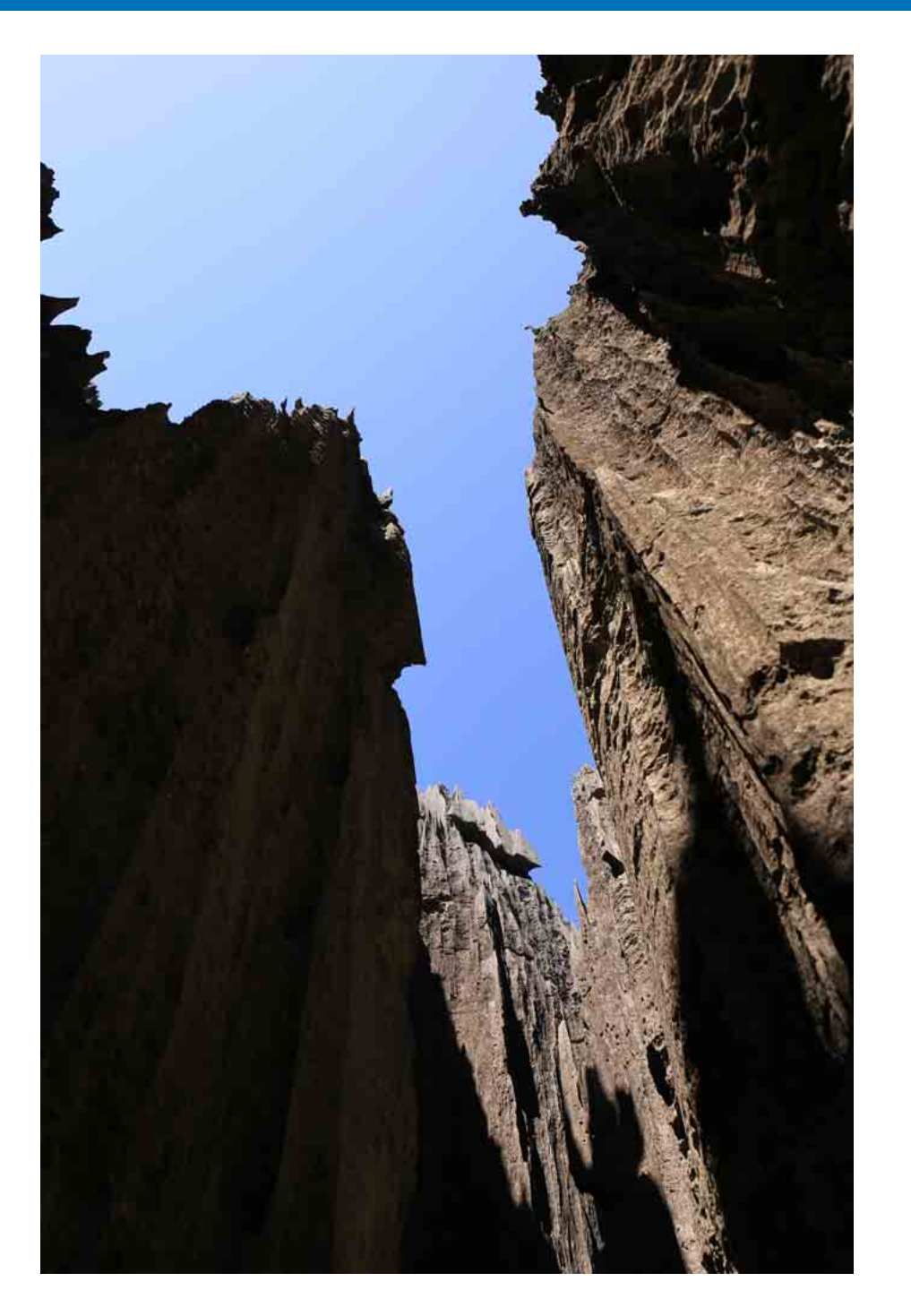

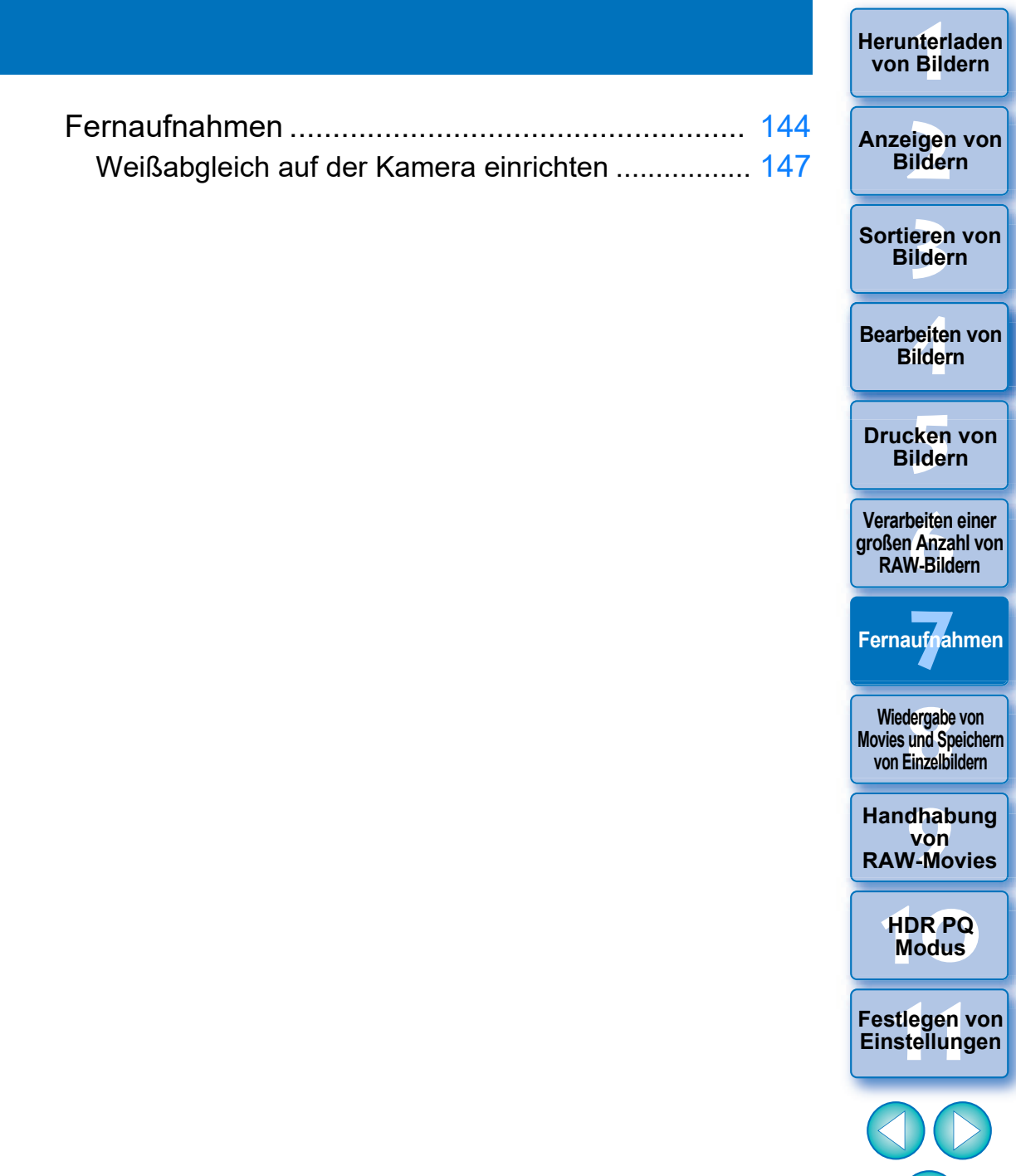

143

**[Herunterladen](#page-8-0)  von Bildern**

# <span id="page-143-0"></span>**Fernaufnahmen**

Mithilfe von "EOS Utility" können Sie Fernaufnahmen ausführen, wodurch die Kommunikation mit einer Kamera in Kombination ermöglicht wird. Für Fernaufnahmen muss "EOS Utility Ver. 3.x" auf Ihrem Rechner installiert sein. Informationen zur Kompatibilität von Kameras mit "EOS Utility Vers. 3.x" finden Sie in der Bedienungsanleitung zu EOS Utility Vers. 3.x (elektronisches Handbuch im PDF-Format).

#### **1 Klicken Sie in der Symbolleiste im Hauptfenster auf die Schaltfläche [Fernaufnahme].**

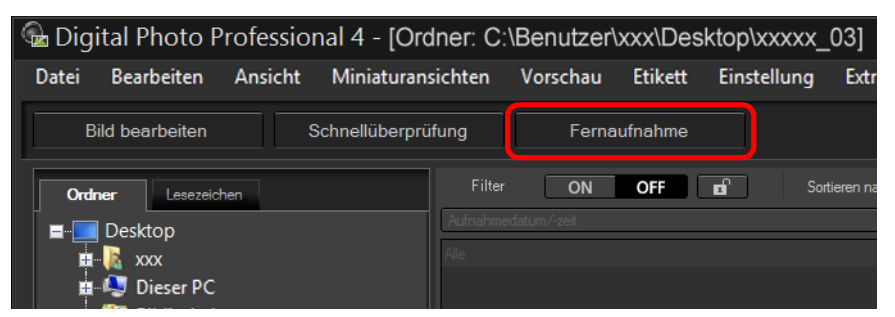

**→ Das Fenster für Fernaufnahmeeinstellungen wird angezeigt.** 

**2Legen Sie im Fenster zum Festlegen des Ordners für Fernaufnahmen das [Ziel] fest.**

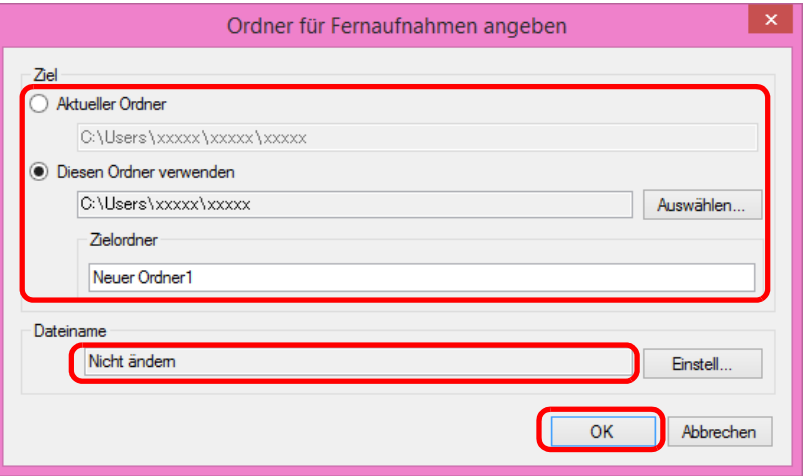

- l Um die Bilder in dem aktuell ausgewählten Ordner zu speichern, wählen Sie [Aktueller Ordner].
- l Um einen neuen Ordner zum Speichern der Bilder zu erstellen, wählen Sie [Diesen Ordner verwenden], klicken Sie auf die Schaltfläche [Auswählen], wählen Sie den Zielordner aus und geben Sie einen Namen für den [Zielordner] ein.
- l Nach Angabe der Einstellungen klicken Sie auf die Schaltfläche [OK].
- $\rightarrow$  Das Fenster für Fernaufnahmen wird angezeigt.

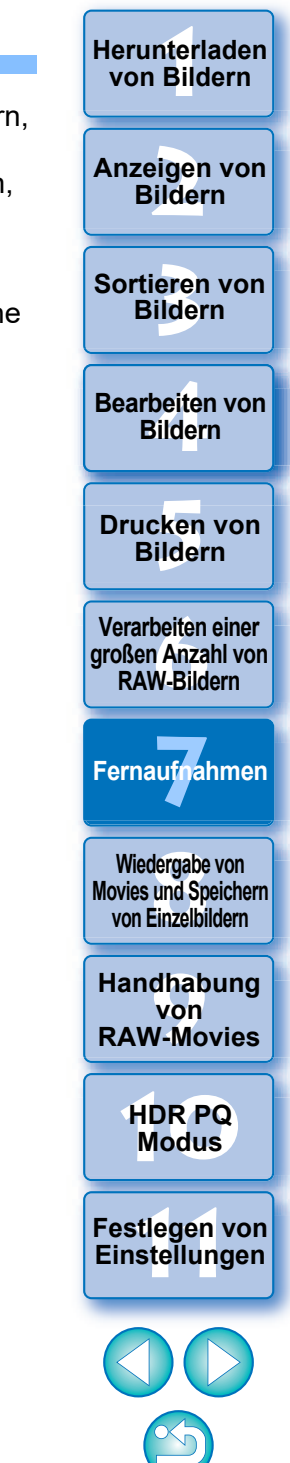

**[Herunterladen](#page-8-0)  von Bildern**
Sie können den [Dateinamen] für das Fenster zum Festlegen des Ordners für Fernaufnahmen ändern.

 $|\equiv$ 

(Wenn [Nicht ändern] ausgewählt ist, werden die Bilder mit den Dateinamen gespeichert, die auf der Kamera festgelegt wurden.)

**1** Klicken Sie auf die Schaltfläche [Einstellungen], um das Fenster zum Festlegen von Dateinamen für aufgenommene Bilder anzuzeigen.

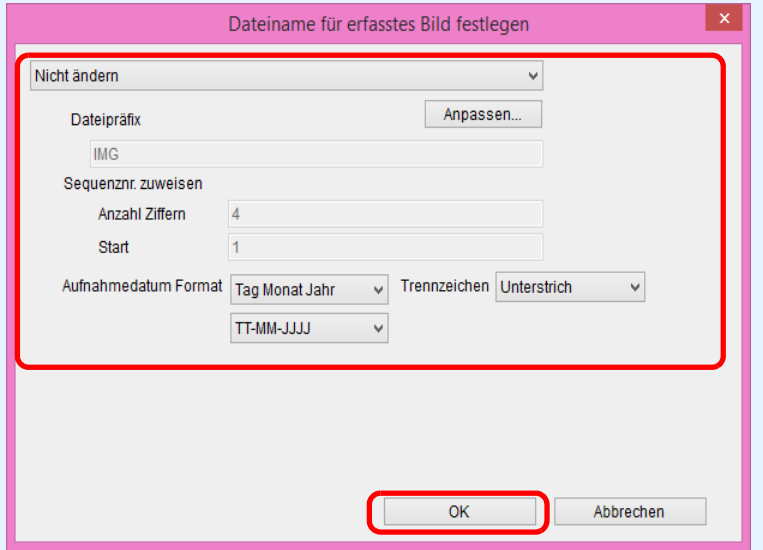

- **2**Wählen Sie eine Benennungsregel für Bilddateinamen aus dem Listenfeld aus. Sie können auf die Schaltfläche [Anpassen] klicken und die Benennungsregeln für Dateinamen anpassen.
	- l Für Dateinamen können Sie vorangestellte Zeichen, die Anzahl der Ziffern bei Seriennummern und die Startnummer einzeln einstellen.
	- l Wenn Sie in den Dateinamen das Aufnahmedatum verwenden, können Sie im Fenster zum Festlegen von Dateinamen für aufgenommene Bilder das Datumsformat (Reihenfolge und Stil für Tag-Monat-Jahr) und die Trennzeichen festlegen.
- **3** Nach Angabe der Einstellungen klicken Sie auf die Schaltfläche [OK].
- **→ Das Fenster zum Festlegen von Dateinamen für** aufgenommene Bilder wird geschlossen.
- l Nachdem Sie auf die Schaltfläche [Fernaufnahme] geklickt haben, können Sie auf die Schaltfläche [<sup>77]</sup>] unten rechts im Hauptfenster klicken, um die Palette [Kamerasteuerung] ein-/auszublenden.

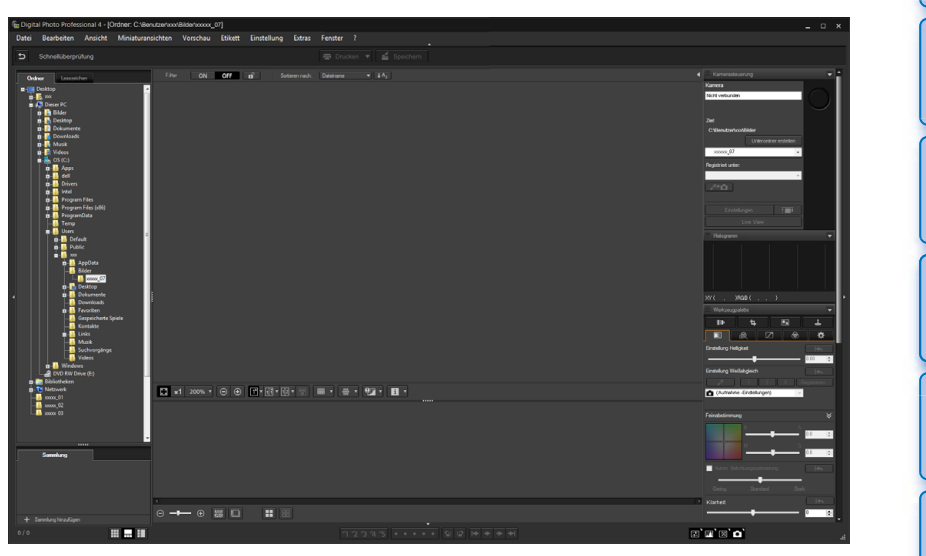

- Sie können Aufnahmen machen und gleichzeitig das Bild überprüfen, indem Sie das Fenster auf Multi-Layout umschalten.
- **3 Verbinden Sie eine Kamera und einen Computer, und schalten Sie die Kamera ein.**

## **4 Klicken Sie auf die Schaltfläche [Live View].**

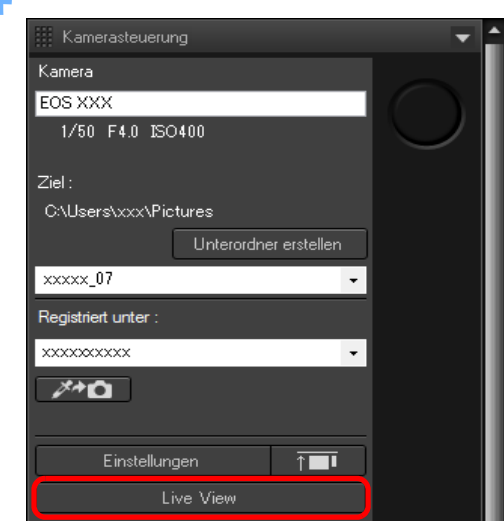

→ Das Live View-Fenster von "EOS Utility" wird angezeigt.

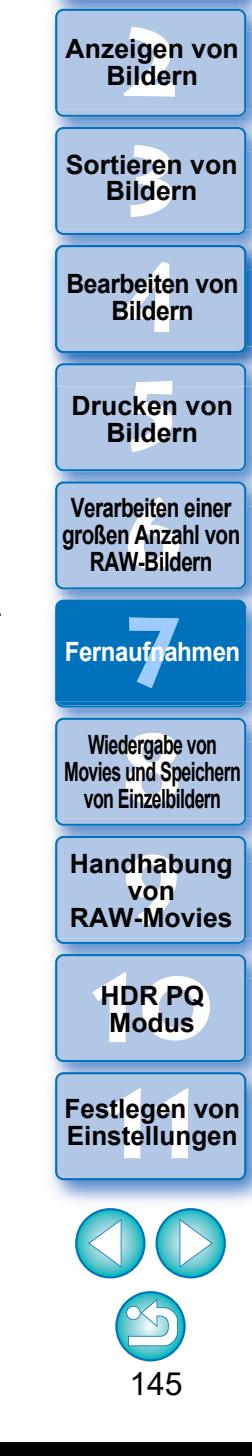

nterl<br>Bild

**[Herunterladen](#page-8-0)  von Bildern**

**5 Definieren Sie die erforderlichen Einstellungen.**

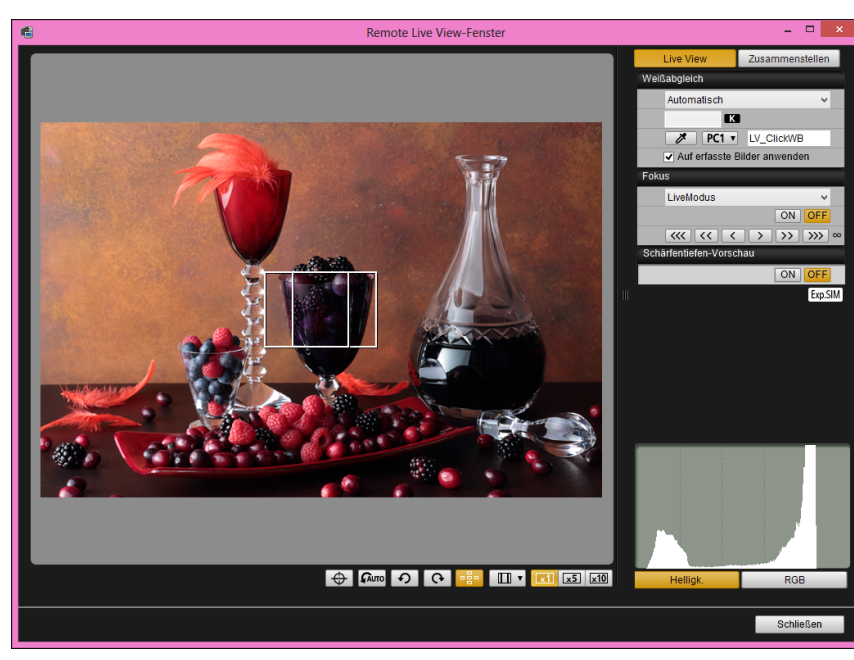

**C** Genaue Anweisungen zu Einstellungsverfahren finden Sie in der "EOS Utility Bedienungsanleitung" (elektronisches Handbuch im PDF-Format).

## **6 Klicken Sie auf die Schaltfläche [Einstellungen].**

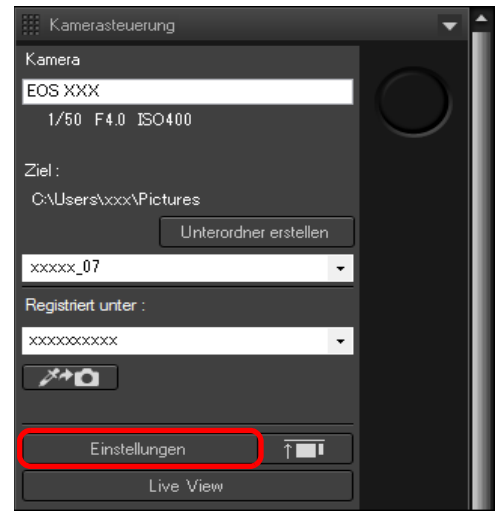

→ Das Erfassungsfenster von "EOS Utility" wird angezeigt.

**7 Definieren Sie die erforderlichen Einstellungen.**

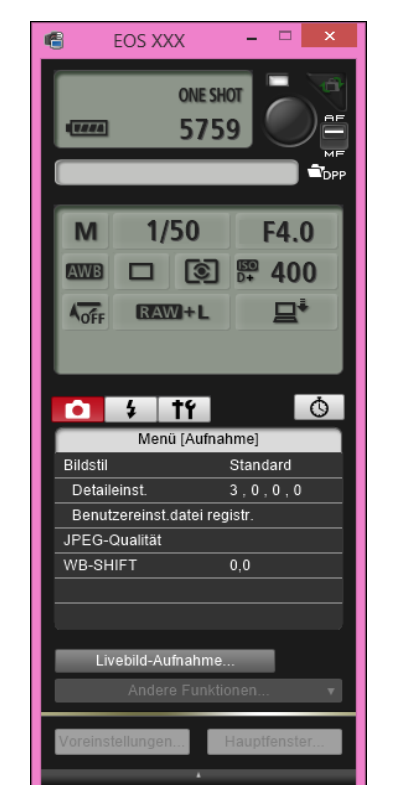

**Genaue Anweisungen zu Einstellungsverfahren finden Sie in der "EOS** Utility Bedienungsanleitung" (elektronisches Handbuch im PDF-Format).

### **8 Machen Sie die Aufnahme.**

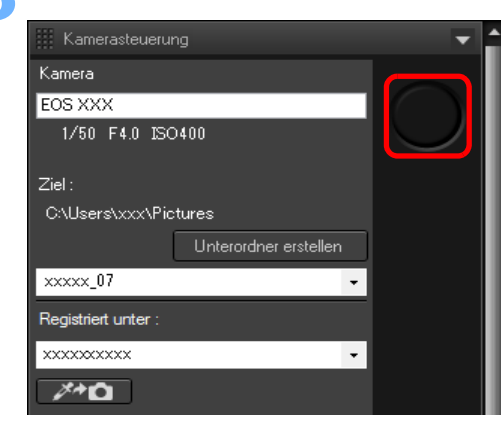

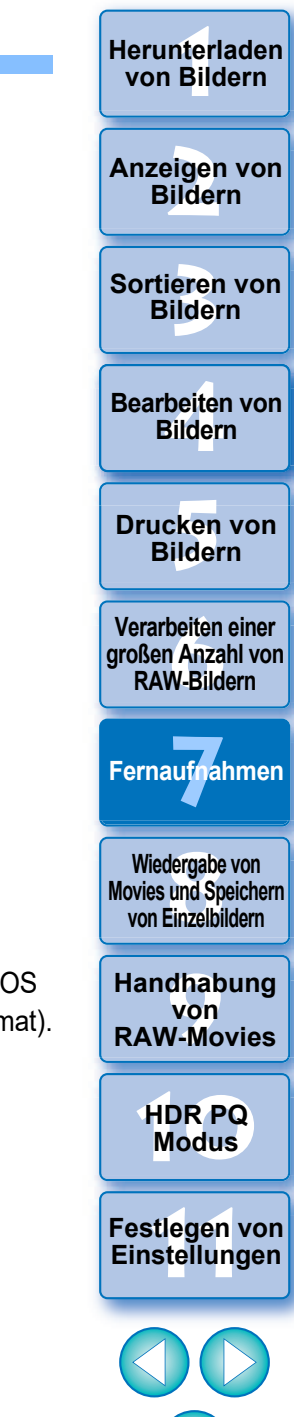

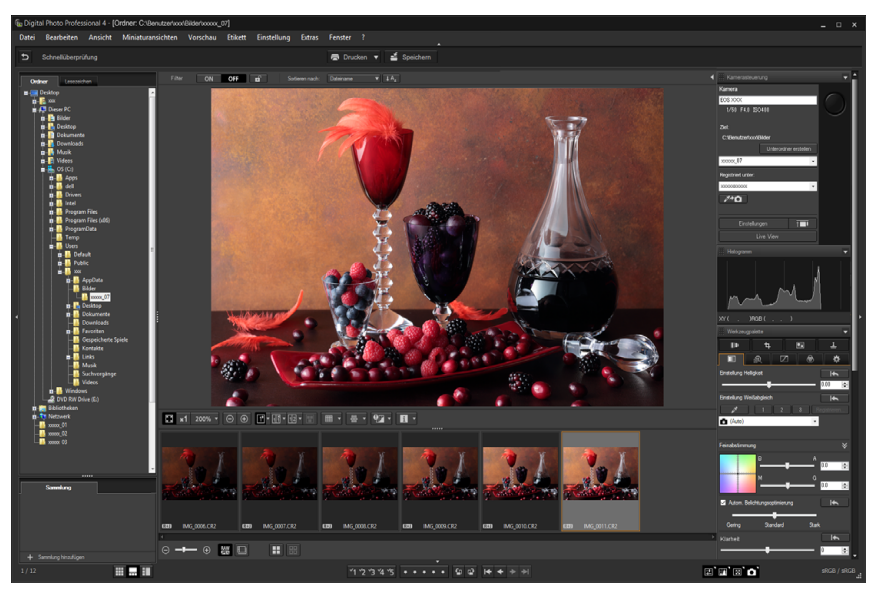

- **→ Das aufgenommene Bild wird angezeigt.**
- **ID** Das aufgenommene Bild wird in dem in Schritt 2 erstellten Ordner gespeichert.
- **ID** Die Bilder im oben erwähnten Ordner werden im Anzeigebereich für Miniaturansichten angezeigt.

Sie können auch einen Unterordner im oben erwähnten Ordner zum Speichern von Bildern erstellen. Um einen Unterordner zu erstellen, klicken Sie im Fenster für Fernaufnahmeeinstellungen auf die Schaltfläche [Unterordner erstellen], geben Sie im angezeigten Bildschirm [Ordnername] ein und klicken Sie dann auf die Schaltfläche IOKI.

- **ID** Drücken Sie die Taste [**INCELLE** ], damit die Fenster DPP und EOS Utility einheitlich nebeneinander angezeigt werden.
	- Wird ab EOS Utility Version 3.8 oder höher unterstützt.
	- Wenn Sie mehrere Monitore verwenden, lassen sich das Hauptfenster von DPP und das Remote-Fenster von EOS Utility nur einheitlich nebeneinander anzeigen, wenn beide Fenster auf dem gleichen Monitor zu sehen sind.

Beenden Sie "EOS Utility" nicht, wenn die Fernaufnahmefunktion aktiviert ist oder gerade Fernaufnahmen gemacht werden.

- **I** Nehmen Sie in den folgenden Fällen Ihre Aufnahmen mit "EOS Utility" vor.
	- Sie möchten mit der Schaltfläche zum Auslösen von "EOS Utility" autofokussieren
	- Sie möchten eine Reihenaufnahme vornehmen

 $\overline{a}$ 

**C** Sie können Aufnahmen machen und gleichzeitig das aufgenommene Bild mit einem angehefteten Bild vergleichen, indem Sie ein Bild anheften [\(S. 21\)](#page-20-0). Dies ist für die Bildauswahl nützlich.

## **Weißabgleich auf der Kamera einrichten**

Während Fernaufnahmen können Sie auf einer verbundenen Kamera den Weißabgleich einrichten. Um diese Funktion zu verwenden, muss EOS Utility Version 3.4.20 oder höher auf Ihrem Computer installiert sein. Diese Funktion ist nicht auf Kameras der EOS M-Serie mit Ausnahme der EOS M50 Mark II, EOS M50 oder auf PowerShot-Kameras verfügbar.

## **1 Zeigen Sie das aufgenommene Bild an, das als Standard für den Weißabgleich verwendet werden soll.**

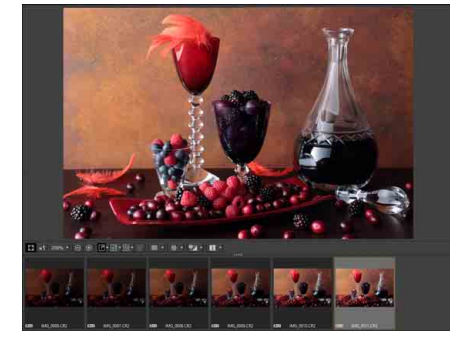

l Diese Funktion unterstützt nur RAW-Bilder mit den Dateinamenserweiterungen ".CR2" und ".CR3".

### **2 Wählen Sie den Ort, an dem der Weißabgleich gespeichert werden soll, aus.**

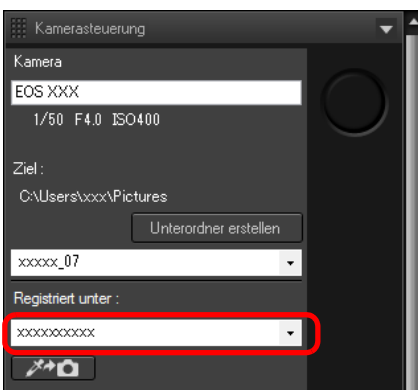

l Wählen Sie im Listenfeld [Speichern unter] den Ort, an dem der Weißabgleich gespeichert werden soll, aus. Die im Listenfeld angezeigten Optionen sind abhängig vom Kameramodell.

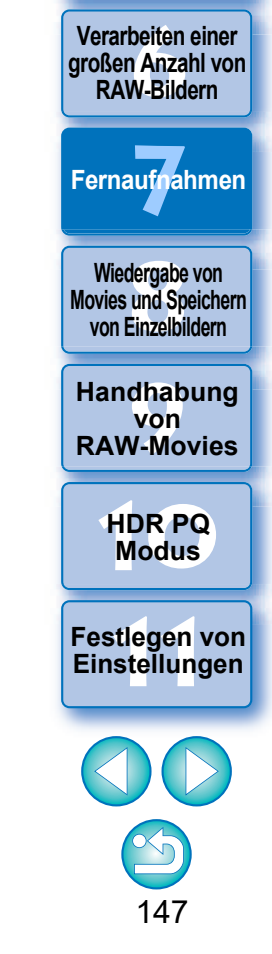

**3 [Sortieren von](#page-29-0)  Bildern**

**1988**<br>beiter<br>Bilderi

**Bearbeiten von Bildern**

**[5](#page-130-0) Bildern**

**Drucken von** 

nterl<br>Bild

**[Herunterladen](#page-8-0)  von Bildern**

eigen<br><sup>}</sup>ider

**3 Wählen Sie im aufgenommenen Bild einen Punkt aus, der als Standard für den Weißabgleich dienen soll, und speichern Sie den Weißabgleich auf der Kamera.**

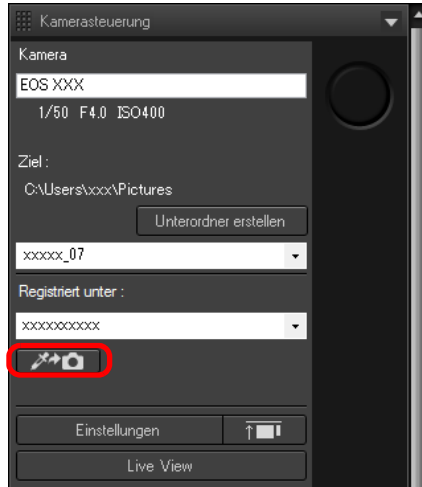

**O** Drücken Sie die [ **// ↑ D** ]-Taste und wählen Sie anschließend auf dem angezeigten Bild aus Schritt 1 mit der Maus einen Punkt aus, der als Standard für den Weißabgleich dienen soll.

Sortieren von<br>
Bildern<br>
Bearbeiten von<br>
Bildern<br>
Drucken von<br>
Bildern<br>
Verarbeiten einer<br>
Ternaufnahmen<br>
RAW-Bildern<br>
Fernaufnahmen<br>
Wiedergabe von<br>
Movies und Speichern<br>
Von Einzelbildern<br>
Handhabung<br>
Von<br>
Handhabung<br>
Von

**Wiedergabe von Movies und Speichern von Einzelbildern**

**Modergabe vs und Species**<br> **Modern Species Species**<br> **Modern Species Species**<br> **Modern Species**<br> **Modern Species**<br> **Modern Species** 

**von RAW-Movies**

**[10](#page-164-0)HDR PQ** 

**Examplement Property**<br> **Einstellungen**<br> **Einstellungen**<br> **Einstellungen** 

**12[11](#page-172-0) 1211 1211 1212 1212 1212 1212 1212 1212 1212 1212 1212 1212 1212 1212 1212 1212 1212 1212 1212 1212 1212 1212 1212 1212 1212 1212 1212 1212 1212 1212 1212** 

148

**Fernaufnahmen [7](#page-142-0)**

**Example [1](#page-8-0)[2](#page-11-0)**<br> **12**<br> **12**<br> **12**<br> **12**<br> **12**<br> **12**<br> **12**<br> **12**<br> **12**<br> **12**<br> **12**<br> **12**<br> **12**<br> **12**<br> **12**<br> **12**<br> **12**<br> **12**<br> **12**<br> **12**<br> **13**<br> **12**<br> **13**<br> **1[4](#page-40-0)**<br> **14**<br> **14**<br> **14**<br> **14**<br> **1[5](#page-130-0)**<br> **14**<br> **15**<br> **14**<br> **15**<br> **15**<br> **15** 

Sortieren von **Bildern** 

**Bearbeiten von Bildern**

**Drucken von Bildern**

**[6](#page-135-0)Verarbeiten einer großen Anzahl von RAW-Bildern**

**Herunterladen von Bildern**

- **→ Der Weißabgleich wird unter dem in Schritt 2 ausgewählten** Zielort gespeichert und auf angezeigte Bilder angewendet.
- **In Drücken Sie nochmals auf [**  $\rightarrow$  **10** am die Funktion zu beenden.

# <span id="page-148-0"></span>**8 Wiedergabe von Movies und Speichern von Einzelbildern**

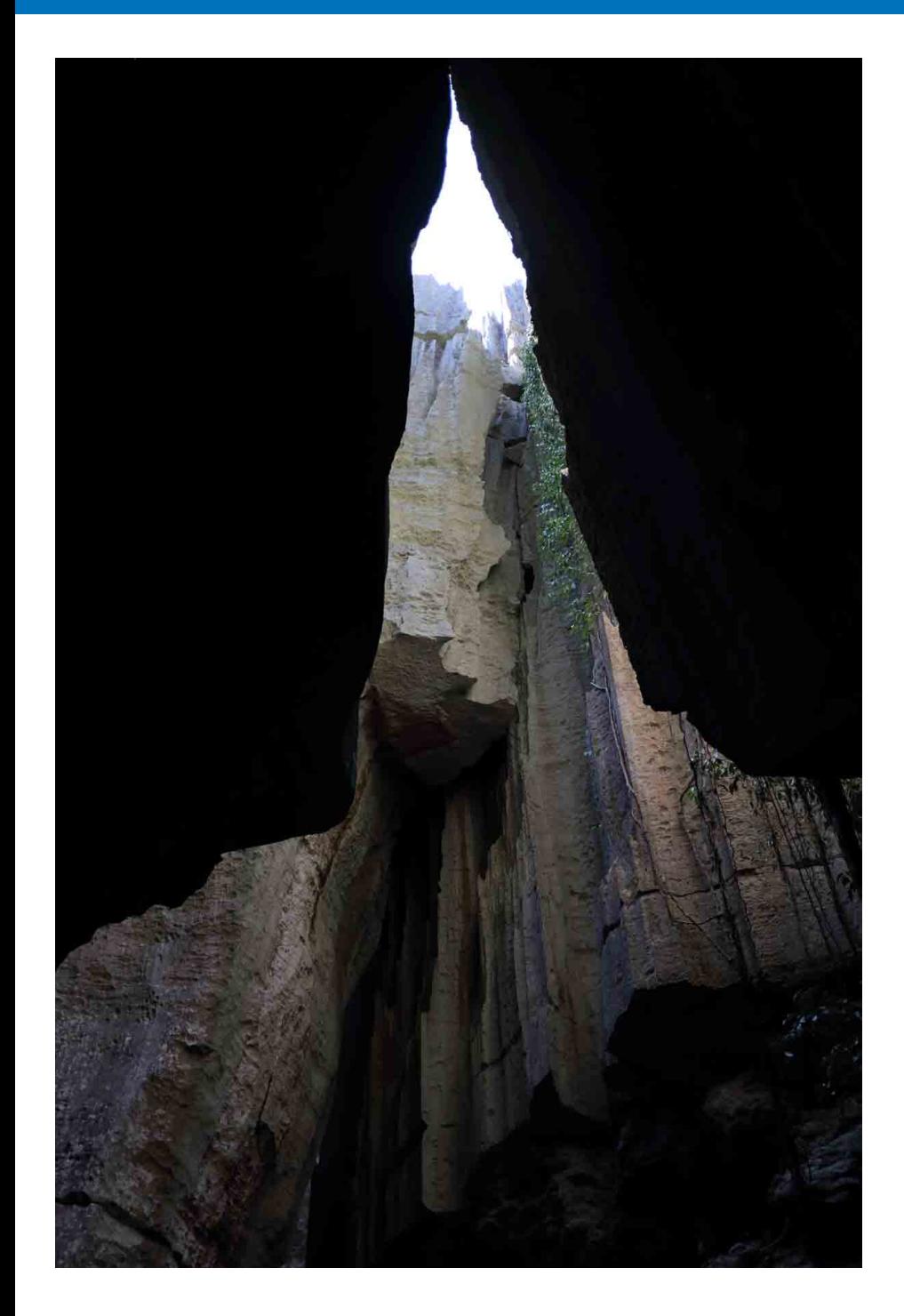

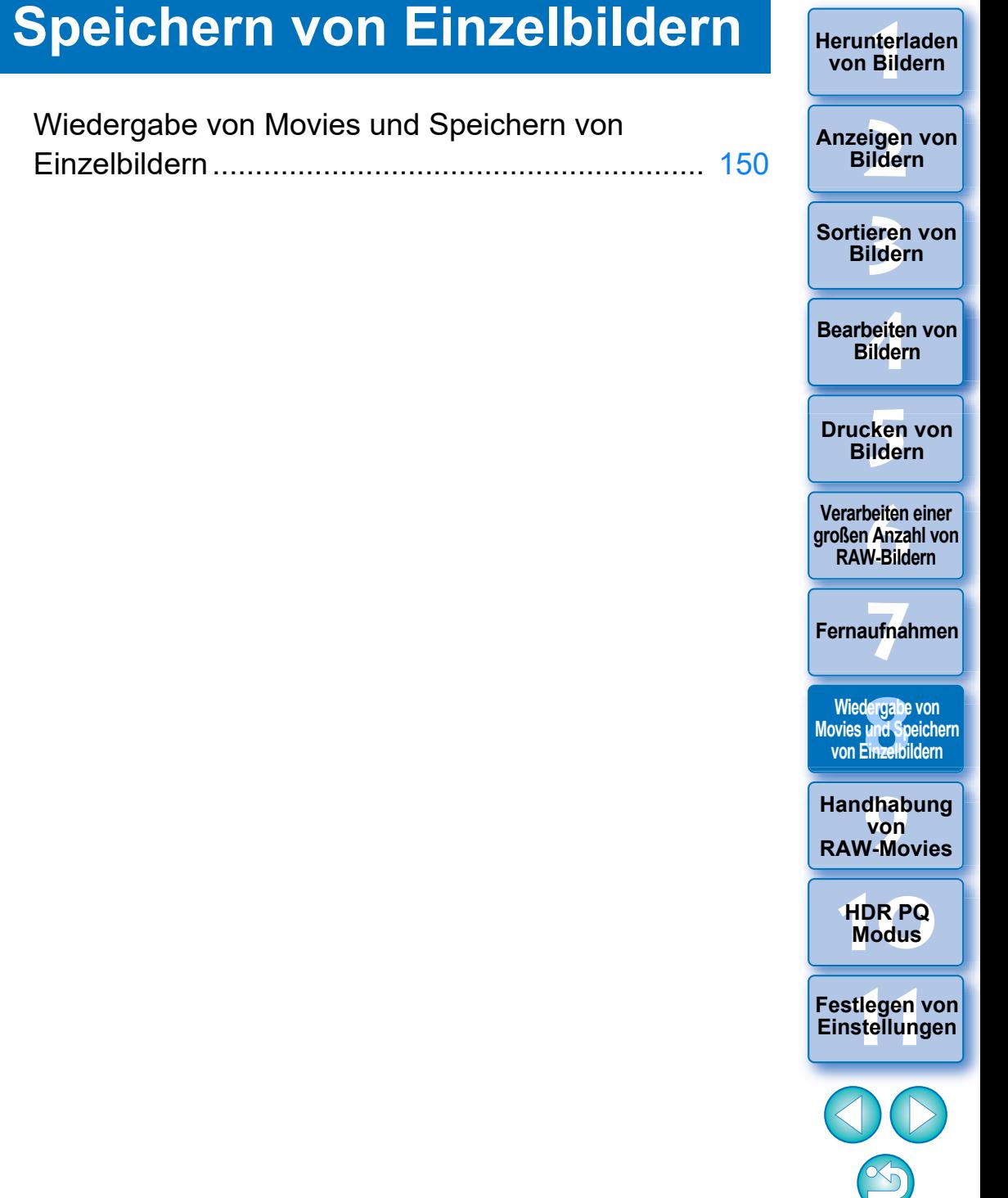

149

**[Herunterladen](#page-8-0)** 

## <span id="page-149-0"></span>**Wiedergabe von Movies und Speichern von Einzelbildern**

In Systemen, die Windows 8.1 oder höher verwenden, können Sie DPP nutzen, um MOV- oder MP4-Movies wiederzugeben, die mit einer unterstützten Kamera aufgenommen wurden, und um Einzelbilder aus Movies als JPEG- oder TIFF-Bilder zu speichern. Wenn Sie diese Funktion verwenden möchten, muss [Wiedergabe mit Digital Photo Professional 4] unter [Wiedergabe der Filmdatei] auf der Registerkarte [Allgemeine Einstellungen] unter [Einstellungen] ausgewählt sein.

In DPP ist die Bearbeitung von MOV- oder MP4-Movies nicht möglich. Weitere Informationen zur Wiedergabe von RAW-Movies und zum Speichern von Einzelbildern finden Sie im Abschnitt "Arbeiten mit RAW-Movies" [\(S. 154\)](#page-153-0).

**1 Doppelklicken Sie auf das Movie-Miniaturbild im Hauptfenster (Miniaturanzeige).**

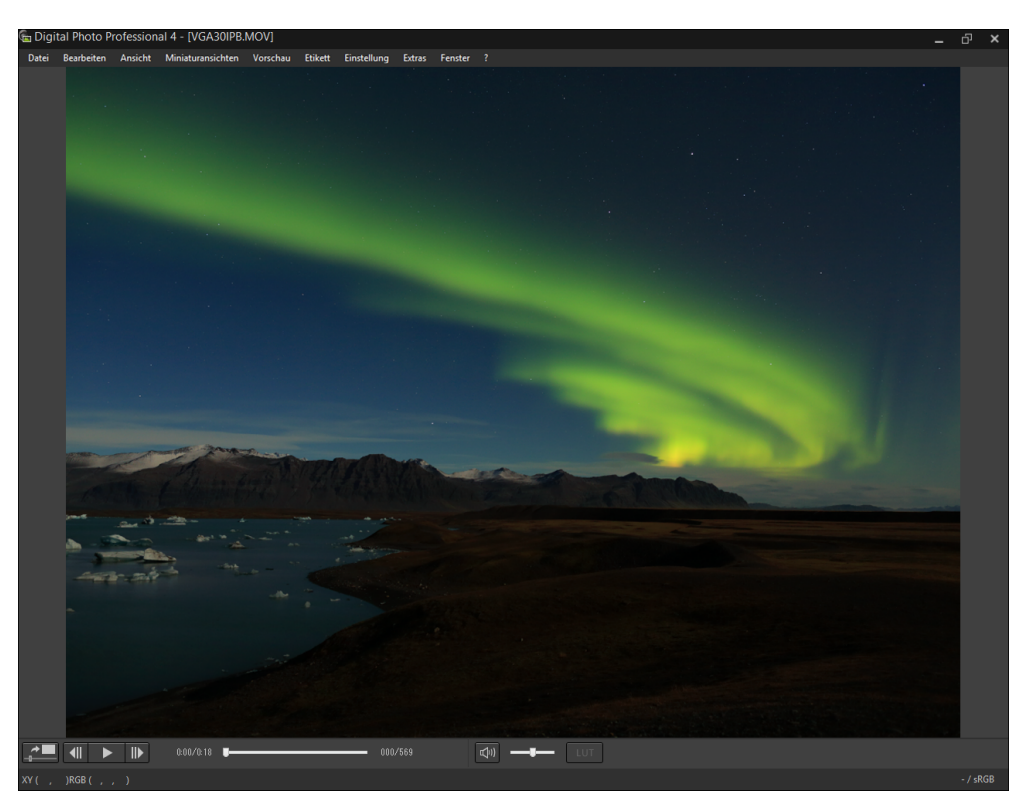

 $\rightarrow$  Das Vorschaufenster wird angezeigt.

■ Wenn das Bedienfeld Vorschau nicht angezeigt wird, wählen Sie im Menü [Vorschau] ▶ [Bedienfeld Vorschau] aus.

**3 [Sortieren von](#page-29-0)  Bildern** nterl<br>Bild eigen<br><sup>}</sup>ider **1988**<br>beiter<br>Bilderi \_\_\_<br>cken<br>ilder **[Herunterladen](#page-8-0)  von Bildern Anzeigen von Bildern Drucken von Bildern Bearbeiten von Bildern [6](#page-135-0)Verarbeiten einer großen Anzahl von RAW-Bildern Fernaufnahmen [7](#page-142-0) [10](#page-164-0)HDR PQ Modus** dergabe<br>**[8](#page-148-0)**<br>Binzalhil **Wiedergabe von Movies und Speichern von Einzelbildern [11](#page-172-0) Festlegen von Einstellungen [9](#page-152-0)Handhabung von RAW-Movies**

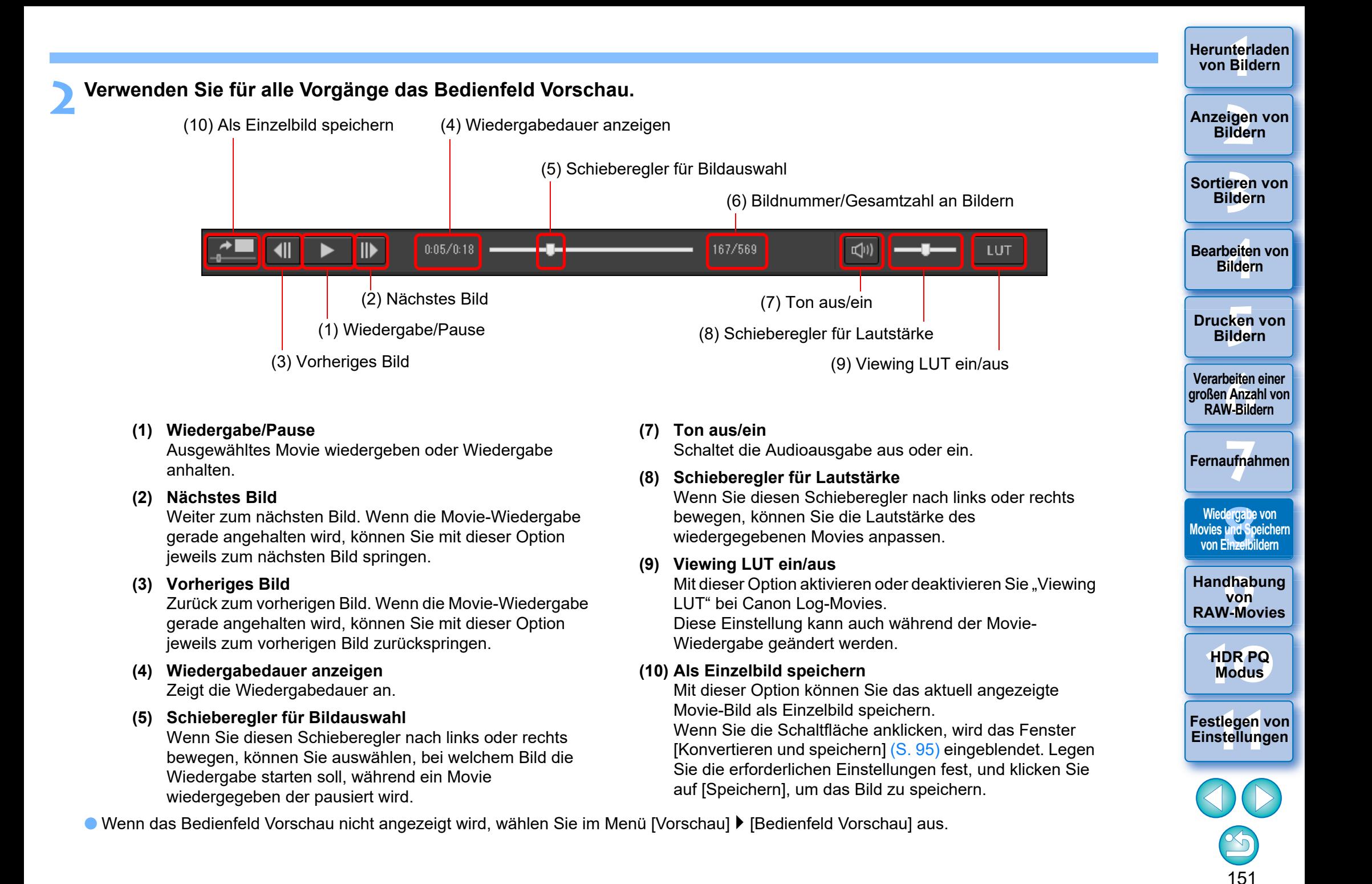

l Mit Canon Log aufgenommene MP4-Movies werden vor der Anzeige und Speicherung in den sRGB-Farbraum konvertiert.

- Sie können MP4-Movies, für die [HDR PQ] [Ein] festgelegt ist, mit HDR PQ wiedergeben. Um Movies im HDR PQ-Modus anzuzeigen, muss Ihr Computersystem die "Systemanforderungen für den HDR PQ-Modus" erfüllen.
- Auf einem System, auf dem eine Anzeige in HDR PQ nicht möglich ist, wird ein Movie in SDR angezeigt, basierend auf der Einstellung [HDR-Assistentenanzeige (Movies)] [\(S. 179\)](#page-178-0) unter [Einstellungen].

Zum Speichern von Standbildern kann nur das HEIF ausgewählt werden [\(S. 172\)](#page-171-0) .

l Auf einigen unterstützten Kameras wird bei der Aufnahme von Movie gleichzeitig eine Datei des Typs "THM" generiert und zusammen mit der Videodatei gespeichert. Die "THM"-Datei hat die gleiche Bildnummer wie die Videodatei und enthält die Aufnahmeinformationen. In DPP müssen die Videodatei und die "THM"-Datei im gleichen Ordner abgelegt sein, wenn das Movie wiedergegeben wird.

Sortieren von<br>
Bildern<br>
Bearbeiten von<br>
Bildern<br>
Drucken von<br>
Bildern<br>
Verarbeiten einer<br>
Ternaufnahmen<br>
RAW-Bildern<br>
Fernaufnahmen<br>
Wiedergabe von<br>
Movies knd Speichem<br>
Von Einzelbildern<br>
Handhabung<br>
Von<br>
RAW-Movies<br>
HDR

**Wiedergabe von Movies und Speichern von Einzelbildern**

**edergabe v**<br>**s und Spei<br>
1 Einzelbild<br>
1 Modus<br>
1 DR PC<br>
Modus** 

**von RAW-Movies**

**[10](#page-164-0)HDR PQ** 

**Examplement Property**<br> **Einstellungen**<br> **Einstellungen**<br> **Einstellungen** 

**12[11](#page-172-0) 1211 1211 1212 1212 1212 1212 1212 1212 1212 1212 1212 1212 1212 1212 1212 1212 1212 1212 1212 1212 1212 1212 1212 1212 1212 1212 1212 1212 1212 1212 1212** 

**Fernaufnahmen [7](#page-142-0)**

**Example [1](#page-8-0)[2](#page-11-0)**<br> **12**<br> **12**<br> **12**<br> **12**<br> **12**<br> **12**<br> **12**<br> **12**<br> **12**<br> **12**<br> **12**<br> **12**<br> **12**<br> **12**<br> **12**<br> **12**<br> **12**<br> **12**<br> **12**<br> **12**<br> **13**<br> **12**<br> **13**<br> **1[4](#page-40-0)**<br> **14**<br> **14**<br> **14**<br> **14**<br> **1[5](#page-130-0)**<br> **14**<br> **15**<br> **14**<br> **15**<br> **15**<br> **15** 

Sortieren von **Bildern** 

**Bearbeiten von Bildern**

**Drucken von Bildern**

**[6](#page-135-0)Verarbeiten einer großen Anzahl von RAW-Bildern**

**Anzeigen von Bildern**

**Herunterladen von Bildern**

l Sie können Movies außerdem in den folgenden Fenstern wiedergeben:

- Hauptfenster (Multi-Layout)
- Bildbearbeitungsfenster

- Fernaufnahme-Fenster (Multi-Layout)
- Multifunktions-Vorschaufenster

**In den Einstellungen können Sie als Anwendung für die Movie-**Wiedergabe diejenige, die im Betriebssystem des Computers festgelegt ist, oder EOS MOVIE Utility festlegen. [\(S. 174\)](#page-173-0) Informationen zu EOS MOVIE Utility finden Sie in der EOS MOVIE Utility Bedienungsanleitung.

### <span id="page-152-0"></span>**9 Arbeiten mit RAW-Movies**

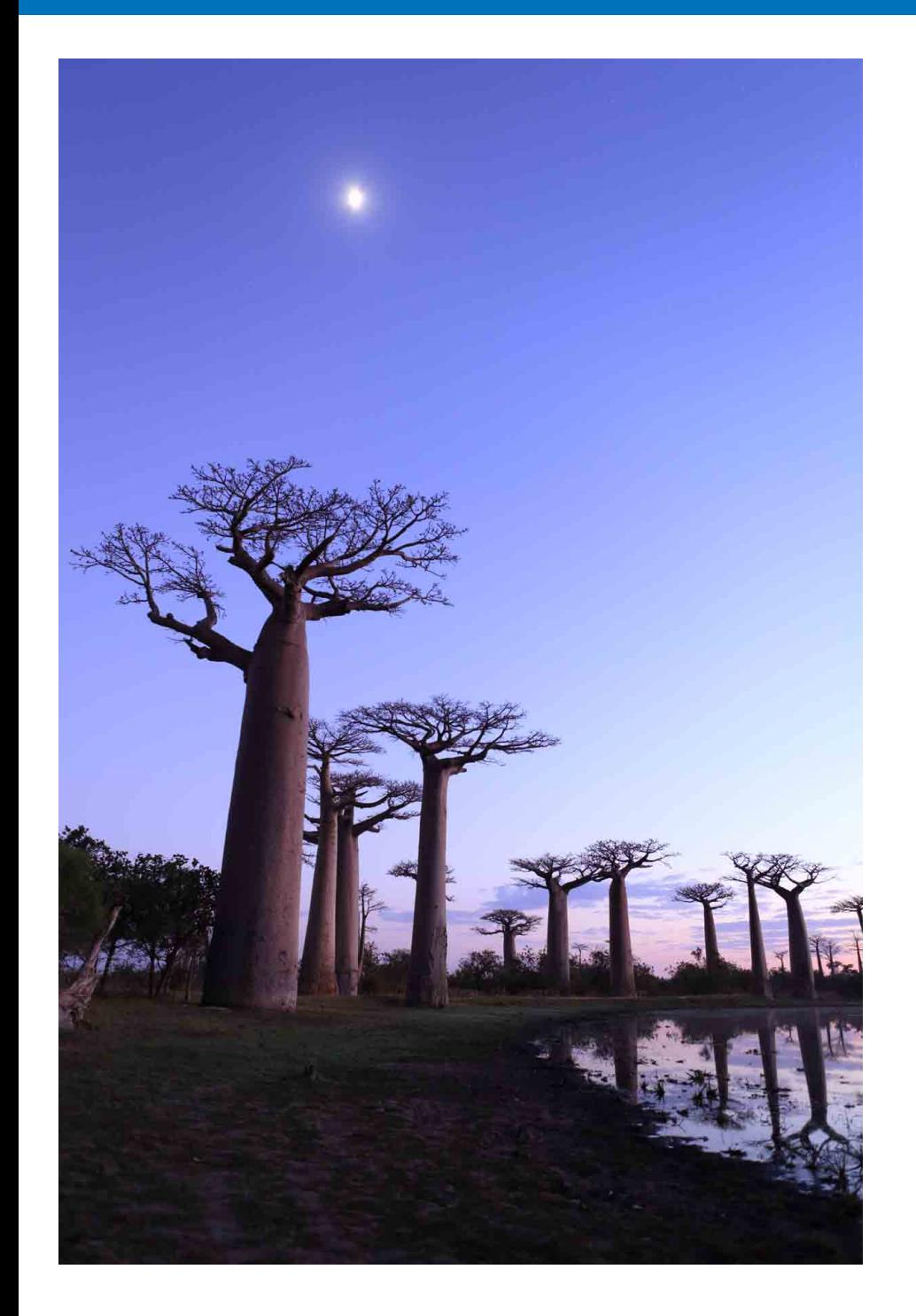

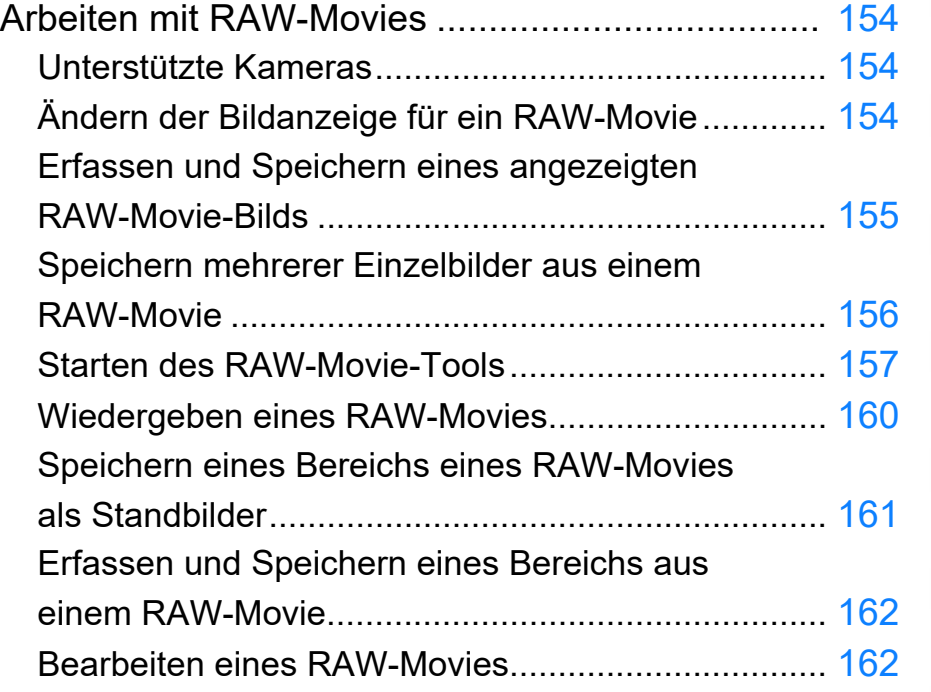

**3 [Sortieren von](#page-29-0)  Bildern [4](#page-40-0) Bildern [5](#page-130-0) Bildern Drucken von Bearbeiten von [6](#page-135-0)Verarbeiten einer großen Anzahl von RAW-Bildern Fernaufnahmen [7](#page-142-0)** dergabe<br>**[8](#page-148-0)**<br>8<br>Finzalbil **Wiedergabe von Movies und Speichern von Einzelbildern**

nterl<br>Bild

**[Herunterladen](#page-8-0)  von Bildern**

eigen<br><sup>}</sup>ider

**Anzeigen von Bildern**

**[10](#page-164-0)HDR PQ Modus**

**Handhabung**<br> **PAW-Movies RAW-Movies**

**[11](#page-172-0) Festlegen von Einstellungen**

## <span id="page-153-1"></span><span id="page-153-0"></span>**Arbeiten mit RAW-Movies**

In DPP Version 4.12.0 können Benutzer das RAW-Movie-Format (Erweiterung: .CRM) verwenden. RAW-Movies können in DPP entweder als Movies oder als Einzelbilder behandelt werden. Als Movie können sie abgespielt und mit dem RAW-Movie-Tool bearbeitet werden.

Als Einzelbild können sie als RAW-Bilddatei verwendet werden, ähnlich wie die Bildformate CR2/CR3. Allerdings werden RAW-Movies, die mit einer Kamera aufgenommen wurden, bei der Canon Log aktiviert ist (EIN), mit deaktiviertem Canon Log (AUS) entwickelt.

DPP unterstützt nur RAW-Movies, die mit einer unterstützten Kamera aufgenommen wurden. RAW-Movies, die mit einer Kamera mit aktiviertem Canon Log 3 aufgenommen wurden, werden nicht unterstützt.

In diesem Abschnitt wird das Arbeiten mit RAW-Movies erklärt.

## <span id="page-153-2"></span>**Unterstützte Kameras**

EOS-1D X Mark III, EOS R5

## <span id="page-153-3"></span>**Ändern der Bildanzeige für ein RAW-Movie**

Sie können das für eine RAW-Videodatei angezeigte Bild ändern und ein beliebiges Bild innerhalb der Datei nutzen.

Wenn Sie eine RAW-Videodatei als einzelnes RAW-Bild in DPP bearbeiten, speichern, drucken usw., wird das angezeigte Bild automatisch dafür ausgewählt.

- **1 Wählen Sie im Hauptfenster usw. eine RAW-Videodatei aus.**
	- **Im Miniaturbild wird das Symbol [ ] angezeigt.**
- **2 Rufen Sie die Werkzeugpalette für die Einstellungen auf.**
- **3 Wählen Sie das Bild, das Sie als Anzeigebild für [RAW-Movie-Bildauswahl] einstellen möchten.**

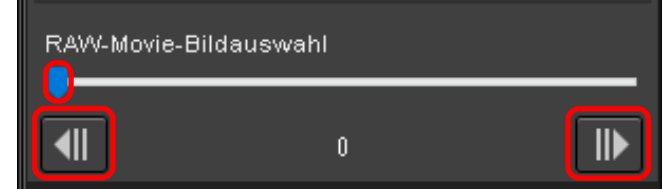

l Wählen Sie mit dem Schieberegler oder mithilfe der Schaltflächen [  $\blacksquare$  ] und [  $\blacksquare$  ] das Bild aus, das Sie als Anzeigebild festlegen möchten. Das Anzeigebild ändert sich entsprechend.

\_\_\_<br>cken<br>ilder **Drucken von Bildern [6](#page-135-0)Verarbeiten einer großen Anzahl von** 

**3 [Sortieren von](#page-29-0)  Bildern**

**1988**<br>beiter<br>Bilderi

**Bearbeiten von Bildern**

nterl<br>Bild

**[Herunterladen](#page-8-0)  von Bildern**

eigen<br><sup>}</sup>ider

**Anzeigen von Bildern**

**Fernaufnahmen [7](#page-142-0)**

**RAW-Bildern**

dergabe<br>**[8](#page-148-0)**<br>8<br>Finzalbil **Wiedergabe von Movies und Speichern von Einzelbildern**

**[9](#page-152-0)Handhabung von RAW-Movies**

> **[10](#page-164-0)HDR PQ Modus**

**[11](#page-172-0) Festlegen von Einstellungen**

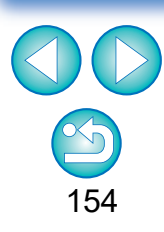

## <span id="page-154-0"></span>**Erfassen und Speichern eines angezeigten RAW-Movie-Bilds**

Sie können den Rahmen des angezeigten Bildes der RAW-Movie-Datei erfassen und speichern.

### **1 Wählen Sie im Hauptfenster usw. eine RAW-Videodatei aus.**

- → Im Miniaturbild wird das Symbol [ R ] angezeigt.
- l Befolgen Sie zum Ändern der Bildanzeige die Schritte unter "Ändern der Bildanzeige für ein RAW-Movie" [\(S. 154\)](#page-153-3).
- **2 Wählen Sie das Menü [Datei] [Aktuellen Rahmen aus dem RAW-Movie erfassen und speichern] und klicken Sie im erscheinenden Dialogfeld auf [OK].**
	- **→ Das Dialogfeld [Aktuellen Rahmen aus dem RAW-Movie** erfassen und speichern] erscheint.

**3 Nehmen Sie die gewünschten Einstellungen vor und klicken Sie auf die Schaltfläche [Speichern].**

**Dialogfeld [Aktuellen Rahmen aus dem RAW-Movie erfassen und speichern]**

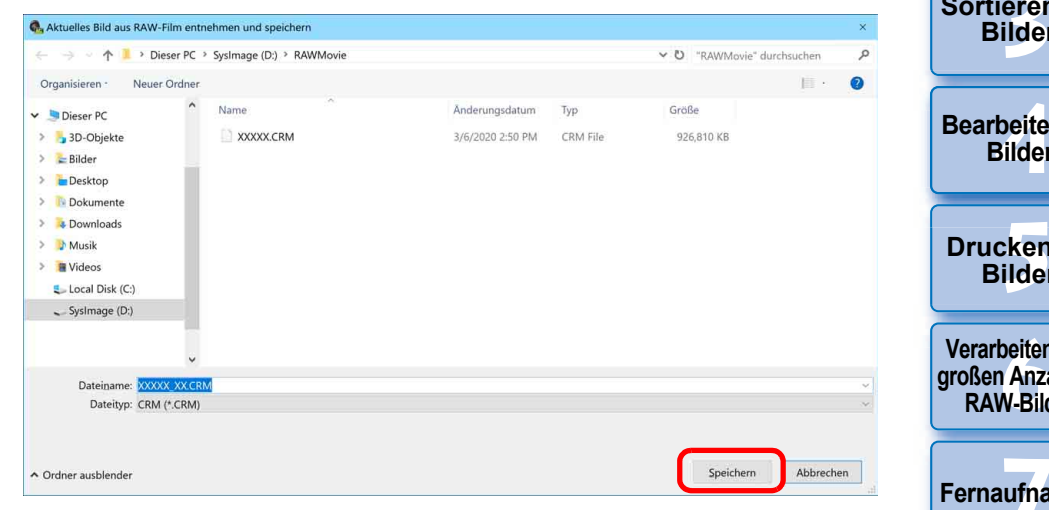

- **→ Der Rahmen wird auf Grundlage der angegebenen Einstellungen** gespeichert.
- l Nur das Format CRM kann gespeichert werden.

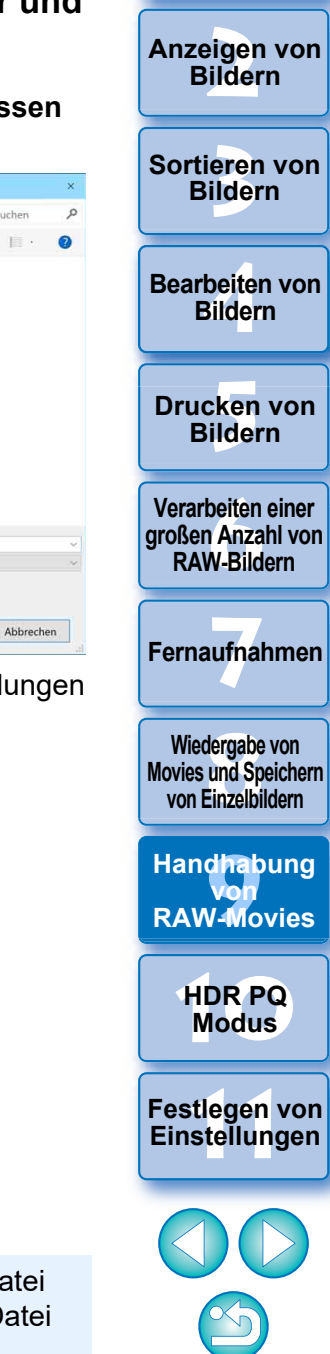

nterl<br>Bild

**[Herunterladen](#page-8-0)  von Bildern**

**Anzeigen von** 

155

Jegliche Bildbearbeitung, die an der ursprünglichen Movie-Datei vorgenommen wurde, wird nicht auf die neue gespeicherte Datei übertragen.

## <span id="page-155-0"></span>**Speichern mehrerer Einzelbilder aus einem RAW-Movie**

Sie können mehrere Einzelbilder aus einer RAW-Videodatei speichern.

### **1 Wählen Sie im Hauptfenster usw. eine RAW-Videodatei aus.**

- **Im Miniaturbild wird das Symbol [ R ] angezeigt.**
- **2 Wählen Sie im Menü [Datei] [Standbild von RAW-Movie speichern] aus.**
	- → Das Dialogfeld [Standbild von RAW-Movie speichern] wird angezeigt.
- **3 Legen Sie die Optionen wie gewünscht fest.**

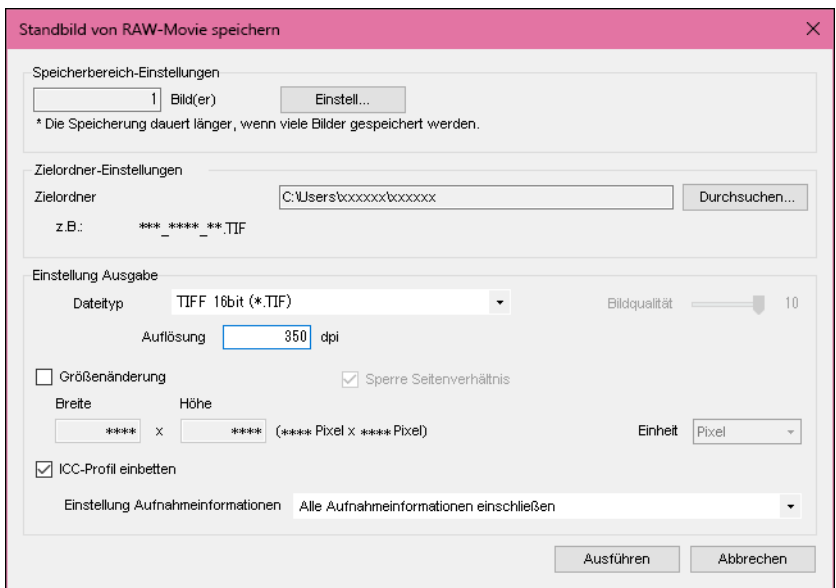

**Dialogfeld [Standbild von RAW-Movie speichern]**

l [Speicherbereich-Einstellungen]: Legen Sie den Bereich für die zu speichernden Bilder fest. Standardmäßig ist nur ein einzelnes Bild (ausgewähltes Bild) eingestellt. Stellen Sie den Bereich im Dialogfeld [Einstellungen speichern] ein, das durch Klicken auf die Schaltfläche [Einstellungen] erscheint.

### **Dialogfeld [Einstellungen speichern]**

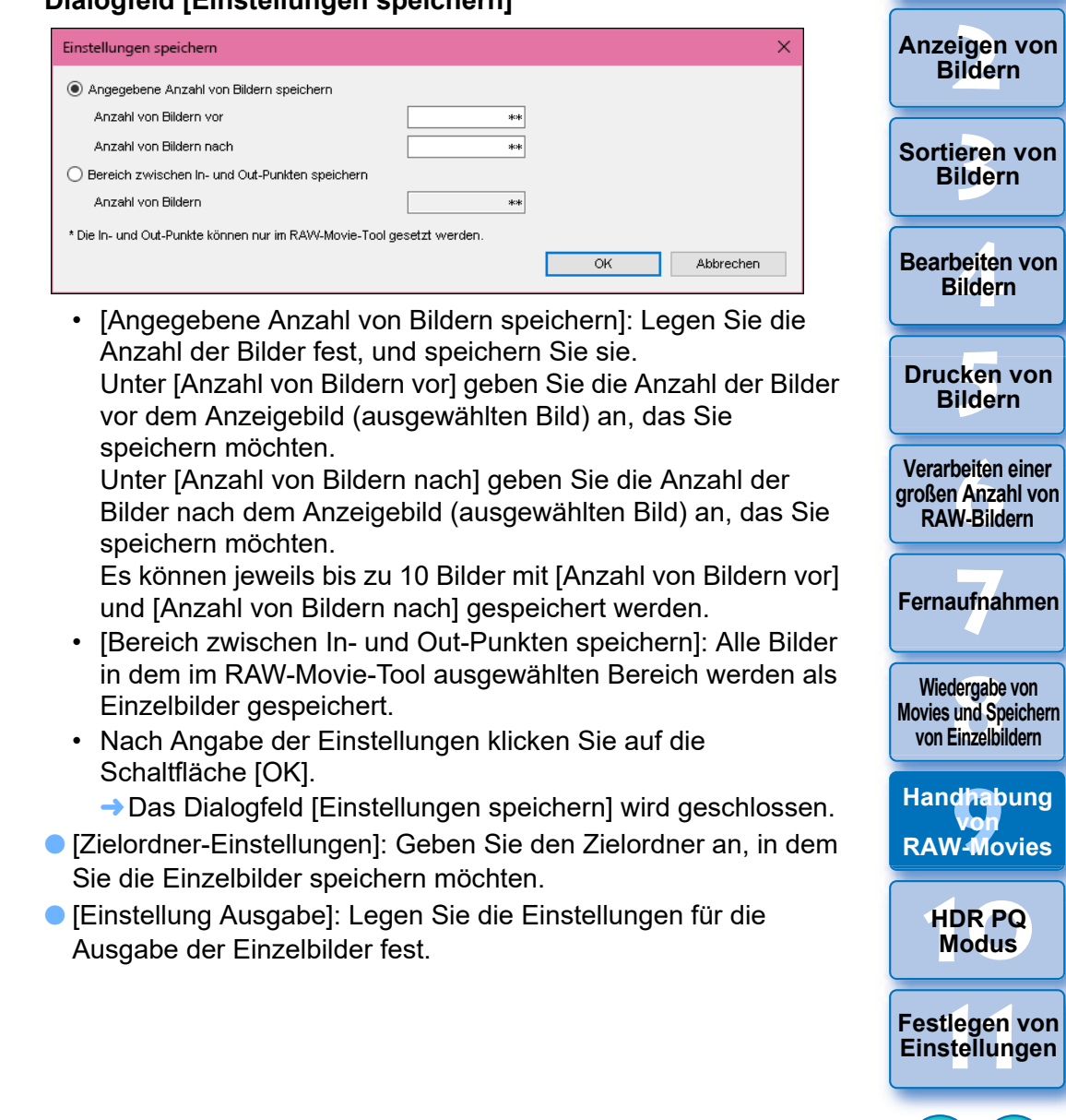

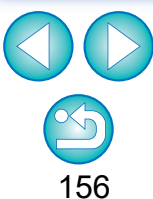

**habung** 

**Movies** 

nterl<br>Bild

**[Herunterladen](#page-8-0)  von Bildern**

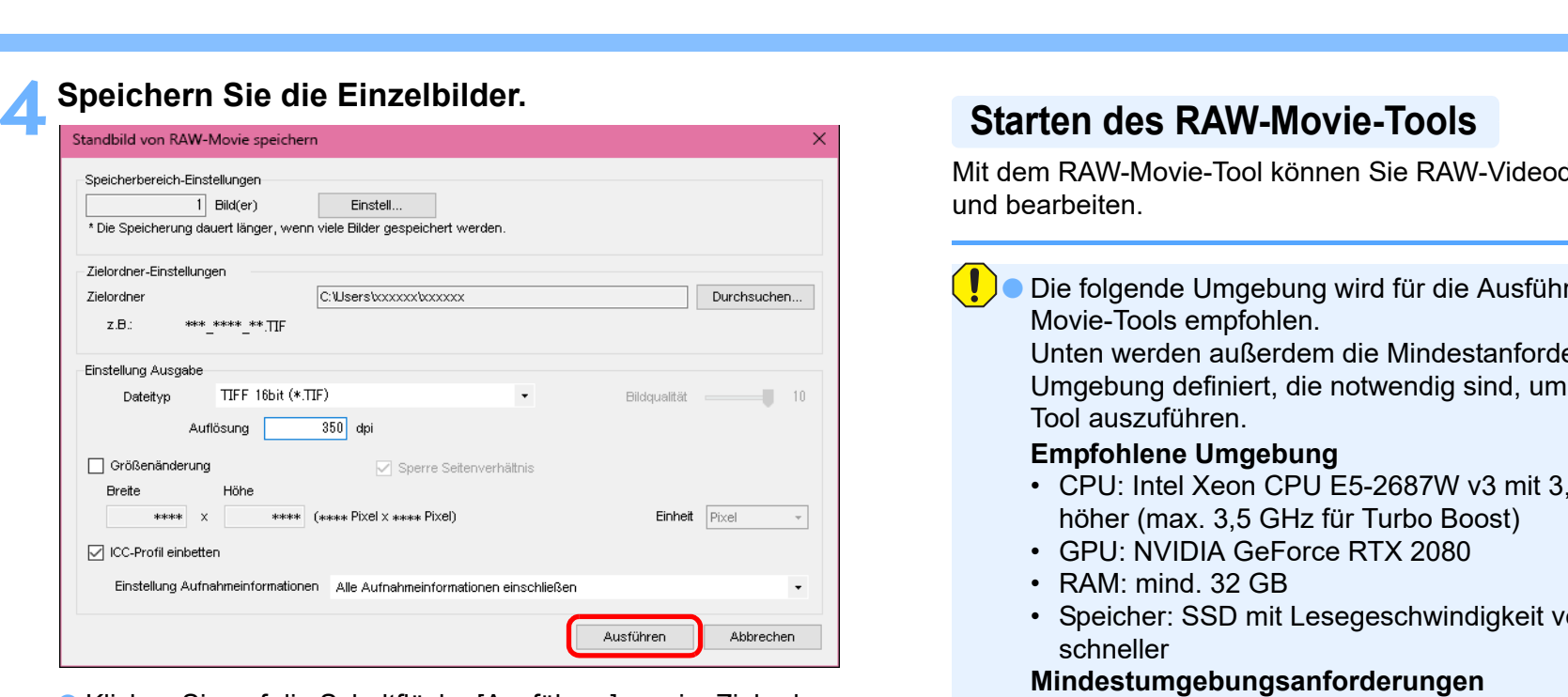

l Klicken Sie auf die Schaltfläche [Ausführen], um im Zielordner einen Ordner mit dem Namen der Videodatei zu erstellen. Die Einzelbilder werden gemäß den in Schritt 3 angegebenen Einstellungen gespeichert.

Speicherbereich \* Die Speicheru Zielordner-Einst Zielordner  $Z.B.$ Einstellung Aus Dateityp

□ Größenänd **Breite**  $**$ □ ICC-Profil ei Einstellung

<span id="page-156-0"></span>dateien wiedergeben

rung des RAW-

erungen für die das RAW-Movie-

- $.1$  GHz x 2 oder
- on 400 MB/s oder
- CPU: Intel Core-i-Serie oder höher
- GPU: Umgebung mit NVIDIA-GPU
- VRAM: Mind. 4 GB (8K-Movies: mind. 8 GB)
- \* Das RAW-Movie-Tool kann in einer Umgebung ohne NVIDIA-GPU (z. B. mit einer AMD-GPU, Intel-GPU) nicht ausgeführt werden.
- **Installieren Sie den neuesten GPU-Treiber.**

**[5](#page-130-0) Bildern [6](#page-135-0)Verarbeiten einer großen Anzahl von RAW-Bildern Fernaufnahmen [7](#page-142-0)**

**3 [Sortieren von](#page-29-0)  Bildern**

**1988**<br>beiter<br>Bilderi

**Bearbeiten von Bildern**

**Drucken von** 

nterl<br>Bild

**[Herunterladen](#page-8-0)  von Bildern**

eigen<br><sup>}</sup>ider

**Anzeigen von Bildern**

**[8](#page-148-0)**<br> **8**<br> **8** Movies und Speichern<br>
von Einzelbildern **Wiedergabe von von Einzelbildern**

**[9](#page-152-0)Handhabung von RAW-Movies**

> **[10](#page-164-0)HDR PQ Modus**

**[11](#page-172-0) Festlegen von Einstellungen**

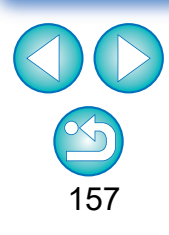

U Je nach Ihren Systemanforderungen oder der Anzahl der zu speichernden Bilder kann das Speichern lange dauern.

### **1 Wählen Sie im Hauptfenster usw. eine RAW-Videodatei aus.**

→ Im Miniaturbild wird das Symbol [  $R$  ] angezeigt.

## **2 Wählen Sie Menü [Extras] [RAW-Movie-Tool starten] aus.**

- **→ Das Fenster für das RAW-Movie-Tool wird angezeigt.**
- l Zum Beenden klicken Sie auf die Schaltfläche [Schließen].

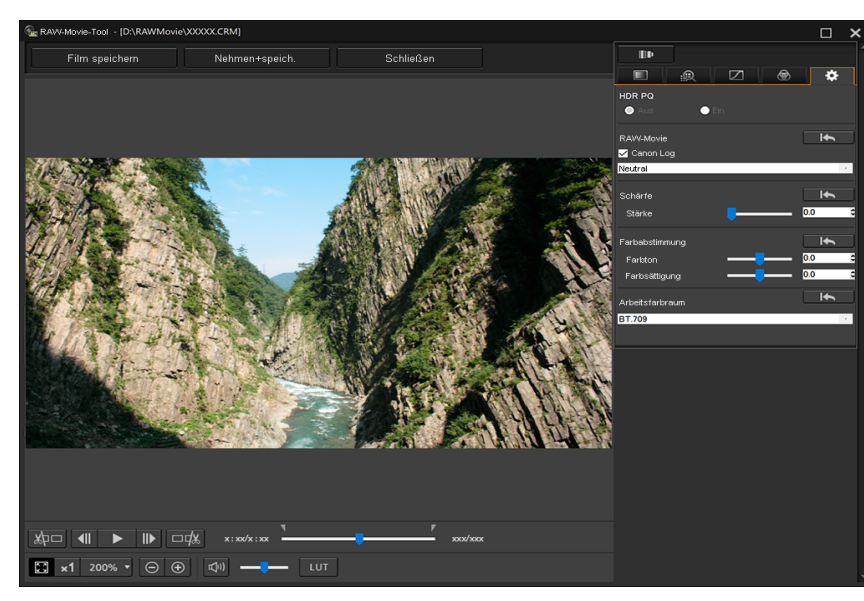

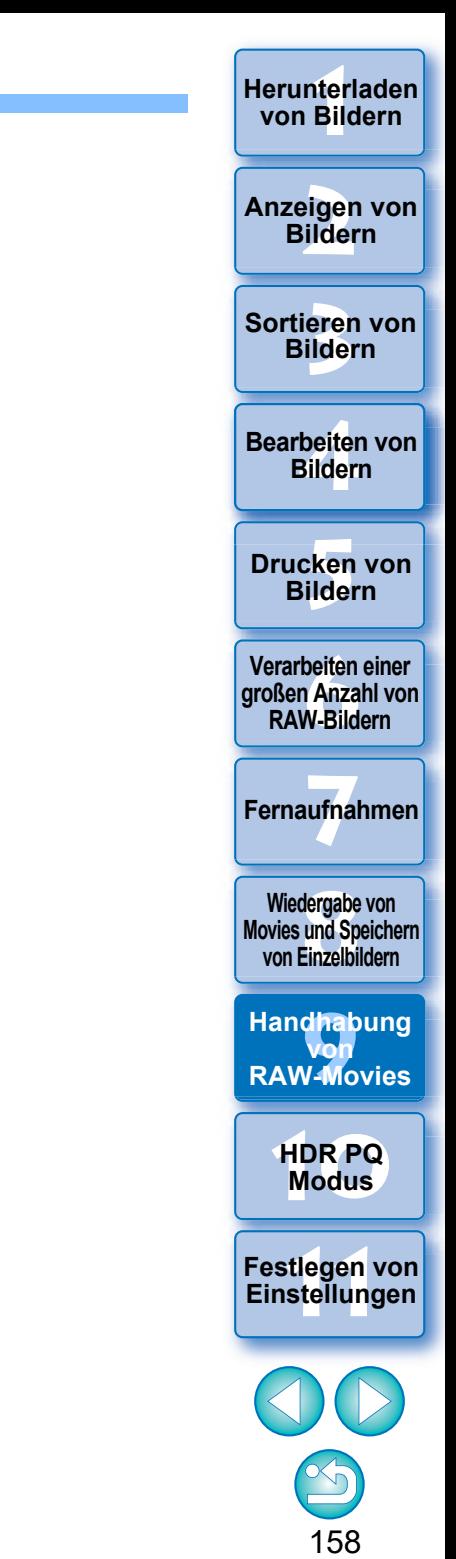

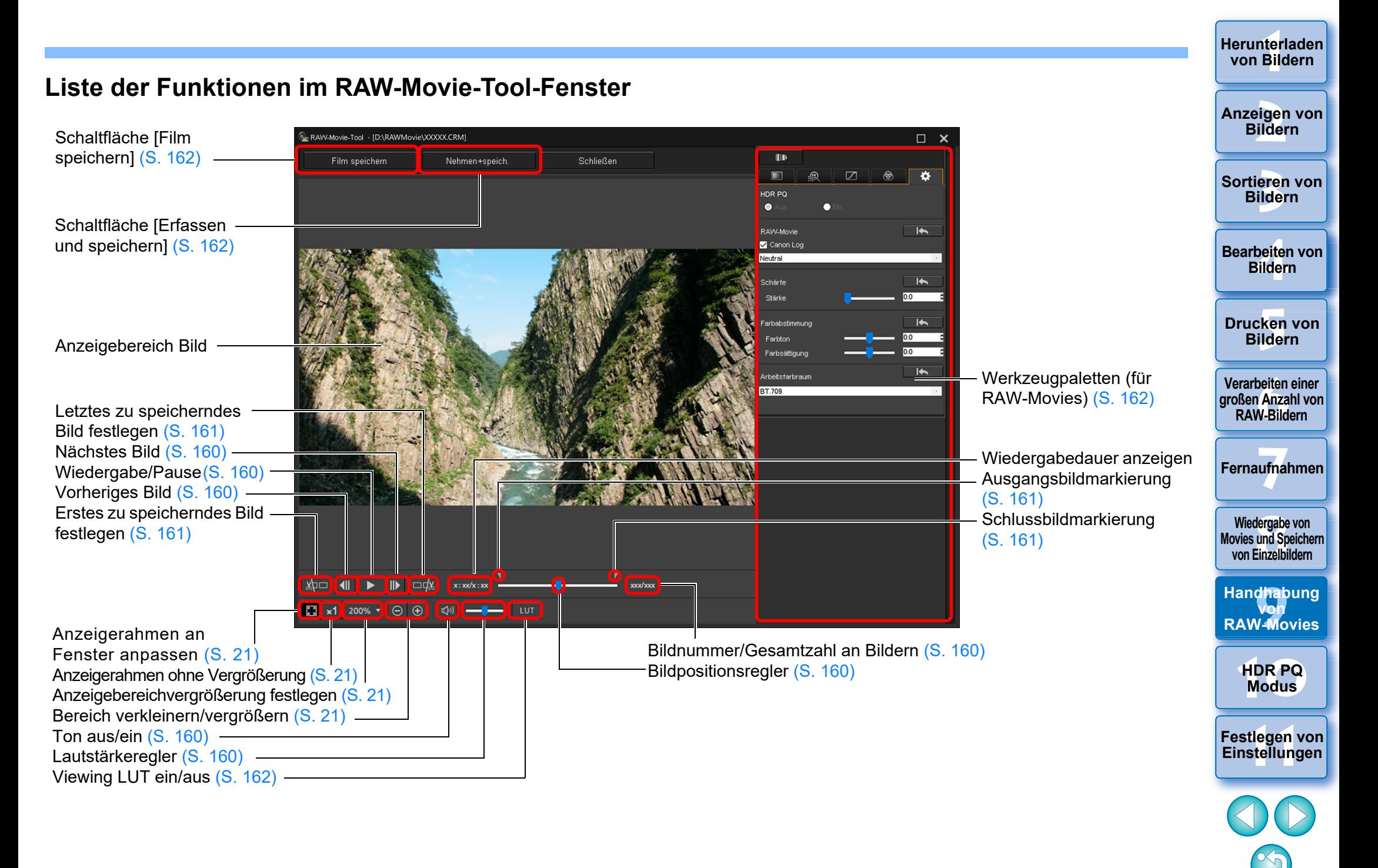

## <span id="page-159-0"></span>**Wiedergeben eines RAW-Movies**

Sie können RAW-Videodateien mit dem RAW-Movie-Tool wiedergeben.

### **1 Wählen Sie im Hauptfenster usw. die RAW-Videodatei aus und starten Sie das RAW-Movie-Tool.**

■ Starten Sie das RAW-Movie-Tool wie in der Vorgangsbeschreibung "Starten des RAW-Movie-Tools" [\(S. 157\)](#page-156-0) beschrieben.

### **2 Steuern Sie die Movie-Wiedergabe.**

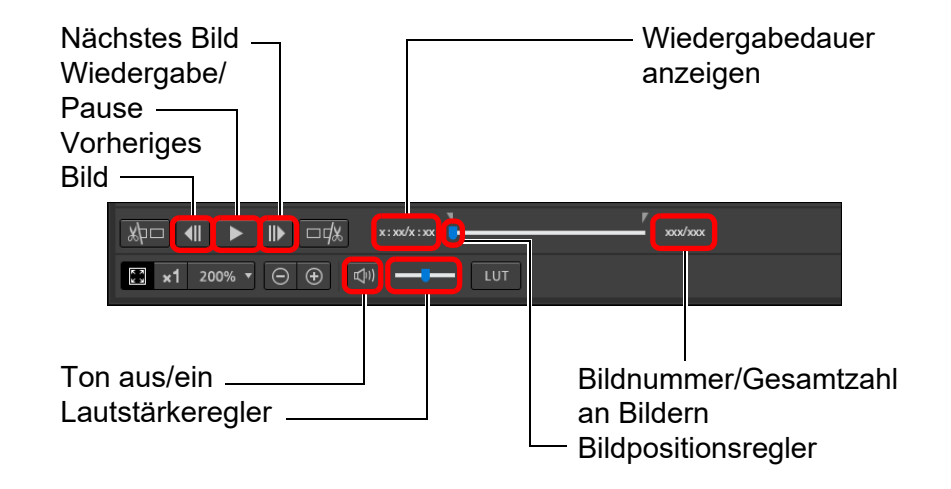

- l Wiedergabe/Pause: Ausgewähltes Movie wiedergeben oder Wiedergabe anhalten.
- l Nächstes Bild: Weiter zum nächsten Bild. Wenn die Movie-Wiedergabe gerade angehalten wird, können Sie mit dieser Option jeweils zum nächsten Bild springen.
- l Vorheriges Bild: Zurück zum vorherigen Bild. Wenn die Movie-Wiedergabe gerade angehalten wird, können Sie mit dieser Option jeweils zum vorherigen Bild zurückspringen.
- l Wiedergabedauer anzeigen: Zeigt die Wiedergabedauer an.
- Bildpositionsregler: Wenn Sie diesen Schieberegler nach links oder rechts bewegen, können Sie auswählen, bei welchem Bild die Wiedergabe starten soll, während ein Movie wiedergegeben oder pausiert wird.
- l Bildnummer/Gesamtzahl an Bildern: Zeigt die aktuelle Bildnummer im Movie an, das wiedergegeben oder angezeigt wird, sowie die Gesamtzahl an Bildern.

eigen<br><sup>}</sup>ider **Anzeigen von Bildern**

nterl<br>Bild

**[Herunterladen](#page-8-0)  von Bildern**

**3 [Sortieren von](#page-29-0)  Bildern**

**[4](#page-40-0) Bildern Bearbeiten von** 

> **[5](#page-130-0) Bildern Drucken von**

**[6](#page-135-0)Verarbeiten einer großen Anzahl von RAW-Bildern**

**Fernaufnahmen [7](#page-142-0)**

dergabe<br>**[8](#page-148-0)**<br>8<br>Finzalbil **Wiedergabe von Movies und Speichern von Einzelbildern**

**[9](#page-152-0)Handhabung von RAW-Movies**

> **[10](#page-164-0)HDR PQ Modus**

**[11](#page-172-0) Festlegen von Einstellungen**

- 160
- l Movies, die mit Canon Log aufgenommen wurden (Farbraum: BT.2020) werden im Farbraum BT.709 wiedergegeben.
- Sie können im RAW-Movie-Tool keine Bearbeitung mit den Werkzeugpaletten (für RAW-Movies) vornehmen, während ein RAW-Movie abgespielt wird.
- Sie können, während ein RAW-Movie abgespielt wird, nicht die Schaltfläche [  $\overline{u}$  ] verwenden, um "Viewing LUT" anzuwenden.

## <span id="page-160-0"></span>**Speichern eines Bereichs eines RAW-Movies als Standbilder**

Sie können jeden Bereich einer RAW-Movie-Datei als Standbilder speichern.

### **1 Wählen Sie im Hauptfenster usw. die RAW-Videodatei aus und starten Sie das RAW-Movie-Tool.**

**C** Starten Sie das RAW-Movie-Tool wie in der Vorgangsbeschreibung "Starten des RAW-Movie-Tools" [\(S. 157\)](#page-156-0) beschrieben.

### **2Legen Sie das erste Bild fest.**

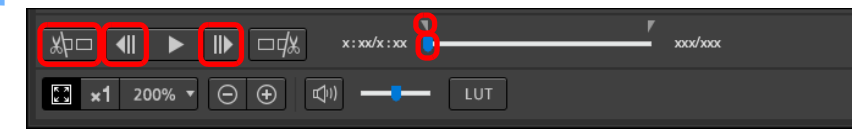

- l Wählen Sie mit dem Schieberegler oder mithilfe der Schaltflächen [  $\parallel$  ] und [  $\parallel$  ] das Bild aus, das Sie als erstes Bild im Anzeigebereich festlegen möchten. Klicken Sie dann auf die Schaltfläche [  $\sqrt{k}$  |
- **→** Die Ausgangsbildmarkierung ( ) wird verschoben und das erste Bild im Movie wird festgelegt.

## **3 Legen Sie das letzte Bild fest.**

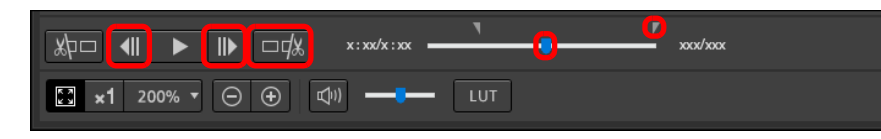

- l Wählen Sie mit dem Schieberegler oder mithilfe der Schaltflächen [  $\parallel$  ] und [  $\parallel$  ] das Bild aus, das Sie als letztes Bild im Anzeigebereich festlegen möchten. Klicken Sie dann auf die Schaltfläche [  $\Box \psi$  ].
- $\rightarrow$  Die Schlussbildmarkierung ( $\rightarrow$ ) wird verschoben und das letzte Bild im Movie wird festgelegt.

## **4 Speichern Sie den Bereich.**

- l Legen Sie im daraufhin angezeigten Fenster die benötigten Einstellungen fest, indem Sie auf die Schaltfläche [Film speichern] klicken, und speichern Sie dann den Bereich.
- **Der Bereich wird in dem im Zielordner erstellten Ordner mit dem** Namen der Videodatei gespeichert.
- l Die Dateien werden als Standbild (JPG/TIFF/DPX\*) + Audiodatei (WAV-Datei) gespeichert und fortlaufend nummeriert. Beachten Sie folgende Optionen für [Dateityp], die ausgewählt werden können.
	- Wenn [HDR PQ] für das RAW-Movie auf [Ein] eingestellt ist: Nur DPX\* kann ausgewählt werden.
	- Wenn Canon Log (Farbraum: BT.2020) für das RAW-Movie eingestellt ist: Nur DPX\* kann ausgewählt werden.
	- Wenn Canon Log (Farbraum: BT.709) für das RAW-Movie eingestellt ist: Nur das 16-Bit-TIFF-Format kann ausgewählt werden.

Wenn Sie DPX wählen, können Sie keine Einstellungen für [Bildqualität], [Ausgabeauflösung], [ICC-Profil einbetten] oder [Einstellungen Aufnahmeinformationen] angeben.

Denn die im DPX-Format gespeicherten Dateien können nicht in DPP angezeigt werden.

\* DPX: Digital Picture Exchange

l Wenn das Movie ohne Ton auf der Kamera aufgenommen wurde, wird keine Audiodatei (WAV-Datei) ausgegeben.

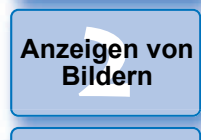

nterl<br>Bild

**[Herunterladen](#page-8-0)  von Bildern**

**3 [Sortieren von](#page-29-0)  Bildern**

**1988**<br>beiter<br>Bilderi **Bearbeiten von Bildern**

\_\_\_<br>cken<br>ilder **Drucken von Bildern**

**[6](#page-135-0)Verarbeiten einer großen Anzahl von RAW-Bildern**

**Fernaufnahmen [7](#page-142-0)**

dergabe<br>**[8](#page-148-0)**<br>8<br>Finzalbil **Wiedergabe von Movies und Speichern von Einzelbildern**

**[9](#page-152-0)Handhabung von RAW-Movies**

> **[10](#page-164-0)HDR PQ Modus**

**[11](#page-172-0) Festlegen von Einstellungen**

## <span id="page-161-1"></span>**Erfassen und Speichern eines Bereichs aus einem RAW-Movie**

Sie können jeden Bereich aus einer RAW-Movie-Datei erfassen und speichern.

- **1 Legen Sie einen beliebigen Bereich einer Movie-Datei fest, indem Sie die Schritte 1 bis 3 unter "Speichern eines Bereichs eines RAW-Movies als Einzelbilder" [\(S. 161\)](#page-160-0) ausführen.**
- **2 Klicken Sie auf die Schaltfläche [Erfassen und speichern]. → Das Dialogfeld [Erfassen und speichern] wird angezeigt.**
- **3 Legen Sie die erforderlichen Einstellungen fest, und klicken Sie dann auf die Schaltfläche [Speichern].**

### **Dialogfeld [Erfassen und speichern]**

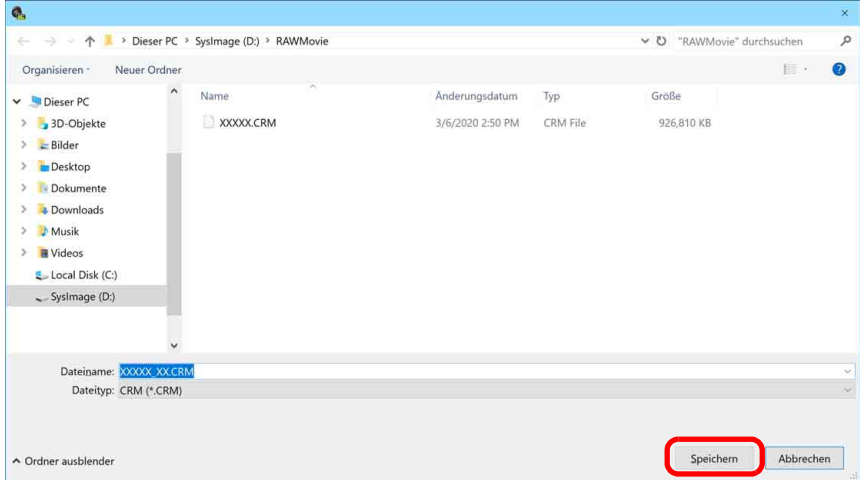

- **→ Der Bereich wird auf Grundlage der angegebenen Einstellungen** gespeichert.
- l Nur das Format CRM kann gespeichert werden.

Jegliche Bildbearbeitung, die an der ursprünglichen Movie-Datei vorgenommen wurde, wird nicht auf die neue gespeicherte Datei übertragen.

## <span id="page-161-0"></span>**Bearbeiten eines RAW-Movies**

Sie können RAW-Videodateien mit den Werkzeugpaletten (für RAW-Movies) im RAW-Movie-Tool bearbeiten.

### **1 Wählen Sie im Hauptfenster usw. die RAW-Videodatei aus und starten Sie das RAW-Movie-Tool.**

■ Starten Sie das RAW-Movie-Tool wie in der Vorgangsbeschreibung "Starten des RAW-Movie-Tools" [\(S. 157\)](#page-156-0) beschrieben.

### **2 Bearbeiten Sie die Datei.**

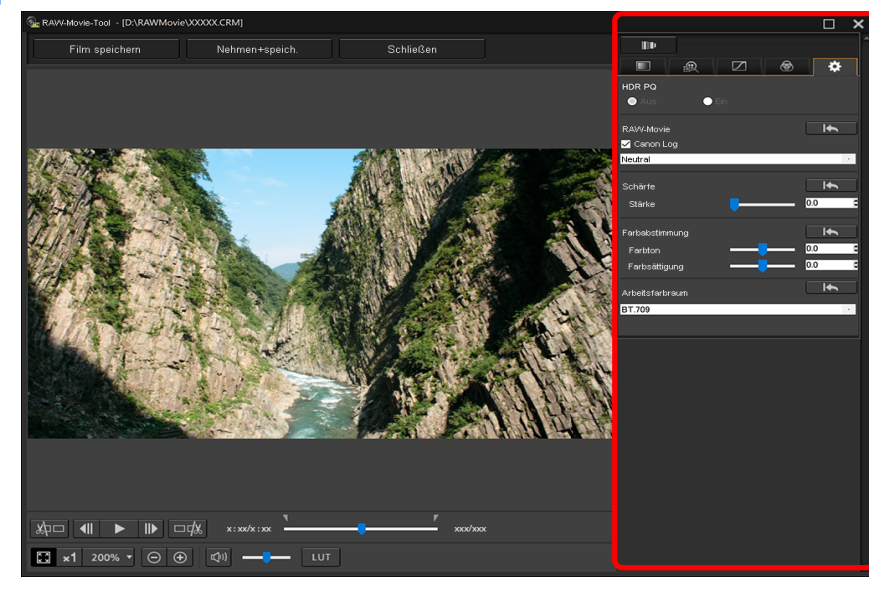

l Verwenden Sie zum Bearbeiten die Werkzeugpaletten (für RAW-Movies).

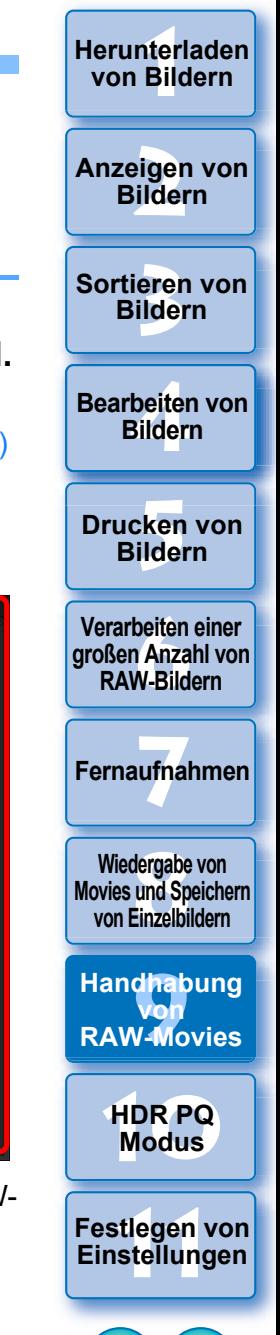

l Die Werkzeugpaletten (für RAW-Movies) mit Ausnahme der Werkzeugpalette für die Einstellungen haben dieselben Grundfunktionen wie die ursprünglichen Werkzeugpaletten [\(S. 46\).](#page-45-0) Siehe hierzu die jeweiligen Anweisungen zu den ursprünglichen Werkzeugpaletten.

In der folgenden Tabelle sind die Unterschiede in der Bedienung aufgeführt.

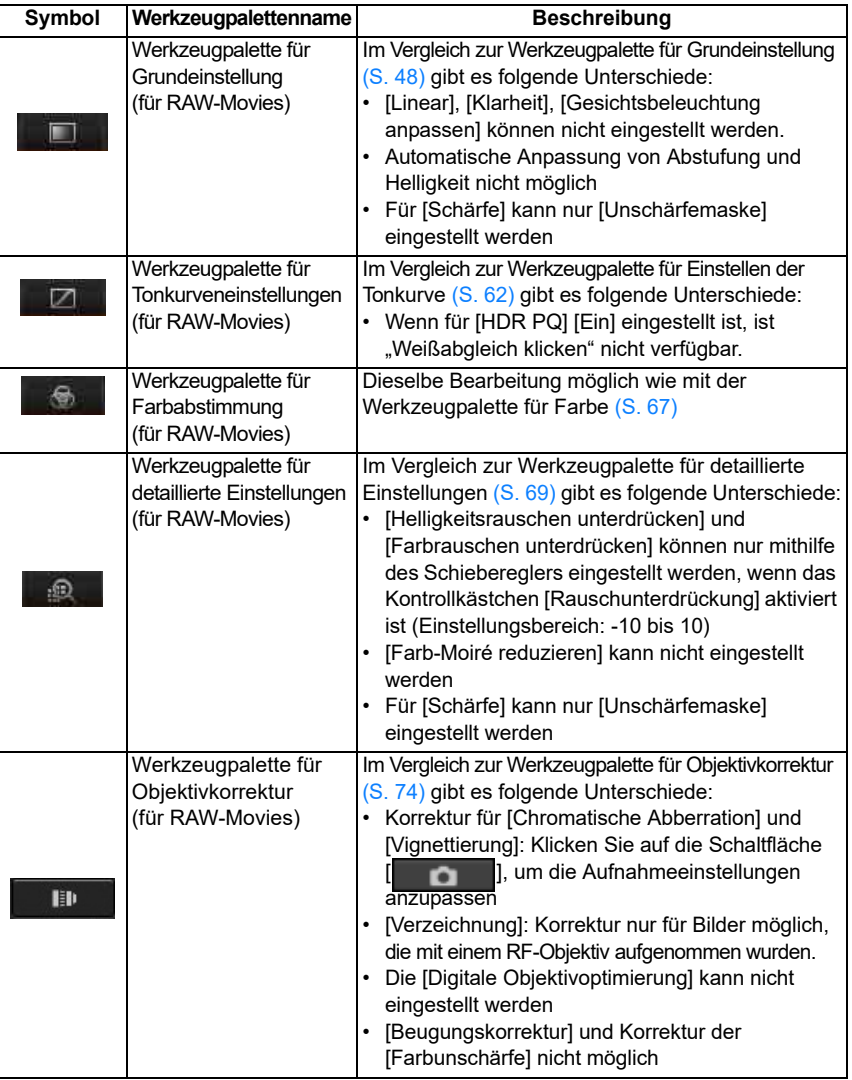

- Die folgenden Werkzeugpaletten sind für RAW-Movies nicht verfügbar: Werkzeugpalette für Ausschnitt-/Winkeleinstellung, Werkzeugpalette für Staublöschung/Stempelwerkzeug, Werkzeugpalette für die Teilanpassung, Werkzeugpalette für Einstellungen.
- l Bearbeitung mithilfe der Werkzeugpalette für die Einstellungen

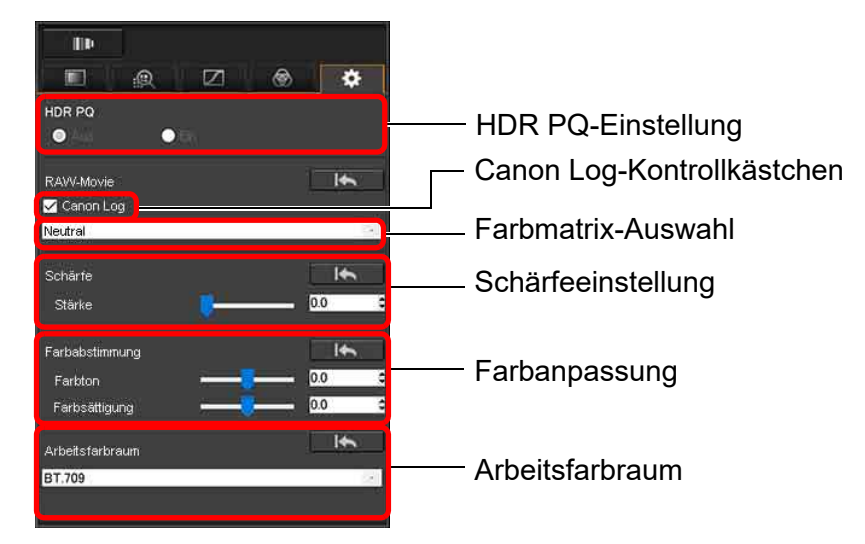

- Sie können HDR PQ einstellen. Wenn als Einstellung [Ein] festgelegt ist, wird die mit dem RAW-Movie-Werkzeug ausgewählte RAW-Movie-Datei in HDR PQ angezeigt. Auf einem System, auf dem eine Anzeige in HDR PQ nicht möglich ist, wird ein Movie in SDR konvertiert und angezeigt, basierend auf der Einstellung [HDR-Assistentenanzeige (Movies)] [\(S. 179\)](#page-178-0) unter [Einstellungen].
- Canon Log-Kontrollkästchen: Wenn diese Option aktiviert ist, können Sie mit dieser Werkzeugpalette eine Farbmatrix-Auswahl, Schärfeeinstellung und Farbanpassung vornehmen. Nur für Movies, die mit einer unterstützten Kamera aufgenommen wurden und für die RAW-Movie-Aufnahmen und Canon Log eingestellt sind.
- Farbmatrix-Auswahl: Wählen Sie aus den Farbmatrizen EOS Original und Neutral.
- Schärfeeinstellung: Legen Sie die Schärfe fest.
- Farbanpassung: Stellen Sie den Farbton und die Farbsättigung ein.

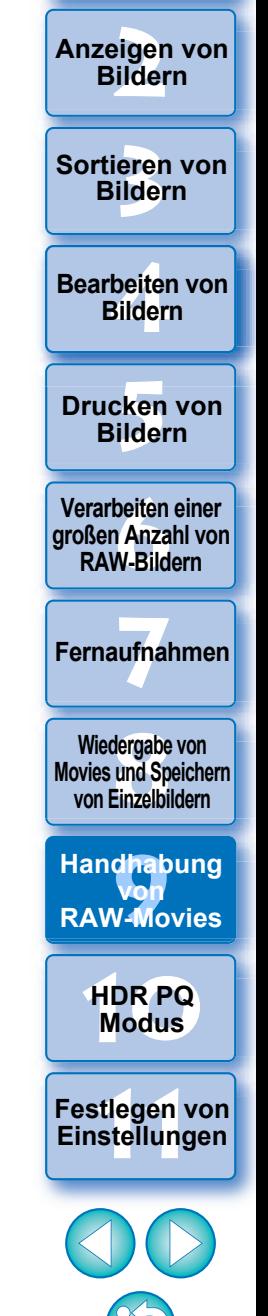

nterl<br>Bild

**[Herunterladen](#page-8-0)  von Bildern**

- Arbeitsfarbraum: Wenn das Canon Log-Kontrollkästchen markiert ist, können Sie zwischen den Arbeitsfarbräumen BT.709 und BT.2020 wählen. Beachten Sie, dass Movies in DPP nicht mit BT.2020 angezeigt werden können, selbst wenn BT.2020 eingestellt ist.
- Viewing LUT: Klicken Sie auf die Schaltfläche [ **LUT** ] im RAW-Movie-Tool, um eine Look-Up Table (LUT) anzuwenden. Dadurch können Sie das Movie fast wie normal anzeigen.

## **3 Speichern Sie das Movie.**

- l Legen Sie im daraufhin angezeigten Fenster die benötigten Einstellungen fest, indem Sie auf die Schaltfläche [Film speichern] klicken, und speichern Sie das Movie.
- l Die Dateien werden als Standbild (JPG/TIFF/DPX\*) + Audiodatei (WAV-Datei) gespeichert und fortlaufend nummeriert. Beachten Sie folgende Optionen für [Dateityp], die ausgewählt werden können.
	- Wenn [HDR PQ] für das RAW-Movie auf [Ein] eingestellt ist: Nur DPX\* kann ausgewählt werden.
	- Wenn Canon Log (Farbraum: BT.2020) für das RAW-Movie eingestellt ist: Nur DPX\* kann ausgewählt werden.
	- Wenn Canon Log (Farbraum: BT.709) für das RAW-Movie eingestellt ist: Nur das 16-Bit-TIFF-Format kann ausgewählt werden.

Wenn Sie DPX wählen, können Sie keine Einstellungen für [Bildqualität], [Ausgabeauflösung], [ICC-Profil einbetten] oder [Einstellungen Aufnahmeinformationen] angeben.

Denn die im DPX-Format gespeicherten Dateien können nicht in DPP angezeigt werden.

- \* DPX: Digital Picture Exchange
- l Wenn das Movie ohne Ton auf der Kamera aufgenommen wurde, wird keine Audiodatei (WAV-Datei) ausgegeben.
- l Zum Beenden klicken Sie auf die Schaltfläche [Schließen].
- l Wenn Sie die Bearbeitung mit dieser Funktion nutzen, können Sie nicht zurück in den Zustand [Auf Aufnahmeeinstellungen zurücksetzen] oder [Auf zuletzt gespeicherte Einstell. Zurücksetzen] auf der Registerkarte [Einstellung] im Menü zurückkehren, auch wenn diese Optionen ausgewählt sind.
- **I** Wenn für [HDR PQ] für ein RAW-Movie [Ein] festgelegt ist und Sie versuchen, das Movie auf einem System anzuzeigen, auf dem eine Anzeige in HDR PQ nicht möglich ist, wird das Movie konvertiert und in SDR angezeigt. Ein [  $\frac{1}{100}$  ] wird angezeigt.

**3 [Sortieren von](#page-29-0)  Bildern**

nterl<br>Bild

**[Herunterladen](#page-8-0)  von Bildern**

eigen<br><sup>}</sup>ider

**Anzeigen von Bildern**

**1988**<br>beiter<br>Bilderi **Bearbeiten von Bildern**

**[5](#page-130-0) Bildern Drucken von** 

**[6](#page-135-0)Verarbeiten einer großen Anzahl von RAW-Bildern**

**Fernaufnahmen [7](#page-142-0)**

dergabe<br>**[8](#page-148-0)**<br>8<br>Finzalbil **Wiedergabe von Movies und Speichern von Einzelbildern**

**[9](#page-152-0)Handhabung von RAW-Movies**

> **[10](#page-164-0)HDR PQ Modus**

**[11](#page-172-0) Festlegen von Einstellungen**

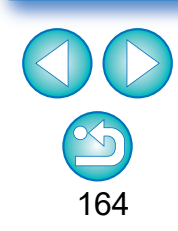

# <span id="page-164-0"></span>**10 Verwenden des HDR PQ-Modus**

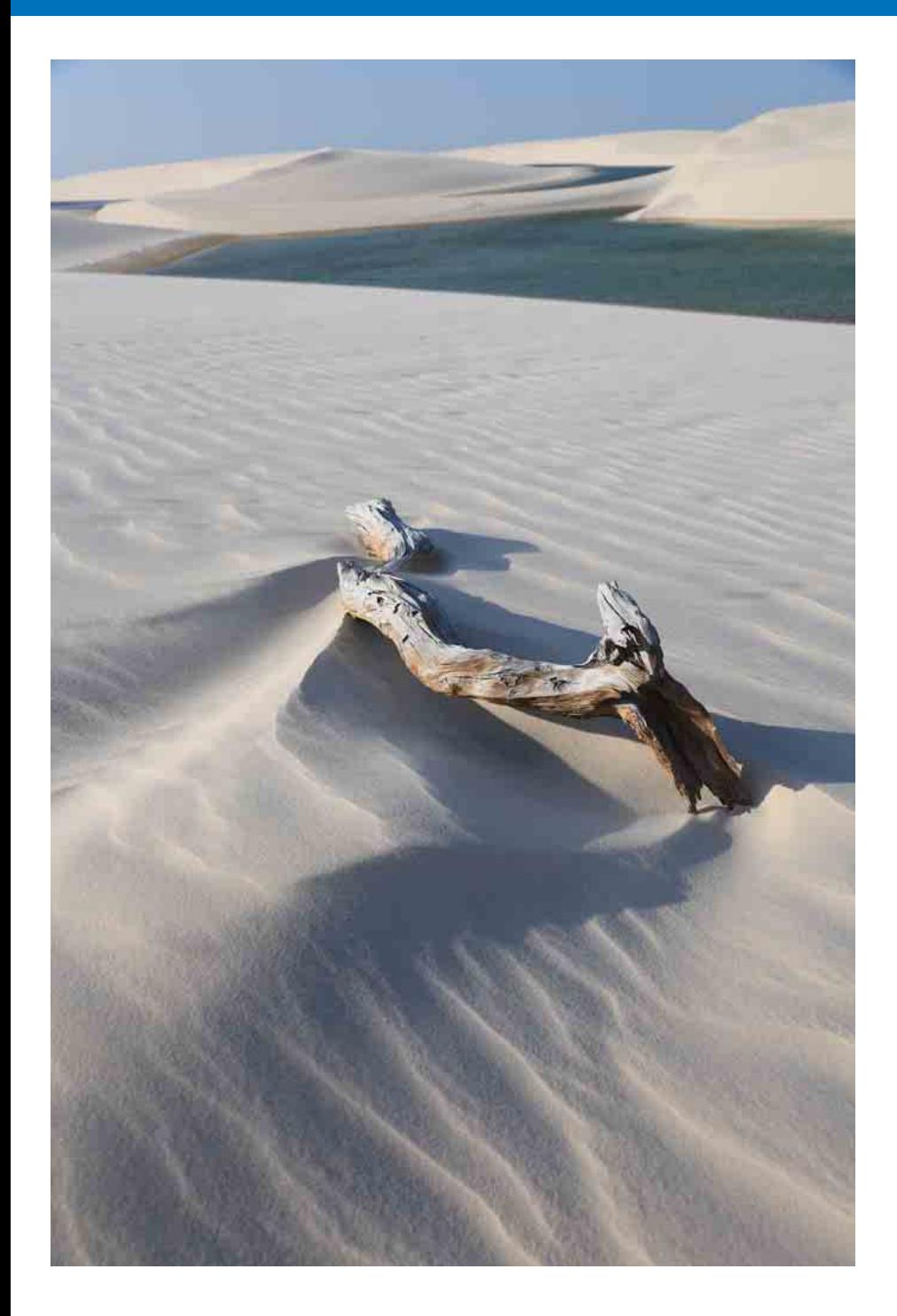

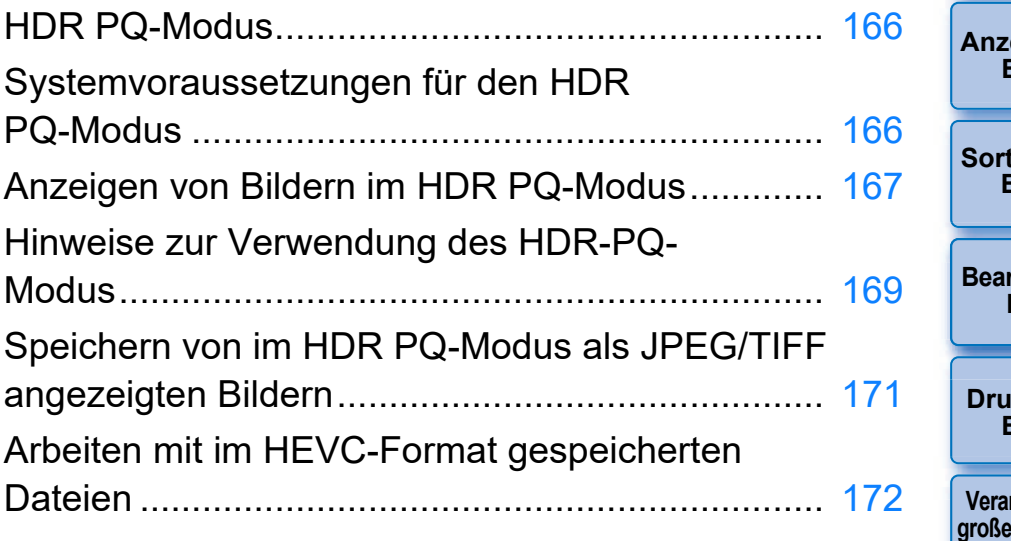

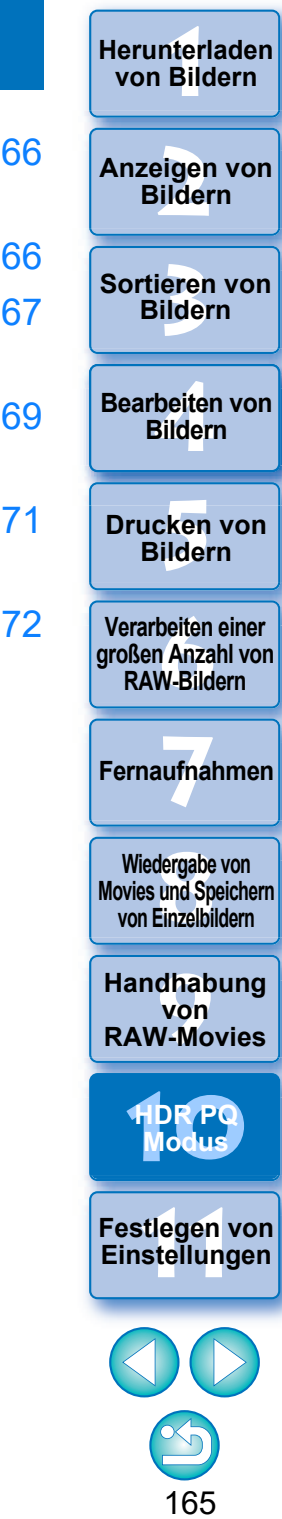

## <span id="page-165-0"></span>**HDR PQ-Modus**

HDR steht für "High Dynamic Range" (hoher Dynamikumfang) und bezieht sich auf Technologie, die gegenüber dem konventionellen Umfang ein Ergebnis mit größerem Helligkeitsbereich ermöglicht. Der konventionelle Helligkeitsbereich wird als SDR (Standard Dynamic Range, standardmäßiger Dynamikumfang) bezeichnet und entspricht im Vergleich zu HDR dem standardmäßigen Helligkeitsbereich. Das "PQ" im Namen dieser Funktion, HDR PQ, steht für "Perceptual Quantization" und bezieht sich auf die Gammakurve des Eingangssignals zur Anzeige von HDR-Bildern. Dies ermöglicht eine Helligkeit von bis zu 10.000 cd/m2 und kommt dem menschlichen Sehsystem nahe. Der HDR PQ-Modus zeigt mit einer unterstützten Kamera aufgenommene RAW-Bilder in HDR PQ (10 Bit) auf einer HDR-Anzeige an, die dem HDR-Standard entspricht. (Die tatsächlich angezeigten Bilder sind abhängig von der Monitorleistung.) Die Bearbeitung und Speicherung von Bildern ist ebenfalls möglich. Außerdem verfügt DPP über eine Funktion zum Erstellen von HDR-Bildern (hoher Dynamikumfang) [\(S. 110\).](#page-109-0) Bei dieser Funktion wird jedoch von einer Anzeige in konventionellem SDR ausgegangen. Es werden Belichtungsreihenaufnahmen (HDR Compositing) kombiniert, um ein Bild mit breiter Lichter- und Schattenabstufung zu erreichen. Insofern besteht ein Unterschied zum HDR PQ-Modus.

## <span id="page-165-1"></span>**Systemvoraussetzungen für den HDR PQ-Modus**

## **Systemvoraussetzungen**

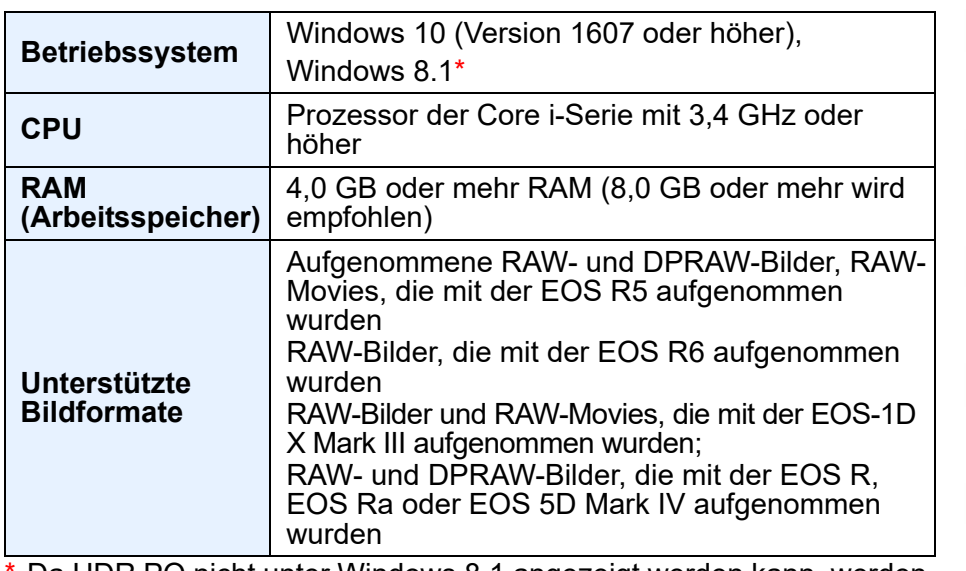

Da HDR PQ nicht unter Windows 8.1 angezeigt werden kann, werden Bilder in SDR gemäß den Eigenschaften der Anzeige dargestellt, sodass sie der Anzeige im HDR PQ-Modus möglichst nahekommen.

## **Systeme mit korrekter Bildanzeige in HDR PQ**

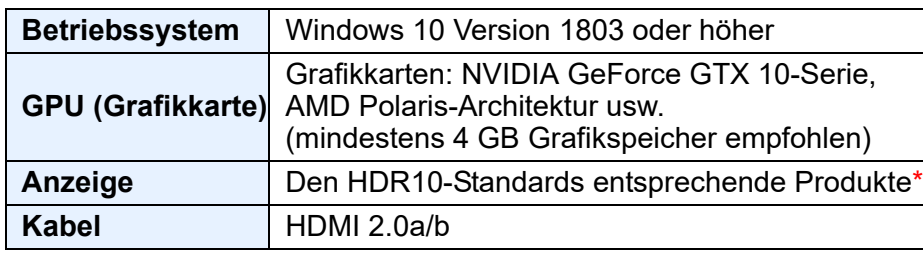

\* Je nach Anzeige und Leistung der GPU (Grafikkarte) werden Bilder möglicherweise nicht korrekt angezeigt.

**3 [Sortieren von](#page-29-0)  Bildern** eigen<br><sup>}</sup>ider **[4](#page-40-0) Bildern** \_\_\_<br>cken<br>ilder **Anzeigen von Bildern Drucken von Bildern Bearbeiten von [6](#page-135-0)Verarbeiten einer großen Anzahl von RAW-Bildern Fernaufnahmen [7](#page-142-0)**

nterl<br>Bild

**[Herunterladen](#page-8-0)  von Bildern**

dergabe<br>**[8](#page-148-0)**<br>8<br>Finzalbil **Wiedergabe von Movies und Speichern von Einzelbildern**

**[9](#page-152-0)Handhabung von RAW-Movies**

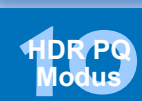

**[11](#page-172-0) Festlegen von Einstellungen**

## <span id="page-166-0"></span>**Anzeigen von Bildern im HDR PQ-Modus**

In diesem Abschnitt wird erläutert, wie Bilder angezeigt werden, wenn die Systemvoraussetzungen den auf der vorherigen Seite unter "Systeme mit korrekter Bildanzeige in HDR PQ" beschriebenen Vorgaben entsprechen. Außerdem müssen Sie unter Windows die HDR-Option für die Anzeigeeinstellung festlegen.

**1 Vergewissern Sie sich, dass das Kontrollkästchen unter [Einstellungen] Registerkarte [Einstellungen Ansicht] [HDR-Anzeige] aktiviert ist.**

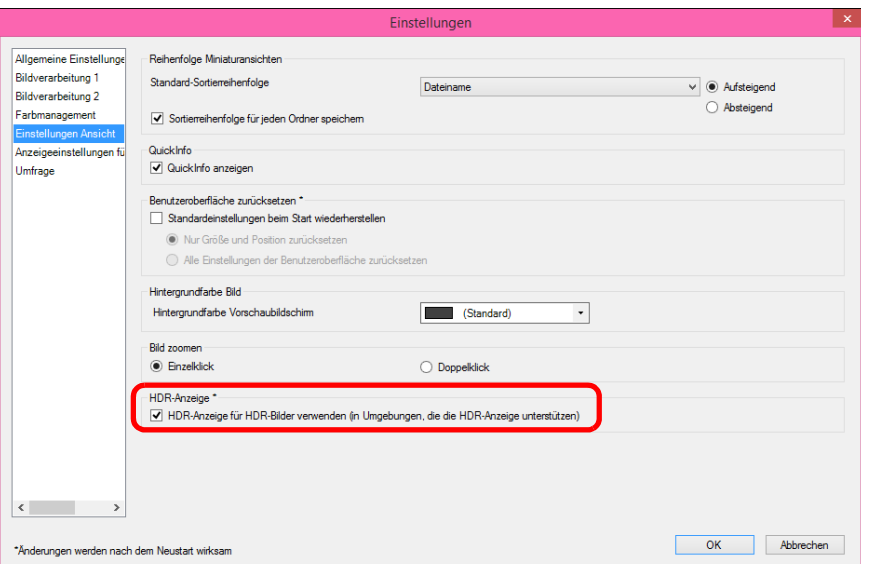

l Aktivieren Sie das Kontrollkästchen ggf., klicken Sie auf die Schaltfläche [OK] und starten Sie DPP neu.

**2 Wählen Sie im Hauptfenster ein Bild aus usw. Öffnen Sie dann die Werkzeugpalette für Einstellungen und wählen Sie unter [HDR PQ] die Option [Ein] aus.**

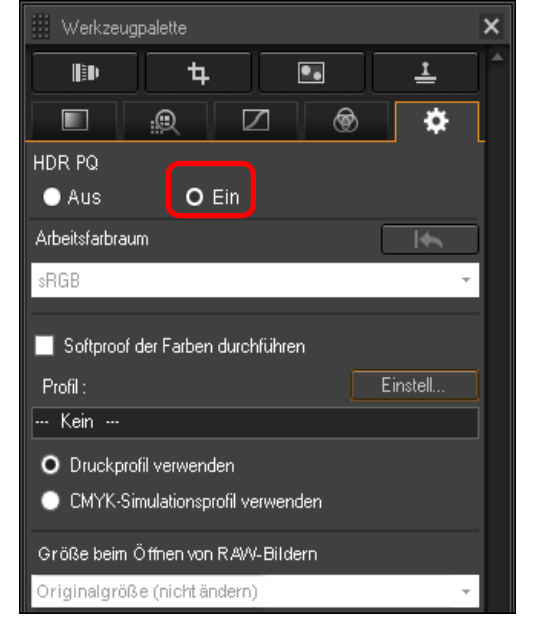

- **→ Das Bild wird daraufhin im HDR PQ-Modus angezeigt.**
- Bilder werden nur im Hauptfenster, Bildbearbeitungsfenster, Vorschaufenster, in zweiten Fenstern und im Bildschirm zur Vergrößerungsprüfung im HDR PQ-Modus angezeigt. In anderen Fenstern werden die Bilder in SDR gemäß den Eigenschaften der Anzeige dargestellt, sodass sie der Anzeige im HDR PQ-Modus möglichst nahekommen.
- l Die folgenden Symbole werden im Vorschaufenster und für Miniaturbilder von Aufnahmen im HDR PQ-Modus angezeigt.
	- Miniaturbild: HDR
	- Vorschaufenster (bei Anschluss einer HDR-Anzeige):
	- Vorschaufenster (bei Anschluss einer SDR-Anzeige, mit Windows 8.1 als Betriebssystem des Computers):  $\frac{1}{1000}$

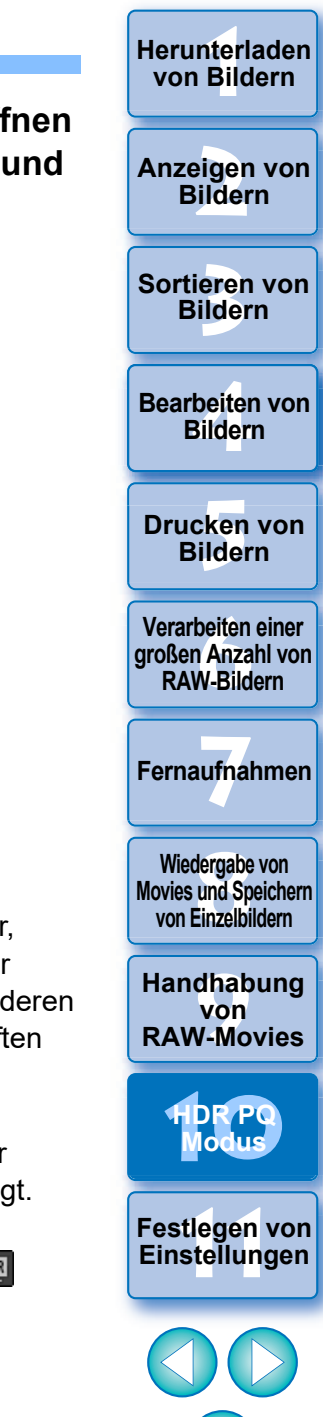

### **Anzeige im HDR PQ-Modus bei angeschlossener SDR-Anzeige**

 $|\overline{5}|$ 

Sie können Bilder im HDR PQ-Modus auch verwenden, wenn eine SDR-Anzeige angeschlossen ist.

Wenn eine SDR-Anzeige angeschlossen ist, wird das Bild gemäß den Eigenschaften der SDR-Anzeige dargestellt, sodass das Bild der Anzeige im HDR PQ-Modus auf einer HDR-Anzeige möglichst nahekommt.

Allerdings führen die enormen Unterschiede in Bereichen, die zwischen HDR- und SDR-Anzeigen gerendert werden können, zu verschiedenen Farb- und Abstufungseindrücken.

**C** Anzeige im HDR PQ-Modus auf Computern mit Windows 8.1 Bei Computern mit Windows 8.1 als Betriebssystem werden Bilder in SDR gemäß den Eigenschaften der Anzeige dargestellt, sodass sie der Anzeige im HDR PQ-Modus auf einer HDR-Anzeige möglichst nahekommen. Allerdings führen die enormen Unterschiede in Bereichen, die zwischen HDR PQ und SDR gerendert werden können, zu verschiedenen Farb- und Abstufungseindrücken.

#### l **Empfohlene Anzeigeumgebungen bei einer Mischung aus HDR PQ- und SDR-Bildern**

Sie sollten über eine Multi-Monitor-Umgebung mit zwei Anzeigen, einer SDR-Anzeige und einer HDR-Anzeige, verfügen, wenn zur Anzeige von Bildern sowohl HDR PQ als auch SDR verwendet wird. Die SDR-Anzeige können Sie für die DPP-Miniaturanzeige, Werkzeugpaletten und SDR-Bilder verwenden, die HDR-Anzeige zur Darstellung von HDR-Bildern.

**Example [1](#page-8-0)[2](#page-11-0)**<br> **12**<br> **12**<br> **12**<br> **12**<br> **12**<br> **12**<br> **12**<br> **12**<br> **12**<br> **12**<br> **12**<br> **12**<br> **12**<br> **12**<br> **12**<br> **12**<br> **12**<br> **12**<br> **12**<br> **12**<br> **13**<br> **12**<br> **13**<br> **1[4](#page-40-0)**<br> **14**<br> **14**<br> **14**<br> **14**<br> **1[5](#page-130-0)**<br> **14**<br> **15**<br> **14**<br> **15**<br> **15**<br> **15** Sortieren von **Bildern** 

**Herunterladen von Bildern**

**Anzeigen von Bildern**

**Bearbeiten von Bildern**

**Drucken von Bildern**

**[6](#page-135-0)Verarbeiten einer großen Anzahl von RAW-Bildern**

**Fernaufnahmen [7](#page-142-0)**

**Wiedergabe von Movies und Speichern von Einzelbildern**

**Moderable vs und Species<br>
Body Body Body Body Computer**<br> **Moderable Property**<br> **Moderable Property**<br> **Moderable Property Examplement**<br> **EXAM-Movies**<br> **Einstellungen**<br> **Einstellungen von RAW-Movies**

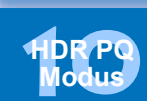

**12[11](#page-172-0) 1212 1213 1213 1215 1215 1215 1215 1215 1215 1215 1215 1215 1215 1215 1215 1215 1215 1215 1215 1215 1215 1215 1215 1215 1215 1215 1215 1215 1215 1215 1215** 

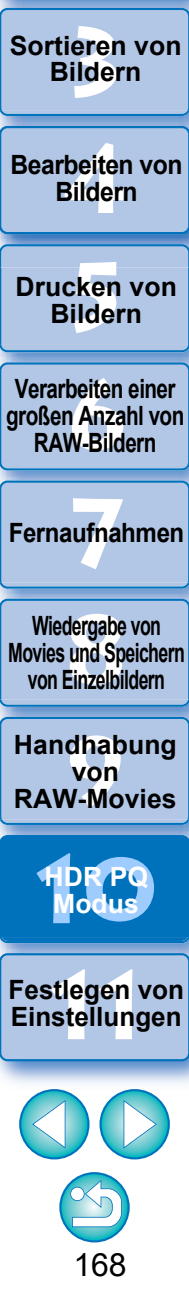

<span id="page-168-0"></span>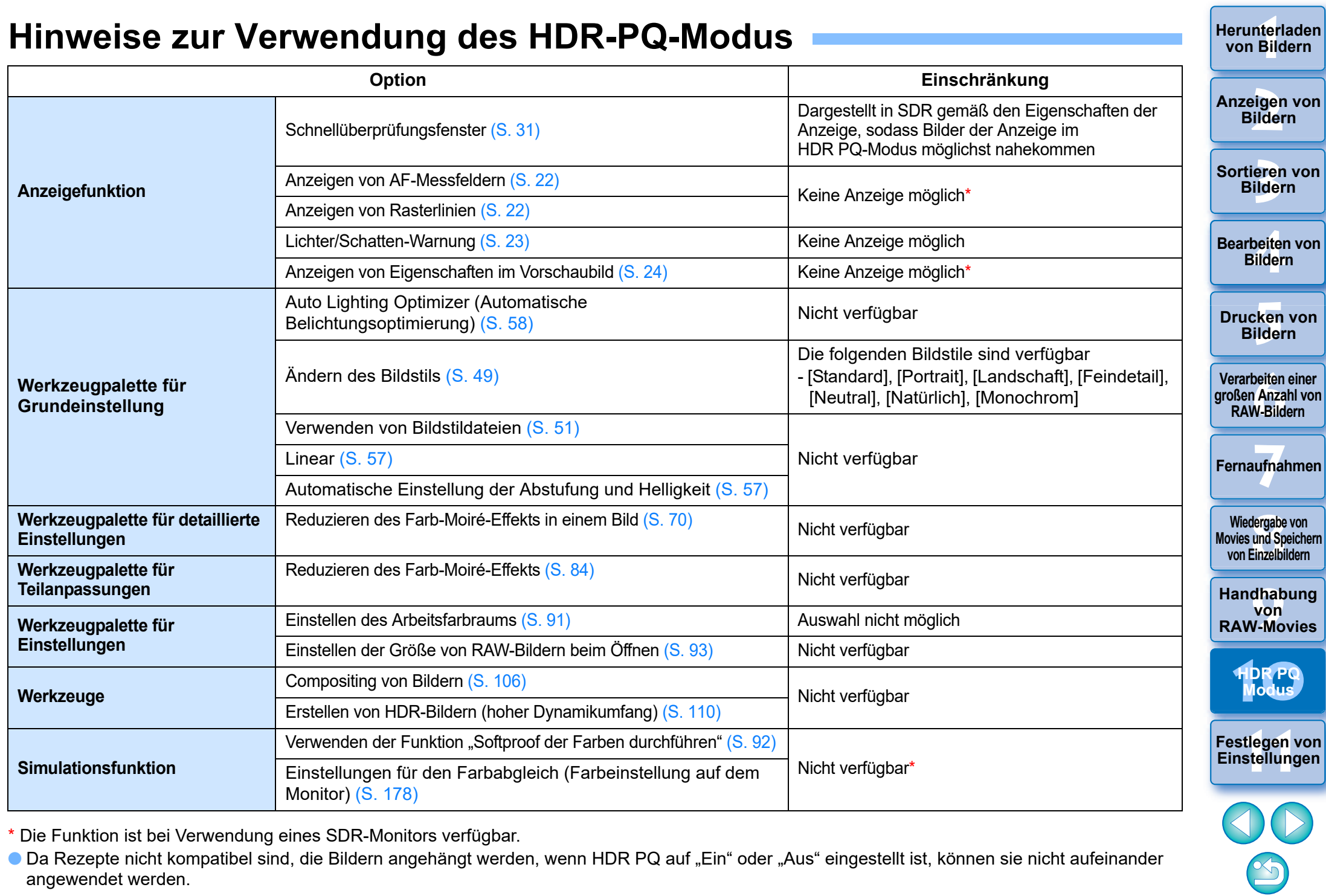

\* Die Funktion ist bei Verwendung eines SDR-Monitors verfügbar.

● Da Rezepte nicht kompatibel sind, die Bildern angehängt werden, wenn HDR PQ auf "Ein" oder "Aus" eingestellt ist, können sie nicht aufeinander angewendet werden.

Beim Wechseln zwischen dem HDR- und SDR-Modus werden die folgenden Rezepte gelöscht:

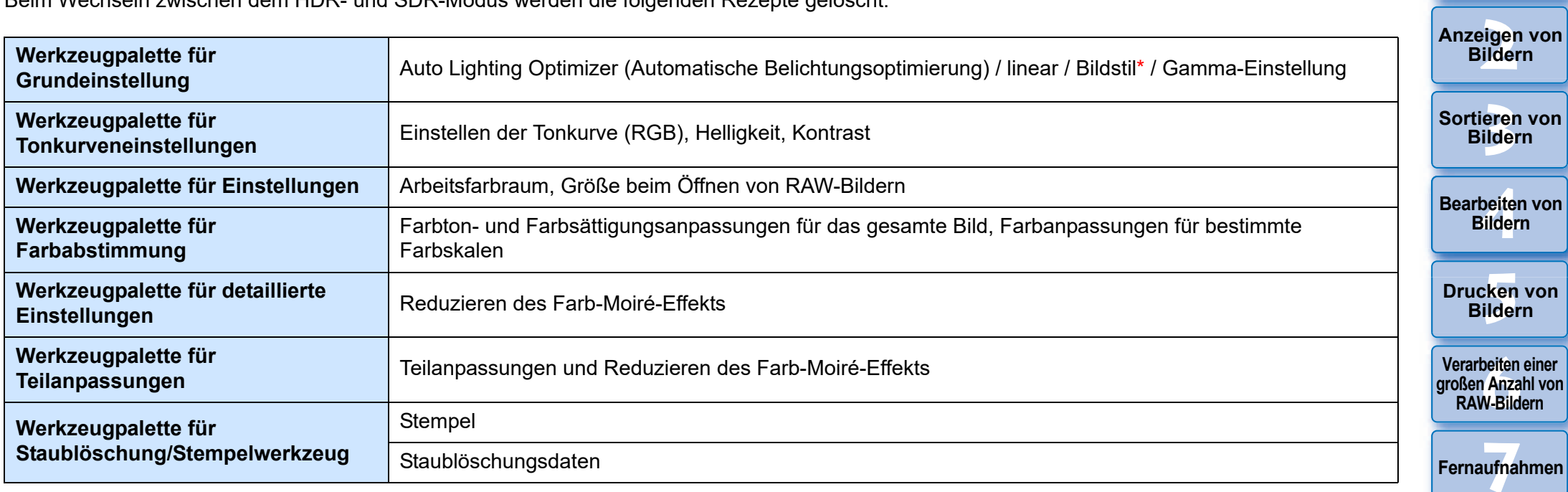

170

**[10](#page-164-0)HDR PQ Modus**

**[11](#page-172-0) Festlegen von Einstellungen**

dergabe<br>**[8](#page-148-0)**<br>8<br>Finzalbil **Wiedergabe von Movies und Speichern von Einzelbildern**

**[9](#page-152-0)Handhabung von RAW-Movies**

nterl<br>Bild

**[Herunterladen](#page-8-0)  von Bildern**

\* Das Rezept wird aufgehoben, wenn der Bildstil auf einen anderen Stil als [Standard], [Portrait], [Landschaft], [Feindetail], [Neutral], [Natürlich] oder [Monochrom] gesetzt wird.

Mit Digital Photo Professional 4.10.40 wurde eine Verbesserung der Bildqualität im HDR-PQ-Modus herbeigeführt. Um vorheriger Anpassungsergebnisse weiterhin zu verwenden, aktivieren Sie das Kontrollkästchen für [HDR-PQ-Bildqualitätseinstellungen\*] in [Bildverarbeitung 2] unter [Einstellungen].

## <span id="page-170-0"></span>**Speichern von im HDR PQ-Modus als JPEG/TIFF angezeigten Bildern**

Sie können Bearbeitungsergebnisse von Bildern, die im HDR PQ-Modus angezeigt werden, wie SDR-Bilder speichern.

- **Informationen zum Speichern von Bildern finden Sie unter "Speichern** der Bearbeitungsergebnisse" [\(S. 95\)](#page-94-1).
- l Wenn ein im HDR PQ-Modus angezeigtes Bild als separates Bild (JPEG- oder TIFF-Bild) gespeichert wird, geschieht dies als SDR-Bild. Das Bild wird so verarbeitet, dass es der Anzeige im HDR PQ-Modus auf einer HDR-Anzeige möglichst nahekommt. Allerdings führen die enormen Unterschiede in Bereichen, die zwischen HDR PQ und SDR gerendert werden können, zu verschiedenen Farb- und Abstufungseindrücken.
- l Weitere Hinweise zum Speichern von Bildern im HEIF-Format finden Sie unter "Speichern von im HDR PQ-Modus angezeigten Bildern im HEIF-Format" [\(S. 172\).](#page-171-1)

Wenn ein im HDR PQ-Modus angezeigtes Bild als separates Bild (JPEG- oder TIFF-Bild) gespeichert wird, sind die Arbeitsfarbräume der gespeicherten Bilder auf sRGB festgelegt.

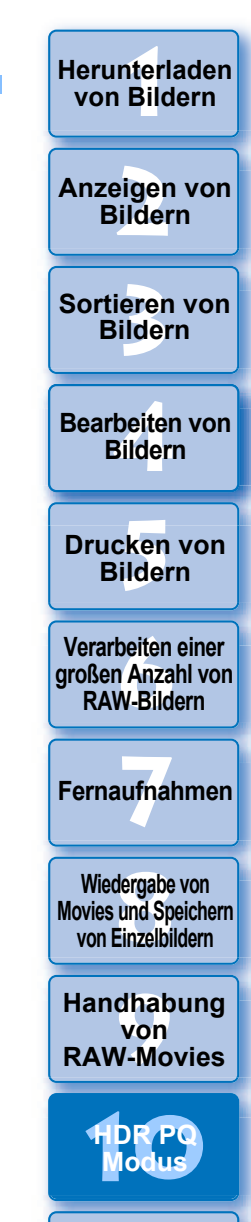

**[11](#page-172-0) Festlegen von Einstellungen**

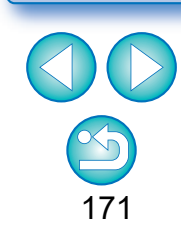

## <span id="page-171-1"></span>**Arbeiten mit im HEVC-Format gespeicherten Dateien**

Sie müssen zunächst den HEVC-Codec installieren (oder den HEVC-Code aktivieren, je nach Modell), damit Sie Dateien, die im HEVC-Format\* gespeichert sind, anzeigen oder Bilder, die im HDR PQ-Modus angezeigt werden, im HEIF-Format (Erweiterung: .hif) speichern können. HEIF steht für High Efficiency Image File Format ("hoch effizientes Bilddateiformat"). Wenn Sie Bilder im HEIF-Format speichern, können Sie den großen Dynamikumfang von HDR PQ in den Bildern beibehalten.

\* HEIF-Bilddateien, HEVC-komprimierte Movie-Dateien

## **Vorbereiten für das Arbeiten mit im HEVC-Format gespeicherten Dateien (Anzeigen und Speichern)**

- **I** Um mit Dateien zu arbeiten, die im HEVC-Format gespeichert sind, muss der HEVC-Codec installiert (oder aktiviert) sein (je nach Modell).
- l Um nach der Aufnahme mit einer EOS R/Ra oder EOS 5D Mark IV mit Dateien im HEIF zu arbeiten, laden Sie den Canon HEVC-Codec von der Website von Canon herunter und installieren Sie ihn. Sie sollten DPP nach der Installation ebenfalls neu starten.
- l Um mit Dateien im obigen Format zu arbeiten, die mit einer unterstützen Kamera aufgenommen wurden, muss der HEVC-Codec aktiviert werden. Wählen Sie die Bilder im Hauptfenster aus und wählen Sie im Menü [?] die Option [HEVC-Codec aktivieren] aus und folgen Sie den angezeigten Anweisungen, um den Codec zu aktivieren. Sie sollten DPP nach der Aktivierung ebenfalls neu starten.

## <span id="page-171-0"></span>**Speichern von im HDR PQ-Modus angezeigten Bildern im HEIF-Format**

- l Weitere Hinweise zum Speichern von Bildern finden Sie unter "Speichern der Bearbeitungsergebnisse" ▶ "Speichern als separates Bild" [\(S. 95\)](#page-94-1). Wählen Sie bei der Auswahl des Bildformats in Schritt 3 [HEIF (\*.HIF)] unter [Dateityp] und speichern Sie das Bild.
- Beim Speichern im HEIF-Format können Sie die Bildqualität oder Komprimierungsrate nicht auswählen.
- **C** Sie können für HEIF-Bilder [Speichern], [Speichern unter], [Konvertieren und speichern] oder [Batch-Verarbeitung] wählen.
- **C** Sie können ein HEIF-Bild als JPEG- oder TIFF-Bild speichern. (Es wird als ein SDR-Bild gespeichert.)

Das Bild wird so verarbeitet, dass es der Darstellung in HDR PQ auf einem HDR-Display so weit wie möglich entspricht. Der große Unterschied in den Bereichen, die zwischen HDR PQ und SDR dargestellt werden können, führt jedoch zu einem unterschiedlichen Eindruck von Farben und Abstufungen.

Weitere Hinweise zum Speichern von Bildern als JPEG- oder TIFF-Bild finden Sie unter "Speichern der Bearbeitungsergebnisse" [\(S. 95\)](#page-94-1).

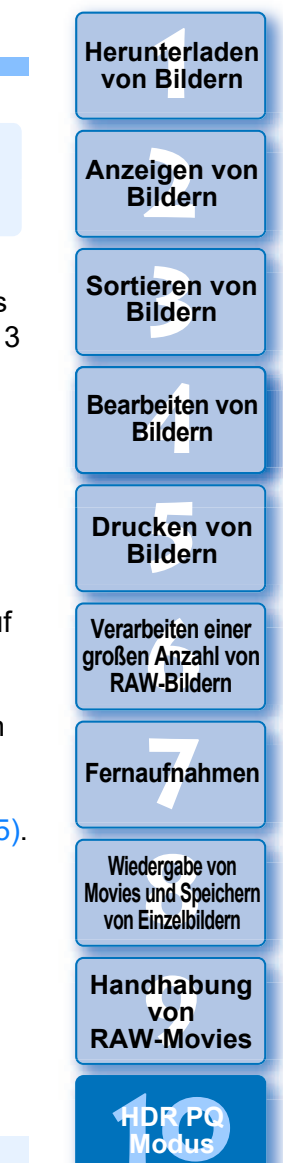

172

**[11](#page-172-0) Festlegen von Einstellungen**

- l Wenn ein HEIF-Bild als JPEG- oder TIFF-Bild gespeichert wird, werden die Arbeitsfarbräume der gespeicherten Bilder alle auf sRGB festgelegt.
	- l HEIF-Dateien, die mit einer anderen Software als DPP erstellt wurden, sind nicht kompatibel mit HEIF-Dateien, die in DPP gespeichert sind. Nur in DPP gespeicherte HEIF-Dateien können in DPP geladen werden.
	- l Im HEIF-Format gespeicherte Bilder können nicht mit der Print Studio Pro-Software für Inkjet Drucker von Canon gedruckt werden.

### <span id="page-172-0"></span>**11 Festlegen von Einstellungen**

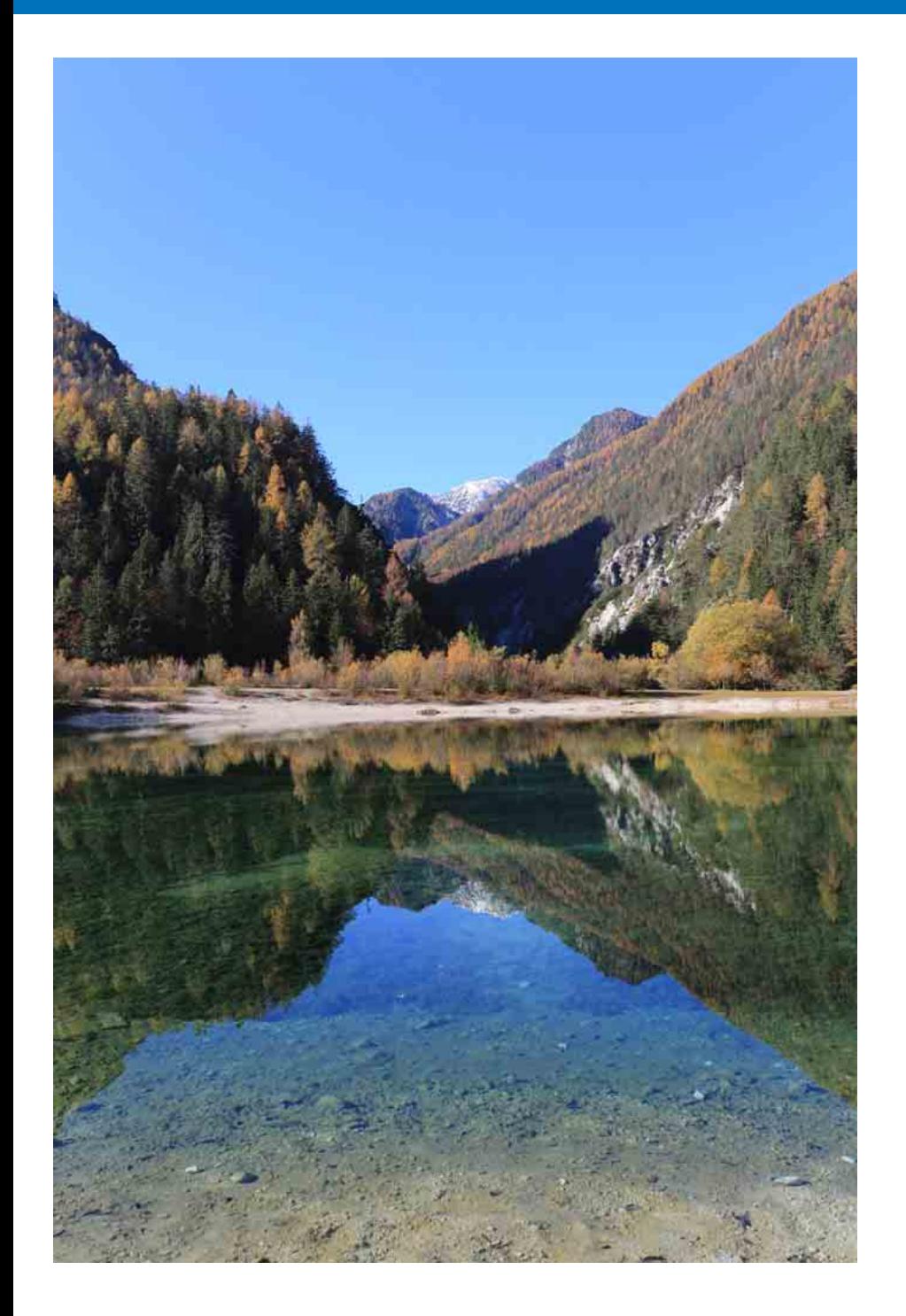

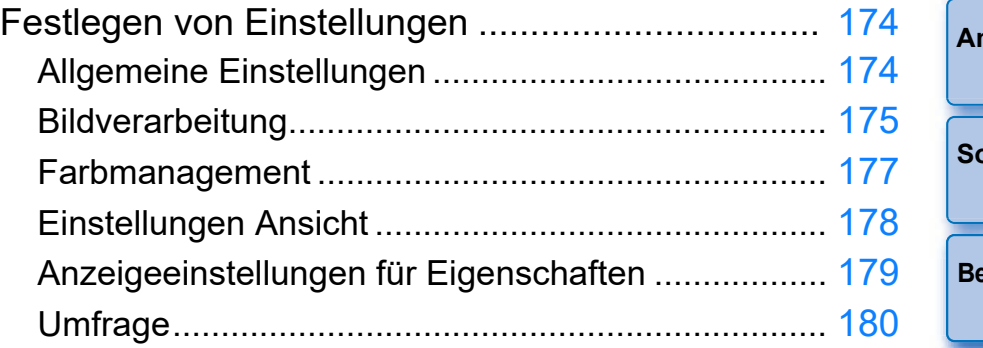

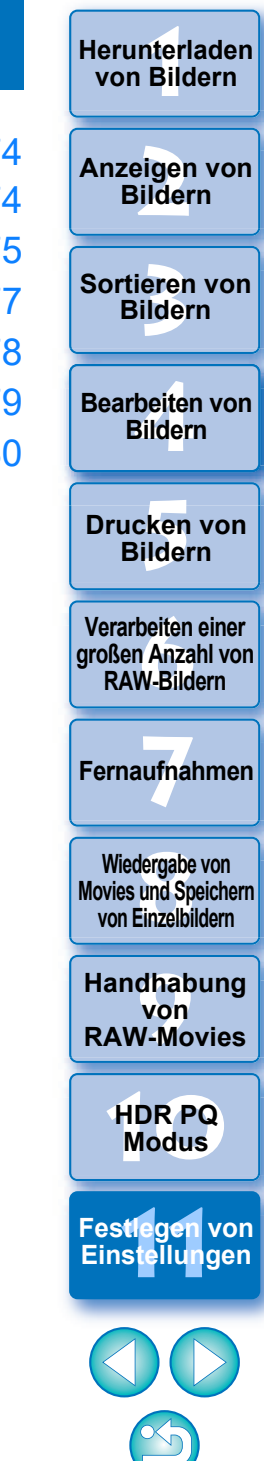

**[Herunterladen](#page-8-0)** 

## <span id="page-173-1"></span><span id="page-173-0"></span>**Festlegen von Einstellungen**

Im Fenster [Einstellungen] können Sie die verschiedenen Funktionen von DPP ändern. Überprüfen Sie die Inhalte der einzelnen Registerkarten und wählen Sie die Einstellungen aus.

Lesen Sie ggf. die detaillierten Erläuterungen und sehen Sie sich jedes Fenster an.

## **1 Wählen Sie Menü [Extras] [Einstellungen].**

 $\rightarrow$  Das Fenster [Einstellungen] wird eingeblendet.

**2 Wählen Sie eine Registerkarte, legen Sie die Einstellungen fest und klicken Sie anschließend auf [OK].**

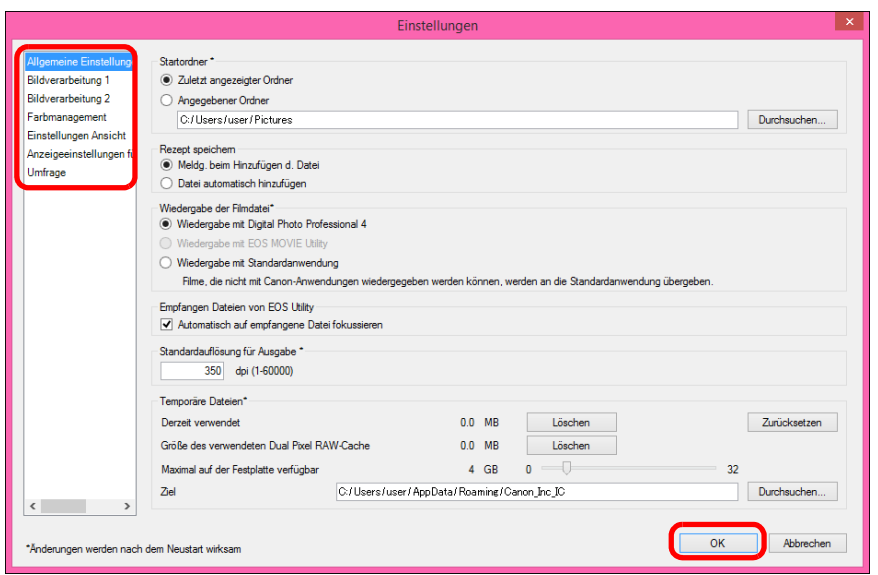

## <span id="page-173-2"></span>**Allgemeine Einstellungen**

Sie können festlegen, welcher Ordner beim Starten von DPP geöffnet wird, wie Rezepte gespeichert werden usw.

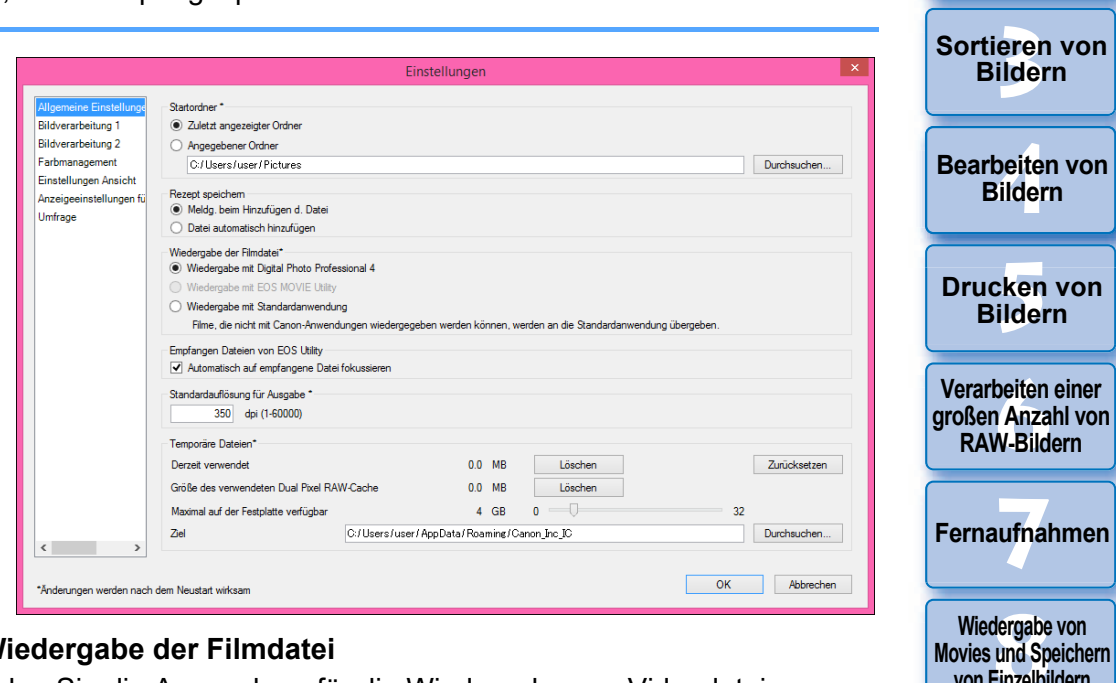

### l **Wiedergabe der Filmdatei**

Wählen Sie die Anwendung für die Wiedergabe von Videodateien aus. Movies, die nicht in DPP oder EOS MOVIE Utility wiedergegeben werden können, werden mit der Anwendung für die Movie-Wiedergabe abgespielt, die in den Betriebssystemeinstellungen des Computers festgelegt ist. Informationen zu EOS MOVIE Utility finden Sie in der EOS MOVIE Utility Bedienungsanleitung.

- l Wenn Sie die Videowiedergabeanwendung auf EOS MOVIE Utility geändert haben und die Wiedergabe nach dem Starten von EOS MOVIE Utility nicht startet, prüfen Sie die kompatiblen Modelle in der Bedienungsanleitung zu EOS MOVIE Utility.
	- l Wenn in den Betriebssystem-Einstellungen des Computers festgelegte Videowiedergabeanwendung auf EOS MOVIE Utility eingestellt ist, werden die MOV- und MP4-Dateien nicht wiedergegeben, die mit Modellen aufgenommen wurden, welche nicht mit EOS MOVIE Utility kompatibel sind. Prüfen Sie die Betriebssystem-Einstellungen und ändern Sie die Videowiedergabeanwendung.

174

**[10](#page-164-0)HDR PQ Modus**

**[11](#page-172-0) Festlegen von Einstellungen**

**Wiedergabe von Movies und Speichern von Einzelbildern**

**[9](#page-152-0)Handhabung von RAW-Movies**

nterl<br>Bild

**[Herunterladen](#page-8-0)  von Bildern**

eigen<br><sup>}</sup>ider

### l **Standardauflösung für Ausgabe**

Beim Speichern von JPEG- oder TIFF-Bildern, die durch Konvertierung von RAW-Bildern erstellt wurden ([S. 95,](#page-94-2) [S. 139\)](#page-138-0), kann die Auflösung der JPEG- oder TIFF-Bilder eingestellt werden.

#### l **Temporär gespeicherte Dateien**

Sie können temporär gespeicherte Dateien löschen, die erstellt wurden, um die Aufnahmegeschwindigkeit zu verbessern, Dateispeicherorte zu ändern oder die Speicherplatznutzung zu beschränken.

Vorgenommene Änderungen werden mit einem Neustart von DPP wirksam.

- l [Löschen]-Taste: Drücken Sie die [Löschen]-Taste, um temporär gespeicherte Dateien zu löschen.
- **I**Maximal verfügbarer

Speicherplatz]: Beschränken Sie den maximal verfügbaren Speicherplatz mit dem Schieberegler (Auswahlbereich: 0 bis 32 GB). Sobald der maximal verfügbare Speicherplatz erreicht wird, werden Dateien, mit der ältesten beginnend, gelöscht. l [Speicherort]: Drücken Sie die [Durchsuchen]- Taste, um im folgenden Dialogfenster den Speicherort zu ändern.

> Taste, um alle Änderungen zu verwerfen und die ursprünglichen Einstellungen wiederherzustellen.

l [Zurücksetzten]-Taste: Drücken Sie die [Zurücksetzen]-

## <span id="page-174-0"></span>**Bildverarbeitung**

Sie können Einstellungen für die Verarbeitung von Bildern in DPP vornehmen.

## **Bildbearbeitung 1**

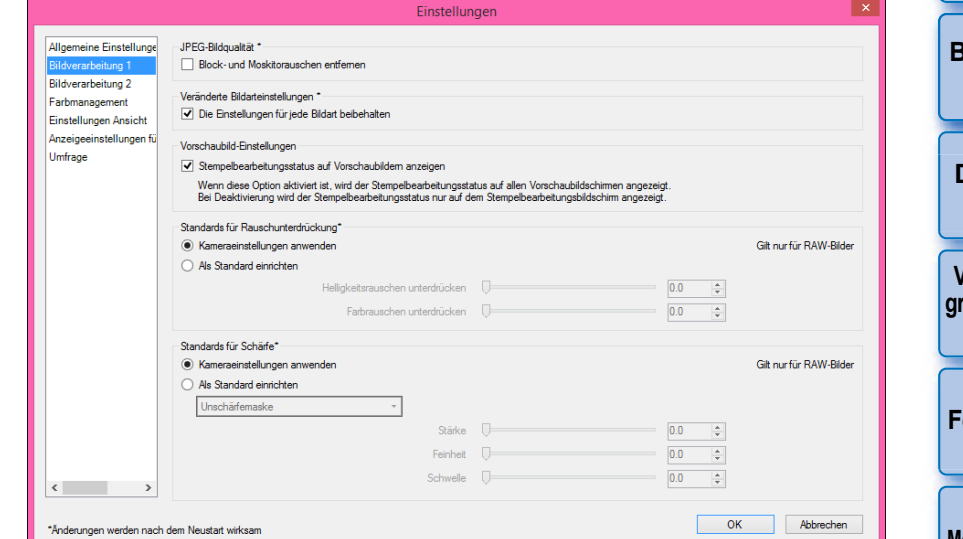

### l **JPEG-Bildqualität**

[Block- und Moskitorauschen entfernen]

**• Sie können die Qualität eines JPEG-Bildes verbessern, indem Sie** das für JPEG-Bilder typische Rauschen verringern.

Diese Einstellung ist auch wirksam, wenn RAW-Bilder in JPEG-Bilder umgewandelt und gespeichert wurden [\(S. 95,](#page-94-2) [S. 139\)](#page-138-0) sowie für JPEG-Bilder, die unter einem anderen Namen gespeichert werden sollen. Je höher das Komprimierungsverhältnis des JPEG-Bildes, desto besser der Effekt. Bei geringer Komprimierung sind die Auswirkungen der Rauschunterdrückung möglicherweise nicht erkennbar.

### l **Veränderte Bildstileinstellungen**

Wenn Sie das Kontrollkästchen aktivieren, bleiben die Einstellungswerte für [Farbton], [Farbsättigung], [Kontrast], [Unschärfemaske], [Schärfe] und andere Optionen für jeden Bildstil erhalten.

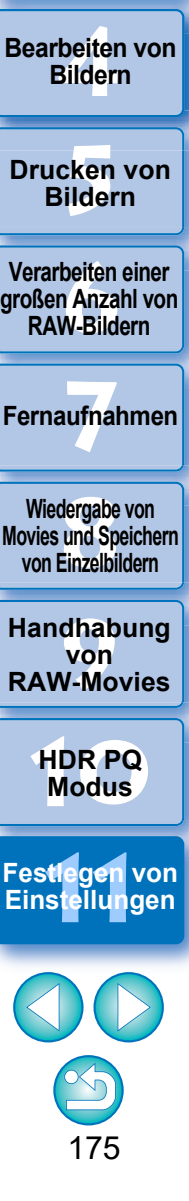

**3 [Sortieren von](#page-29-0)  Bildern**

nterl<br>Bild

**[Herunterladen](#page-8-0)  von Bildern**

eigen<br><sup>}</sup>ider

### **C** Standardeinstellungen für Rauschunterdrückung

Sie können im Voraus eine Standardeinstellung für den Grad der Rauschunterdrückung einrichten. Es werden nur RAW-Bilder unterstützt.

- Wenn [Kameraeinstellungen anwenden] ausgewählt ist, können Sie im Voraus einen Grad der Rauschunterdrückung als Standard einstellen, der den Kameraeinstellungen entspricht.
- Wenn [Als Standard einrichten] ausgewählt ist, können Sie eine gewünschte Standardeinstellung für den Grad der Rauschunterdrückung im Voraus einstellen.

Bei Bildern ohne Rezept wird der hier festgelegte Standardgrad der Rauschunterdrückung angewandt. Falls Sie Einstellungen geändert haben, werden diese als Standardgrad der Rauschunterdrückung angewendet, wenn Sie DPP erneut starten.

Bei Bildern mit Rezept bleibt jedoch der Rauschpegel erhalten, der im Rezept aufgezeichnet ist. Der hier festgelegte Standardgrad der Rauschunterdrückung wird dann nicht angewandt.

### l **Standardeinstellungen für Schärfe**

Sie können im Voraus eine Standardeinstellung für die Schärfe einrichten. Es werden nur RAW-Bilder unterstützt.

- Wenn [Kameraeinstellungen anwenden] ausgewählt ist, können Sie im Voraus eine Schärfe einstellen, der den Kameraeinstellungen entspricht.
- Wenn [Als Standard einrichten] ausgewählt ist, können Sie eine gewünschte Standardeinstellung für die Schärfe und Unschärfemaske im Voraus festlegen.

#### Bei Bildern ohne Rezept werden die hier festgelegten

Standardeinstellungen für Schärfe und Unschärfemaske angewendet. Falls Sie Einstellungen geändert haben, werden diese als Schärfewert angewendet, wenn Sie DPP erneut starten.

Bei Bildern mit Rezept bleibt der Schärfewert erhalten, der im Rezept aufgezeichnet ist. Die hier festgelegten Standardeinstellungen für Schärfe und Unschärfemaske wird dann nicht angewendet.

## **Bildbearbeitung 2**

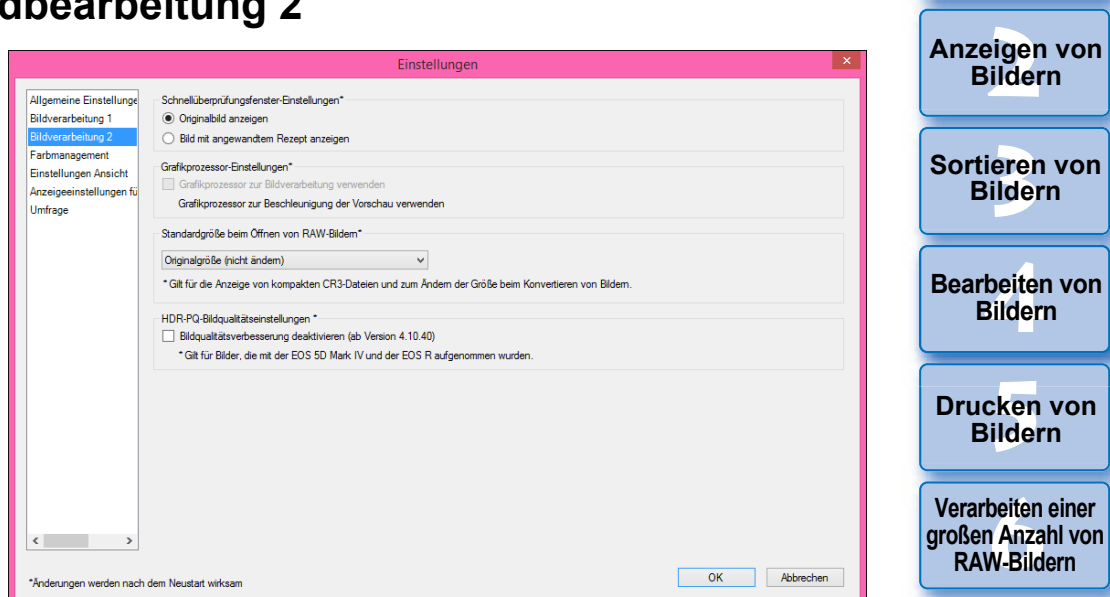

#### l **Schnellüberprüfungsfenster-Einstellungen**

Sie können im Dialogfenster zur schnellen Überprüfung Bildanzeigeeinstellungen festlegen. Durch Auswählen der Einstellung [Bilder mit angewendetem Rezept], werden Bilder mit angefügtem Rezept mit dem angewendeten Rezept angezeigt. Vorgenommene Änderungen werden mit einem Neustart von DPP wirksam.

#### l **Grafikprozessor-Einstellungen**

Wenn Sie die Einstellung [Grafikprozessor für Bildbearbeitung verwenden] aktivieren, wird der Grafikprozessor verwendet, um eine schnellere Bildvorschau zu ermöglichen. CPU-Konvertierungs-, Sicherungs- und Druckaufgaben werden dadurch nicht beeinträchtigt. Die Einstellungen werden mit einem Neustart von DPP wirksam.

**[6](#page-135-0)Verarbeiten einer großen Anzahl von RAW-Bildern Fernaufnahmen [7](#page-142-0) Wiedergabe von** 

nterl<br>Bild

**[Herunterladen](#page-8-0)  von Bildern**

dergabe<br>**[8](#page-148-0)**<br>8<br>Finzalbil **Movies und Speichern von Einzelbildern**

**[9](#page-152-0)Handhabung von RAW-Movies**

> **[10](#page-164-0)HDR PQ Modus**

**[11](#page-172-0) Festlegen von Einstellungen**

- l Um diese Funktion verwenden zu können, ist ein NVIDIA CUDA-GPU (mindestens Dual-Core)\* mit mindestens 1,0 GB Bildspeicher erforderlich. Außerdem müssen die aktuellen NVIDIA-Grafiktreiber installiert sein.
	- \* GPU ist eine Abkürzung für "Graphics Processing Unit" (Grafikprozessor).

Das Auswahlfeld [Grafikprozessor für Bildbearbeitung verwenden] ist nur verfügbar, wenn ein unterstützter Grafikprozessor installiert ist.

l Wenn der Grafikprozessor vom Betriebssystem oder sonstiger Anwendungssoftware verwendet wird, ist unter Umständen keine Verwendung des Grafikprozessors für die Bildbearbeitung möglich. In diesem Fall arbeitet der Prozessor wie sonst auch.

### l **Standardgröße beim Öffnen von RAW-Bildern**

Diese Informationen gelten nur für RAW-Bilder mit der

Dateinamenserweiterung ".CR3", bei deren Aufnahme auf der Kamera [ CRAW] ausgewählt war.

Damit werden die Standardgrößen festgelegt, wenn RAW-Bilder in DPP geöffnet werden.

Diese Standardgröße wird zudem verwendet, wenn RAW-Bilder konvertiert und als JPEG- oder TIFF-Bilder gespeichert werden. Die Einstellungen werden beim nächsten Aufruf von DPP übernommen.

### l **HDR-PQ-Bildqualitätseinstellungen**

Mit Digital Photo Professional 4.10.40 wurde eine Verbesserung der Bildqualität im HDR-PQ-Modus herbeigeführt. Um vorheriger Anpassungsergebnisse weiterhin zu verwenden, aktivieren Sie das Kontrollkästchen für [HDR-PQ-Bildqualitätseinstellungen\*].

## <span id="page-176-0"></span>**Farbmanagement**

Hier können Sie die Einstellungen für das Farbmanagement festlegen, wie z. B. den Arbeitsfarbraum, die Bedingungen für die Farbanpassung usw.

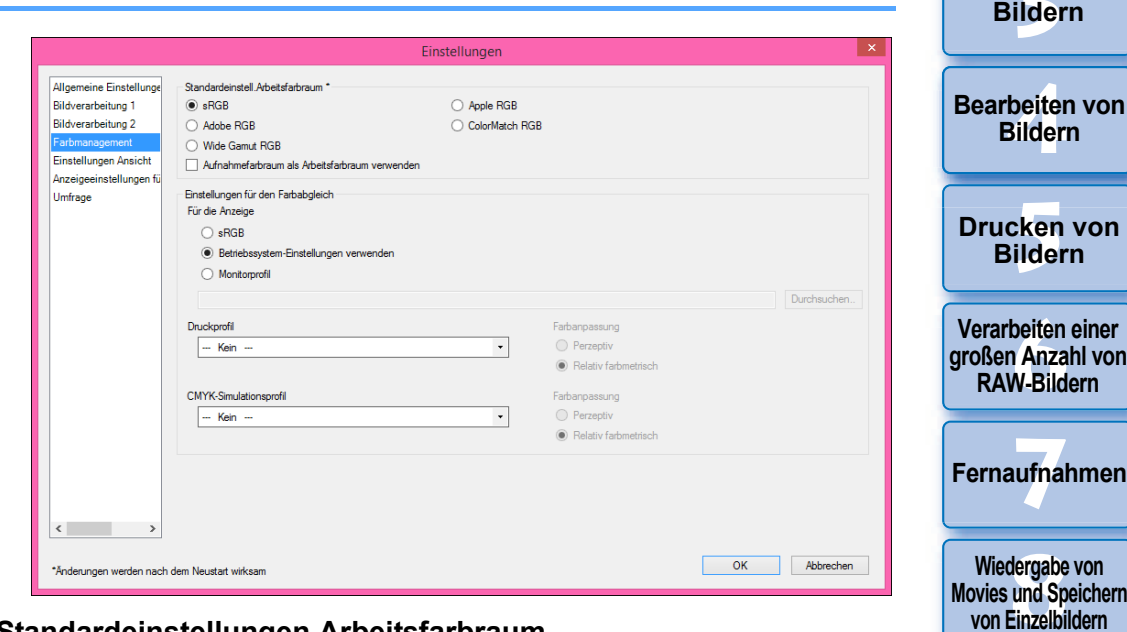

### l **Standardeinstellungen Arbeitsfarbraum**

Sie können den Farbraum wählen [\(S. 186\),](#page-185-0) der als Standardeinstellung für RAW-Bilder angewendet werden soll. Dabei stehen fünf Typen zur Auswahl. Der festgelegte Farbraum wird angewendet, wenn ein RAW-Bild konvertiert und gespeichert [\(S. 95](#page-94-2), [S. 139\)](#page-138-0) oder gedruckt wird [\(S. 132](#page-131-0) bis [S. 135](#page-134-0)).

- Wenn Sie den Farbraum ändern und DPP neu starten, wird der eingestellte Farbraum als Standardfarbraum angewendet.
- Sie können den in einem Bild festgelegten Farbraum in allen Fenstern, außer im Schnellüberprüfungsfenster, überprüfen.
- l Wenn Sie die Option [Aufnahmefarbraum als Arbeitsfarbraum verwenden] aktivieren, wird der Arbeitsfarbraum festgelegt, der bei der Aufnahme an der Kamera eingestellt wurde.

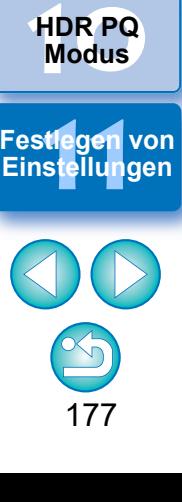

**[9](#page-152-0)Handhabung von RAW-Movies**

**3 [Sortieren von](#page-29-0)** 

**b** 

**von** 

herr

nterl<br>Bild

**[Herunterladen](#page-8-0)  von Bildern**

eigen<br><sup>}</sup>ider

## **Änderungen werden nicht auf das bearbeitete Bild angewendet**

Auch wenn Sie die Standardeinstellung ändern, wird die neue Standardeinstellung nicht für die bearbeiteten (mit der Werkzeugpalette eingestellten, zugeschnittenen, von Staub befreiten) Bilder wirksam. Ändern Sie die Einstellungen einzeln.

ħ Sie können für jedes einzelne Bild einen Farbraum festlegen, der sich von der Standardeinstellung unterscheidet [\(S. 91\).](#page-90-0)

l **Einstellungen für den Farbabgleich (Farbeinstellung auf dem Monitor)** Wenn für den verwendeten Monitor ein Profil [\(S. 185\)](#page-184-0) eingerichtet ist, können Sie die Bilder durch Einstellen des Profils mit natürlicherer Farbwiedergabe anzeigen.

- **.** Wenn Sie [Betriebssystem-Einstellungen verwenden] aktivieren, wird das in Windows eingestellte Farbprofil auch in DPP wirksam. Wenn Sie mehrere Monitore verwenden, wird das für jeden Monitor eingestellte Profil auf DPP angewendet.
- Wählen Sie [Monitorprofil], und klicken Sie auf die Schaltfläche [Durchsuchen]. Sie können ein Profil für Ihren Monitor im angezeigten Dialogfeld auswählen.

#### <span id="page-177-0"></span> $\sum_{i=1}^{n}$ **Präzise Farbgebung mit dem Monitor-Farbmessgerät eines Drittherstellers**

Wenn Sie ein Profil verwenden, das mit dem Monitor-Farbmessgerät eines Drittherstellers erstellt wurde, können Sie die Farben sogar noch präziser darstellen.

### l **Druckprofil (Farbeinstellung des Druckers)**

Wenn kein Profil mit dem Drucker verknüpft ist, den Sie zum Drucken von Bildern verwenden, können Sie ein Bild ausdrucken und die angezeigten Farben durch Einstellen des Profils in DPP simulieren.

h Wenn Sie in DPP ein Profil zum Drucken einstellen, sollte die Farbeinstellungsfunktion des Druckertreibers deaktiviert werden. Wenn Sie diese aktiviert lassen, werden die gedruckten Farben ggf. anders dargestellt als auf dem Bildschirm.

## <span id="page-177-1"></span>**Einstellungen Ansicht**

Sie können das Layout für die Bildschirmanzeige einstellen.

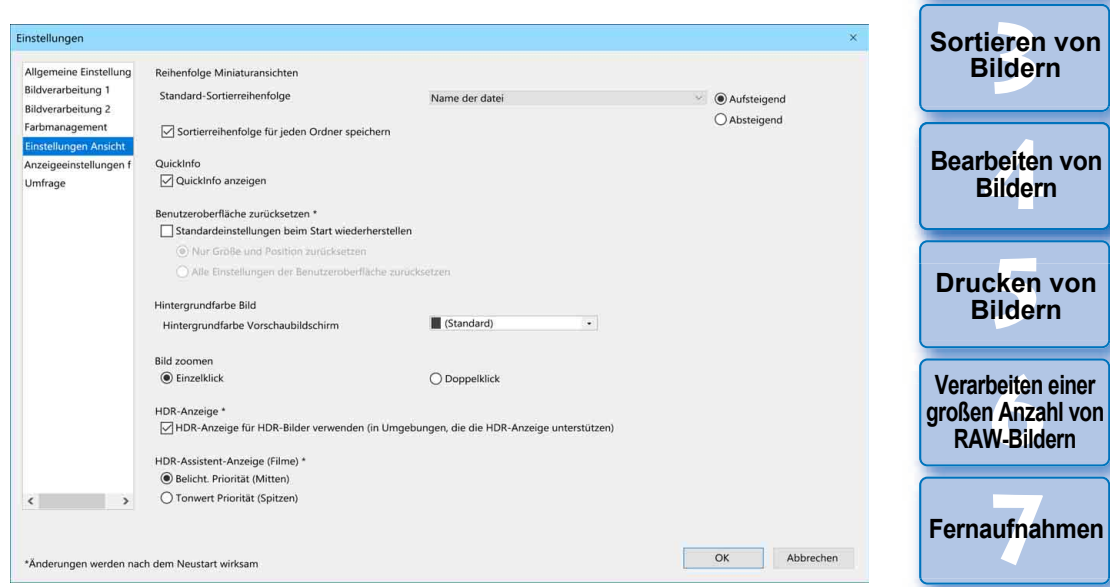

### **• Reihenfolge Miniaturansichten**

Legen Sie die Standardreihenfolge von Bildern im Hauptfenster fest und geben Sie an, dass die Reihenfolge neu sortierter Bilder beibehalten wird. Wenn Sie das Kontrollkästchen aktivieren, wird die Reihenfolge der neu angeordneten Bilder beibehalten, wenn Sie das nächste Mal einen Ordner auswählen [\(S. 36\).](#page-35-0)

### l **Zurücksetzen der Benutzerschnittstelle**

Sie können die Einstellungen der Benutzerschnittstelle zurücksetzen. Sie können aus zwei Möglichkeiten zum Zurücksetzen auswählen. Durch Aktivieren des Kontrollkästchens [Standardeinstellungen beim Start wiederherstellen] werden die Einstellungen beim nächsten Starten von DPP auf die Originaleinstellungen zurückgesetzt. Außerdem ist das Kontrollkästchen beim nächsten Starten wieder deaktiviert.

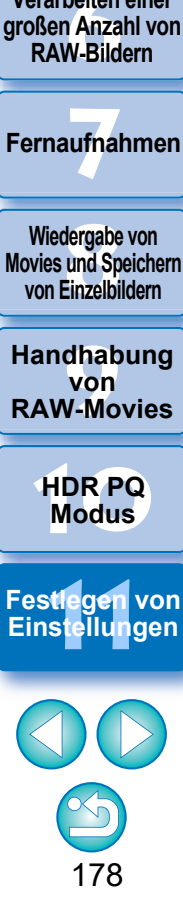

nterl<br>Bild

**[Herunterladen](#page-8-0)  von Bildern**

eigen<br><sup>}</sup>ider

#### <span id="page-178-0"></span>l **HDR-Assistentenanzeige (Movies)**

Diese Funktion bietet eine Assistentenanzeige von CRM- und MP4- Dateien, bei denen für [HDR PQ] [Ein] eingestellt ist, sodass sie in einer SDR-Umgebung besser angezeigt werden. Die Einstellung wird beim nächsten Aufruf von DPP übernommen.

Diese Funktion ist jedoch nur im RAW-Movie-Werkzeug für CRM-Dateien wirksam.

- **Belichtungsprior.** (Mittlerer Ton): Behält die Helligkeit bei, wenn in dunklen Bereichen mittlere Farbtöne vorhanden sind. Wird zur Überprüfung der Belichtung verwendet.
- **Tonprior.** (Lichter): Die Farbwiedergabe und -abstufung wird so weit wie möglich beibehalten. Dient zur Überprüfung der Abstufung bei Lichtern.

## <span id="page-178-1"></span>**Anzeigeeinstellungen für Eigenschaften**

Legen Sie die Einstellungen für Aufnahme- und Rezeptinformationen fest, die mit Miniaturansichten und im Vorschaufenster angezeigt werden.

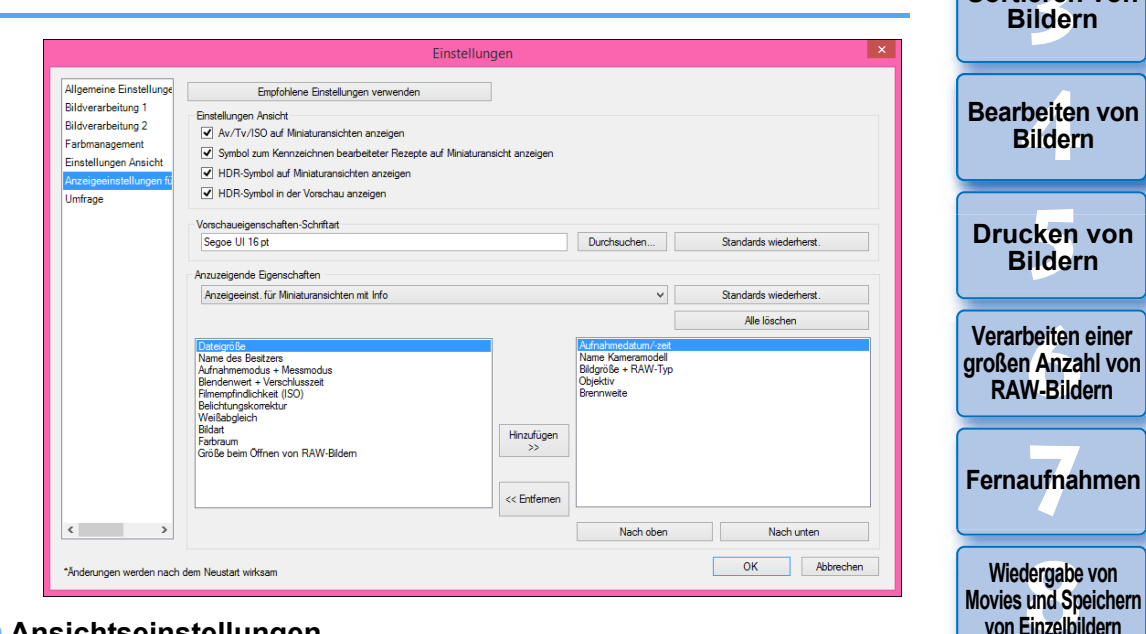

#### l **Ansichtseinstellungen**

Sie können Informationen angeben, die in Miniaturansichten oder Vorschauen angezeigt werden.

Bei aktiviertem Kontrollkästchen [Av/Tv/ISO auf Miniaturansichten anzeigen] werden auf den Miniaturansichten Av/Tv/ISO-Informationen angezeigt, wenn Miniaturansichten mindestens in Größe 3 angezeigt werden.

#### l **Vorschaueigenschaften-Schriftart**

Mit dieser Option bestimmen Sie die Schriftart, in der Informationen im Vorschaufenster angezeigt werden.

179

**[10](#page-164-0)HDR PQ Modus**

**[9](#page-152-0)Handhabung von RAW-Movies**

**[11](#page-172-0) Festlegen von Einstellungen**

**3 [Sortieren von](#page-29-0)** 

nterl<br>Bild

**[Herunterladen](#page-8-0)  von Bildern**

eigen<br><sup>}</sup>ider

### l **Anzuzeigende Eigenschaften**

Bestimmen Sie ausführliche Einstellungen für [Anzeigeeinstellungen für Miniaturansichten mit Info], [Anzeigeeinstellungen für Miniaturansichten-Liste] und [Anzeigeeinstellungen für Vorschaueigenschaften].

Auswählbare Elemente stehen im Listenfeld links und bereits angezeigte Elemente im Listenfeld rechts. Legen Sie mit den Schaltflächen [Hinzufügen >>] und [<< Entfernen] Elemente fest. Mit den Schaltflächen [Nach oben] und [Nach unten] ändern Sie die Anzeigereihenfolge.

 $|\bar{a}|$ Je nach der Kombination aus Fenster, Vorschaufenster oder Größe der Miniaturansichten werden möglicherweise nicht alle Eigenschaften angezeigt.

## <span id="page-179-0"></span>**Umfrage**

Sie können die Übermittlungseinstellungen für die Umfrage ändern.

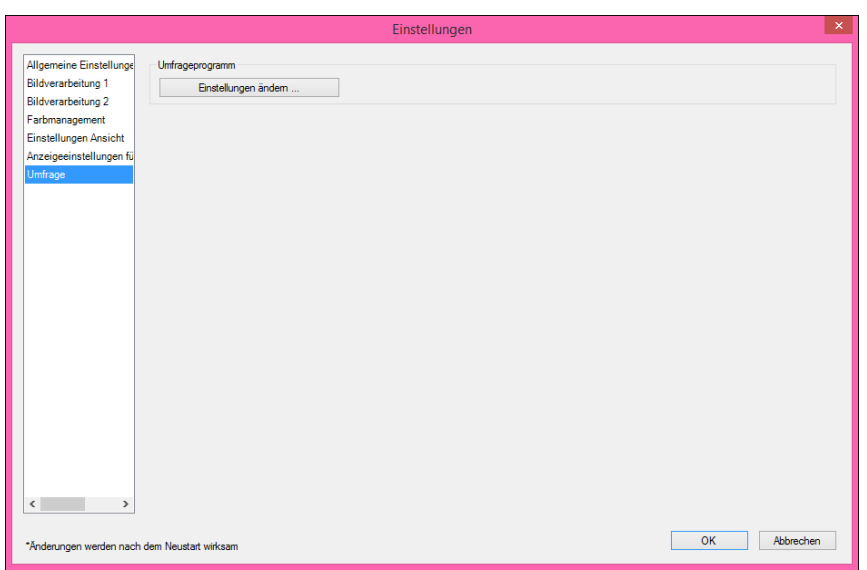

l Klicken Sie auf die Schaltfläche [Einstellungen ändern] und ändern Sie die Einstellungen in dem angezeigten Dialogfeld .

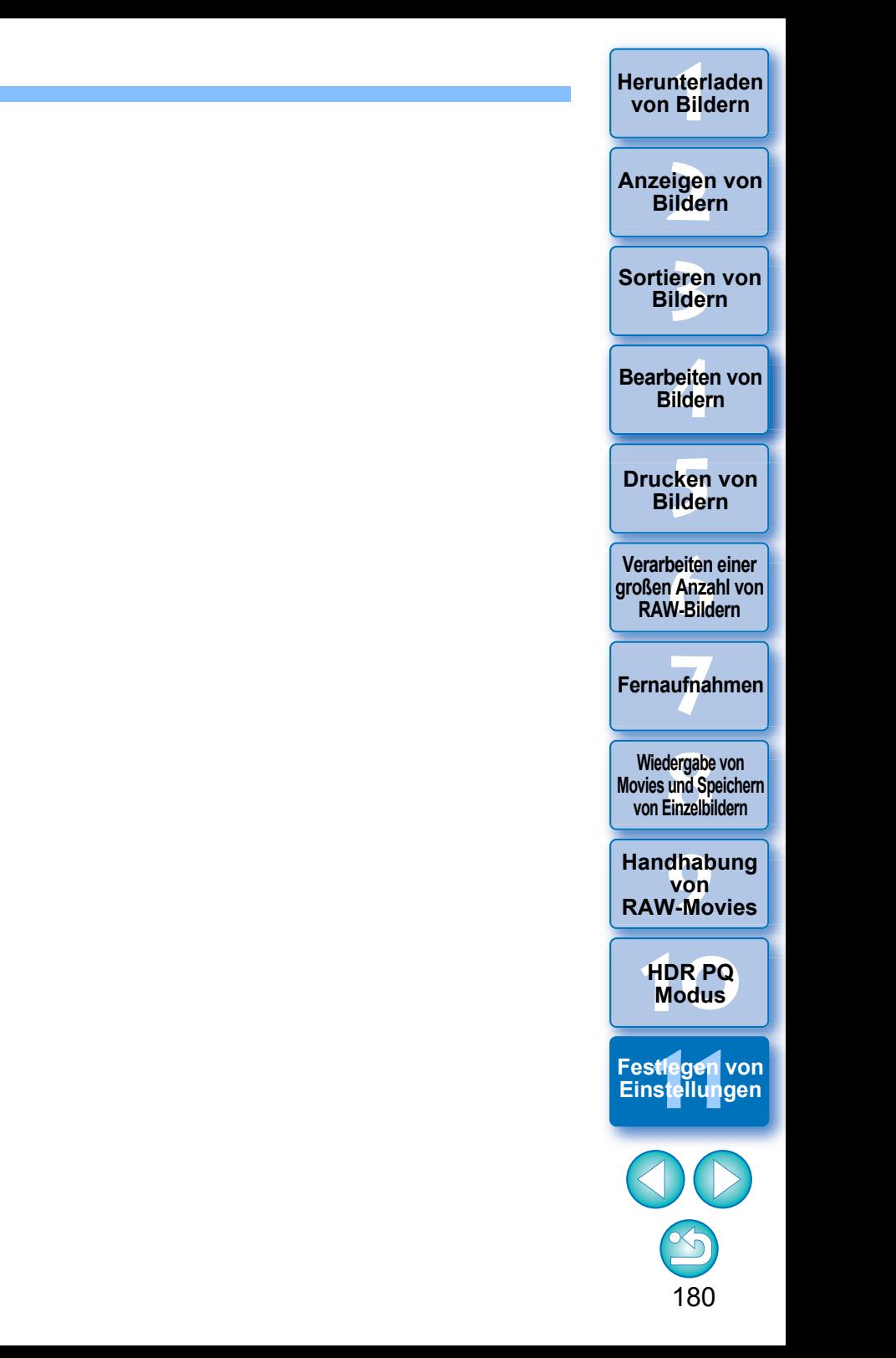
# **Referenz**

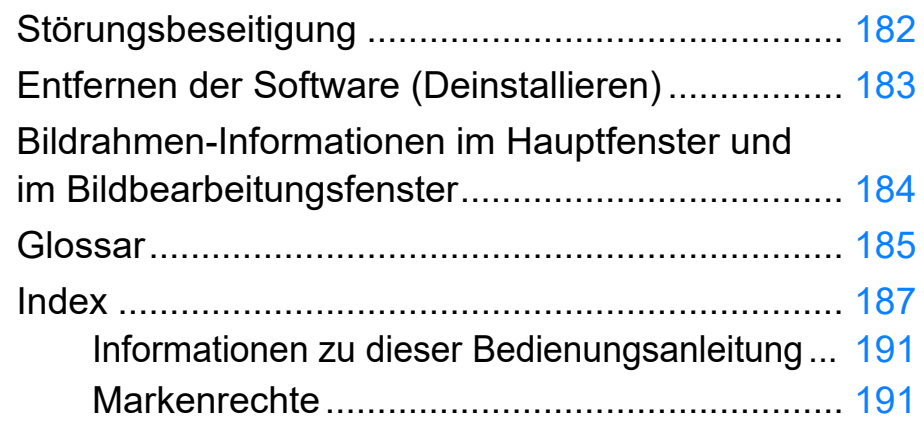

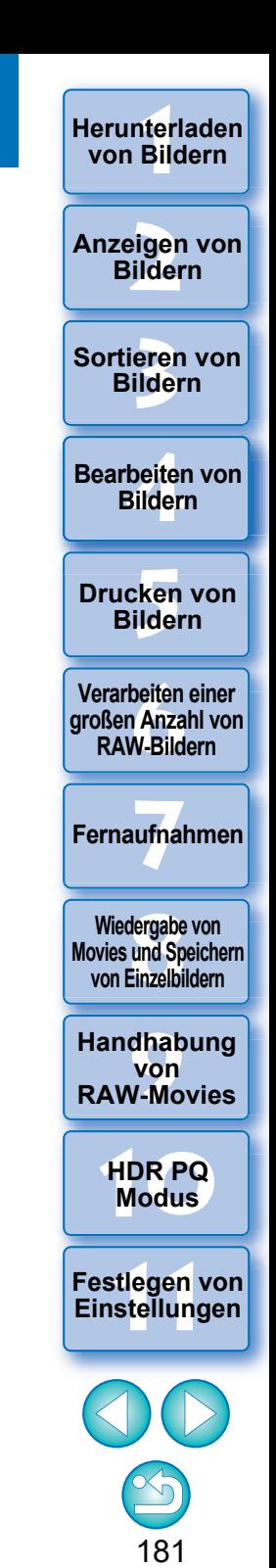

181

# <span id="page-181-0"></span>**Störungsbeseitigung**

Bei Funktionsstörungen in DPP gehen Sie die folgenden Themen durch.

### **Installation kann nicht korrekt abgeschlossen werden**

l Wählen Sie beim Einrichten des Benutzers eine Administratorberechtigung ([Computeradministrator], [Administrator] usw.). Sie können keine Software installieren, wenn eine andere Benutzereinstellung als eine Administratorberechtigung ausgewählt ist. Nähere Informationen zur Auswahl der Administrator-Berechtigung finden Sie im Handbuch Ihres Computers.

## **DPP funktioniert nicht**

- l DPP wird nicht korrekt ausgeführt, wenn der verwendete Computer die Systemanforderungen nicht erfüllt. Verwenden Sie DPP auf einem Computer, der die Systemanforderungen erfüllt [\(S. 3\).](#page-2-0)
- l Auch wenn Ihr Computer über die Arbeitsspeichergröße verfügt, die in den Systemanforderungen [\(S. 3\)](#page-2-0) beschrieben ist, reicht der Arbeitsspeicher möglicherweise nicht aus, wenn zeitgleich mit DPP andere Anwendungen ausgeführt werden. Beenden Sie außer DPP alle anderen Anwendungen.

## **Der Kartenleser erkennt die SD-Karte nicht.**

**I** Je nach verwendetem Kartenleser und Betriebssystem werden SDXC-Karten möglicherweise nicht richtig erkannt. Schließen Sie in diesem Fall Ihre Kamera über das mitgelieferte Schnittstellenkabel an den Computer an und übertragen Sie die Bilder mit "EOS Utility" auf den Computer.

# **Bilder werden nicht ordnungsgemäß angezeigt**

l Die nicht von DPP unterstützten Bildformate können nicht angezeigt werden. (Miniaturbilder werden als [?] angezeigt.) Verschiedene Arten von JPEG- und TIFF-Bildern werden möglicherweise nicht ordnungsgemäß angezeigt. Dazu gehören z. B. JPEG-Bilder, die nicht dem Exif 2.2-, 2.21- oder 2.3-Standard entsprechen, und TIFF-Bilder, die nicht Exif-kompatibel sind [\(S. 4\).](#page-3-0)

## **Ein Rezept konnte nicht auf ein anderes Bild eingefügt (angewendet) werden**

**• Da Rezepte zwischen RAW-Bildern und JPEG- bzw. TIFF-Bildern nicht** kompatibel sind, können sie nicht aufeinander angewendet werden.

## **Die Farben eines Bildes erscheinen beim Anzeigen mit einer anderen Software gedämpft**

- RAW-Bilder, für die ein anderer Farbraum als sRGB eingestellt ist ([S. 91](#page-90-0), [S. 177](#page-176-0)) und die anschließend als JPEG- oder TIFF-Bilder konvertiert und gespeichert werden, erscheinen in anderen Anzeigeprogrammen gedämpft, die nur mit dem sRGB-Farbraum kompatibel sind. Wählen Sie in diesem Fall sRGB als Farbraum für das RAW-Bild aus, konvertieren und speichern Sie das Bild erneut als JPEG- oder TIFF-Bild und sehen Sie sich das Bild anschließend an.
- **Die Auto Lighting Optimizer (Automatische Belichtungsoptimierung) [\(S. 58\)](#page-57-0)** ist eine Funktion, die nur bei Kameras, die mit der Auto Lighting Optimizer (Automatische Belichtungsoptimierung) kompatibel sind, zur Verfügung steht. Änderungen, die mit der Auto Lighting Optimizer (Automatische Belichtungsoptimierung) vorgenommen wurden, können nicht auf RAW-Bilder angewendet werden, die mit einer Kamera aufgenommen wurden, die nicht mit dieser Funktion kompatibel ist.

#### **Die Farben des angezeigten Bildes und des gedruckten Fotos stimmen nicht überein**

l Wenn die Farbe des Monitors, auf dem das Bild angezeigt wird, nicht korrekt eingestellt ist oder wenn das Profil eines Druckers, mit dem die Bilder gedruckt werden, nicht eingerichtet wurde, können sich die Farben des angezeigten Bildes und des gedruckten Fotos wesentlich unterscheiden. Nach dem korrekten Einstellen der Monitorfarben und des Druckerprofils [\(S. 178\)](#page-177-0) stimmen die Farben des angezeigten Bildes und des gedruckten Fotos genauer überein. Bei Druckvorgängen mit einem Drucker von Canon werden die Druckerprofile automatisch eingerichtet, sodass Sie nur die Farbe des Monitors einstellen müssen, um die Farben einander anzunähern.

### **Das Drucken von mehreren Bildern mit der Batch-Verarbeitungsfunktion ist nicht möglich**

● Wenn mehrere Bilder in einem Stapelverarbeitungsvorgang gedruckt werden, wird möglicherweise der Druckvorgang mittendrin angehalten, oder die Bilder werden überhaupt nicht gedruckt. Wählen Sie weniger Bilder für den Druck aus oder erhöhen Sie den Arbeitsspeicher auf Ihrem Computer.

eigen<br><sup>}</sup>ider **Anzeigen von Bildern**

nterl<br>Bild

**[Herunterladen](#page-8-0)  von Bildern**

**3 [Sortieren von](#page-29-0)  Bildern**

**1988**<br>beiter<br>Bilderi **Bearbeiten von Bildern**

**[5](#page-130-0) Bildern Drucken von** 

**[6](#page-135-0)Verarbeiten einer großen Anzahl von RAW-Bildern**

**Fernaufnahmen [7](#page-142-0)**

dergabe<br>**[8](#page-148-0)**<br>8<br>Finzalbil **Wiedergabe von Movies und Speichern von Einzelbildern**

**[9](#page-152-0)Handhabung von RAW-Movies**

> **[10](#page-164-0)HDR PQ Modus**

**[11](#page-172-0) Festlegen von Einstellungen**

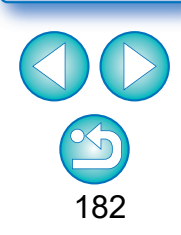

# <span id="page-182-1"></span><span id="page-182-0"></span>**Entfernen der Software (Deinstallieren)**

- l Beenden Sie alle Anwendungen, bevor Sie die Software deinstallieren.
- l Melden Sie sich zum Deinstallieren der Software mit einer Administratorberechtigung an.
- l Deinstallieren Sie die Software nach der Deinstallationsmethode für Software des Betriebssystems.
- l Um Computerstörungen zu vermeiden, starten Sie stets Ihren Computer nach der Deinstallation der Software neu. Die Neuinstallation der Software ohne vorherigen Neustart führt möglicherweise zu Fehlfunktionen des Computers.

<span id="page-182-2"></span>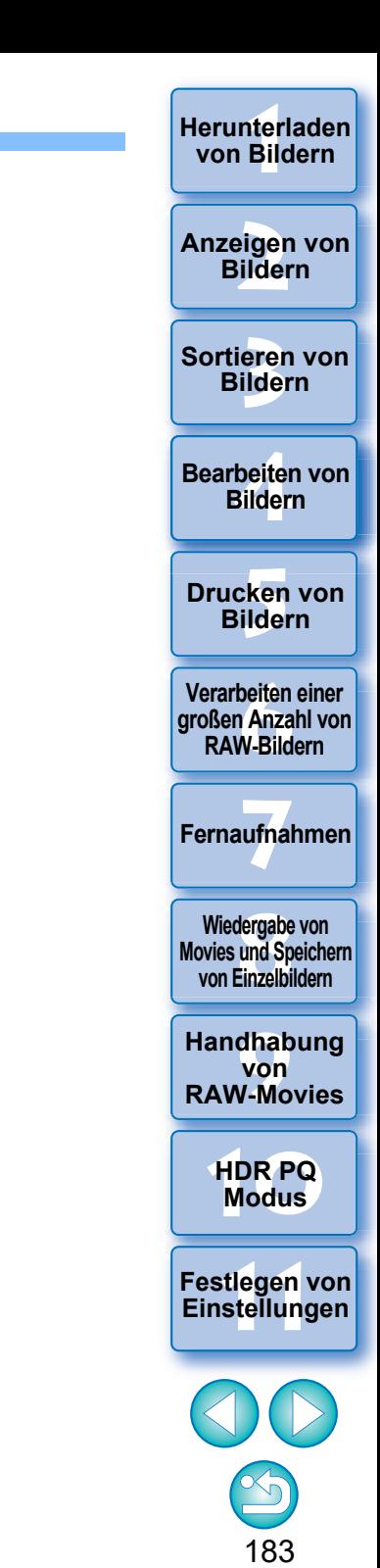

183

# <span id="page-183-7"></span><span id="page-183-6"></span><span id="page-183-2"></span><span id="page-183-1"></span><span id="page-183-0"></span>Bildrahmen-Informationen im Hauptfenster und im Bildbearbeitungsfenster <u>(s. 13, s. 102)</u>

<span id="page-183-4"></span>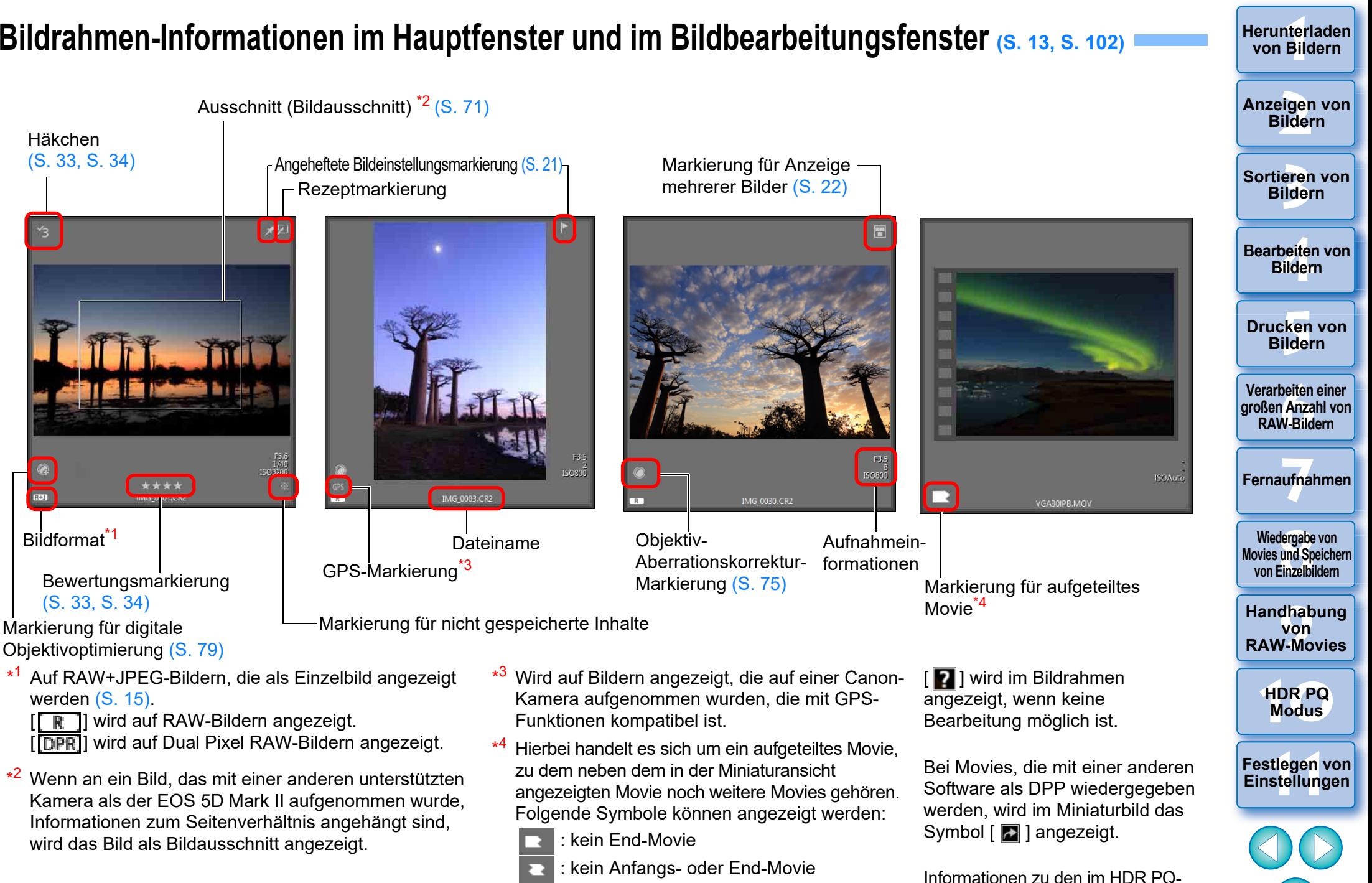

<span id="page-183-11"></span>: kein Anfangs-Movie

<span id="page-183-9"></span><span id="page-183-8"></span><span id="page-183-5"></span><span id="page-183-3"></span>\*

: alle aufgeteilten Movies vorhanden

<span id="page-183-10"></span>Modus angezeigten Symbolen finden Sie unter "Anzeigen von Bildern im HDR PQ-Modus" [\(S. 167\)](#page-166-0).

184

# <span id="page-184-6"></span><span id="page-184-0"></span>**Glossar RAW-Bild**

Die mit EOS-Kameras aufgenommenen RAW-Bilder werden in einem nicht komprimierten 14-Bit- oder 12-Bit-Format aufgezeichnet. Da sich die RAW-Bilder in einem "unentwickelten" Rohdatenformat befinden, benötigen Sie spezielle Software mit Verarbeitungsfunktionen zum Entwickeln (z. B. DPP), um die Bilder anzuzeigen. Der Vorteil der unentwickelten RAW-Bilder besteht darin, dass die verschiedenen Einstellungen nahezu ohne Beeinträchtigung der Bildqualität vorgenommen werden können.

\* "RAW" bedeutet "im Rohzustand" bzw. "nicht verarbeitet oder verfeinert".

# <span id="page-184-5"></span>**JPEG-Bild**

Der am meisten verbreitete Bildtyp im nicht reversiblen, komprimierten 8-Bit-Format.

Der Vorteil dieses Bildformats liegt darin, dass die Bilddatei beim Speichern mit hohem Komprimierungsverhältnis auch bei einer großen Pixelzahl eine geringe Dateigröße besitzt. Da die Daten beim Speichern und Komprimieren ausgedünnt werden, um eine geringe Dateigröße zu erzielen, verschlechtert sich die Bildqualität bei jedem Bearbeitungsoder Speichervorgang.

In DPP werden auch bei wiederholtem Bearbeiten/Speichern nur die Rezeptdaten verändert. Das Originalbild wird nicht beeinträchtigt, da keine Komprimierung stattfindet und keine Bilddaten überschrieben werden.

\* JPEG ist die Abkürzung für "Joint Photographic Experts Group".

# <span id="page-184-7"></span>**TIFF-Bild**

Bitmap-Bild, das in einem nicht komprimierten 8-Bit/16-Bit-Format aufgezeichnet wird.

Da die TIFF-Bilder nicht komprimiert werden, bleibt die hohe Bildqualität des Originalbilds beim Speichern unverändert erhalten.

\* TIFF ist die Abkürzung für "Tagged Image File Format".

# <span id="page-184-2"></span>**Rezept**

In DPP werden die "Informationen über die

Bildverarbeitungsbedingungen" für RAW-Bilder, die in DPP bearbeitet werden können, als "Rezept" bezeichnet.

Darüber hinaus können Sie in DPP ebenso wie RAW-Bilder auch JPEGund TIFF-Bilder mit Rezepten bearbeiten.

# <span id="page-184-1"></span>**Bit-Zahl**

Binäre Einheit für den Informationsgehalt in der Farbe eines Bildes. Die Zahl gibt die Anzahl der Bits pro Pixel an.

Je größer die Bit-Zahl ist, desto größer die Anzahl der Farben und desto weicher die Abstufungen. Ein 1-Bit-Bild ist ein Schwarzweißbild.

# **Farbmanagementsystem (Farbabgleich)**

Digitalkameras, die Bilder aufnehmen, Monitore, die Bilder anzeigen, und Drucker, die Bilder drucken, erzeugen jeweils die Farbe auf unterschiedliche Weise. Daher können Unterschiede zwischen der Farbe eines auf dem Monitor angezeigten Bildes und der Farbe des gedruckten Bildes auftreten.

Das Farbmanagementsystem hat die Aufgabe, diese Farben zu verwalten und aufeinander abzustimmen. Mit DPP können Sie die Farben anhand der ICC-Profile zwischen verschiedenen Geräten aneinander angleichen.

# <span id="page-184-4"></span>**ICC-Profile**

ICC-Profile sind Dateien, die Farbinformationen enthalten. Sie beschreiben die Farbeigenschaften und Farbräume verschiedener Geräte nach einer Norm, die vom ICC (International Color Consortium) aufgestellt wurde. Die meisten Geräte, z. B. der Monitor, der zum Anzeigen der Bilder verwendet wird, oder der Drucker, mit dem die Bilder ausgedruckt werden, können mit diesen ICC-Profilen verwaltet werden (Farbmanagement). Dadurch wird die Farbwiedergabe der einzelnen Geräte aufeinander abgestimmt.

Beim Farbmanagement von DPP werden diese ICC-Profile verwendet.

# <span id="page-184-8"></span>**Tonkurve**

Eine Tonkurve zeigt die Werte vor dem Einstellen (Eingabe) auf der horizontalen Achse und die Werte nach dem Einstellen (Ausgabe) auf der vertikalen Achse des Diagramms an. Da vor dem Einstellen die Werte für Eingabe und Ausgabe identisch sind, ist die Tonkurve eine Gerade, die von links unten nach rechts oben verläuft. Durch Ändern dieser Tonkurve können Sie Helligkeit, Kontrast und Farbe eines Bildes detailliert einstellen. Je mehr Sie sich auf der horizontalen Achse nach rechts bewegen und je mehr Sie sich auf der vertikalen Achse aufwärts bewegen, desto positiver wird der Wert.

eigen<br><sup>}</sup>ider **Anzeigen von Bildern**

nterl<br>Bild

**[Herunterladen](#page-8-0)  von Bildern**

<span id="page-184-3"></span>**3 [Sortieren von](#page-29-0)  Bildern**

**1988**<br>beiter<br>Bilderi **Bearbeiten von Bildern**

\_\_\_<br>cken<br>ilder **Drucken von Bildern**

**[6](#page-135-0)Verarbeiten einer großen Anzahl von RAW-Bildern**

**Fernaufnahmen [7](#page-142-0)**

**[8](#page-148-0)**<br> **8**<br> **8** Movies und Speichern<br>
von Einzelbildern **Wiedergabe von von Einzelbildern**

**[9](#page-152-0)Handhabung von RAW-Movies**

> **[10](#page-164-0)HDR PQ Modus**

**[11](#page-172-0) Festlegen von Einstellungen**

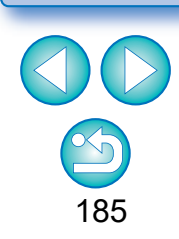

# <span id="page-185-7"></span><span id="page-185-6"></span>**Farbraum**

Ein Farbraum ist der reproduzierbare Farbbereich eines Bildes (Eigenschaften der Farbskala). DPP unterstützt die folgenden fünf Arten von Farbräumen.

<span id="page-185-12"></span><span id="page-185-9"></span><span id="page-185-1"></span><span id="page-185-0"></span>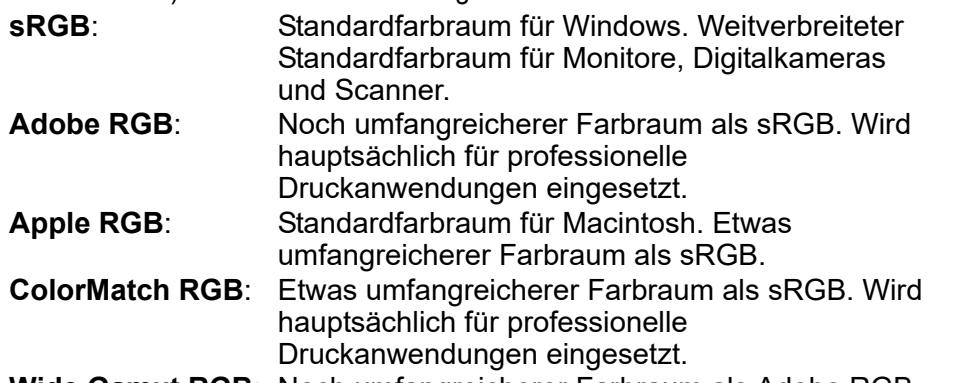

<span id="page-185-13"></span><span id="page-185-10"></span><span id="page-185-8"></span><span id="page-185-3"></span>**Wide Gamut RGB**: Noch umfangreicherer Farbraum als Adobe RGB. Die Bereiche der einzelnen Farbräume sind in dem folgenden Farbdiagramm dargestellt.

### **Farbdiagramm der mit DPP kompatiblen Farbräume**

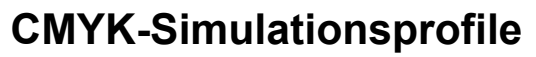

Ein Profil, das beim Drucken in einer CMYK-Umgebung (Druckmaschine usw.) die Farben simuliert. In DPP können Sie die Farben mit vier Arten von Profilen simulieren.

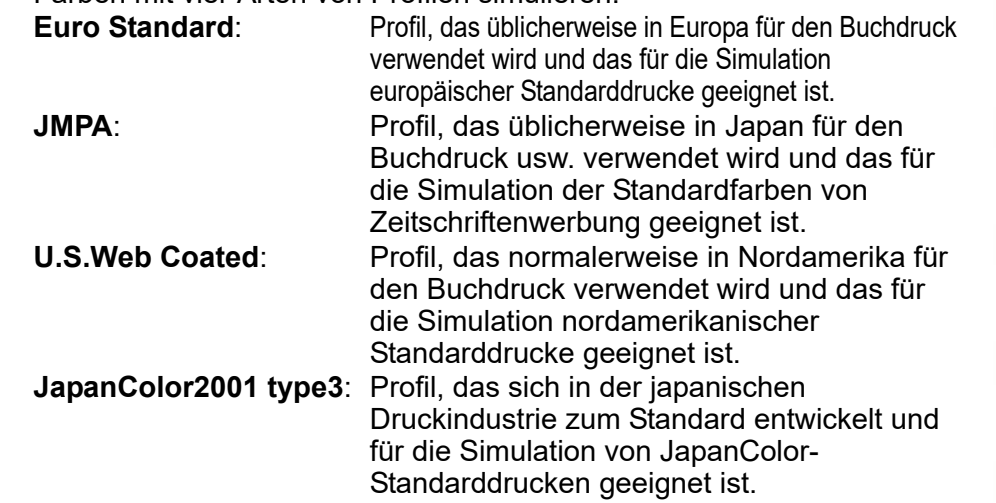

# <span id="page-185-5"></span>**Rendering Intent (Farbanpassungsmethode)**

Rendering Intents sind Methoden zum Umrechnen der einzelnen Farben eines Bildes für den Druck. Die Umrechnungsmethoden der einzelnen Farbanpassungen sind im Folgenden erläutert.

<span id="page-185-11"></span>**Perzeptiv:** Vor und nach der Konvertierung werden alle Farben umgerechnet, um die Verhältnisse zwischen den Farben beizubehalten. Auch bei leicht veränderten Farben können Sie ein natürlich aussehendes Bild drucken, bei dem die Harmonie der Farben erhalten bleibt. Je nach Bild kann sich insgesamt die Farbsättigung ändern. **Relativ farbmetrisch**: Farben, die sich vor und nach der Konvertierung gleichen, werden kaum konvertiert. Farben, die voneinander abweichen, werden entsprechend konvertiert. Da bei ähnlichen Farben, die den Hauptteil des Bildes ausmachen, nur geringfügige Änderungen stattfinden, können Sie auch natürlich aussehende Bilder drucken, bei denen sich die Farbsättigung im Wesentlichen nicht ändert. Jedoch kann sich bei manchen Bildern der gesamte Farbton ändern, wenn sich nicht identische Farben und Lichter ändern.

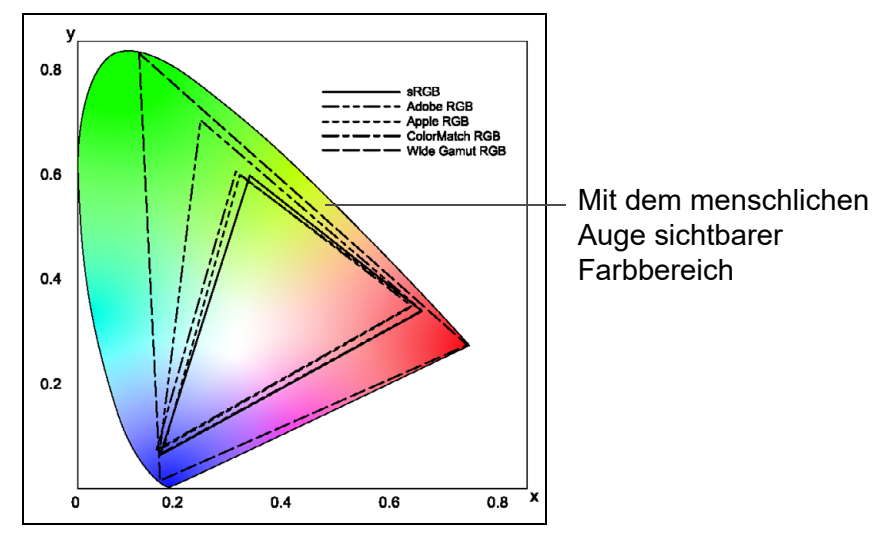

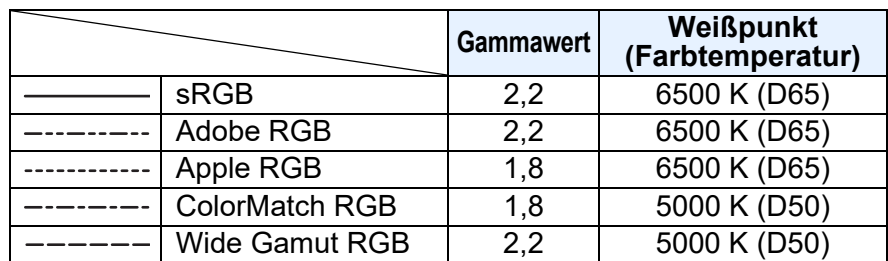

186

**3 [Sortieren von](#page-29-0)  Bildern**

**[4](#page-40-0) Bildern**

**Bearbeiten von** 

\_\_\_<br>cken<br>ilder

**Drucken von Bildern**

**[6](#page-135-0)Verarbeiten einer großen Anzahl von RAW-Bildern**

<span id="page-185-4"></span>**Fernaufnahmen [7](#page-142-0)**

**[8](#page-148-0)**<br> **8**<br> **8** Movies und Speichern<br>
von Einzelbildern **Wiedergabe von von Einzelbildern**

**[9](#page-152-0)Handhabung von RAW-Movies**

> **[10](#page-164-0)HDR PQ Modus**

**[11](#page-172-0) Festlegen von Einstellungen**

nterl<br>Bild

<span id="page-185-2"></span>**[Herunterladen](#page-8-0)  von Bildern**

eigen<br><sup>}</sup>ider

**Anzeigen von Bildern**

# <span id="page-186-0"></span>**Index**

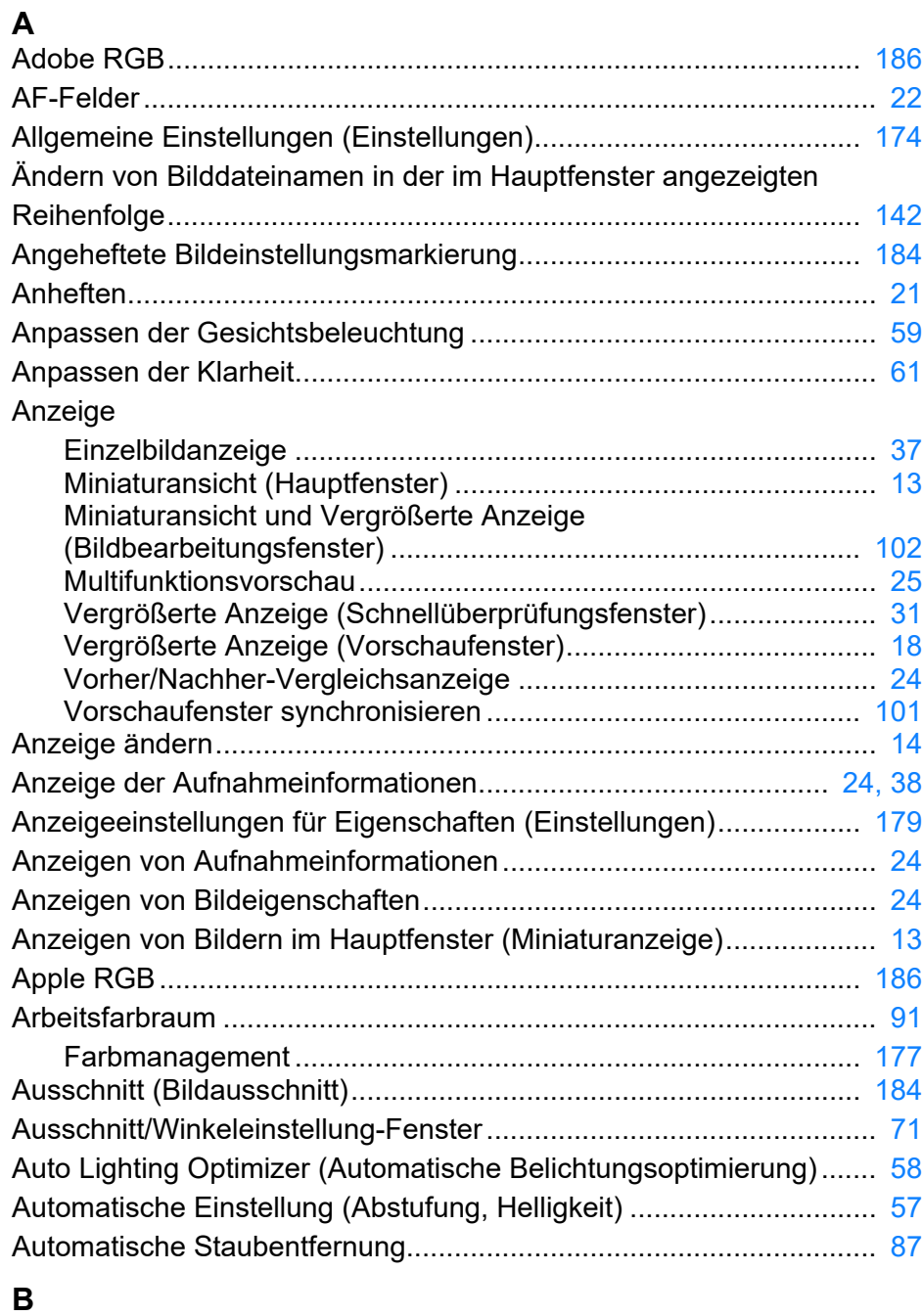

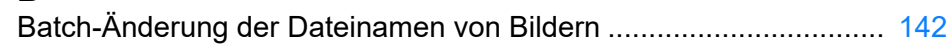

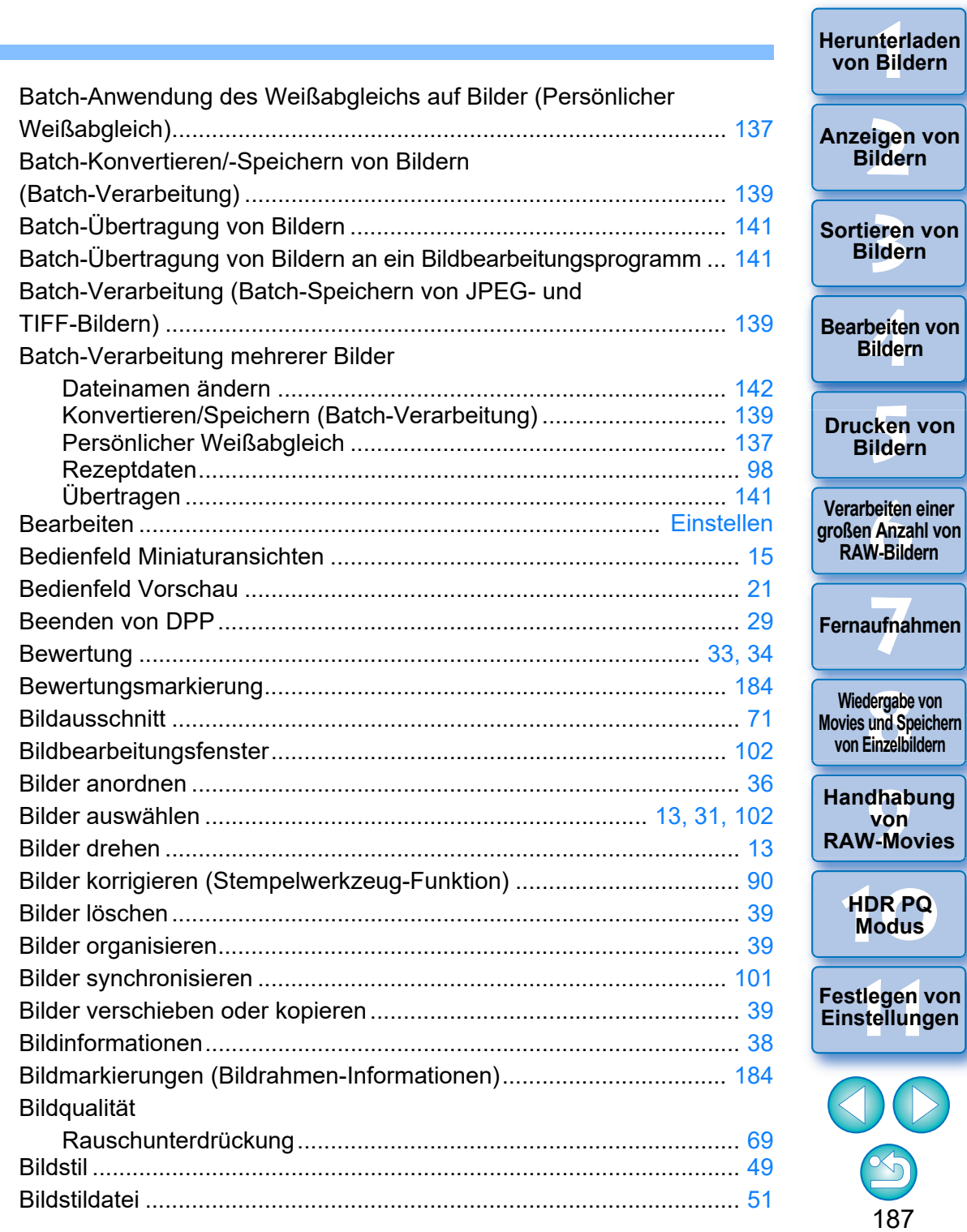

<span id="page-187-0"></span>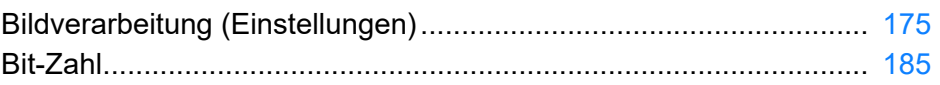

### $\mathbf c$

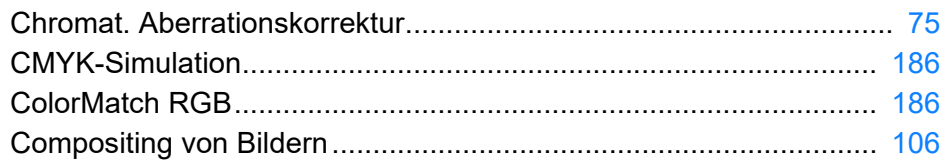

#### D

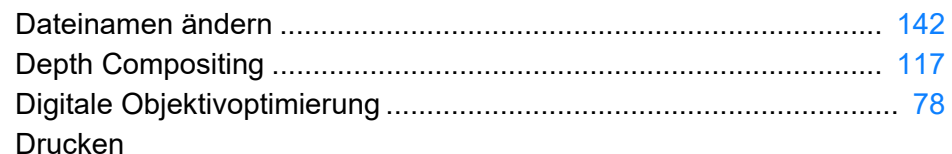

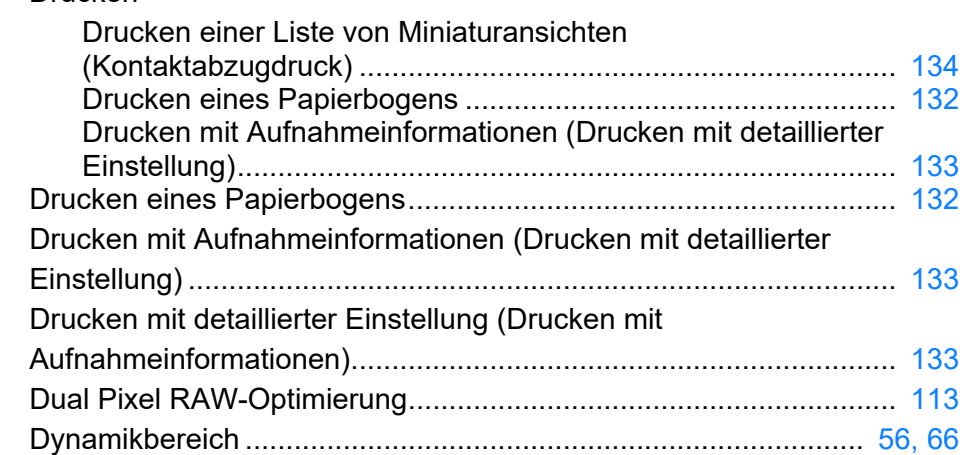

### E

#### Einstellen

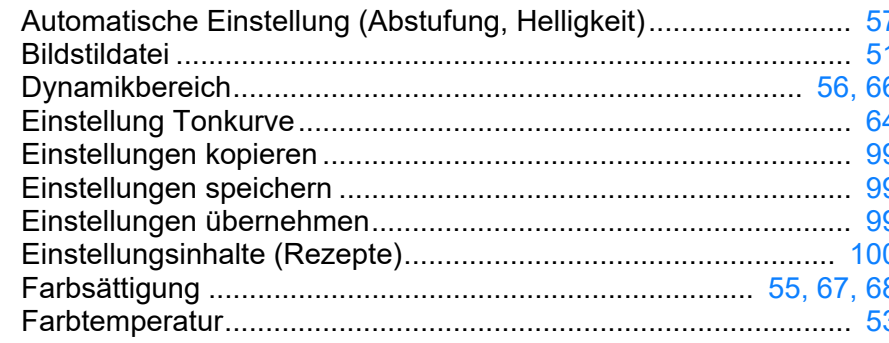

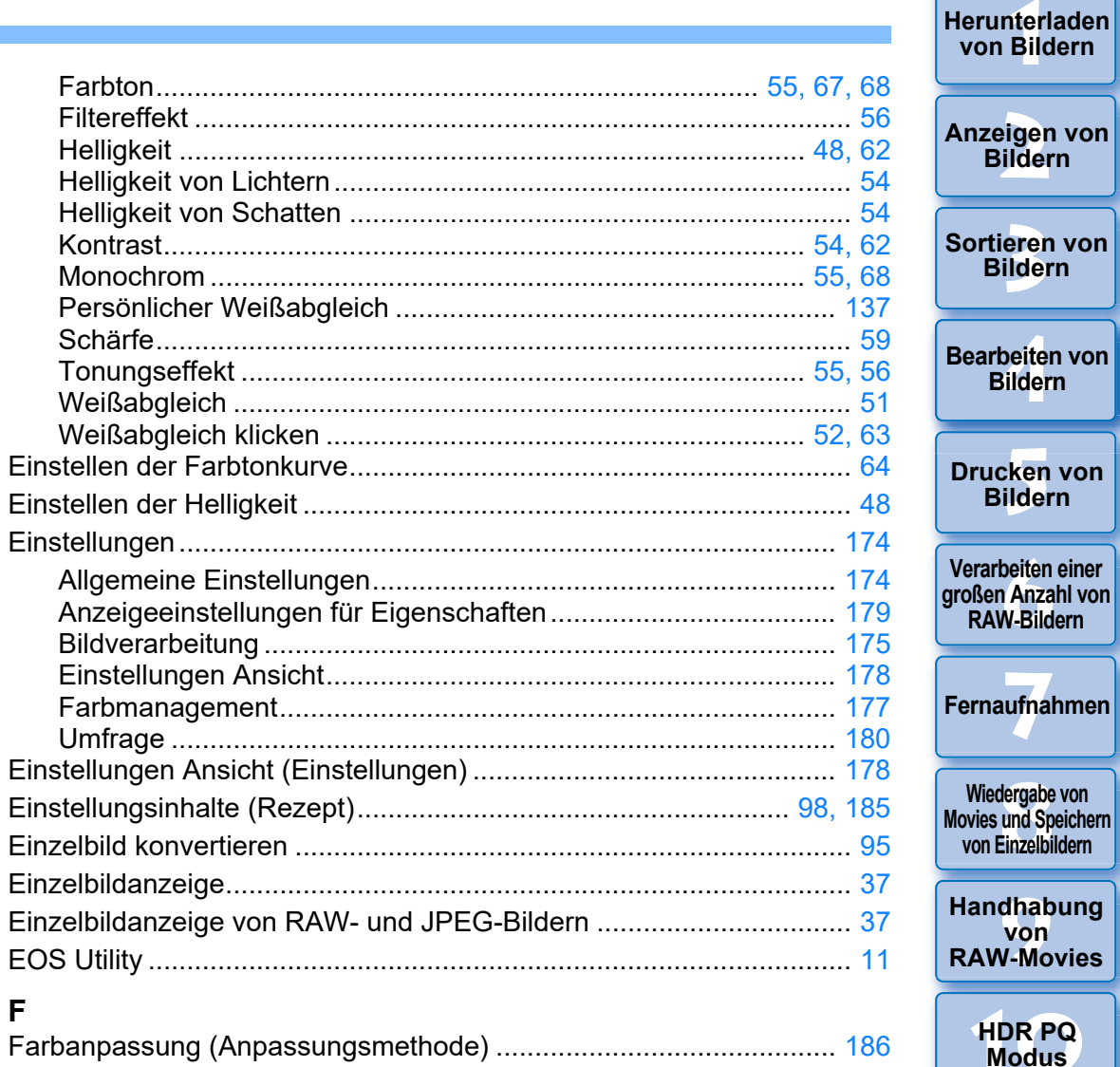

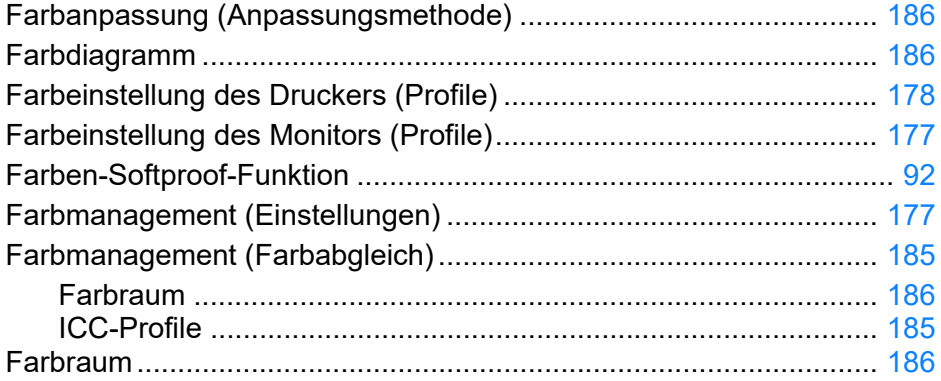

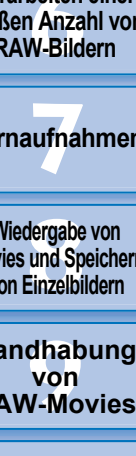

**HDR PQ**<br>Modus

Festlegen von

188

Bildern

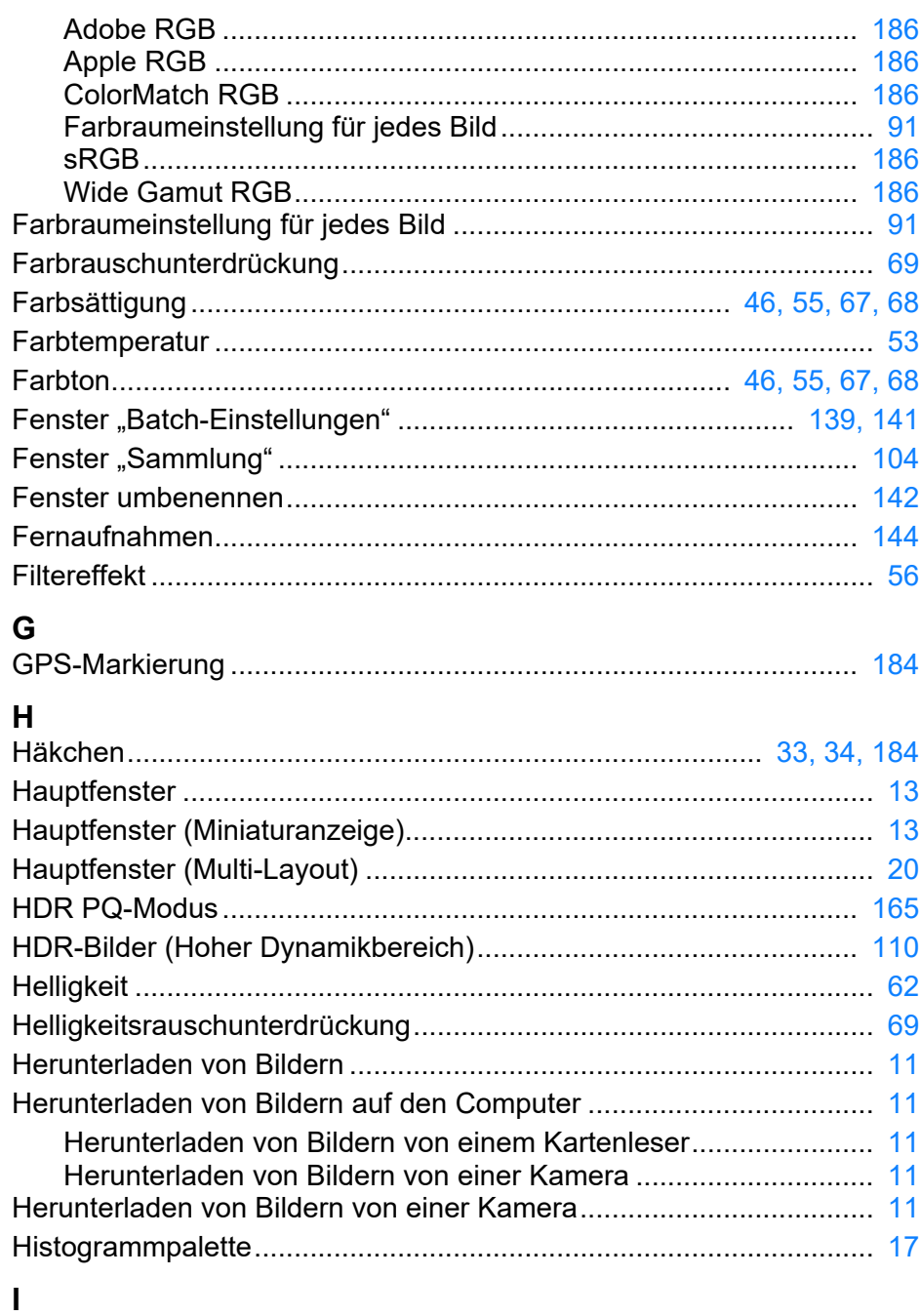

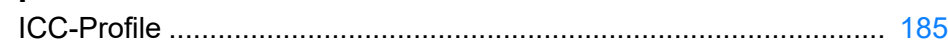

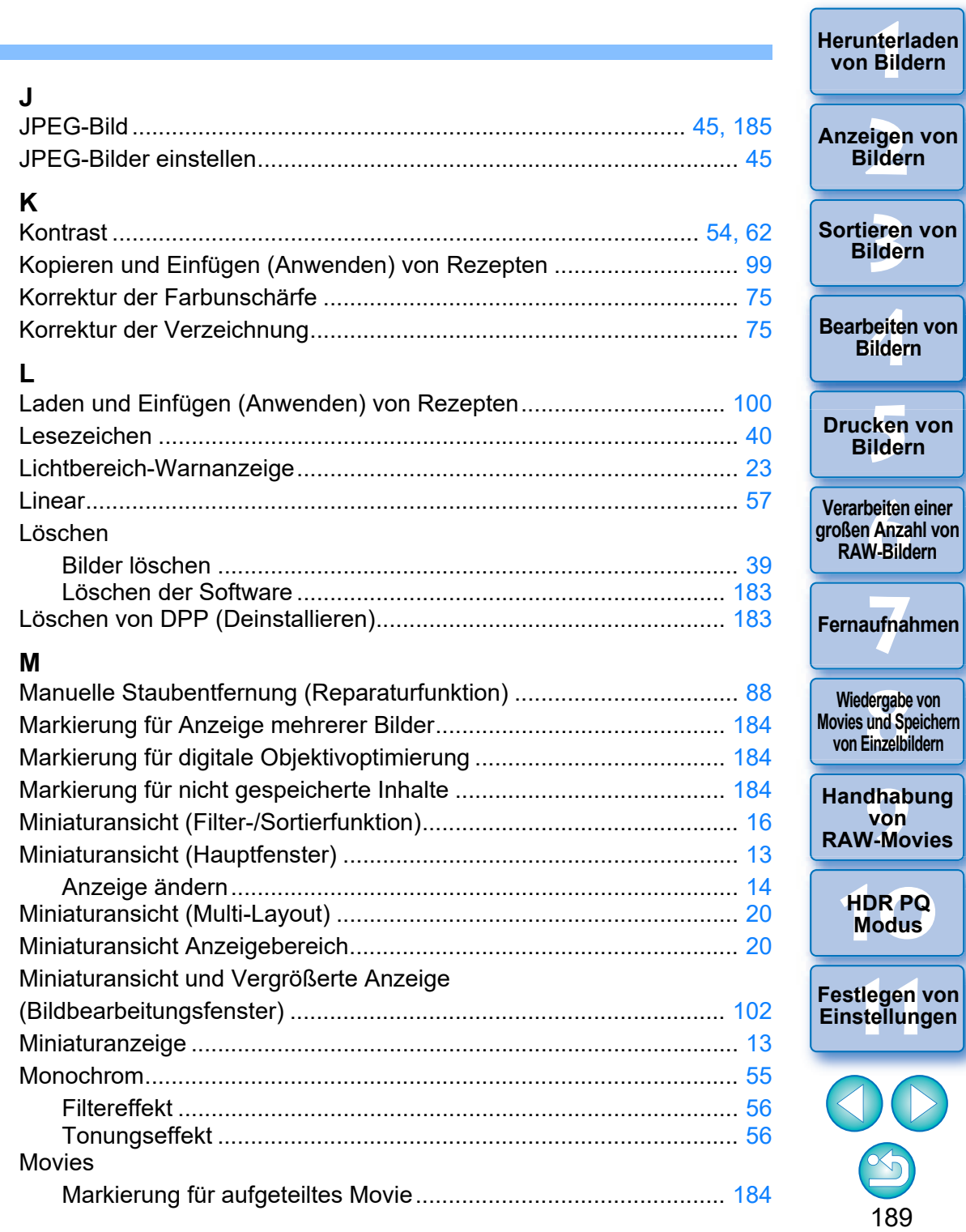

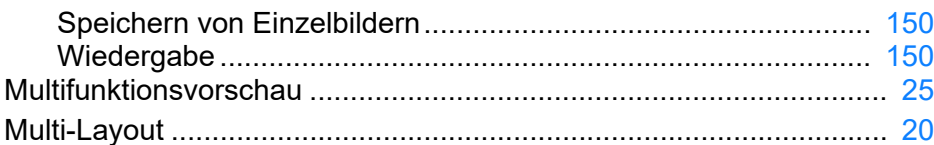

#### **N**

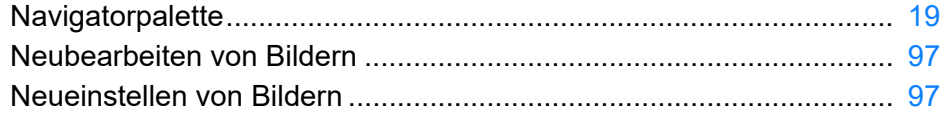

#### **O**

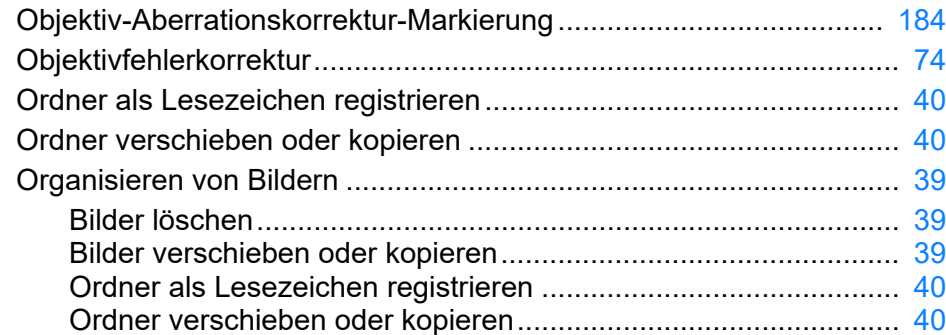

## **P**

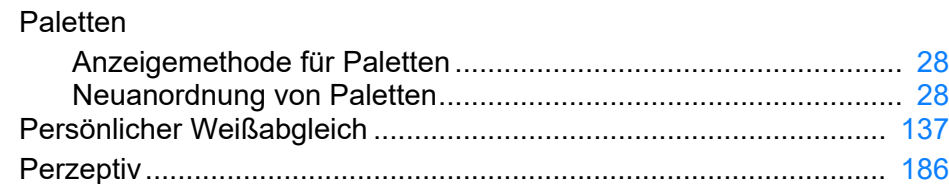

#### **R**

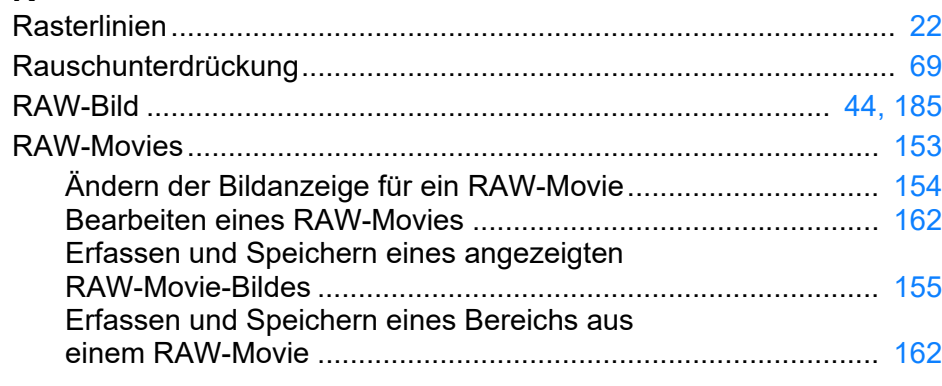

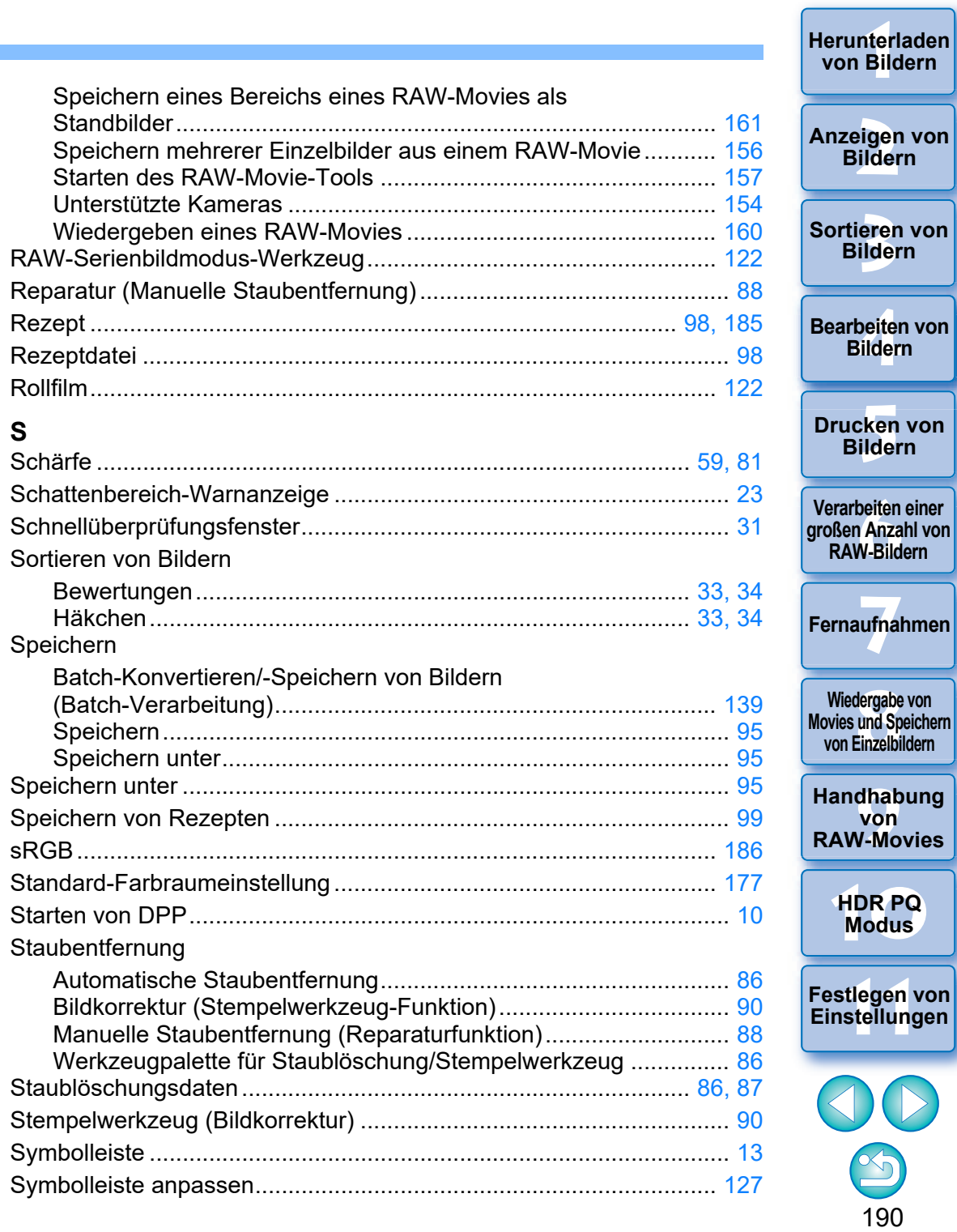

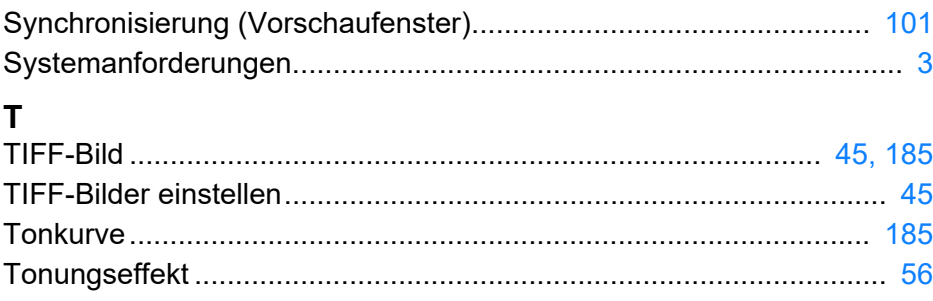

## **U**

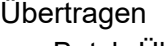

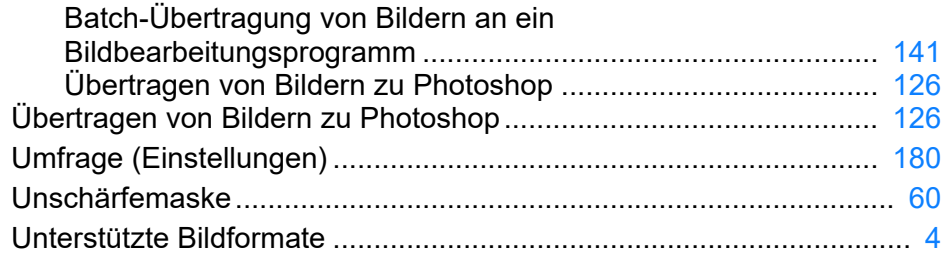

#### **V**

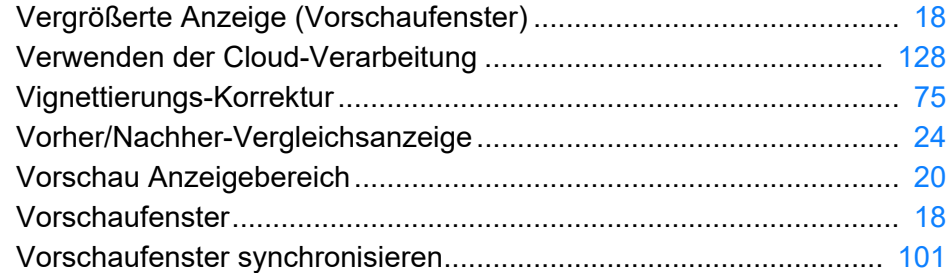

#### **W**

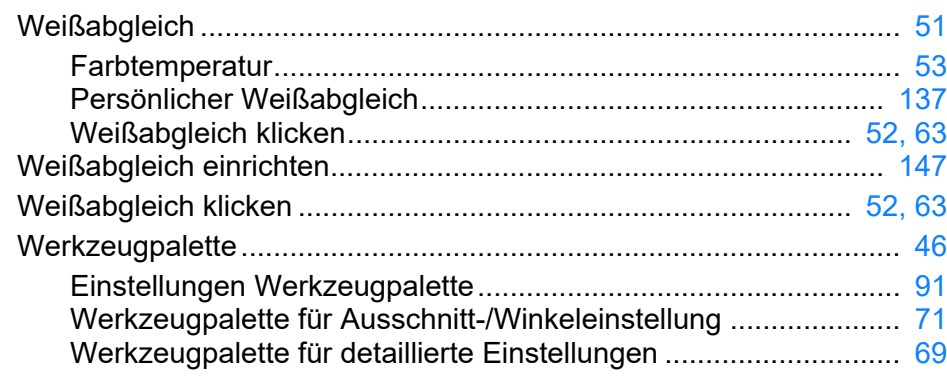

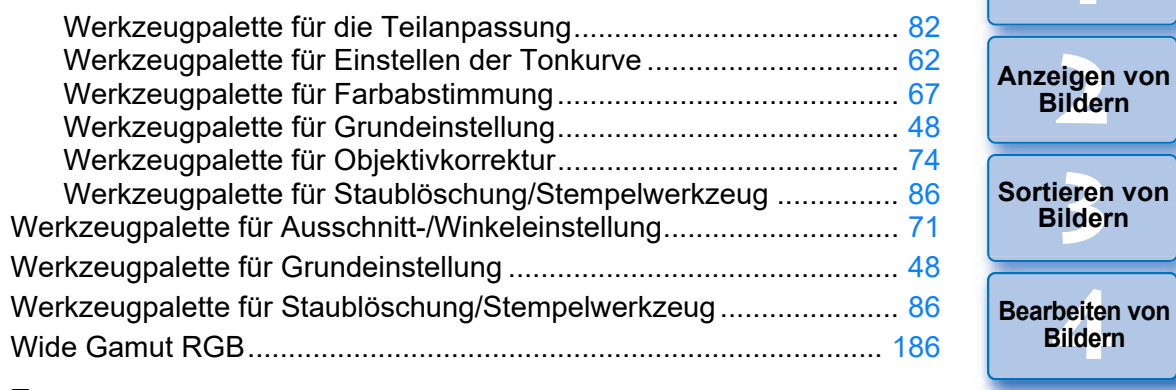

#### **Z**

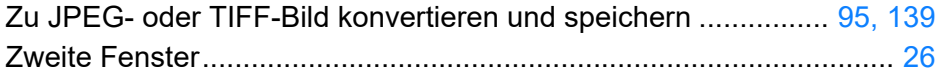

### <span id="page-190-0"></span>**Informationen zu dieser Bedienungsanleitung**

- l Der Inhalt dieser Bedienungsanleitung darf weder im Ganzen noch auszugsweise reproduziert werden, sofern keine besondere Genehmigung vorliegt.
- l Canon ist berechtigt, die Softwarespezifikationen und den Inhalt dieser Bedienungsanleitung jederzeit ohne Vorankündigung zu ändern.
- l Die in dieser Bedienungsanleitung abgedruckten Programmbildschirme und -anzeigen können von der Benutzeroberfläche des Programms leicht abweichen.
- l Ungeachtet der genannten Hinweise übernimmt Canon keinerlei Verantwortung für die Folgen, die aus dem Betrieb der Software entstehen.

## <span id="page-190-1"></span>**Markenrechte**

- **C** Microsoft und Windows sind eingetragene Marken oder Marken der Microsoft Corporation in den USA und/oder anderen Ländern.
- l Adobe und Photoshop sind eingetragene Marken von Adobe Systems Incorporated in den USA und/oder in anderen Ländern.
- **C** Alle anderen Marken sind Eigentum ihrer jeweiligen Inhaber.

**[8](#page-148-0)**<br> **8**<br> **8** Movies und Speichern<br>
von Einzelbildern **Wiedergabe von** 

**Fernaufnahmen [7](#page-142-0)**

\_\_\_<br>cken<br>ilder

**Drucken von Bildern**

**[6](#page-135-0)Verarbeiten einer großen Anzahl von RAW-Bildern**

nterl<br>Bild

**[Herunterladen](#page-8-0)  von Bildern**

**von Einzelbildern**

**[9](#page-152-0)Handhabung von RAW-Movies**

> **[10](#page-164-0)HDR PQ Modus**

**[11](#page-172-0) Festlegen von Einstellungen**

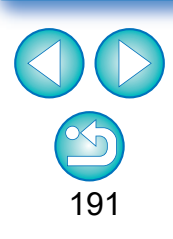